# **CAROL VORDERMAN**

A STEP-BY-STEP VISUAL GUIDE TO CREATING YOUR OWN SCRATCH™ PROJECTS

eo.<br>T

 $\mathbf{y}$ 

X

# ⊠ 0 / \* É X  $\bullet$  $\ast$  $0$  / 1 \ = x  $\%$  :  $\overline{\mathbf{0}}$ **COMPU TER CODING**  $\mathcal{A}$  ,  $\Box$ 7 K  $\therefore$  1  $\widehat{\boldsymbol{\omega}}$  $\mathbf 0$  $\ddot{\bullet}$

 $\frac{1}{2}$  :  $\sum_{x} x = 0$ 

1

岭

 $\clubsuit$ 

 $\mathbf 0$ 

 $\sqrt{X}$ 

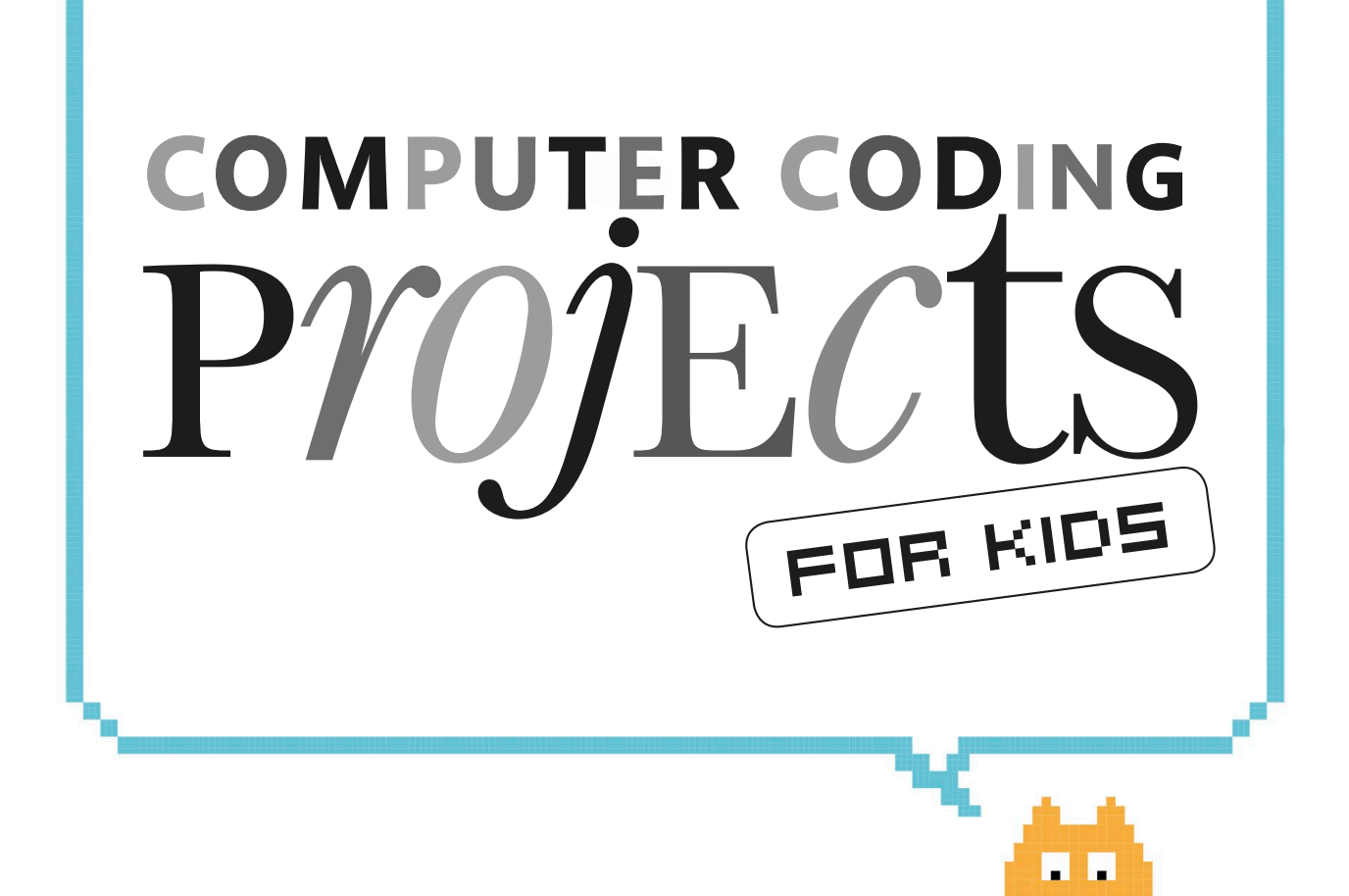

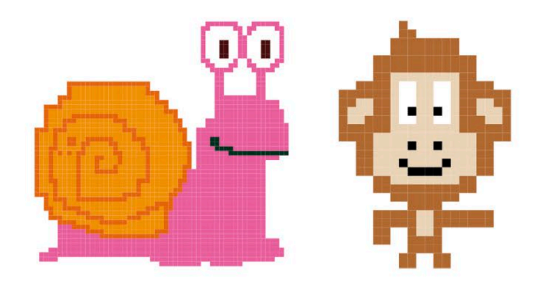

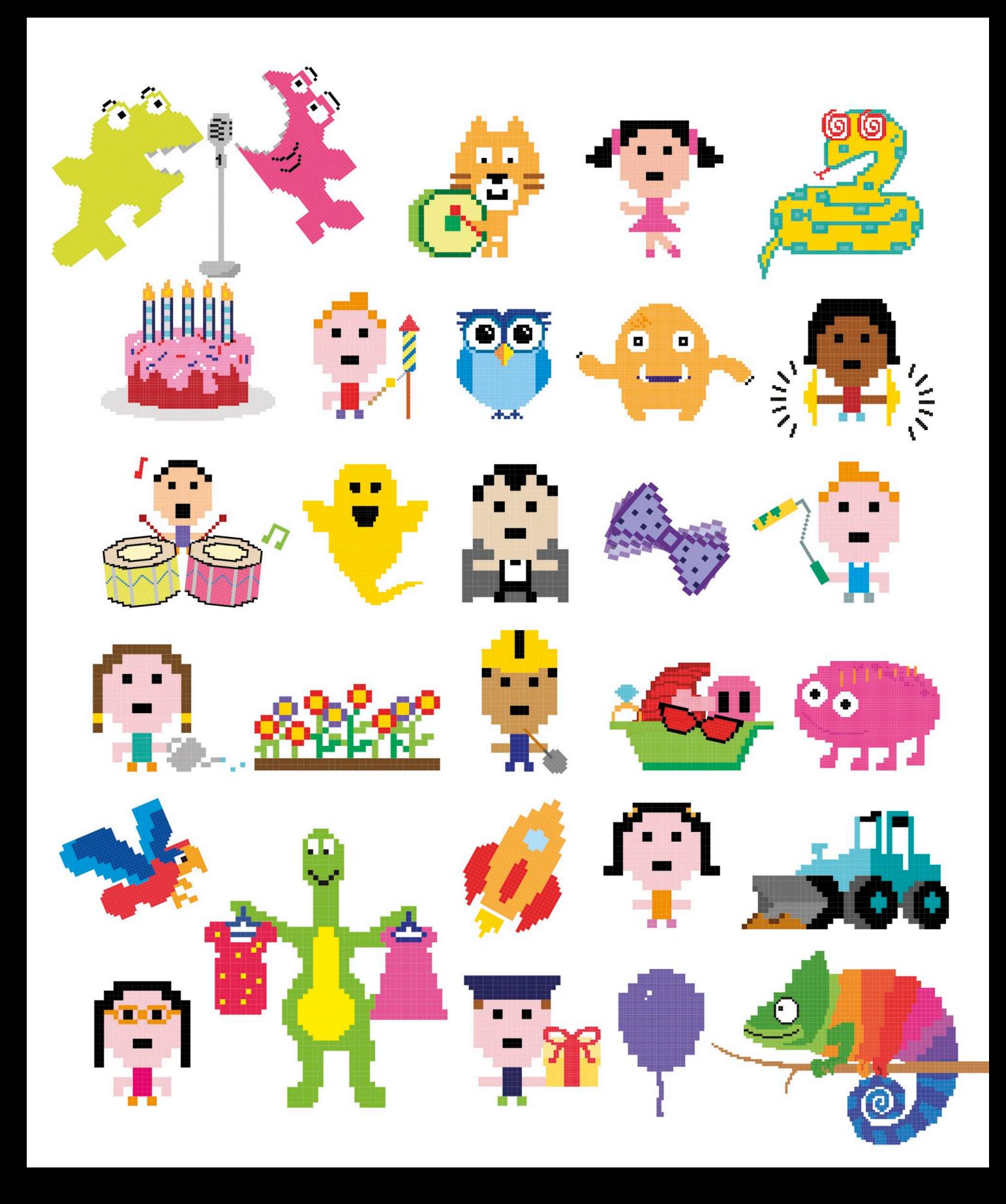

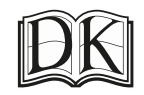

# FOR KIDS **PYOJECTS computer coding**

jon woodcock foreword by carol vorderman

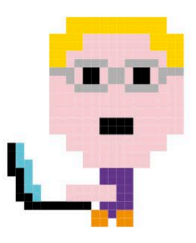

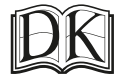

Penguin<br>Random House

#### **DK UK**

**Senior editor** Ben Morgan **Senior art editor** Jacqui Swan **Jacket design development manager** Sophia MTT **Jacket editor** Claire Gell **Producer, pre-production** Gillian Reid **Producer** Mary Slater **Managing editor** Lisa Gillespie **Managing art editor** Owen Peyton Jones **Publisher** Andrew Macintyre **Associate publishing director** Liz Wheeler **Art director** Karen Self **Design director** Phil Ormerod **Publishing director** Jonathan Metcalf

#### **DK DELHI**

**Project editor** Suefa Lee **Project art editor** Parul Gambhir **Editor** Sonia Yooshing **Art editor** Sanjay Chauhan **Assistant art editor** Sonakshi Singh **Jacket designer** Suhita Dharamjit **Managing jackets editor** Saloni Singh **DTP designer** Jaypal Chauhan **Senior managing editor** Rohan Sinha **Managing art editor** Sudakshina Basu **Pre-production manager** Balwant Singh

First published in Great Britain in 2016 by Dorling Kindersley Limited 80 Strand, London WC2R 0RL

Copyright © 2016 Dorling Kindersley Limited A Penguin Random House Company 2 4 6 8 10 9 7 5 3 1 001 – 289247 – July/2016

All rights reserved. No part of this publication may be reproduced, stored in a retrieval system, or transmitted in any form or by any means, electronic, mechanical, photocopying, recording or otherwise, without the prior written permission of the copyright owner.

> A CIP catalogue record for this book is available from the British Library. ISBN: 978-0-2412-4133-2

> > Printed in China

#### A WORLD OF IDEAS: SEE ALL THERE IS TO KNOW

www.dk.com

**Carol Vorderman ma (Cantab), mbe,** is one of Britain's best-loved TV presenters and is renowned for her skills in mathematics. She has a degree in engineering from the University of Cambridge. Carol has a keen interest in coding and feels strongly that every child should have the chance to learn such a valuable skill. She has hosted numerous TV shows on science and technology, such as *Tomorrow's World* and *How 2*, on the BBC, ITV, and Channel 4. Whether co-hosting Channel 4's *Countdown* for 26 years, becoming the second-best-selling female non-fiction author of the noughties in the UK, or advising Prime Minister David Cameron on mathematics education in British schools, Carol has a passion and devotion to explaining mathematics, science, and technology in an exciting and easily understandable way.

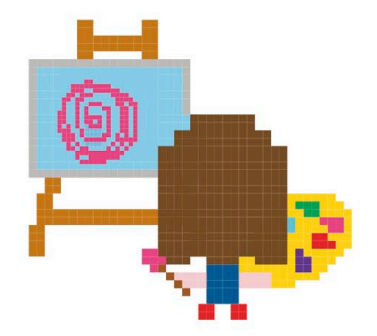

**DR JON WOODCOCK MA (OXON)** has a degree in physics from the University of Oxford and a PhD in computational astrophysics from the University of London. He started coding at the age of eight and has programmed all kinds of computers, from single-chip microcontrollers to world-class supercomputers. His many projects include giant space simulations, research in high-tech companies, and intelligent robots made from junk. Jon has a passion for science and technology education, giving talks on space and running computer programming clubs in schools. He has worked on many science and technology books, and is the author of DK's *Computer Coding for Kids*, *Computer Coding Games for Kids*, and DK's series of coding workbooks.

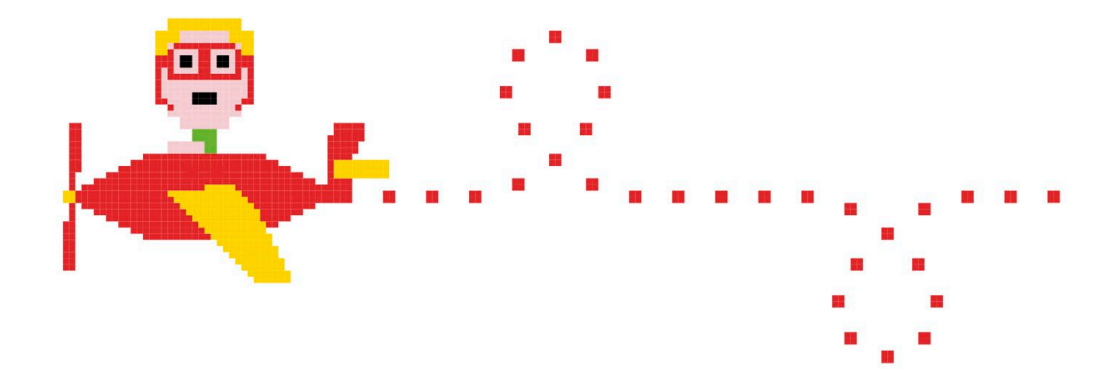

# **Contents**

## **[foreword](#page-9-0)**

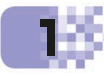

# **[What is Coding?](#page-12-0)**

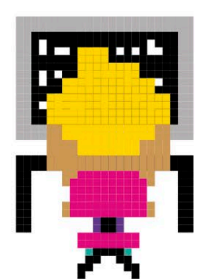

- [Creative computers](#page-13-0)
- [Programming languages](#page-15-0)
- [How Scratch works](#page-17-0)
- [Getting Scratch](#page-19-0)
- [The Scratch interface](#page-21-0)
- [Types of project](#page-23-0)

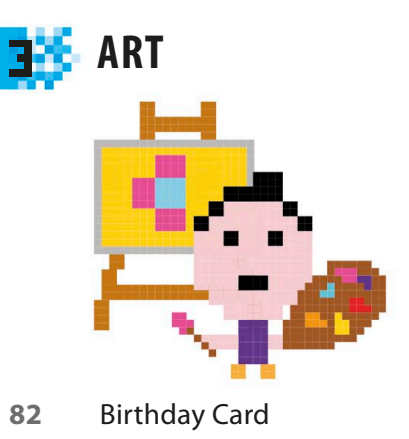

- [Spiralizer](#page-95-0)
- Fantastic Flowers

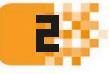

# **2.6** GETTING STARTED

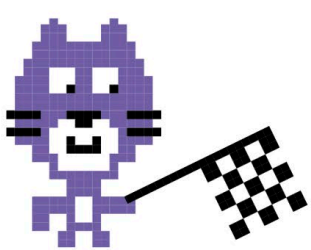

- [Cat Art](#page-27-0)
- [Dino Dance Party](#page-35-0)
- [Animal Race](#page-49-0)
- [Ask Gobo](#page-61-0)
- [Funny Faces](#page-71-0)

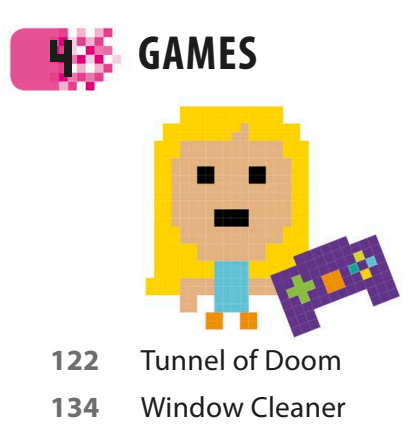

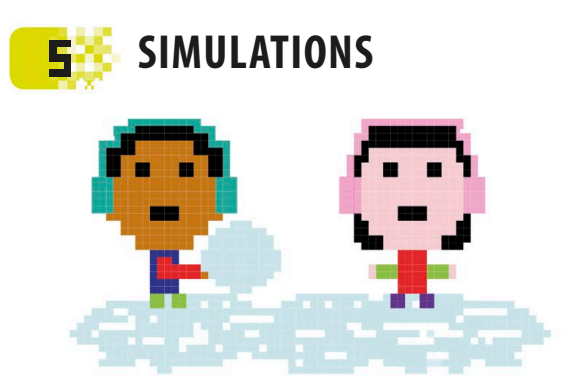

- [Virtual Snow](#page-145-0)
- [Firework Display](#page-155-0)
- [Fractal Trees](#page-163-0)
- [Snowflake Simulator](#page-173-0)

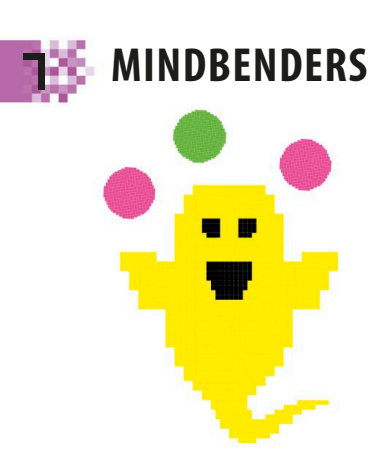

- [The Magic Spot](#page-201-0)
- [Spiral-o-tron](#page-209-0)

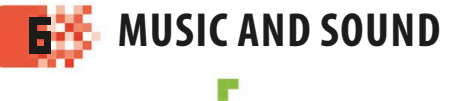

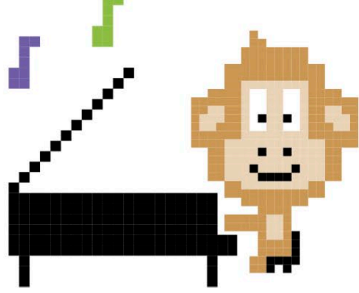

- [Sprites and Sounds](#page-183-0)
- [Drumtastic](#page-191-0)

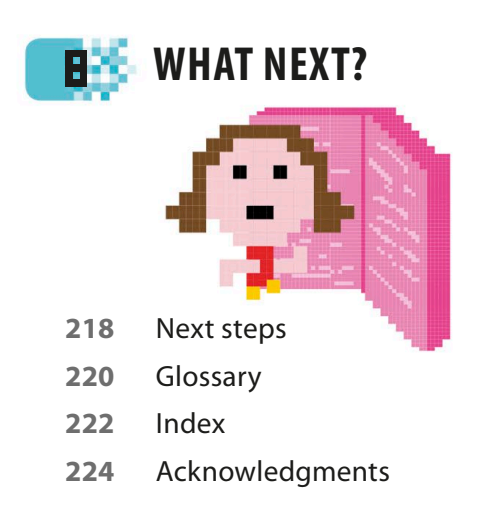

Find out more at: **www.dk.com/computercoding**

# <span id="page-9-0"></span>**Foreword**

**In recent years, interest in coding has exploded. All over the world, schools are adding coding to their curriculums, code clubs are being launched to teach beginners, and adults are returning to college to learn coding skills now considered vital in the workplace. And in homes everywhere, millions of people are learning how to code just for the fun of it.**

**Fortunately, there's never been a better time to learn how to code. In the past, programmers had to type out every line of code by hand, using obscure commands and mathematical symbols. A single full stop out of place could ruin everything. Today, you can build amazingly powerful programs in minutes by using drag-and-drop coding languages like Scratch™, which is used in this book.**

**As learning to code has become easier, more people have discovered the creative potential of computers, and that's where this book comes in.** *Computer Coding Projects for Kids* **is all about using code for creative purposes – to make art, music, animation, and special effects. With a little bit of imagination you can produce dazzling results, from glittering firework displays to kaleidoscope-like masterpieces that swirl and beat in time to music.**

**If you're completely new to coding, don't worry – the first two chapters will walk you through the basics and teach you everything you need to know to use Scratch. The later chapters then build on your skills, showing you how to create interactive artworks, life-like simulations, mind-bending optical illusions, and some great games.**

**Learning something new can sometimes feel like hard work, but I believe you learn faster when you're having fun. This book is based on that idea, so we've tried to make it as much fun as possible. We hope you enjoy building the projects in this book as much as we enjoyed making them.**

and Vorde

**Carol Vorderman**

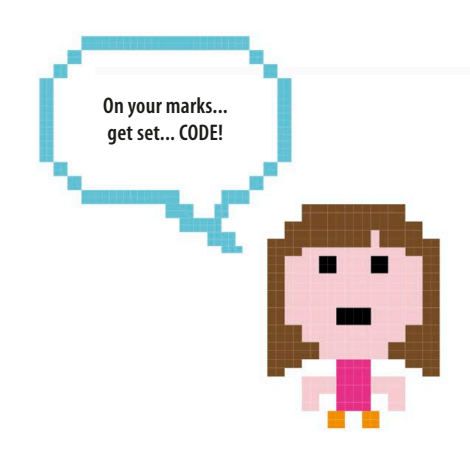

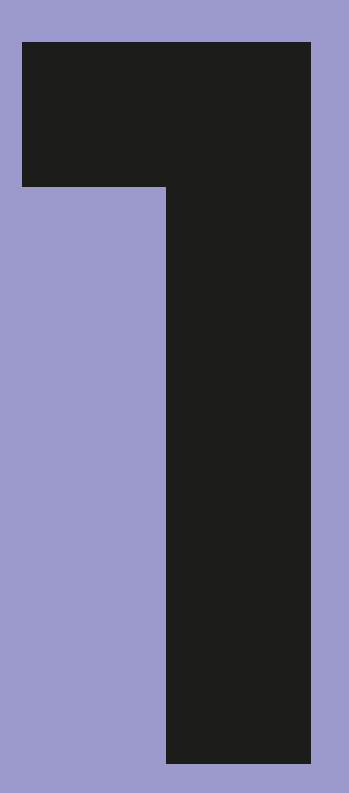

# <span id="page-12-0"></span>What is coding?

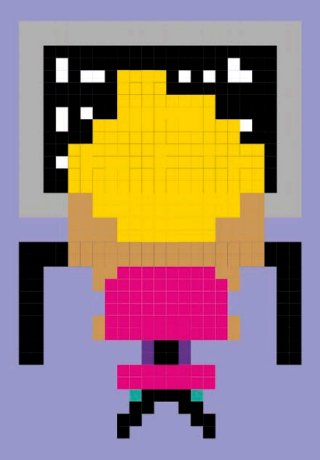

# <span id="page-13-0"></span>Creative computers

**Computers are everywhere and are used in all sorts of creative ways. But to really join in the fun, you need to take control of your computer and learn how to program it. Programming puts a world of possibilities at your fingertips.** 

# **Think like a computer**

Programming, or coding, simply means telling a computer what to do. To write a program you need to think like a computer, which means breaking down a task into a series of simple steps. Here's how it works.

#### ▷ **A simple recipe**

Imagine you want a friend to bake a cake, but your friend has no idea how to cook. You can't simply give them an instruction like "make a cake" – they won't know where to start. Instead, you need to write a recipe, with simple steps like "break an egg", "add the sugar", and so on. Programming a computer is a bit like writing a recipe.

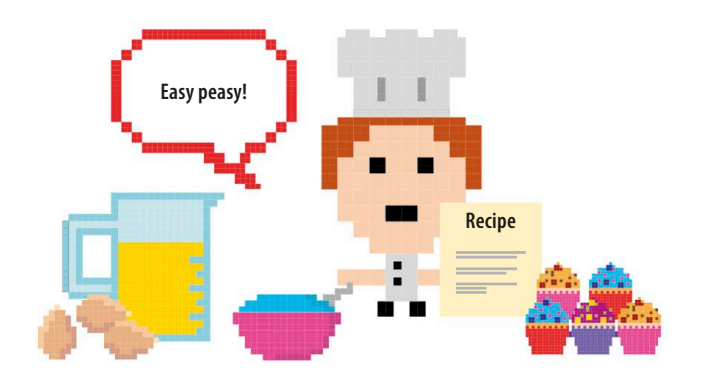

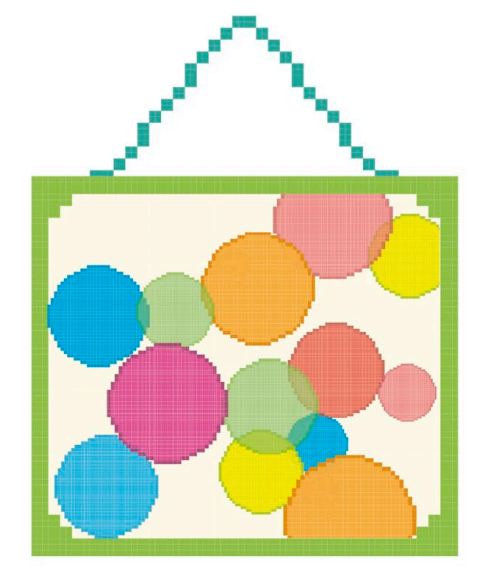

### ◁ **Step by step**

Now imagine you want to program a computer to create a painting like the one shown here, with coloured circles overlapping each other at random. You have to turn the job of painting the picture into a kind of recipe, with steps the computer can follow. It might look something like this:

- **Recipe** Ingredients
- 1. Ten circles of various sizes
- 2. Seven colours
- **Instructions**
- 1. Clear the screen to create a white background.
- 2. Repeat the following ten times:
	- a) Pick a random place on the screen.
	- b) Pick one of the circles randomly.
	- c) Pick one of the colours randomly.
	- d) Draw a see-through copy of the circle at that place in that colour.

**CREATIVE COMPUTERS** 

#### ▷ **Computer language**

Although you can understand the recipe for a painting or a cake, a computer can't. You need to translate the instructions into a special language that the computer can understand – a programming language. The one used in this book is called Scratch.

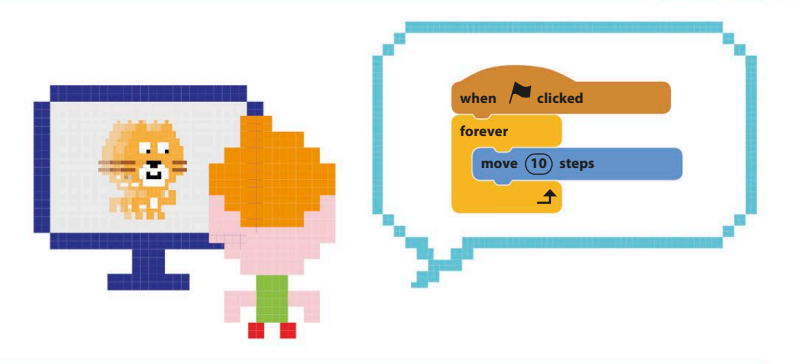

# **Worlds of imagination**

There isn't a single creative field in the world that hasn't been touched by computers. In this book, you'll get to make lots of great projects that will fire your imagination and make you think and code creatively.

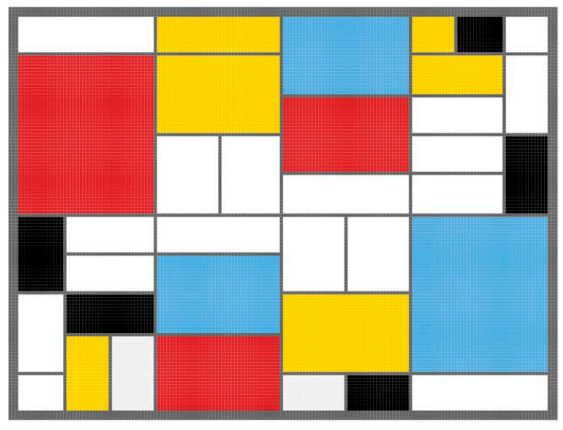

**Computers can be programmed to create original works of art.**

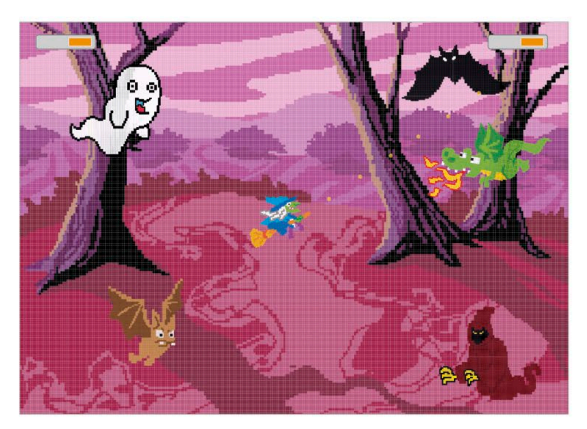

**Building games programs is just as much fun as playing them, especially when you make all the rules.**

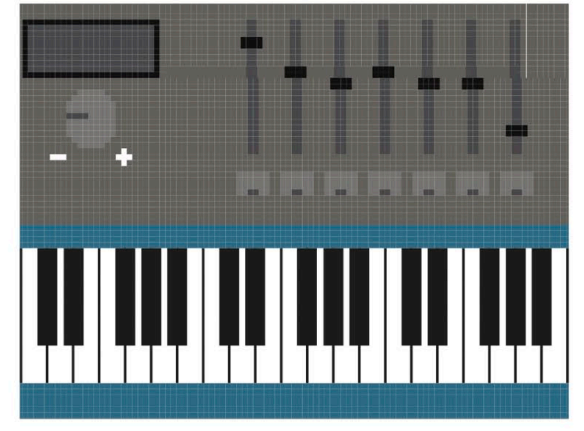

**Sound programs can mix musical and other sound effects in any combination.**

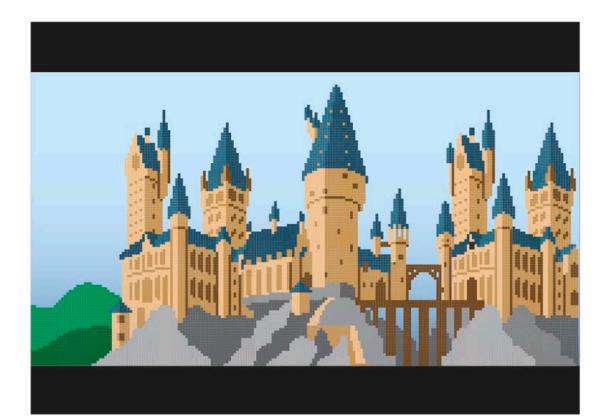

**Special effects and dramatic scenery in films are often created in graphics programs.**

**14** WHAT IS CODING?

# <span id="page-15-0"></span>Programming languages

**To tell a computer what to do, you need to speak the right kind of language: a programming language. There are lots to choose from, ranging from easy ones for beginners, like the one in this book, to complex languages that take years to master. A set of instructions written in any programming language is called a program.**

# **Popular languages**

There are more than 500 different programming languages, but most programs are written in just a handful of these. The most popular languages use English words, but lines of code look very different from English sentences. Here's how to get a computer to say "Hello!" on screen in just a few of today's languages.

# **Hello!** •moo◆m≈

### ▷ **C**

The C programming language is often used for code that runs directly on a computer's hardware, such as the Windows operating system. C is good for building software that needs to run fast and has been used to program space probes.

### ▷ **C++**

This complicated language is used to build large, commercial programs such as word processors, web browsers, and operating systems. C++ is based on C, but with extra features that make it better for big projects.

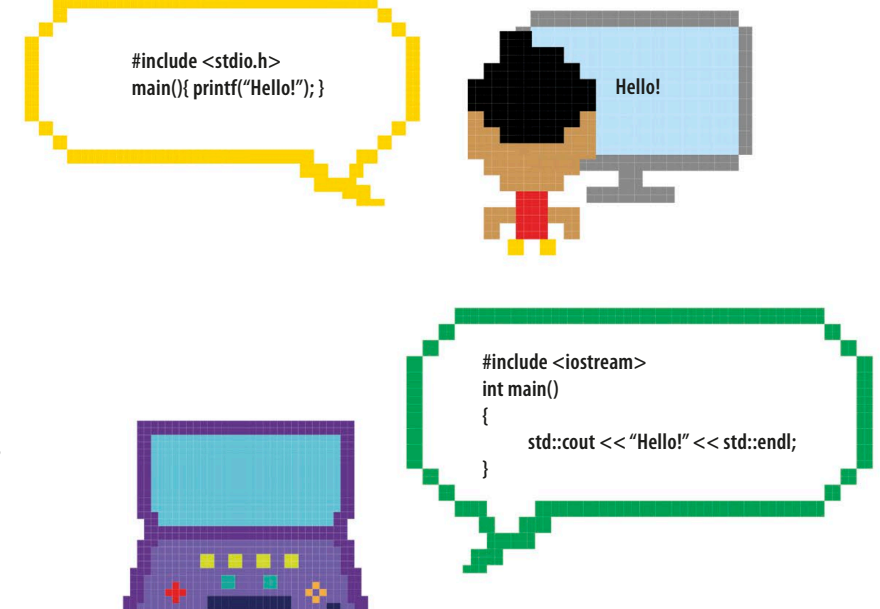

### **PROGRAMMING LANGUAGES**

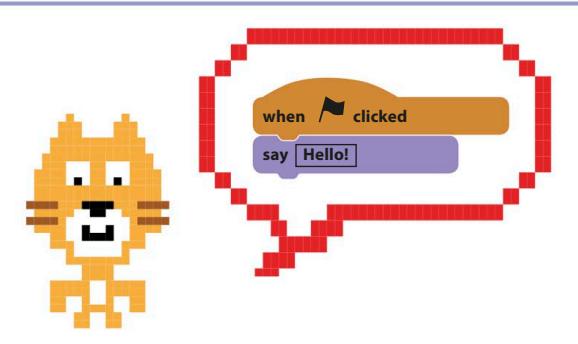

### △ **Scratch**

Beginners often start with simple programming languages such as Scratch. Instead of typing out code, you build scripts with ready-made coding blocks.

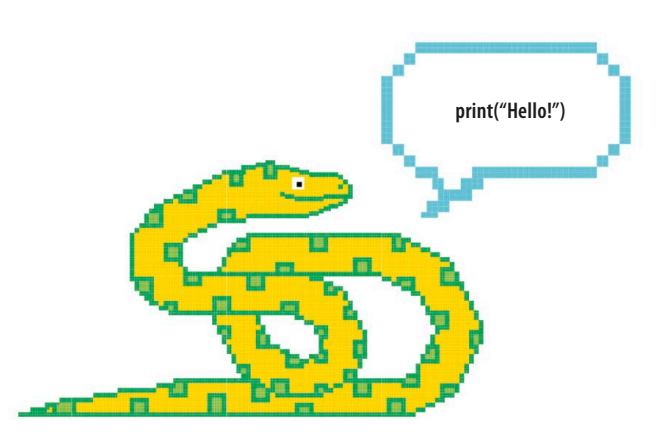

## △ **Python**

Python is a very popular, all-purpose language. The lines of code are shorter and simpler than in other languages, making it easier to learn. Python is a great language to learn after Scratch.

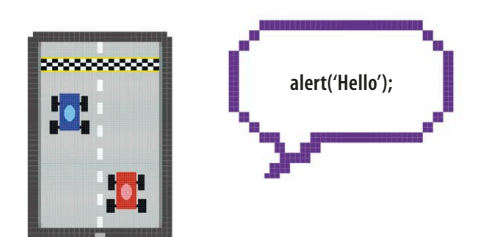

## △ **JavaScript**

Programmers use JavaScript to create interactive features that run on websites, such as advertisements and games.

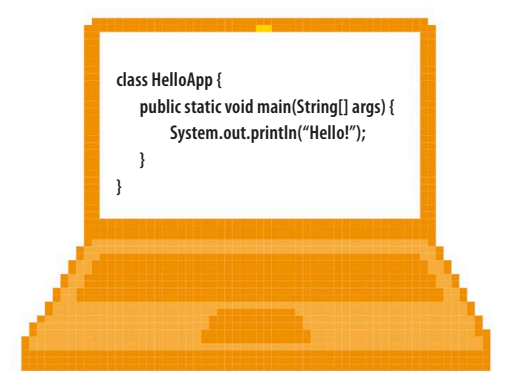

## △ **Java**

Java code is designed to work on all types of devices, from mobile phones and laptops to games consoles and supercomputers. Minecraft is written in Java.

## lingo Code words

**Algorithm** A set of instructions that are followed to perform a particular task. Computer programs are based on algorithms.

**Bug** A mistake in a program. They are called bugs because the first computers had problems when insects got stuck in their circuits.

**Code** Computer instructions written in a programming language are often called code. Coding is programming.

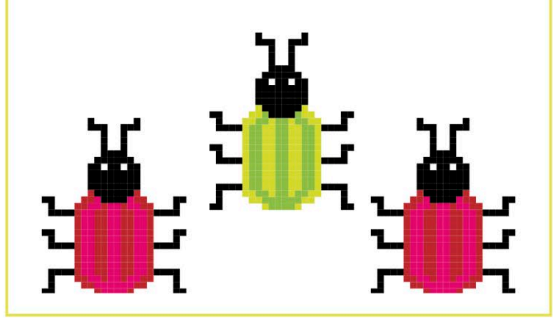

<span id="page-17-0"></span>**16** what is coding?

# How Scratch works

**This book shows you how to build some cool projects using the Scratch programming language. Programs are made by dragging together ready-made instruction blocks to control colourful characters called sprites.**

# **Sprites**

Sprites are the objects shown on the screen. Scratch comes with a huge selection of sprites – such as elephants, bananas, and balloons – but you can also draw your own. Sprites can perform all sorts of actions, like moving, changing colour, and spinning round.

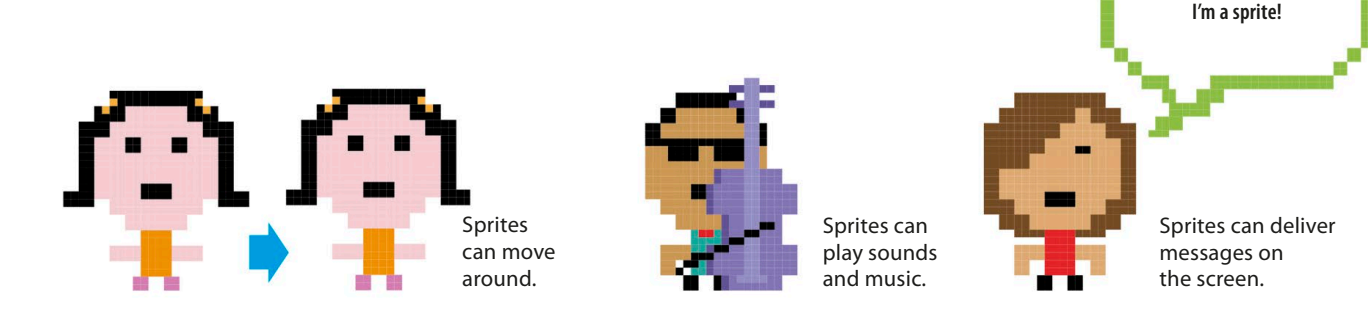

# **Blocks and scripts**

Scratch's multicoloured instruction blocks tell sprites what to do. Each sprite gets its instructions from stacks of Scratch blocks called scripts. Each instruction block is acted out in turn from the top to the bottom. Here's a simple script for this vampire sprite.

## ▽ **Creating scripts**

The blocks that make a script are dragged together using a computer mouse. They lock together like jigsaw pieces. Blocks come in colour-coded families to help you find the correct block easily. For example, all the purple blocks change a sprite's appearance.

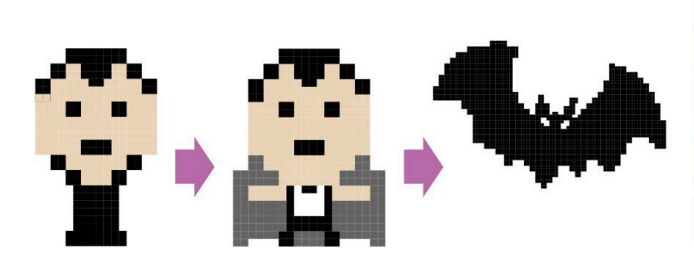

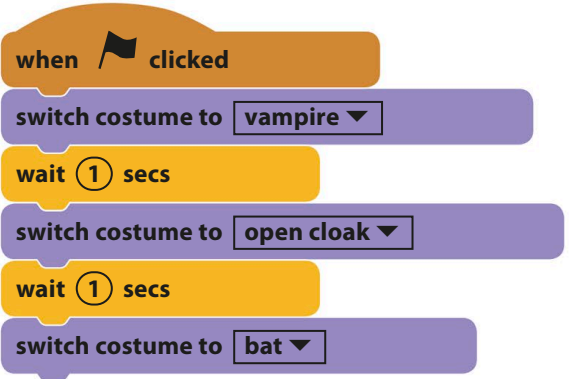

The red button

# **A typical Scratch project**

A Scratch project is made up of sprites, scripts, and sounds, which work collectively to create action on the screen. The area where you see the action is called the stage. You can add a background picture called a backdrop to the stage.

stops a program. The green flag starts the program. Dino Dance Party by PartyPeople555 (unshared)

#### ▷ **Green for go!**

Starting, or "running", a program brings to life the scripts you've built. In Scratch, clicking the green flag runs all the scripts in the project. The red button stops the scripts so you can continue working on your code.

> The stage and lights are part of the backdrop (background picture).

The dancing dinosaurs and ballerina are sprites controlled by their own scripts.

## ▽ **Scripts work together**

A project usually has several sprites, each with one or more scripts. Each script creates just a part of the action. This script makes a sprite chase the mouse-pointer around the stage.

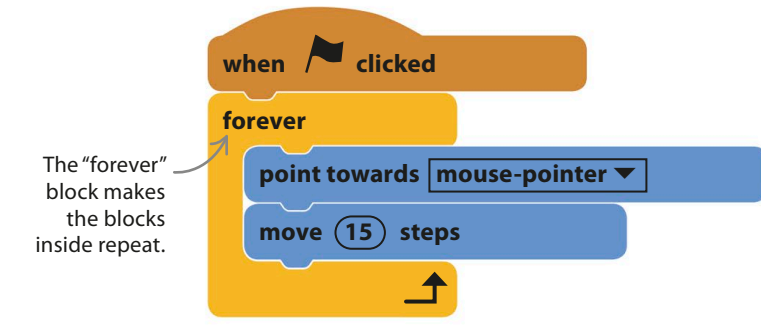

# EXPERT TIPS **Reading Scratch**

Scratch is designed to be easily understood. The action performed by each block is written on it, so you can usually work out what a script does just by reading through it.

**go to | mouse-pointer** 

Can you guess what this block makes sprites do? **18** what is coding?

# <span id="page-19-0"></span>Getting Scratch 2.0

**To build the projects in this book and to make your own, you need access to the Scratch 2.0 software on your computer. Just follow these simple instructions.**

# **Online and offline Scratch**

If your computer is always connected to the internet, it's best to run Scratch online. If not, you need to download and install the offline version.

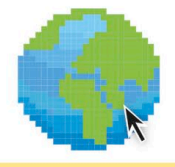

Visit the Scratch website at **http:// scratch.mit.edu** and click on "Join Scratch" to create an account with a username and password. You'll need an email address too.

Online Scratch runs in your web browser, so just go to the Scratch website and click on "Create" at the top of the screen. The Scratch interface will open.

You don't have to worry about saving your work as the online version of Scratch saves projects automatically.

Online Scratch should work on Windows, Mac, and Linux computers (but not on Raspberry Pi) as long as you have a modern web browser.

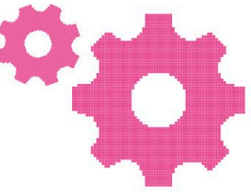

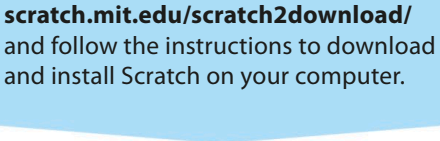

Scratch will appear as an icon on your desktop, just like any other installed program. Double-click on the Scratch cat icon to get going.

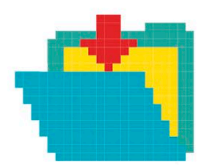

You'll need to save your project by clicking on the File menu and selecting "Save". Scratch will ask you where to save your work – check with the computer's owner.

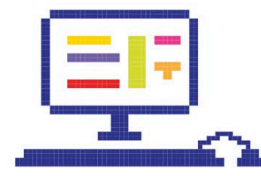

Offline Scratch works well on Windows and OS X, but often runs into trouble on Linux computers.

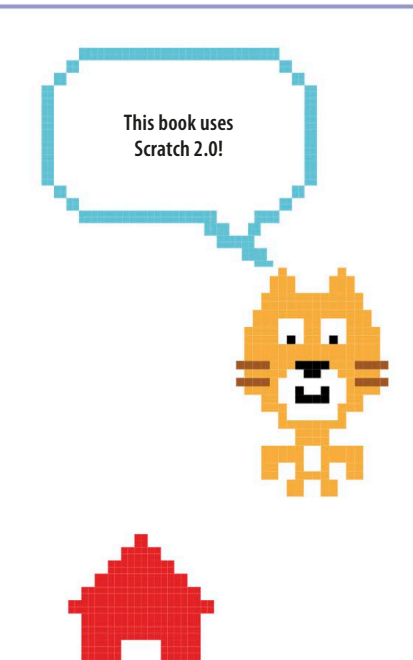

ONLINE OFFLINE And the contract of the contract of the contract of the contract of the contract of the contract of the contract of the contract of the contract of the contract of the contract of the contract of the contrac

Visit the Scratch website at **http://**

get ting scratch 2.0 **19**

# **Versions of Scratch**

The projects in this book need Scratch 2.0 and won't work properly on older versions. If Scratch is already installed on your computer then consult the pictures below if you're not sure which version it is.

#### ▽ **Scratch 1.4**

In the older version of Scratch, the stage appears on the right. You'll need to install Scratch 2.0. Note that when this book was written, Scratch 1.4 was the only version that could run on the Raspberry Pi.

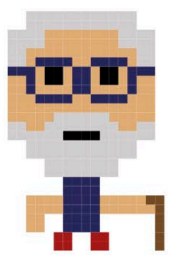

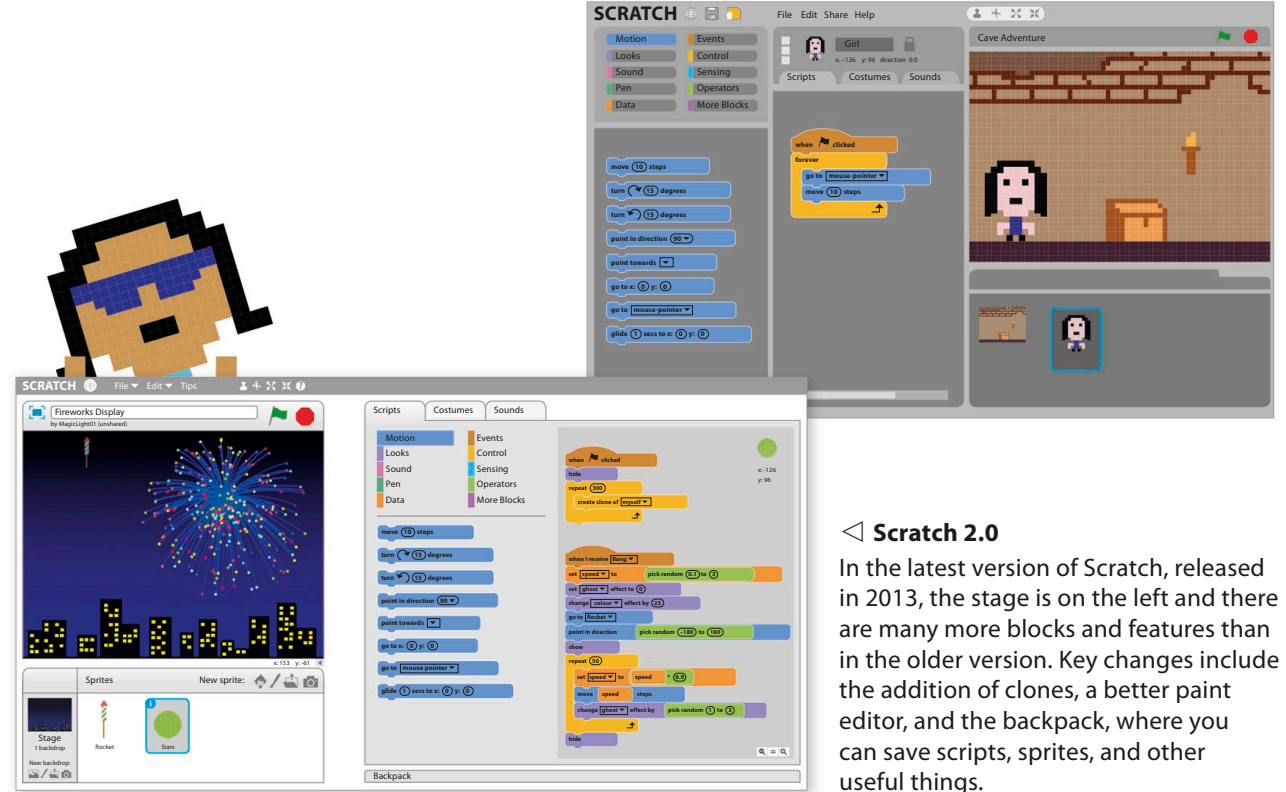

# Mouse-pointers EXPERT TIPS

Scratch needs some accurate mouse-work, which is easier to do with a computer mouse than a touchpad. In this book, you'll often be instructed to right-click something with your computer mouse. If your mouse only has one button, you can hold down the shift or control key on your keyboard as you click.

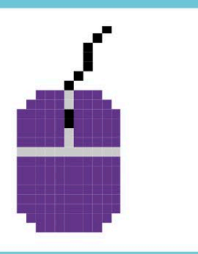

<span id="page-21-0"></span>**20** what is coding?

# The Scratch interface

**This is Scratch mission control. The tools for building scripts are on the right, while the stage to the left shows you what's going on as your project runs. Don't be afraid to explore!**

> Click here for a full-screen view of your project.

#### **The Stage**

This is where the action happens. When you run your project, the stage is where all the sprites appear, moving and interacting as they follow their scripts.

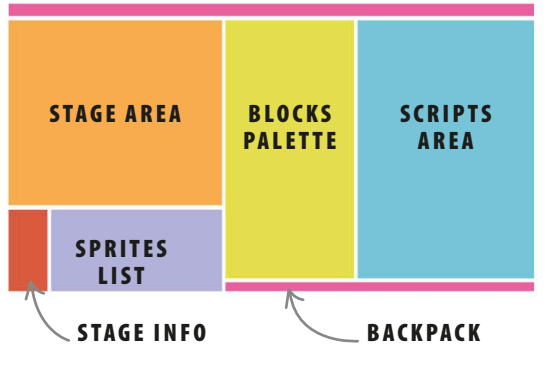

#### △ **Naming the parts**

While using this book you'll need to know what's where in the Scratch window. Shown here are the names of the different areas. The tabs above the blocks palette open up other areas of Scratch to edit sounds and sprite costumes.

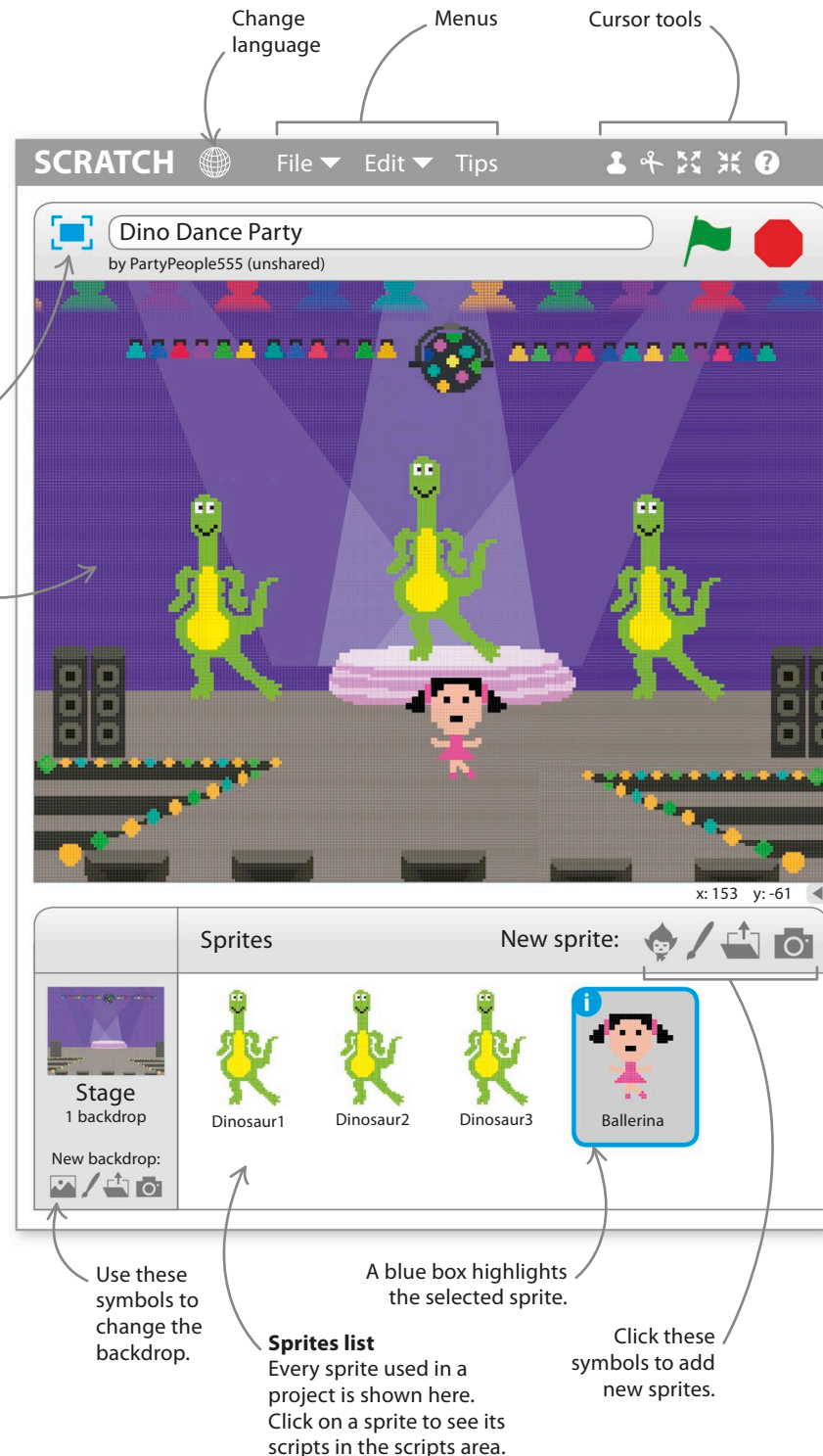

THE SCRATCH INTERFACE **21** 

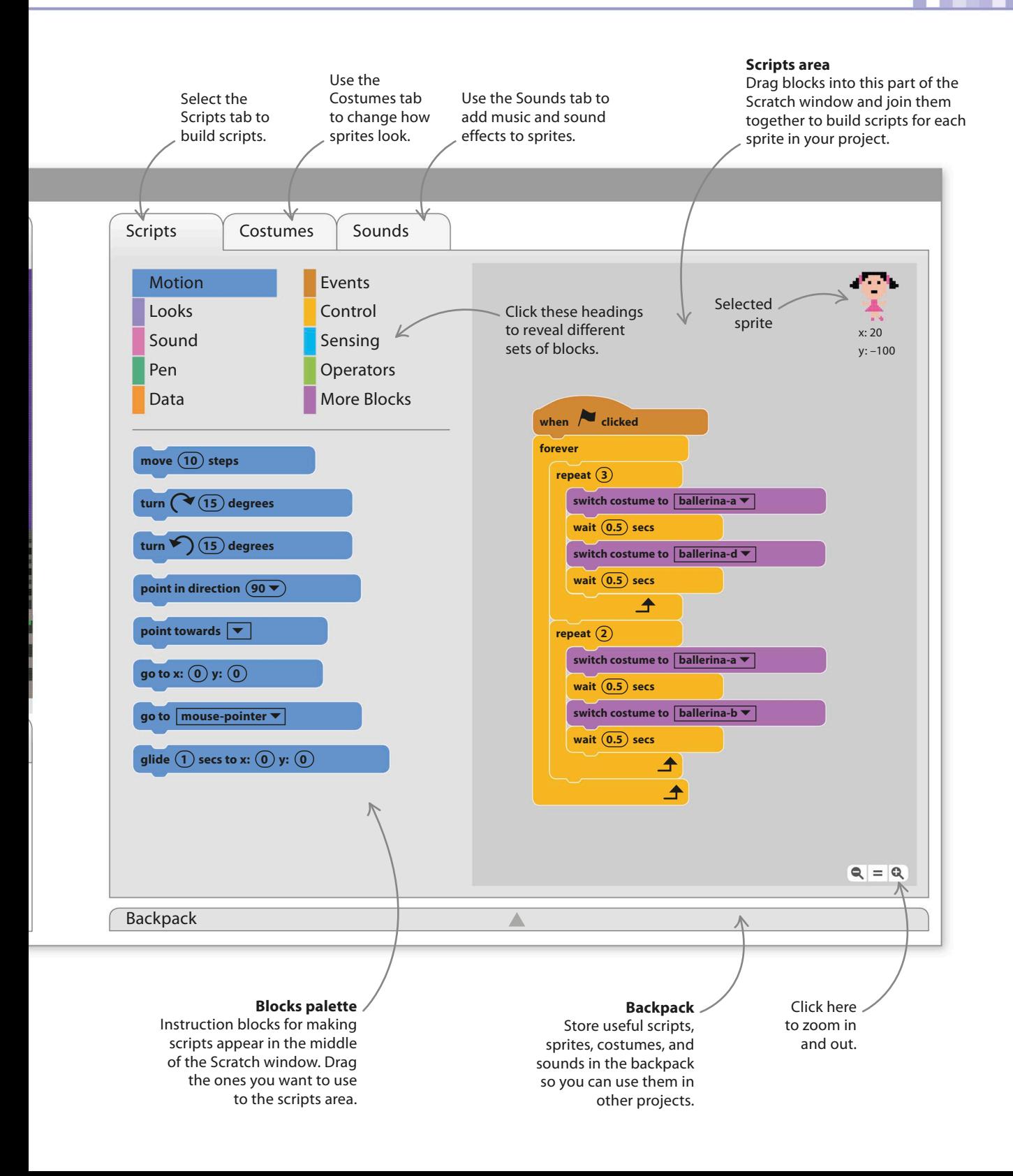

# <span id="page-23-0"></span>Types of project

**This book has a wide range of fun Scratch projects. Don't worry if you haven't used Scratch before or you're not an expert – the "Getting started" chapter is there to help you. Here's a handy guide to the projects in this book.**

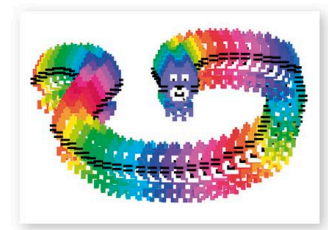

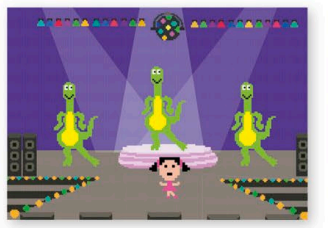

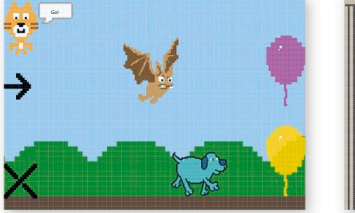

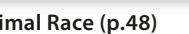

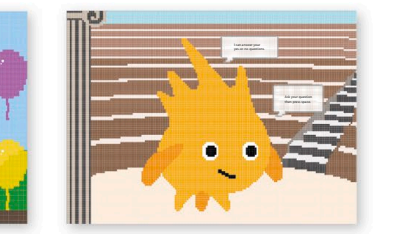

#### **Cat Art (p.26) Animal Race (p.48) Ask Gobo (p.60) Dino Dance Party (p.34) 3**

## △ **Getting started**

Work your way through these easy projects to learn how to use Scratch. Each project introduces important new ideas, so don't skip any if you're a beginner. By the end of the chapter, you'll have mastered the basics of Scratch.

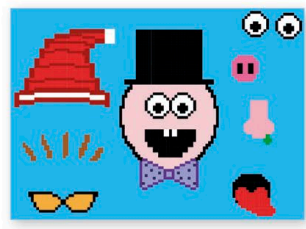

**Funny Faces (p.70)**

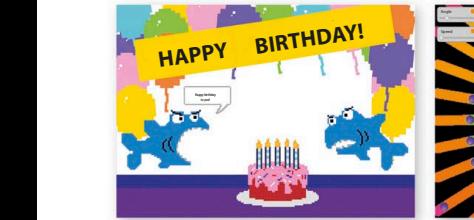

The cake slides into view from the edge of the stage. The sharks drop in from the top and then sing "Happy Birthday".

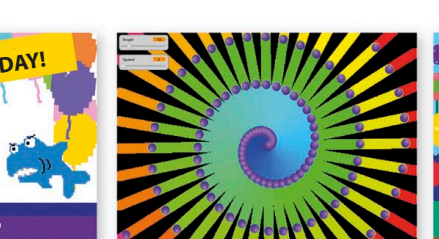

Spiralizer (p.94)

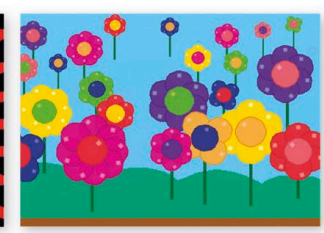

**Bigman Fantastic Flowers (p.106)** 

△ **Clones**

△ **Clones**

and so on.

and so on.

△ **Scratch pen**

△ **Scratch pen**

and thickness.

## ◁ **Art**

Artists love finding new ways to create art, and computers give them tools that even Leonardo da Vinci couldn't Leonardo da vinci codidi**r**<br>have dreamed of. Make a birthday card, spin spectacular spirals, and cover your world with flowers. **Example 28 Games Window Change of Doom's**<br> **1344** birthday card, spin spectacular<br>
spirals, and cover your world<br>
with flowers. **mouse or by waving your hand in front of a webcam.**

## ▷ **Games**

Game design is one of the most creative areas of coding. Game makers are always looking for imaginative new ways to challenge players or tell stories. The projects in this chapter challenge you to steer a sprite through a twisty tunnel or clean virtual splats off a dirty computer screen.

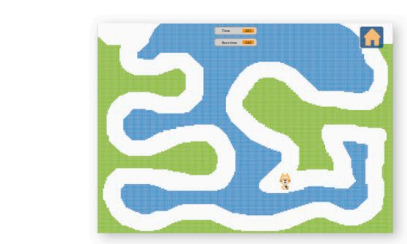

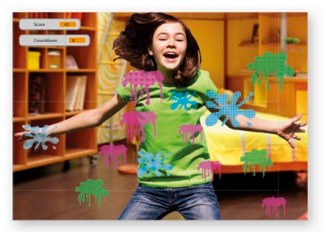

**Tunnel of Doom (p.122) Window Cleaner (p.134)**

types of project **23**

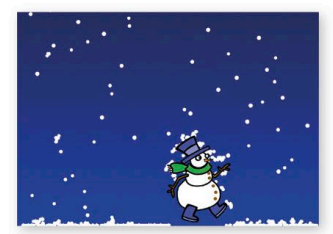

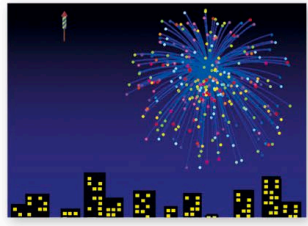

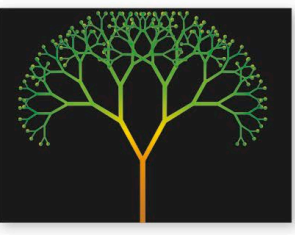

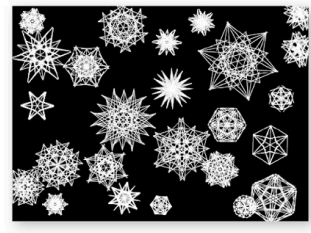

**Virtual Snow (p.144) Firework Display (p.154) Fractal Trees (p.162) Snowflake Simulator (p.172) 190** music and sound drumtastic **191**

#### $\wedge$  **Simulations**

Give a computer the correct information and it can mimic, or simulate, the way things work in the real world. This chapter shows you how to simulate falling snow, sparkling the province of the community range of showledges.  $\mathsf{s}$ .

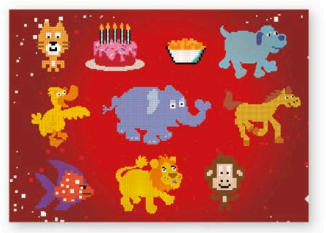

**Sprites and Sounds (p.182)** 

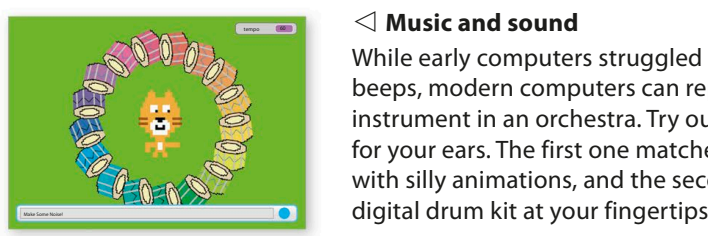

 $y(t)$ , typed plays.

#### $T$  will will trigger a script that plays a drummatic trigger a script that  $\alpha$ now continue

While early computers struggled to make simple beeps, modern computers can reproduce every instrument in an orchestra. Try out these two treats for your ears. The first one matches sound effects with silly animations, and the second one puts a digital drum kit at your fingertips. with silly animations, and the second one put computers str ed to make simp

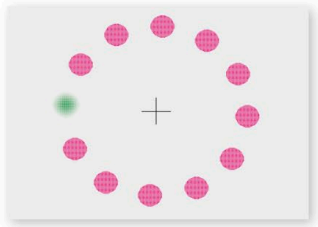

**The Magic Spot (p.200) Spiral-o-tron (p.208)**

# Perfect projects **EXPERT TIPS**

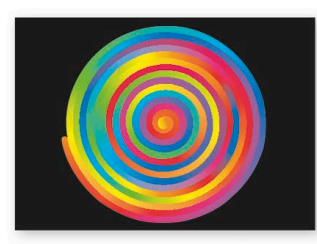

#### ◁ **Mindbenders**

Making images move in clever ways can fool the eye into seeing amazing patterns and optical illusions. Try these mindbending, spinning-pattern projects.

Every project in this book is broken down into easy steps – read each step carefully and you'll sail through them all. The projects tend to get more complicated later in the book. If you find a project isn't doing what it should

do, go back a few steps and check the instructions again carefully. If you still have problems, ask an adult to check with you. Once you've got a project working, don't be afraid to change the code and try out your own ideas.

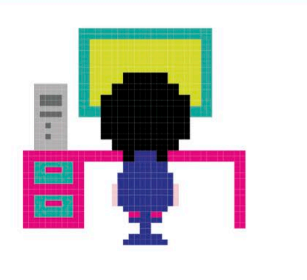

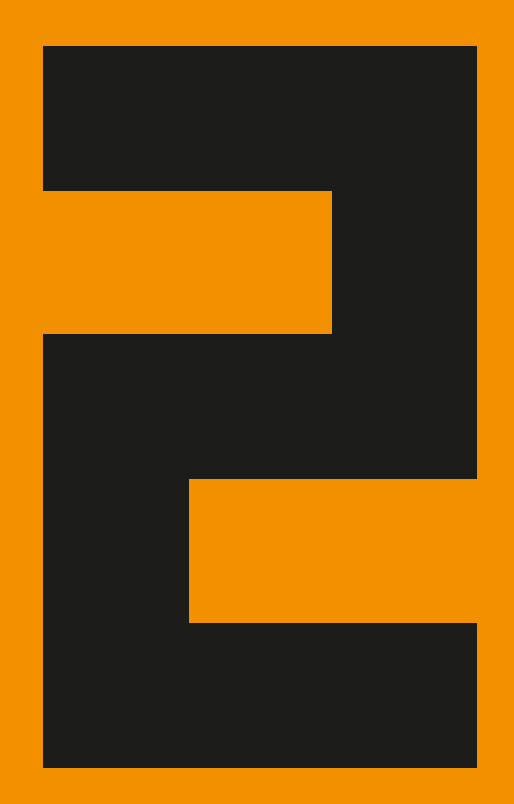

# <span id="page-26-0"></span>Getting started

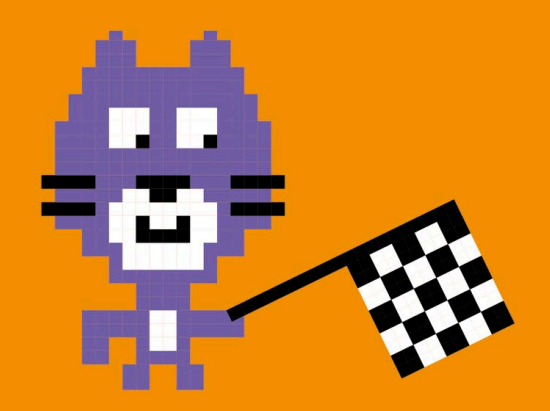

# <span id="page-27-0"></span>Cat Art

**Find your feet in Scratch by making some super-simple art with Scratch's cat sprite – the mascot of the Scratch project. This project turns the cat into a kind of multicoloured paintbrush. You can use the same trick to paint with any sprite.**

# **How it works**

This simple project lets you use a computer mouse to paint multicoloured cat art. Wherever you drag the mouse, a rainbow trail of cats is left behind. Later on you'll see how to add other effects.

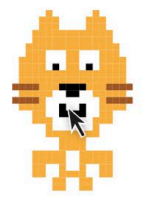

△ **Follow the mouse** First you'll make a script to use the mouse-pointer to move the cat sprite around the stage.

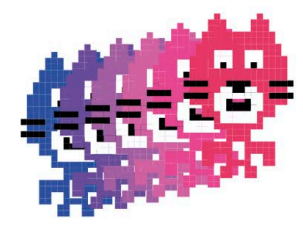

△ **Making copies** Then you'll use the "stamp" block to make a trail of copies appear on the stage.

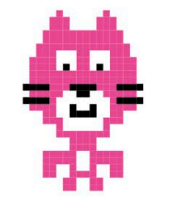

△ **Changing colour** Next you'll add blocks to the script to make the cat change its colour.

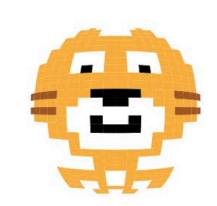

△ **Going wild**

There are lots of crazy effects you can try out on the cat once you start experimenting.

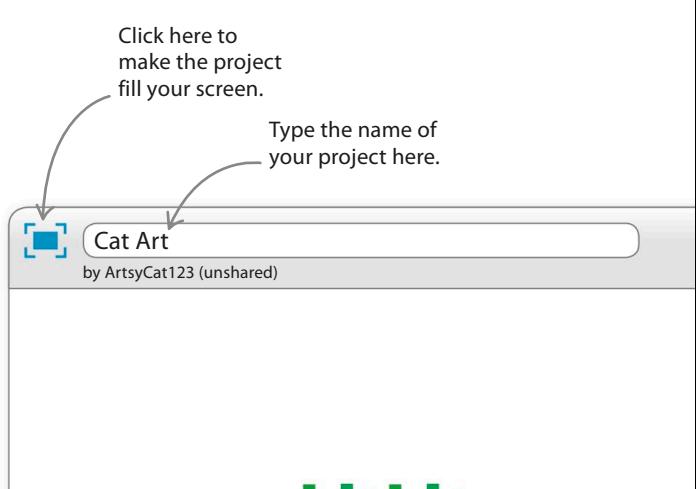

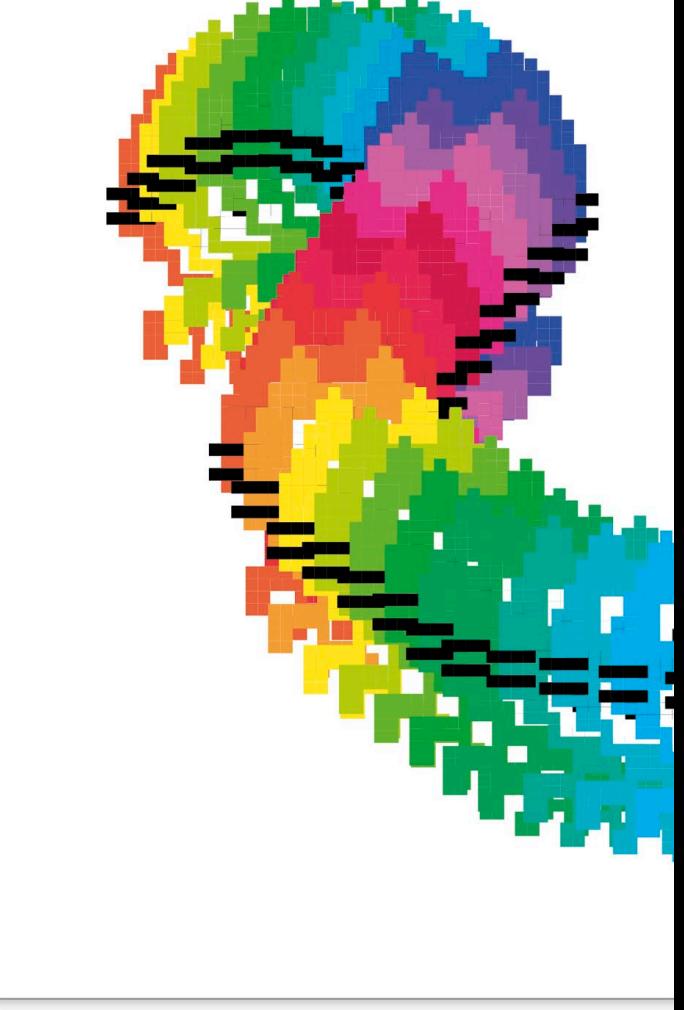

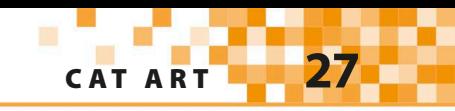

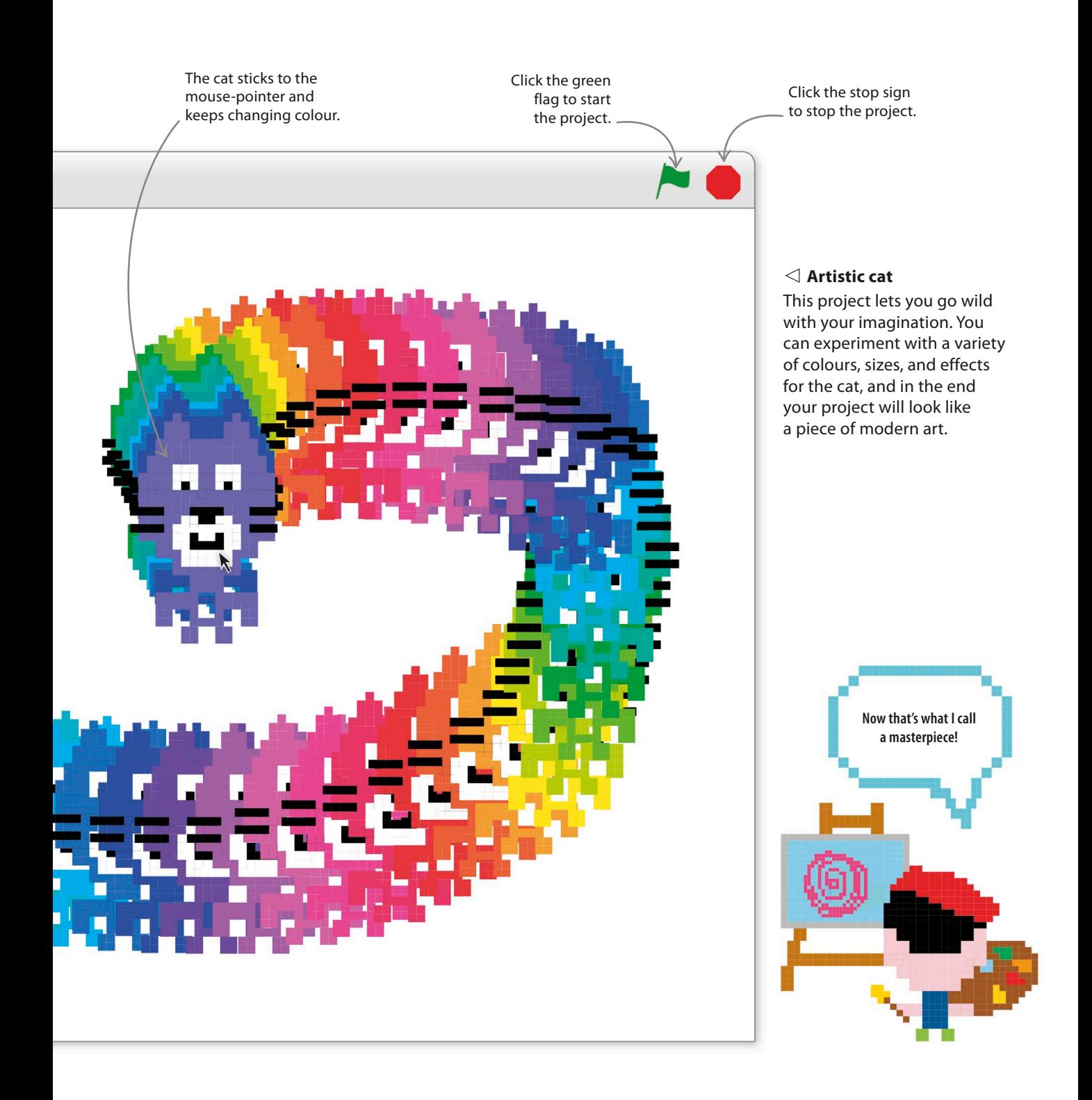

**28 GETTING STARTED Mouse control** The first step is to make the cat sprite move wherever the mouse-pointer moves. You need to build a set of **Follow me.** instructions – called a script – to make the cat sprite do this. First start a new Scratch project. If you use the online 1 version of Scratch, go to the Scratch website and click The blocks in the blocks on Create at the top. If you use Scratch offline, click on palette are colour-coded the Scratch icon on your desktop. You should see a by their function. fresh project, ready for you to start building scripts. Scripts are built here.  $1 + 55 + 0$ **SCRATCH** ● File ▼ Edit ▼ Tips Costumes Sounds Scripts Cat Art by ArtsyCat123 (unshared) Events Motion ₩ Looks **Control** The cat sprite on the Sound Sensing x: -126 y: 96 stage is the only item **Pen** Operators **Data** More Blocks in a new project. **move 10 steps turn 15 degrees W** clicked **turn 15 degrees point in direction (90 ▼ forever point towards** ▾ **go to ∣mouse-pointer ▼ go to x: 0 y: 0**  $\ddot{\phantom{1}}$ x: 153 y: -61 **go to |mouse-pointer ▼** Sprites New sprite: **g g 1 g change x by 10**  栅 set **x** for  $(0)$ Stage 1 backdrop Sprite1  $\alpha = \alpha$ **change y by 10** 

Backpack

To build the script you simply drag coloured blocks from  $2$  To build the script you simply drag coloured blocks from<br>the middle area (the "blocks palette") to the empty grey space on the right (the "scripts area"). The blocks are colour-coded by what they do. You can switch between different sets of blocks by clicking on the categories at the top of the blocks palette.

 $\sqrt{4}$ 

Motion is always selected when you start a new project. Clicking on each word shows a different set of coloured instruction blocks.

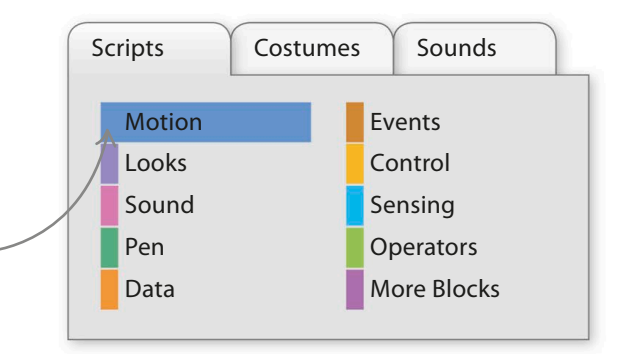

Click on the "go to mouse-pointer" block and **3** Click on the "go to mouse-pointer" block and<br>drag it into the scripts area on the right. It will **go to mouse-pointer** stay where you put it.

cat art **29**

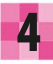

Now click on Control in the blocks palette. All the blocks in the centre of the Scratch window will switch to yellow.

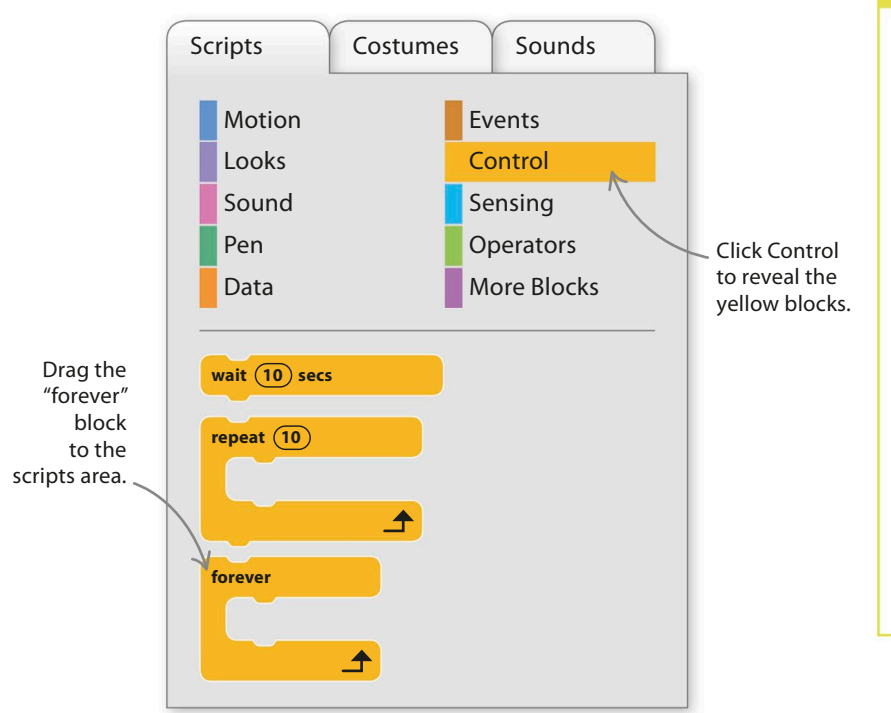

## **LINGO** Running programs

"Run a program" means "start a program" to a programmer. A program that's doing something is "running". In Scratch, programs are also called projects, and clicking the green flag runs the current project.

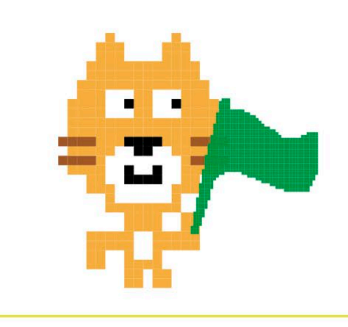

Use the mouse to drag the "forever" block around the "go to mouse-pointer" block. It should click into place if you release it near the blue block. The "forever" block makes the blocks inside run over and over again.

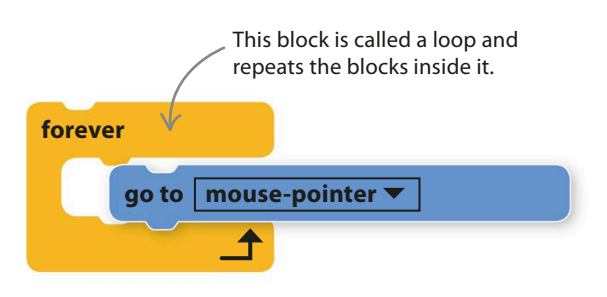

Click on the green flag at the top of the stage. The cat will now go wherever the mouse-pointer goes. You can stop the chase with the red stop button. Congratulations on your first working

Scratch script!

7

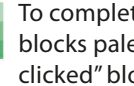

6

**5** Use the mouse to drag the "forever" block<br>**6** To complete your first script, select Events in the area flag a "when green flag" blocks palette and then drag a "when green flag clicked" block to the top of your stack of blocks. This block makes the script run when someone clicks on the green flag symbol on the stage.

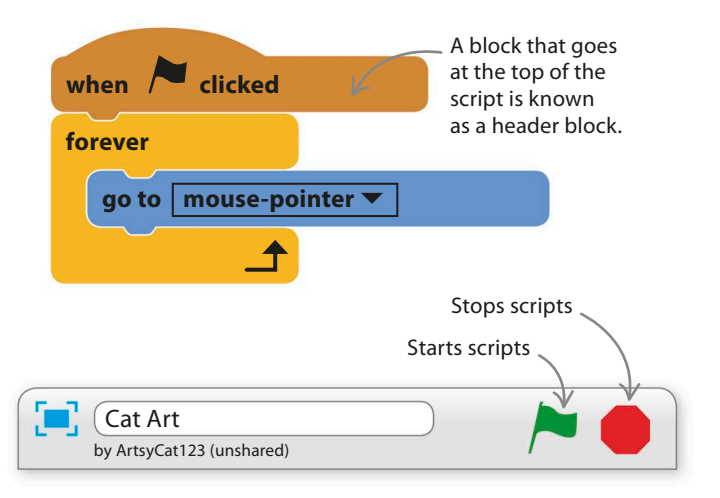

**30 GETTING STARTED** 

# **Multicoloured cats**

Scratch is packed full of ways to make art. The simple script changes here will send your cat straight to the art gallery.

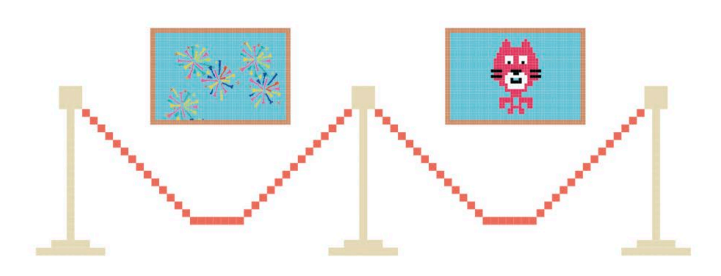

8

Click on Looks at the top of the blocks palette and find the "change colour effect by (25)" block. Drag this into the loop in your script so it looks like this.

> What do you think will happen when you run this new version of the script?

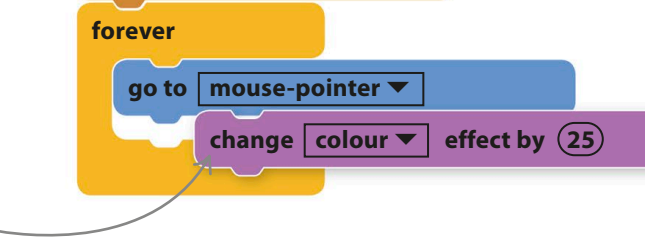

when **clicked** 

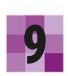

Click the green flag to run the new version of the project. The cat now changes colour from moment to moment. Every time the loop repeats the "change colour effect by" block, the sprite shifts in colour a little.

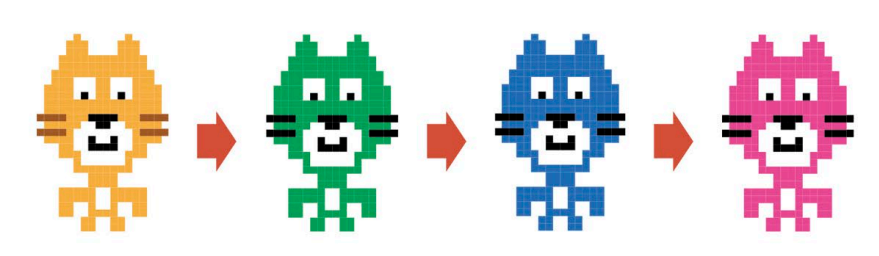

Now comes the moment to make some art. We need **10** Now comes the moment to make some art. We need<br>**10** just one more block. Click on Pen in the blocks palette and you'll see a selection of green blocks. Drag a "stamp" block into the loop so your script looks like this:

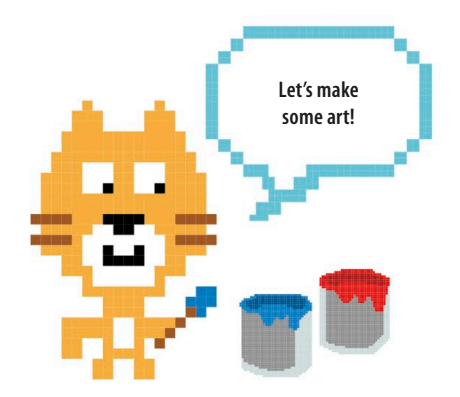

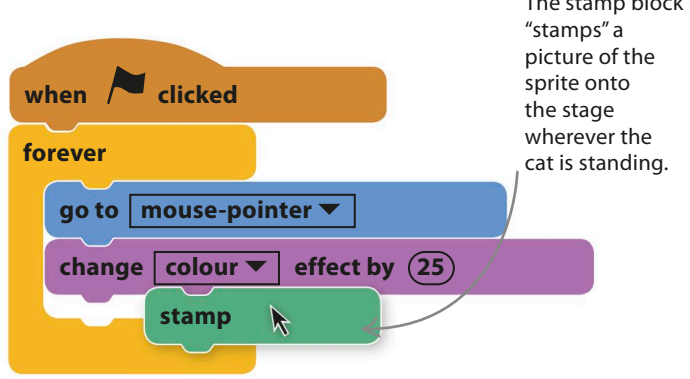

The stamp block

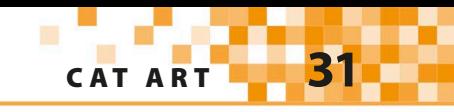

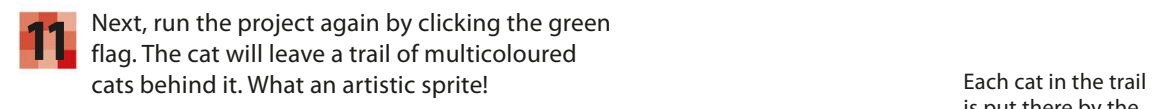

is put there by the stamp block.

You'll find that the stage soon fills up with cats, but 12 You'll find that the stage soon fills up with cats, but<br>don't worry, as you can add a script to wipe it clean at the press of a button. Choose Pen in the blocks palette and look for the "clear" block. Drag it into the scripts area but keep it separate from the first script. Then click on Events and add a brown "when space key pressed" block. Run the project and see what happens when you press the space-bar.

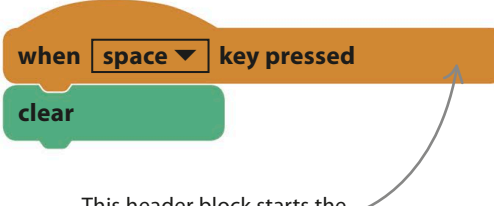

This header block starts the script when the chosen key is pressed on the keyboard.

# EXPERT TIPS Full screen

To see projects at their best, you can simply click the full-screen button just above the stage to hide the scripts and just show the results. There's a similar button to shrink the stage and reveal the scripts again from full-screen mode.

> Click here to see your project fill the screen.

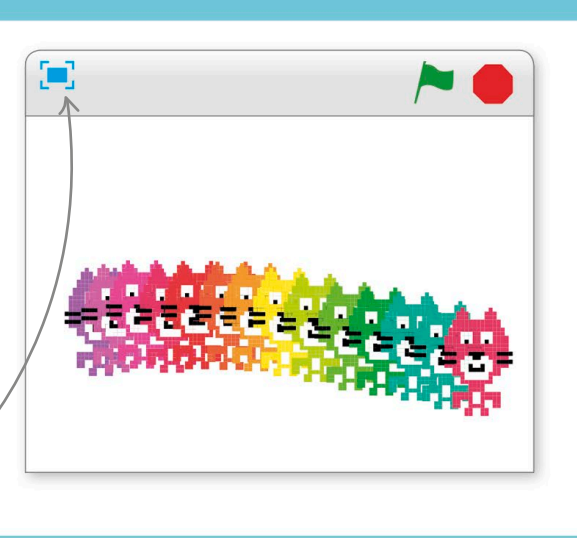

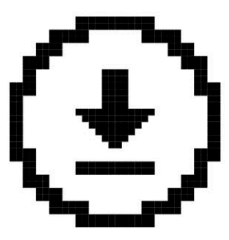

**If you use the offline version of Scratch, don't forget to save your work from time to time.**

**32** getting started

# Hacks and tweaks

**There are lots of ways to change how the cat looks, and you can use them to create some startling visual effects. Below are a few tips, but feel free to try your own experiments.**

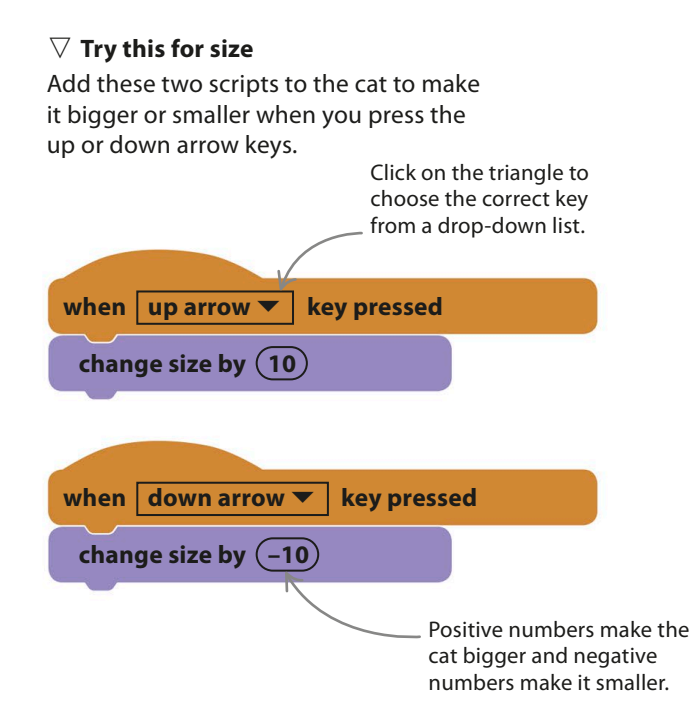

### ▽ **Smooth changes**

Don't be afraid to experiment with the numbers and settings in Scratch commands. You don't have to change the cat's colour effect by 25 each time. The lower the number, the more slowly the colour will change, like in this rainbow. **forever** 

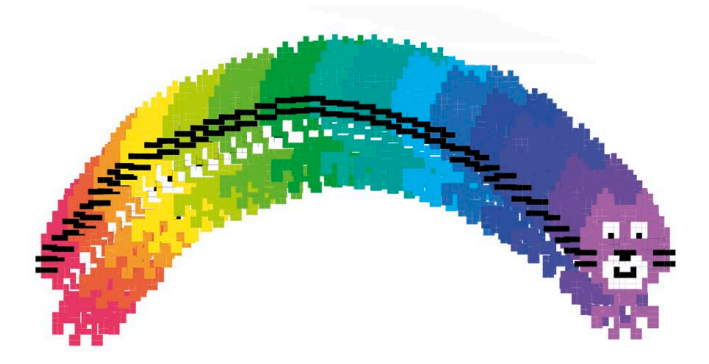

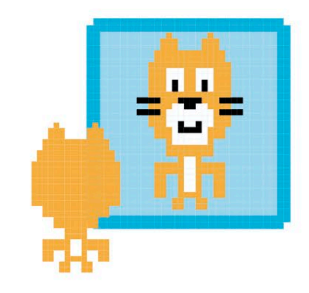

# TRY THIS Crazy cat

Try growing your cat until it fills the stage. Press the space-bar to clear all the other cats, leave the computer mouse alone and hold down the down arrow. A succession of eversmaller cats will appear inside each other, creating a multicoloured, cat-shaped tunnel!

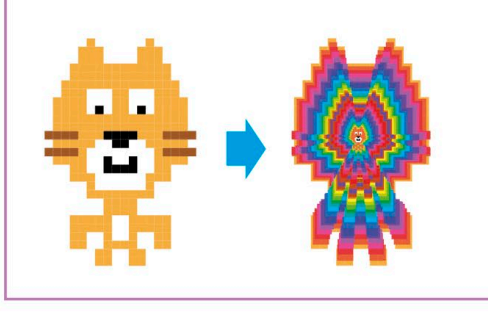

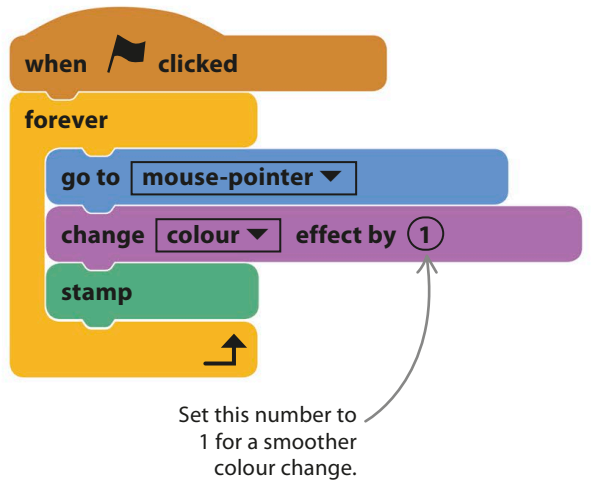

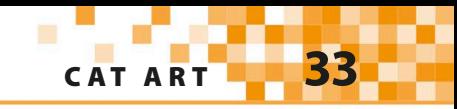

#### ▽ **Special effects**

There are lots of other effects to try besides simple colour changes. Try adding another "change" block to the main script. Click the drop-down menu and try the other effects to see what they do.

#### ▽ **Cleaning up**

Things can get messy with effects, so add a "clear graphic effects" block to the script below. This runs when you press the space-bar to clear the stage.

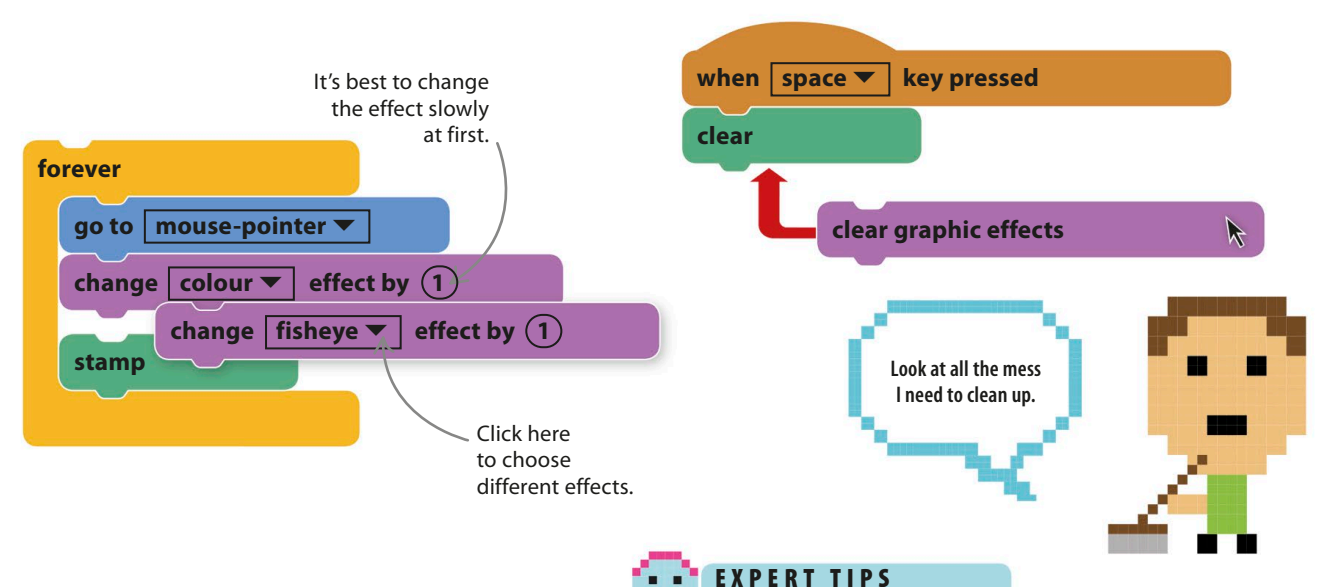

#### ▽ **At your fingertips**

To give yourself more control over effects while painting with the cat, you can trigger scripts with any keys you choose. You could create a whole keyboard full of weird cat changes, including the ghost effect shown here.

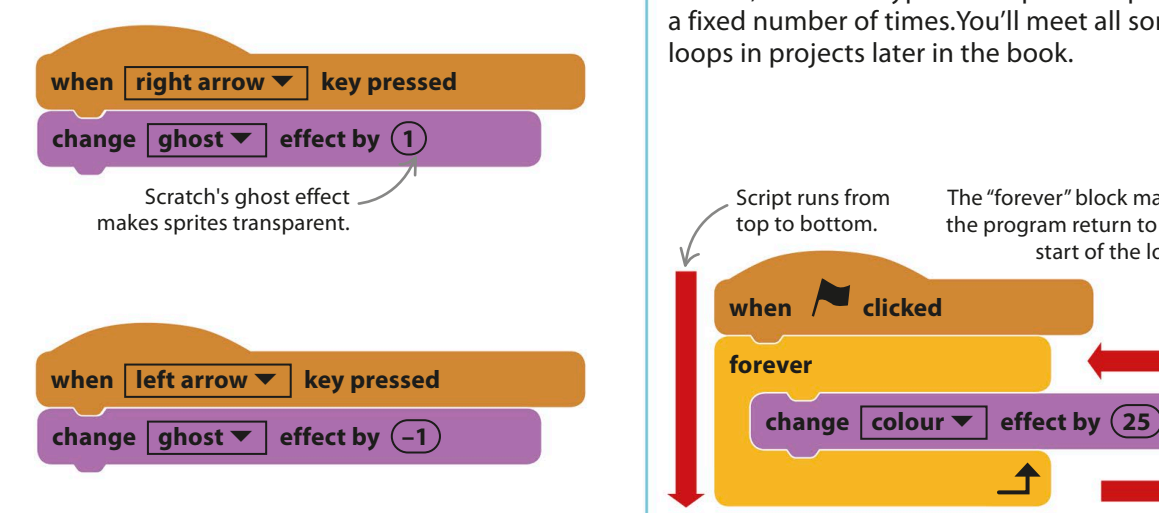

# Loops

Almost all computer programs contain loops. These are useful as they let a program go back and repeat a set of instructions, which keeps scripts simple and short. The "forever" block creates a loop that goes on forever, but other types of loops can repeat an action a fixed number of times.You'll meet all sorts of clever loops in projects later in the book.

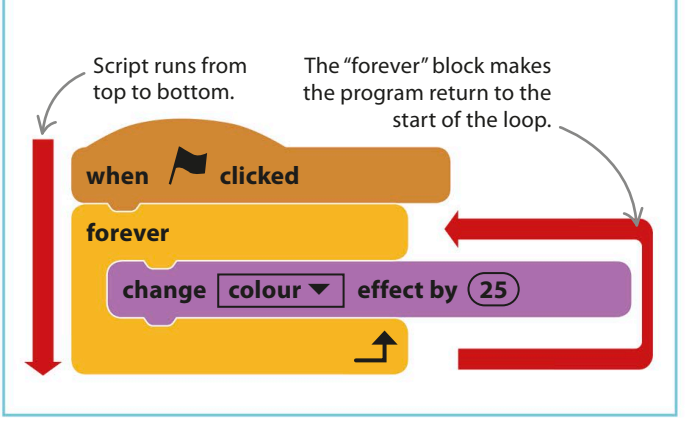

**GETTING STARTED** 

# <span id="page-35-0"></span>Dino Dance Party

**Brush off your dancing shoes and join the dinosaur's dance party! Who will you invite? There will be music, a light show, and dance moves galore. Dance routines are just like computer programs – you just follow the steps in order.**

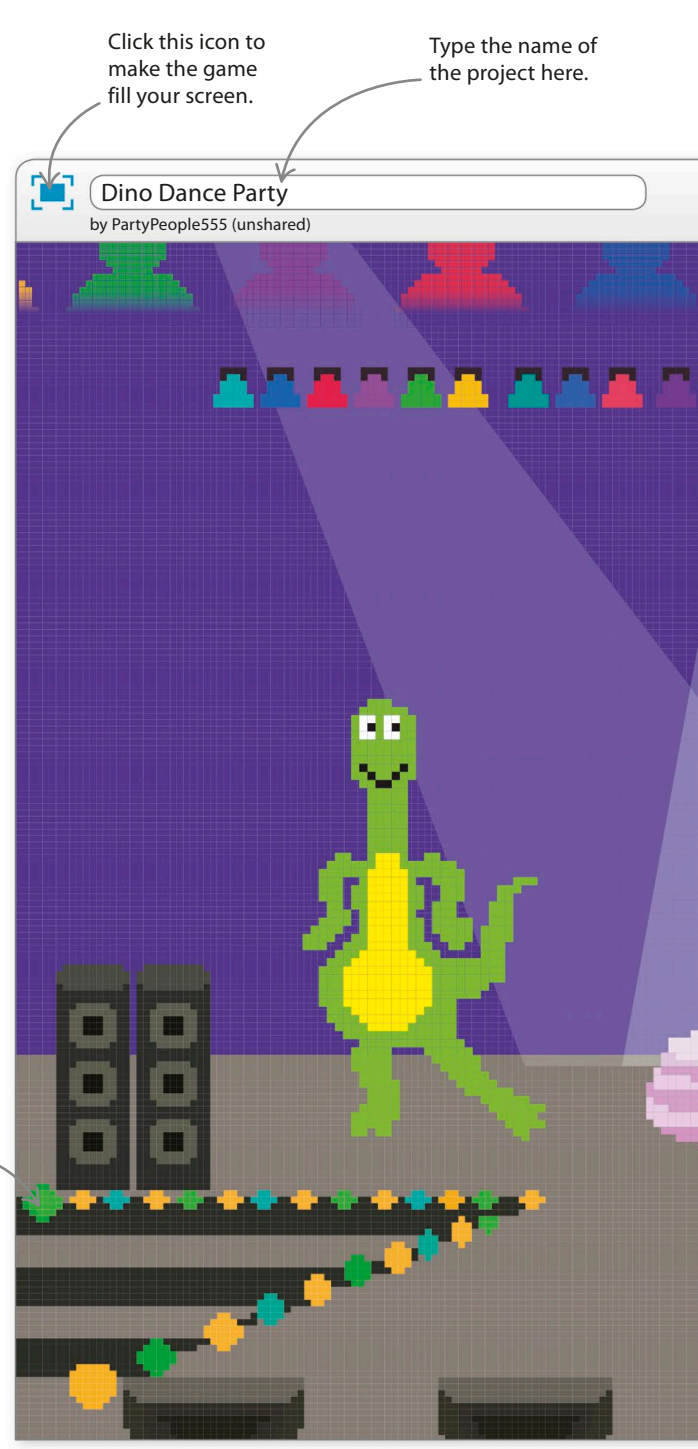

# **How it works**

Each sprite has one or more scripts that program its dance moves. Some simply turn from side to side, but others glide across the dance floor or perform more varied moves. You can add as many dancers as you like.

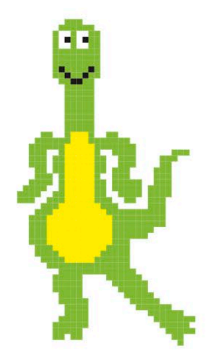

#### ◁ **Dinosaur**

After you've created a dancing dinosaur, you can duplicate this sprite to make a group of dinosaurs dancing in rhythm.

> The "spotlight-stage" backdrop sets the scene for the dance party.

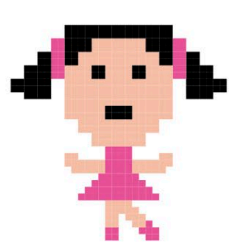

◁ **Ballerina**

To add a touch of class, the ballerina will perform a more complicated dance routine.
dino dance party **35** 

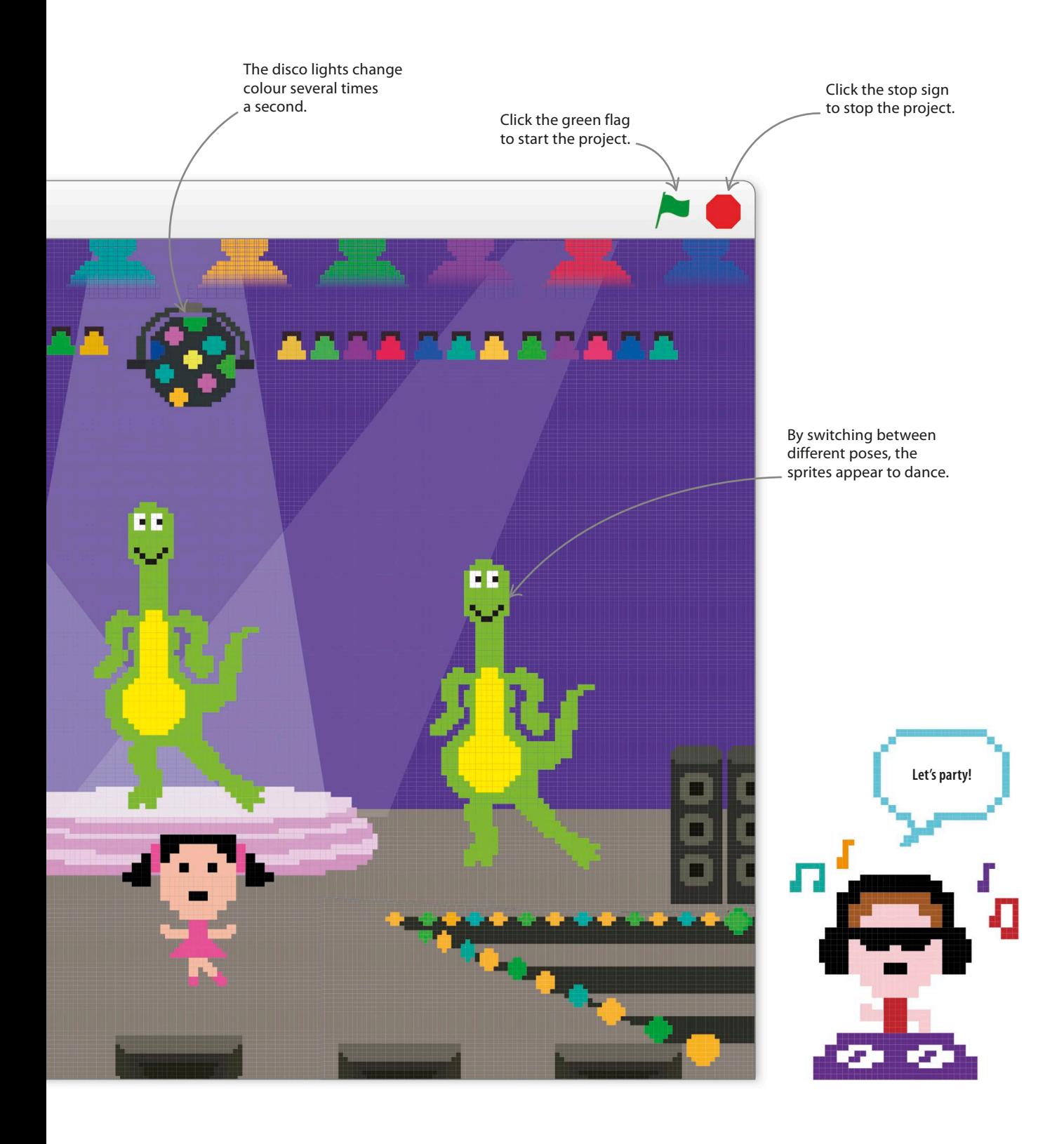

## **Dancing dinosaur**

Scratch has lots of ready-made sprites for your project in the sprite library. Many of the sprites have several "costumes", each showing the sprite in a different pose. If you make a sprite switch costumes quickly, it looks like it's moving.

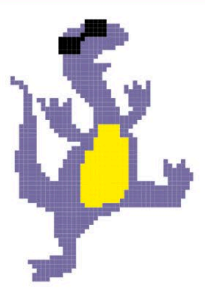

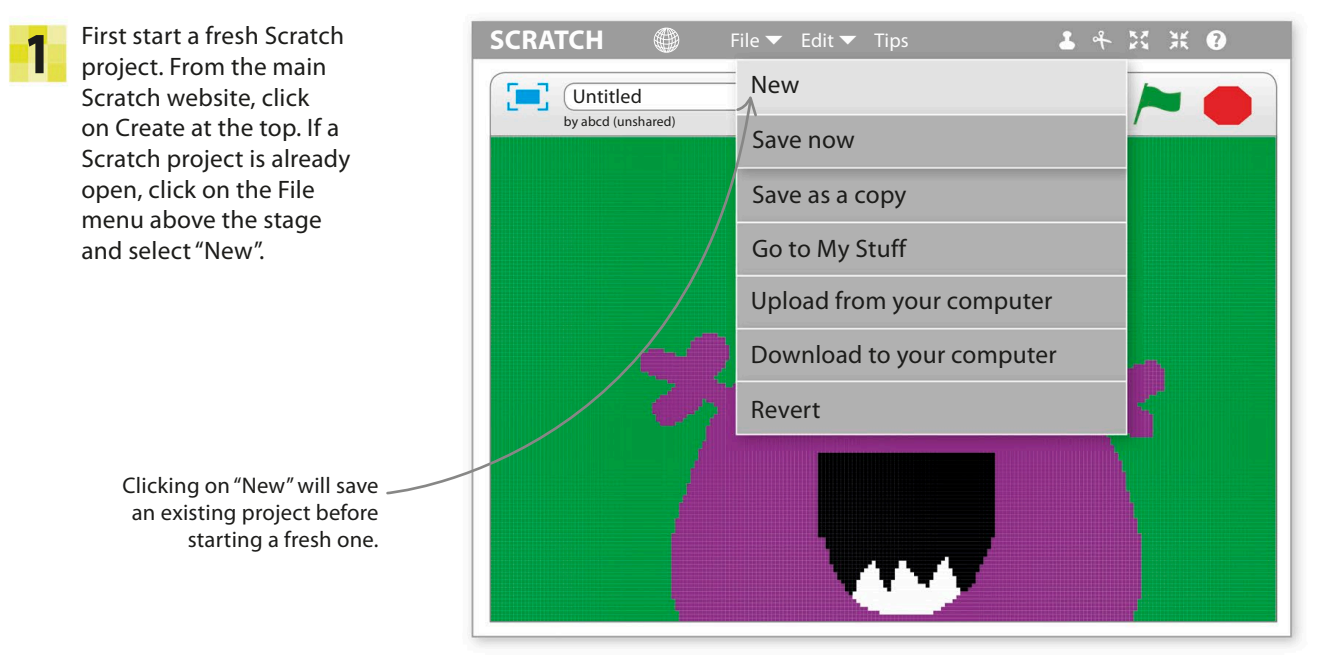

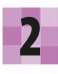

New projects always start with the cat sprite, but we don't need it this time. To delete it, right-click on the cat (or control/shift-click on a one button mouse) and select "delete". The cat will disappear.

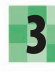

**2** New projects always start with the cat **1989** To load a new sprite, click on the small sprite symbol **4** To load a new sprite, click on the small sprite symbol **4** To load a new sprites list just below the stage. A win a huge selection of sprites will open. Choose Dinosaur1 and click "OK". Dinosaur1 will now appear on the stage and in the sprites list.

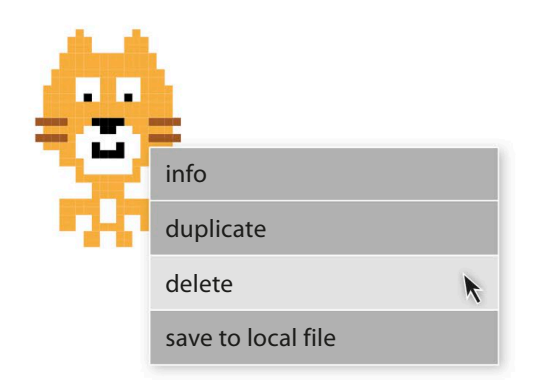

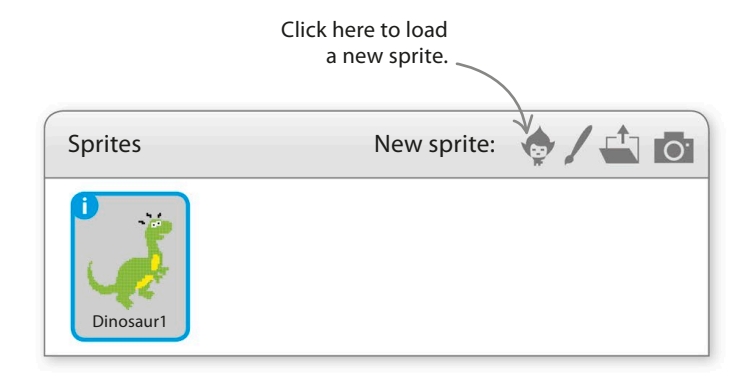

dino dance party **37** Make this simple script for Dinosaur1. Look You can find brown blocks 4 by clicking on Events in carefully and you'll see the script runs when the blocks palette. the space-bar is pressed – not when the green flag is clicked. **when** space ▼ key pressed Click on Looks to find purple blocks. **next costume** Look at the dinosaur on the stage and press the space-bar. Every time 5 Each pose is a different you press it, the dinosaur will change its pose. It's still the Dinosaur1 costume belonging to sprite, but the way it looks keeps changing. Each different pose is called the dinosaur sprite. a costume and can be used to make a sprite appear to do different things. Click on the Costumes tab at 6 New costume: dinosaur1-a  $\|\bullet\|$   $\|\bullet\|$  (Clear  $\|$  Add  $\|$  Import  $\|$  $\mathbb{E}[\mathbb{E}[\mathbb{E}(\mathbb{E}^d)]$ the top of the blocks palette to **TO** see all the dinosaur's costumes. **PERIODICIE** Press the space-bar to trigger 1 the "next costume" block and you'll see the blue outline move to each costume in turn as it's selected. dinosaur1-a 151x169  $\overline{2}$ Each costume has a  $\mathbf{I}$ different name. dinosaur1-b 233x158 3 This part of the Scratch window dinosaur1-c is called the paint editor. Later on 130x179 you'll find out how to use it to create your own sprites and backdrops.  $Q = Q$  $\mathcal{J}$ 4 100% Vector Mode Convert to bitmap dinosaur1-d

95x172

### **Dance steps**

By using loops you can make the dinosaur change its costume repeatedly, making it appear to move. Changing pictures quickly to give the illusion of movement is called animation.

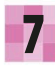

9

Click on the Scripts tab at the top of the Scratch **7** Click on the Scripts tab at the top of the Scratch<br>window to go back to the dinosaur's scripts and add this script. Before you try it, read through the script and see if you can figure out what it does.

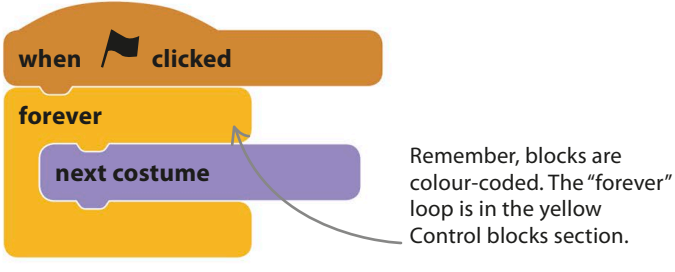

loop is in the yellow Control blocks section.

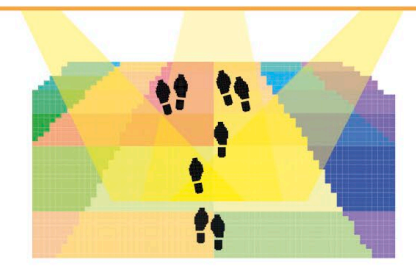

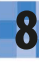

Click the green flag above the stage to run the script. You'll see the dinosaur move wildly as it loops through all its costumes at high speed. To make a neater dance, the next step will limit the number of costumes to just two.

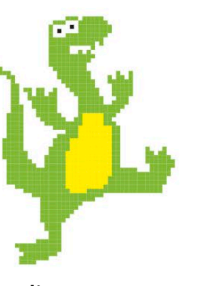

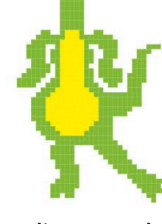

**dinosaur1-c dinosaur1-d**

Remove the "next costume" block from the loop and replace it with the blocks shown here. The new script switches between two costumes and slows everything down with some "wait" blocks. Run the project again by clicking the green flag – the dinosaur should now dance more sensibly.

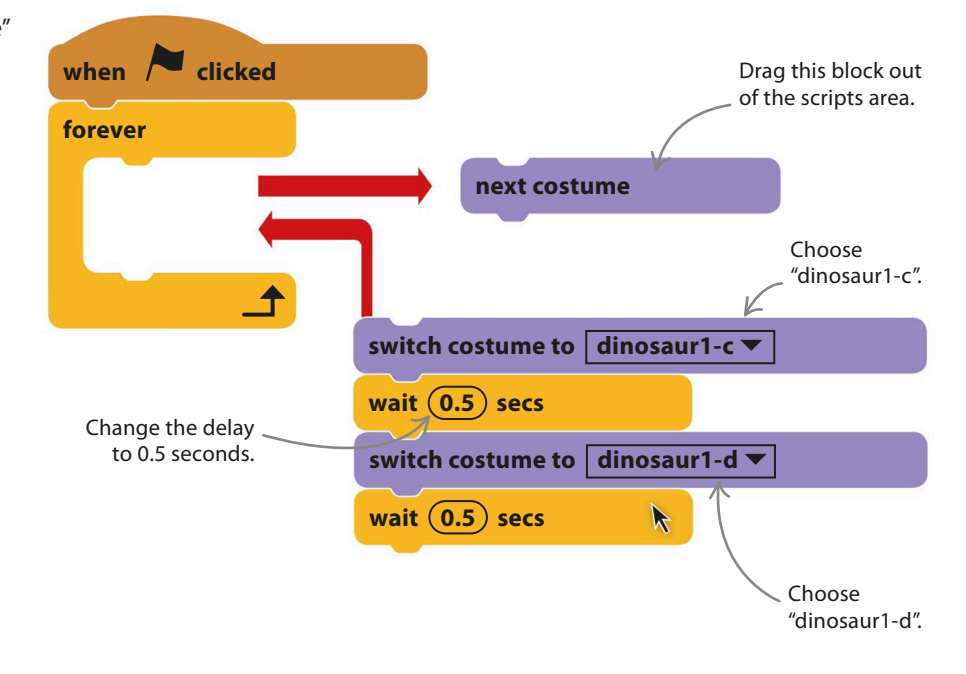

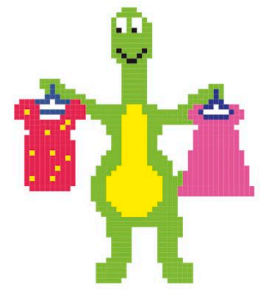

dino dance party **39**

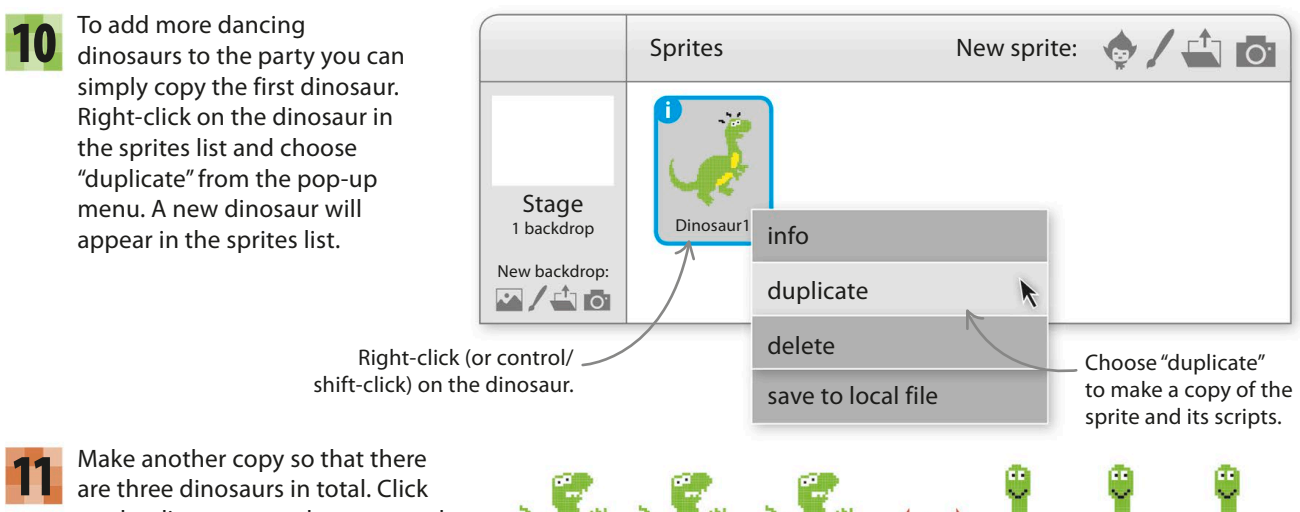

on the dinosaurs on the stage and drag each one to a good spot. Run the project. Since they all have the same script, they'll all do the same dance at the same time.

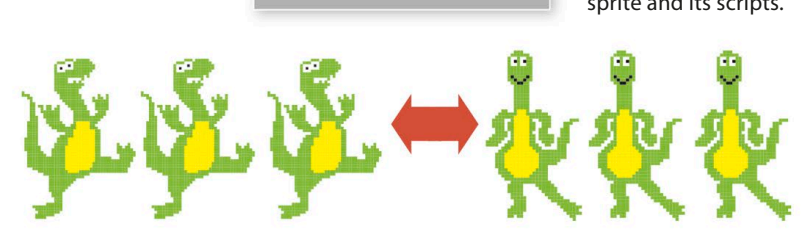

## **Setting the scene**

The dinosaurs are dancing, but the room's a bit boring. Follow the next steps to add some decorations and music. You'll need to make some changes to the stage. Although it isn't a sprite, it can still have its own scripts.

First, a change of scenery. The picture on the stage

Look at the bottom left of the screen and click on the backdrop symbol  $\bullet$  to the left of the sprites list.

- 
- **12** First, a change of scenery. The picture on the stage in the stage is called a backdrop and you can load new ones. backdrops library and click "OK". This backdrop will now appear behind the dancers. 13

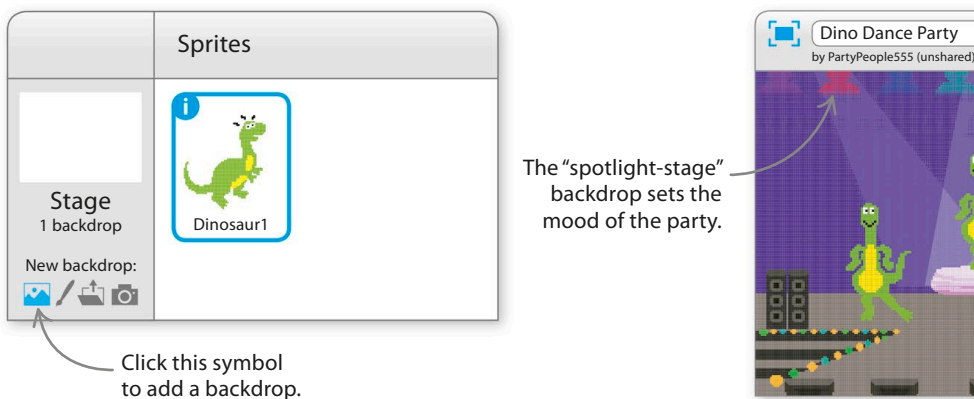

The "spotlight-stage" backdrop sets the mood of the party.

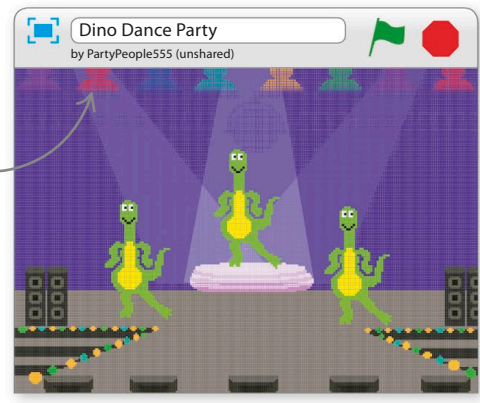

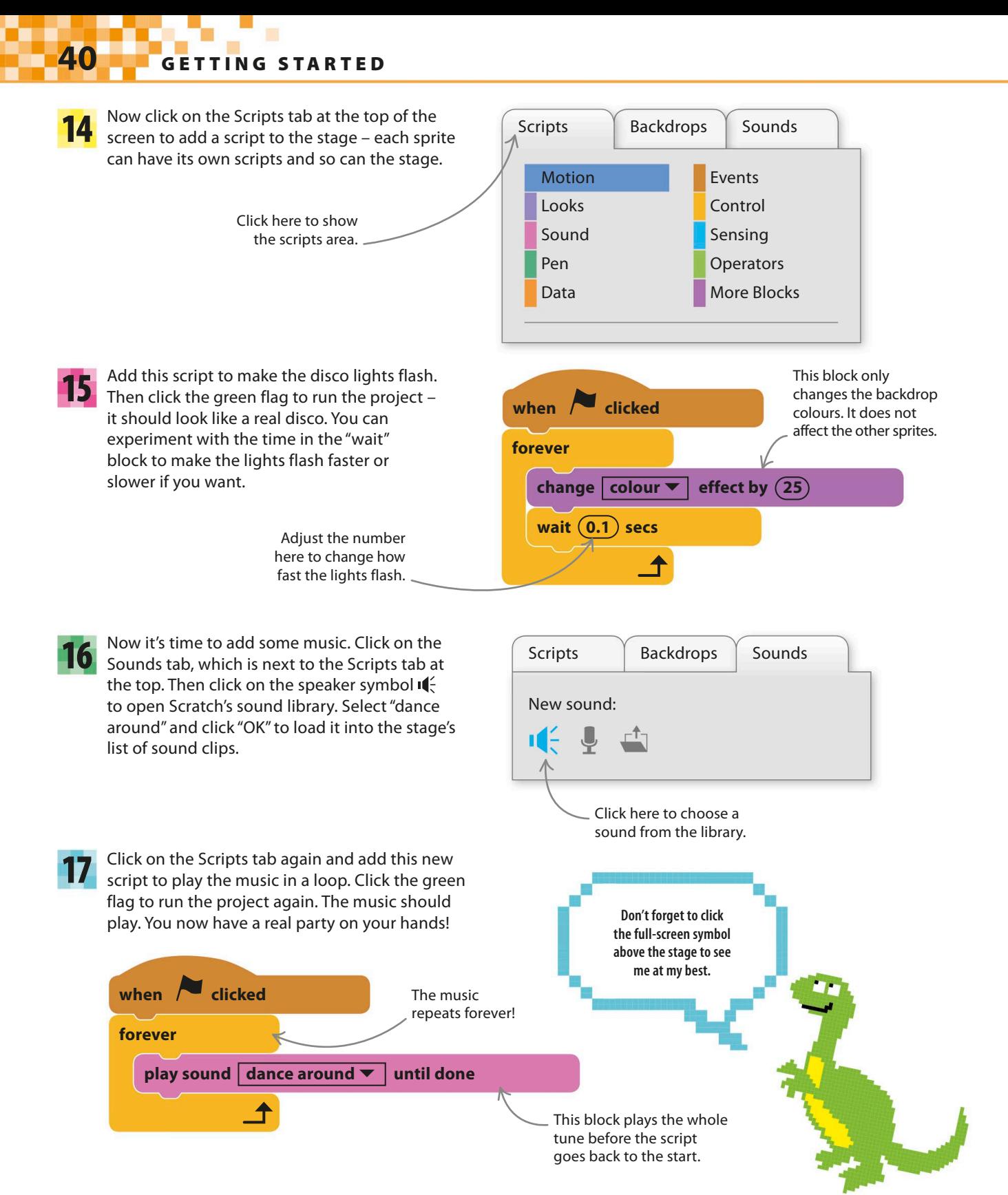

dino dance party **41**

## **Get a move on!**

The dinosaurs are throwing some wicked shapes, but they're not moving around the dance floor much. You can fix that with some new scripts that use Scratch's "move" block.

First, click on Dinosaur2 in the sprites list to show its scripts in the scripts area. 18

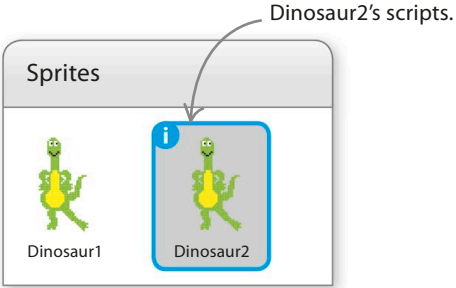

Next, add this extra script. To find the dark blue blocks, click Motion at the top of the blocks palette. What do you think the new script does? 19

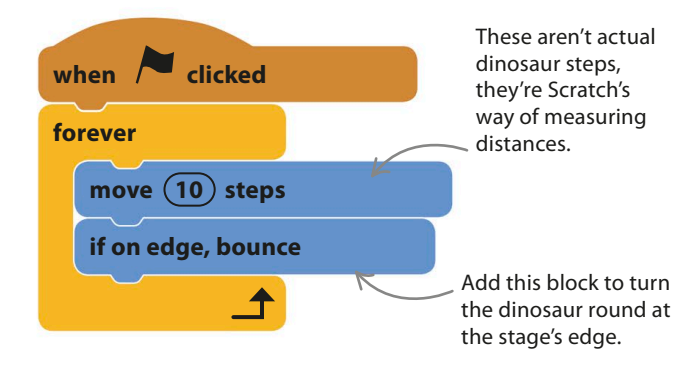

Now click the green flag and both of Dinosaur2's 20 Now click the green flag and both of Dinosaur2's cripts will run at the same time. The sprite will move all the way across the stage and then turn around and dance back. But you'll notice that it dances back upside down!

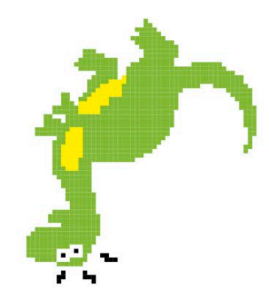

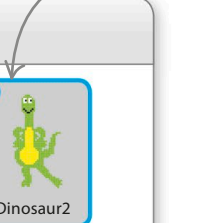

21

Click here to see

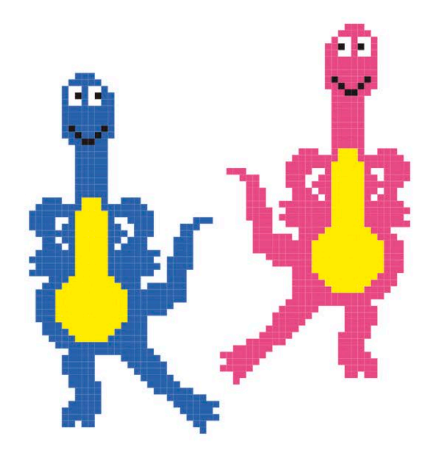

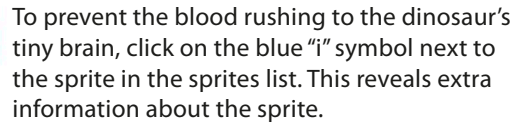

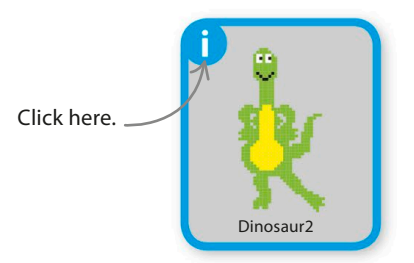

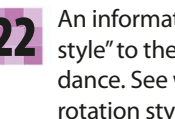

An information box will pop up. Change "rotation style" to the double arrow and watch the dinosaur dance. See what happens if you click the other rotation styles. You now have the power to choose whether the dinosaur dances on its head or not!

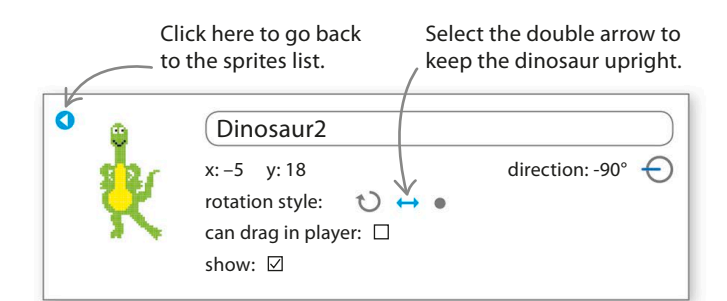

## **Keyboard control**

Ever dreamed of taking control of your very own dinosaur? The next script will give you keyboard control of Dinosaur3's movements: you'll be able to move the dinosaur across the stage with the right and left arrow keys.

23

24

Click on Dinosaur3 in the sprites list so you can edit its scripts.

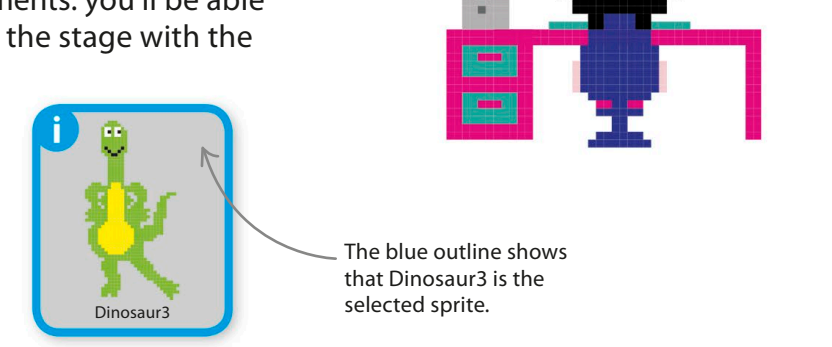

Add this script to the scripts area. It's quite complicated, so make sure you get everything in the right place. The "if then" block is in the yellow Control blocks section. It's a special block that chooses whether or not to run the blocks inside it by asking a question. Take care to ensure that both "if then" blocks are inside the "forever" loop and not inside each other.

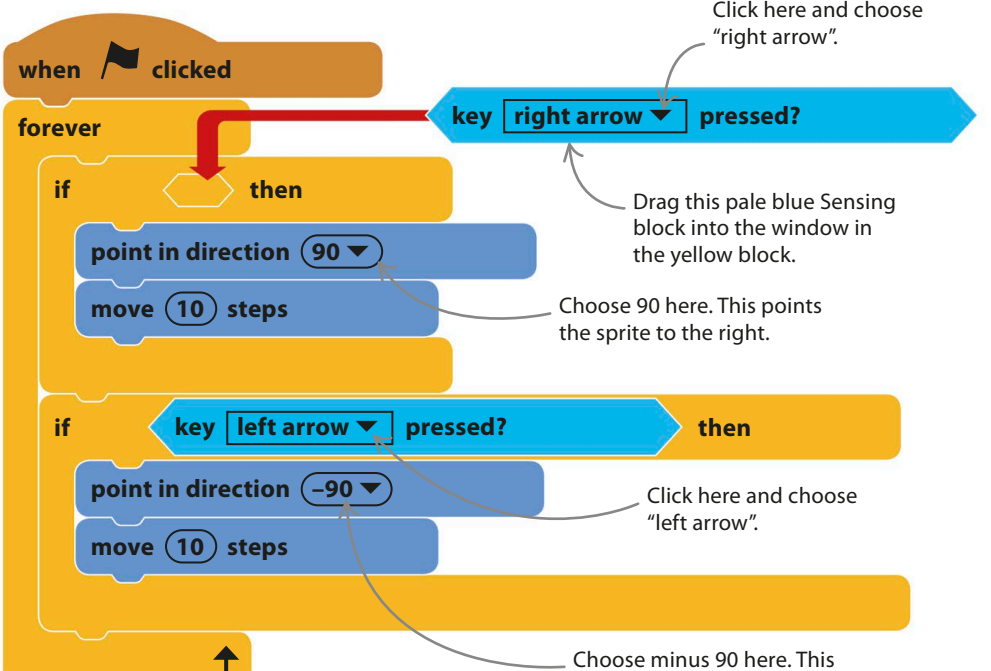

25

Before you run the script, read through it carefully and see if you can understand how it works. If the right arrow key is pressed, blocks that make the sprite point right and move are run. If the left arrow key is pressed, blocks that make the sprite point left and move are run. If neither is pressed, no blocks are run and the dinosaur stays put. Repeat step 22 to stop Dinosaur3 from turning upside down.

ᆜ

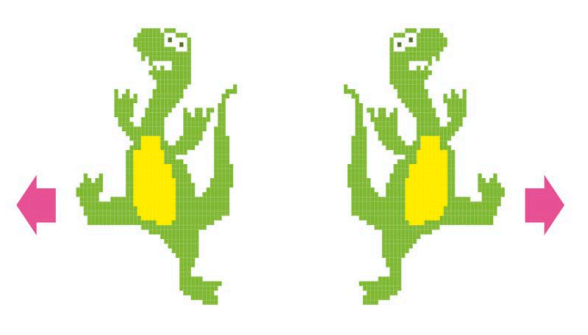

points the sprite to the left.

dino dance party **43**

## EXPERT TIPS Making choices

You make choices all the time. If you're hungry, you decide to eat; if not, you don't. Computer programs can also make choices between different options. One way to make them do this is to use an "if then" instruction, which is used in lots of programming languages. In Scratch, the "if then" block includes a statement or a question and only runs the code inside the block if the statement is true (or the answer is yes).

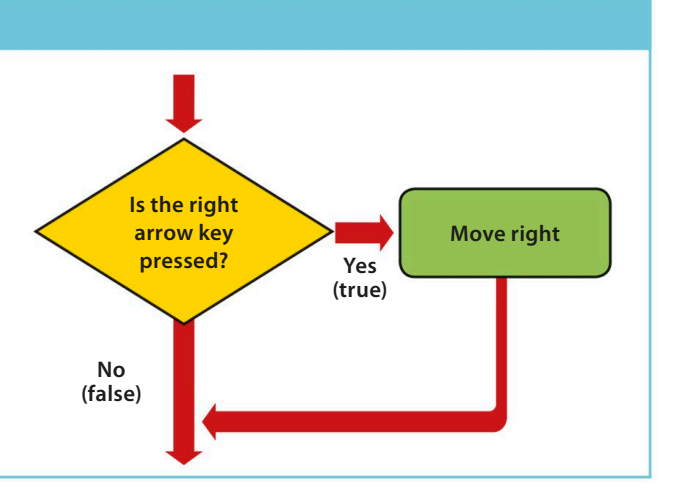

## **Add a ballerina**

The dinosaurs are dancing, but it's not much of a party without some friends. A ballerina is going to join the fun and will do a routine. Her scripts will show you how to create more complicated dance routines.

Click on the sprite symbol  $\blacklozenge$  in the sprites list and load the ballerina. Then use your mouse to drag the sprite to a good spot on the stage. To give the ballerina some scripts, make sure she's selected in the sprites list – the selected sprite has a blue outline. 26

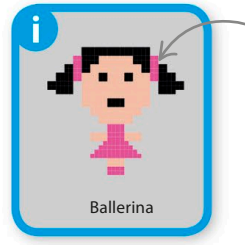

Ballerina is the selected sprite.

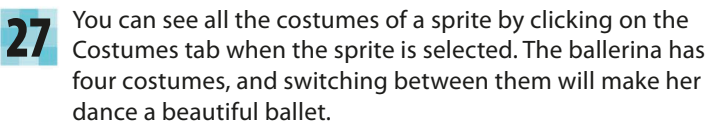

Each costume has a unique name.

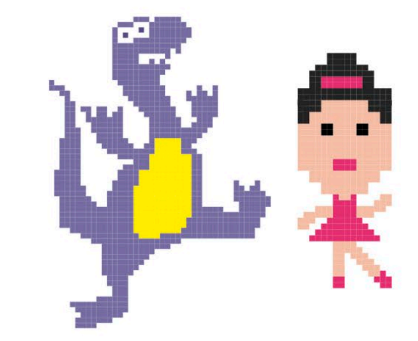

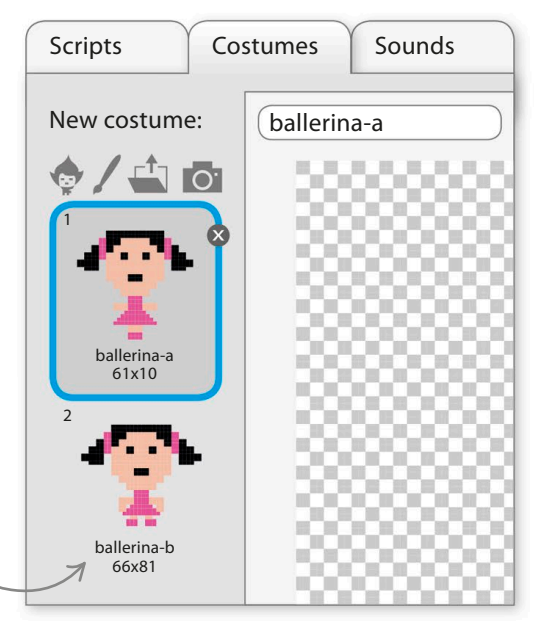

#### **44** getting started

28

Using the names of the different costumes, you can design a dance routine for the ballerina, like the one shown here. Each step in the dance will become an instruction block in the code.

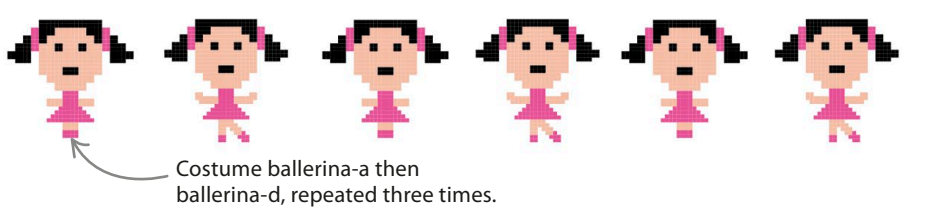

Build this script to create the ballerina's first dance. There's no "forever" loop – instead, the script uses a "repeat" loop that runs a fixed number of times before moving on to the next block. Run the project to see her perform the dance routine. 29

> To set the delay time, click on the window and type 0.5.

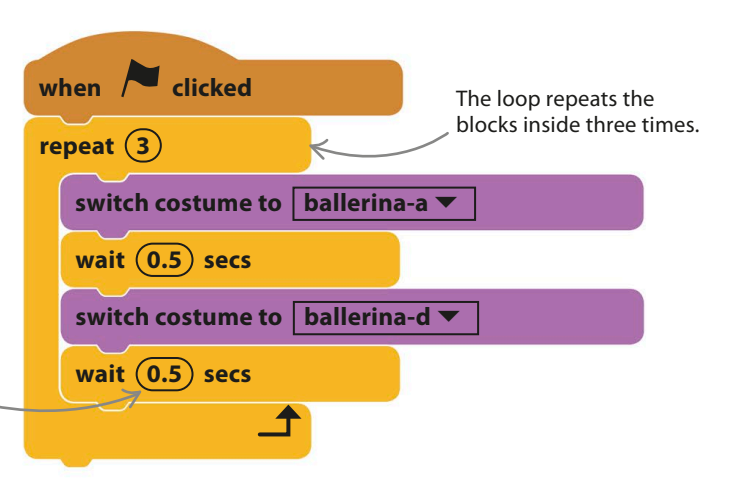

### lingo Algorithms

An algorithm is a series of simple, step-by-step instructions that together carry out a particular task. In this project, we converted the ballerina's dance routine (an algorithm) into a program. Every computer program has an algorithm at its heart. Programming is translating the steps of the algorithm into a computer programming language that the computer understands.

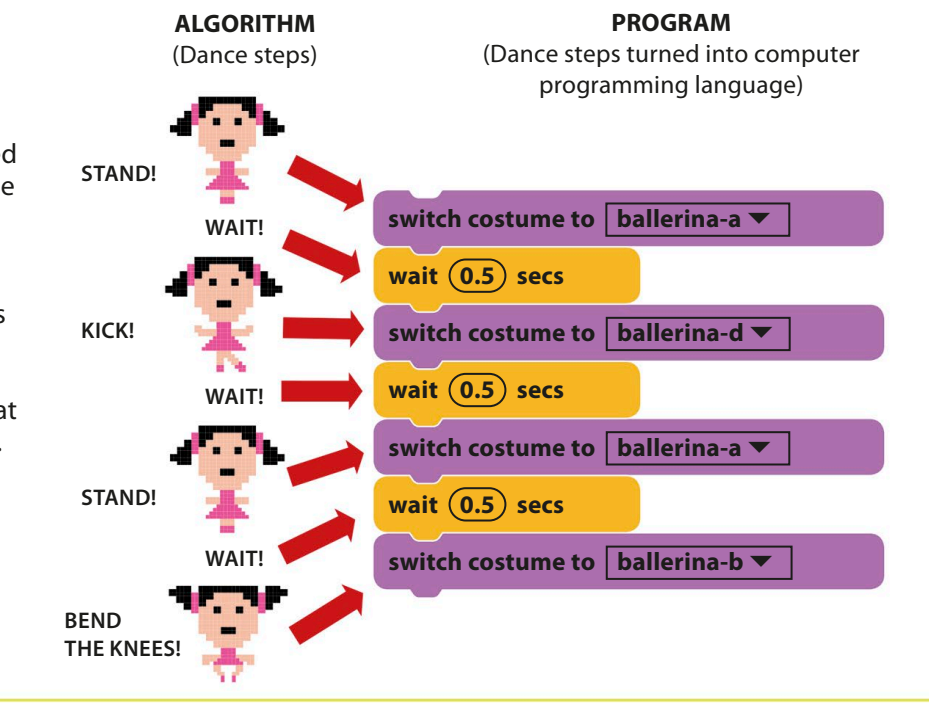

dino dance party **45**

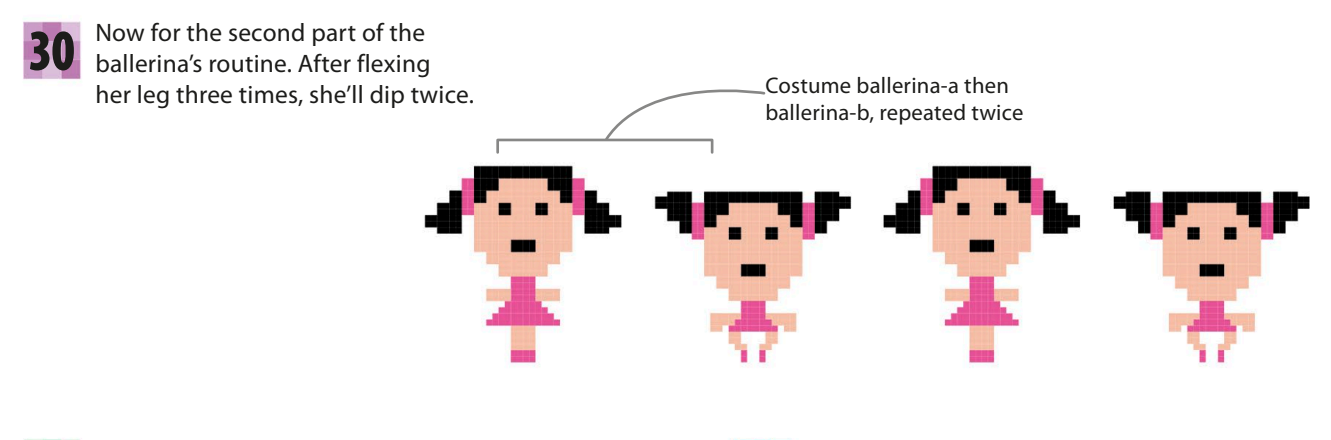

Add the blocks shown here to the **31** Bottom of the ballerina's script, **32** after the first "repeat" block.

Next, click the green flag and you'll see the ballerina do her full routine. But she'll only do the routine once. To make the dance go on we can wrap the whole body of the script in a "forever" loop. Loops inside loops!

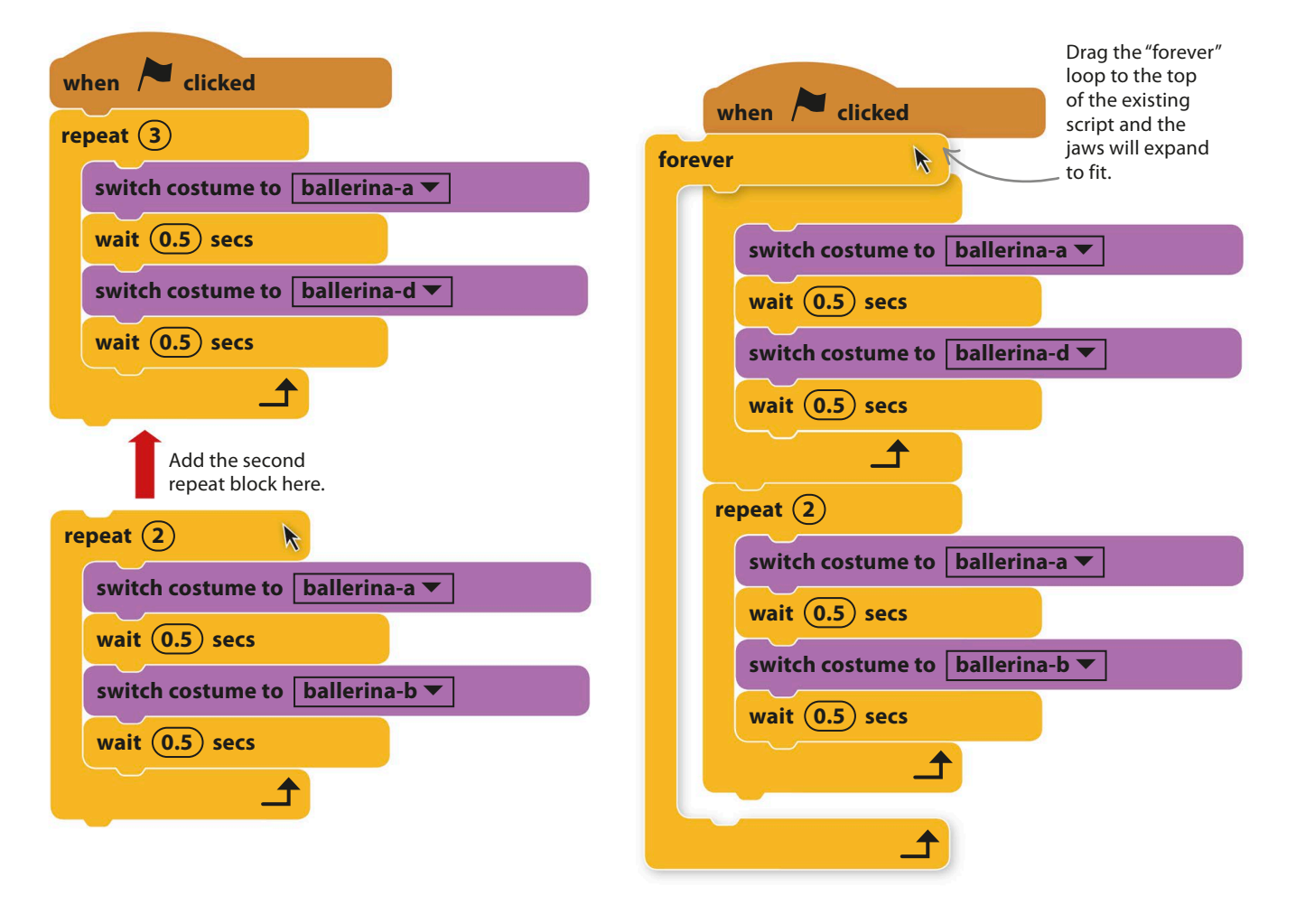

### **EXPERT TIPS Repeat loops and forever loops**

Look at the bottom of the two types of loop you've used so far. Which one can have blocks attached to it? You might spot that the "repeat" block has a small lug on the bottom, but the "forever" block doesn't. There's no lug on a "forever" loop because it goes on forever, so there's no point adding blocks after it. A "repeat" block, however, runs a fixed number of times and the script then continues.

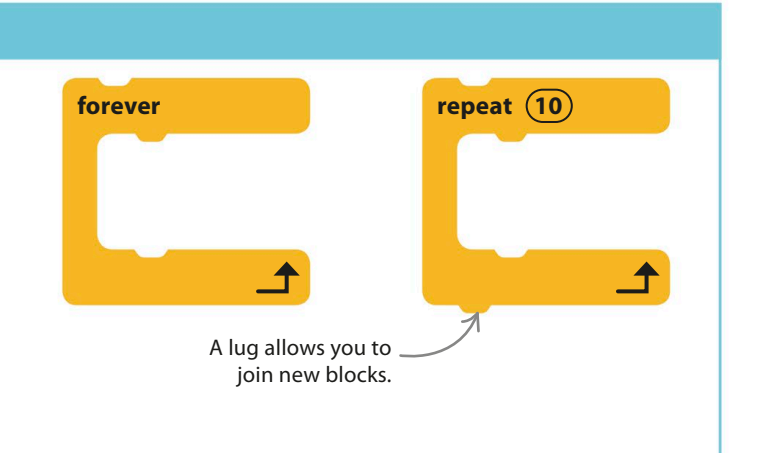

# Hacks and tweaks

**You can add as many dancers as you like to this project. There are lots of sprites in Scratch that have several costumes, and even those with only a single costume can be instructed to dance by flipping left to right or by jumping in the air.**

### ▽ **Turn around**

You can make any character face the other way by using a "turn 180 degrees" block. Just add this block before the end of the "forever" loop to make your sprite's dance switch direction each time.

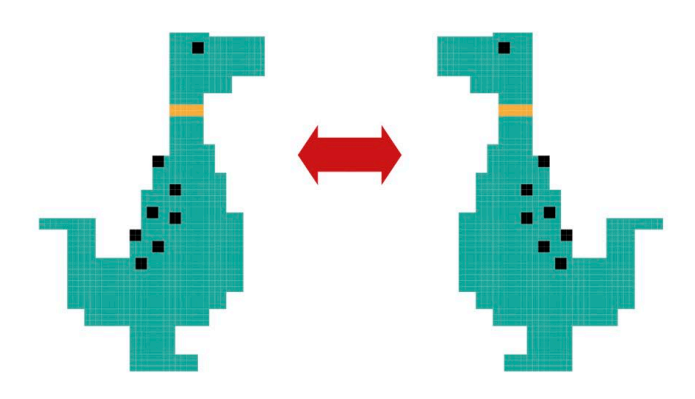

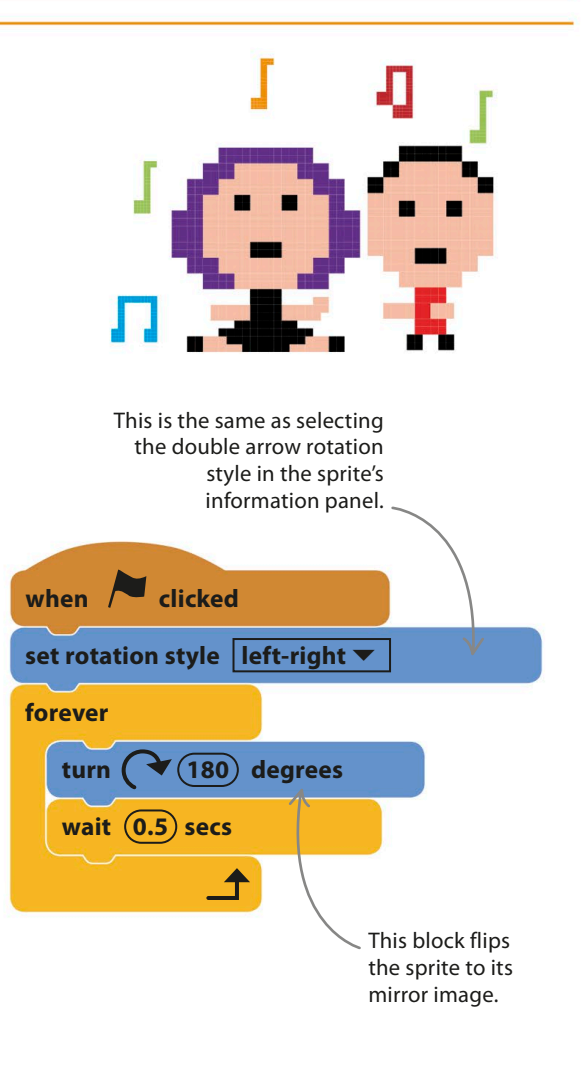

#### ▷ **Dance-off!**

Look in the library for sprites with the word "Hip-Hop" in the name. They have lots of costumes showing different dance postures. Start off with a simple script like this one that shows all the costumes in order. Then choose the costumes that work best together and switch between them. Add loops to extend the dance or add sensing blocks to give you keyboard control.

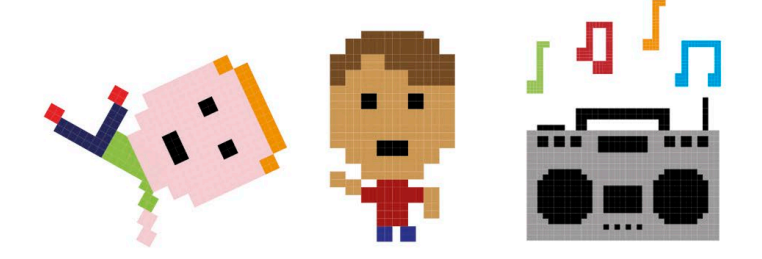

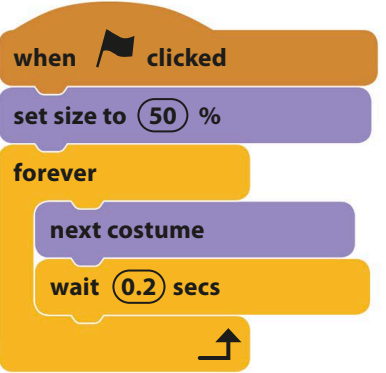

#### ▽ **Might as well jump!**

Add another ballerina and make her jump in the air with this script. The change of costume makes it seem like the ballerina is really jumping. Experiment with the timing to make the dance match the music.

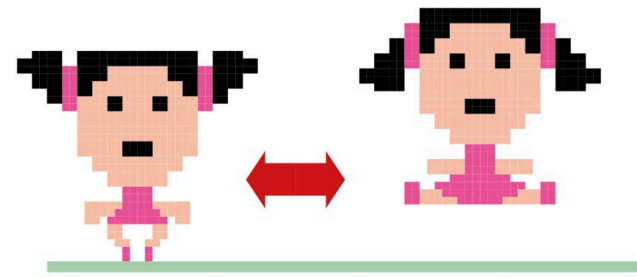

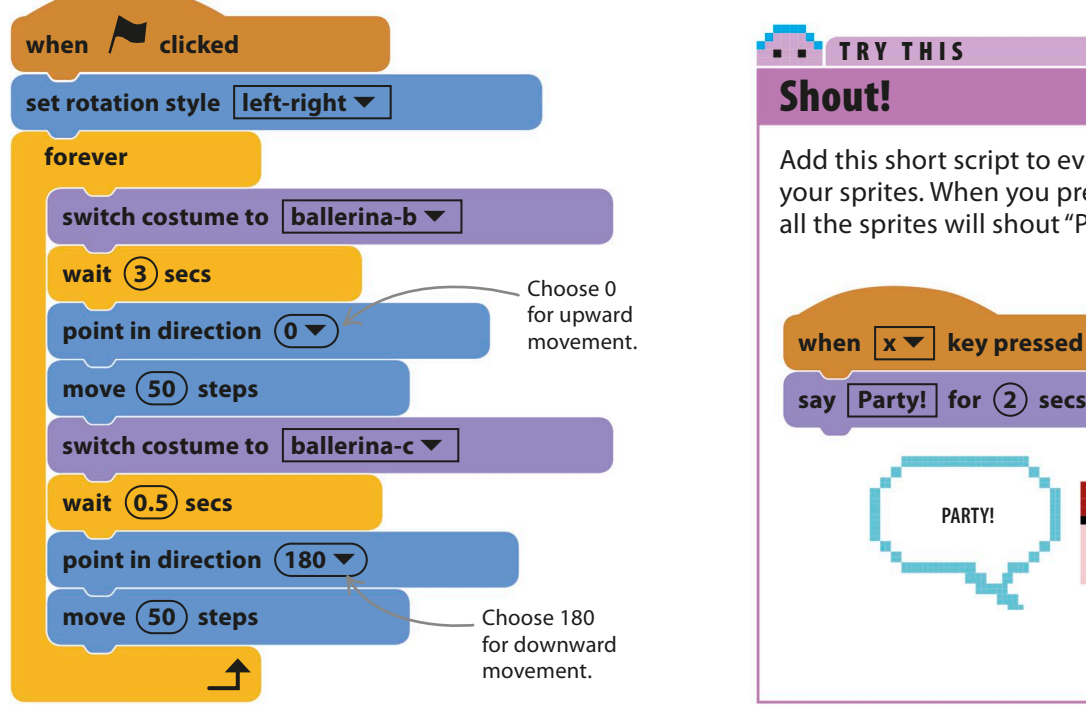

### **TRY THIS** shout!

Add this short script to every one of your sprites. When you press the x key, all the sprites will shout "Party!"

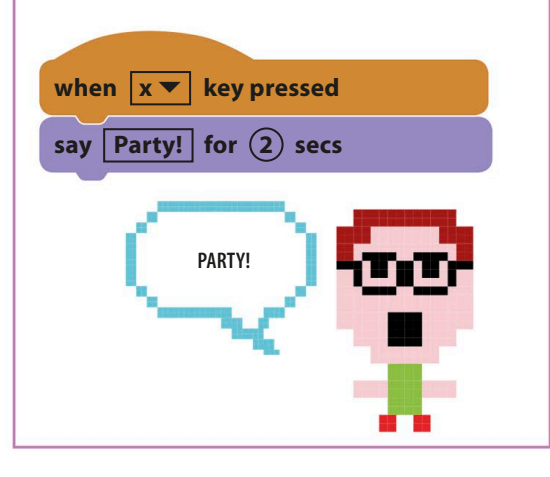

## Animal Race

**Have you ever wondered which is faster – a dog or a bat? Now you can find out when you play this fun fast-finger, button-pressing, two-player animal race game.**

## **How it works**

The aim of this two-player game is simply to race across the screen and reach the balloons before the other player. Fast finger action is all you need to win. The faster you tap the keyboard's "z" or "m" key, the faster your sprite moves from left to right.

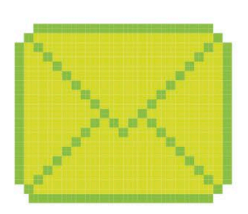

### ◁ **Sending messages**

This project shows you how to use Scratch's message feature to make one sprite pass information to other sprites, such as when the cat sprite tells the dog and bat to start racing.

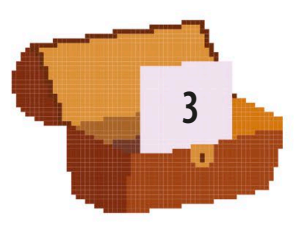

**Count**

### ◁ **Variables**

The cat's script stores information in something programmers call a variable. In this project, you'll use a variable to store the numbers for the cat's count at the start of the race.

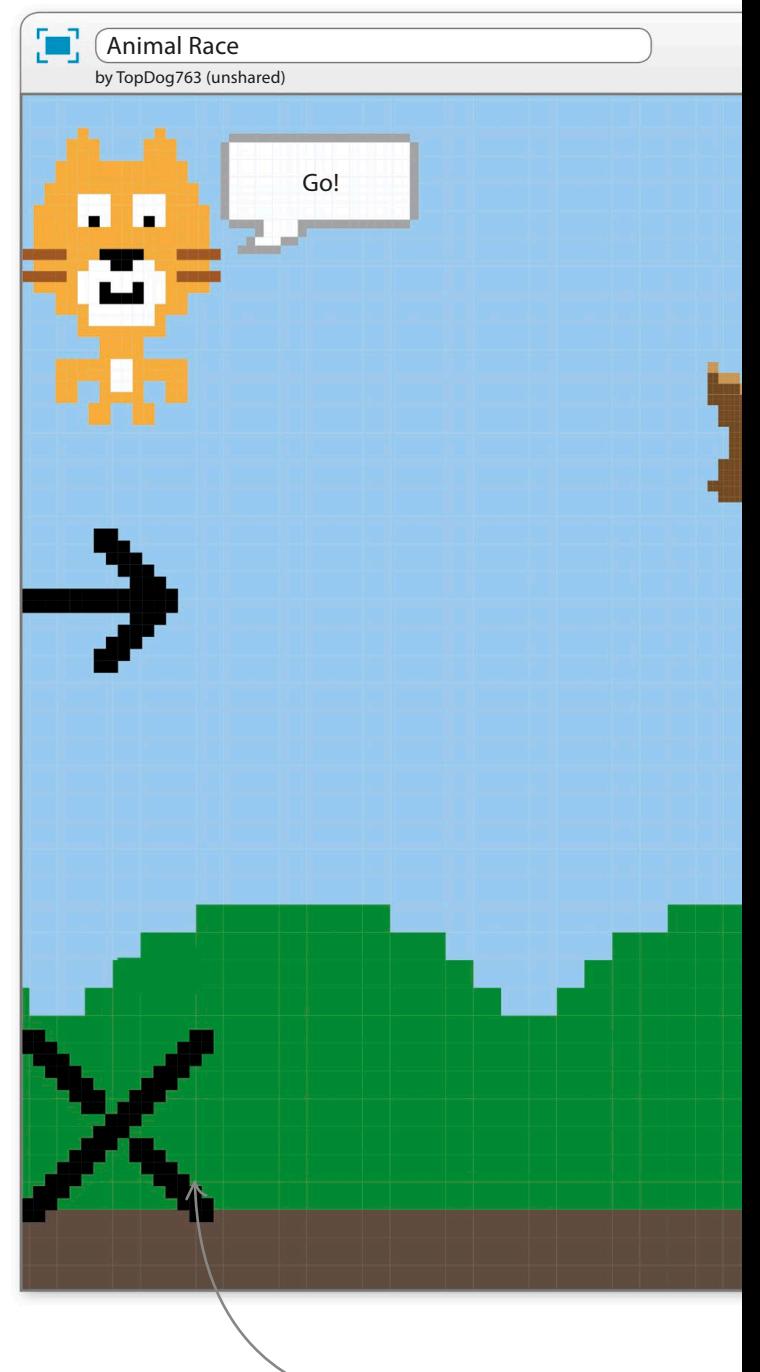

The cross and arrow mark the start line.

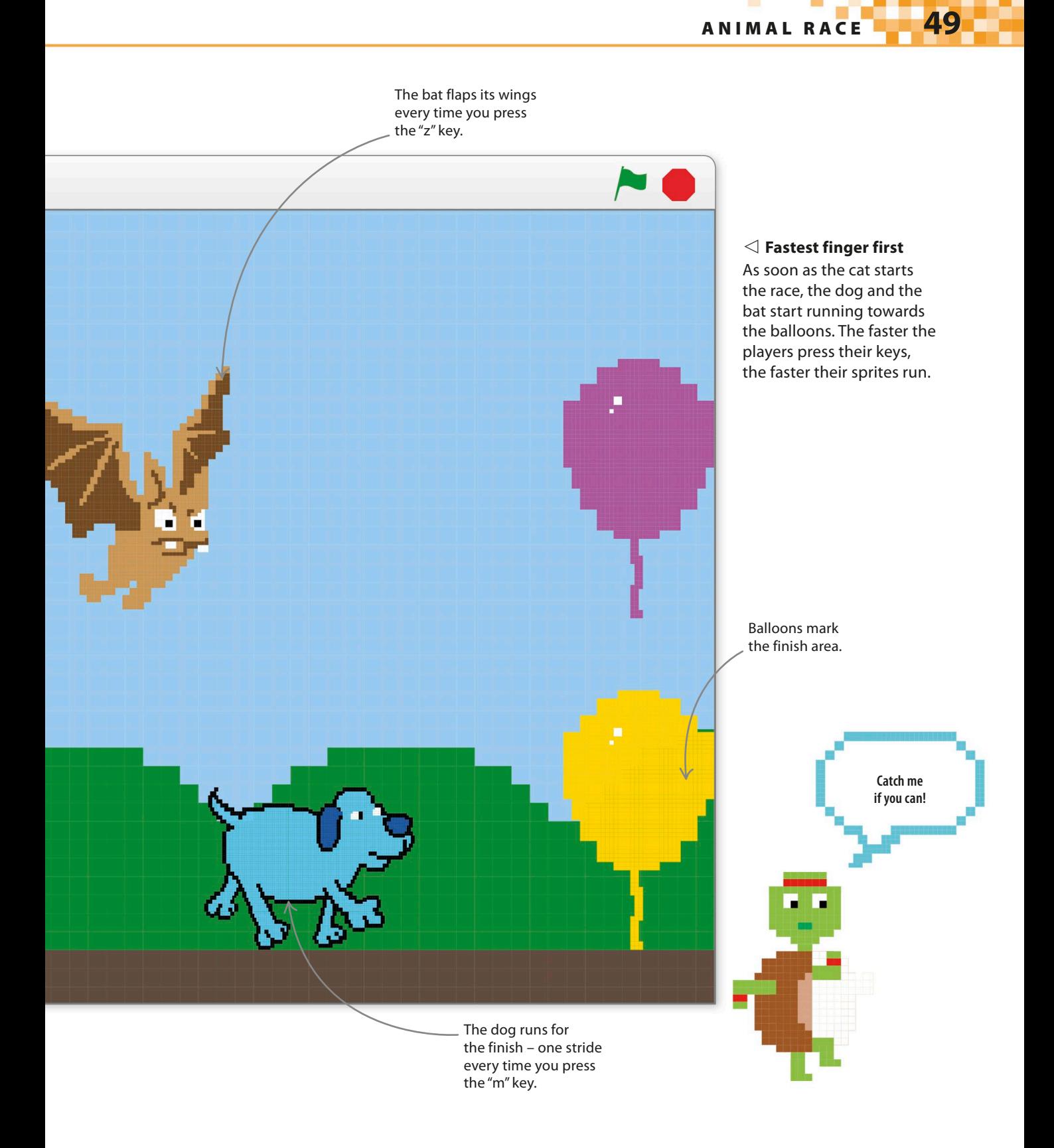

## **Starter cat**

The cat starts the race with "1… 2… 3… Go!", so you need to teach him how to count. Computer programs use variables to store information that can change, such as a player's name or their score in a game. The cat will use a variable named "Count" to keep track of what number he's got up to.

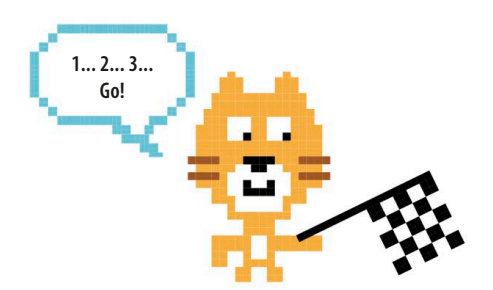

1

Start a new project. To create a new variable, select the orange Data block in the blocks palette and click on the "Make a variable" button.

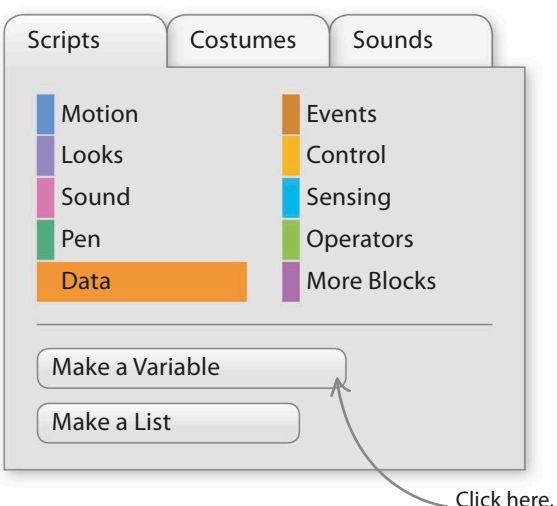

You'll now see some orange blocks for the new variable in the blocks palette. Uncheck the variable's tick box so that it doesn't appear on the stage. 3

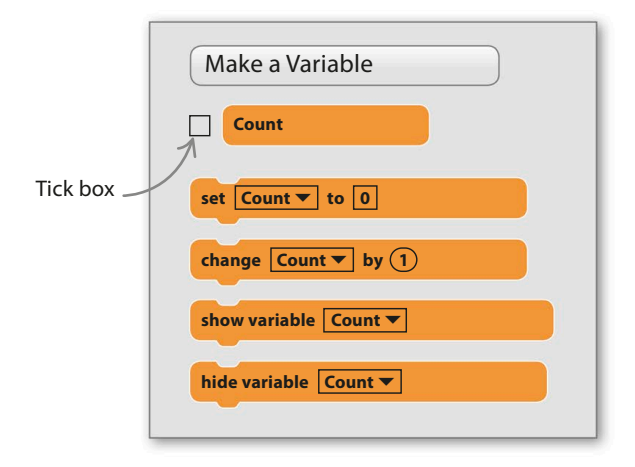

## OK Cancel Variable name:  $\bullet$  For all sprites  $\circ$  For this sprite only Count Enter "Count" here. New Variable

A small window will pop up asking you to give the new variable a name. Type "Count", leave everything else alone, and click the "OK" button.

2

4

Make this script for the cat. It starts by setting the value of "Count" to zero. Next, inside a loop, it adds one to the value of "Count" and makes the cat say the new value for one second. The loop runs three times and then the cat says "Go!" to start the race.

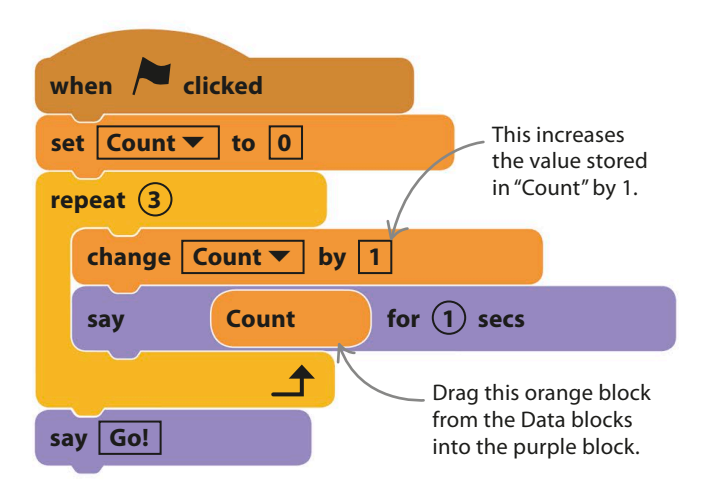

animal race **51**

Click the green flag to run the script. The orange "Count" block in the window of the "say" block makes the cat say the variable's value each time. You can change how high the cat counts by changing the number in the "repeat" loop's window. 5

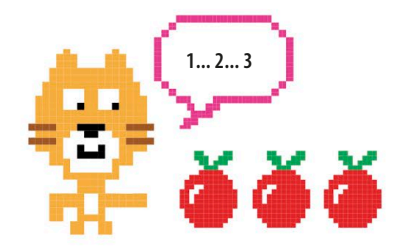

## **LINGO** Variables

Think of a variable as a box for storing information, with a label to remember what's inside. When you create a variable, give it a sensible name, such as "High Score" or "Player Name". You can put all sorts of data into variables, including numbers and words, and the data can change while the program is running.

8

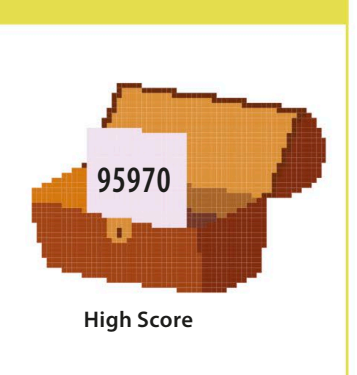

## **Setting up the racers**

The cat is ready to start the race. The next steps are to decorate the stage for the race and then to add the bat and the dog sprites, along with other sprites to mark the start and end of the racetrack.

Make sure Dog2 is selected in the sprites list. Click on the Costumes tab at the top of the blocks palette and you'll see it has three costumes. The first two show the dog running, but we don't need the third one so delete it.

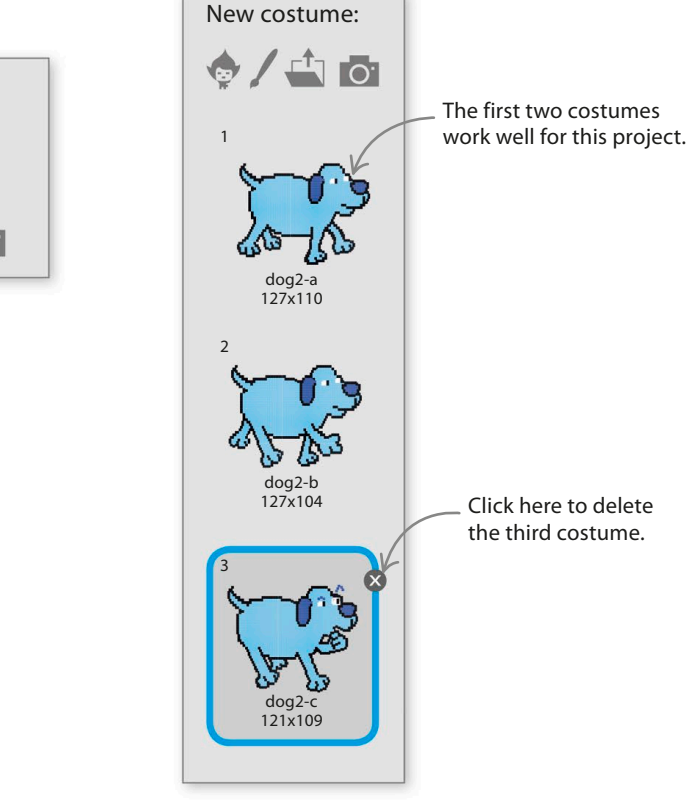

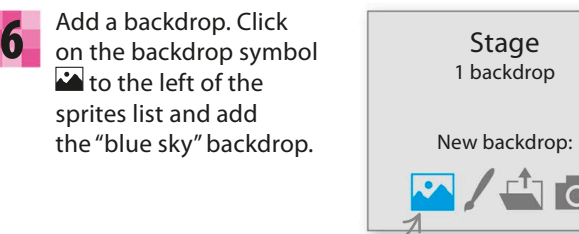

Click here to open the backdrop library.

It's time to add some sprites for the racers, starting with the dog. Click the sprite symbol  $\lozenge$  in the sprites list. Find Dog2 in the library and add it to your project. 7

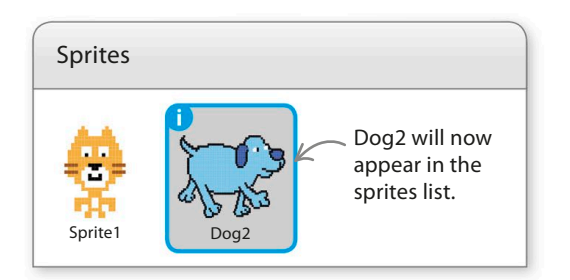

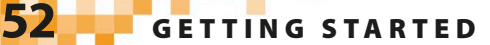

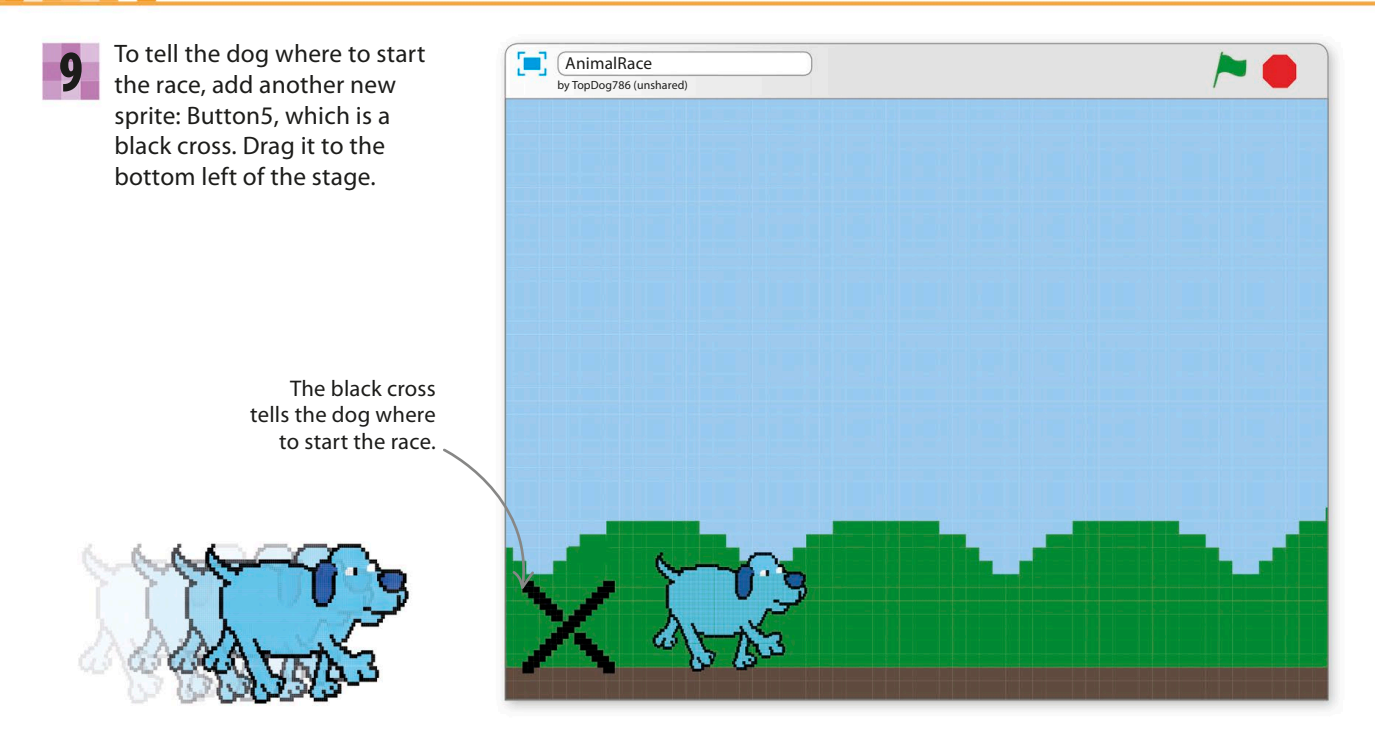

Every sprite you load should have a meaningful name. 10 Every sprite you load should have a meaningful name.<br>11 This makes scripts easier to understand. To rename Button5, click on the blue "i" and name it "Dog Start". Then click the blue triangle to return to the sprites list.

Select Dog2 again. Then click the Scripts tab at the top of the Scratch window and add this script to make the dog start in the correct place. Run the project to see it in action.

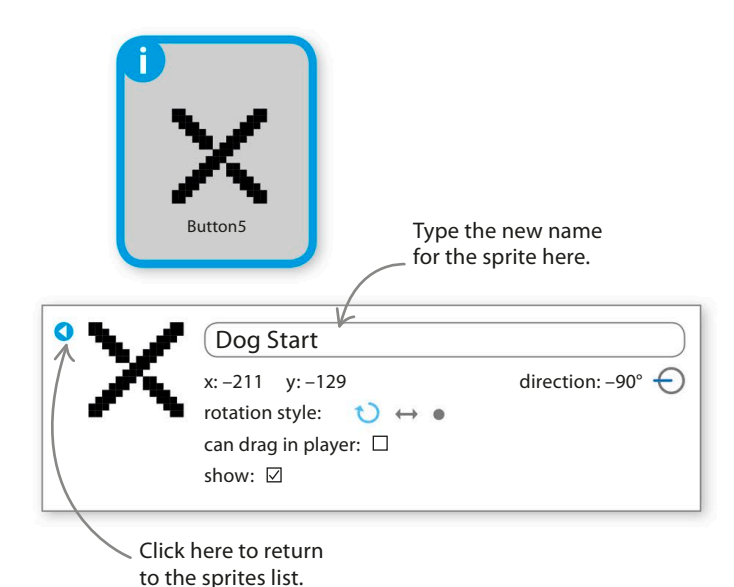

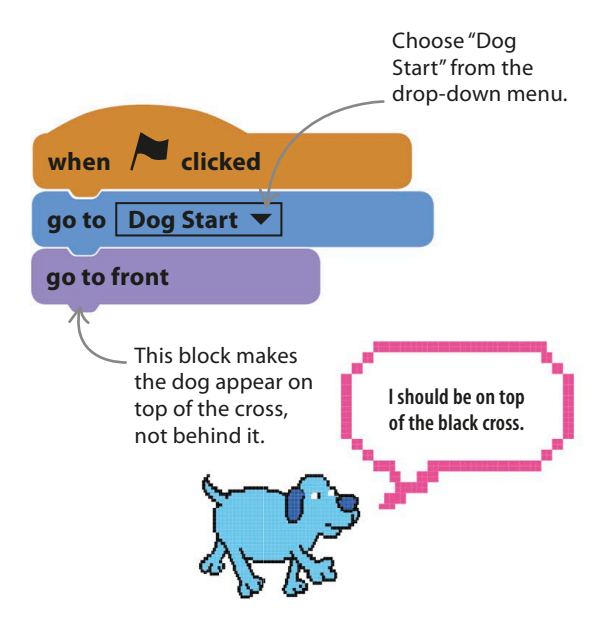

animal race **53**

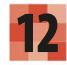

Now add a new sprite for the dog's finish line. Choose Balloon1, but rename it "Dog Finish". To change the balloon's colour, click on the Costumes tab and choose the yellow costume. On the stage, drag the sprite to the finish point of the dog's race.

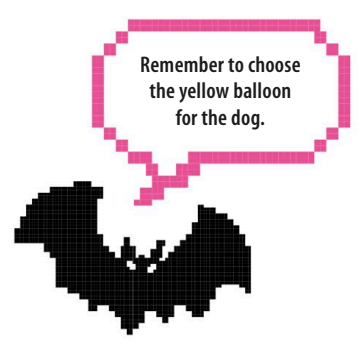

The dog needs someone to **13** The dog needs someone to **14** The against. Click the sprite symbol  $\blacklozenge$  in the sprites list again and add Bat1 to the project. Click the Costumes tab and you'll see two costumes perfect for flapping.

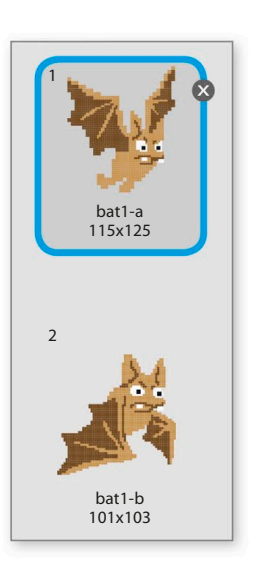

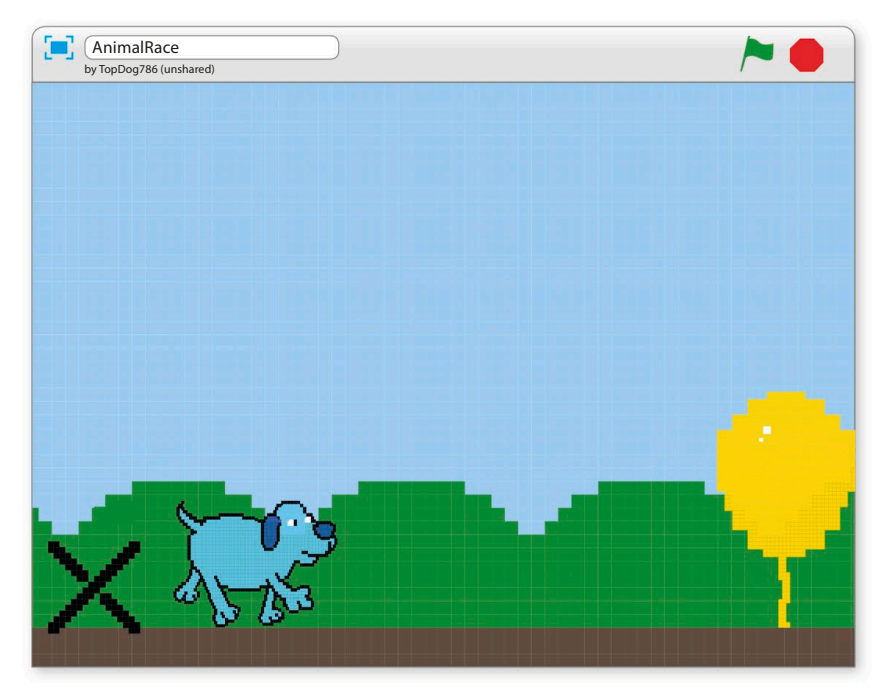

Now add the Arrow2 sprite, but rename it "Bat Start" and drag it just above the cross. Then add another balloon, rename it "Bat Finish", and place it at the bat's finish line on the right.

The bat has to touch the balloon to finish the race.

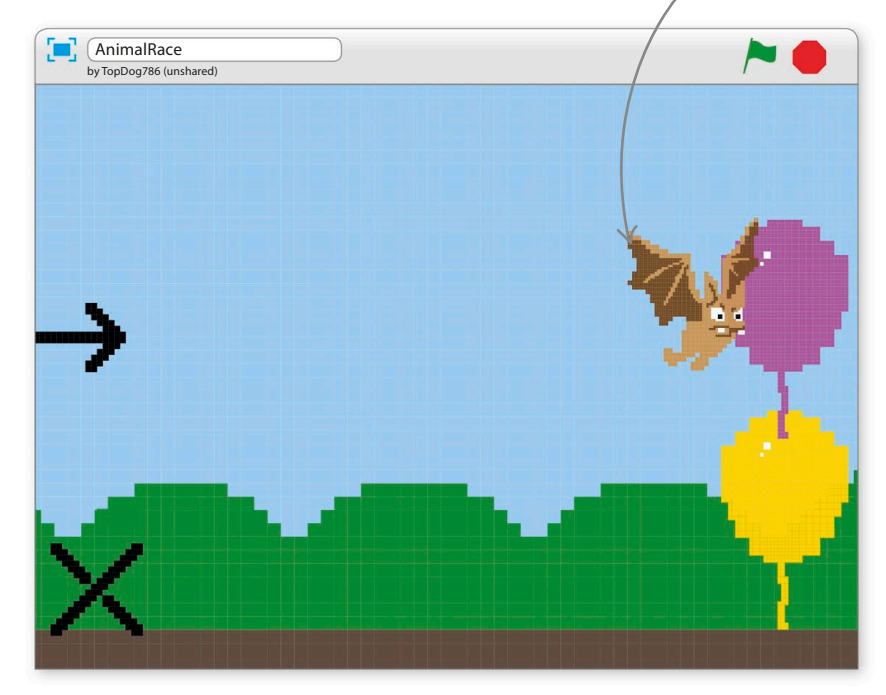

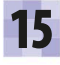

Select the bat sprite in the sprites list and give it this script. Run the project and watch the competitors line up at the start.

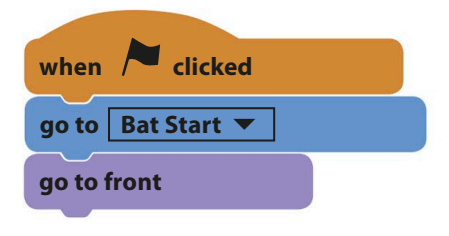

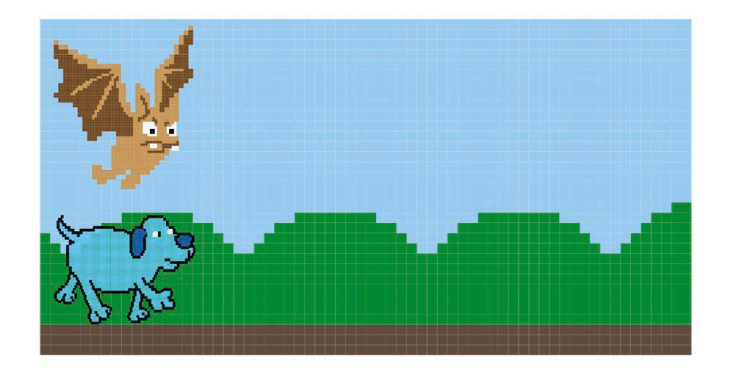

## **The race**

The bat and the dog both need scripts to make them race. The cat will trigger these scripts by sending a message when it says "Go!" at the start of the race. Both contestants will receive the message at exactly the same time.

Select the cat sprite in the sprites list and

bottom of its script. This block sends out

a message to every other sprite.

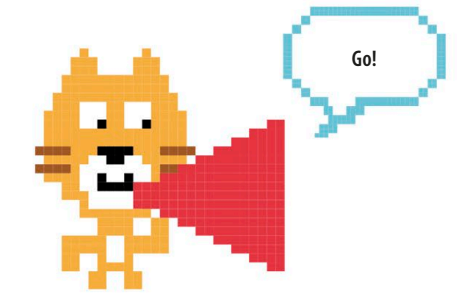

**16** Select the cat sprite in the sprites list and **19 Click on the black triangle in the add a "broadcast message1" block to the <b>19 Click on the black triangle in the set of the set of the set of the set of the set of th** "broadcast" block and choose "new message" from the drop-down menu. Type "Start Race" as the name of the new message and click "OK". 17

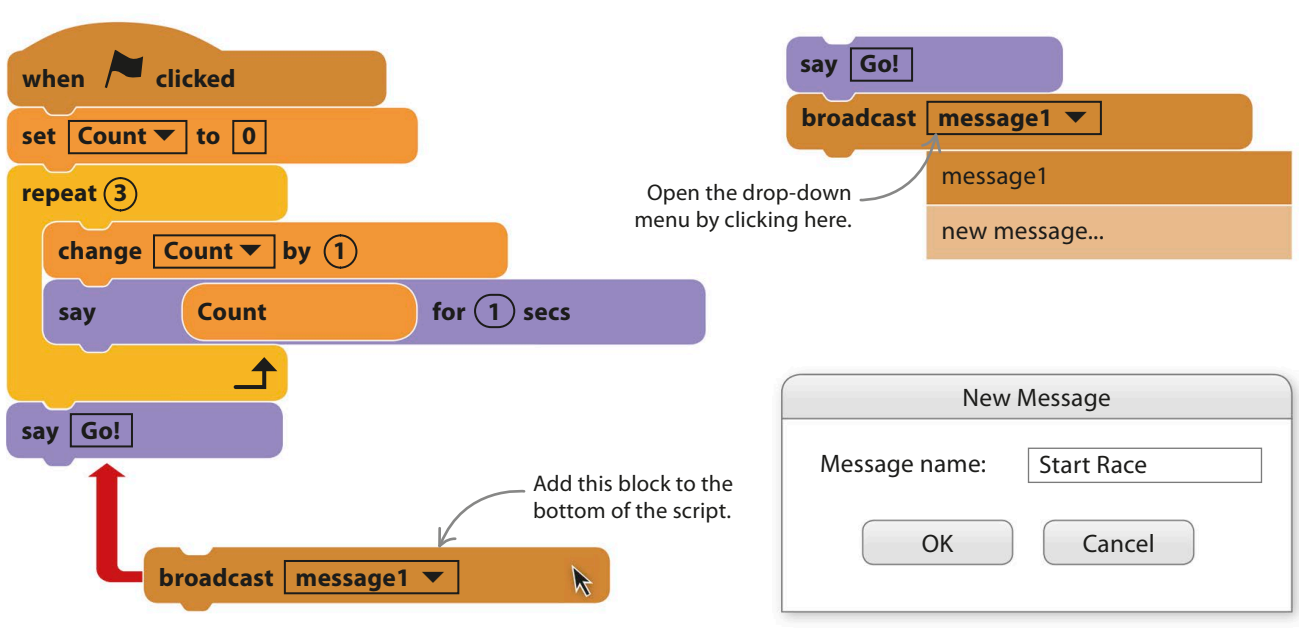

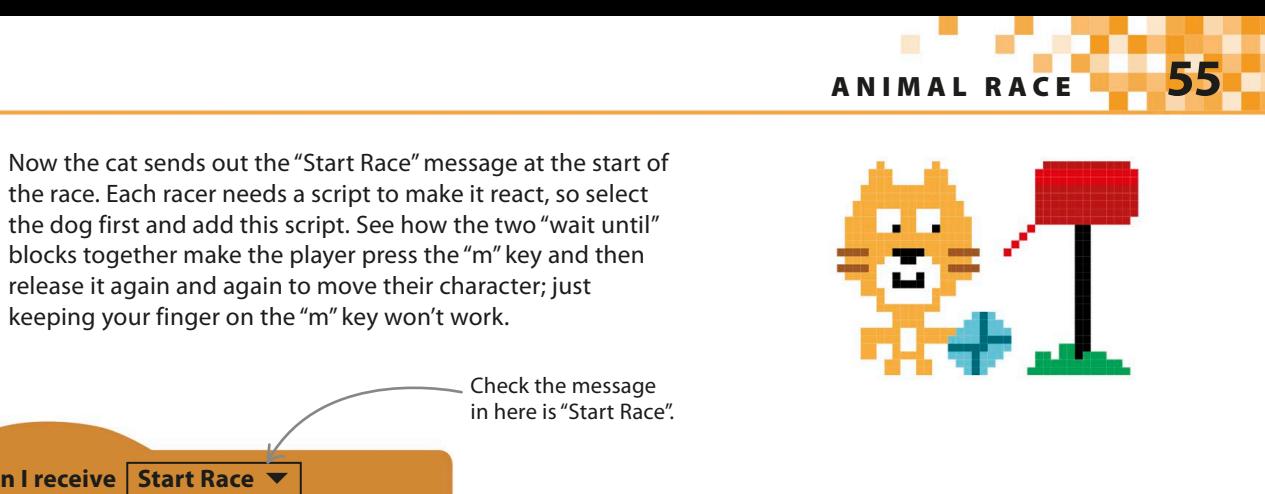

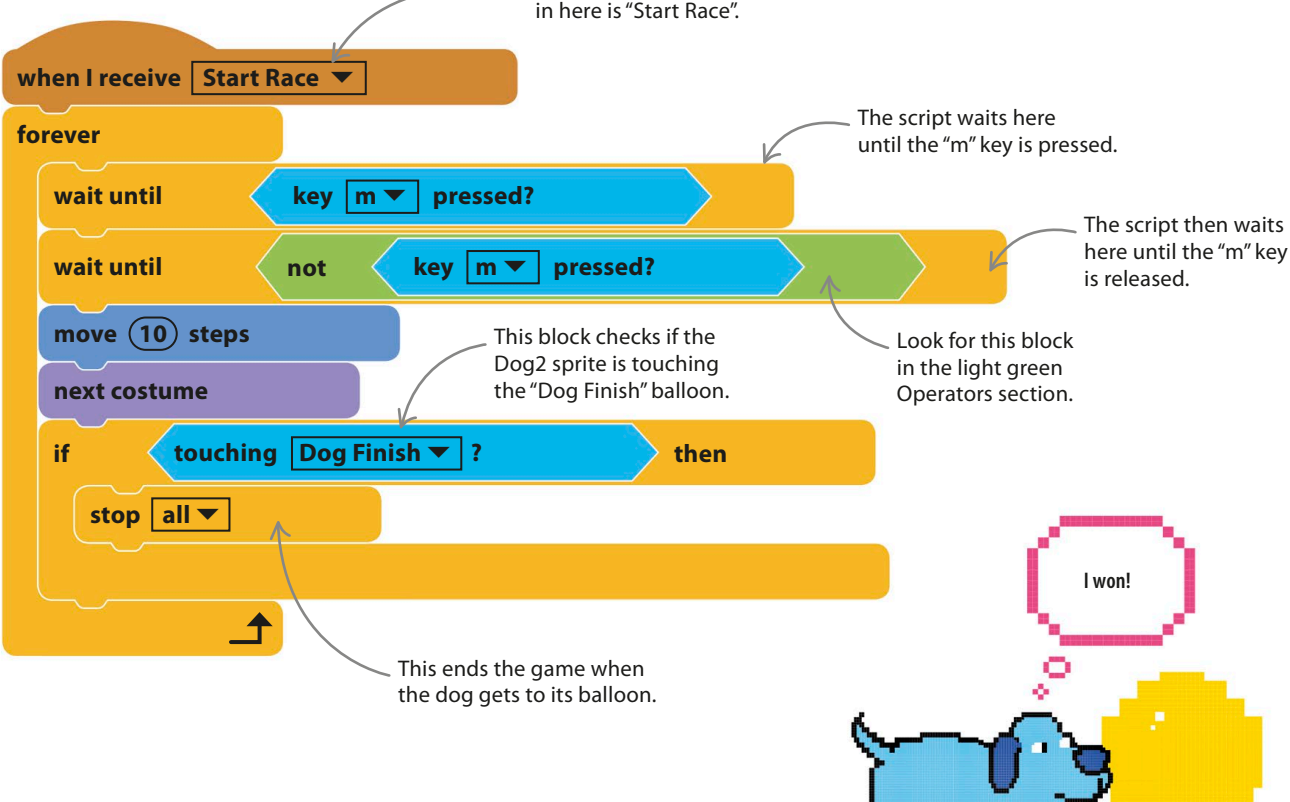

### **LINGO** Boolean operator: noT

18

The "not" block reverses the answer to the question block inside it. This block is very useful for testing if something *isn't* happening. There are three green Operators blocks that can change

answers to yes/no questions (or true/false statements) in useful ways: "not", "or", and "and". Programmers call these "Boolean operators" and you'll use all of them in this book.

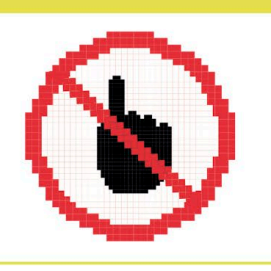

Run the project. Once the cat says "Go!", you should find that the dog runs forward a step each time you press and release the "m" key. When it reaches its balloon, the dog should stop responding. If anything isn't working, carefully check your script against the version in the book.

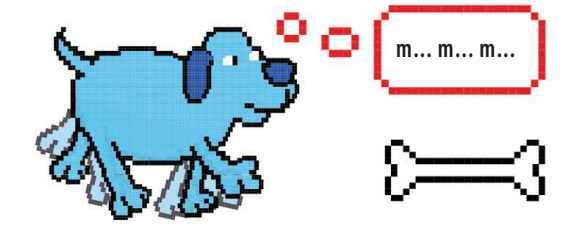

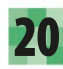

19

Next, add this similar script to the bat sprite. The only differences are that the key selected now is the "z" key and the bat must touch its own finish sprite.

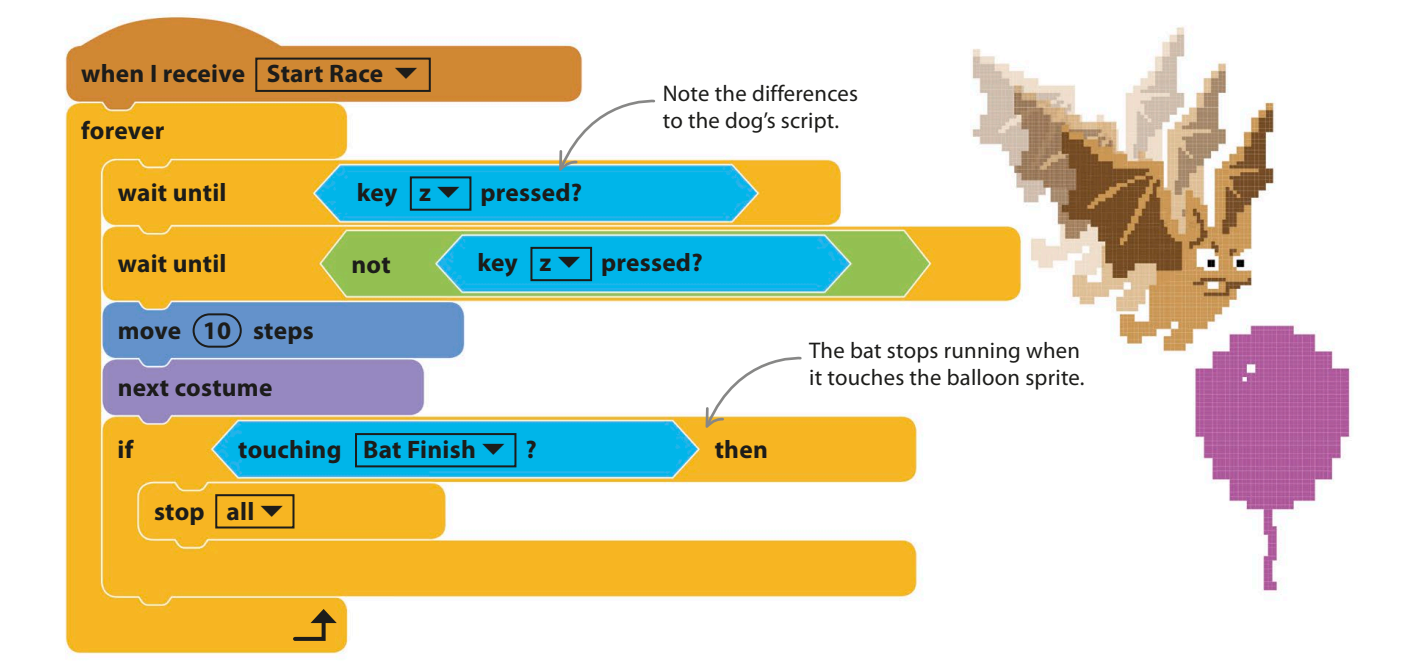

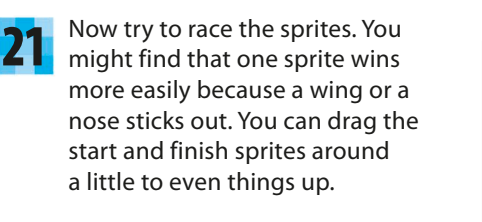

Drag the cat to the corner, out of the way of the racers.

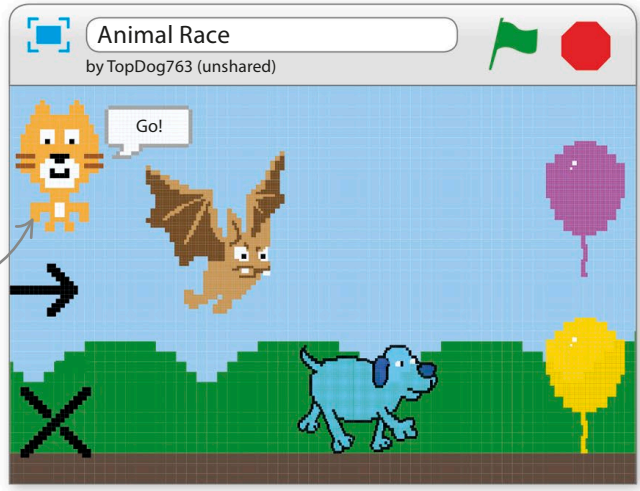

animal race **57**

## Hacks and tweaks

**The race game is very simple, but you can easily add features to make it more interesting. Here are some suggestions to get you started. It's worth making a copy of your project before you start to change things – then you won't be afraid to experiment.**

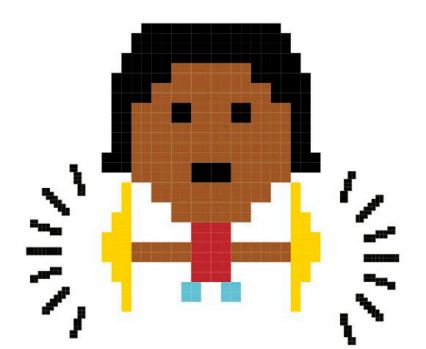

### ▷ **Sounds**

Add a sound effect to mark the start of the race by adding a "play sound" block to the cat's script. The cat has the "meow" sound preloaded, but you can load other sounds from the sound library by clicking the Sounds tab and then the speaker symbol  $\mathbf{I}$ .

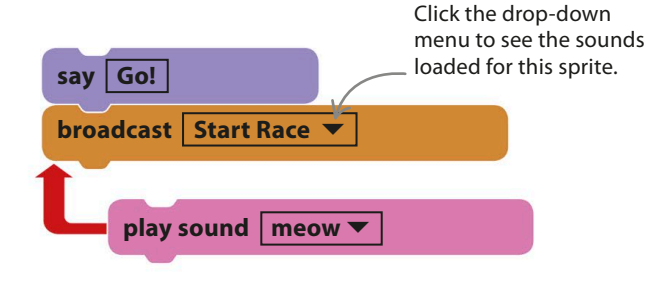

## Change 0 to 4. Place a minus sign in front of 1. **set Count ▼ to 4 change Count**  $\blacktriangledown$  **by**  $\left(-1\right)$ **repeat** (3) **say Count for**  $(1)$  secs **I'm the fastest!**

### ◁ **Countdown**

Try changing the middle part of the cat's script to look like this. Can you work out what will happen now?

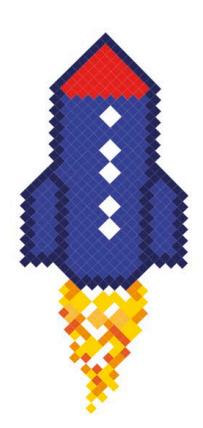

### ◁ **Extra competitors**

Why not add more animals to the race? Find some sprites in the sprite library with costumes you can animate, like the parrots or Butterfly1. Add start and end sprites for each one of them and adapt the racing script to use different keys. If you need to adjust a sprite's size, just add a "set size" block.

#### ▽ **Challenging controls**

You can make the game harder for the players by making them press two keys alternately **FASTER, FASTER, KEEP**  rather than one key repeatedly. You just need **GOING STRAIGHT!** to change the script to wait for a second key to be pressed and released after the first one. This shows how to change the dog's script. For the bat, make the same change but use "x" for the second key instead of "n". **when I receive Start Race ▼ forever wait until key m** ▾ **pressed? wait until not key m** ▾ **pressed?** move (10) steps **next costume if touching Dog Finish** ▾ **? then** stop all  $\blacktriangledown$ Note that these blocks have "n" selected, not "m". **wait until key n** ▼ **pressed?** ī **wait until not key n** ▾ **pressed?**  $\cancel{v}$ move (10) steps For the bat's script, select "x". **next costume**

## **Race positions**

It might not always be easy to tell who's won if the finish is close. To fix this, you can make each animal show their finishing position when the game ends.

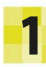

Choose Data in the blocks palette and then click the "Make a Variable" button to create a new variable. Call it "Position".

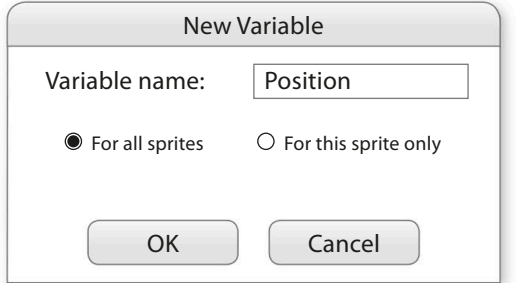

Now change the end of the dog's script so it looks like this. You need to add two new blocks and choose a new menu option in the "stop" block. Do the same for the bat. 3

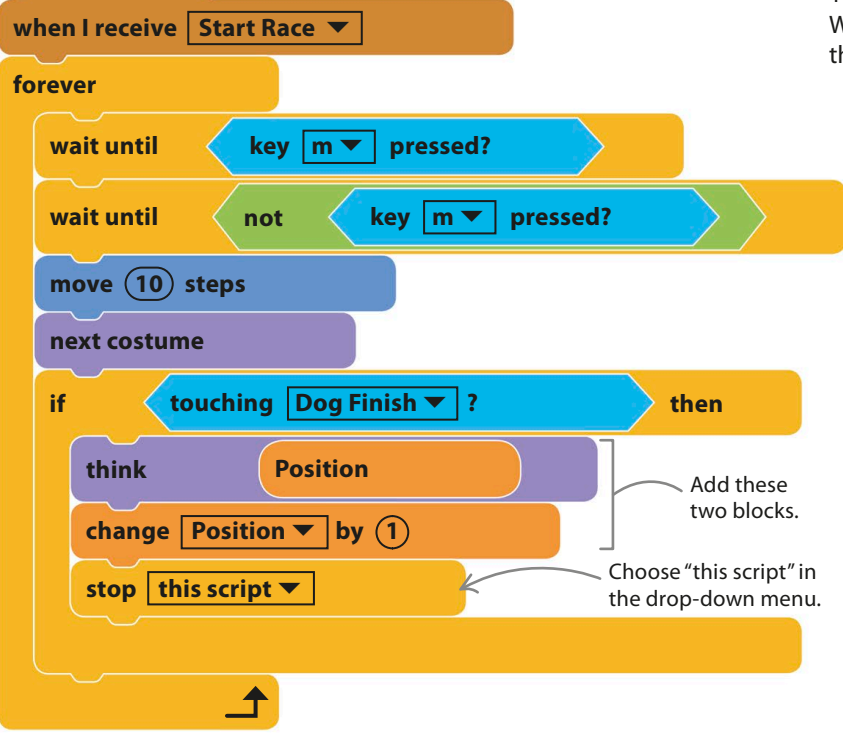

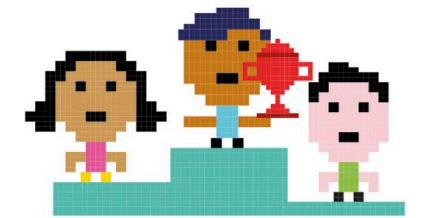

Next add a "set Position to" block to the bottom of the cat's script and change the number to one. 2

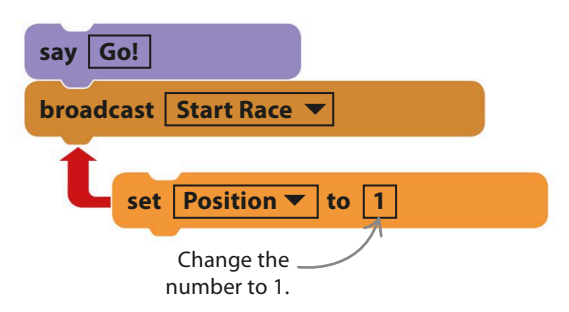

Try it out. The cat's script sets "Position" to 1. The first sprite to reach the finish runs the "think Position" block, which makes a thought bubble containing the number 1 appear. Their script then adds 1 to the value of "Position", making it 2. When the second sprite finishes and thinks of "Position", it displays 2. 4

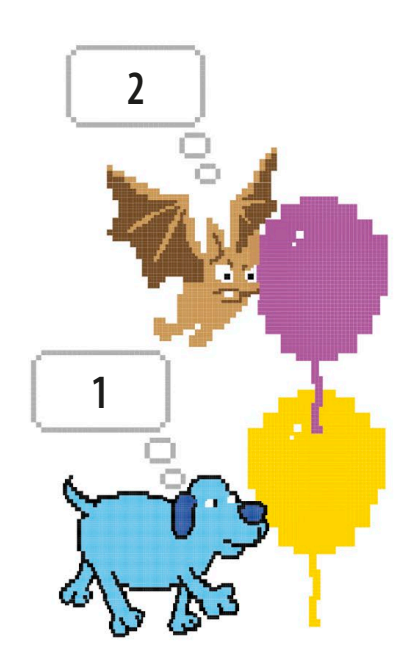

## Ask Gobo

**Do you have a tricky decision to make or want to predict the future? Let Gobo help you in this fortune-telling project. Here you'll learn about random numbers, variables, and how computer programs make choices.**

## **How it works**

Gobo invites you to ask a question and then answers with either "Yes" or "No". You can ask anything you like, from "Am I going to be a billionaire?" to "Should I play a computer game instead of doing my homework?" Gobo pauses to look like it's thinking, but its answers are actually pure chance.

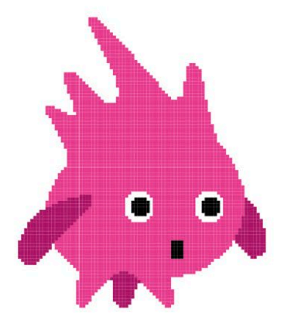

#### ◁ **Gobo**

Friendly Gobo is the only sprite in this project. It has three costumes that you can use later to help bring it to life.

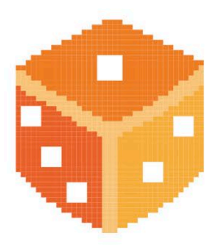

### ◁ **Take a chance**

Just as the roll of the dice creates random numbers, Scratch can generate random numbers to make the program react in unpredictable ways.

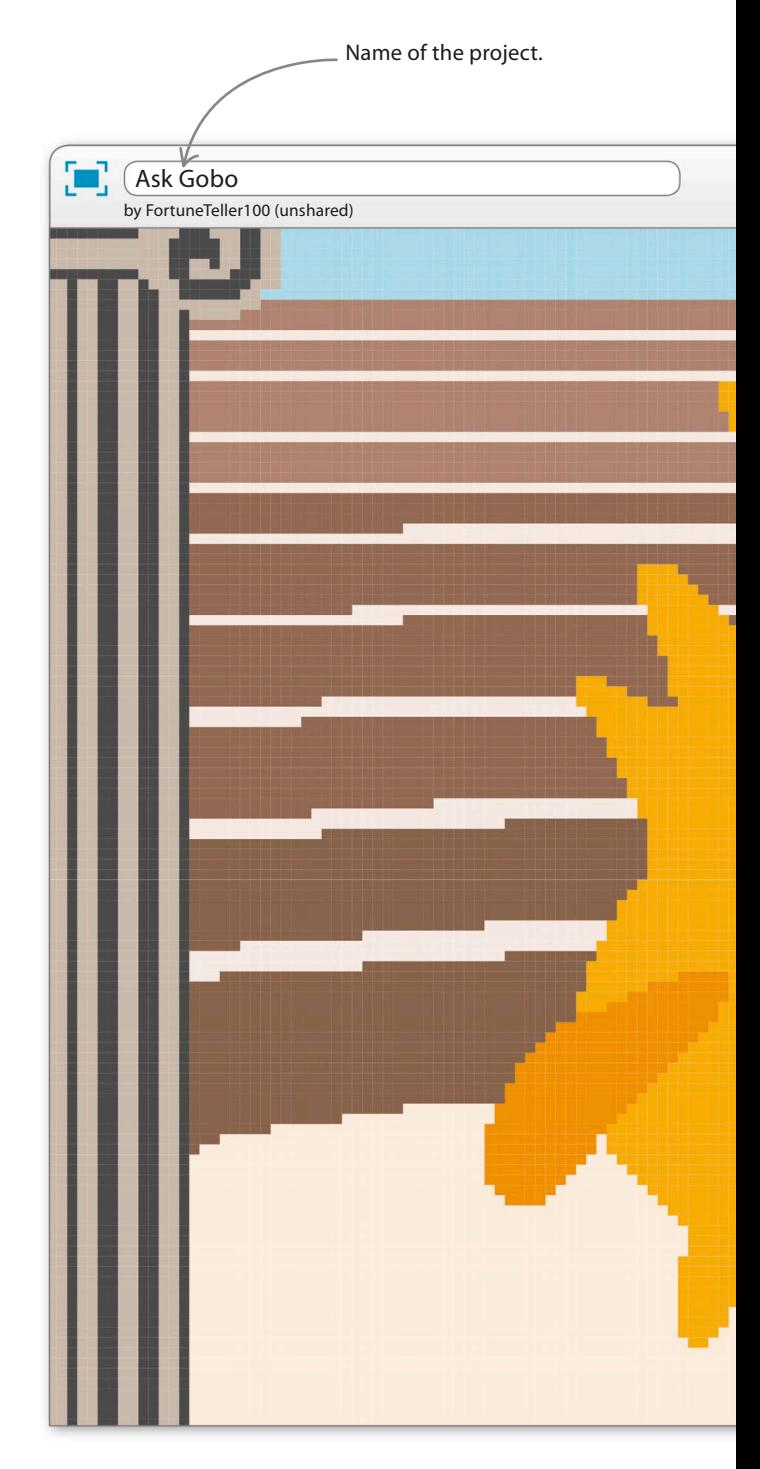

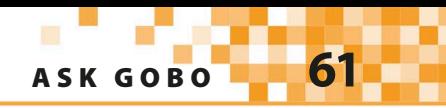

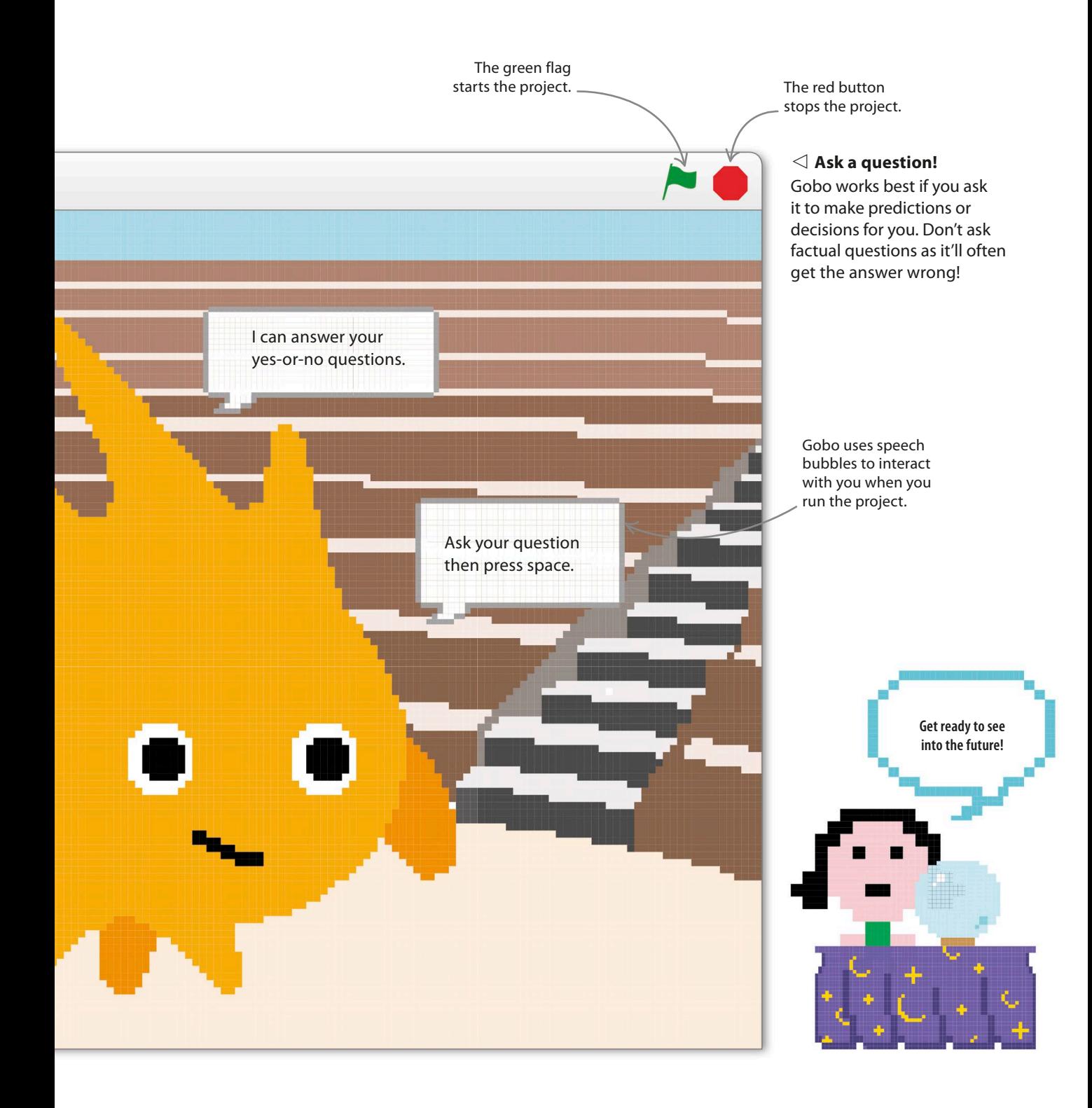

## **Setting the scene**

Starting a project usually involves picking sprites and backdrops. Follow these steps to add the Gobo sprite to the project and to load a suitable backdrop to create a grand setting for Gobo's answers.

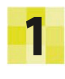

Start a new project. Then get rid of the cat sprite by right-clicking on it and selecting "delete".

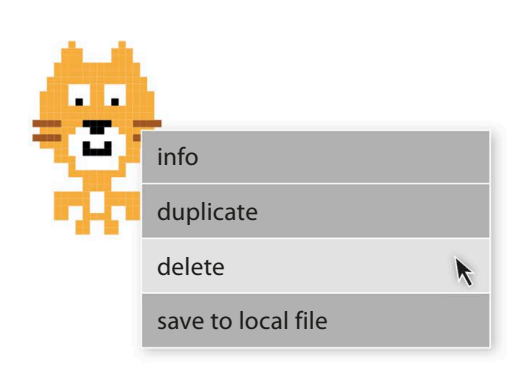

To load the Gobo sprite, click on the sprite symbol  $\blacklozenge$  in the sprites list. Choose Gobo and click "OK". Gobo will now appear in the sprites list. 2

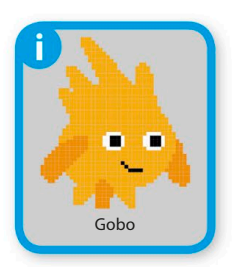

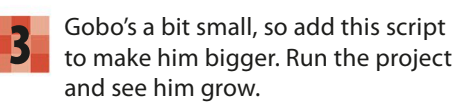

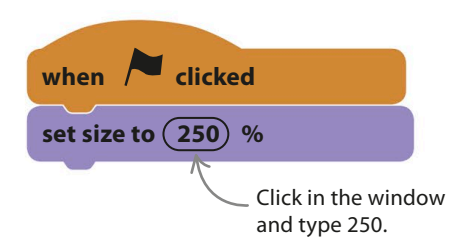

Gobo's answers should be spoken in a serious setting. Click on the backdrop symbol  $\blacksquare$  in the lower-left corner of the Scratch window and load the "greek theater" backdrop. Now drag Gobo to the centre with your mouse.

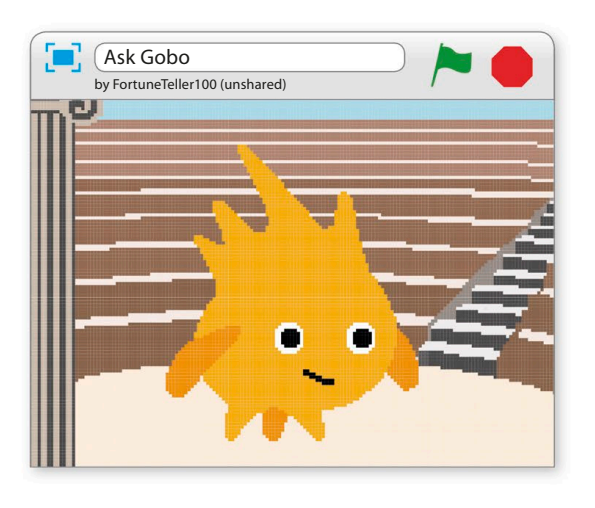

5

4

Select Gobo by clicking on it in the sprites list. Now add these extra blocks to your script to make it speak when the project starts. Run the new script and you'll see that it pauses until you press the space-bar. Gobo won't answer yet.

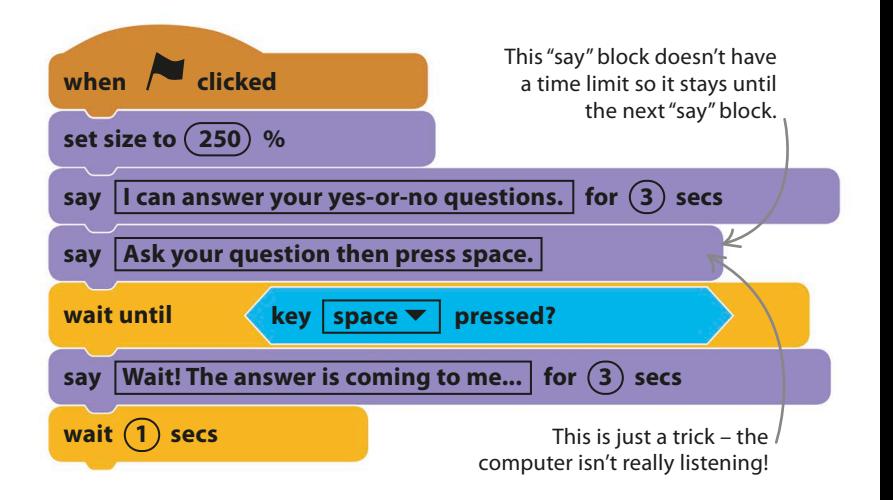

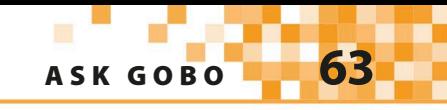

## **Making random choices**

Computers are usually very predictable. Often, with the same code and inputs, you'll get the same outputs, but you don't want that in this project. Gobo's script will mix things up with some random numbers.

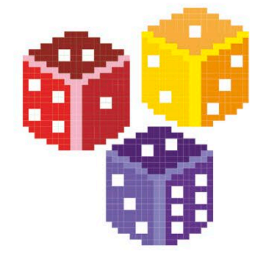

A small window will pop up. Type "ReplyNumber" into the box to name the new variable and click "OK".

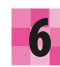

You need to add some more blocks to create **6** You need to add some more blocks to create<br> **6** Gobo's answer. Gobo will reply in one of two ways, which we'll number one and two.

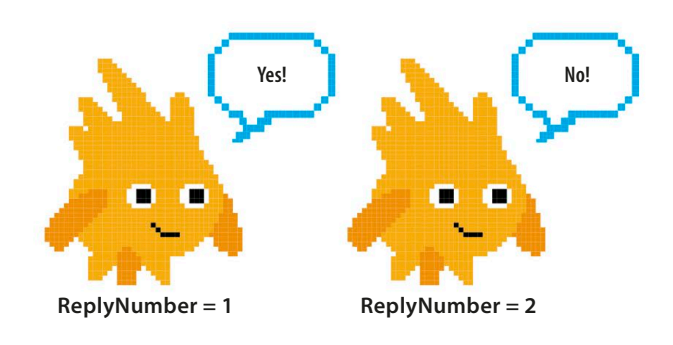

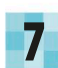

The script will use a variable named "ReplyNumber" 7 The script will use a variable named "ReplyNumber"<br> **7** to store the number of the reply the program has chosen so it can show the correct message. To make a new variable, choose the orange Data blocks at the top of the blocks palette. It won't have any blocks in it yet, so click the "Make a Variable" button.

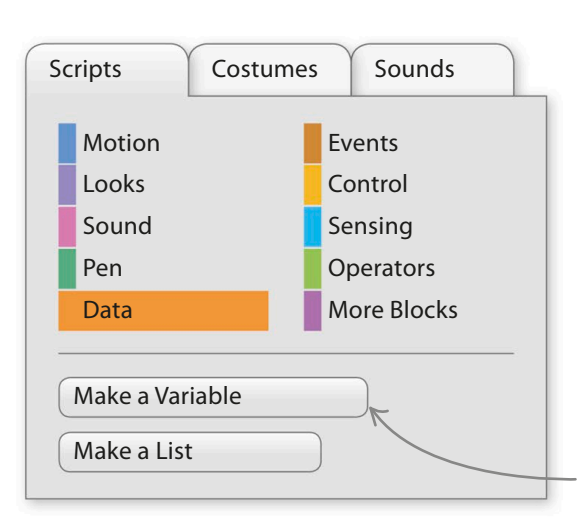

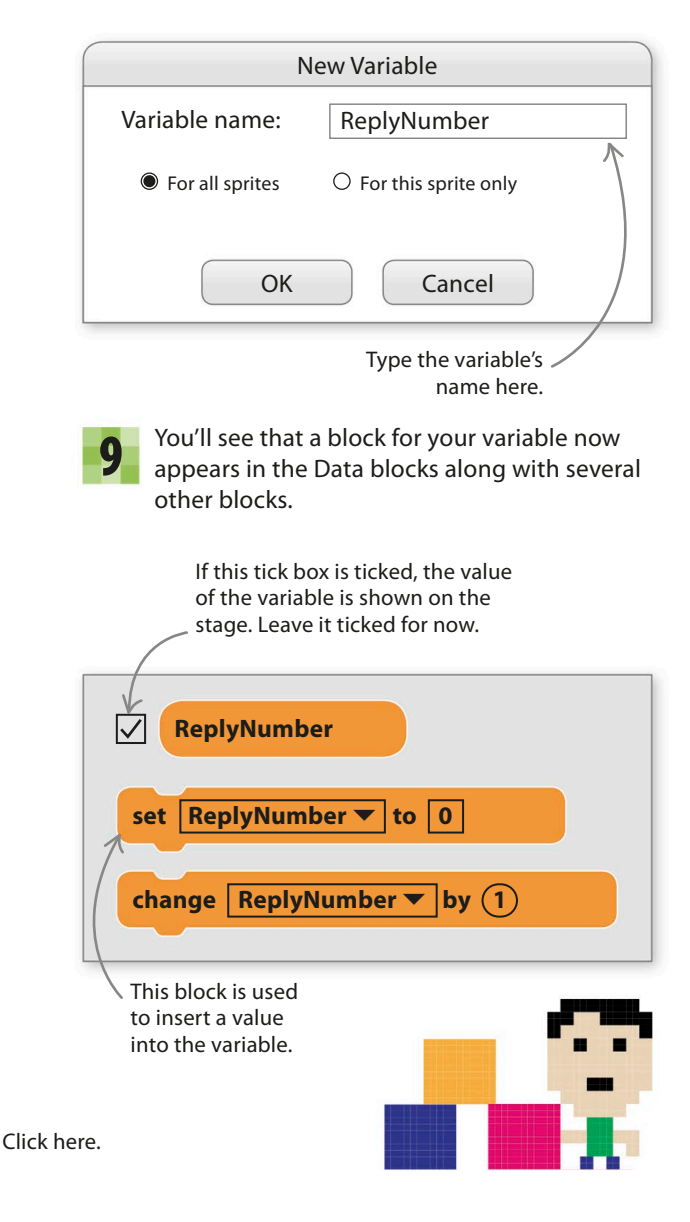

### EXPERT TIPS **Random numbers**

A random number is one that you can't predict before it appears. A dice roll is a random number – any of the numbers from one to six could appear each time you roll the dice. You don't know which number will come up until you roll. In Scratch, you can get a random number using the "pick random" block. Drag this block into the scripts area and experiment with it.

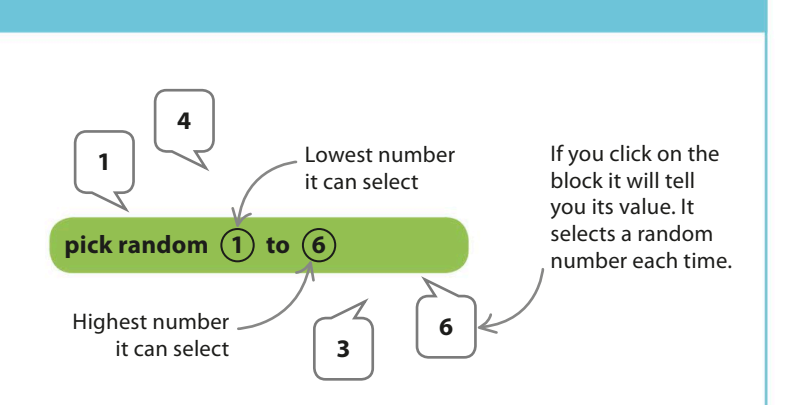

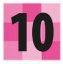

12

Next create this block to add to the bottom of the script. It will make Gobo say "Yes!" if the value in the variable "ReplyNumber" is one. The "say" block only runs if the value is one, otherwise it's skipped. 11 **say Yes! if then = 1 ReplyNumber** Connect this block to the bottom of Gobo's script. **2 1** The variable will hold the number of Gobo's reply, but the program needs a way to choose that number randomly. Add a "set ReplyNumber to" block to the bottom of Gobo's script and then drag a green "pick random" block into it from the Operators section. Change the second number to two. The green block picks randomly between one and two, like flipping a coin. **set ReplyNumber ▼** to **pick random**  $(1)$  to  $(2)$ Change the second number to 2.

Now run the project a few times. Around half the time Gobo will say "Yes!" The other times it doesn't say anything. If you look at the top of the stage, you'll see the "ReplyNumber" variable says one when you get "Yes!" and two when you get no reply. Add this extra block to make Gobo say "No!" when the variable is two.

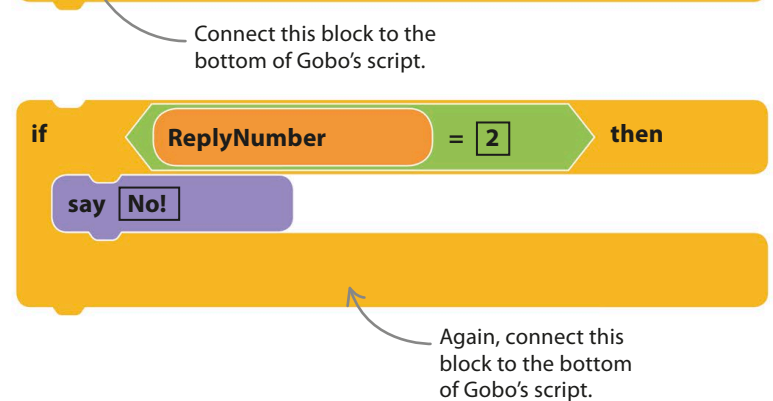

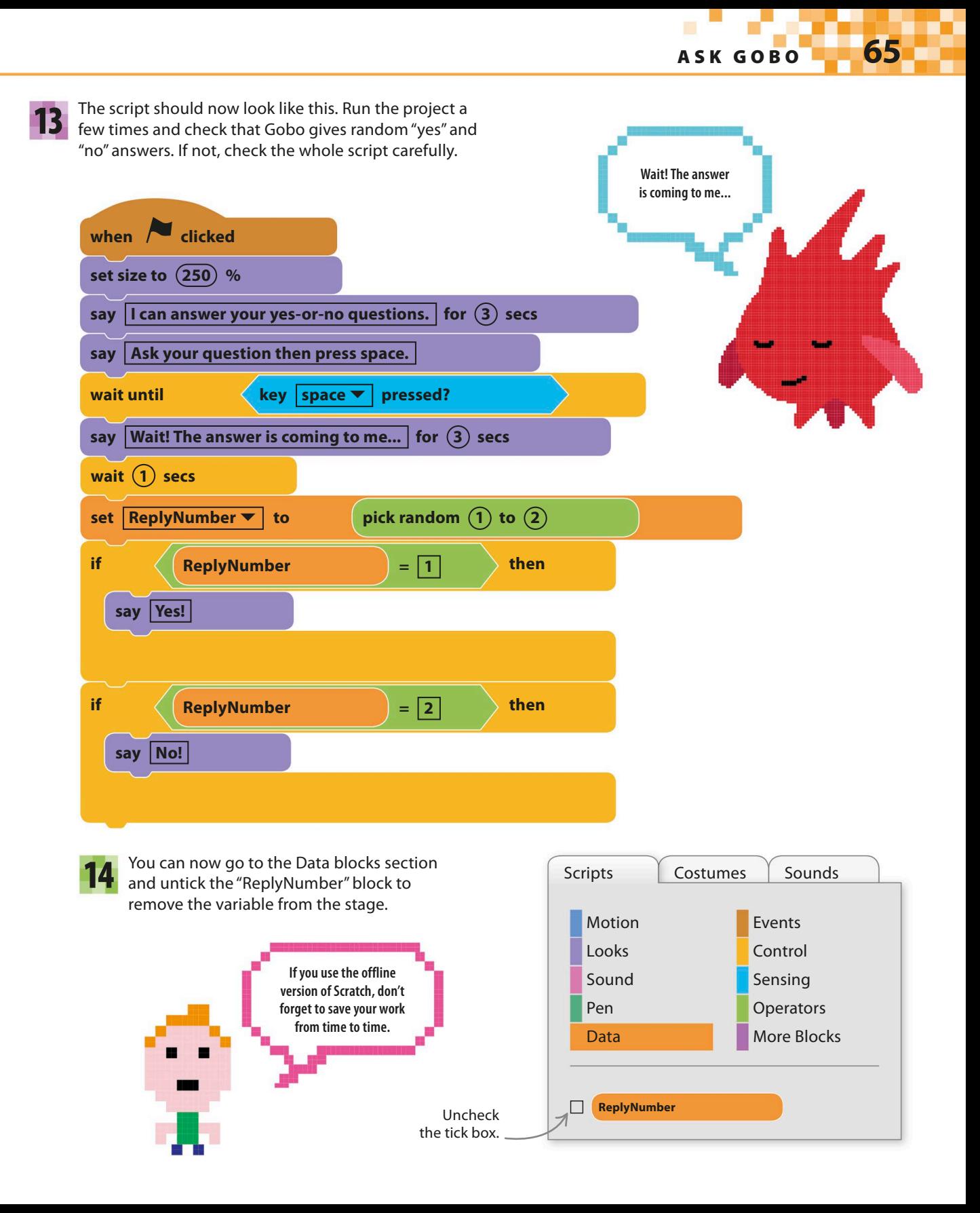

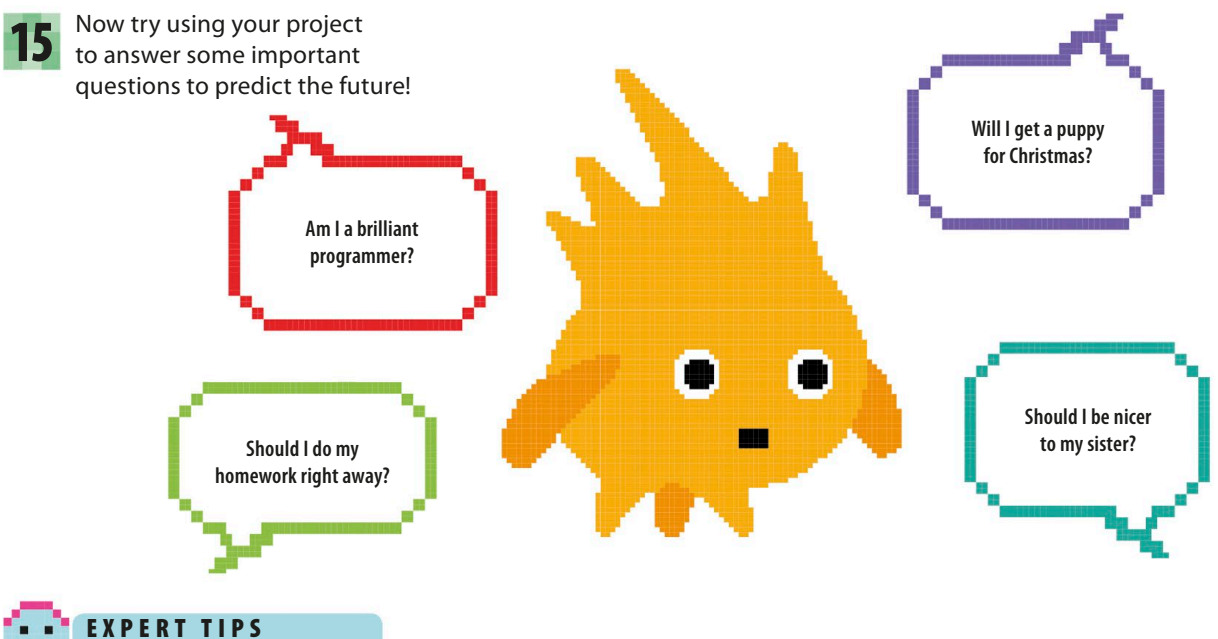

## More decisions

You've already seen how to use "if then" blocks containing questions to decide whether or not to run lines of code. In this project, you use green Operators blocks inside "if then" blocks to check the value of a variable. The pale blue question blocks have "yes" or "no" answers, but when you use the green blocks you should ask if what they say is true or false.

There are three different green blocks you can use to compare numbers, each with a different job and symbol:  $=$  (equal to), > (greater than), and < (less than). Programmers call true-or-false decisions used inside "if then" blocks "Boolean conditions". They are named after the English mathematician George Boole (1815–1864).

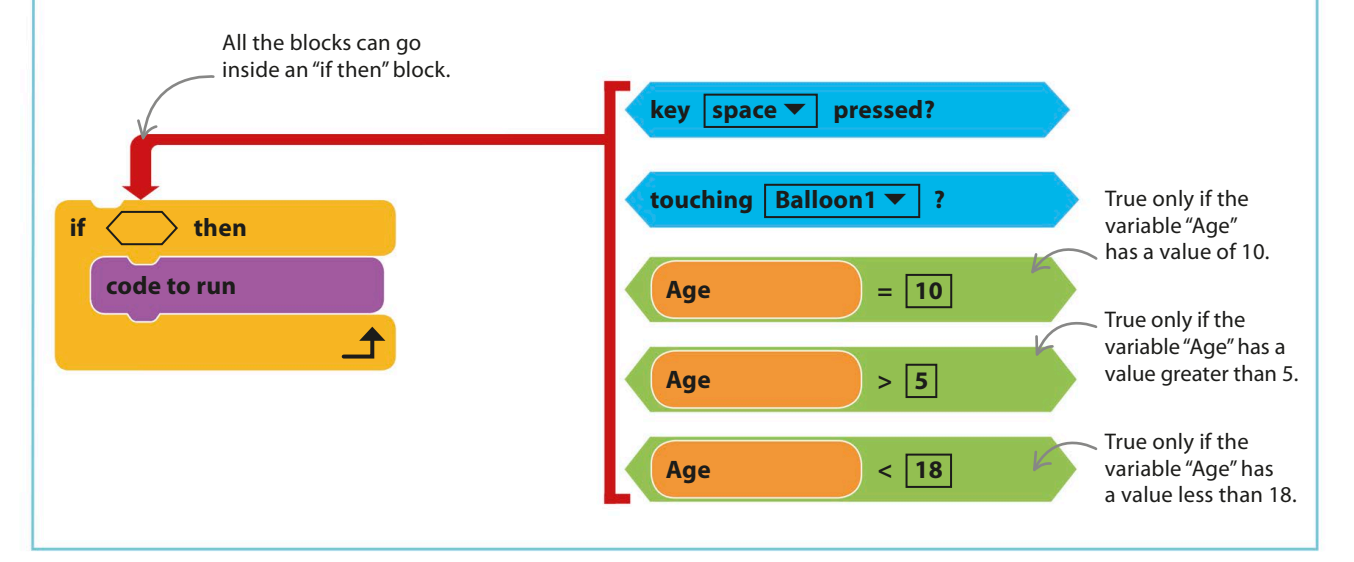

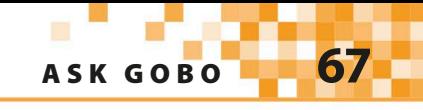

## Hacks and tweaks

**You can do much more with the random numbers than simply answering yes-or-no questions. Try exploring some of these possibilities.**

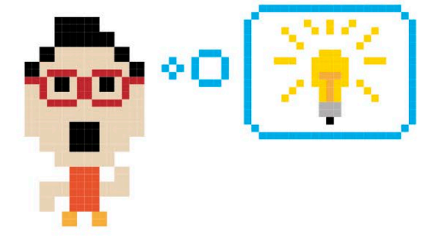

### ▽ **Ask me another**

To make Gobo answer more questions after the first one, place the original script inside a "forever" loop, as shown here, with a few extra blocks to make Gobo prompt the user for a new question.

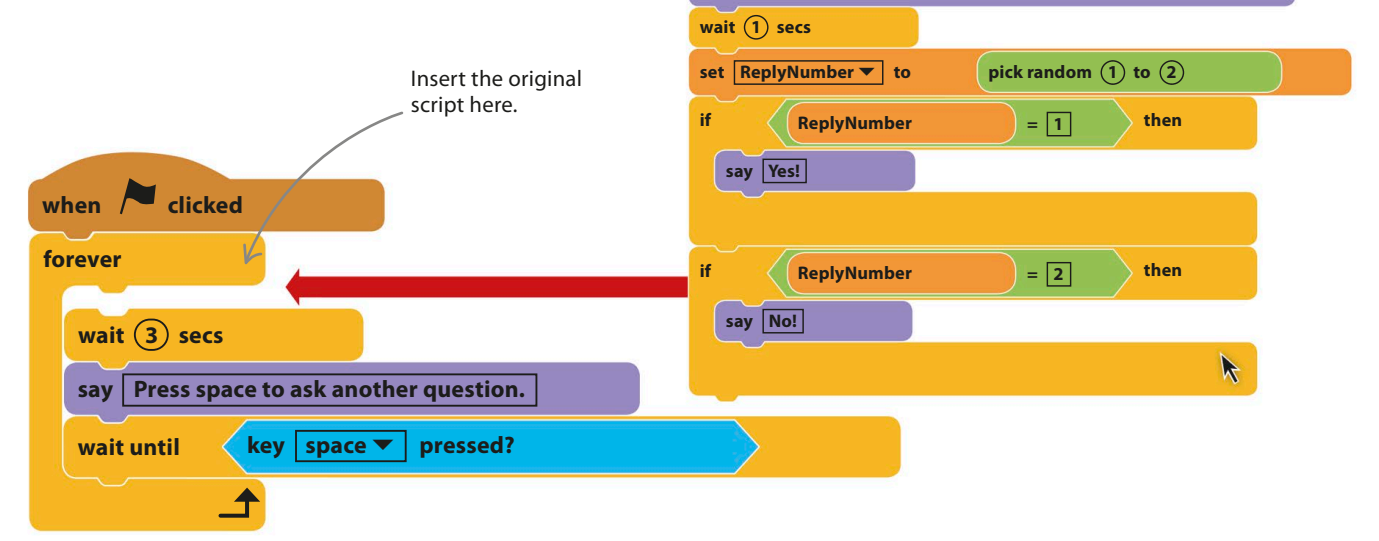

#### ▷ **Special effects**

You can alter Gobo's replies to be more fun. While you're at it, why not make Gobo change colour or costume for each reply? You could also add sounds to its replies, some dance steps, or a spin.

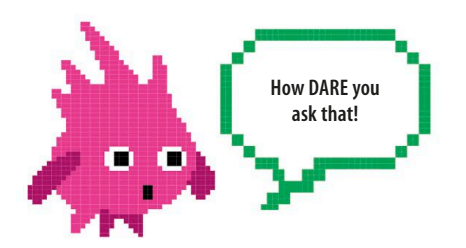

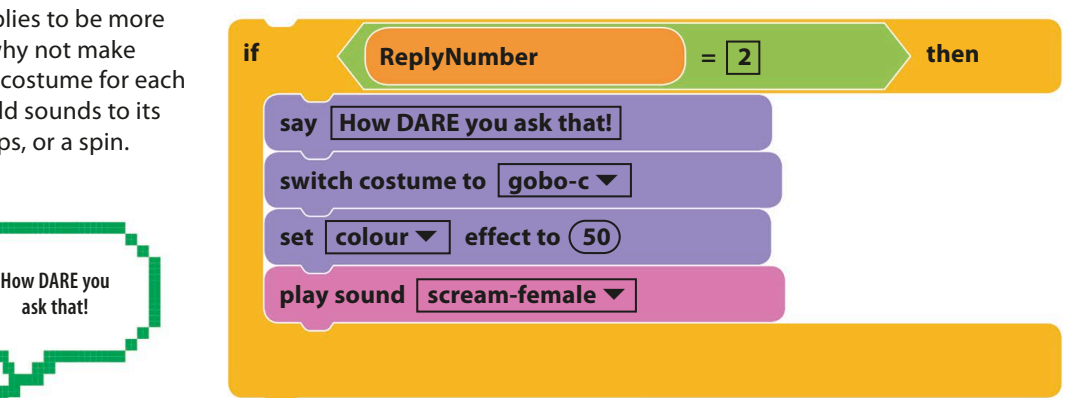

say **Wait! The answer is coming to me...** for  $(3)$  secs

**say Ask your question then press space.** 

say **I can answer your yes-or-no questions.** for  $(3)$  secs

**key space** ▼ **pressed?** 

**set size to 250 %**

**wait until**

### ▽ **More replies**

To add to the fun you can extend the number of replies. You simply need to increase the top number in the "pick random" block to the new number of choices and then add extra "if then" blocks containing new "say" blocks. This example has six possible answers, but you can add as many as you like.

Change the 2 into a 6. This must match your number of replies or some responses will never appear.

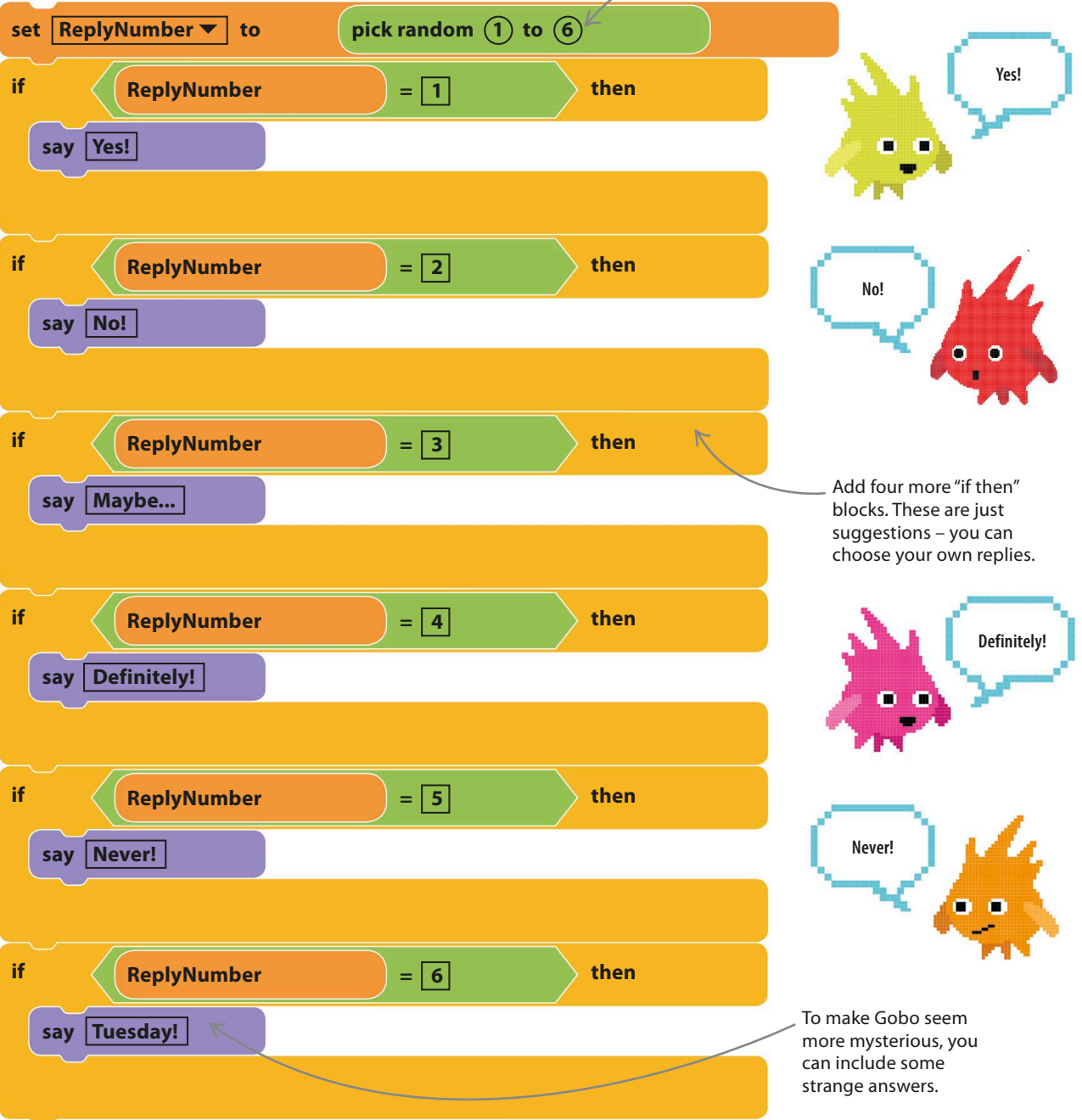

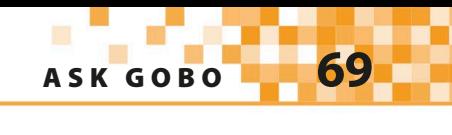

### ▽ **Counting horse**

You don't have to stick to yes-or-no answers – instead, you could answer questions like "How old am I?" or "What's my IQ?" with random numbers. Start a new project, load the Horse1 sprite, and add the script below to make it count out the answers by stomping up and down with its feet. You could also add some horse noises from the sound library.

**Don't forget to click the full-screen symbol above the stage!**

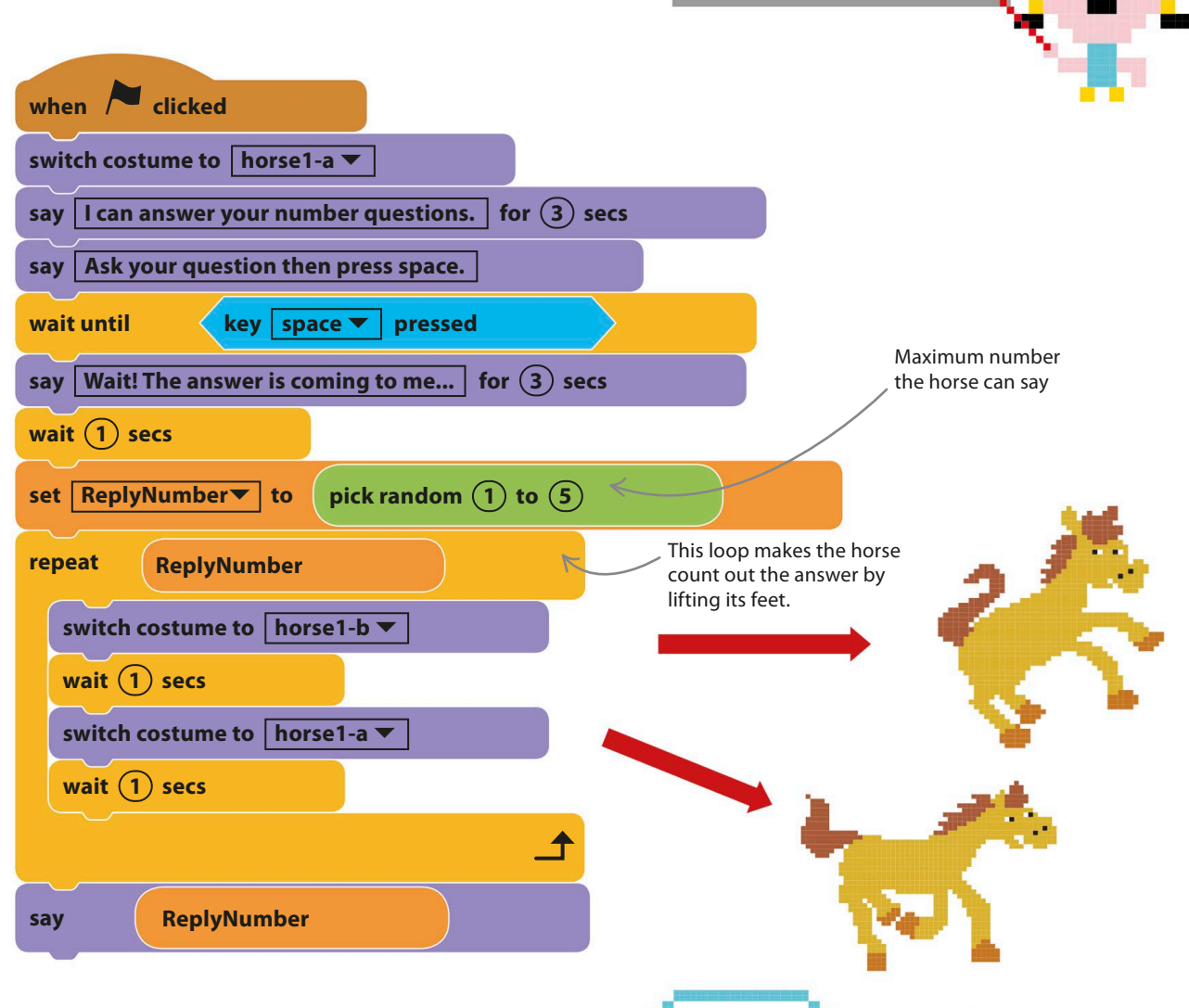

**Take a hike!**

### ▷ **Do as I say!**

Rather than answering questions, Gobo could give random orders, such as "run up and down the stairs", "jump in the air twice", or "sing a famous song". Just change the text in the "say" blocks to Gobo's commands. You could also change Gobo's appearance to something grumpy to match the mood.

## Funny Faces

**You can have lots of fun drawing your own sprites in Scratch – you don't have to stick to the ones in the sprite library. Creating your own sprites will give your projects a unique look. For this project, you can go wild making facial features and accessories for a DIY face.**

## **How it works**

This project starts with a blank face surrounded by a collection of eyes, noses, and other items that you can drag into the middle to create crazy expressions. Press the green flag to reset the face and start again.

You can add up to 11 eyes, but most sprites are just a single item.

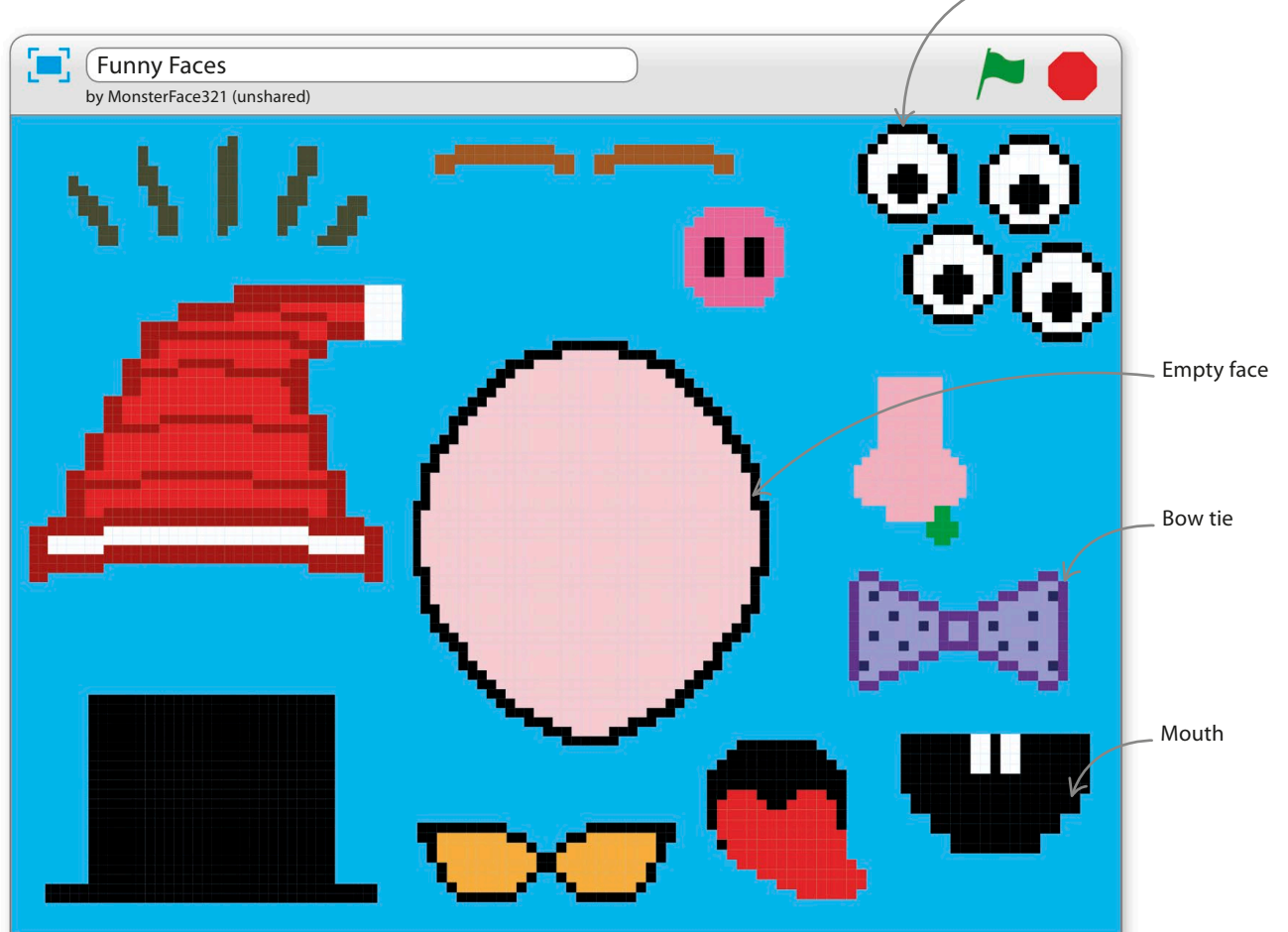
**FUNNY FACES** 

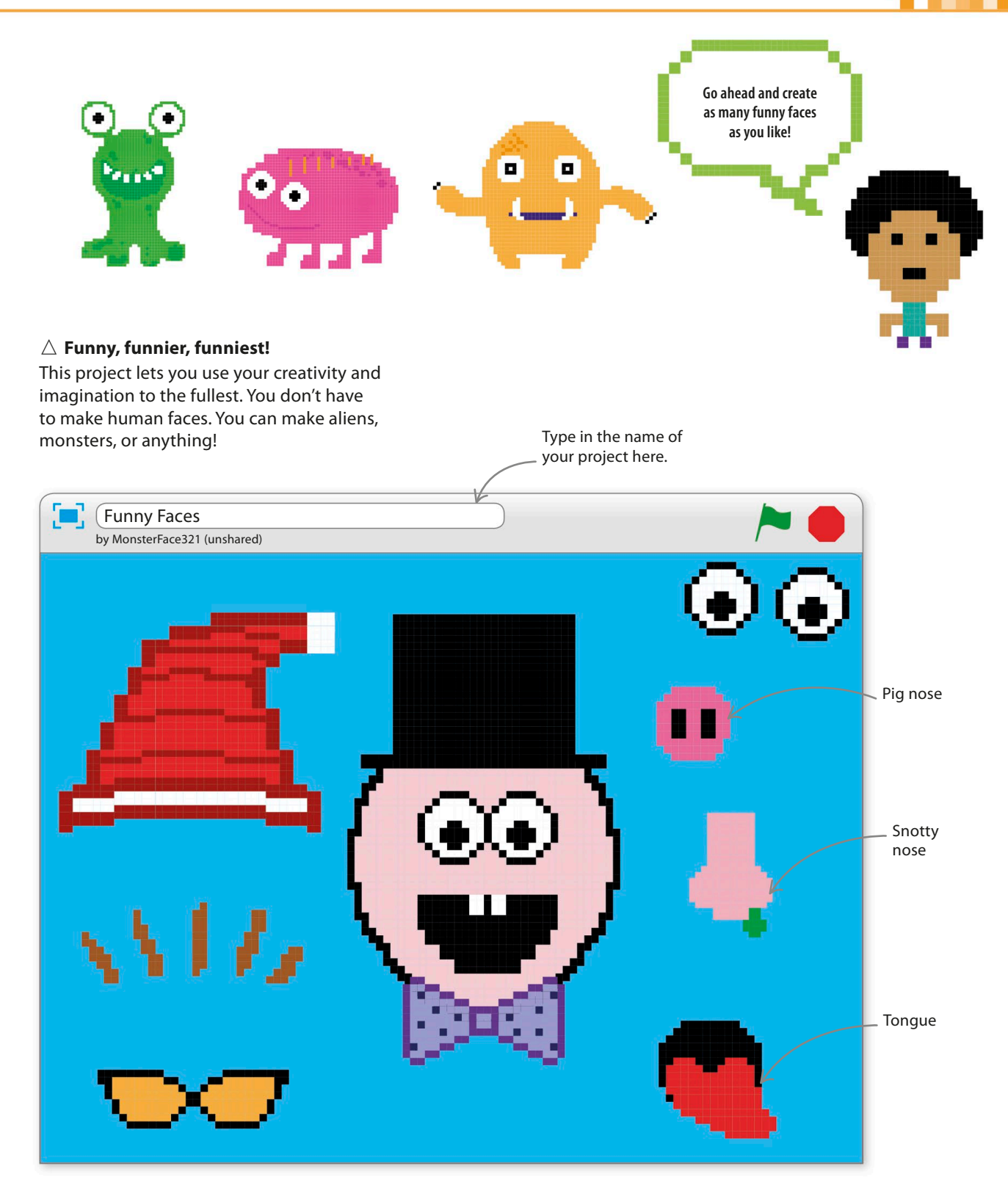

## **Get painting**

Dust off your digital overalls because it's time for some painting. Scratch has a great paint editor built in, so you have all the tools you need to create a mini-masterpiece for each body part and item of clothing.

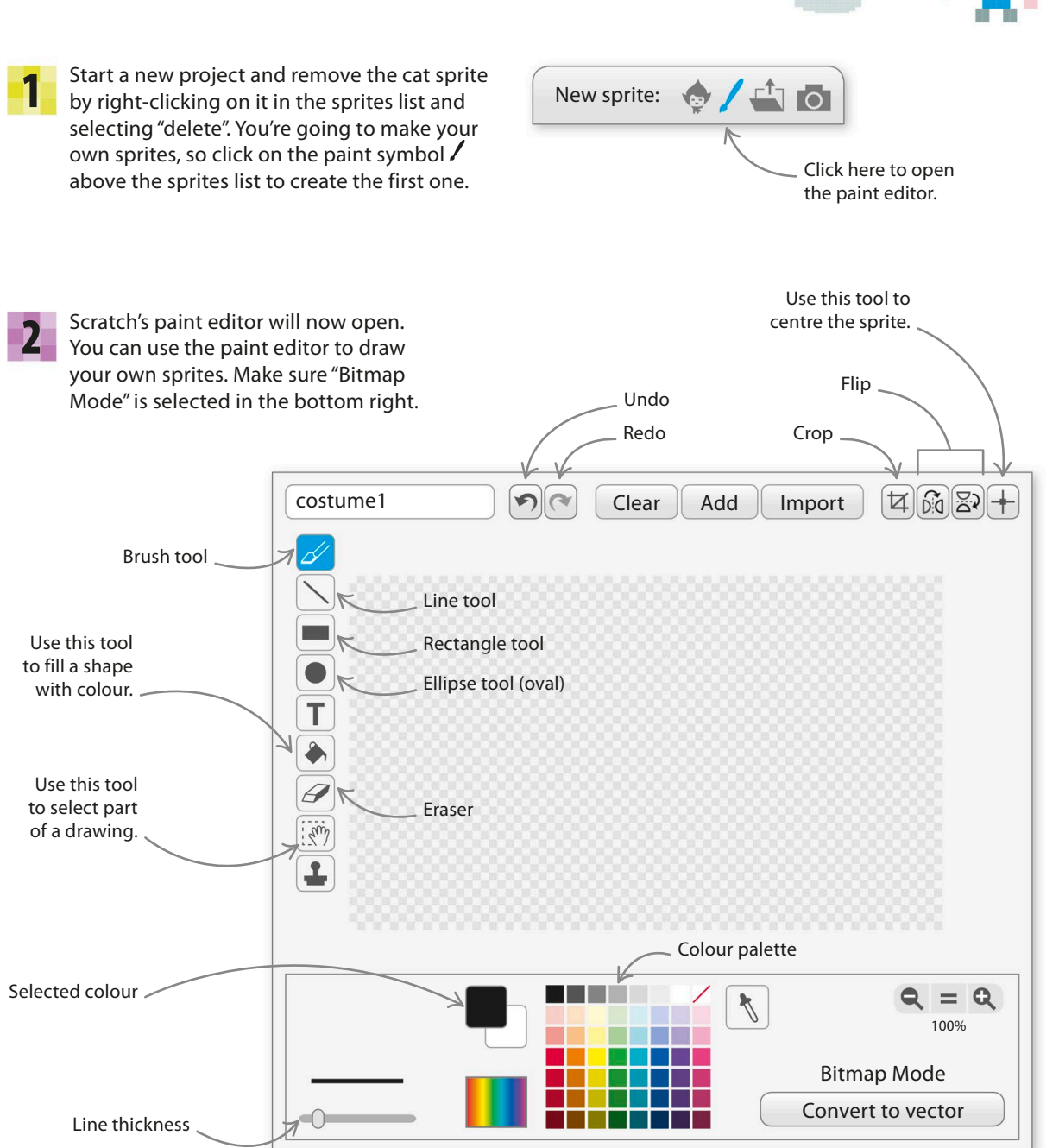

**FUNNY FACES** 

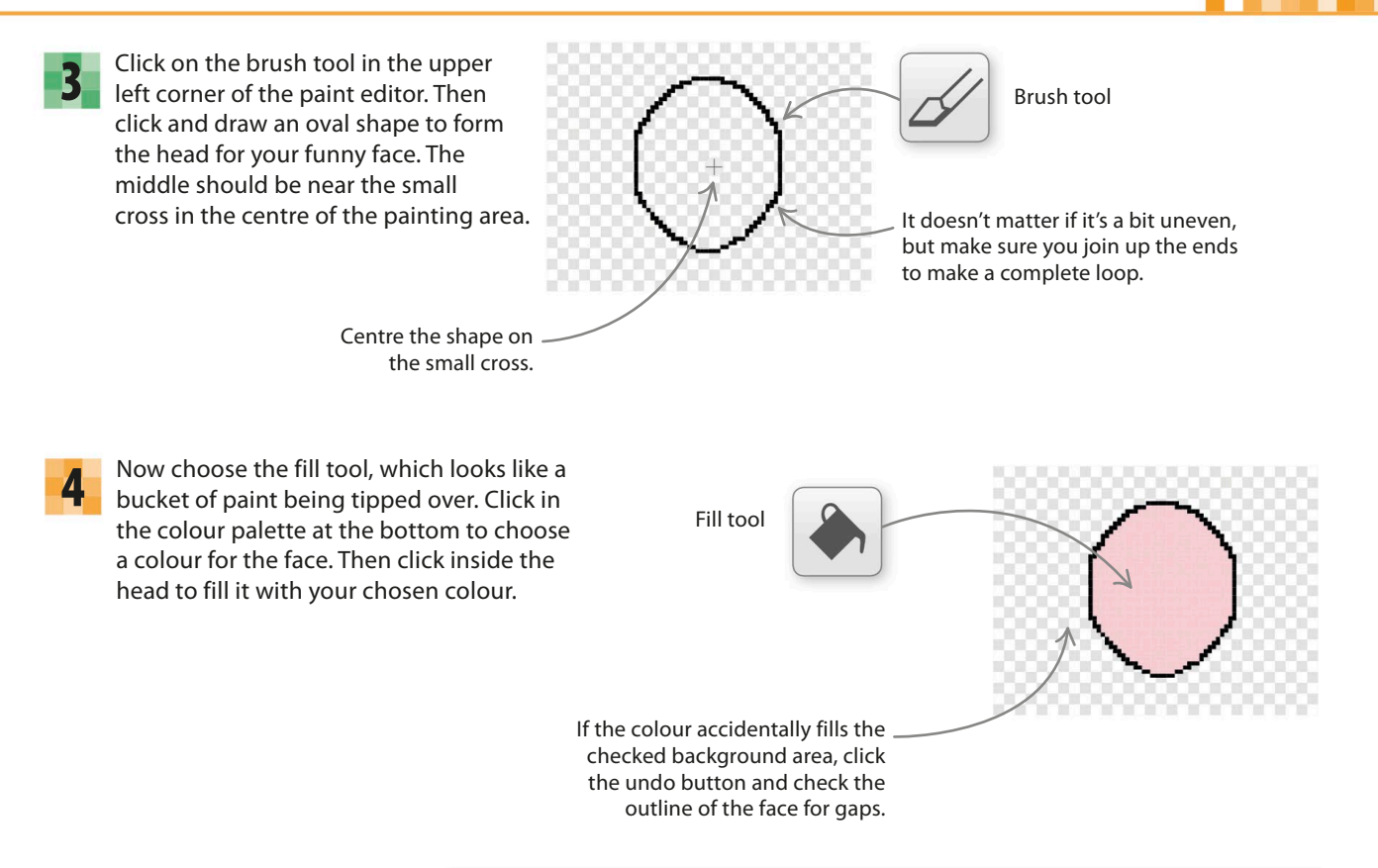

Now check where Scratch head is by clicking the centre tool in the top right. A cross will appear on the paint editor – this shows the sprite's centre. You can click to move it.

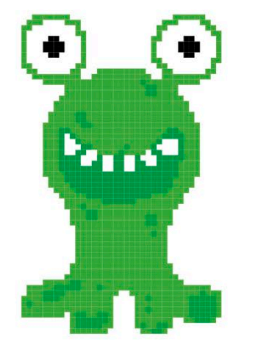

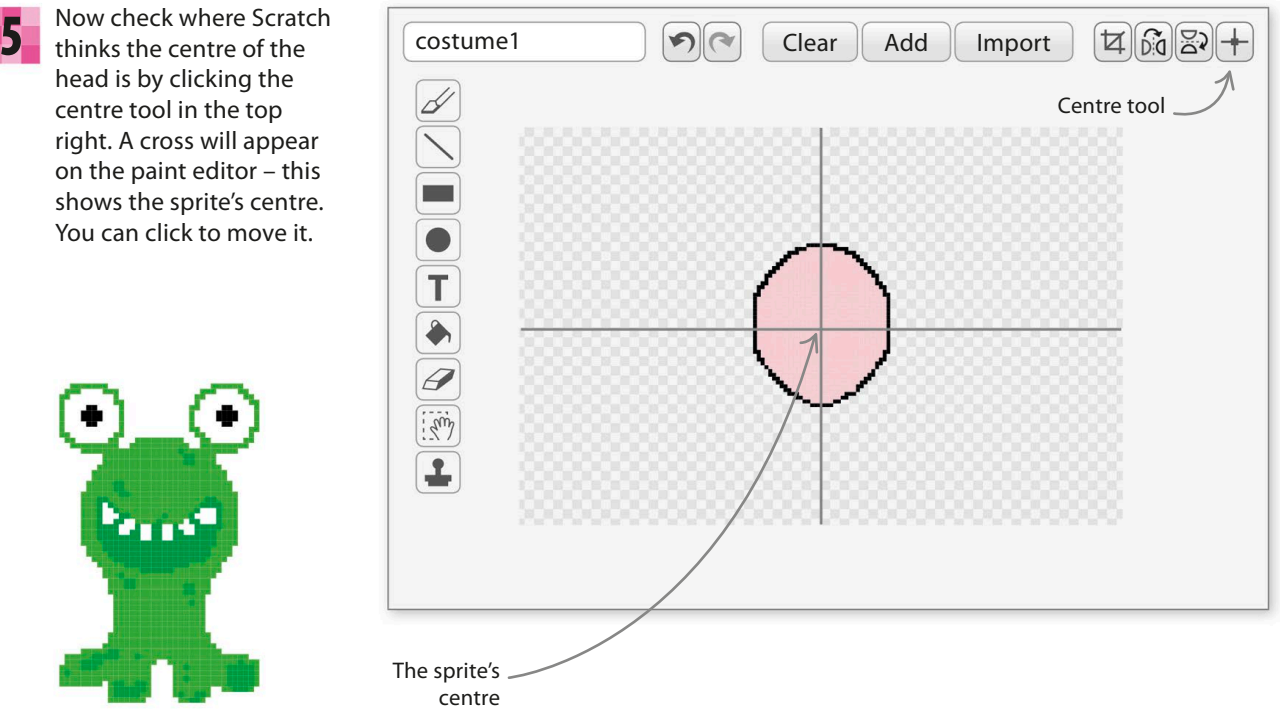

**74 GETTING STARTED** 

- Well done you've created a head! **6** Well done – you've created a head! "i" symbol on this sprite in the sprites list and change the name to "Head" in the information panel.
- The head needs to be in the centre of the stage when the Funny Face project runs. The project will position every sprite on the screen at the start to keep things tidy. To do this for the head, add this script. 7

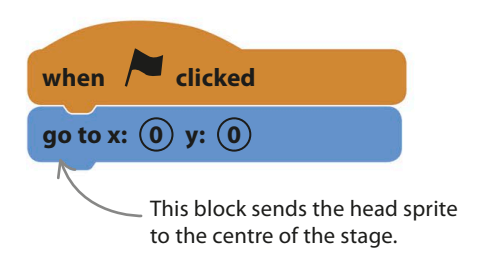

### $E(X)$  Expert tips Coordinates

To pinpoint any spot on the stage you can use two numbers called coordinates. The x coordinate, written first, tells you how far the point is across the stage horizontally. The y coordinate, written second, tells you how far the point is up or down the stage vertically. The x coordinates go from –240 to 240. The y coordinates go from –180 to 180. The coordinates of a point are written as (x, y). The centre of the bow tie on the right, for instance, has coordinates (215, 90).

> Every spot on the stage has a unique pair of coordinates that can be used to position a sprite exactly.

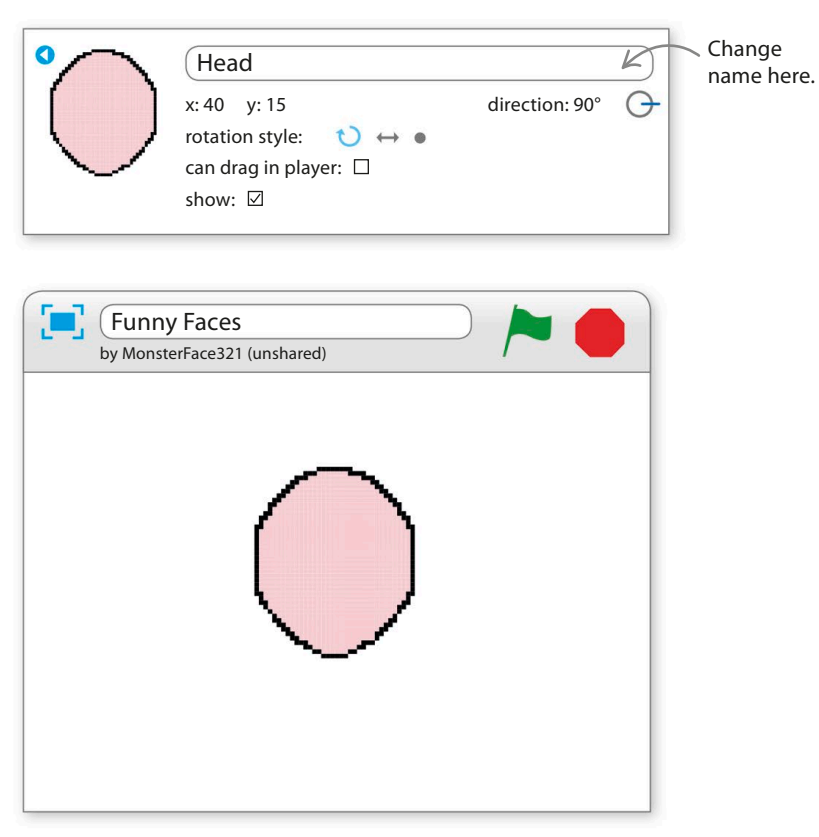

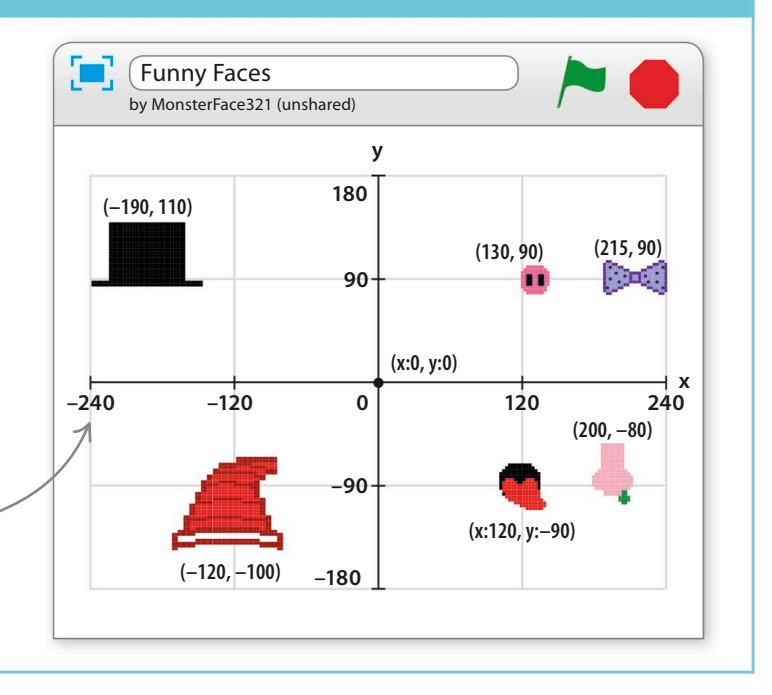

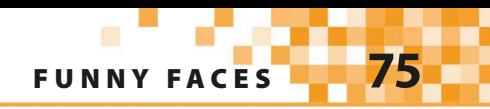

## **Time to make lots of sprites**

The more different eyes, noses, mouths, ears, hats, and accessories your Funny Face project has, the more silly faces you can make, so spend some time making as many as you can. It's great fun. You can also find useful items in Scratch's costumes library, such as hats and sunglasses. You can skip the drawing stages for those.

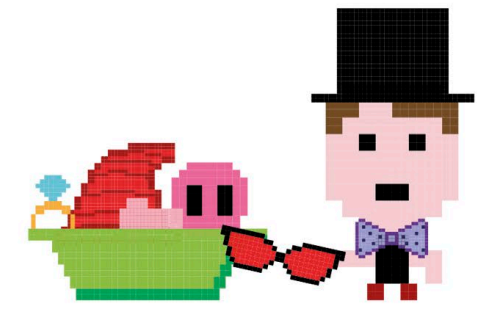

8

Follow steps 8–13 to create your own items. Click on the paint symbol  $\angle$  in the sprites list to create the new sprite. Use the paint editor tools to draw it, following the tips shown on this page.

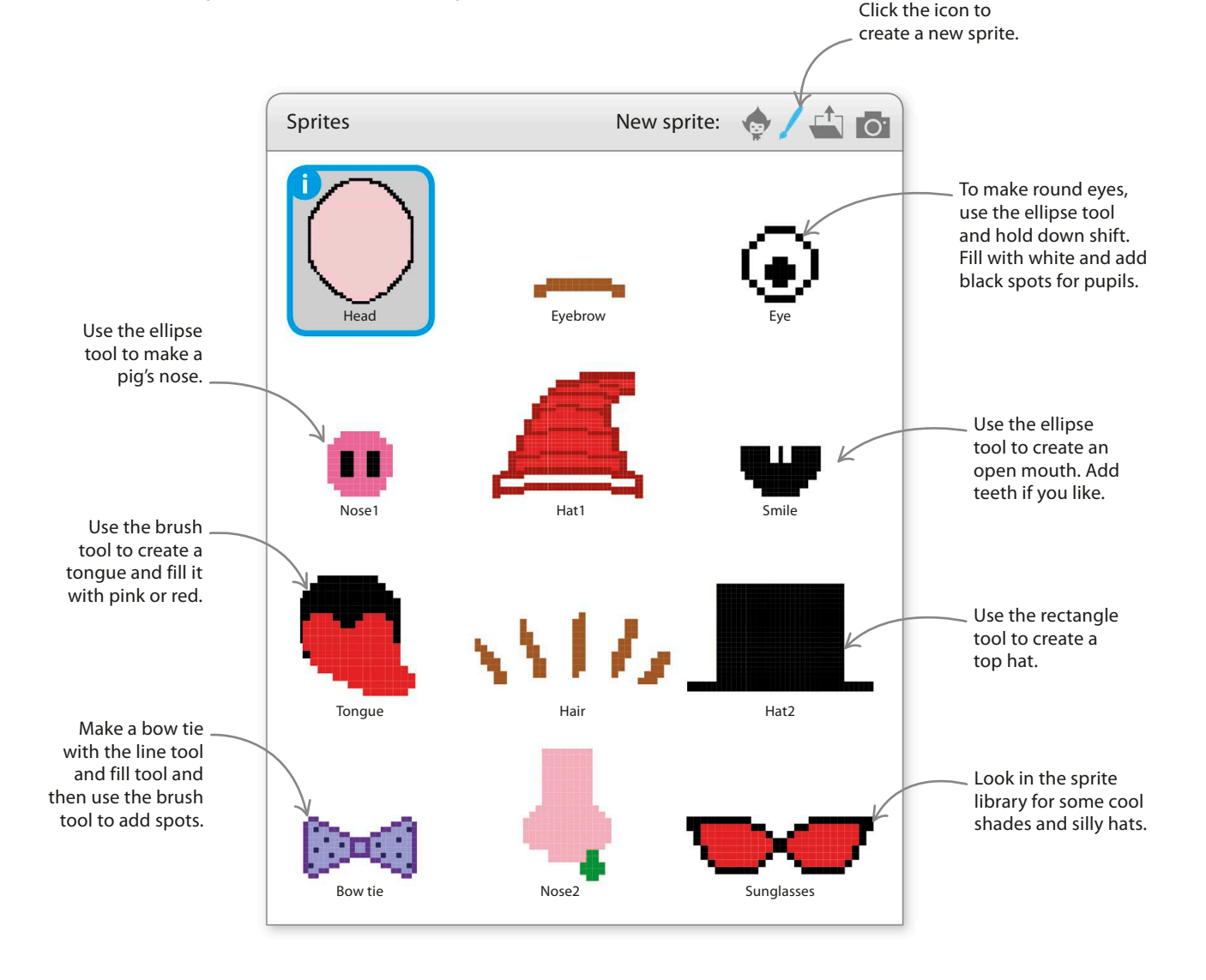

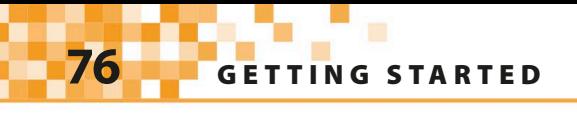

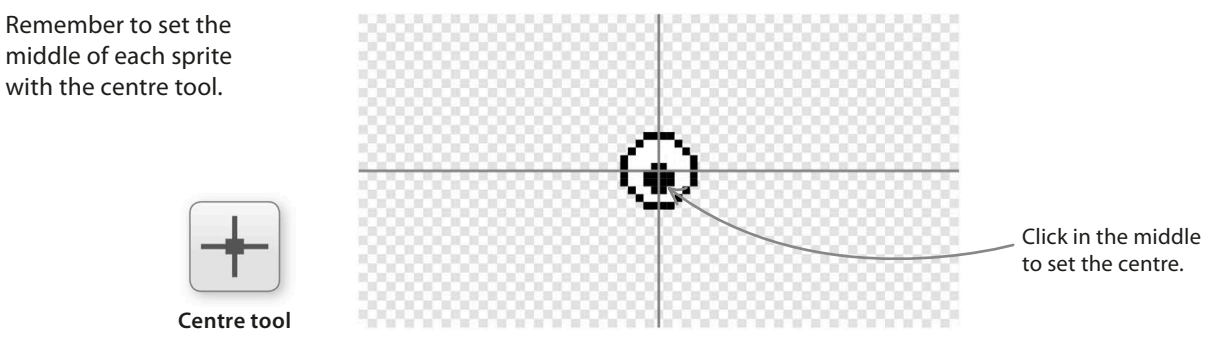

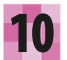

9

Click the blue "i" on each sprite in the sprites list and give your creation a meaningful name. Also make sure the "can drag in player" check box is ticked so you can drag the sprite around the stage in full-screen mode.

Type a name for the sprite here. Ω Eyes x: 8 y: 42 direction: 90°  $\leftrightarrow$ rotation style:  $\upsilon \leftrightarrow \bullet$ can drag in player:  $\boxtimes$ show:  $\boxdot$ Make sure this is ticked.

When you've finished drawing a sprite, drag it across the stage to its starting position outside the face. Don't worry if the sprites overlap a bit. 11

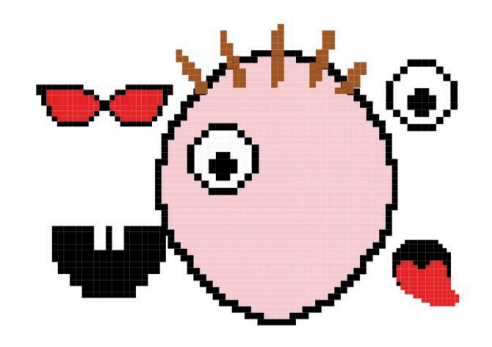

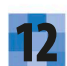

To make the new sprite appear in the right 12 Io make the new sprite appear in the right<br>
and the project, use the sproject were the sproject, use the sproject, use the sproject,  $\frac{13}{2}$ mouse to drag it to its start position and then give it a script like this one. The "go to" block in the blocks palette will automatically show the sprite's current coordinates.

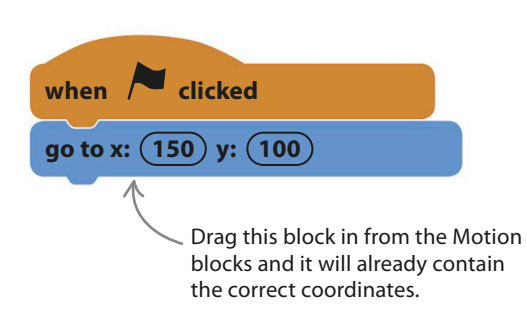

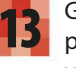

Go back to step 8 and repeat the process until you have all the sprites you want.

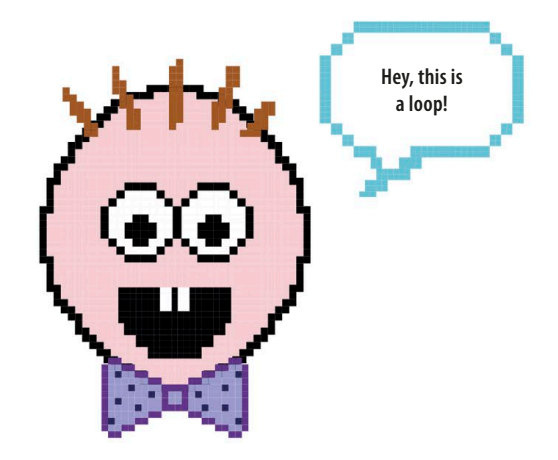

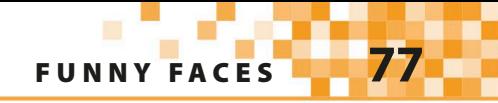

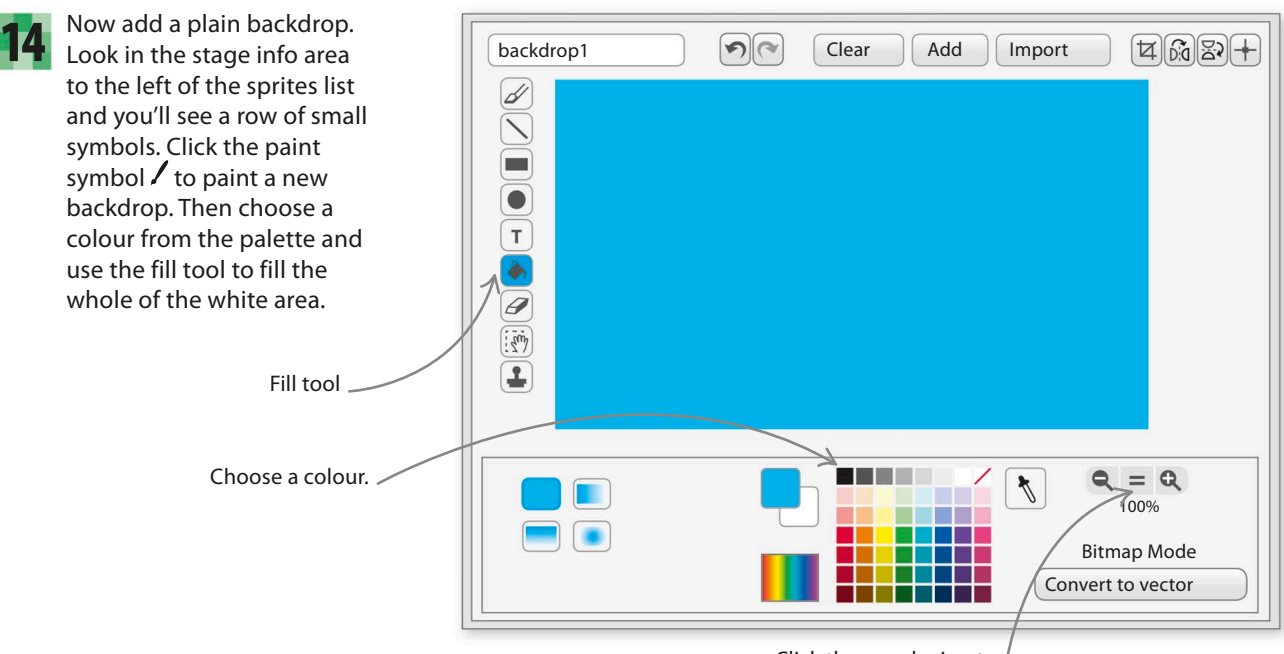

Click the equals sign to zoom out before filling.

## **Clones**

You might want to use some sprites lots of times – perhaps your face will be funnier with ten eyes rather than two. Scratch allows you to "clone" a sprite to make fully working copies.

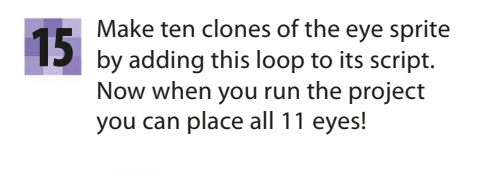

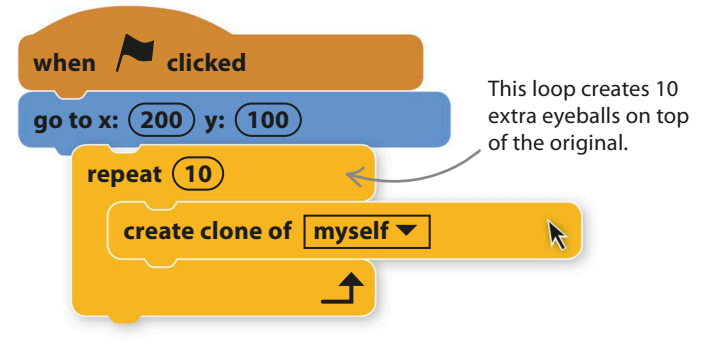

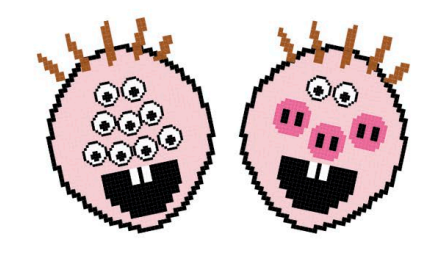

### EXPERT TIPS Clones

Clones work a bit like the "stamp" block you used in the Cat Art project. But while "stamp" just draws a picture on the backdrop, the clone block creates a working sprite. Clones can be used for lots of clever things, as you'll see in later projects.

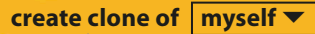

This block makes an identical copy of a sprite in exactly the same position on the stage.

**78 GETTING STARTED** 

## Hacks and tweaks

**Funny Faces is great fun to extend. Create more silly sprites and think about how to make them move. As a finishing touch, you can frame your creation!**

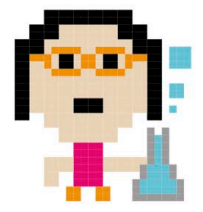

#### ▽ **Special effects**

Can't see the eyes through the glasses? No problem – make the sunglasses transparent with Scratch's ghost effect. You'll find the block in the Looks section, where it's called "set colour effect". Change "colour" to "ghost" in its menu.

#### ▽ **Spinning tie**

Bring your sprites to life by making them move. To make the bow tie spin around, add a "forever" loop containing a "turn" block.

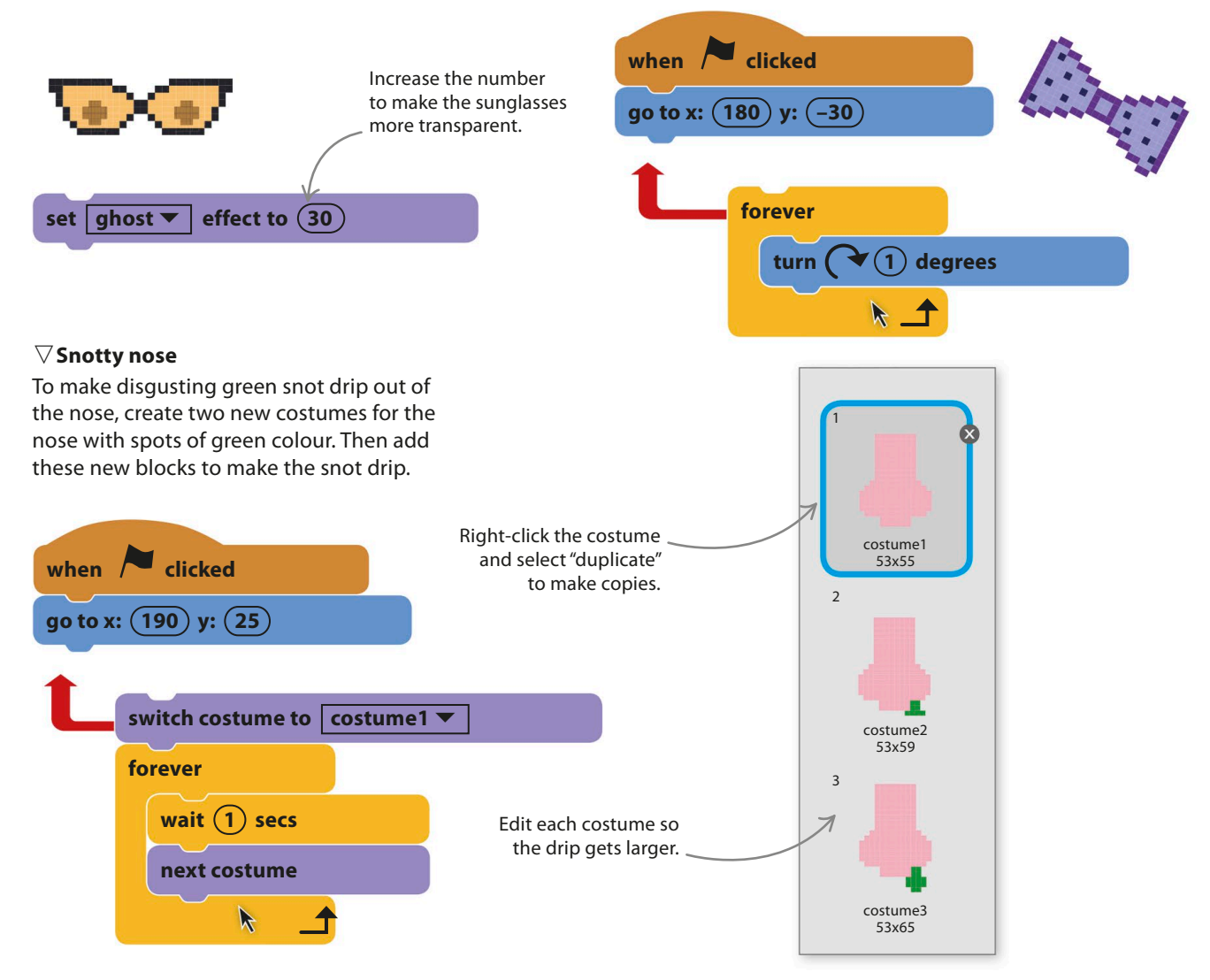

funny faces **79**

### **In the frame**

To create a neat frame around your funny face, follow these steps.

1

Click the paint symbol  $\ell$  in the sprites list to create a new sprite in the paint editor. Before you start painting, open the Scripts tab and give the sprite these scripts. They hide the frame at the start and make it appear when you press the space-bar and disappear when you press the "c" key.

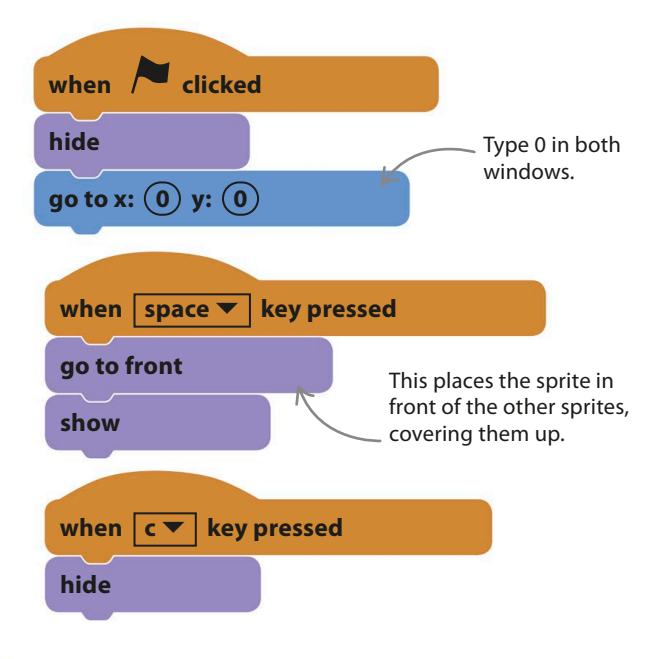

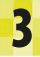

Now run the project. Make a silly face and then check if you can make the frame appear and disappear with the space-bar and "c" key.

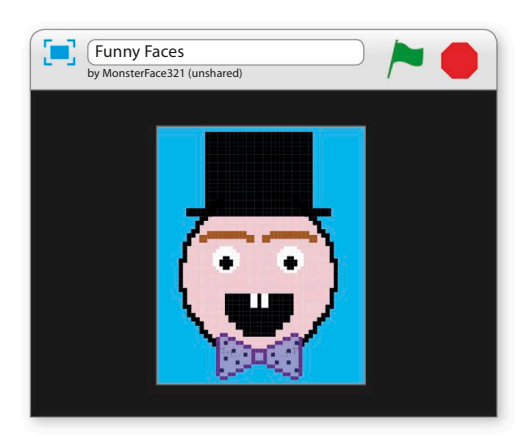

2

Run the project to centre the sprite. Next click the Costumes tab to return to the paint editor. Choose black in the colour palette and use the fill tool to fill the white area with black. Then use the select tool to draw a rectangle in the middle, and press "delete" on your keyboard to make a hole. Check the stage to see if the frame is the right shape and adjust as needed.

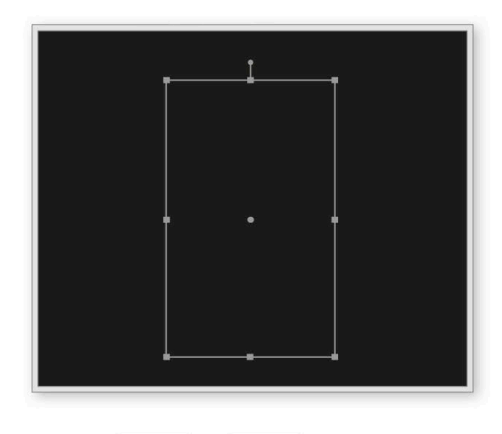

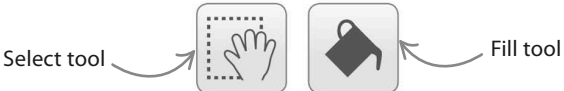

### **TRY THIS Try something different**

You can use this project to create anything from snowmen and Christmas trees to monsters and aliens!

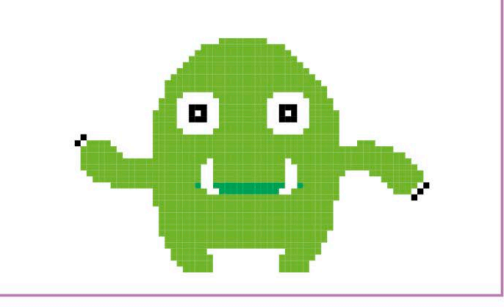

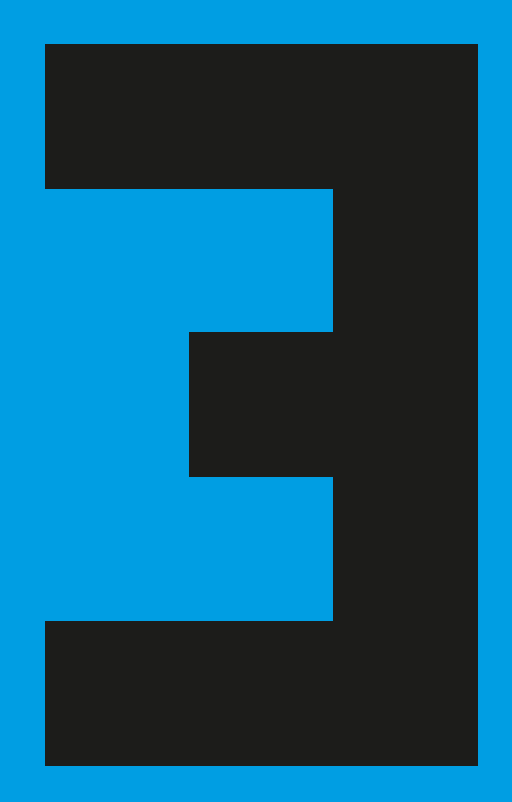

Art

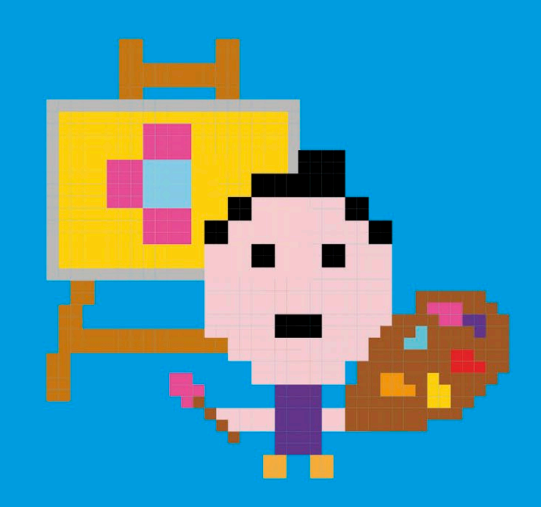

**82 a** 

## Birthday Card

**Who wants an ordinary birthday card when you can have an animated feast for the eyes and ears? Scratch is the perfect tool for making a birthday card. This card has singing sharks, but you can adapt the project to make someone their own unique card.**

When you run this project, a mysterious flashing green button appears. Press the button and an animated birthday card fills the screen, complete with singing sharks. The sharks take turns singing the lines of the "Happy Birthday" song.

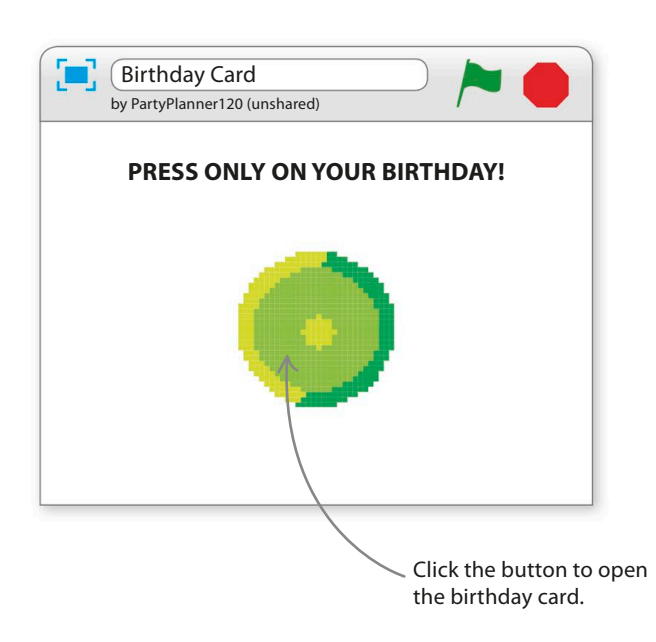

T R Birthday Card by PartyPlanner120 (unshared) Fract has singing sharks, but you<br>can adapt the project to make<br>**How it works**<br>**How it works Happy birthday to you!**

Be sure to run this project in full-screen mode.

> The sharks drop in from the top and then sing "Happy Birthday".

**BIRTHDAY CARD** 

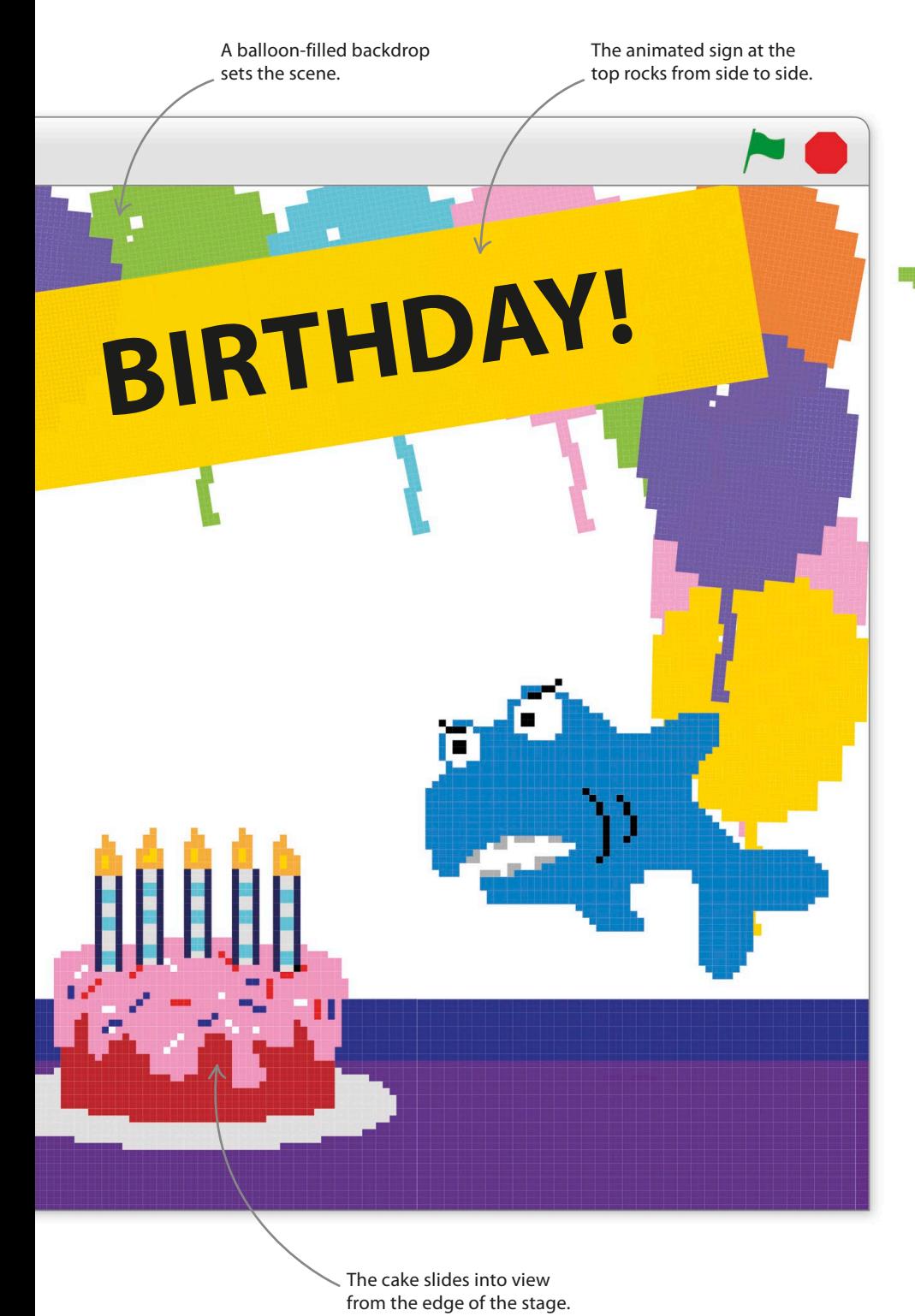

ю œ

#### △ **Gliding around**

This project uses the "glide" block, which makes sprites move smoothly around the stage. You need to use Scratch's coordinates system to set the exact start and finish point of each glide. If you can't remember how coordinates work, see the Funny Faces project.

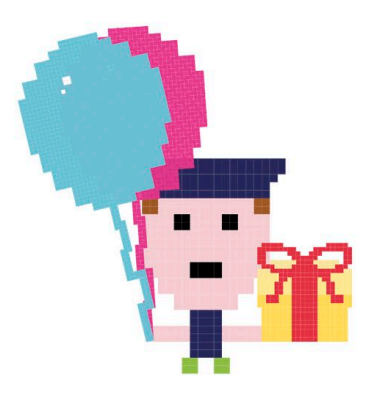

#### △ **Keeping time**

Like Animal Race, this project uses messages sent from one sprite to another to control the timing of scripts. The singing sharks send messages back and forth to time their lines of "Happy Birthday".

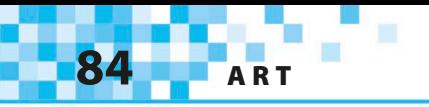

## **Birthday button**

To avoid spoiling the surprise of the card, all that appears when the project is run is a message and a button for the birthday person to press.

1

2

Start a new project. Remove the cat sprite by right-clicking on it in the sprites list and selecting "delete". Load the Button1 sprite from the sprite library.

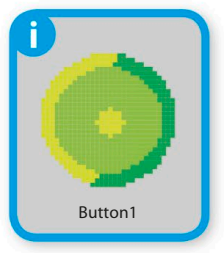

3

Add these two scripts to Button1. The first one makes the button appear in the centre of the stage and flash invitingly when the project starts. The second one runs after the button is clicked, making the button disappear and sending a message to launch the rest of the card. After adding the "broadcast" block, open its pop-up menu, choose "new message", and call the message "Go!"

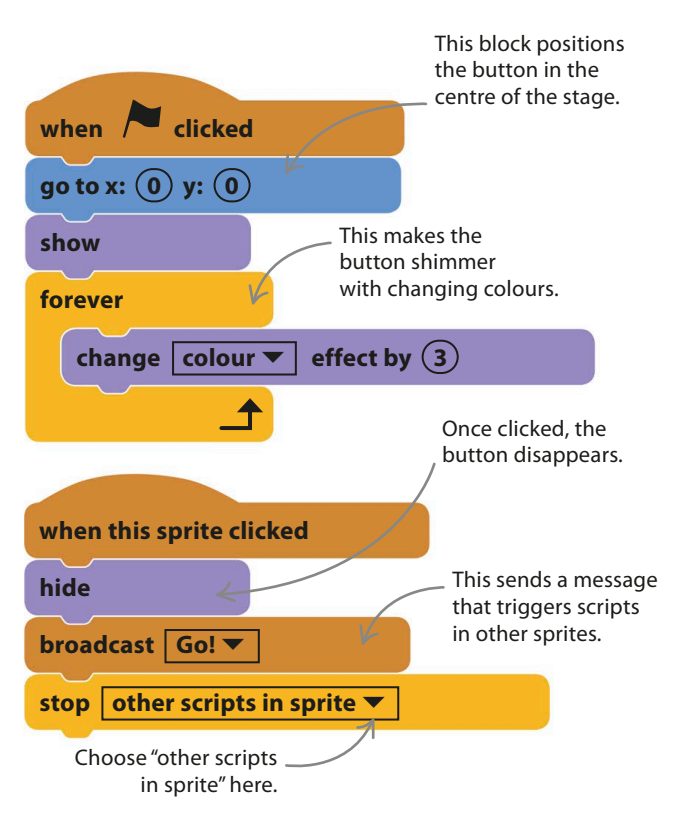

**Surprise!**

To add the sign saying "PRESS ONLY ON YOUR BIRTHDAY!", you need to edit the backdrop. First select the stage by clicking the small white rectangle to the left of the sprites list. Then click the Backdrops tab above the blocks palette.

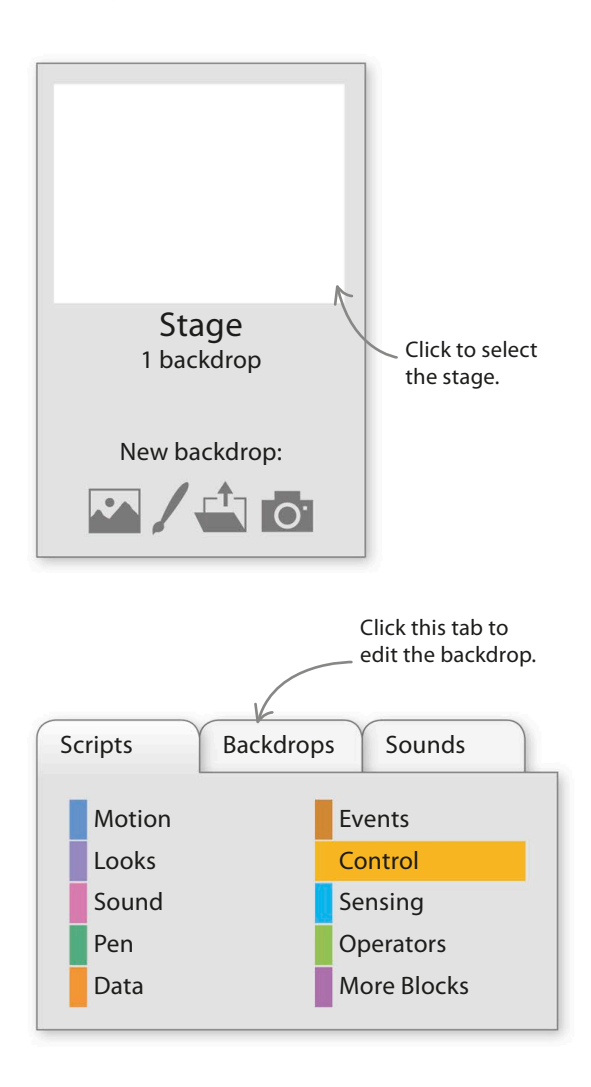

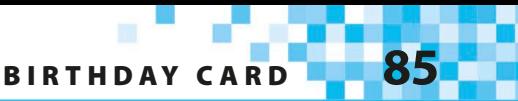

Scratch's paint editor will now open. Choose the text tool **T** and click in the large white area, about a third of the way down. Type the words "PRESS ONLY ON YOUR BIRTHDAY!" If you want to re-type the message for any reason, use the select tool to draw a box around the text and press delete on your keyboard before starting again.

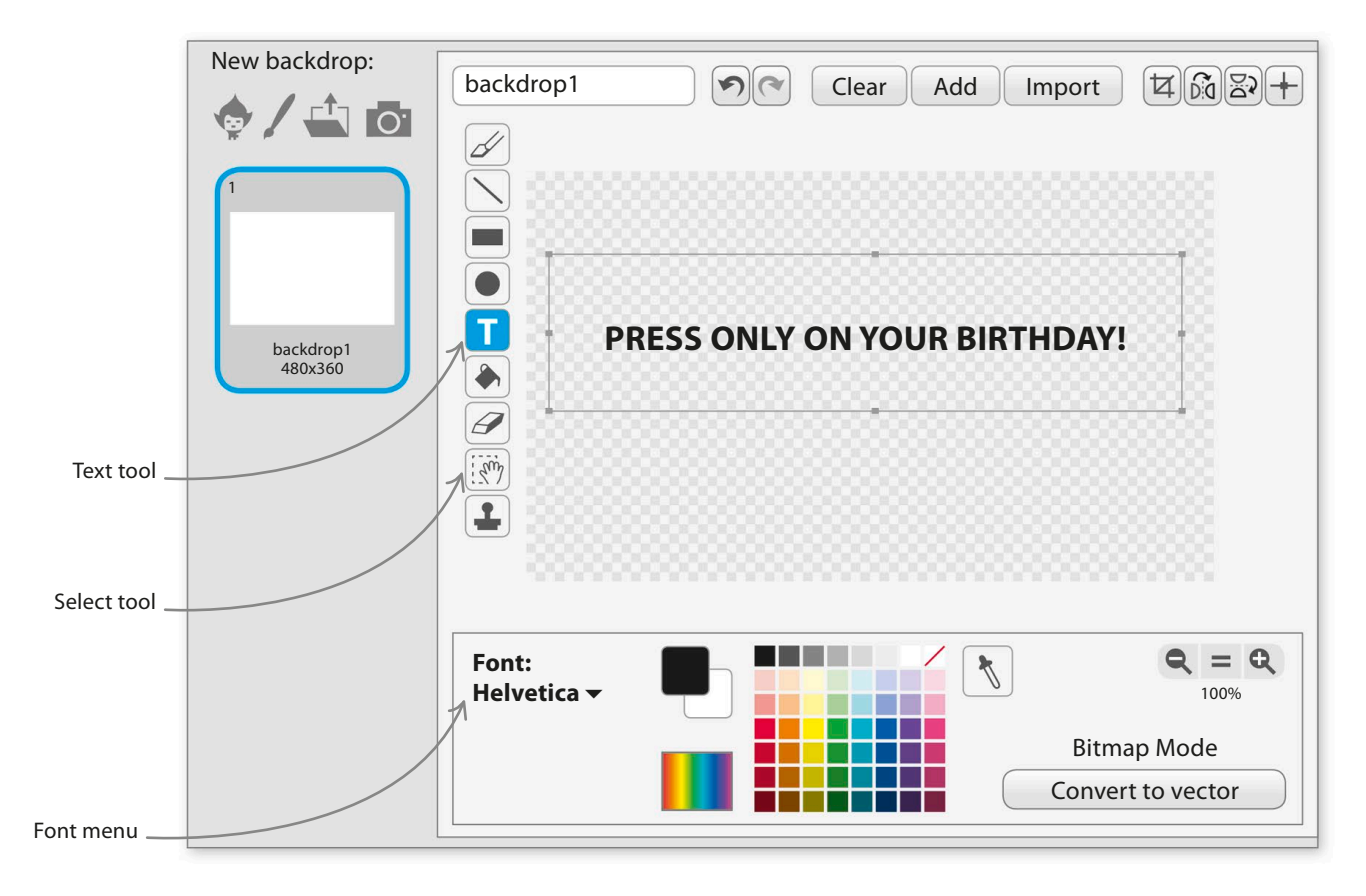

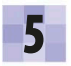

4

You can choose a font using the font **5** Fou can choose a font using the font<br>menu at the bottom left of the paint editor. "Mystery" works well for a birthday card.

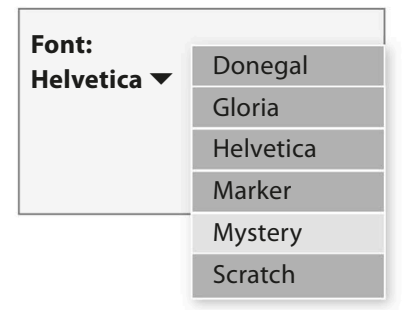

Use the select tool to resize or move the text until you're happy with it.

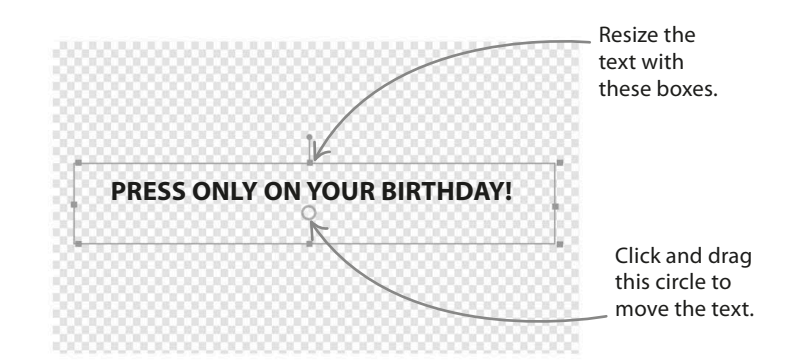

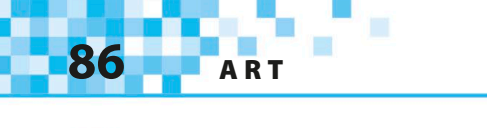

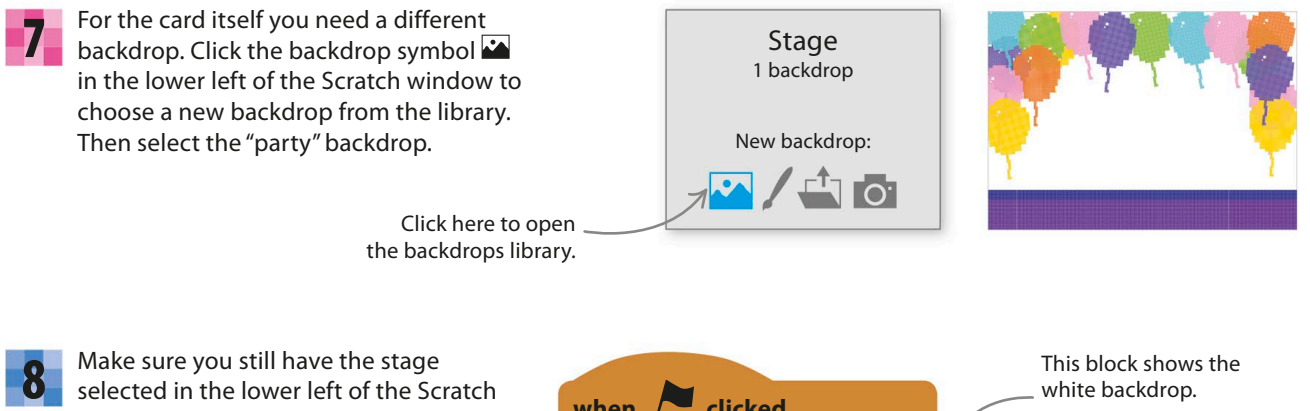

selected in the lower left of the Scratch window and not one of the sprites. Click on the Scripts tab above the blocks palette and add these scripts for the stage. Now try running the project and see what happens when you click the button.

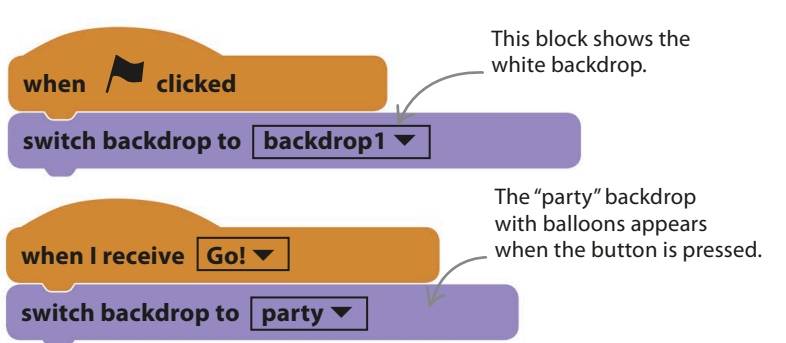

## **Enter the cake**

Once the button is pressed, the card opens. The button's script broadcasts the "Go!" message to all the sprites to trigger the animations and music.

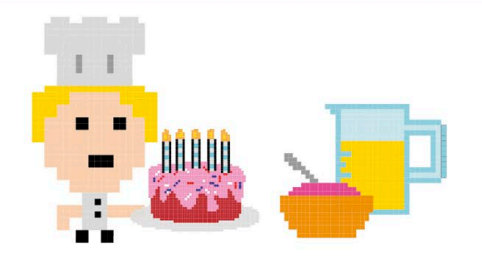

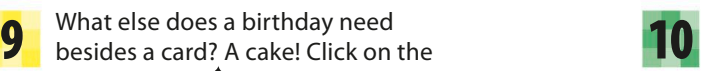

Before you create the cake's scripts, you need to load the birthday song. Click the Sounds tab at the top of the Scratch window and then the speaker icon  $\mathbf{I}$  to choose a sound from the library. Select the sound called "birthday" and click "OK".

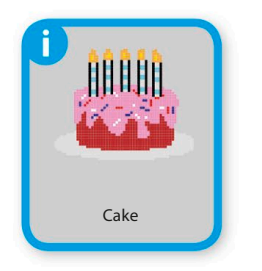

What else does a birthday need

sprite symbol  $\lozenge$  in the sprites list and add the Cake sprite to the project.

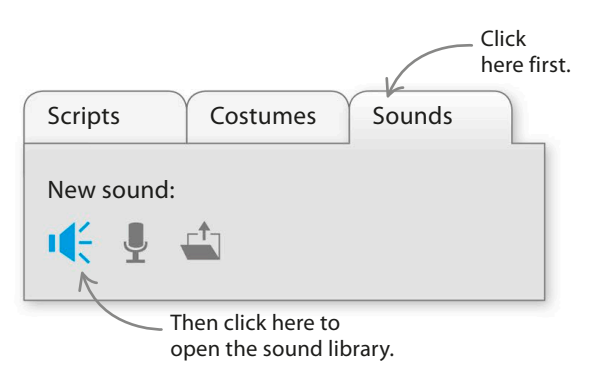

**BIRTHDAY CARD** 

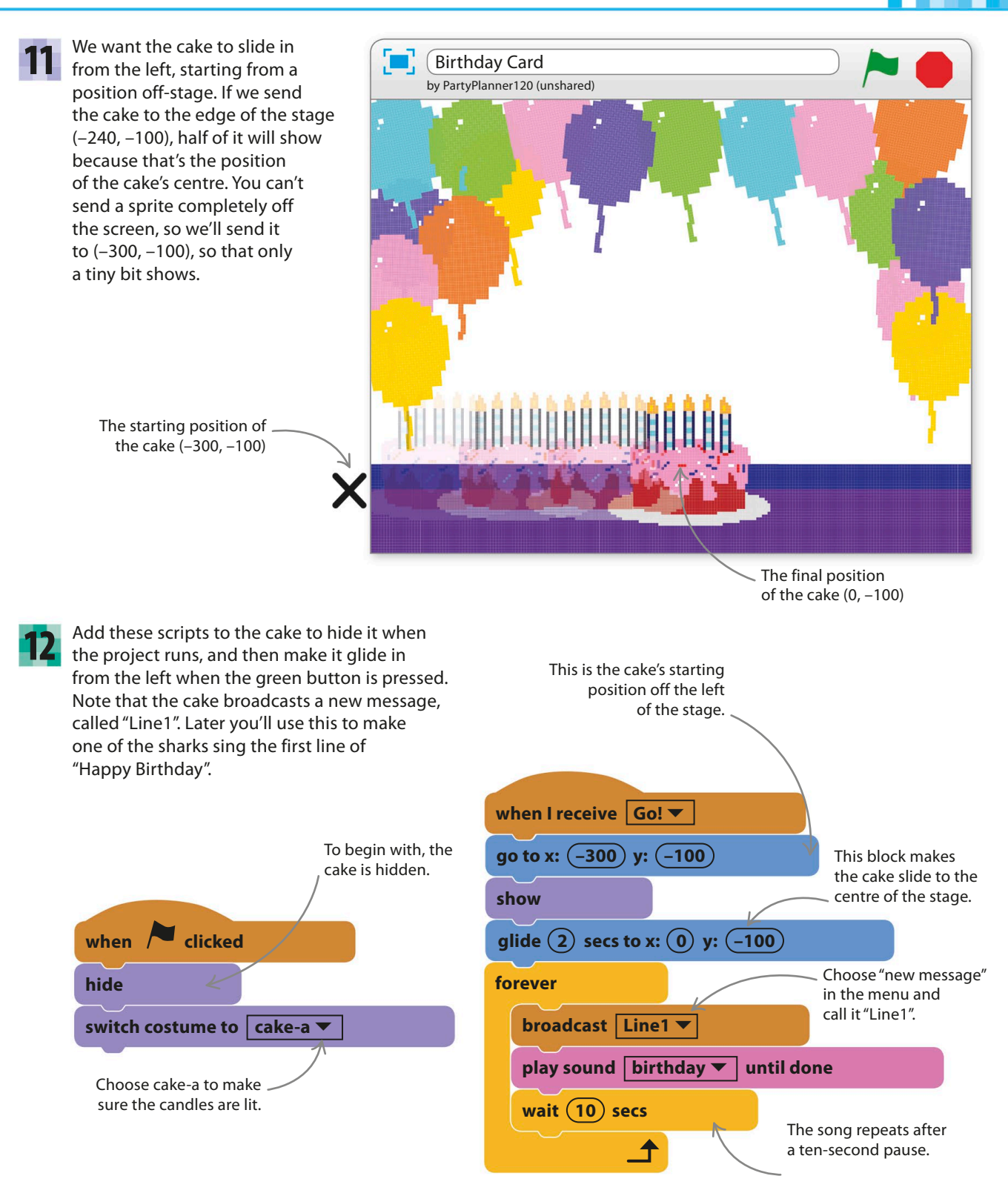

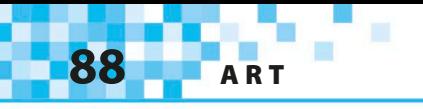

## **Birthday banner**

The next thing needed for a party atmosphere is an animated birthday banner that rocks back and forth.

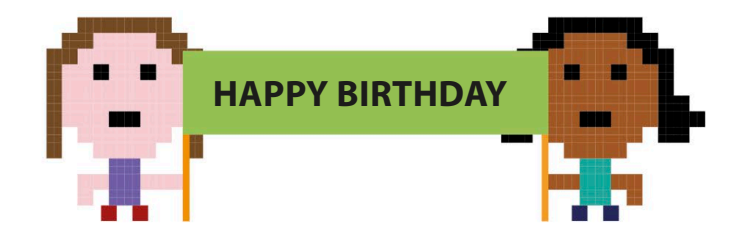

The banner will be a sprite, but this time you'll create a new sprite by painting it rather than loading it from the library. Click the paint symbol  $\ell$  in the sprites list and the paint editor will open. A new sprite will appear in the sprites list. Click the blue "i" symbol on the sprite and rename the sprite "Banner". 13

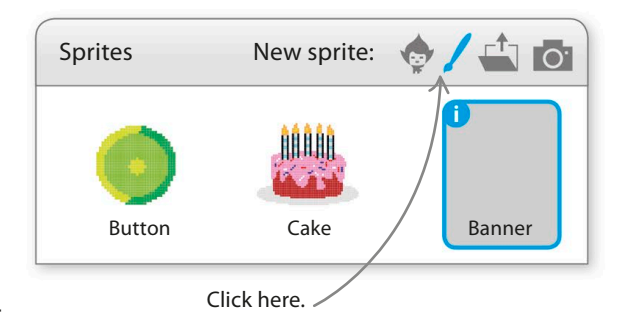

Draw your birthday banner in the paint editor. Use the rectangle tool to create the banner, either as a solid colour or just an outline. Then use the text tool to add the words "HAPPY BIRTHDAY!" Try whichever font and colours you like. Use the select tool to position the text or trim the banner to fit. 14

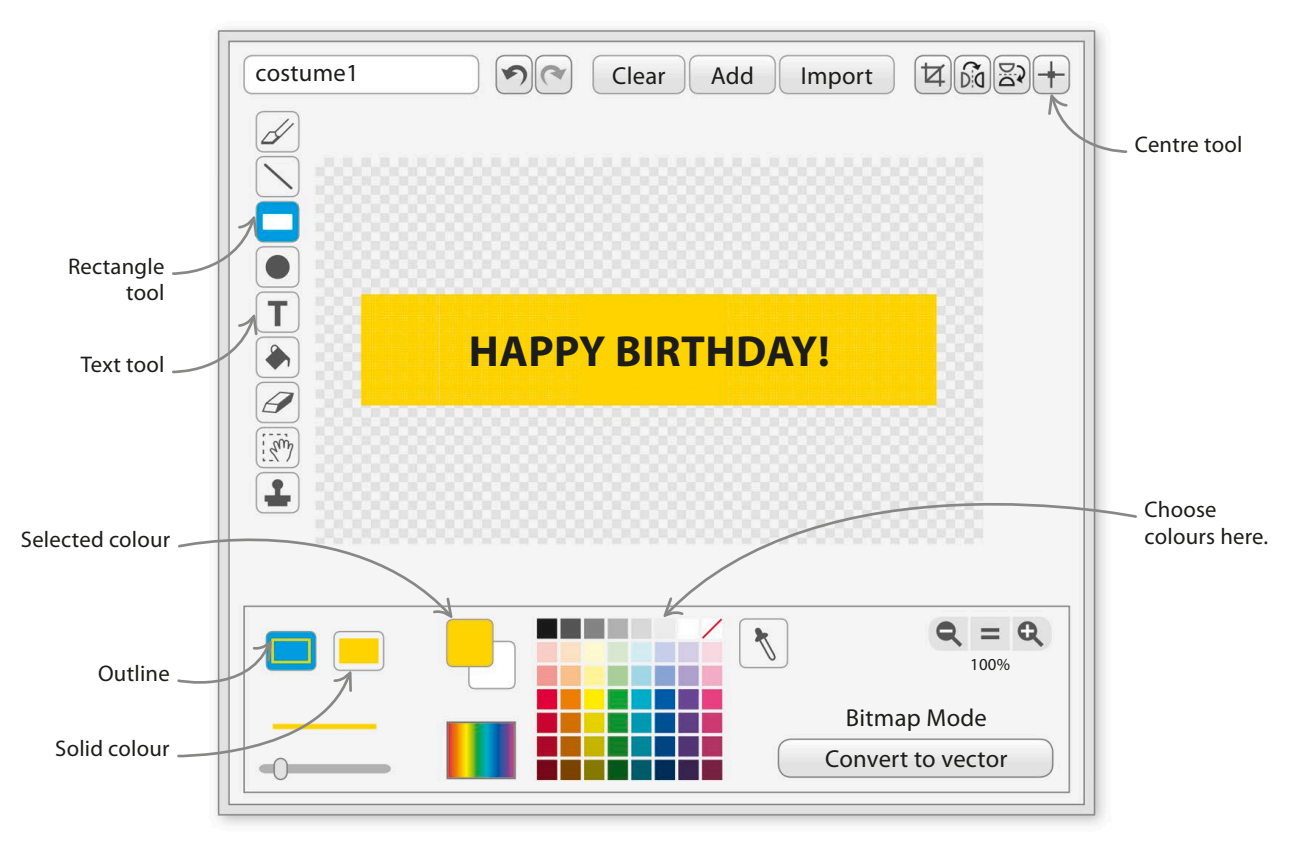

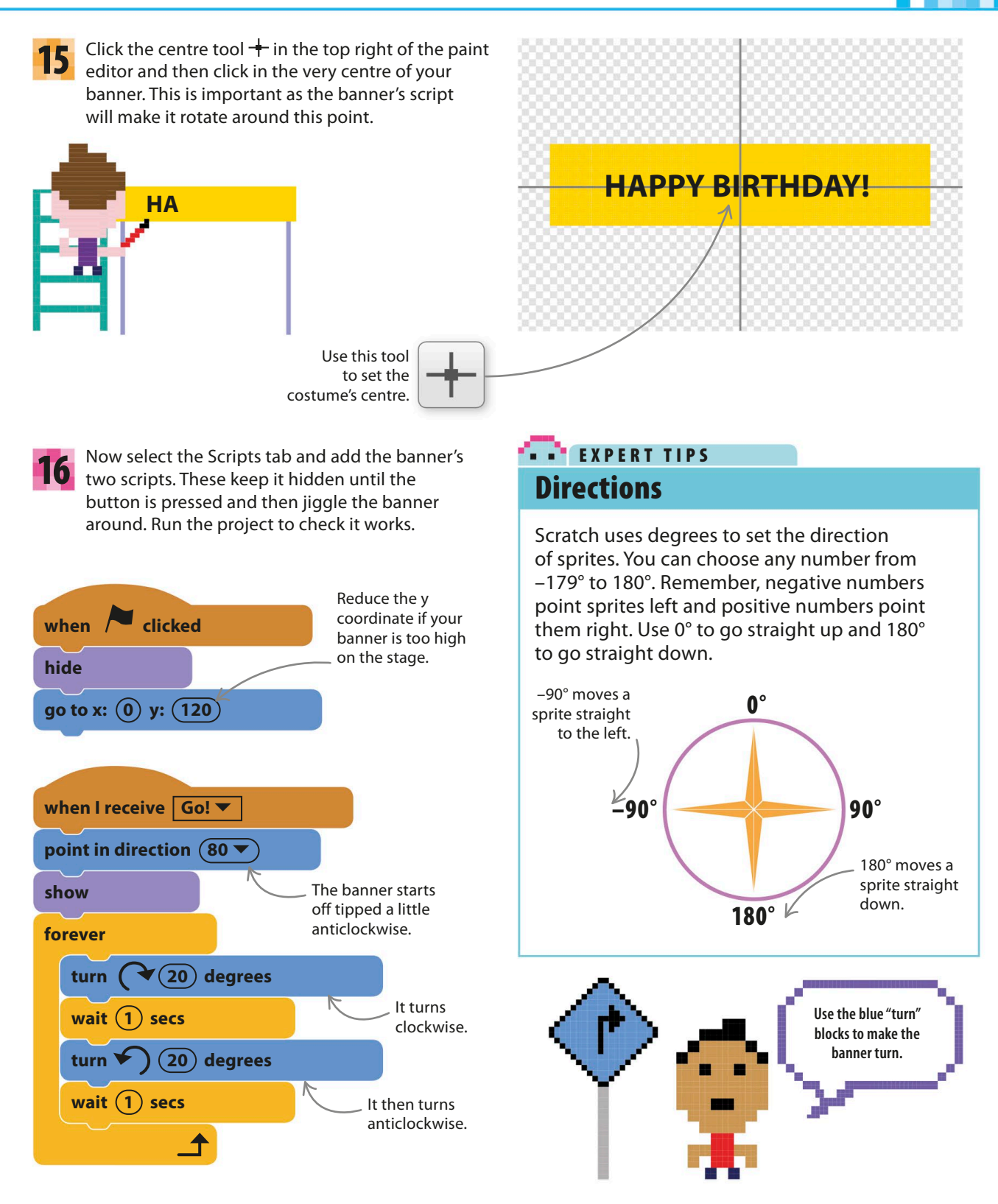

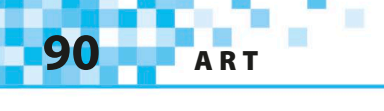

### **Singing sharks**

What's the perfect finishing touch to a birthday surprise? Yes, of course... singing sharks! The two sharks will take turns singing by sending messages to each other after each line of the song.

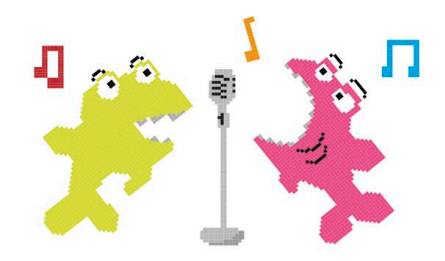

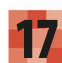

Click the sprite symbol  $\bullet$  in the sprites list **17** Click the sprite symbol  $\heartsuit$  in the sprites list **18**<br>and add the shark sprite to the project. You'll need two sharks, so rename the first one Shark1 by clicking on the sprite's "i" symbol.

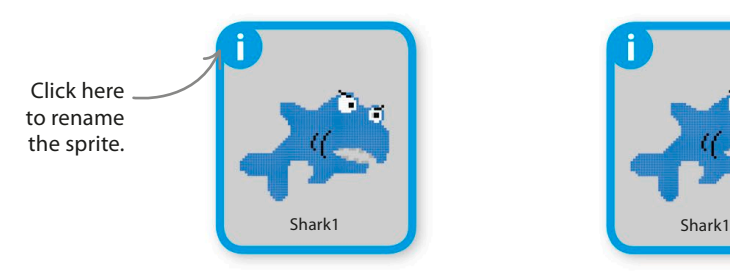

To create the second shark, right-click (or control-click) on the first shark and select "duplicate". The new sprite will be named Shark2 automatically.

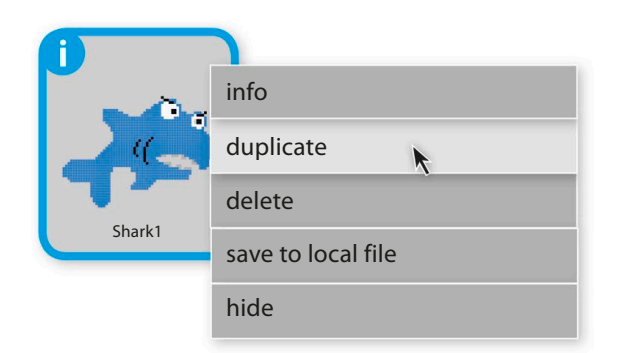

Add this script to Shark2. Run the project

to test the sharks.

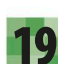

Now give Shark1 this script. When the project 19 Now give Shark Lithis script. When the project<br>
runs, Shark1 is hidden but takes its position in 20 the top left of the stage. When it receives the "Go!" message, it reveals itself and glides down to the bottom of the stage.

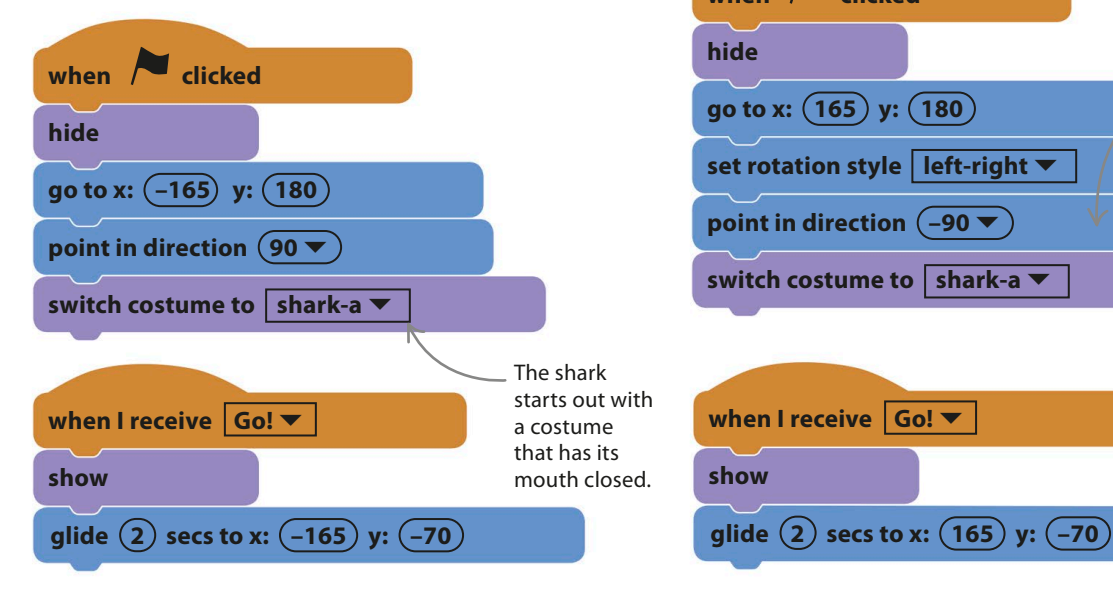

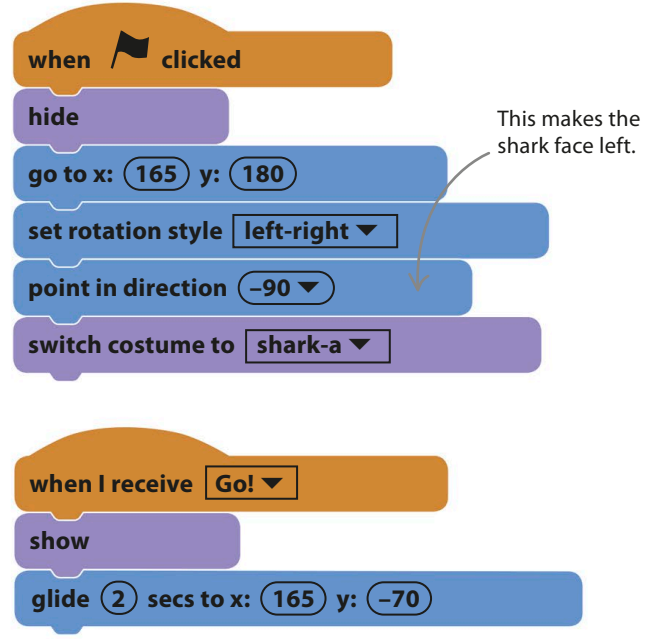

Time to get the sharks singing. Remember the loop belonging to the cake sprite that plays Happy Birthday? It sends the message "Line1" every time the song starts. Add the scripts shown on the left to Shark1 and the scripts on the right to Shark2 to make them react to the message. More messages make them take turns to sing each line. You'll need to create new messages for each line of the song. Name them by using the drop-down menu in the "broadcast" blocks. 21

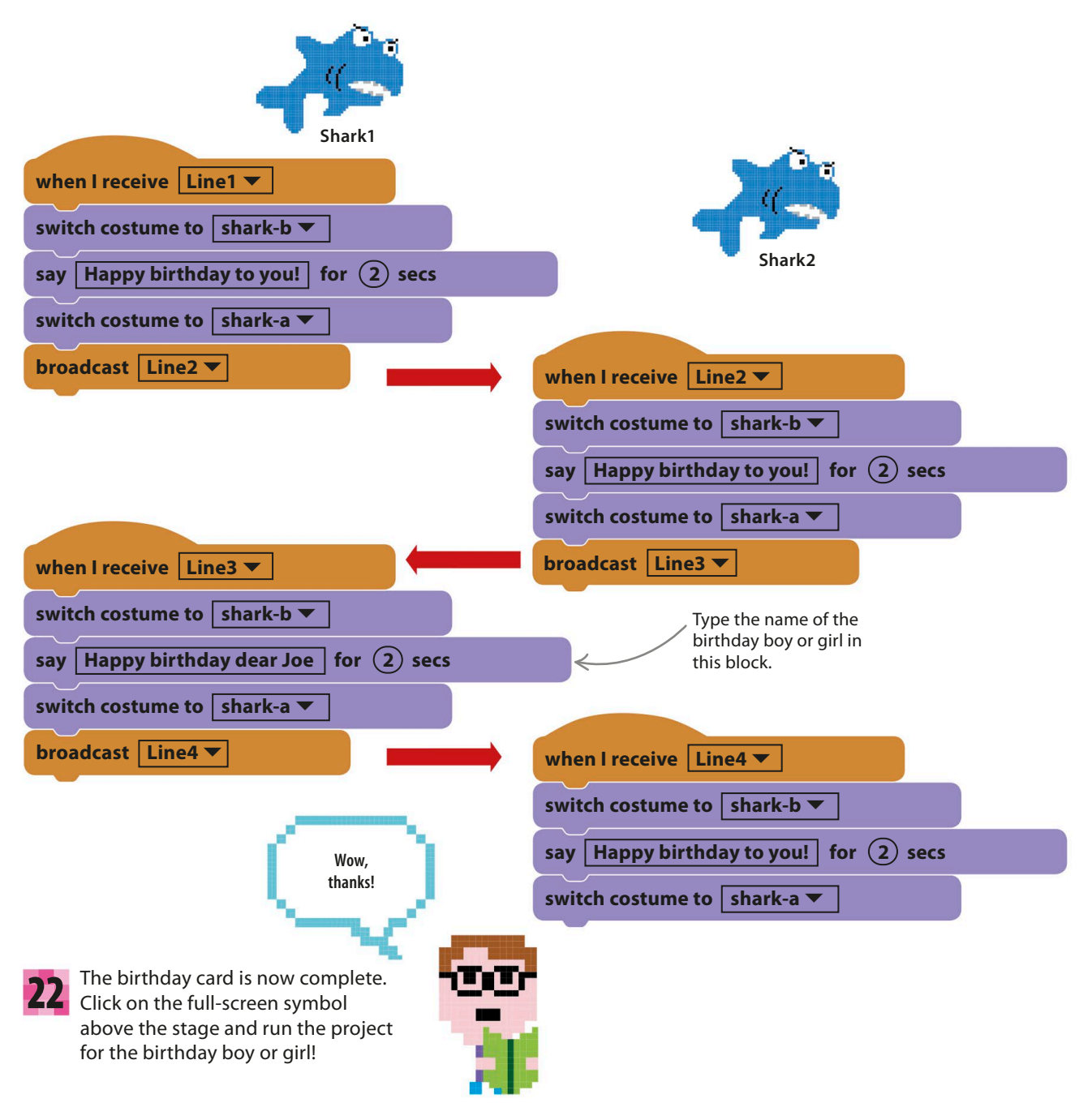

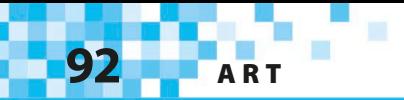

## Hacks and tweaks

**You can customize your card for different people and occasions. Instead of using singing sharks, you could try singing lions, penguins, elephants, or ghosts. Change the song to "Merry Christmas" or "Jingle Bells" and replace the balloons with snowy Christmas trees if you like. Feel free to experiment.**

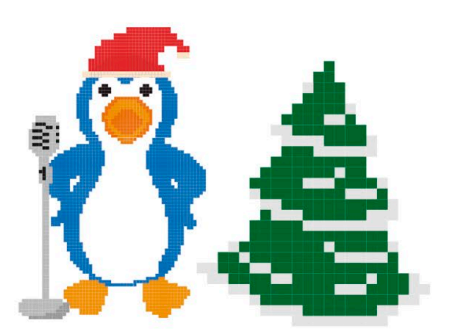

#### ▽ **Fading in**

The sharks drop from the top when they appear, but you can use Scratch's special effects to create a more dramatic entrance. To make an invisible sprite fade in slowly, for instance, use the "set ghost effect" block in the script shown here.

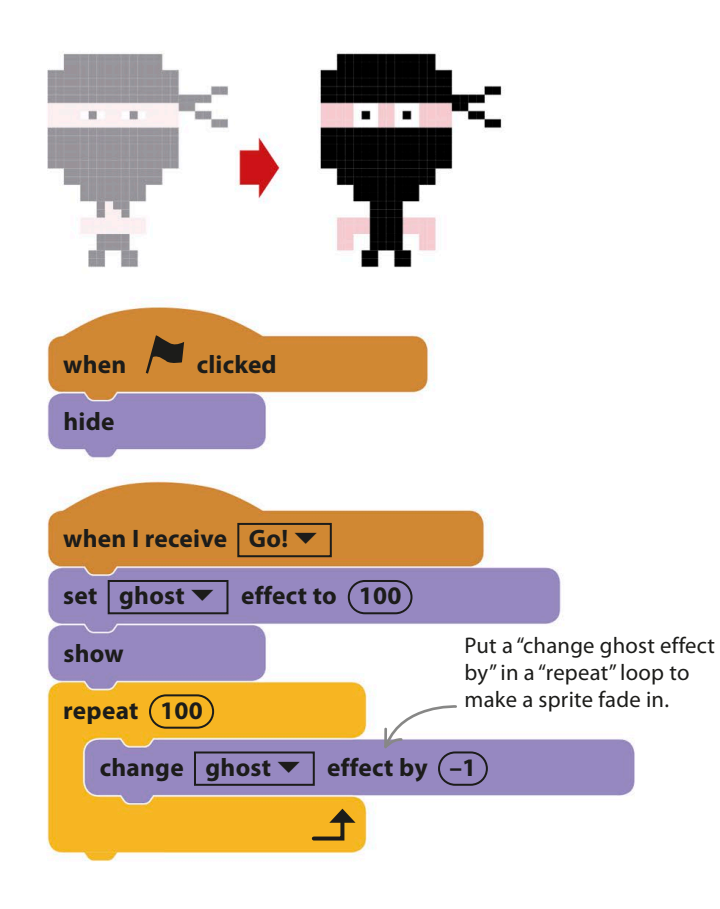

#### ▽ **Supersize your sprite**

Another way to make a dramatic entrance is to start tiny and grow into a giant. Put a "change size by" block in a "repeat" loop to create this effect. You could also try making your sprite spin as it grows, or add a "change whirl effect" block to turn it into a crazy whirlpool.

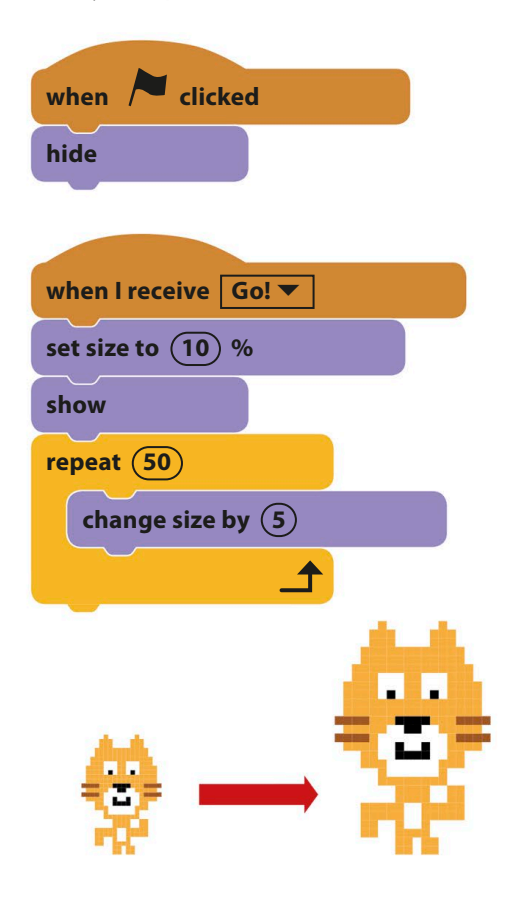

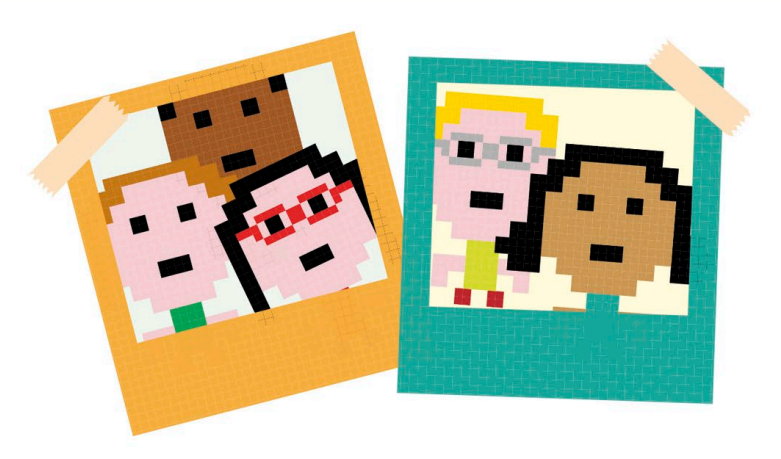

#### △ **Adding photos**

Why not try importing a photo of the birthday boy or girl into the project? You can upload any picture you like to make a new sprite by clicking the upload symbol  $\triangle$  in the sprites list. But don't share projects containing people's photos without their permission.

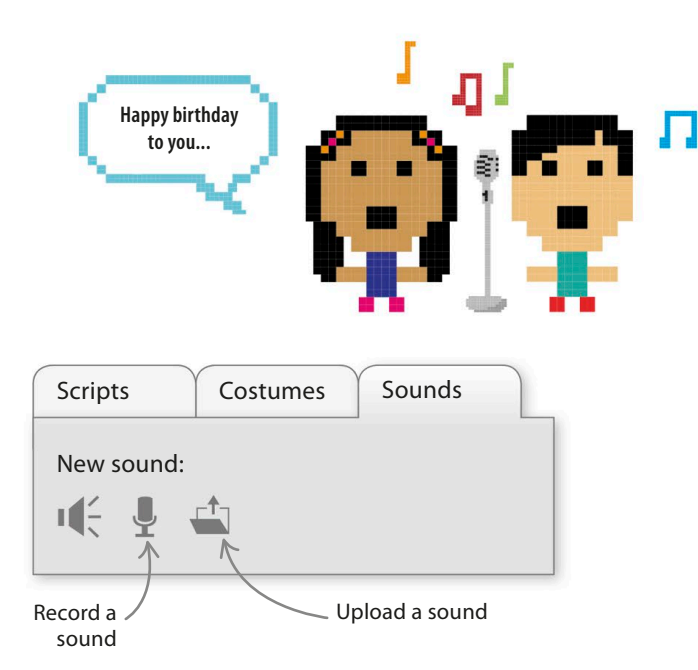

#### △ **Adding sound**

You don't have to use Scratch's built-in sounds and songs – you can add your own music or record your very own version of "Happy Birthday" if you want. Click the upload symbol in the Sounds tab to add a sound file from your computer. Click the microphone symbol  $\clubsuit$  to record your own sounds.

### TRY THIS sharks on elastic!

See if you can work out how to make the sharks move up at the end of the "Happy Birthday" song and then come back down when it's time to sing again. Don't forget to work on a separate copy of your project so you won't lose the original if things go wrong.

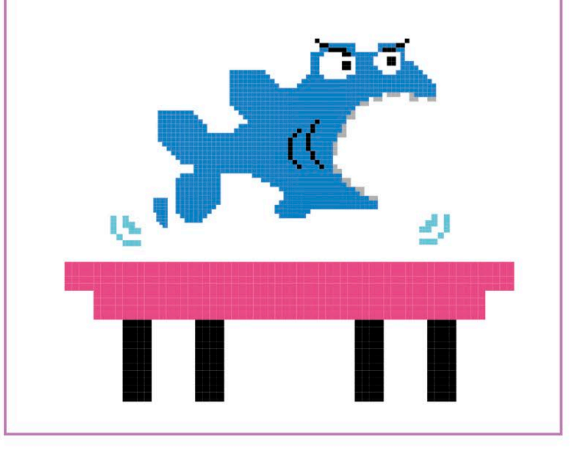

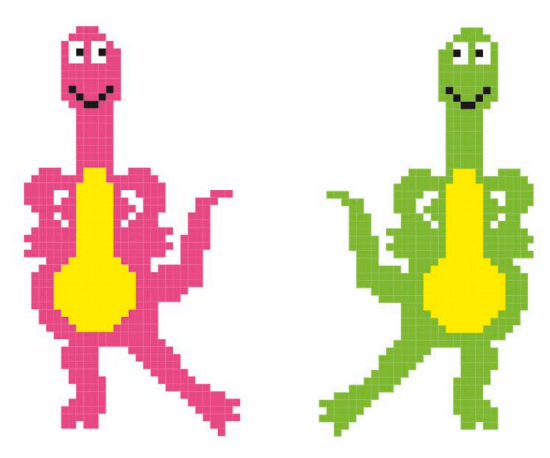

#### △ **Birthday dancers**

Why not reuse some of your dancers from the Dino Dance Party in your birthday card? If you do, adjust the timing of the costume change so they dance in time to the music.

## **ART**

## **Spiralizer**

**Try out this spinning spiral project. Change the patterns using special sliders to alter the values of variables in the code. You control the art – the possibilities are endless!**

## **How it works**

This simple project has only one sprite: a coloured ball, which stays in the middle. Scratch's clone blocks make copies of the ball that move outwards in straight lines. A spiral pattern forms because each clone moves in a slightly different direction, like water from a garden sprinkler. The Scratch pen draws a trail behind each clone, making colourful background patterns.

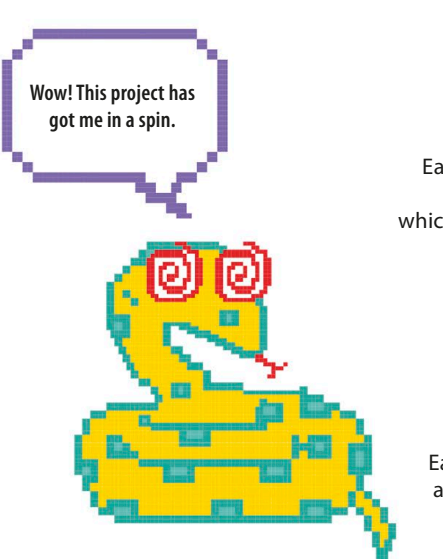

Adjust the sliders to change the look of the spiral.

Each line is drawn using Scratch's built-in pen, which lets any sprite draw.

> Each cloned ball flies in a straight line from the centre to the edge.

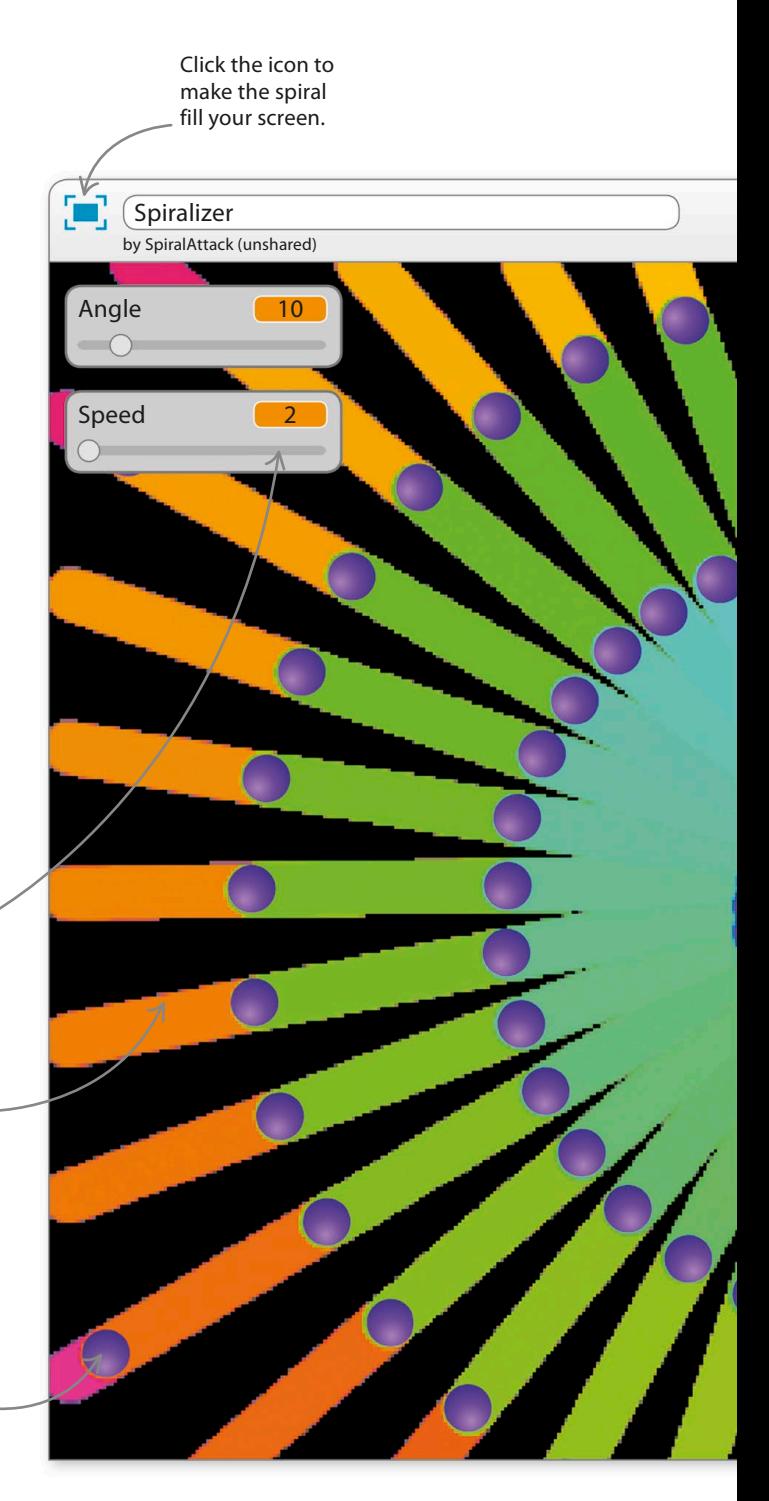

spiralizer **95**

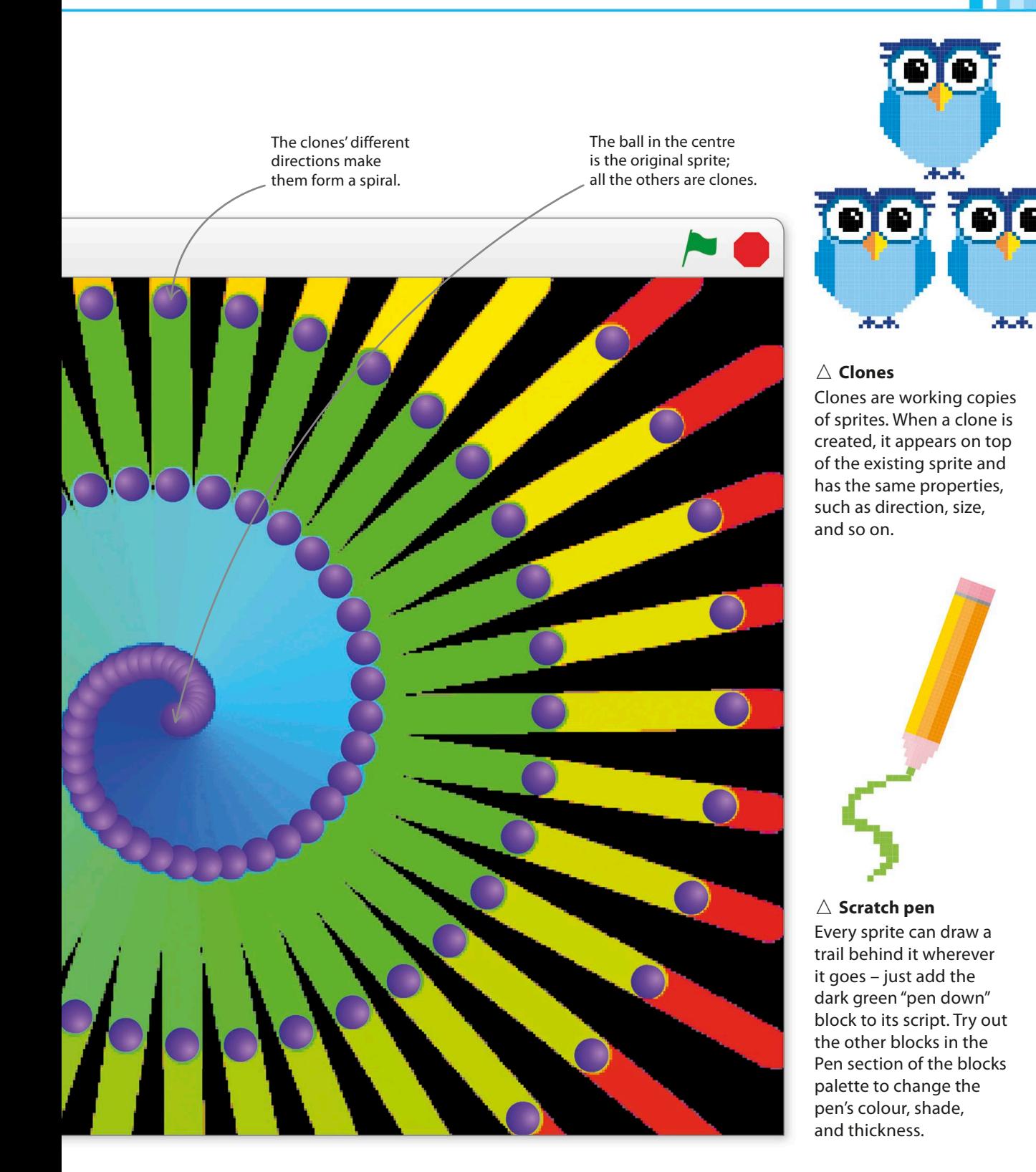

**ART** 

## **Ball clones**

Scratch allows you to create hundreds of clones from a single sprite, filling the stage with action. Each clone is a fully working copy of the original sprite but also runs a special script that only affects clones.

Add this loop to make clones of the ball.  $2^{\circ}$  Rad this loop to make clones of the ball.<br>When you run this script nothing much will  $\overline{\phantom{a}}$ appear to happen. Actually, it's making lots of clones of the ball sprite, but they're all on top of each other. You can drag them apart with the mouse (but only in editor mode, not full-screen mode).

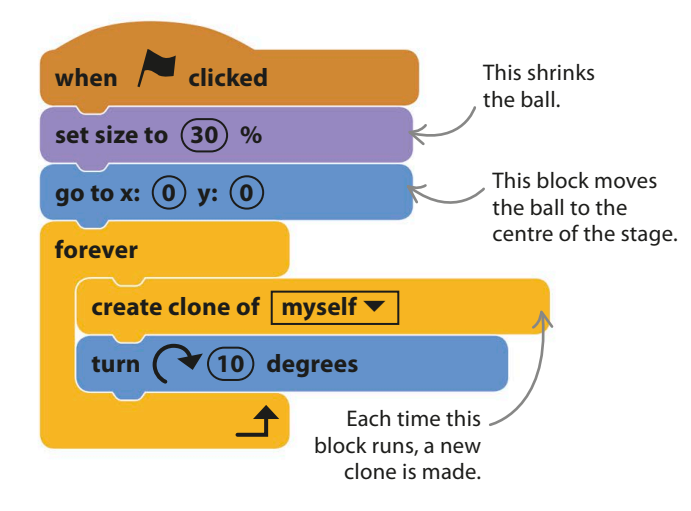

The clones will stop appearing after a while as Scratch won't allow more than 300 clones on the stage at once. Any instructions to make new clones after this are ignored. The clones stop forming at the centre and all the existing clones collect around the edge of the stage. 4

> Once there are 300 clones on the stage, no more clones are created.

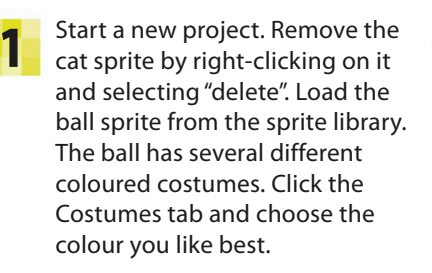

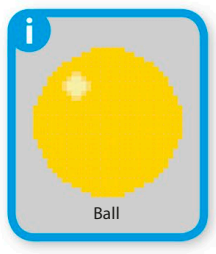

To make the clones move, add this second script to the ball sprite. Every new clone will now run its own copy of this script when it appears. The script makes the clone move away from the centre in the direction the parent sprite was pointing when it was cloned. Run the project.

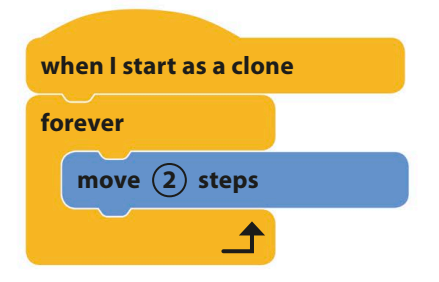

#### ▷ **What's going on?**

The parent sprite changes its direction a little before each clone is created. As a result, the clones move off in slightly different directions, one after another. Each clone travels in a straight line to the edge of the stage, making the clones form an ever-expanding spiral pattern.

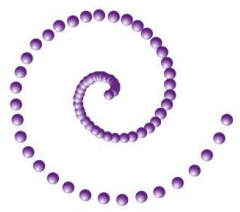

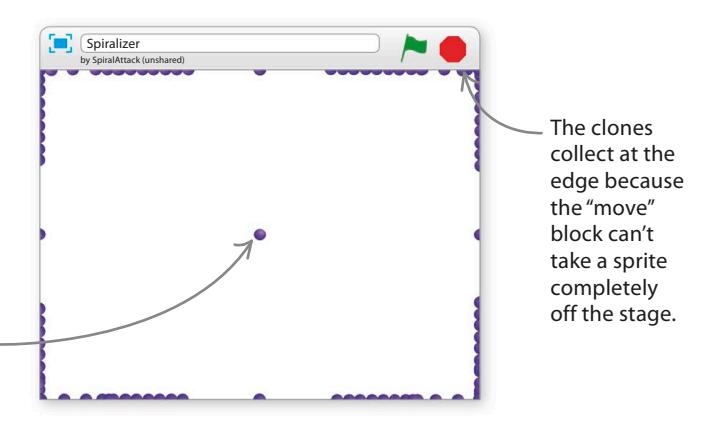

spiralizer **97**

6

To fix this problem, add an "if then" block inside the clone's "move" loop to delete the clone when it gets to the edge. Run this version. Now the balls should disappear at the edge as fast as they are made, and the spiral should continue for as long as you want – Scratch will never reach its clone limit. 5

To make the spiral show up better, add a black background. Click the paint symbol  $\ell$  in the stage info area to the left of the sprites list to create a new backdrop. Use the fill tool to paint the backdrop solid black.

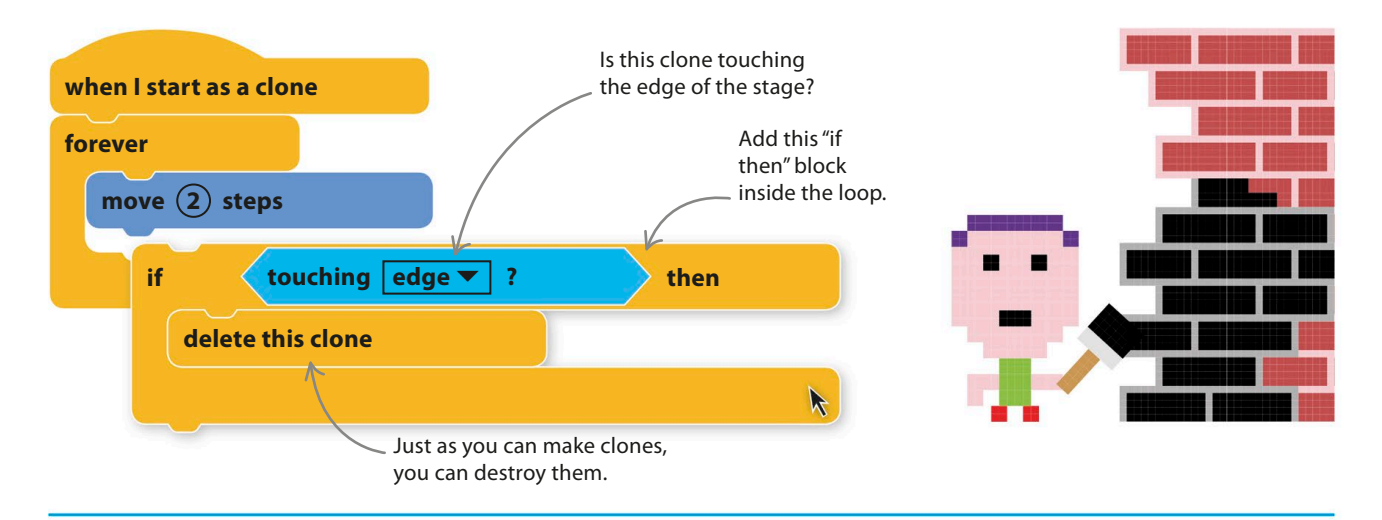

## **Taking control**

There are two numbers in the ball's scripts that you can change to alter the spiral's appearance. One is the change in the angle before each new clone appears. The other is the number of steps in the "move" block, which determines the clones' speed. If you create variables for these numbers, Scratch lets you add a slider control to the stage so you can change them while the project is running. This makes experimenting easy.

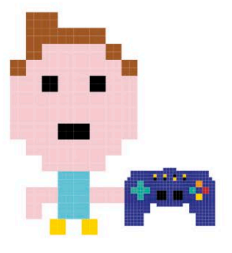

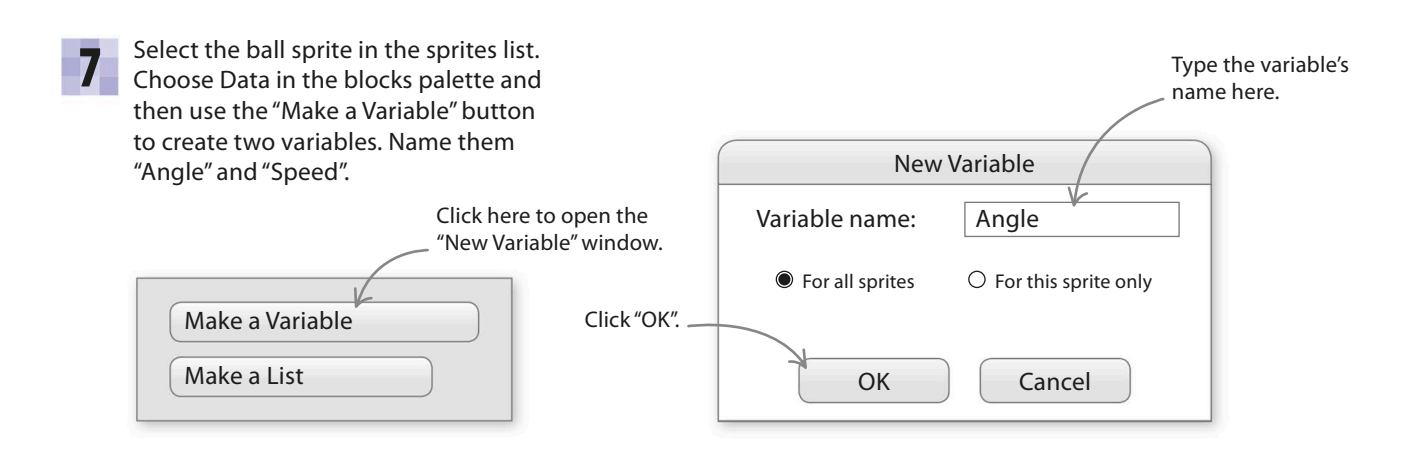

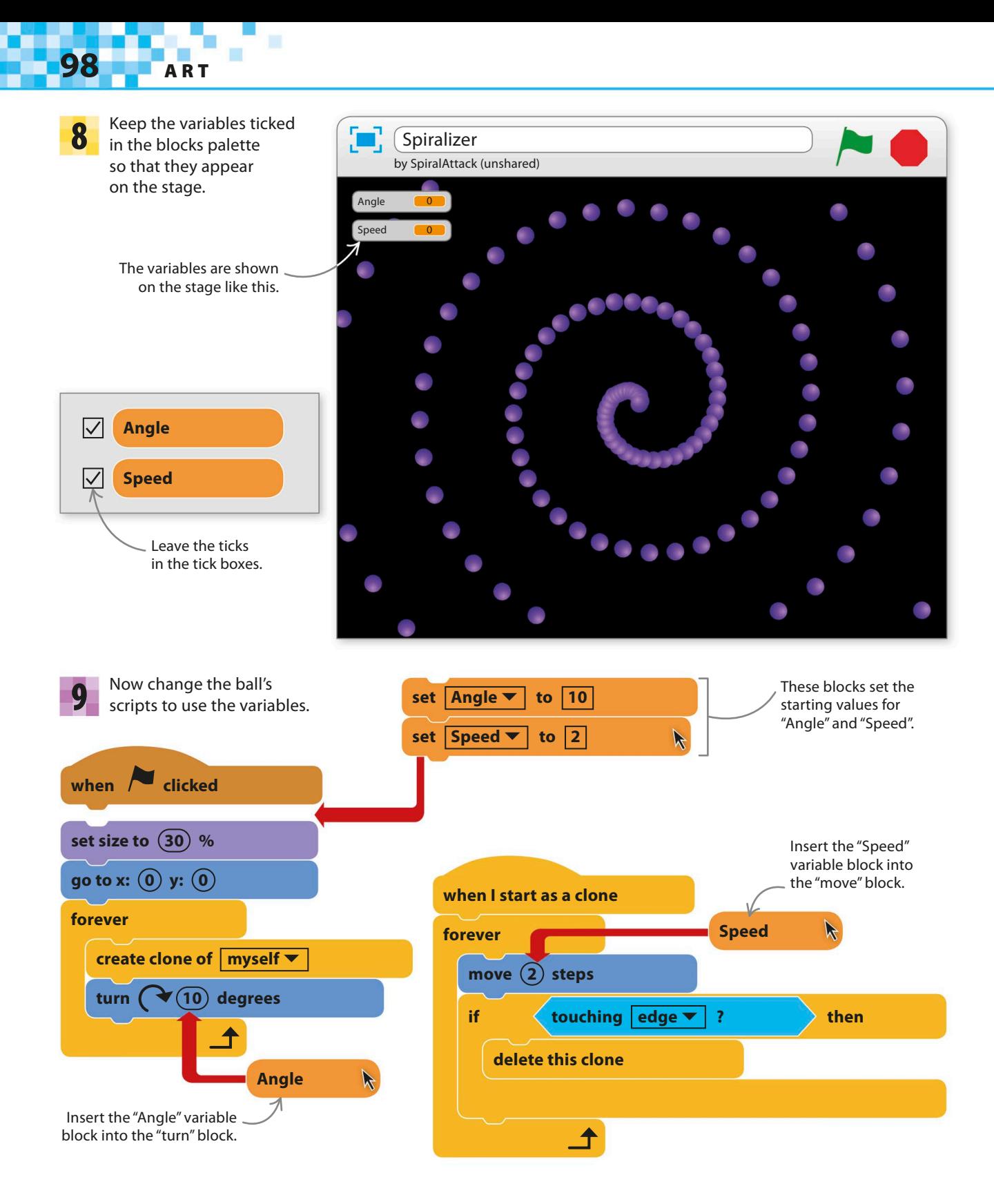

spiralizer **99**

Both variables will now have a slider control. The sliders let you instantly change the values stored in the variables. Run the project and try moving the sliders. The patterns of the

ball clones will change instantly.

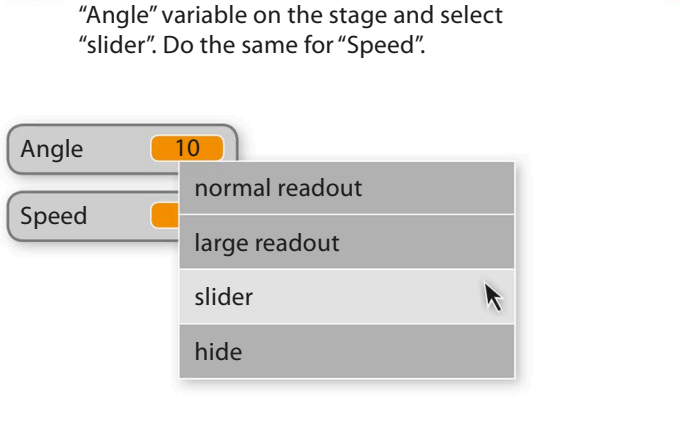

Run the project and everything should work just as before. Right-click on the

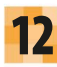

10

Now try experimenting with different values.

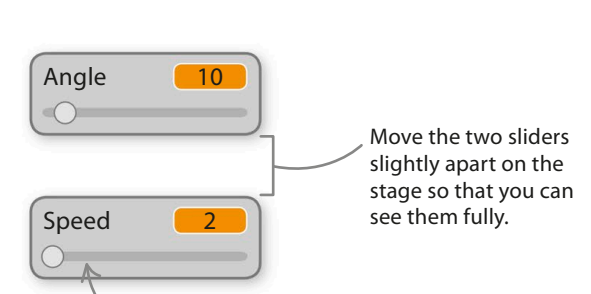

Use the mouse to adjust the value of this variable.

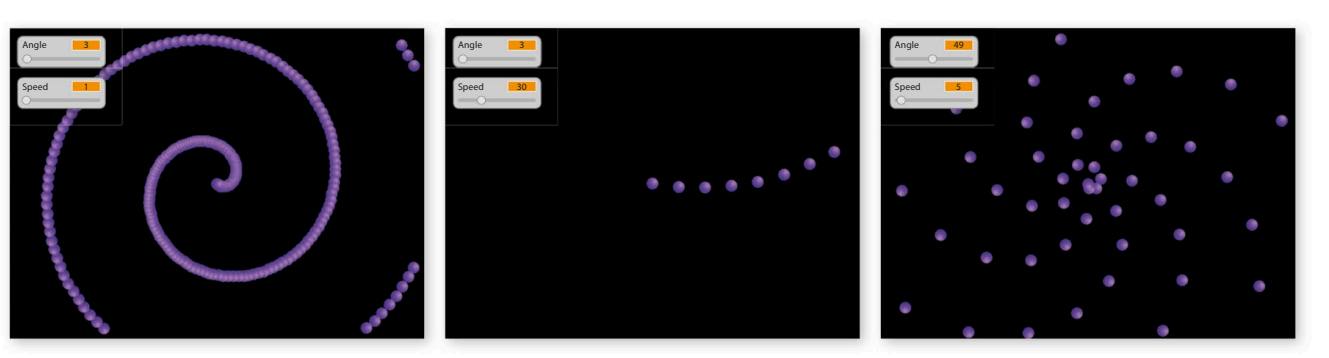

11

**Angle 3, Speed 1 Angle 3, Speed 30 Angle 49, Speed 5**

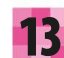

You might find it handy to clear the stage of clones **13** You might find it handy to clear the stage of clones<br>
from time to time, so add this script to turn the **when space**  $\bullet$  key pressed space-bar into a clone destroyer. Each clone runs all the ball sprite's scripts except the one headed by a green flag, so this script will affect every clone. Run the project and tap the space-bar to try it out.

When the space-bar is pressed, every clone runs this script and deletes itself.

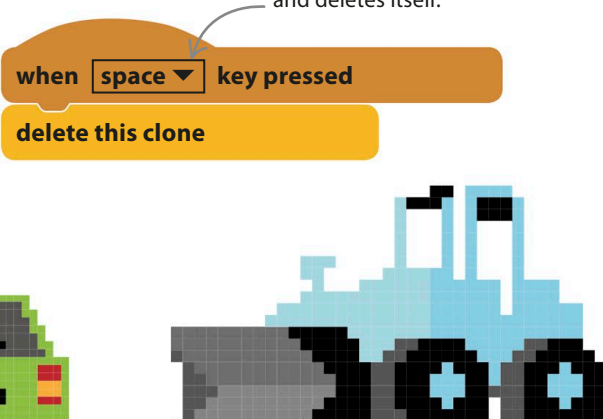

Every sprite in Scratch has a magic pen built in. If you switch the pen on, it will draw a line wherever the sprite goes. Every clone has a pen too, so by turning them on you can create some amazing art in our spiral project.

**100** art

**The mighty pen**

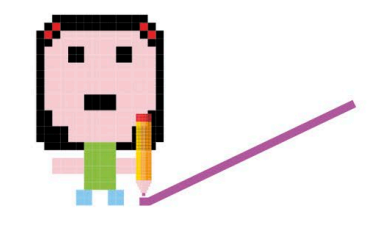

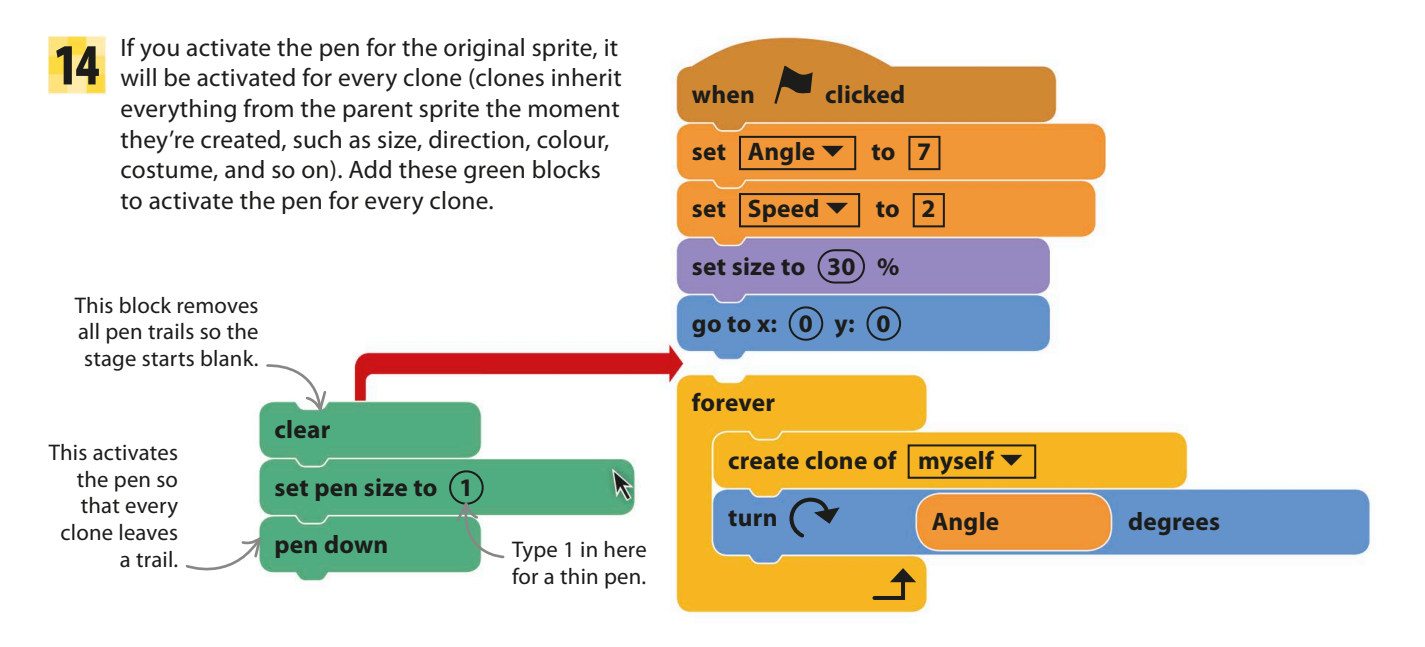

Run the project to see a beautiful display. You can use **15** Kun the project to see a beautiful display. You can use<br>the sliders to try different numbers. Odd numbers work well for "Angle" – try 7 or 11 – because the whole pattern moves around a little each time, filling the space and creating interesting effects.

When many lines are drawn close to each other, imperfections line up and make strange swirls called Moiré patterns.

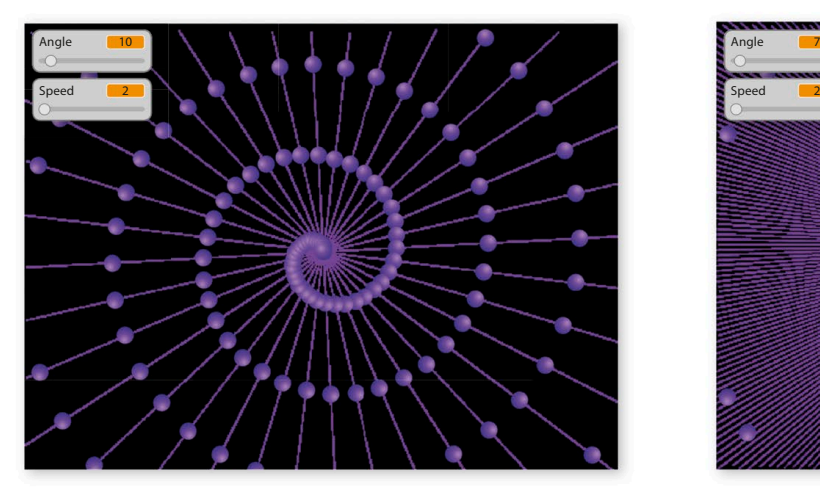

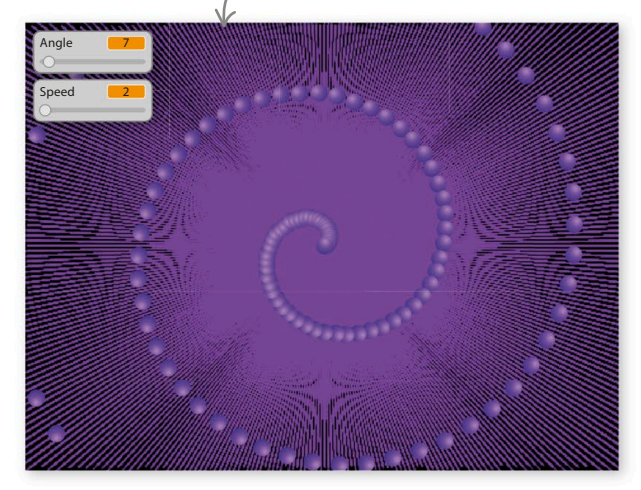

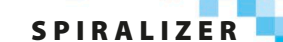

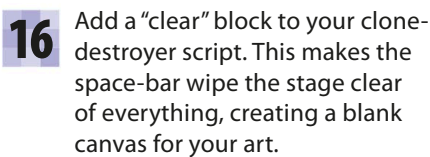

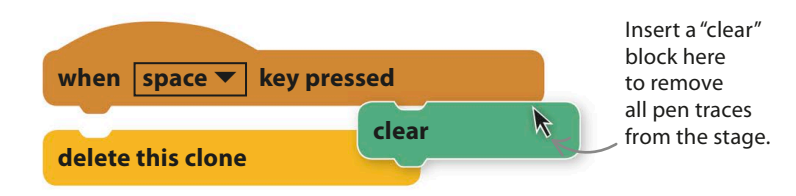

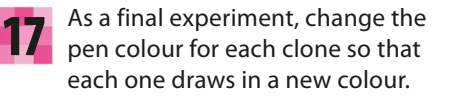

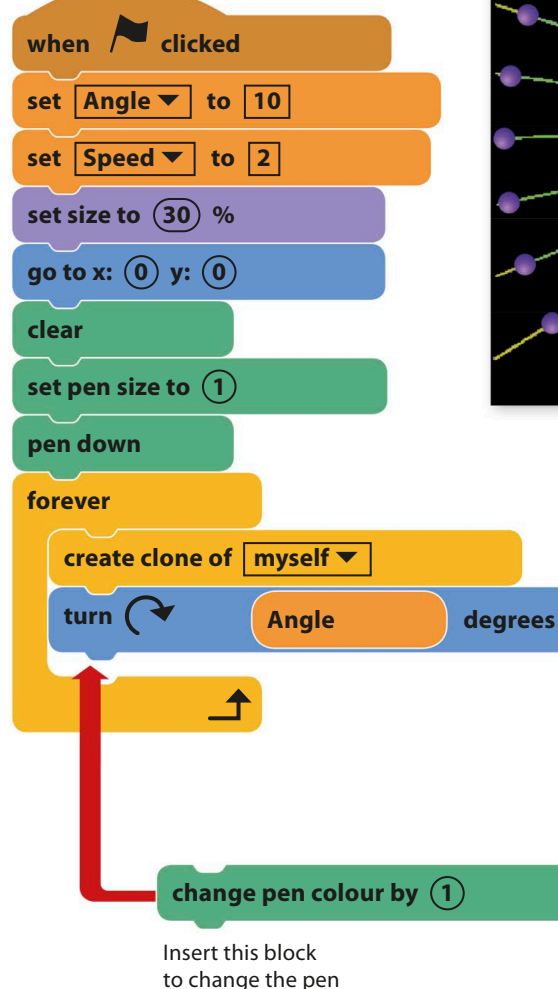

colour for each clone.

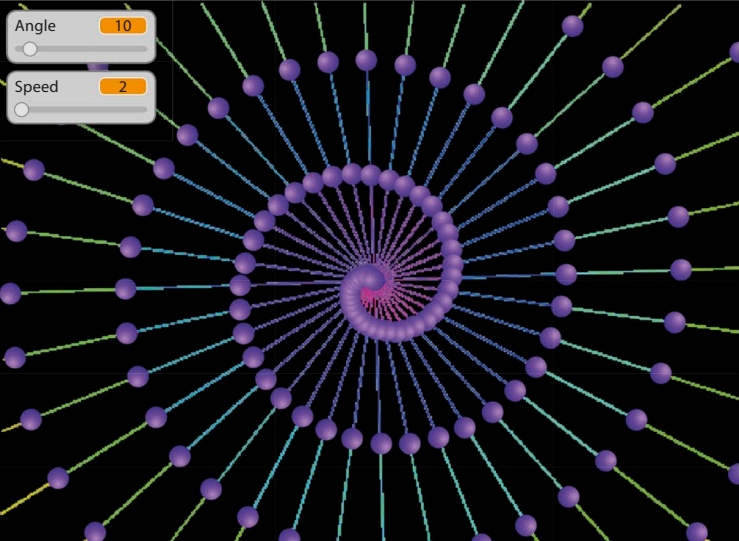

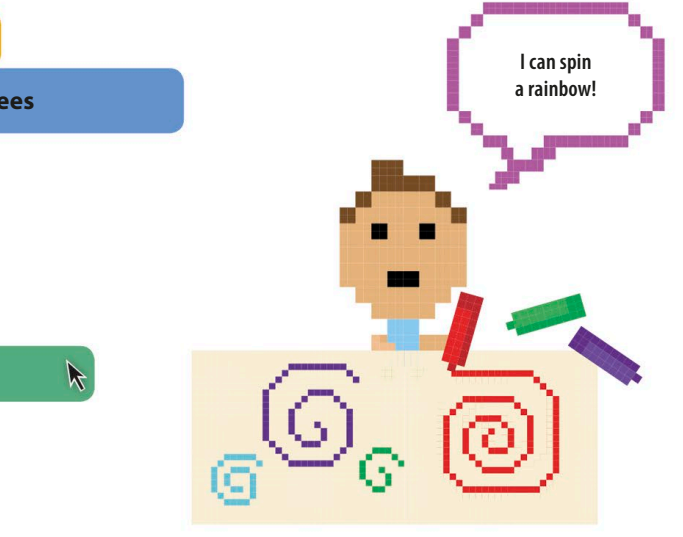

## **ART**

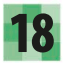

Run the project and explore the range of effects you can create by changing the sliders, the pen size, and the pen's colour change. Try thicker pen sizes and see what happens. Don't forget you can clear up by pressing the space-bar.

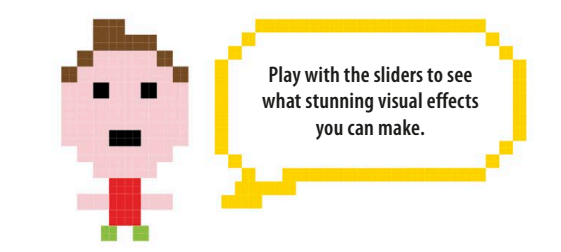

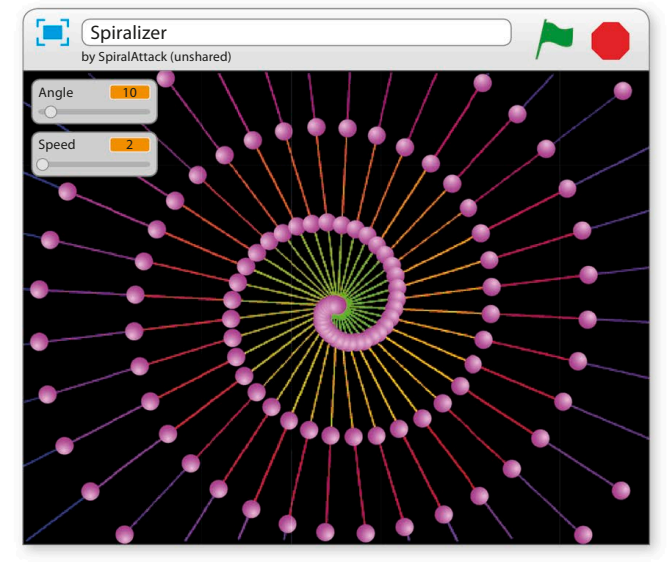

**Pen size = 1, Angle = 10, Speed = 2**

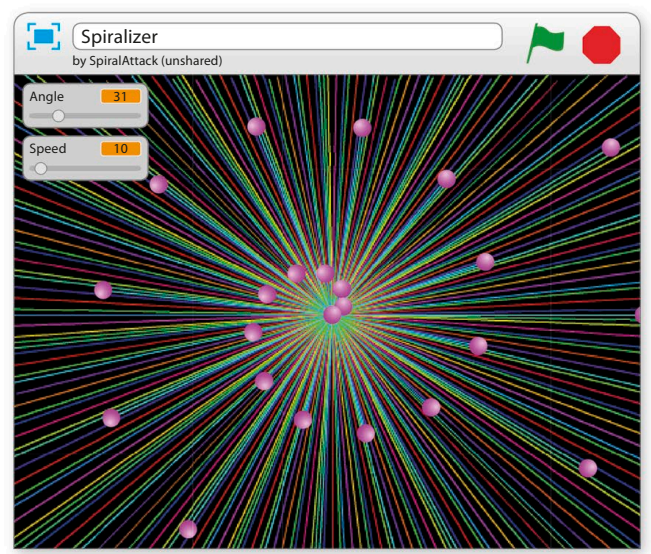

**Pen size = 1, Angle = 31, Speed = 10**

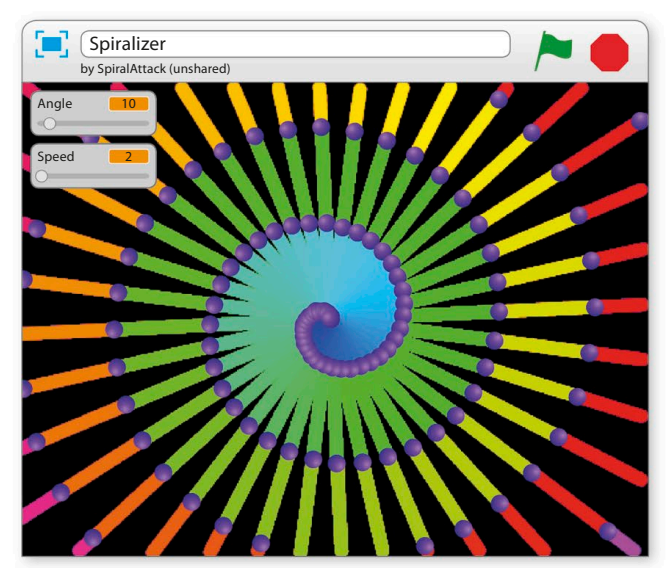

**Pen size = 10, Angle = 10, Speed = 2**

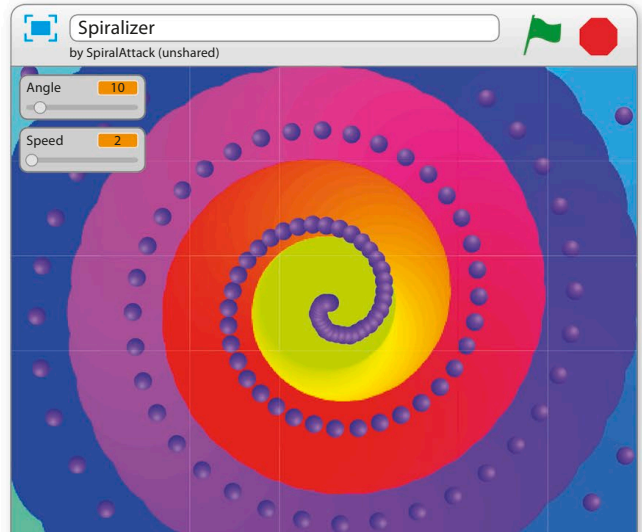

**Pen size = 100, Angle = 10, Speed = 2**

spiralizer **103**

## Hacks and tweaks

**The spiral generator is perfect for customizing. Here are some more suggestions for changes, but don't be afraid to experiment with the code and try your own ideas. You could even adapt the project to make a game in which the player's sprite has to dodge the flying balls.**

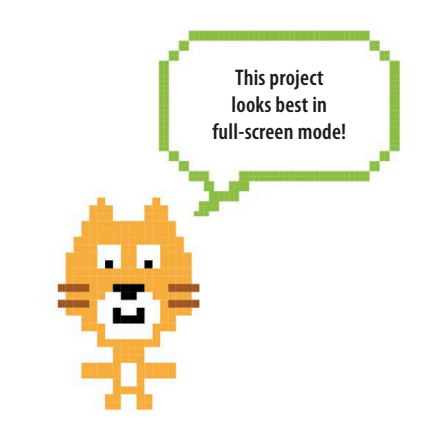

#### ▷ **Colour control**

**forever**

**turn** 

You could make a new variable, "PenChange", with its own slider (as in step 10) to control how quickly the lines change colour. Insert the new variable block in the "change pen colour" block. Then right-click on the slider to set the range. (If you give the "Angle" slider a negative minimum, you'll be able to reverse the spiral's direction.)

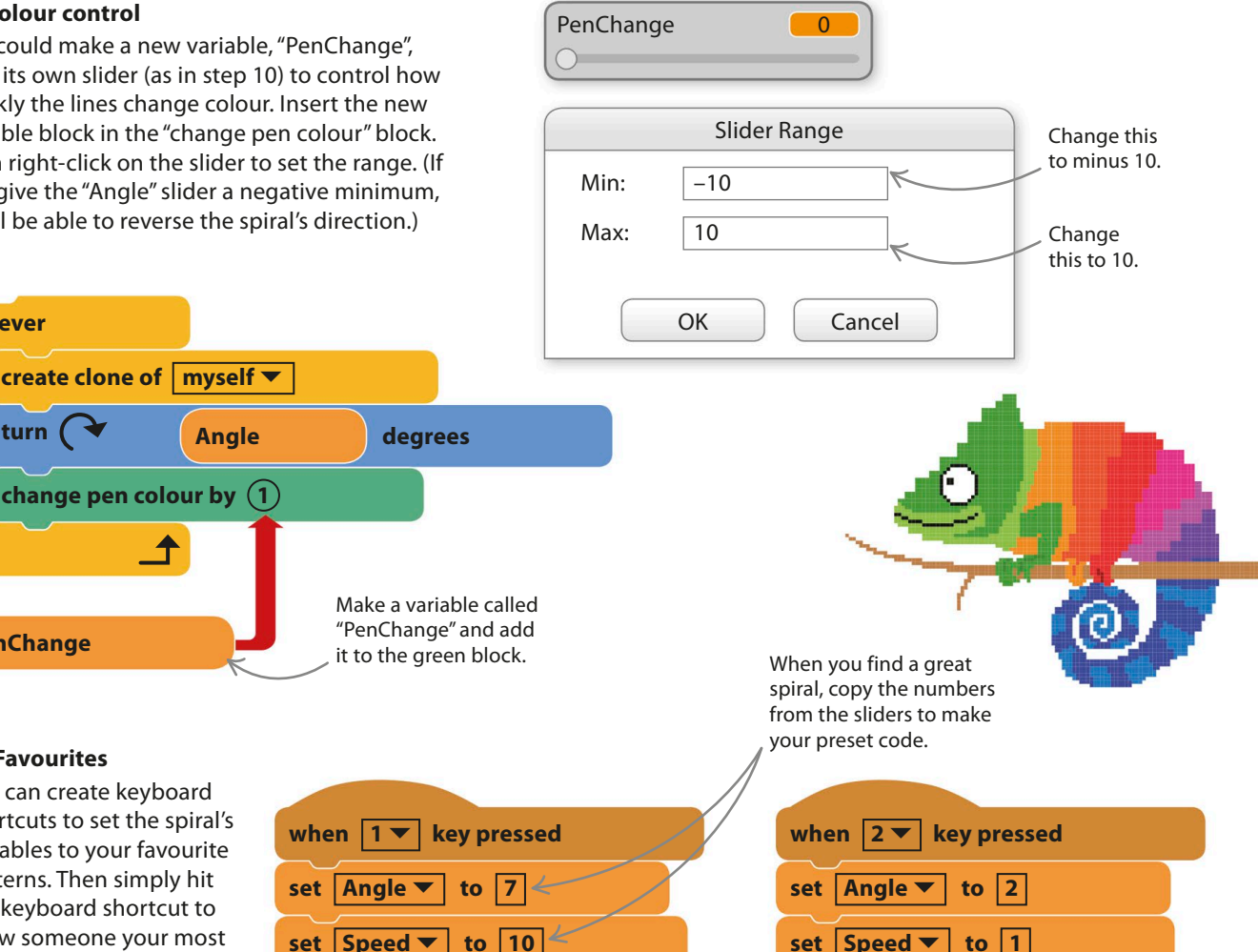

#### ▷ **Favourites**

**PenChange**

You can create keyboard shortcuts to set the spiral's variables to your favourite patterns. Then simply hit the keyboard shortcut to show someone your most dramatic creations.

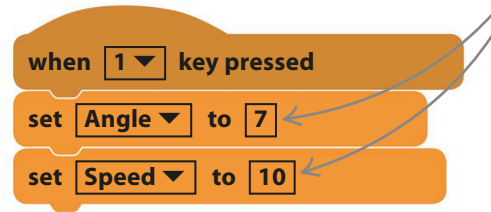

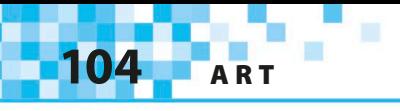

#### ▽ **Turn it into art**

Add these scripts to hide the balls and sliders when you press the down arrow key and bring them back with the up arrow key. You can save the picture as an image file on your computer by right-clicking on the stage.

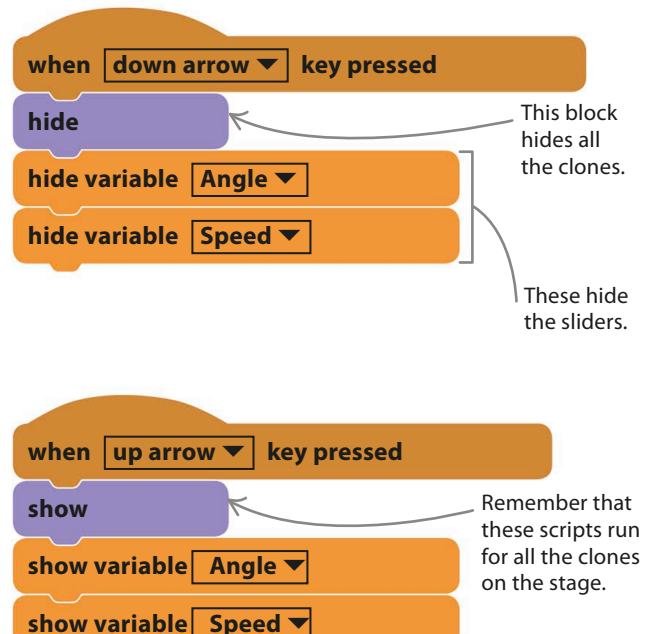

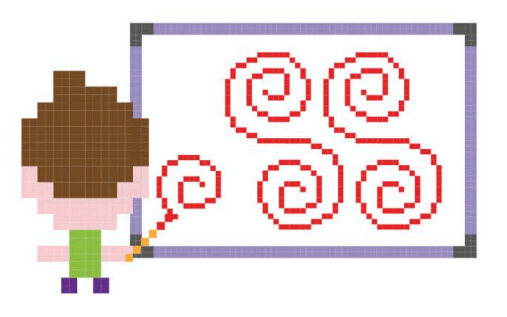

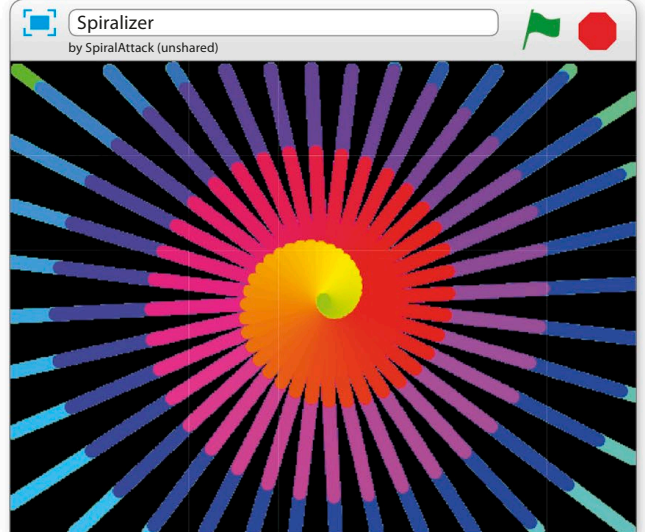

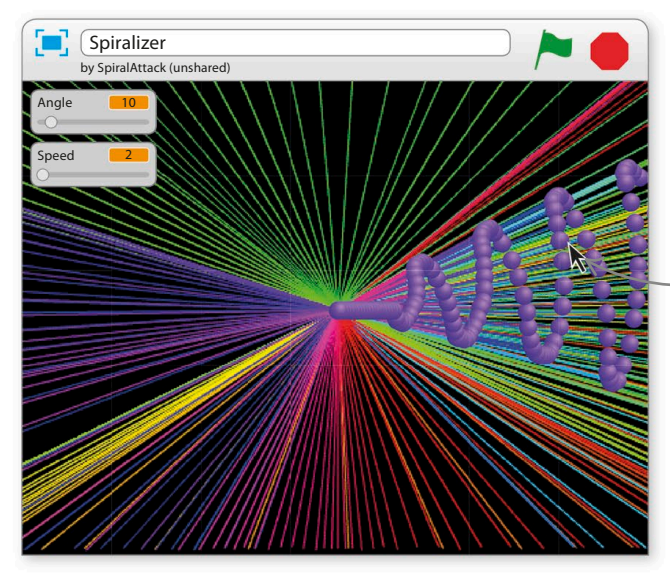

#### ◁ **Ball control**

Instead of generating clones in a spiral pattern, you can make them follow the mouse-pointer. Just replace the "turn" block with a "point towards mouse-pointer" block. Now try painting with the mouse.

> Clones shoot out from the centre towards the mouse-pointer.

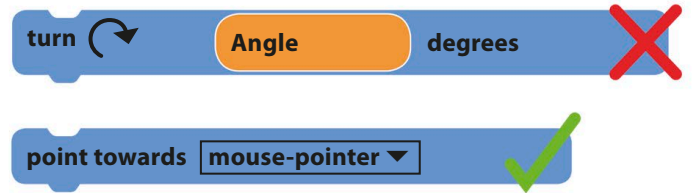

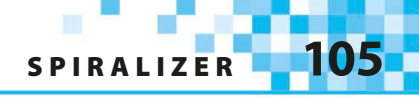

#### ▷ **Sunset**

You can drag the original ball sprite anywhere on the stage and then hit the space-bar to clear the old pattern. See if you can create the artificial sunset pattern shown here. Hint: you'll need a pen size of 1 and the "Angle" variable set to 7. Don't forget there's a "go to" block in the code that will reset the position each time the project is run – you can take that block out or change the coordinates once you've found a good sun position. You could even add another full-sized ball sprite in yellow to be the sun.

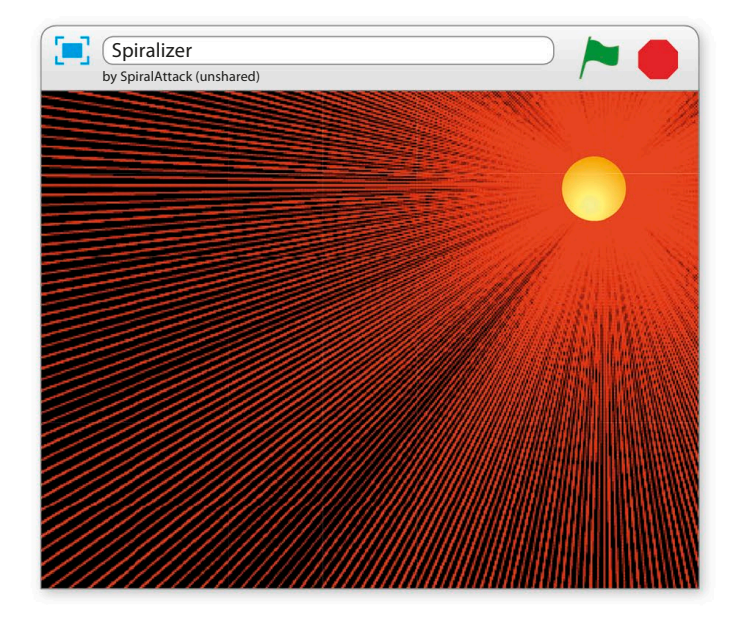

### **the TRY THIS** Clone lab

Experiment with clones to get a feel for how they work. Start a new project and add a clone creation loop to the cat and give each clone a simple script to run when it starts. Experiment with a "pen down" block or put random numbers in a "go to x: y:" block to see some crazy effects. You can even add some keyboard controls and sound effects for fun. Once you've mastered clones, you'll find you can do all sorts of things in Scratch that are almost impossible without them.

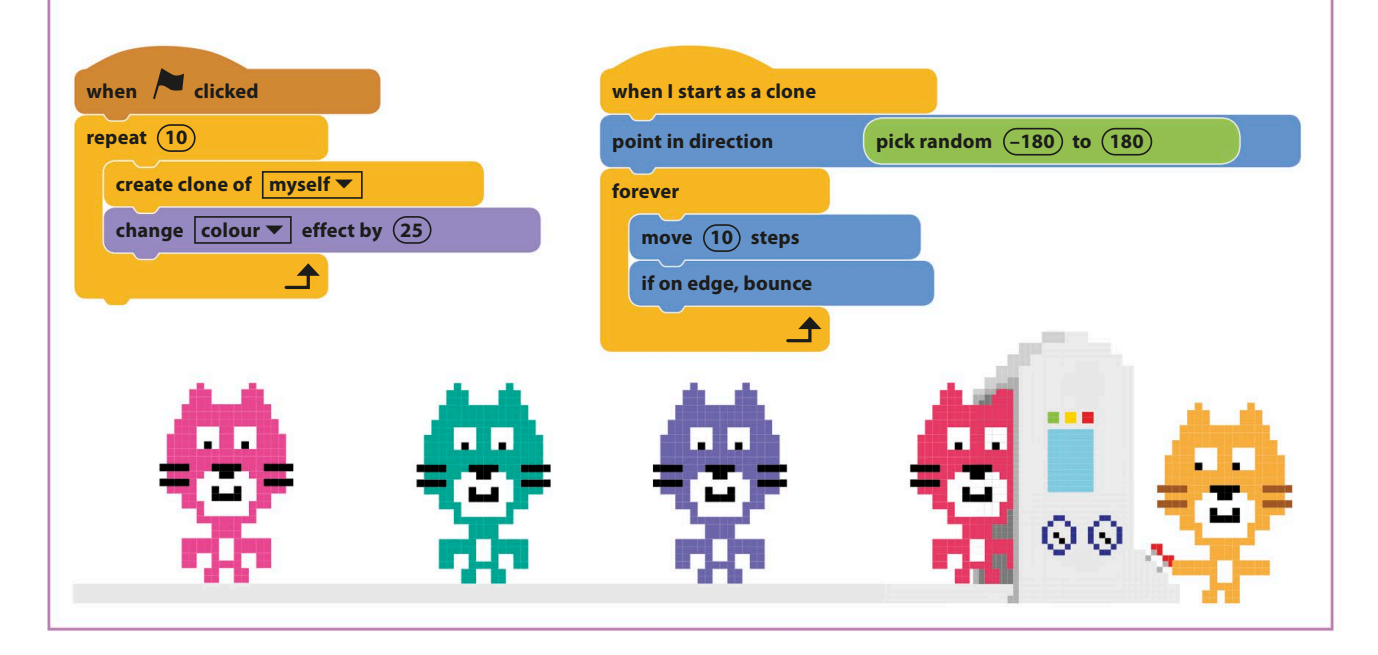

**106** art

## Fantastic Flowers

**Create a virtual meadow and fill it with colourful flowers. In this project, you'll learn how to make your own customized Scratch blocks. Each time one of these runs, it triggers a special script called a subprogram, which paints a flower.**

## **How it works**

When you run the project, a flower appears wherever you click the mouse. Scratch uses a simple ball sprite and a "stamp" block to draw each flower. The ball stamps an image of itself to create each petal, moving back and forth from the flower's centre each time.

# **draw flower**

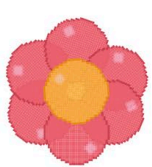

#### △ **Subprograms**

Scratch lets you create your own custom blocks to trigger scripts that you've built. Then, instead of repeating the whole script each time you need it, you simply use the new block. Programmers use this trick all the time and call the reused code a subprogram.

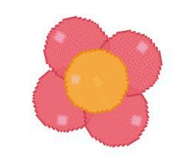

### draw flower with (4) petals

#### △ **Adding inputs**

You can create blocks that have windows for inputting numbers or other information, like the example shown here, which lets you set the number of petals.

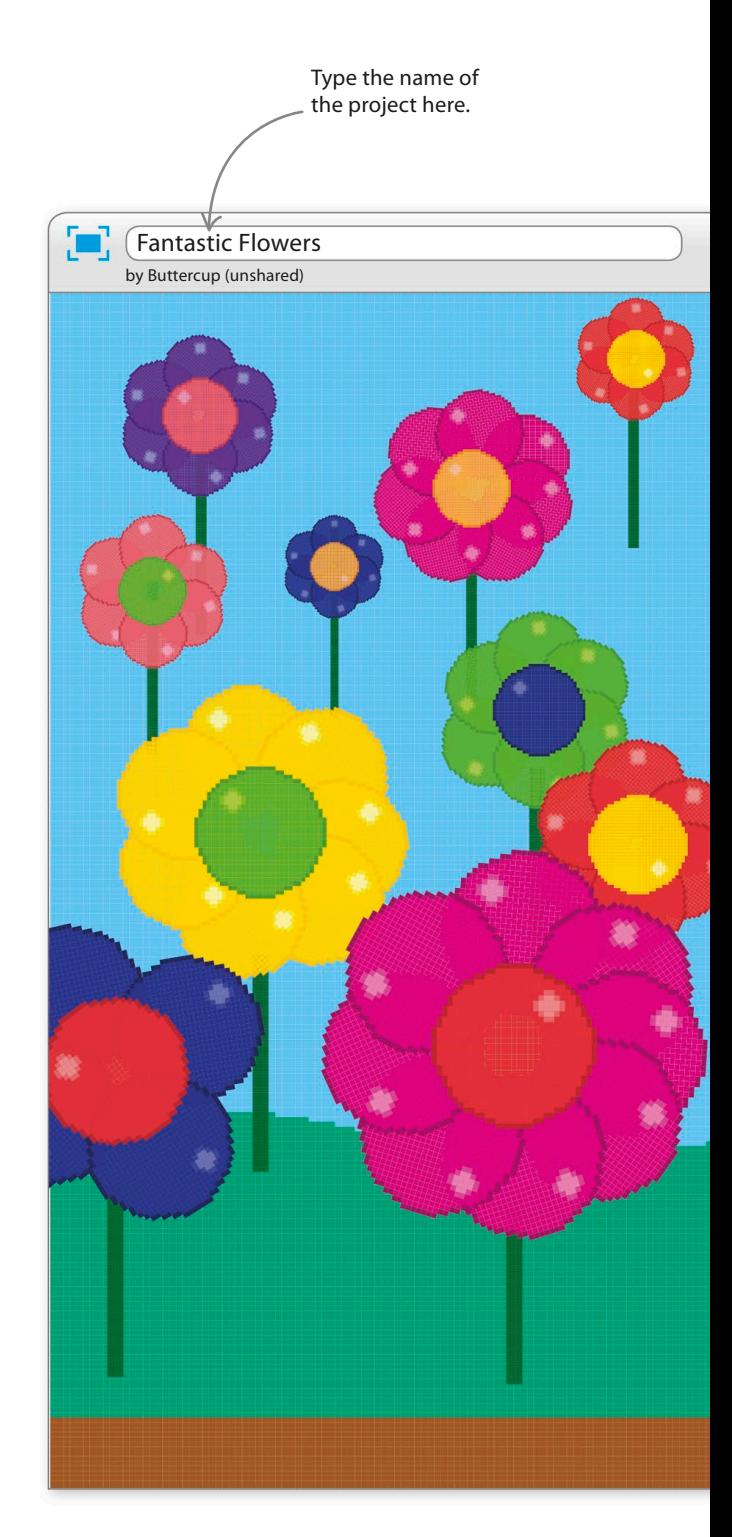
**FANTASTIC FLOWERS** 

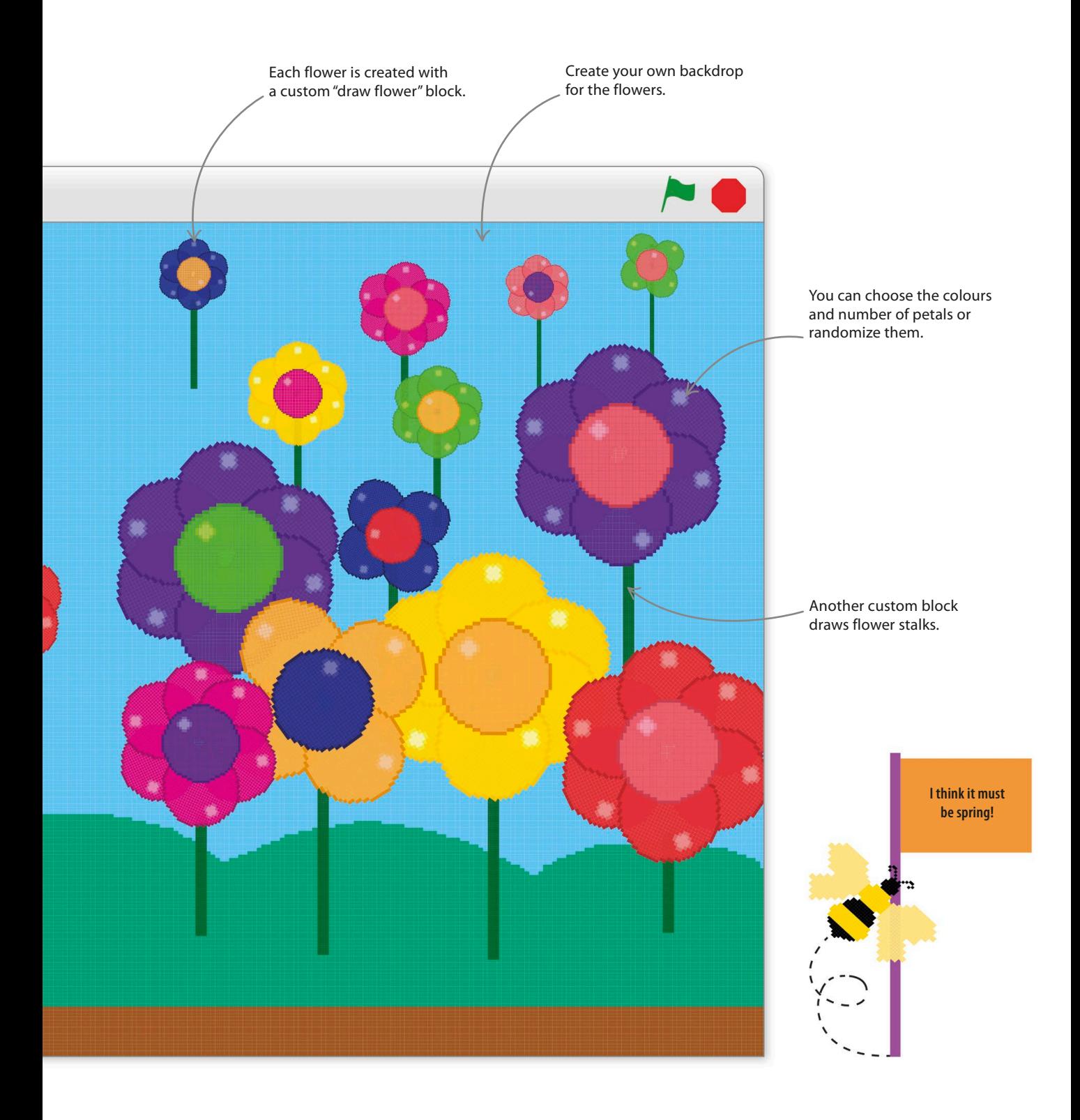

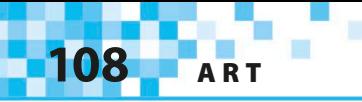

#### **Make a flower**

Follow these steps to make a script that creates a flower when you click on the stage. Once it's working, you can reuse the script to make the special flower-drawing block.

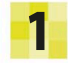

Start a new project. Remove the cat sprite by right-clicking on it and selecting "delete". Click on the sprite symbol  $\spadesuit$  and load the ball sprite from the sprite library. The ball is the building block for making each flower.

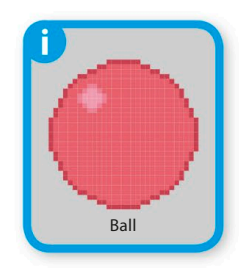

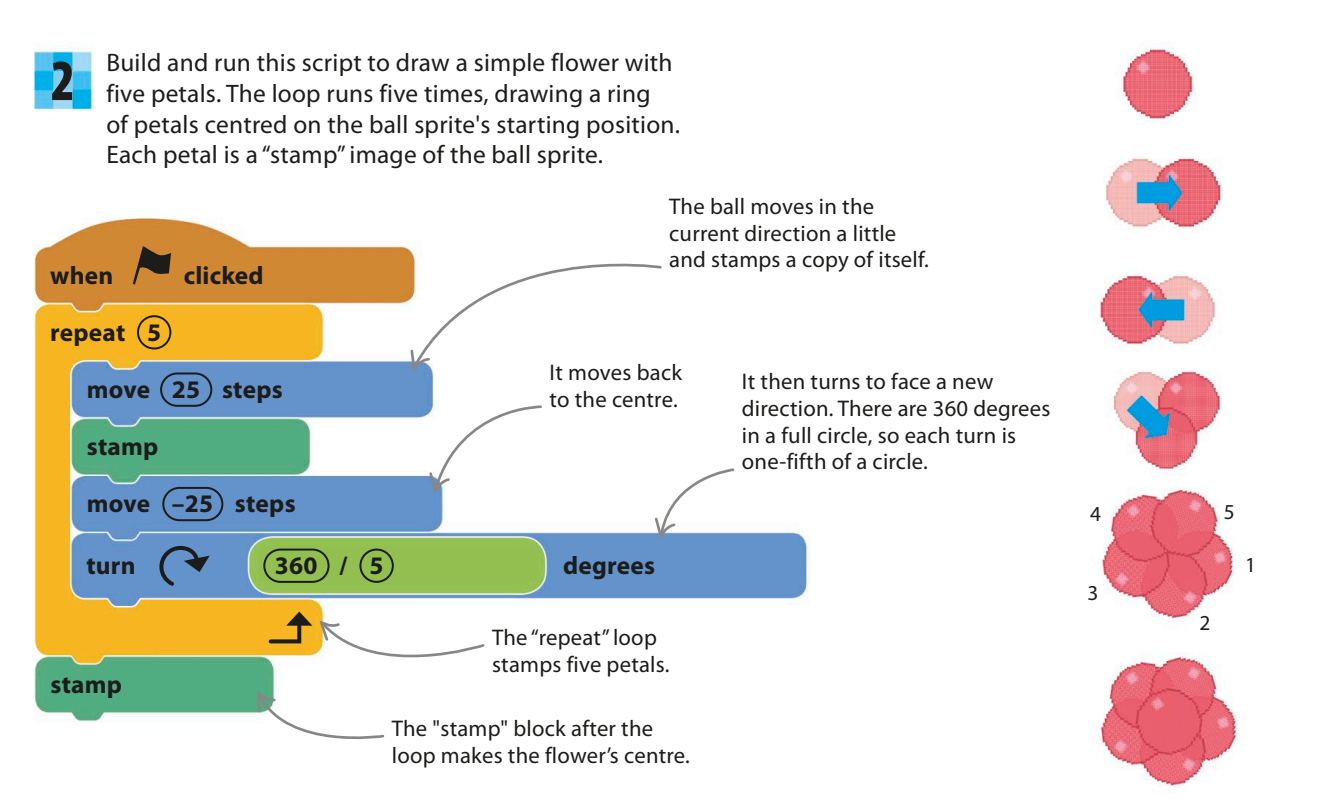

#### EXPERT TIPS Doing maths

Computers are very good at maths. You can use the green Operators blocks in Scratch to do simple sums. For more complex calculations, you can also put Operators blocks inside each other or combine them with other blocks. If blocks are put inside each other, the computer works from the innermost blocks outwards, as if the inner blocks were in brackets.

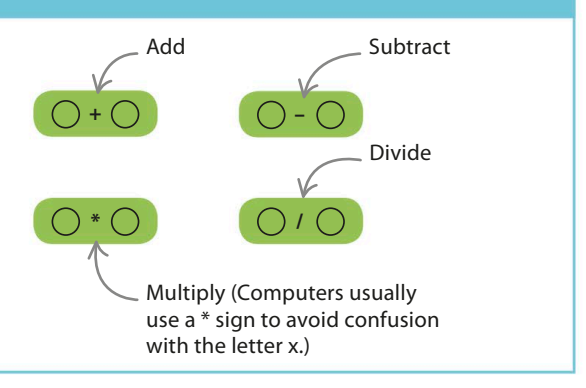

#### **More blocks**

The next step is to turn the flower-drawing code into a flower-drawing block. You can then use this block to grow flowers wherever you want.

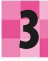

To make a new Scratch block, select More Blocks in the blocks palette and click "Make a Block". A window will open up. Type in the name of your new block: "draw flower".

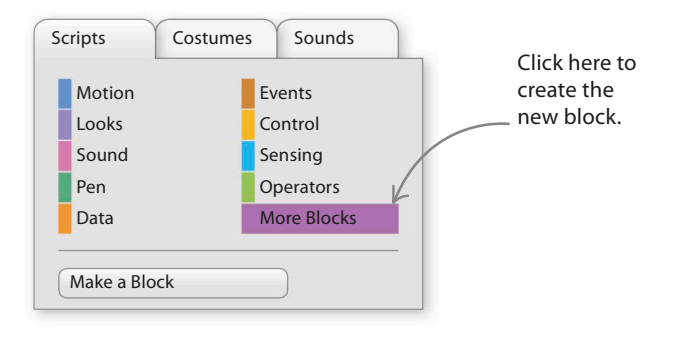

- Once you've clicked "OK", you'll see the new **4** Once you've clicked "OK", you'll see the new<br>block under More Blocks. Before you can use **the Container of Make a Block** it, you'll need to create the script it will trigger (or "call", as programmers say).
- In the scripts area you'll see a new "define" header block with the same name as the block you've just created. Move the flower script under this header. The code will now run whenever the "draw flower" block runs. 5

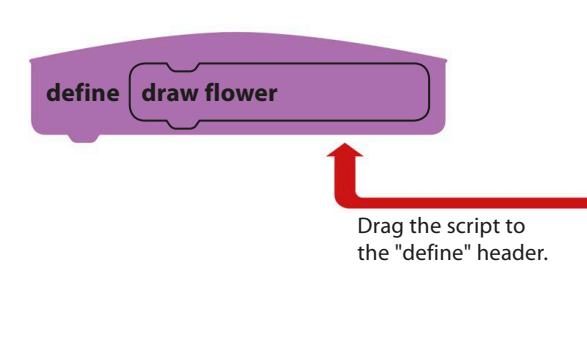

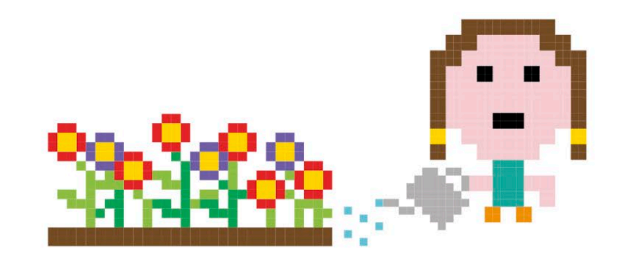

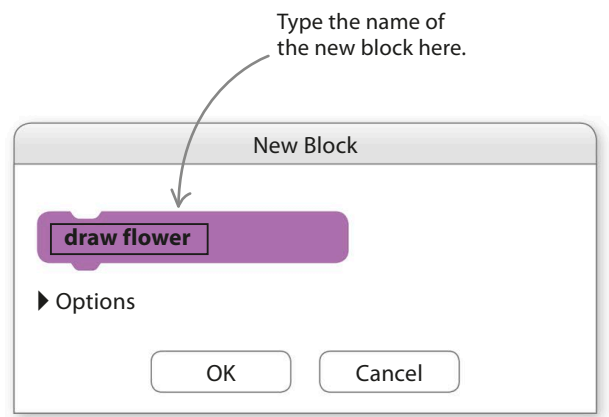

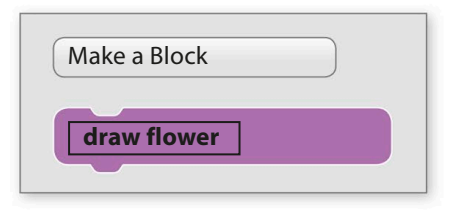

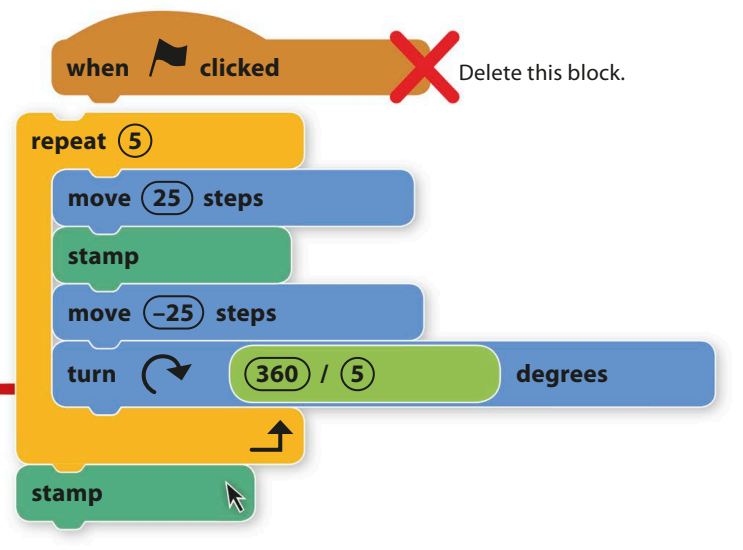

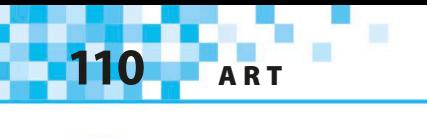

Next, build a new script to use the "draw flower" **6** Next, build a new script to use the araw flower  $\blacksquare$ a click of your mouse.

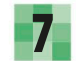

Run the project and click around the stage to create a patch of flowers.

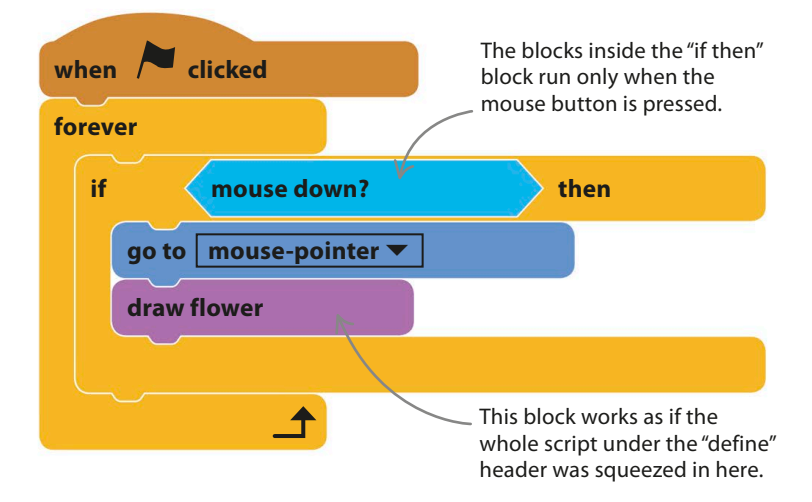

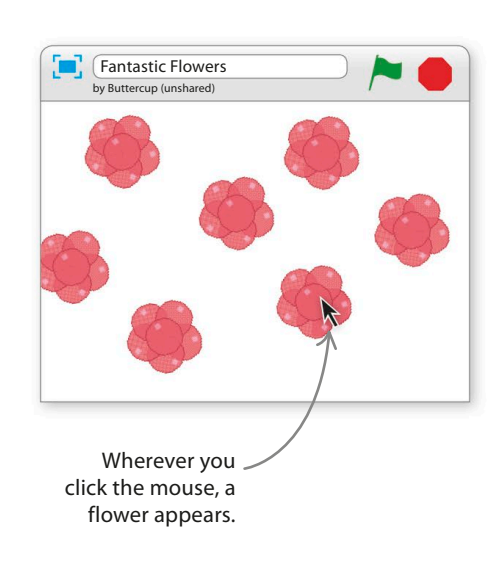

The stage will soon fill up, so make a flower-eraser script to clear away the flowers when you press the space-bar. 8

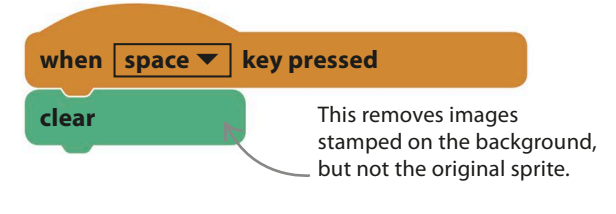

#### EXPERT TIPS **Subprograms**

Good computer programmers always break up their programs into easily understandable chunks. Code that does something useful that you want to reuse within the program is moved into a "subprogram" and given a name. When the main script runs, or "calls", a subprogram, it's as if the code in the subprogram is inserted at that point. Using subprograms makes programs shorter, easier to understand, and simpler to change. Always give your custom blocks helpful names that describe what they do.

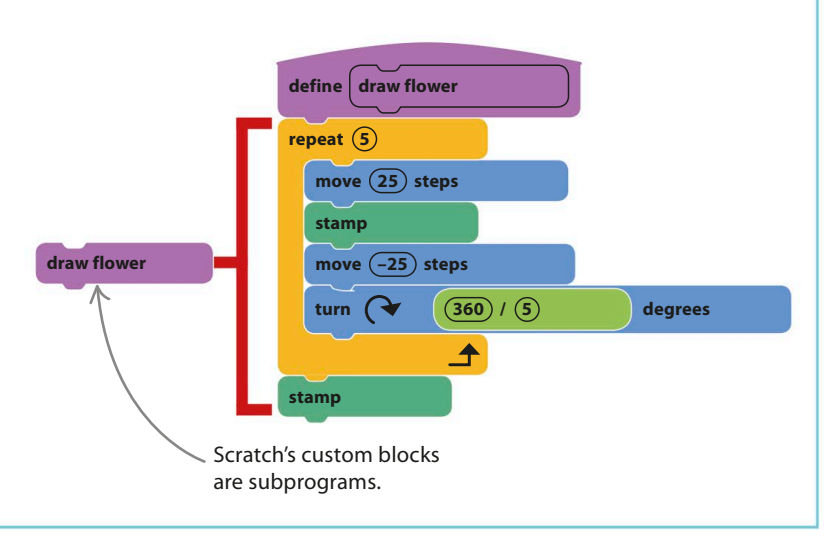

**FANTASTIC FLOWERS** 

### **Paint by numbers**

If you wanted to make a lot of identical flowers, you could simply draw a flower sprite. The real power of custom blocks comes when you add inputs to them to change what they do. To make flowers of different colours with different numbers of petals, you can add input windows to the "draw flower" block.

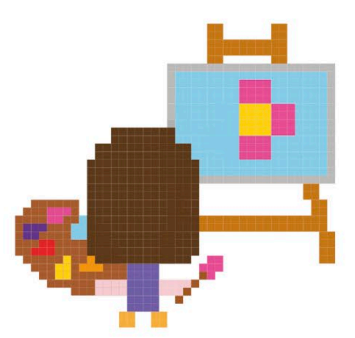

To add an input window to control the number of petals in flowers, right-click (or control/ shift-click) on the "define" header block and choose "edit". 9

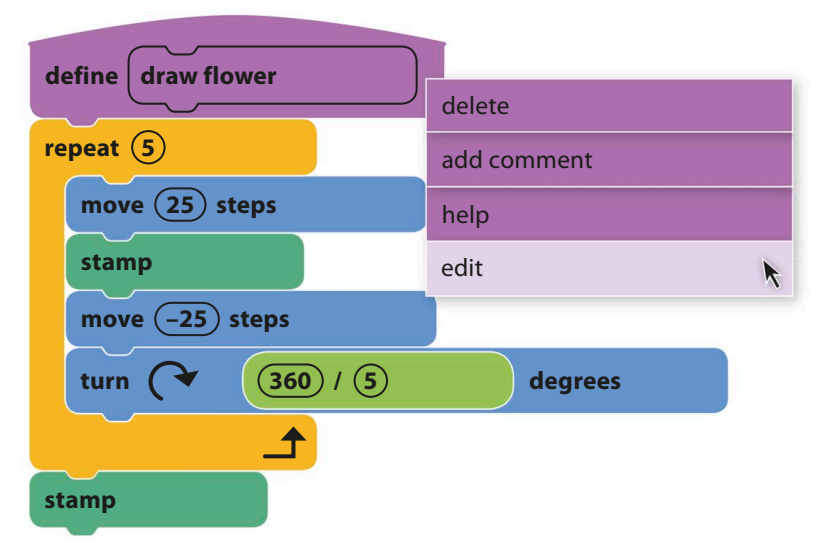

Choose this option.

**10** A window will open up. Click of the "Options" and then select the symbol next to "Add number input".

A window will open up. Click on

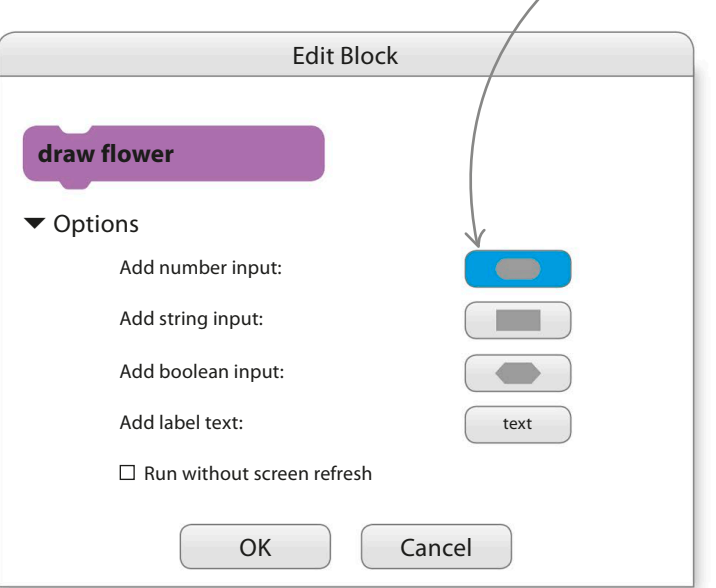

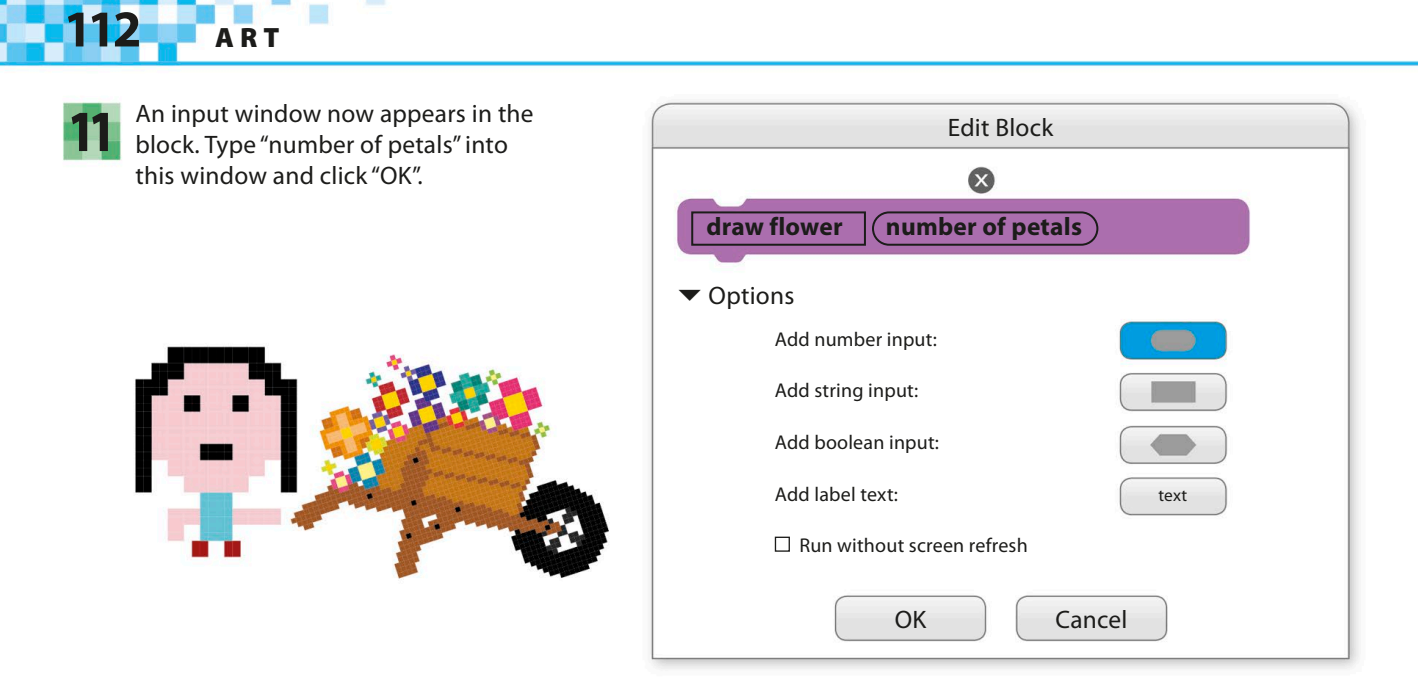

You'll now see a dark blue "number of petals" block **12** You'll now see a dark blue "number of petals" block<br>in the header block. You can drag copies of this off the header block and drop them in the script. Drag and drop copies into the "repeat" and "turn" blocks where the number of petals (5) is mentioned.

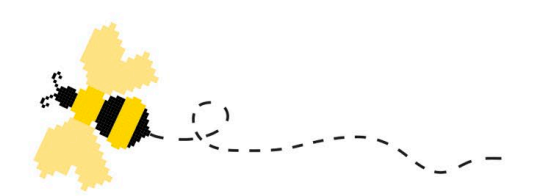

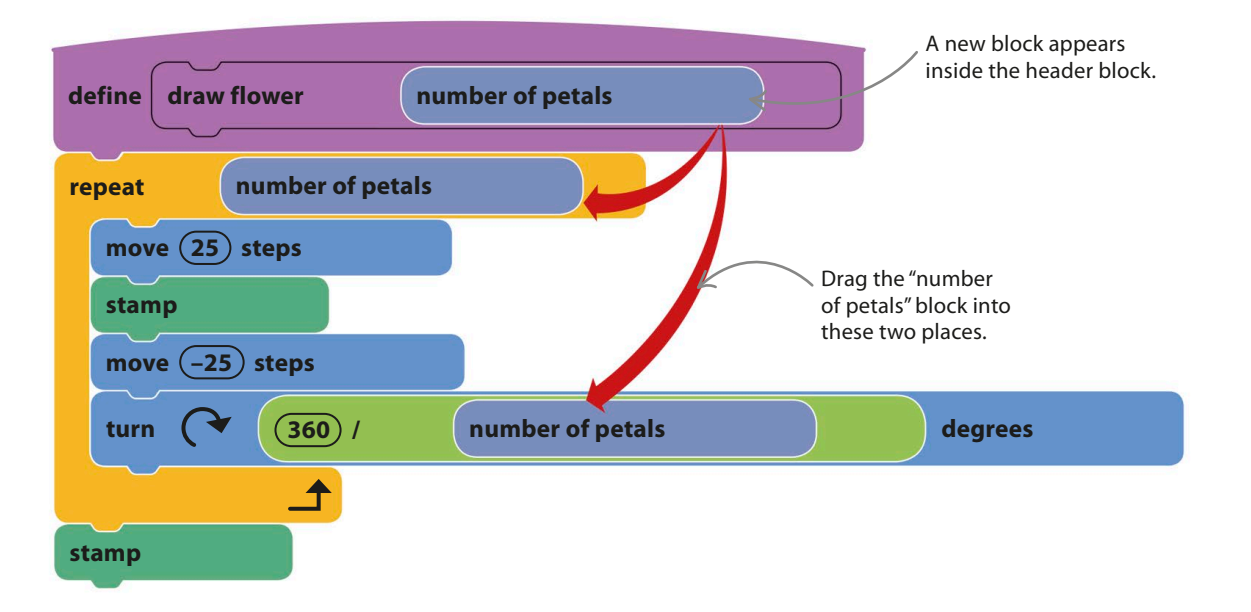

Look at the "draw flower" block in your script **13** Look at the local mover block in your script<br>and you'll see that an input window has appeared. The number you type here will be used in the define script wherever "number of petals" appears. Type in the number seven. when **clicked forever if then mouse down? go to** mouse-pointer ▼

For more variety, insert a "pick random" block into the "draw flower" block instead of typing in the number of petals. Try it again. 15

Type 7 here.

**draw flower** (7)

when **clicked forever if mouse down? then go to | mouse-pointer ▼** draw flower (7) **pick random** (5) to (10)  $\mathbb{Z}$ Type 5 and 10 into the "pick random" block to set the minimum and maximum number of petals.

Run the project and click on the stage. Your flowers should have seven petals. Don't forget – you can clear the stage by pressing the space-bar.

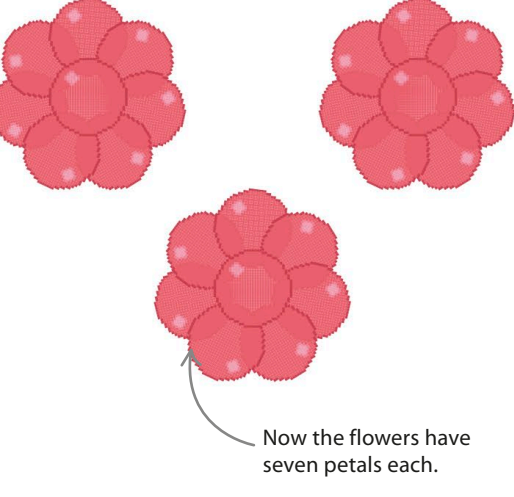

Now add extra inputs to change the colour of **16** Now add extra inputs to change the colour of the petals and the flower's centre. Right-click on the "define" block again, choose "edit", open "Options", and then add two number inputs called "petal colour" and "centre colour".

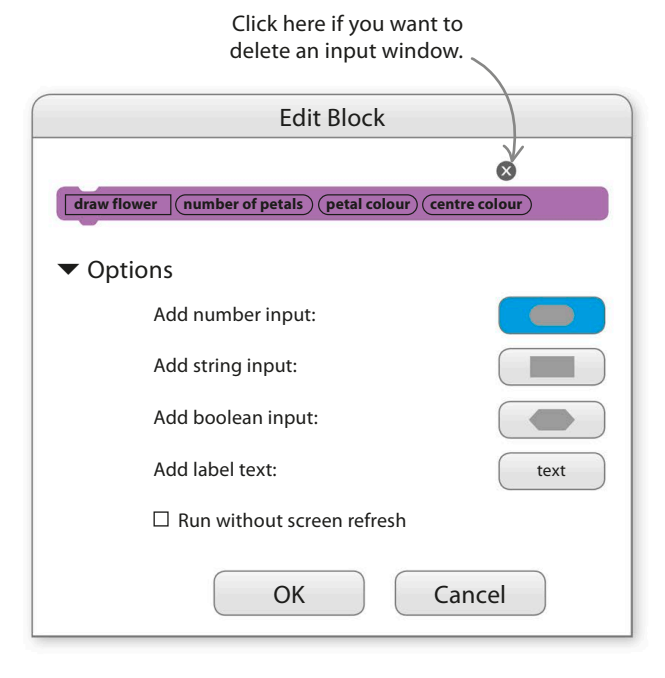

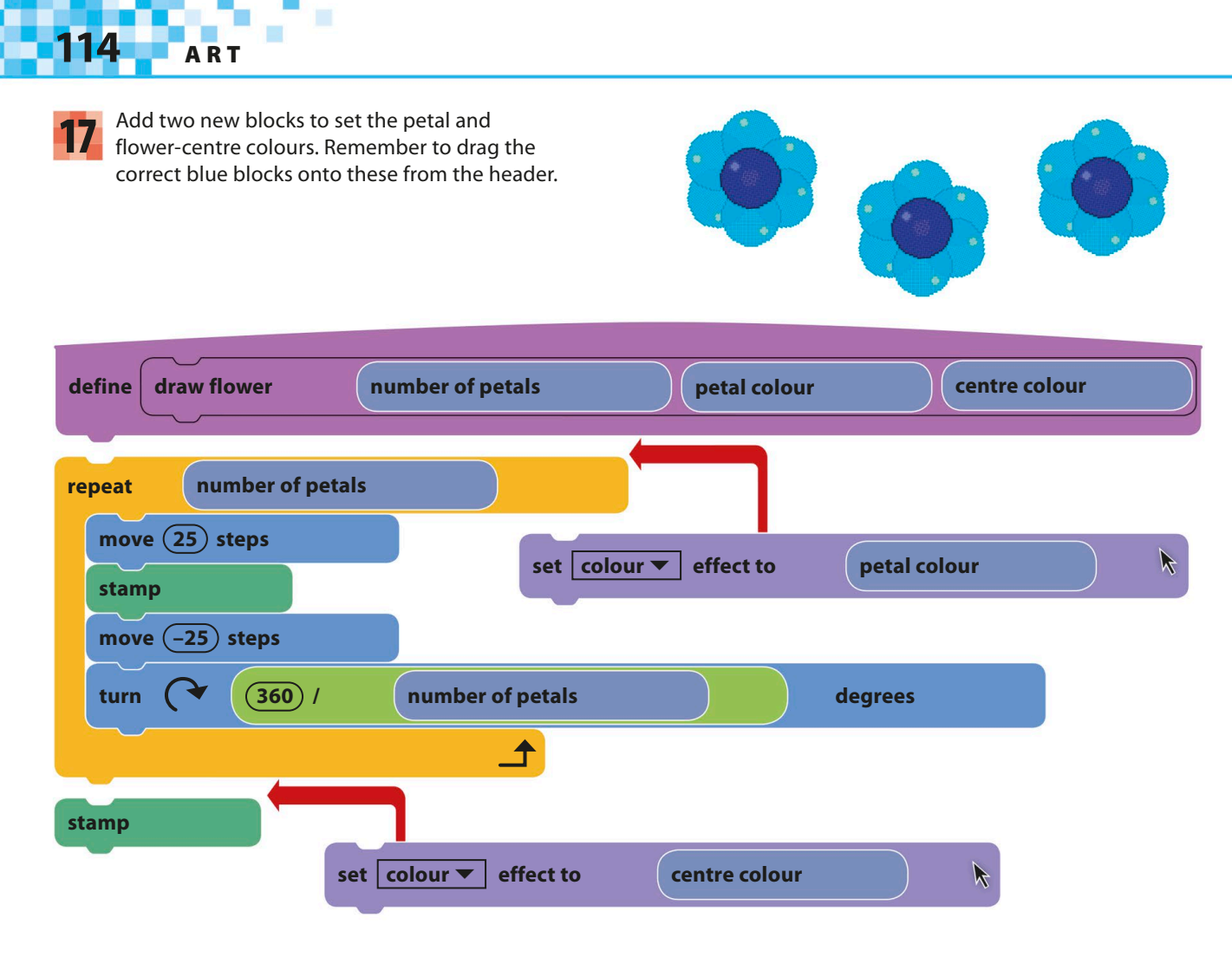

Now add a "clear" block to the main script and type the numbers 6, 70, and 100 into the "draw flower" block to make six-petalled blue flowers. Run the project to check it works. 18

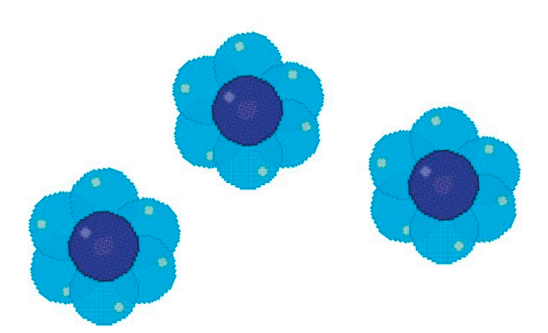

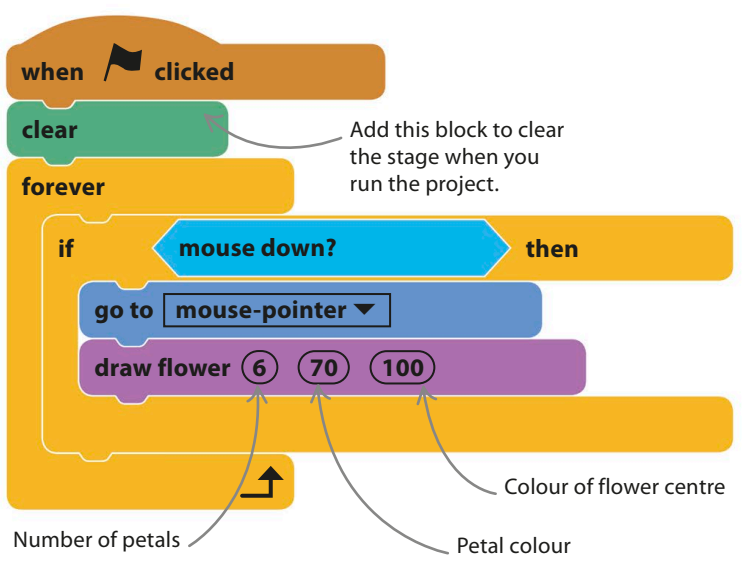

**FANTASTIC FLOWERS** 

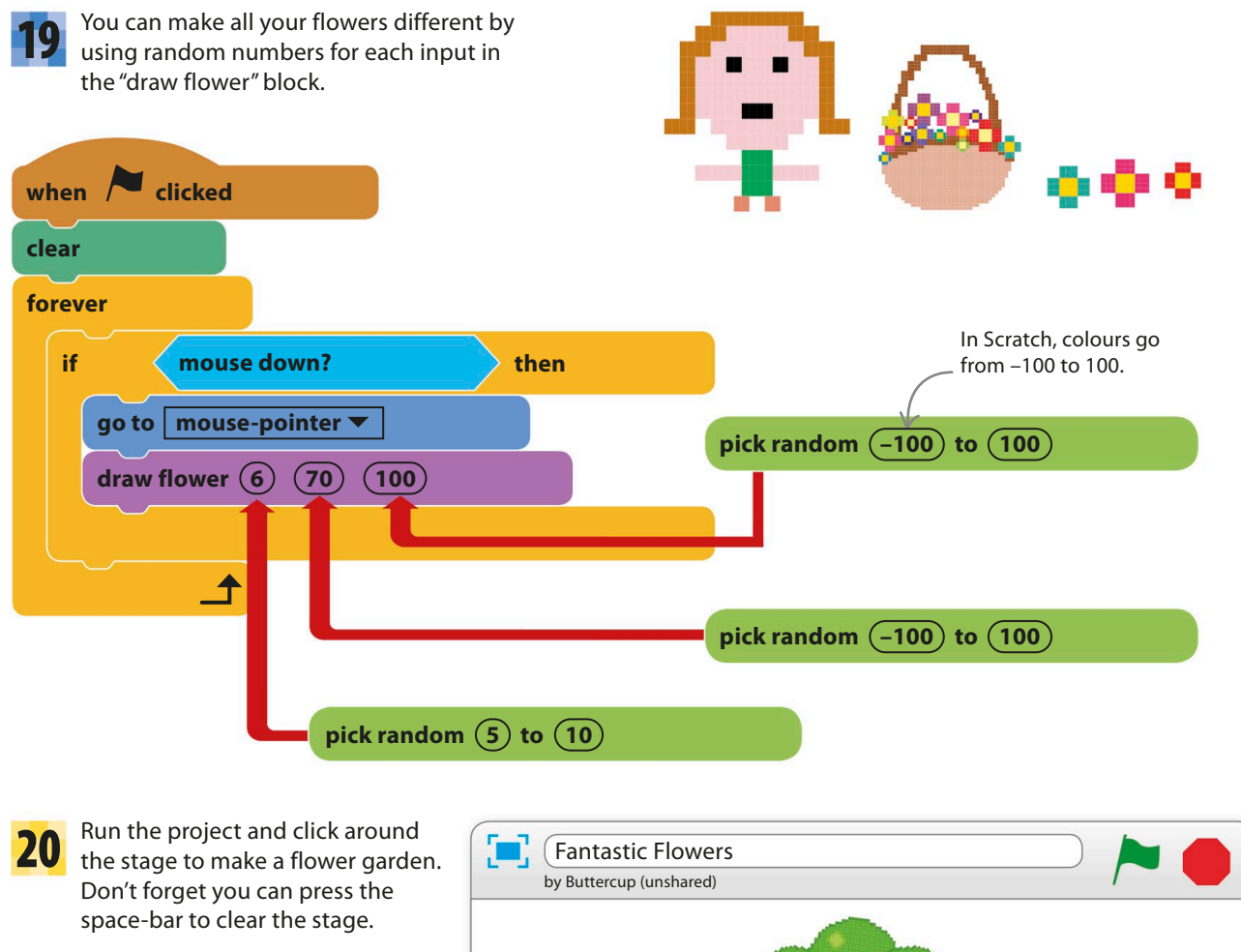

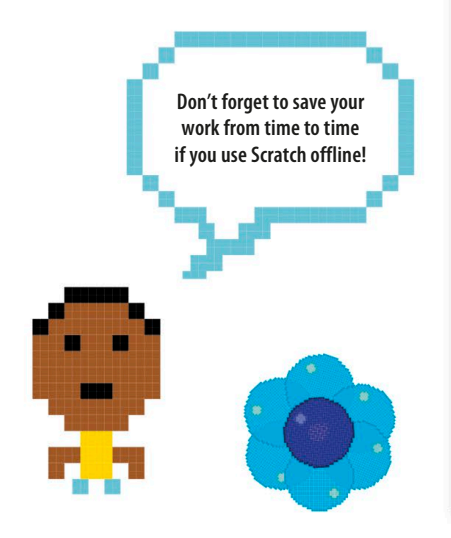

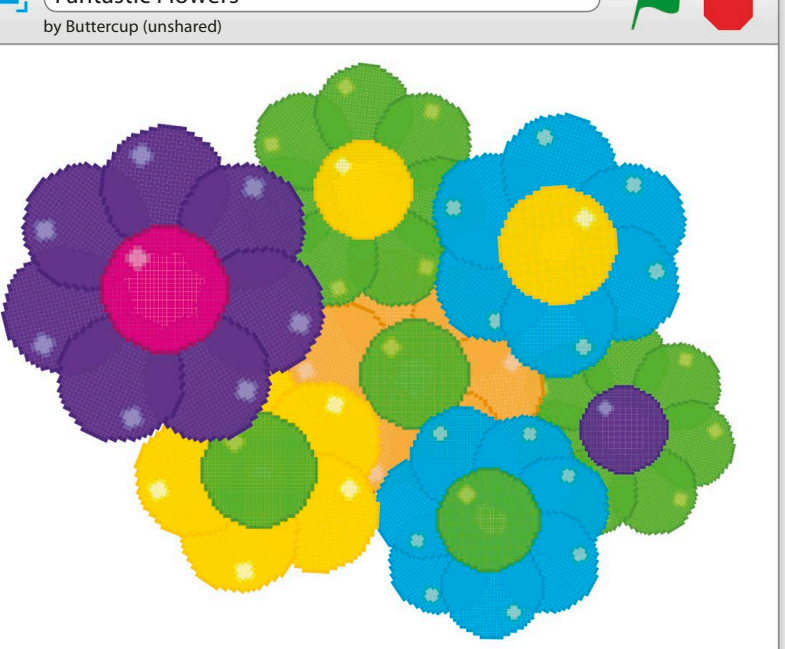

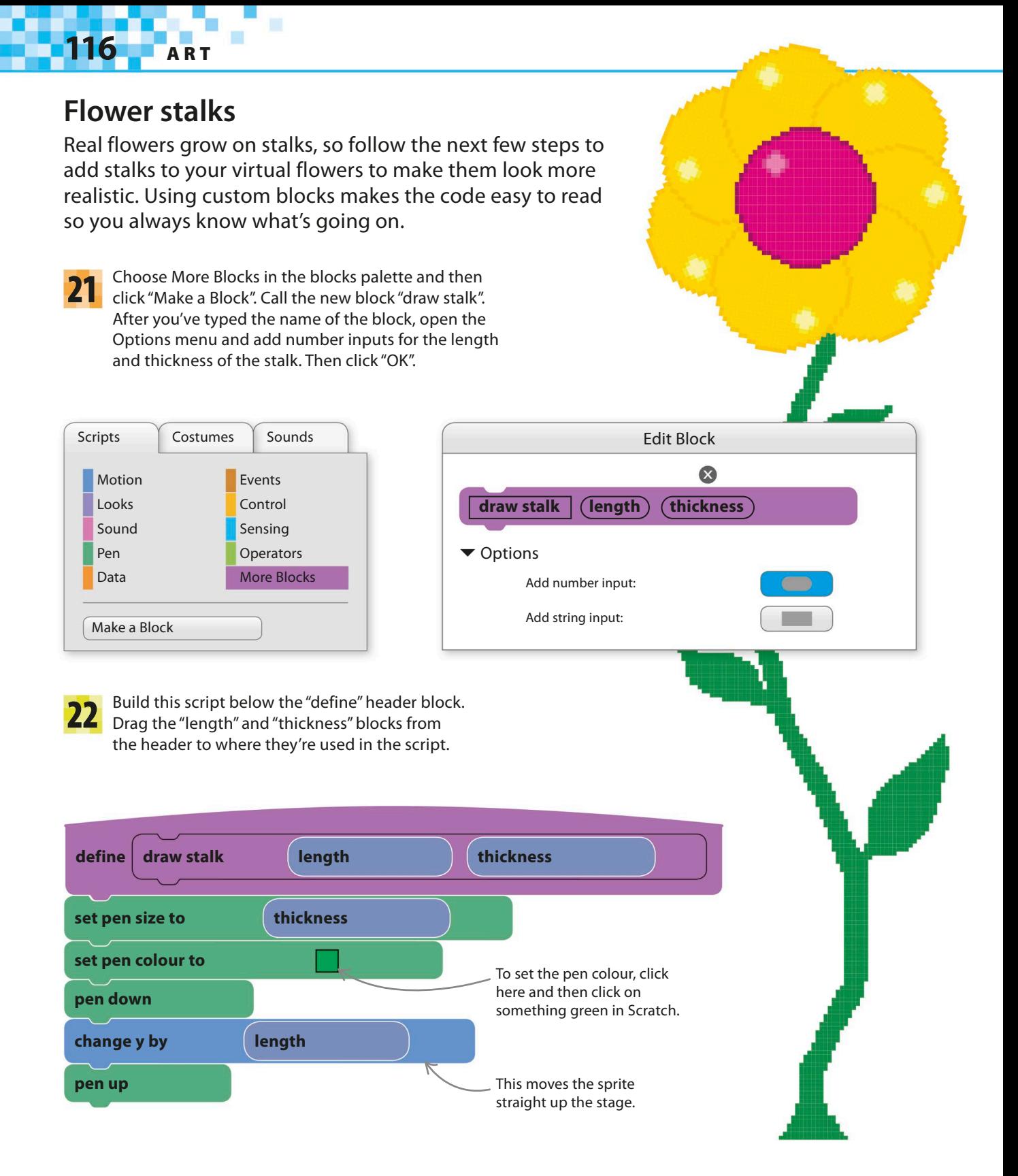

**FANTASTIC FLOWERS** 

25

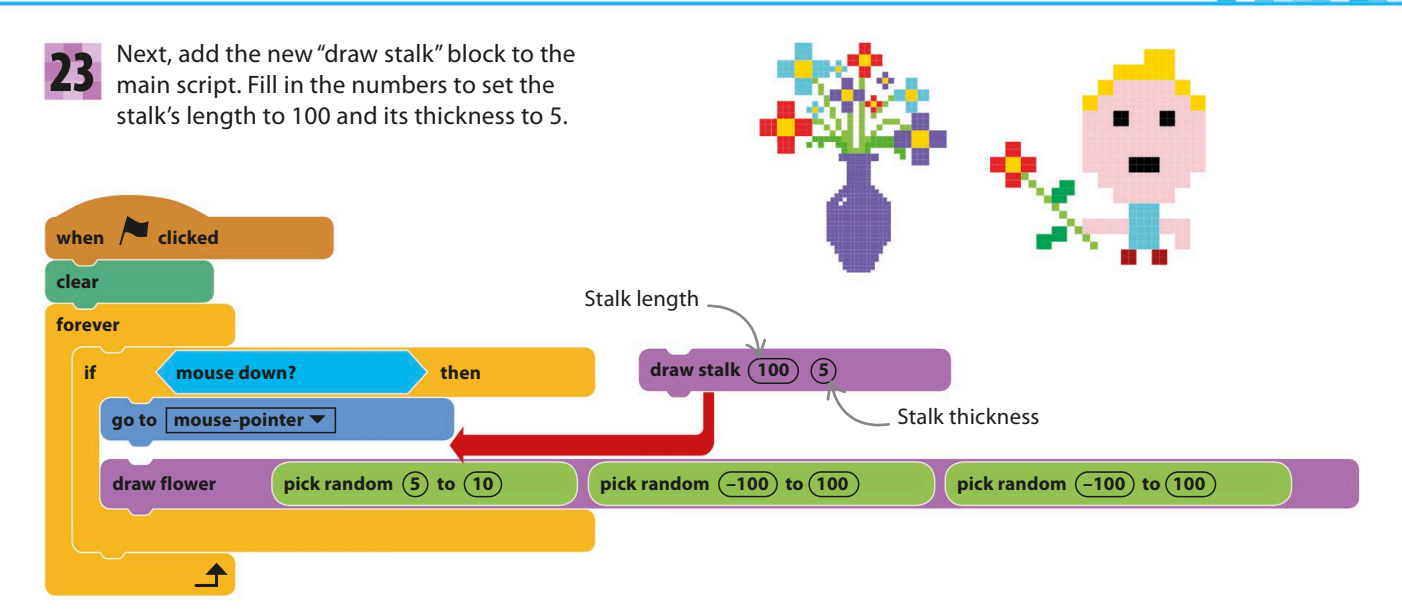

24

Run the project. You can now make a whole meadow of coloured flowers. Experiment with different numbers in the "pick random" blocks to change the look of your flowers.

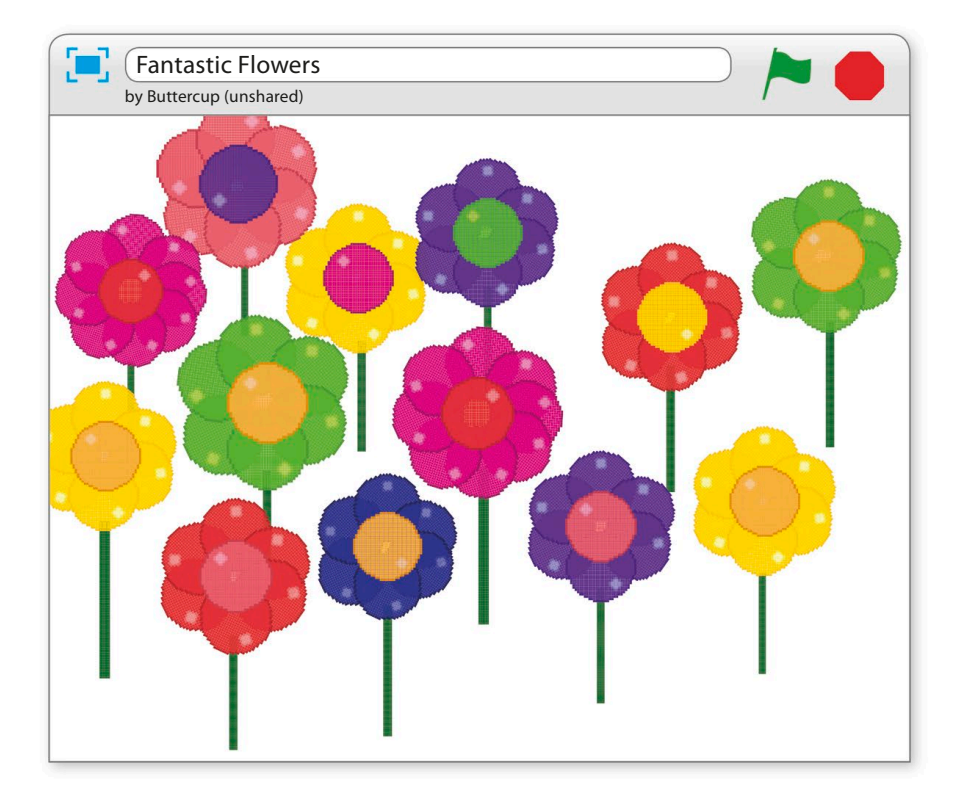

For a finishing touch, add a backdrop for your flower meadow. You can paint your own backdrop by clicking the paint symbol  $\prime$  to the left of the sprites list. Alternatively, click the backdrop symbol **to** to load one from the library.

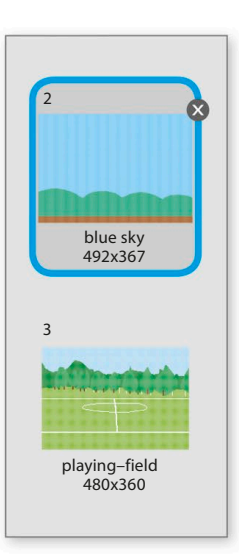

**ART** 

# Hacks and tweaks

**Feel free to experiment with the code to change the colour, size, and shape of the flowers as much as you want. You don't have to use the ball sprite as the template – try creating your own templates to generate more interesting shapes. With a little imagination you can create all sorts of beautiful scenes.**

> The chosen ranges keep the flowers

Give your petal a coloured outline if you like.

#### ▷ **Different petals**

**clear**

when **clicked** 

Why not use the costume editor to add a different petal to the flowers? Click on the Costumes tab and add a new costume with the paint symbol **/**. Oval petals work well. You'll need to add blocks to the "define draw flower" script to swap between the petal costume and the ball-a costume for the flower's centre.

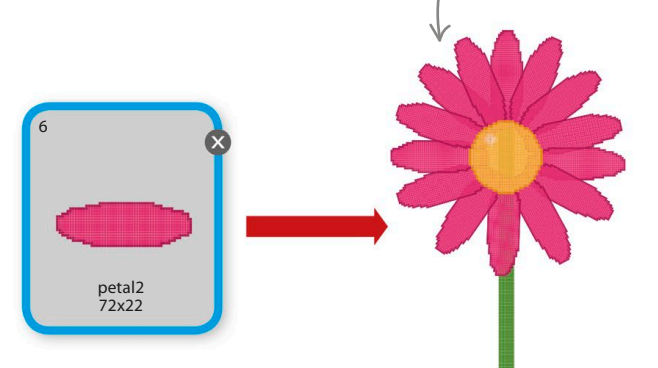

#### ▽ **Flowers everywhere**

Try swapping the main script for this one. It draws flowers in random places automatically, eventually covering the stage with them. Think about how you could add position inputs to the "draw flower" block – you'd need to add x and y inputs and add a "go to" block at the start of the block's definition.

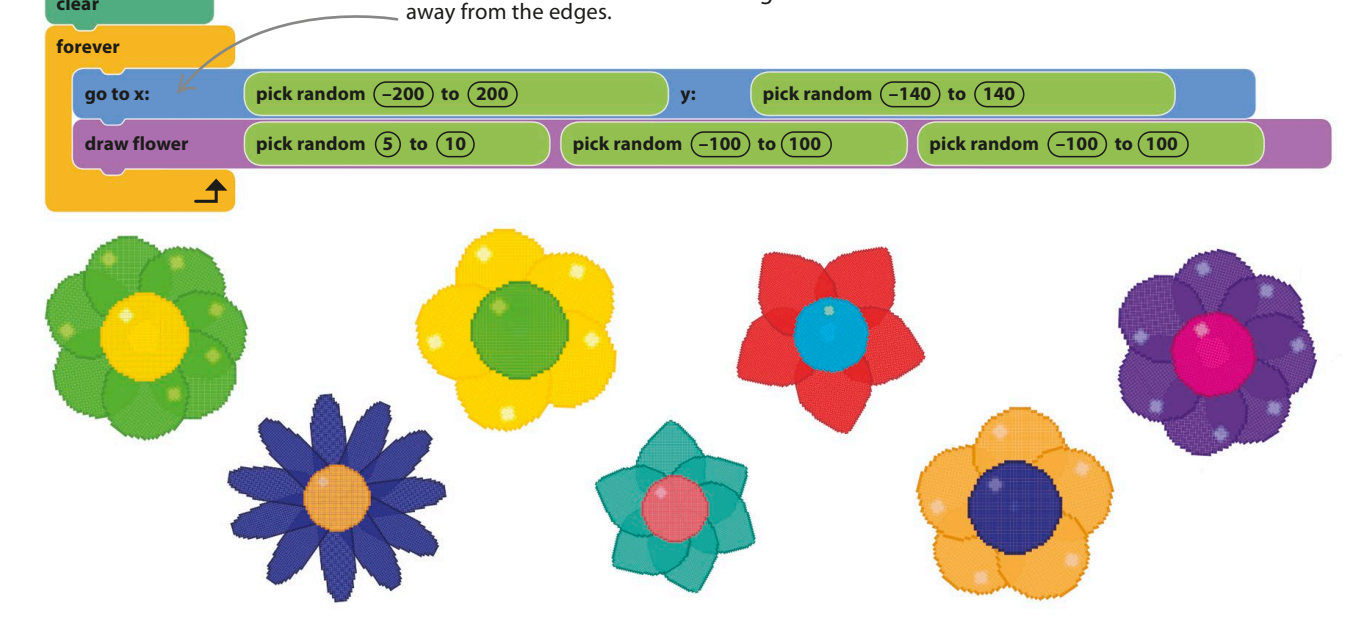

#### **Different sizes**

By adding another input to the "draw flower" block, you can control the size of your flowers. You can also make the meadow look more 3D by making the flowers smaller if they're near the top of the stage, as though further away.

Right-click the "define" header to edit it and add a new input called "scale". Make the changes shown below to the script. When scale is set to 100 in the "draw flower" block, the flowers are drawn at their usual size. Smaller numbers will produce smaller flowers. 1

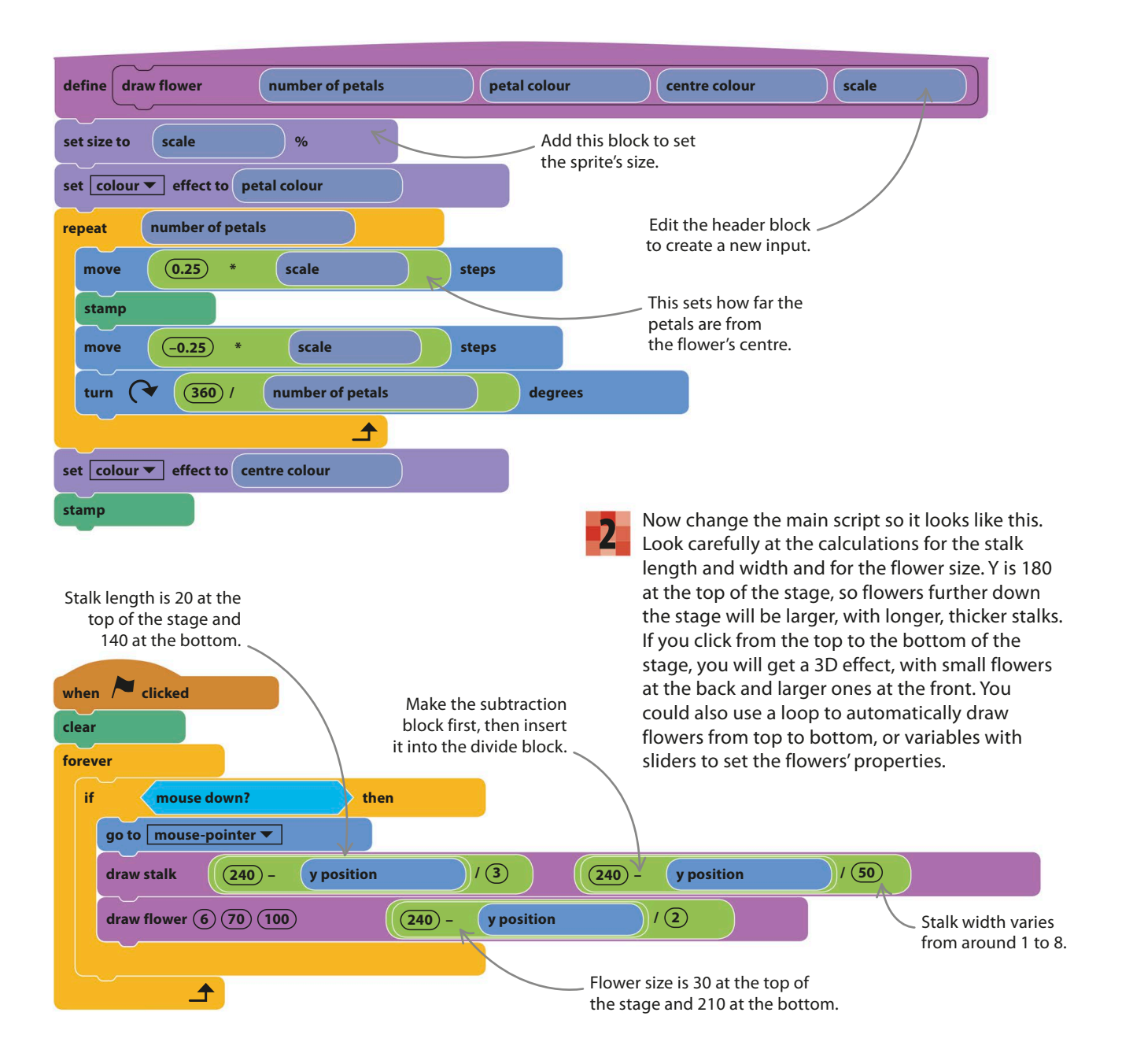

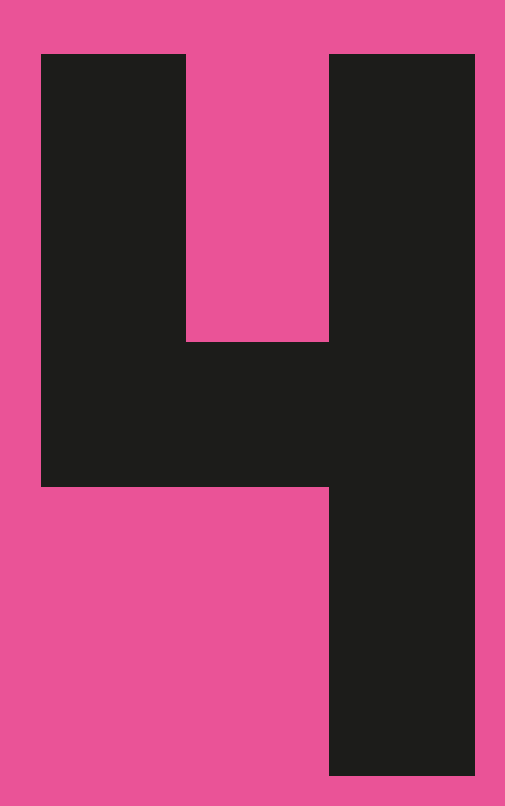

# Games

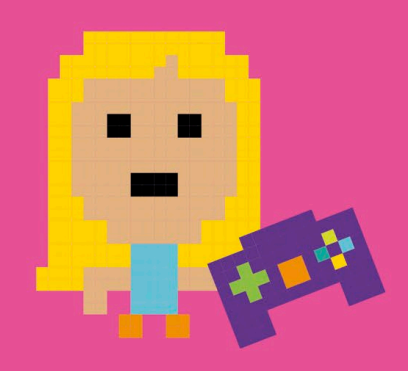

**122** games

# Tunnel of Doom

**Scratch is the ideal playground for making and perfecting games. To win at this game, you need a steady hand and nerves of steel. Take the cat all the way through the Tunnel of Doom, but don't touch the walls! For an extra challenge, try to beat the best time.**

#### **How it works**

Use your mouse to move the cat all the way through the tunnel without touching the walls. If you accidentally touch a wall, you go back to the start. You can try as many times as you like, but the clock will keep counting the seconds until you finish.

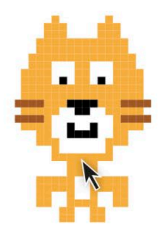

#### ◁ **Cat sprite**

Once the mouse-pointer has touched the cat, the cat follows it everywhere. You don't need to use the mouse button.

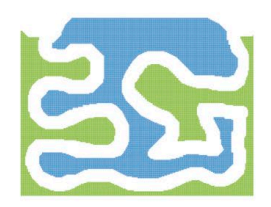

#### ◁ **Tunnel**

The tunnel maze is a giant sprite that fills the stage. The tunnel itself isn't actually part of the sprite – it's a gap that you create by using the eraser tool in Scratch's paint editor. If the cat stays in the middle of the path, it won't be detected as touching the tunnel sprite.

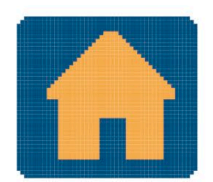

#### ◁ **Home**

When the cat touches the home sprite, the game ends with a celebration.

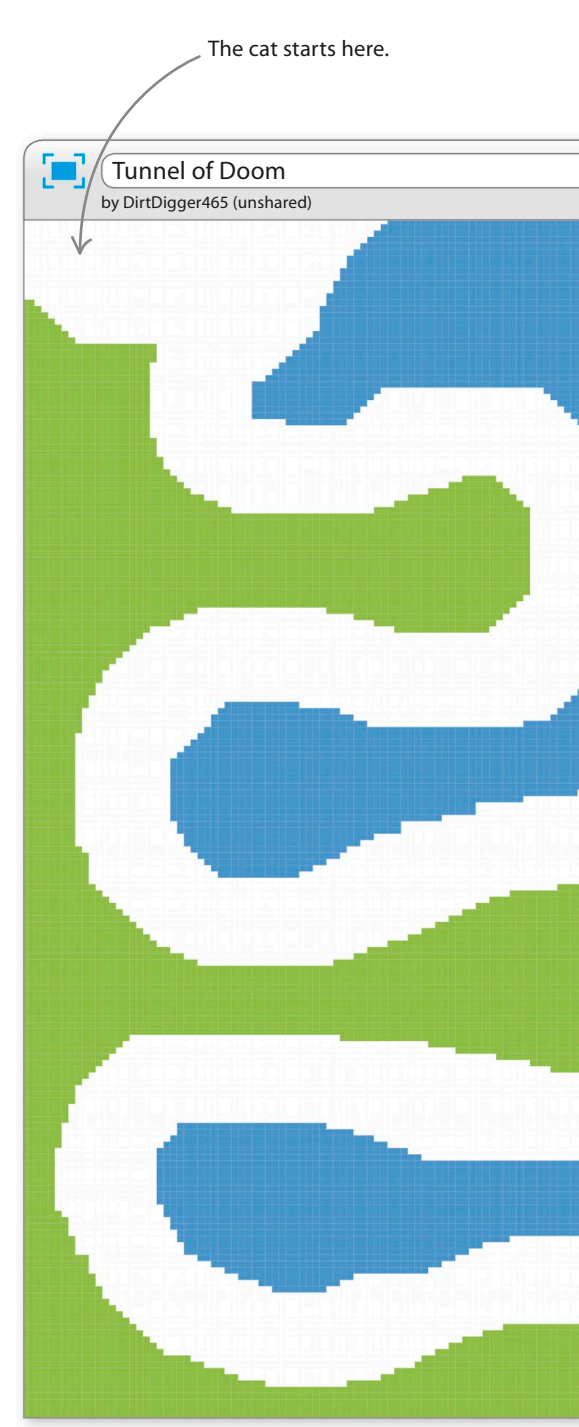

tunnel of doom **123**

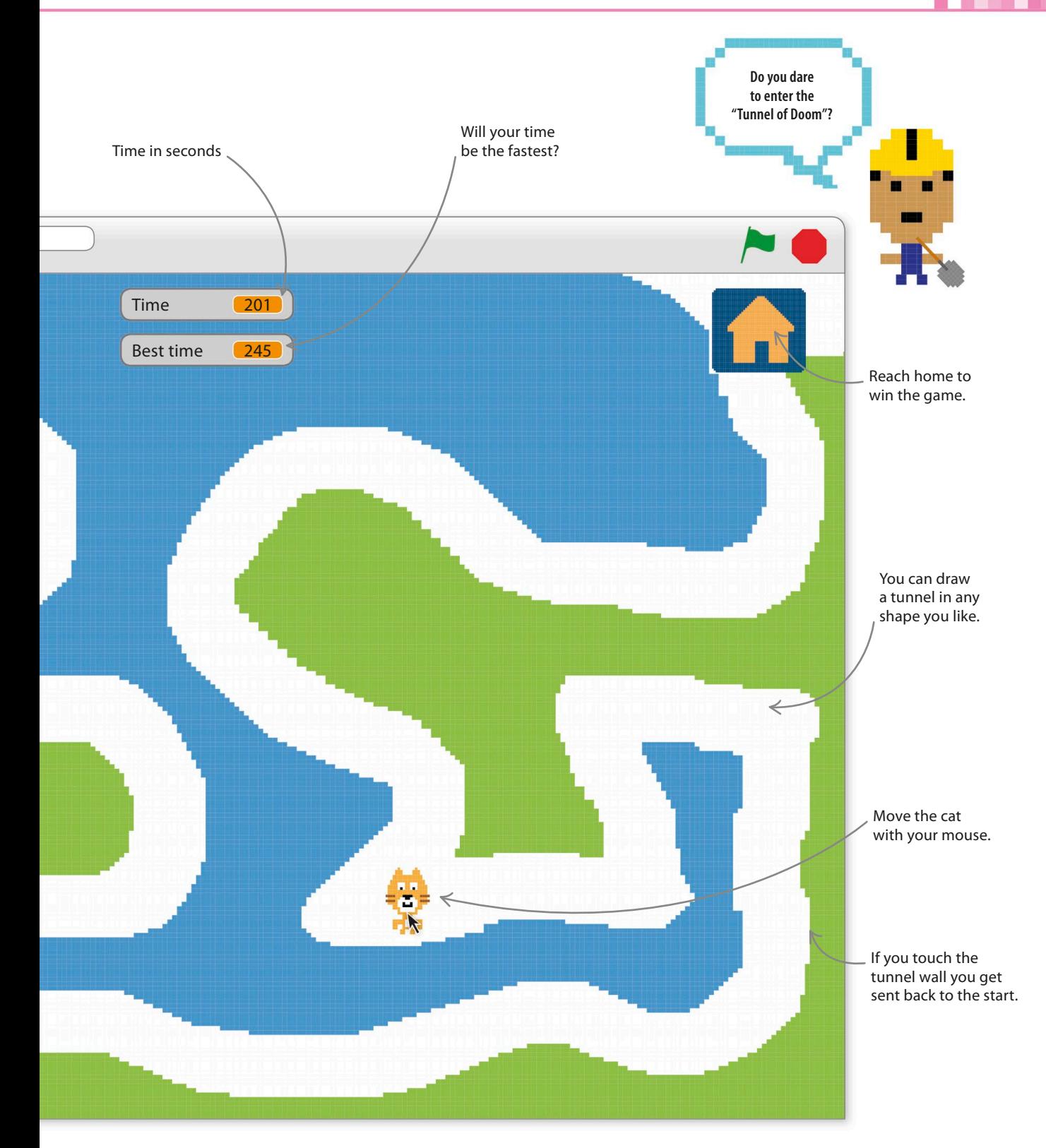

**124** games

#### **Set the mood**

Start by setting the scene for the game with some appropriate music. You can choose any music you like from the sound library in Scratch by following the steps below.

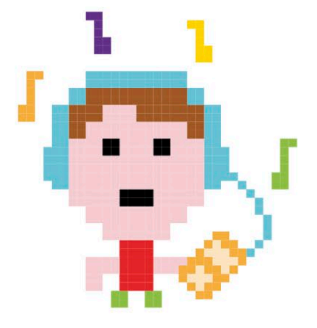

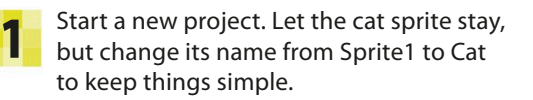

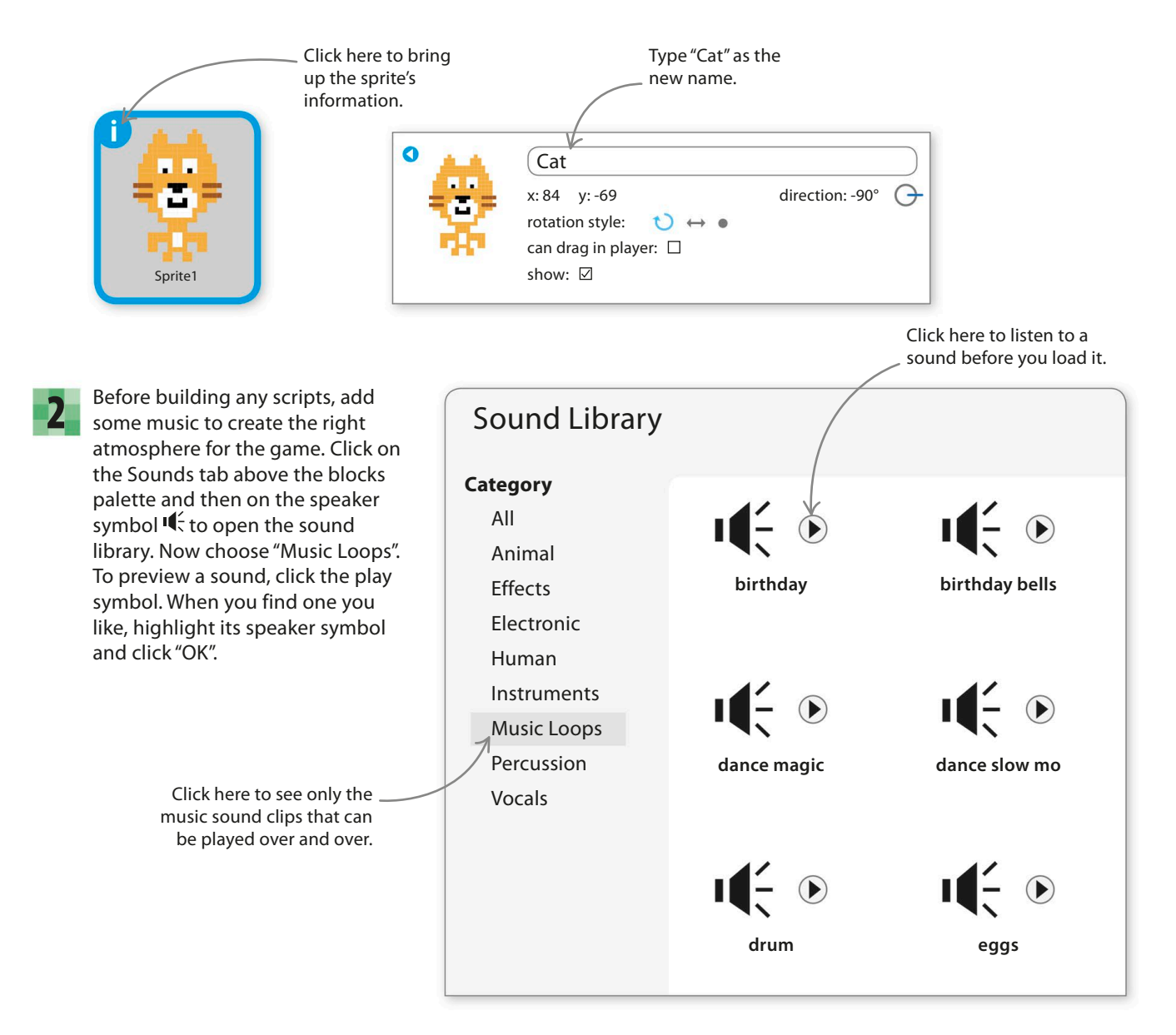

tunnel of doom **125**

4

Add this script to the cat sprite to loop the music. Use the "play sound \_ until done" block, not "play sound \_", otherwise things go wrong as Scratch tries to play your sound lots of times at once. 3

Now run the project and the music should play… forever. Click on the red stop button above the stage to stop it again.

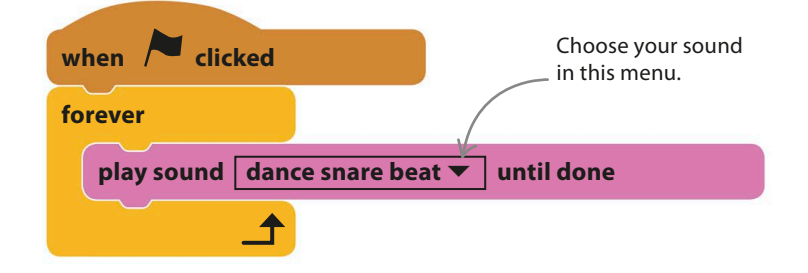

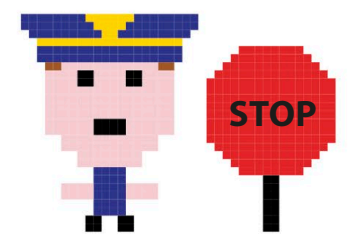

#### **Creating the tunnel**

The next step is to make the twisty tunnel that will challenge the player's nerve and steadiness of hand. How you draw the tunnel affects the difficulty of the game.

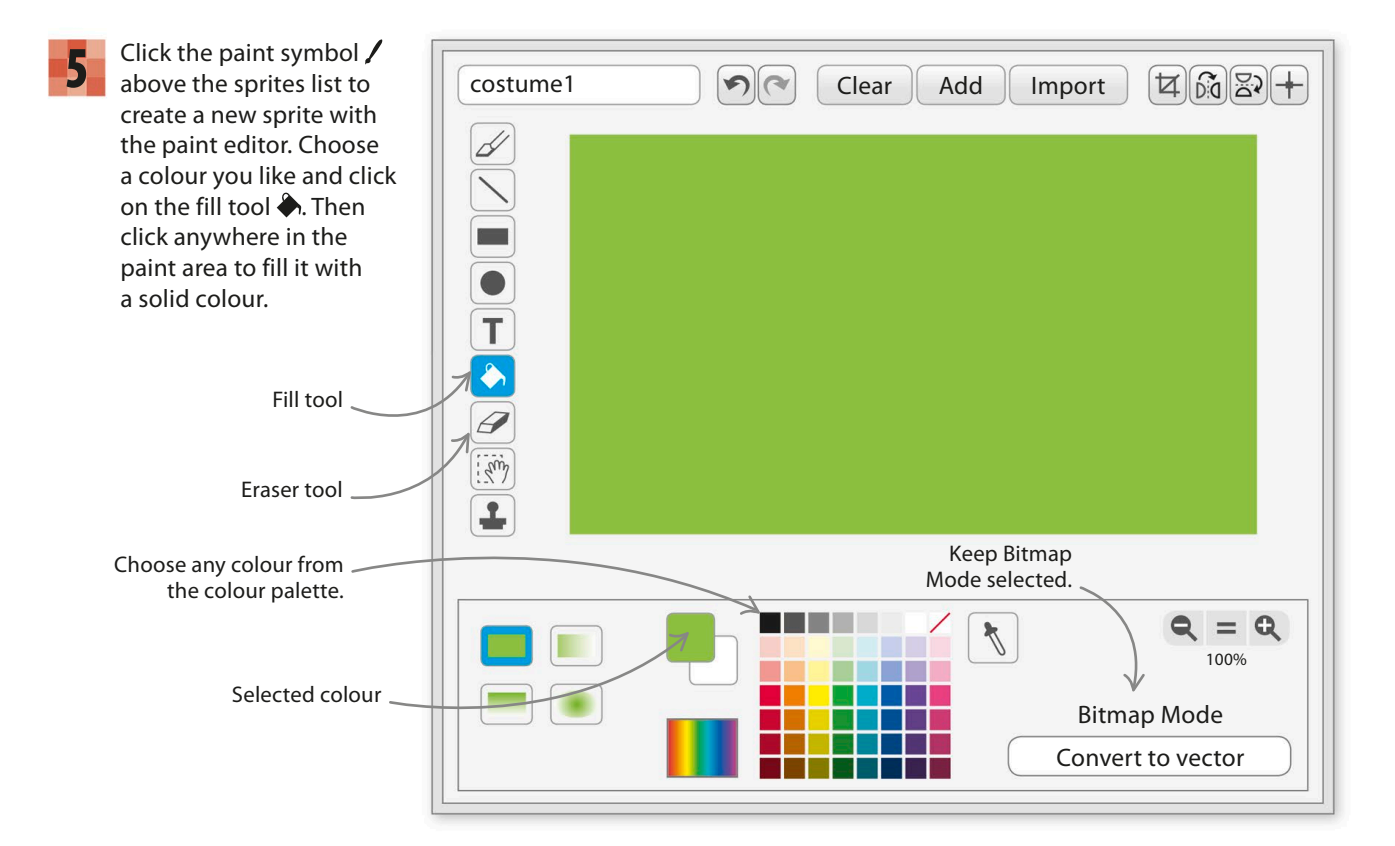

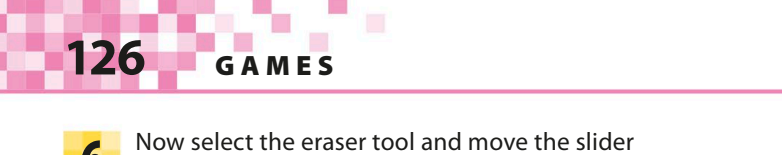

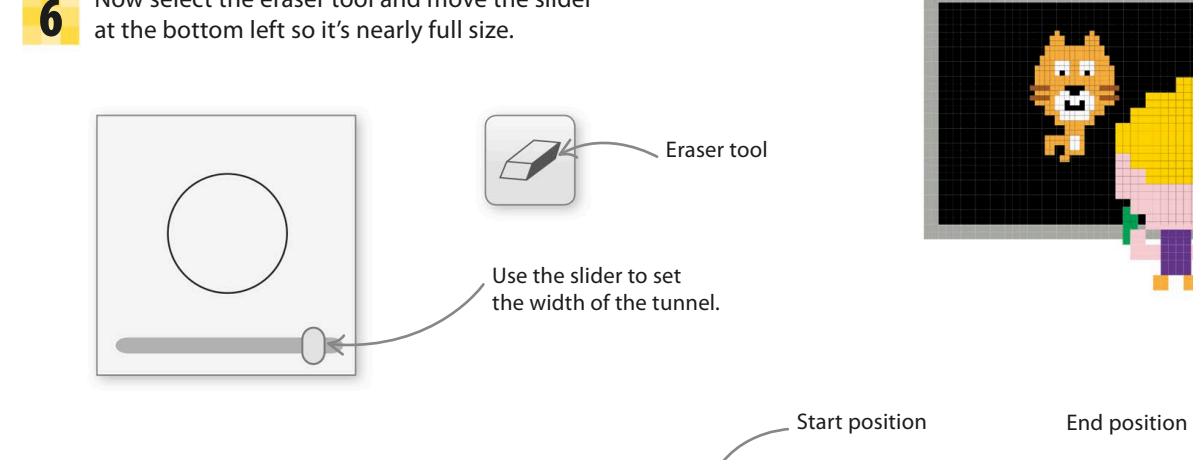

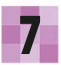

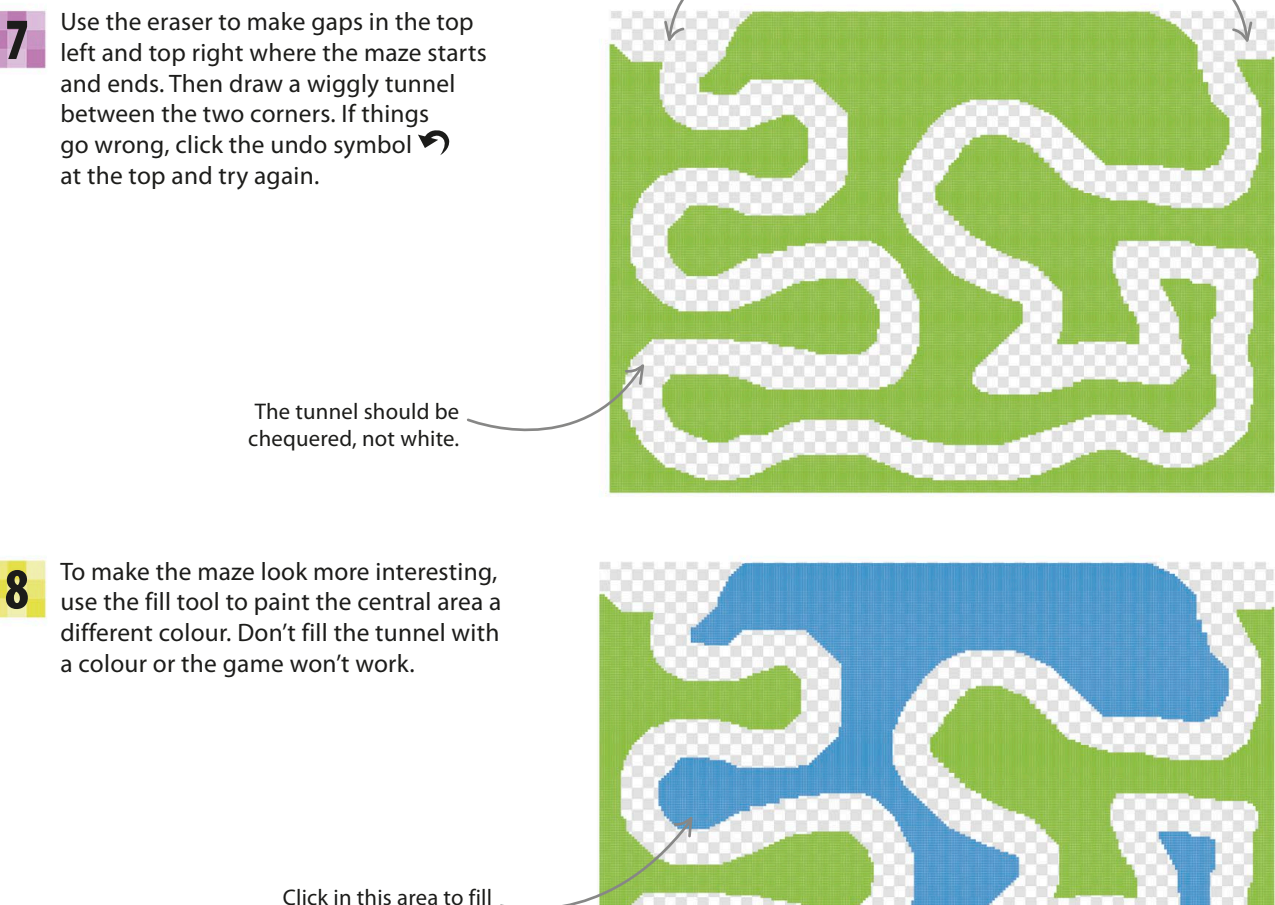

it with a second colour.

tunnel of doom **127**

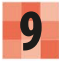

Now click on the blue "i" on this sprite **9** Now click on the blue Then this sprite<br>in the sprites list and rename it "Tunnel".

Click here to bring up the sprite's information.

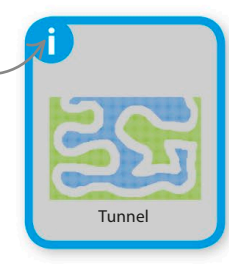

With the tunnel sprite selected in the sprites list, click on the Scripts tab and build this script to position it correctly and to animate it. Run the project to test it.

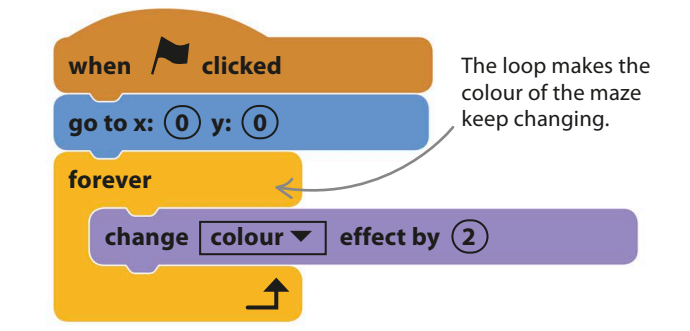

#### **Mouse control**

Now to add some scripts to the cat to turn the project into a working game. The scripts build step by step, so test them as you go along to check they work properly.

Select the cat sprite and add this script. It shrinks the cat and positions it at the start of the tunnel. Once the mousepointer touches the cat, it will move with the mouse. Note that players don't need to click on the cat to pick it up. The script stops with a "meow" if the cat touches the tunnel walls. 11

when **clicked** 

**set size to 20 %** 

**go to x:**  $\overline{(-210)}$  y:  $\overline{(160)}$ 

go to mouse-pointer  $\blacktriangledown$ 

**go to front**

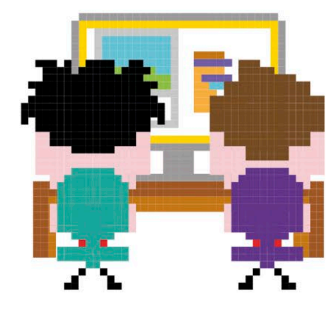

Choose a smaller size if the cat gets stuck too easily in the tunnel.

> This stops the cat from disappearing behind the maze.

This sets the cat's start position in the top-left corner.

Nothing happens until the player 's mouse-pointer touches the cat.

**play sound | meow ▼ | until done** 

**repeat until** ★ **touching** Tunnel ▼ ?

**wait until touching mouse-pointer ▼** ?

**128** games

#### **EXPERT TIPS Repeat until loops**

The useful "repeat until" loop repeats the blocks inside it until the condition at the top of the block becomes true, and then the blocks below are run. The block makes it easier to write simple, readable code, like this example.

> Unlike the "forever" block, "repeat until" has a bump at the bottom allowing more blocks to be added to it.

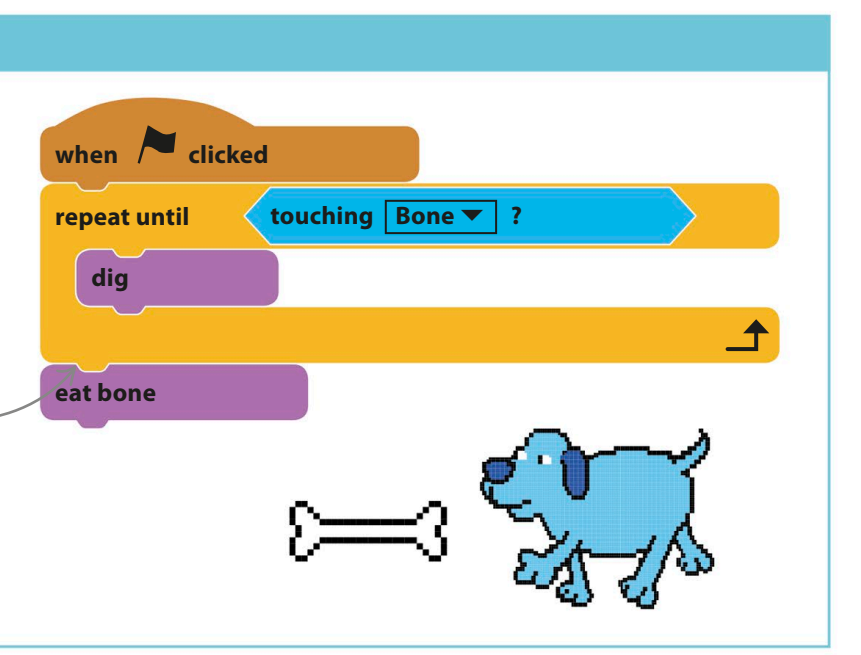

12

Run the game. You should be able to control the cat once you've touched it with your mouse-pointer. Try moving it along the tunnel. If you touch the wall, the cat will meow and get stuck. If the cat gets stuck too often, reduce the number in the "set size" block, but don't make it too easy.

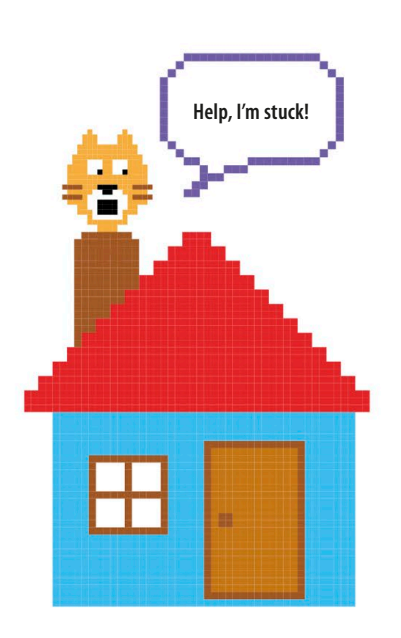

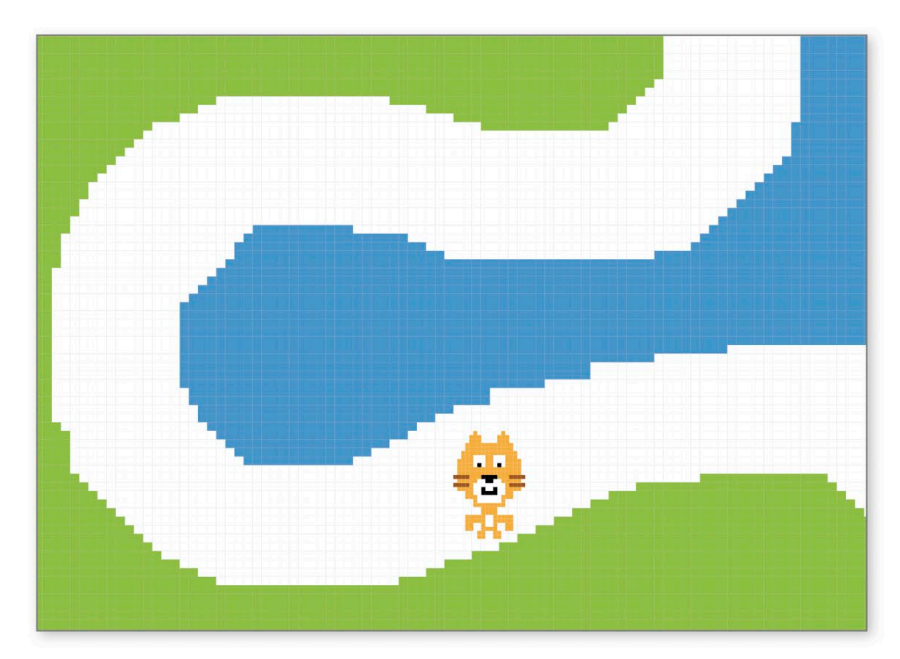

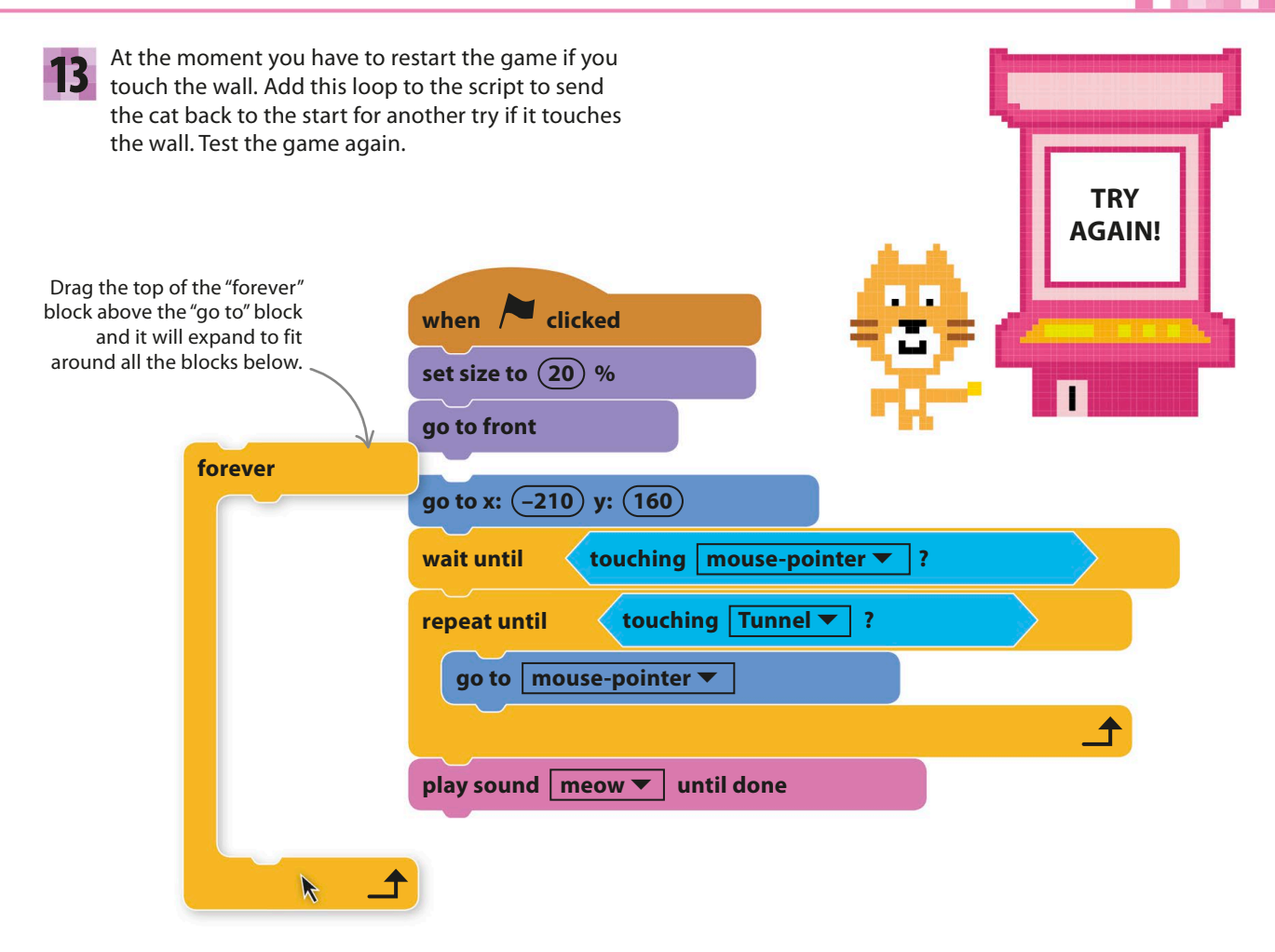

**14** Click the sprite symbol  $\bullet$  above the sprites list to add a new sprite to the game. Choose the Home add a new sprite to the game. Choose the Home Button sprite and rename it "Home" in the sprites list. On the stage, drag it into the top-right corner.

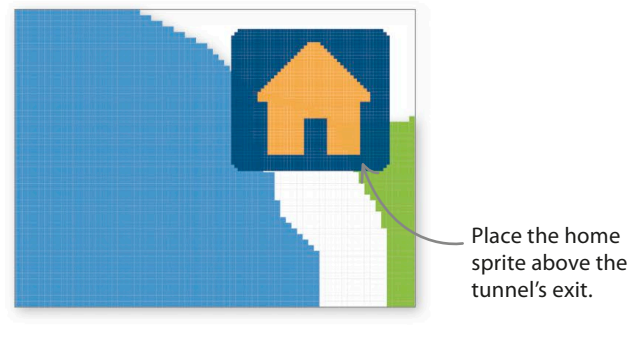

It will probably be too big, so add this script **15** It will probably be too big, so add this scrip<br>to shrink it. Run the project and reposition the house on the stage if you need to.

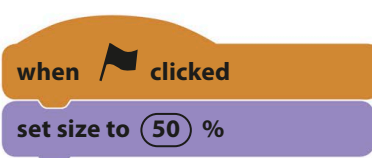

**130** games

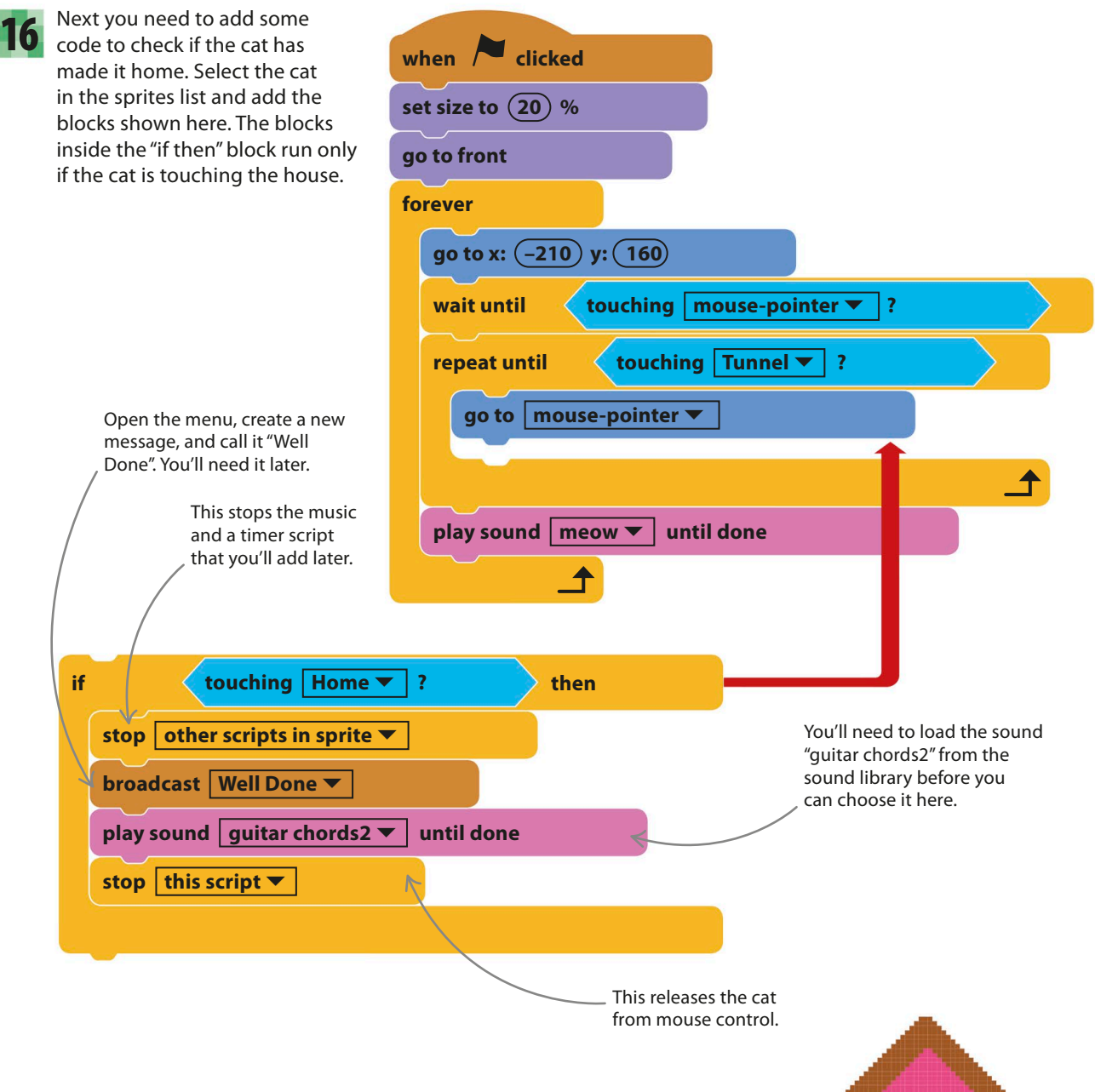

17

Run the game again. Try getting through the tunnel to the house. When you succeed, the music should stop, the cat will stop moving, and your celebration music will play. If you can't get through the tunnels, then you need to make the cat smaller, but you can test the game's end by clicking on the cat and dragging it home (this is cheating!).

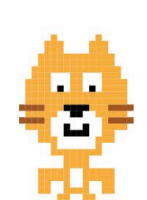

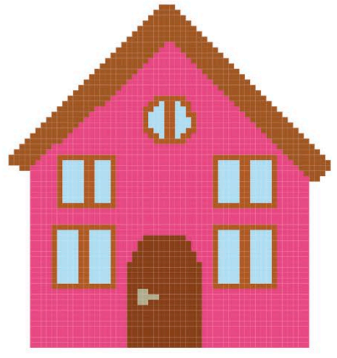

tunnel of doom **131**

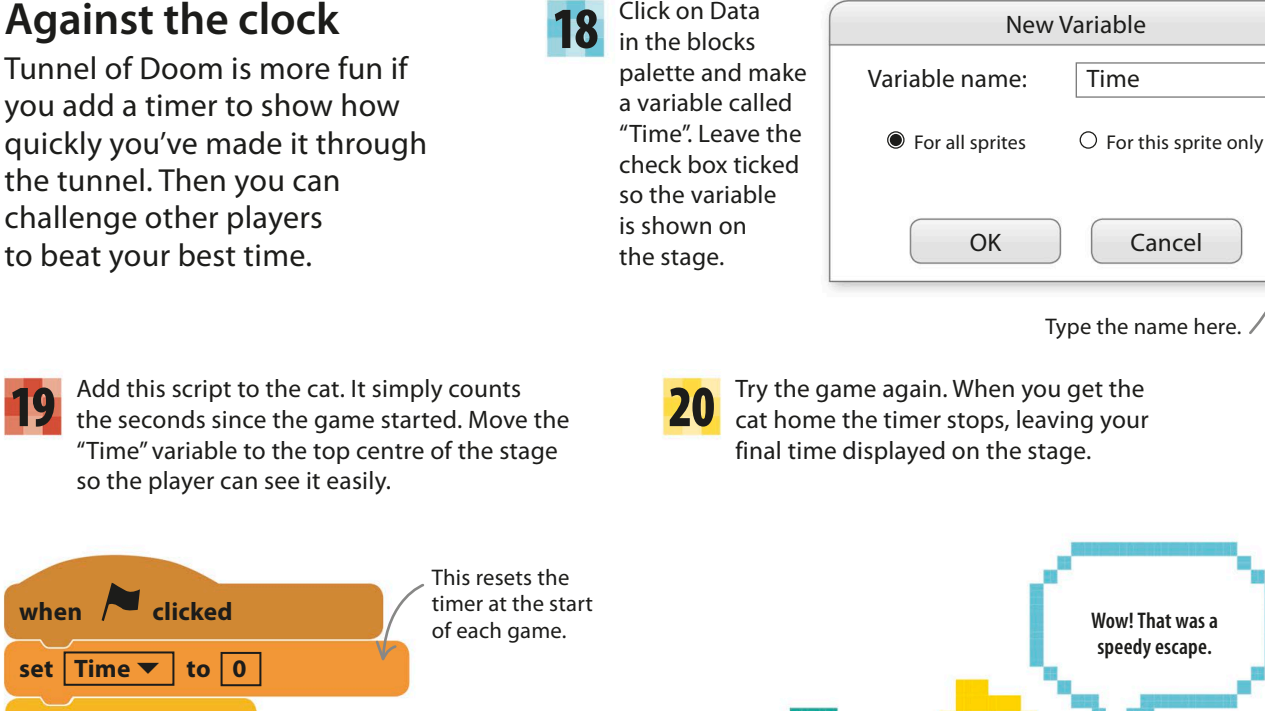

To make winning the game feel more rewarding, add a new sprite to show a message congratulating the player. Click on the paint symbol  $\ell$  above the sprites list to make a sign in the paint editor using coloured shapes and the text tool. The one shown here is just a suggestion – you can use your own ideas. 21

**change**  $\mathsf{Time} \mathbf{V}$  by  $\mathbf{I}$ 

**wait** (1) secs

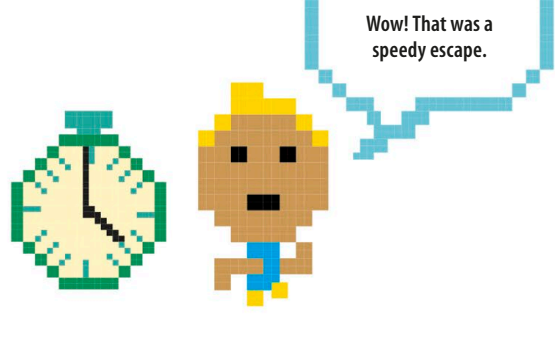

To set the centre of the sprite, click the centre tool  $+$  at the top of the paint editor and then click in the very centre of your sign. When you use a "go to x: y:" block in Scratch, it puts the sprite's centre at the chosen coordinates. 22

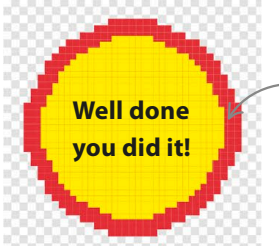

**forever**

To draw perfect circles, hold shift when you use this tool.

One is added to the value of "Time" each second.

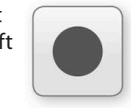

**Ellipse tool**

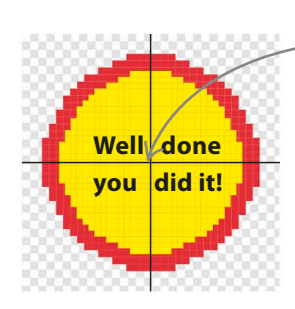

Click in the centre of the sign.

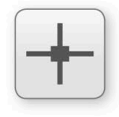

**Centre tool**

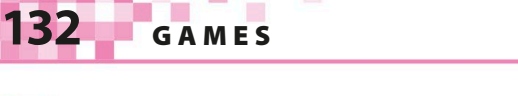

To make the sign work, add these scripts to 23 Followie the sign work, add these scripts to **24** when the project starts, and the second is triggered when the "Well Done" message is sent by the cat. It displays the sign and makes it flash.

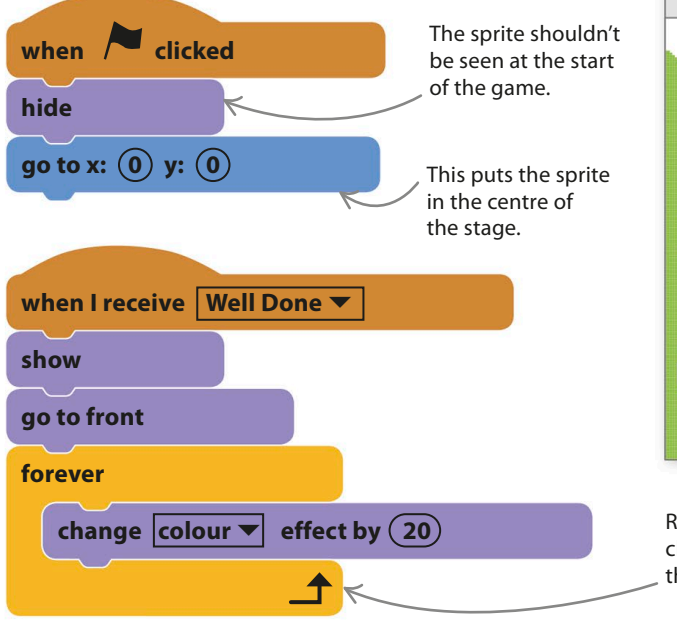

Your game is now complete. Test it thoroughly (by playing lots) and then challenge your friends to see if they can beat your times.

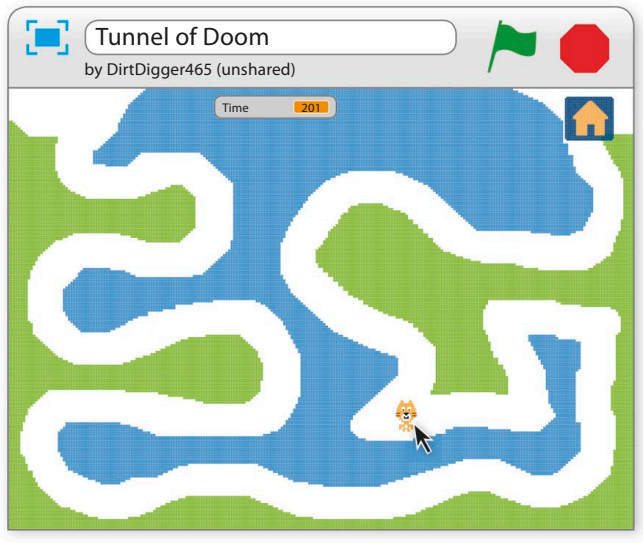

Rapid colour changes make the sign flash.

# Hacks and tweaks

**This game is bursting with possibilities. Save a copy and start experimenting! You could add extra sound effects or extra sprites, such as a floating ghost to scare the cat back to the start or a friendly bat that jumps the player to a later spot in the tunnel.**

#### ▷ **Let's twist again**

You can make the game harder or easier by changing how wide and twisty the tunnel is. You could also create tunnels with branches – perhaps make the player choose between a short narrow tunnel and a long wide one. You could even make several different costumes for the tunnel sprite and choose a random one at the start of each game by adding this script.

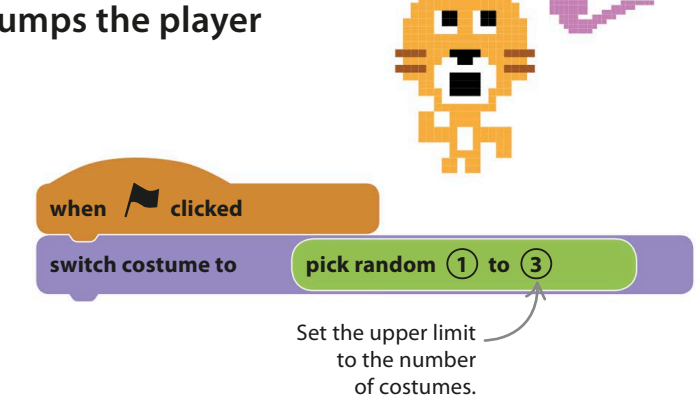

tunnel of doom **133**

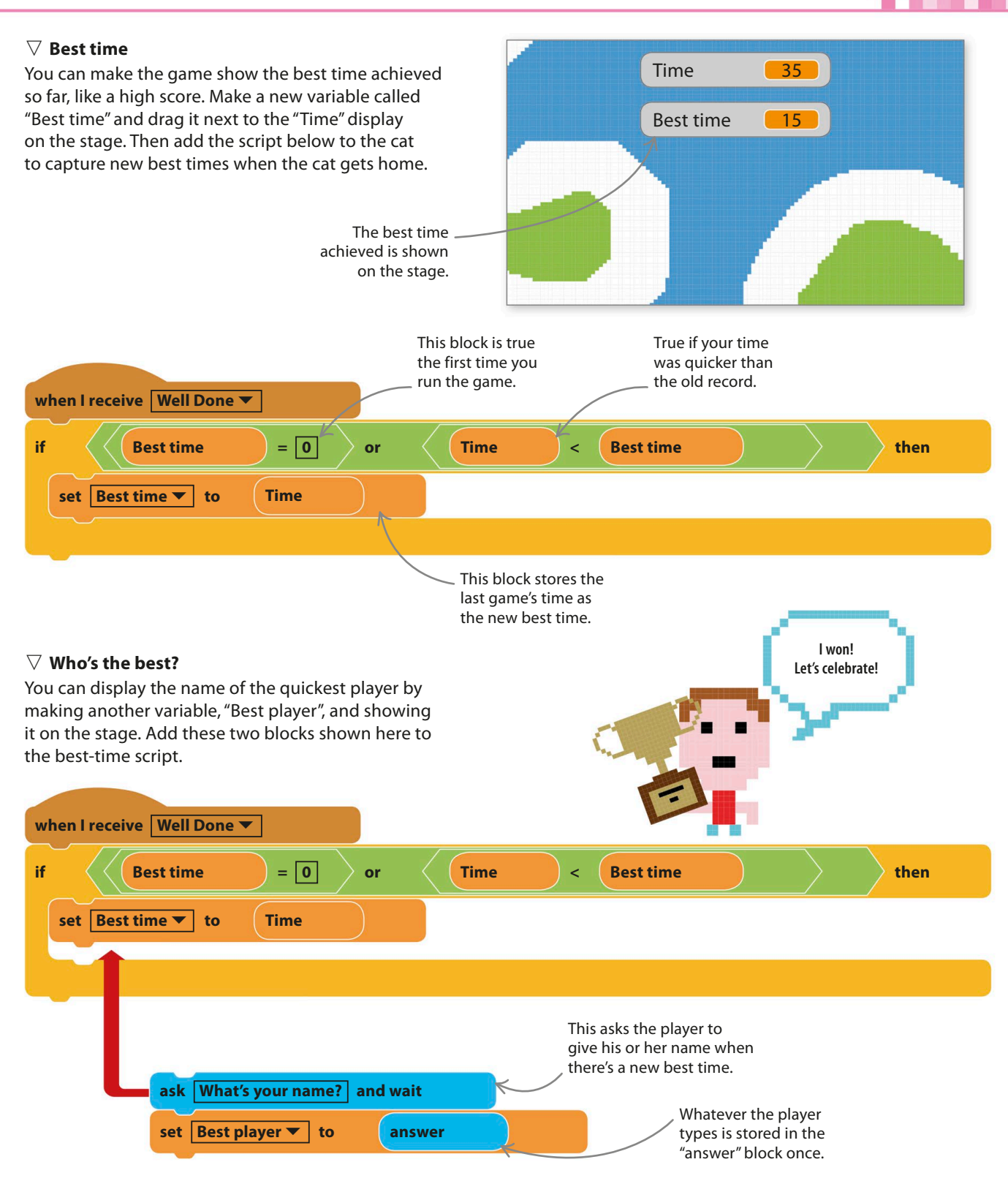

**134** games

# Window Cleaner

**Messy windows? You'd better get up and clean them! This frantic game counts how many splats you can clean off your computer screen in a minute. You can wipe away the splats either by using a computer mouse or by waving your hand in front of a webcam.**

#### **How it works**

The game starts by cloning a splat sprite and scattering clones with different costumes randomly across the stage. When motion is detected by the webcam, Scratch uses its "ghost" effect to make the splats fade. If you wave your hand enough, they eventually disappear. The aim of the game is to remove as many splats as you can in one minute.

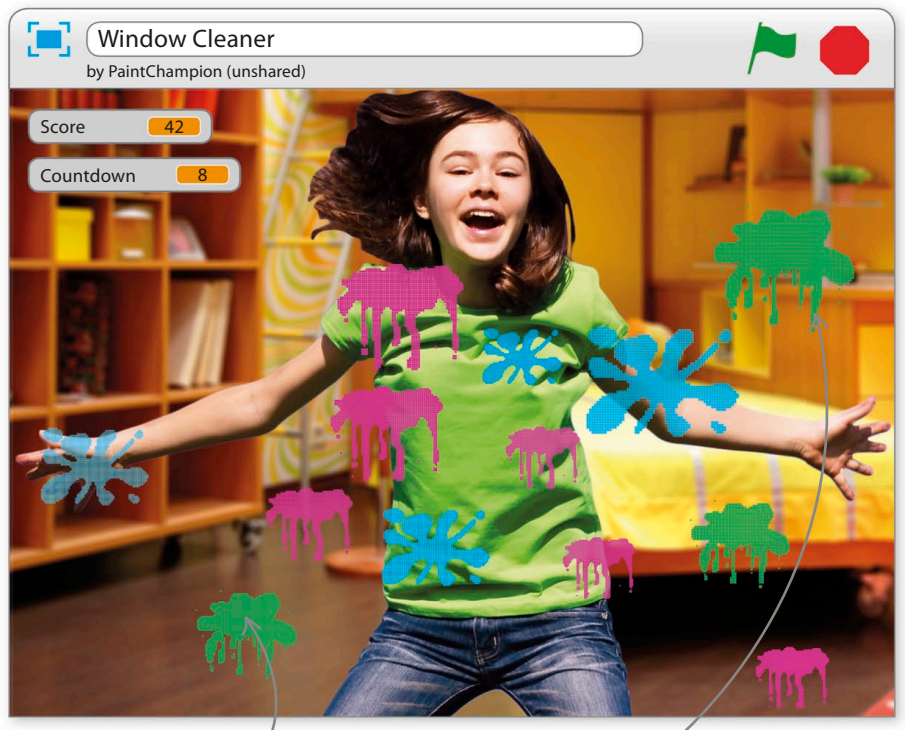

Each splat is a clone of the project's single sprite.

Wave your hand to 2 rub out the splats.

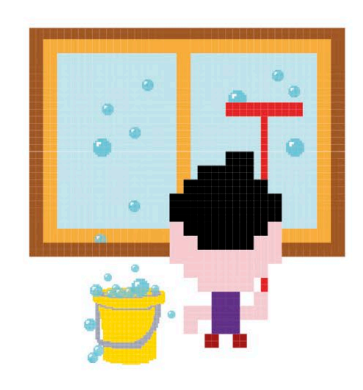

▽ **Splat sprite** This game has one sprite with several costumes, which you'll paint yourself. By cloning the sprite you can cover the screen with splats of messy gunk.

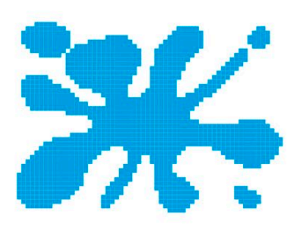

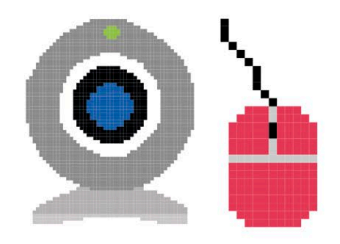

△**Controls** First you'll clean up the splats with your mouse, but later you can change the code to detect the movement of your hand with a webcam.

window cleaner **135**

### **Slime time!**

To make some mess on the screen, you need to draw some slimy splats. Follow these instructions and you'll be in a mess in no time at all.

1

2

Start a new project. Remove the cat sprite by right-clicking (or control/shift-clicking) on it and selecting "delete". Click on the paint symbol  $\ell$  in the sprites list to paint a new sprite.

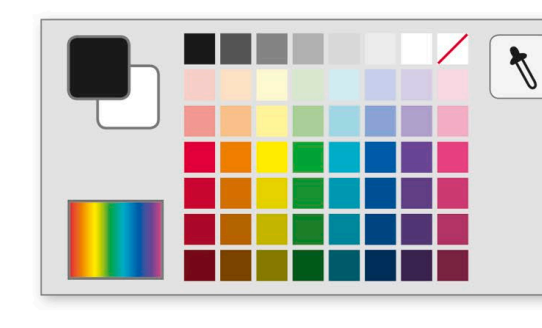

The paint editor will open. To make your first splat, choose a colour from the palette.

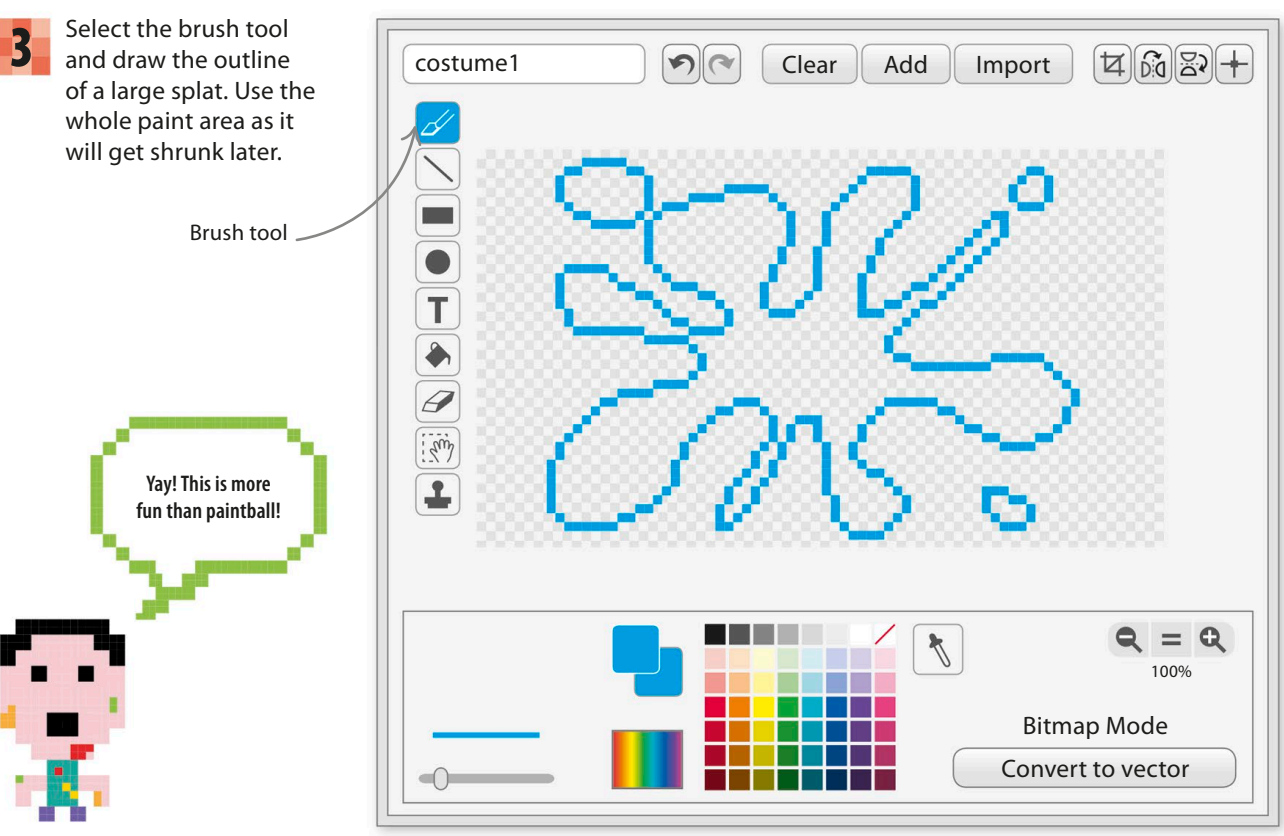

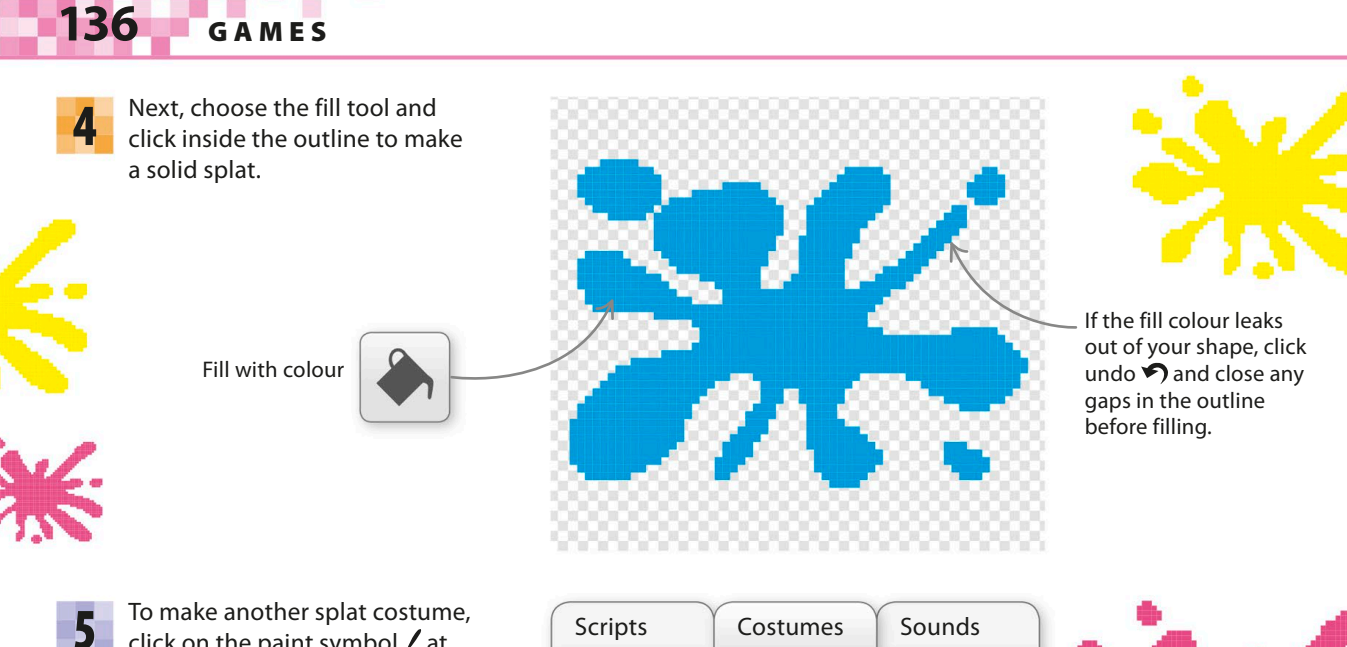

click on the paint symbol  $\ell$  at the top of the Costumes tab (not the one in the sprites list). This will make a new blank costume. Draw a splat with a different colour. Make at least four costumes altogether.

> Click here to create new costumes.

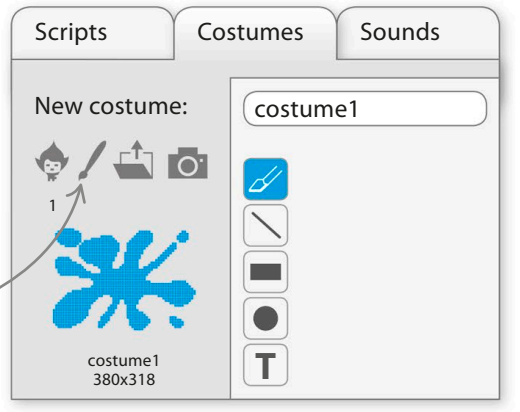

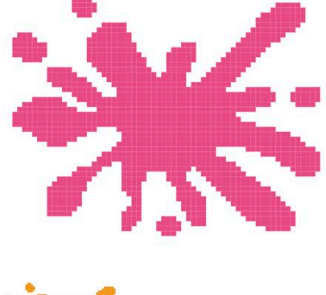

## **Vanishing splats**

Now it's time to add code to the splat sprite to make the game work. Follow the next steps to make several clones appear and then disappear when the mouse-pointer touches them.

Click on the Scripts tab to make some variables. Choose Data in the blocks palette and then select the "Make a Variable" button to create three variables: "MaxSplats", "Score", and "SplatsOnScreen". 6

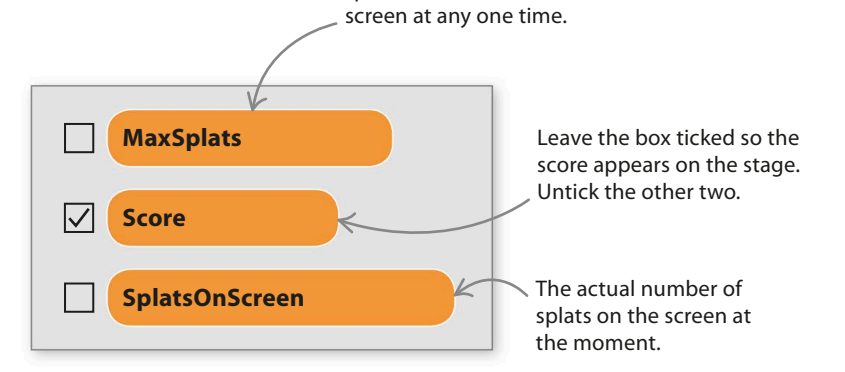

The maximum number of splats that can be on the

window cleaner **137**

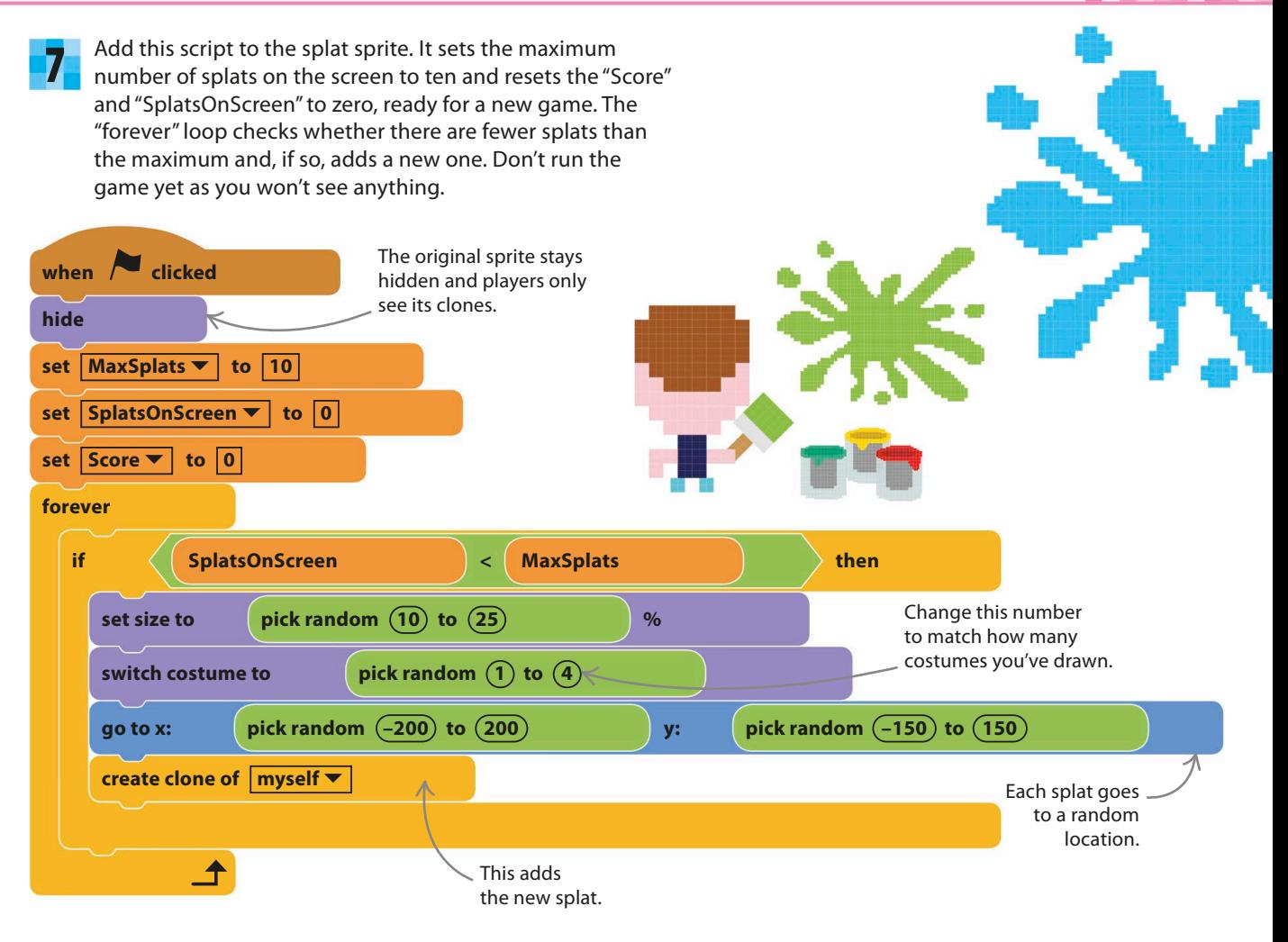

Add this second script to the sprite. Each new clone will run it. It makes the new splat visible (it's hidden at first) and then waits for the mousepointer to touch the splat. When it does, the splat disappears with a "pop" and the player scores a point. 8

> The clone is hidden when it's created, so

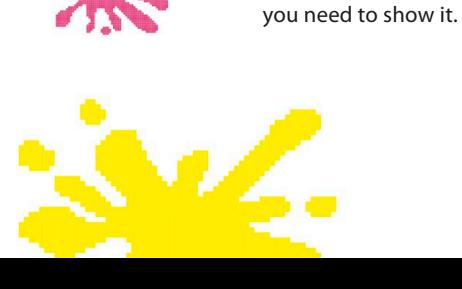

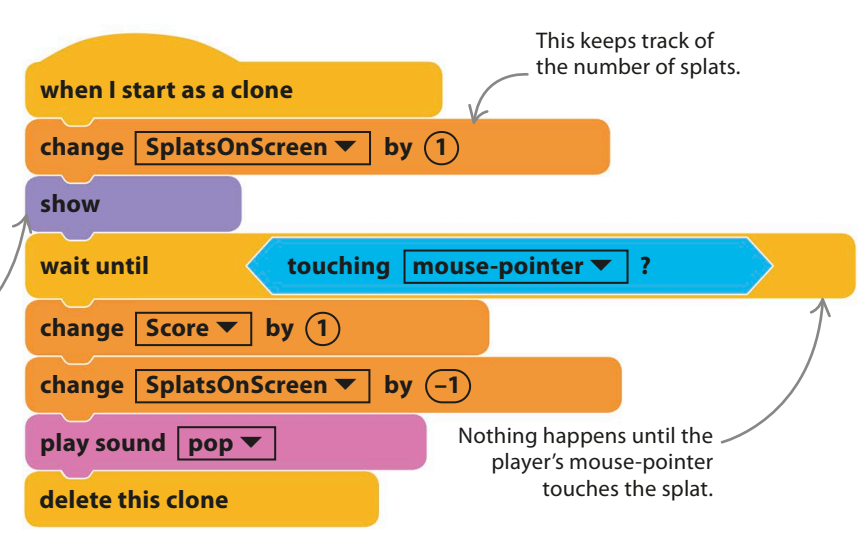

# **138** Games

Run the game to test it. Ten splats should appear. You should be able to remove the splats by touching them with the mouse-pointer, but new splats will appear too. However, there's a problem – the game never comes to an end. 9

Goodbye splat!

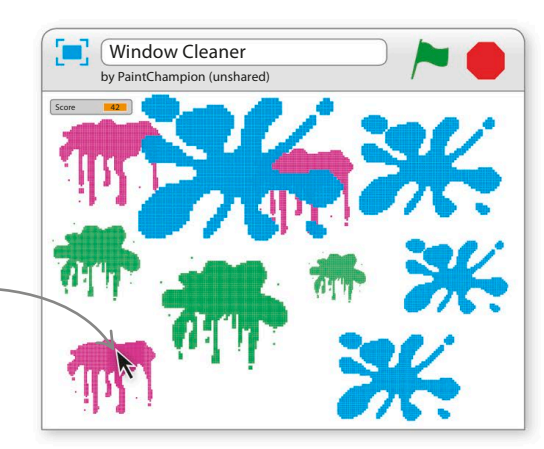

### **Countdown**

Nothing puts a player under pressure like a time limit. The next script will give the player a one-minute countdown in which to zap as many splats as they can.

Make a new variable and call it "Countdown". This will tell the player how much time they have left. Keep it ticked so it appears on the stage. 10

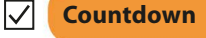

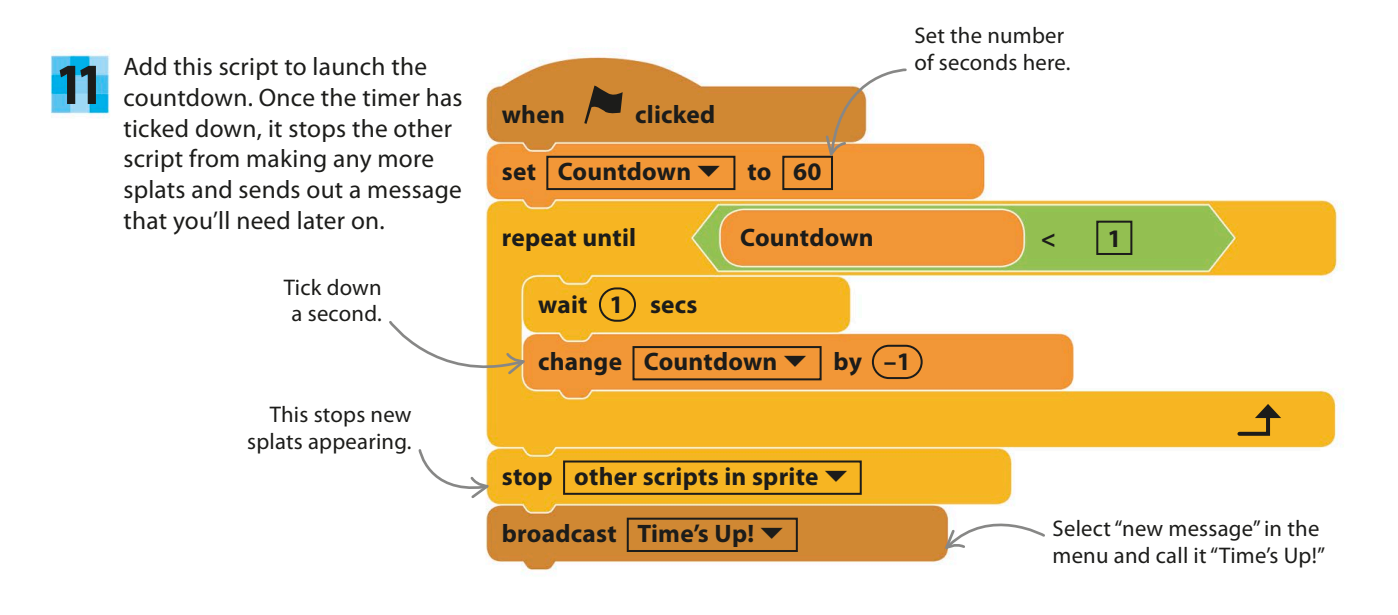

Test the game. It should end when the timer reaches zero. But there's a small problem: any leftover splats can still be cleaned up for points, even though the game's over. To prevent this, add this tiny script to remove any remaining splats. Now try the game again. 12

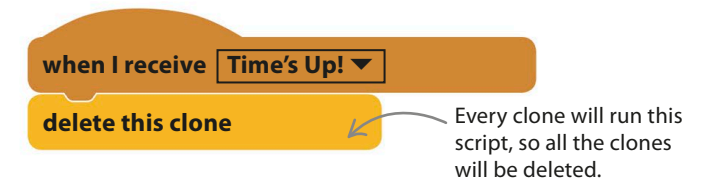

over this clone.

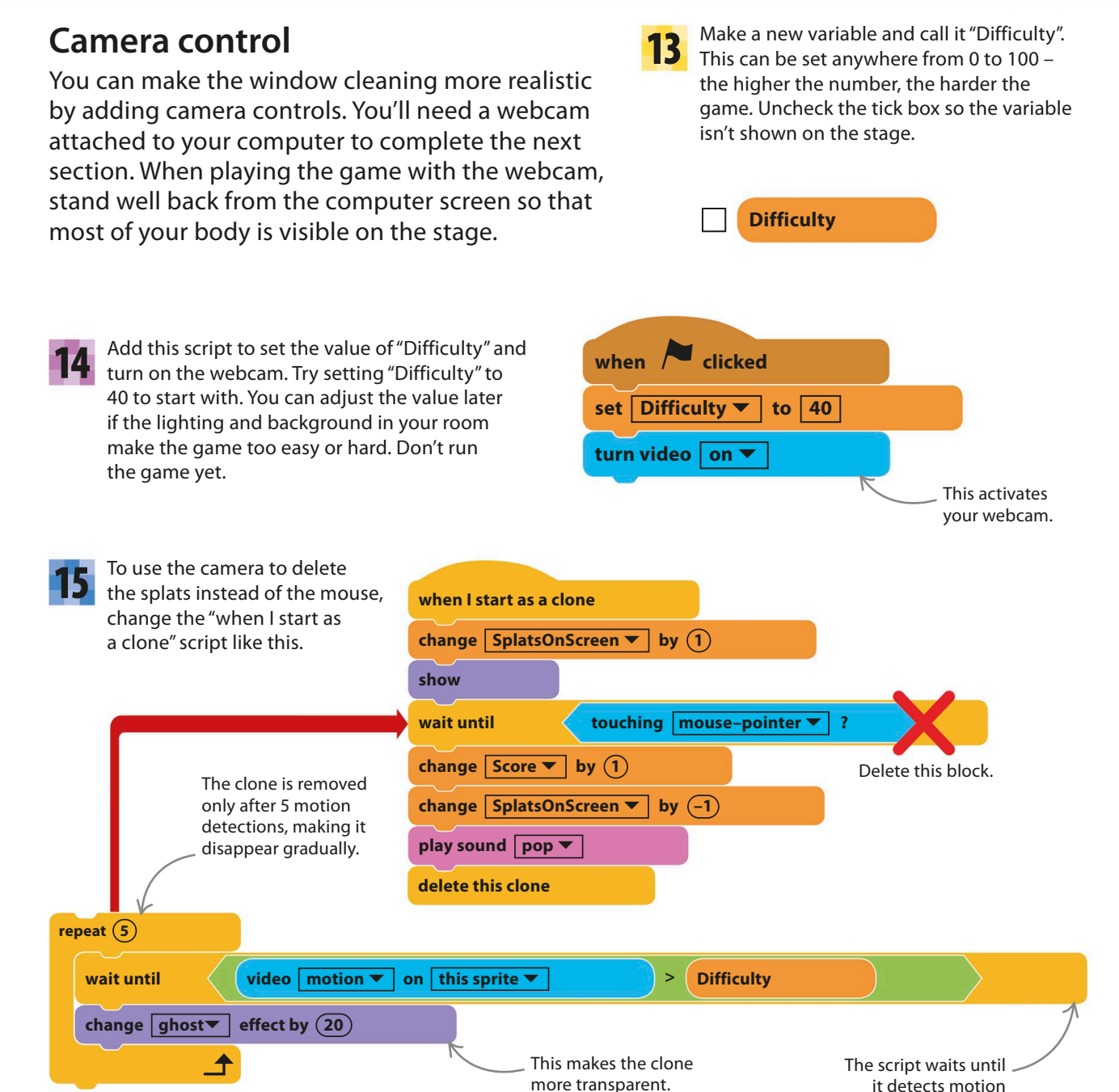

△ **How it works**

The old script just waited for the mouse-pointer to touch the splat clone before removing it. Now we wait for the webcam to detect motion in the area touching the clone, but we do this five times, increasing the ghost effect each time so the clone gets fainter. So as you rub the splat, it becomes transparent and then disappears.

# **140** games

16

Run the game. You'll probably get a pop-up asking if Scratch can use your webcam. It's OK to click "Accept". You'll then be able to see yourself behind the splats. Try rubbing some splats out with your hand. If they aren't disappearing, put a lower number in the "set Difficulty" block and rerun the game.

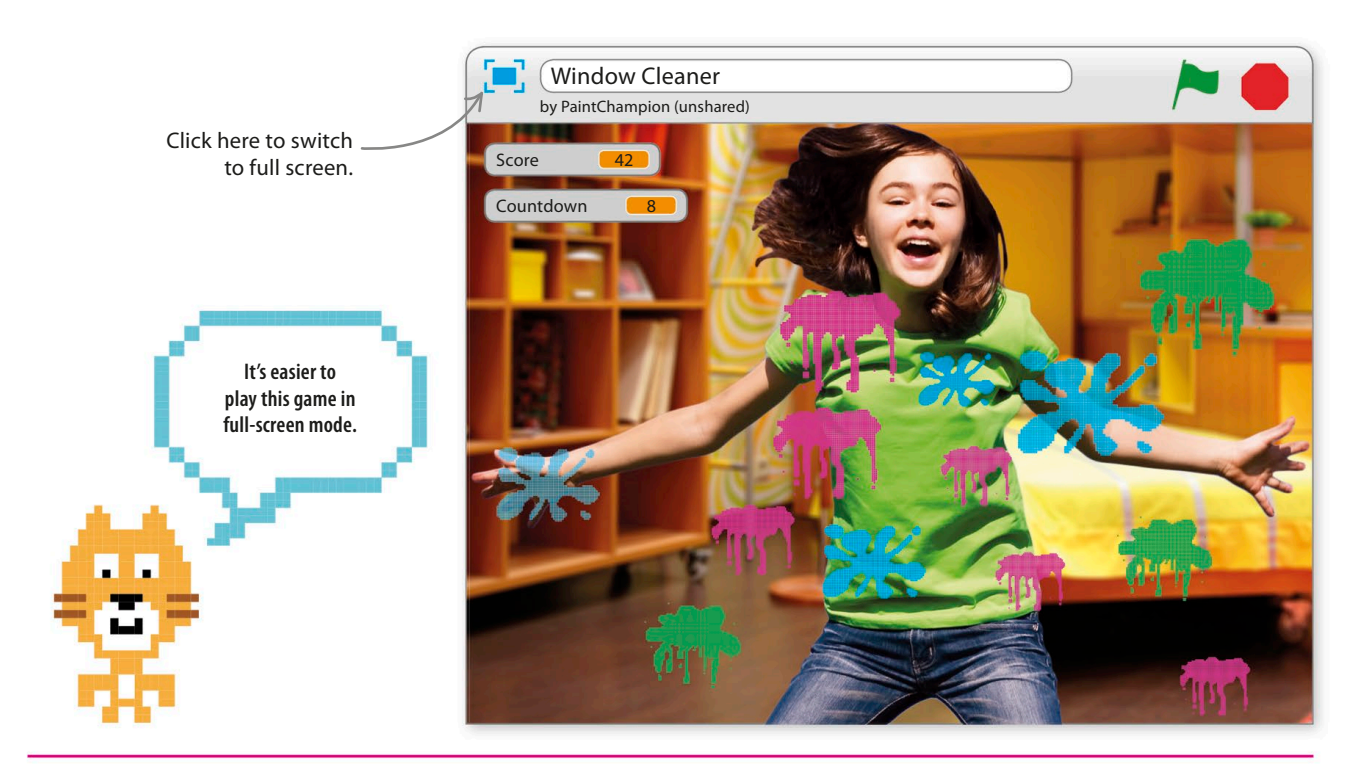

### **Hacks and tweaks**

Here are some tips to tweak this game, but feel free to try out your own ideas. Once you know how to use Scratch's motion-detection feature, you can create all sorts of games that encourage players to jump about and have fun!

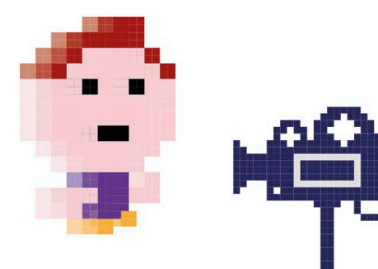

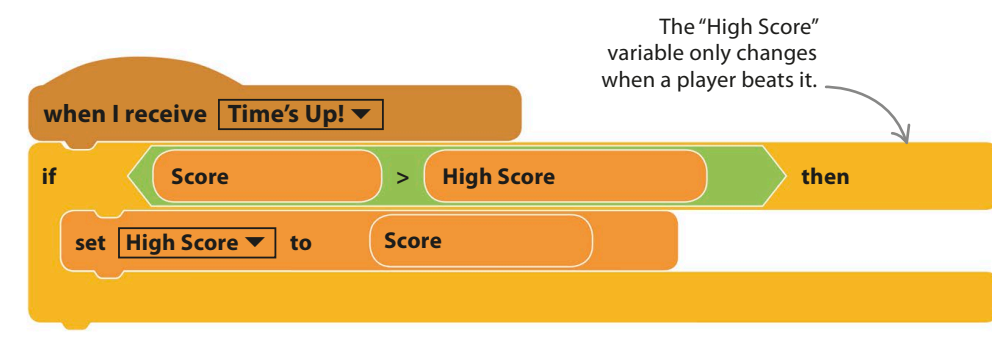

◁ **High score**

It's easy to add a high score to the game: just make a new variable, "High Score", and add this script. You could also show the top player's name (see how in the Tunnel of Doom project).

window cleaner **141**

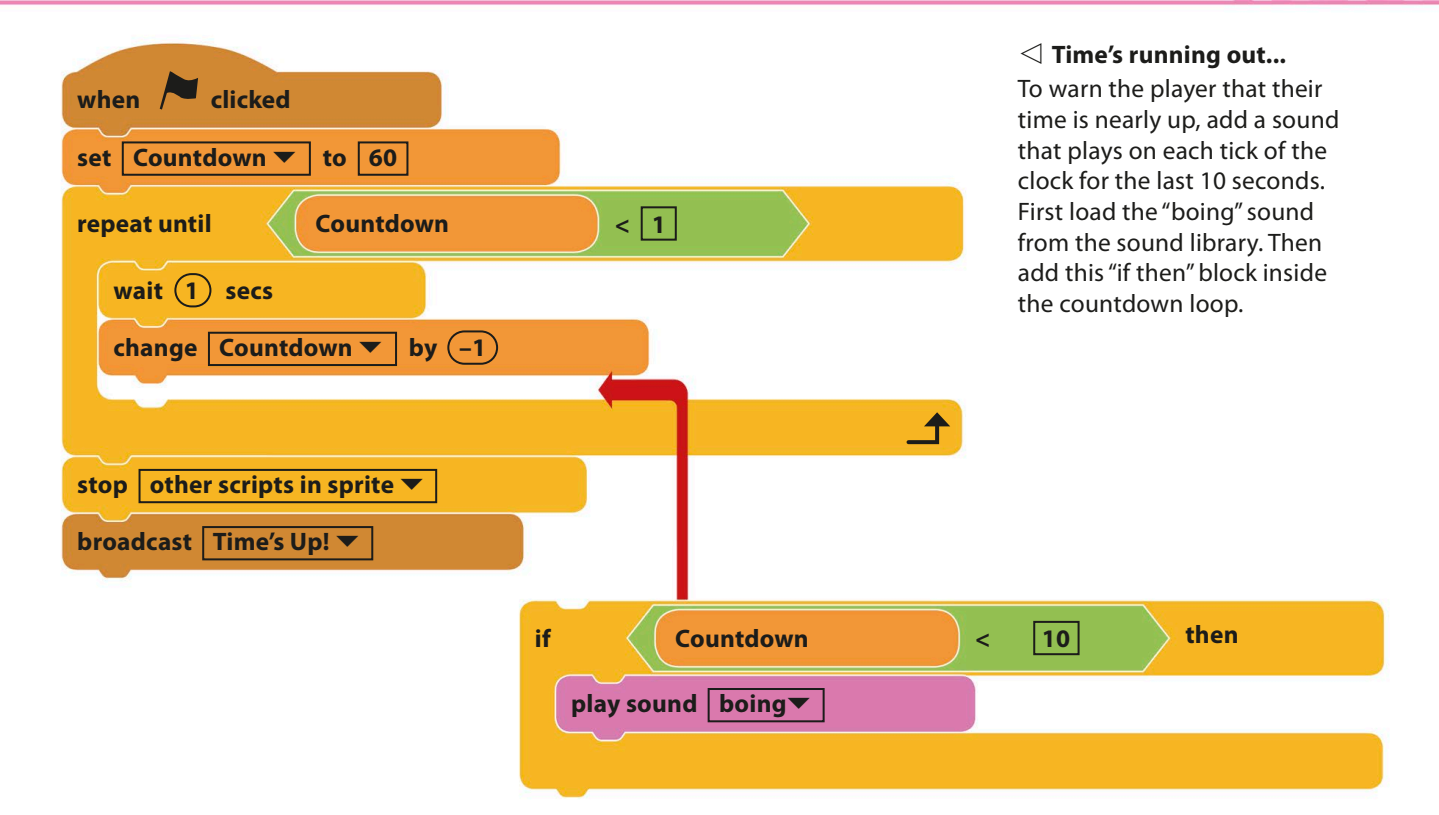

#### ▽ **Difficulty slider**

If you find you have to change the difficulty setting a lot, you can display it on the stage as a slider. Tick the variable's tick box to make it appear on the stage. Then right-click (or control/ shift-click) on it and choose "slider".

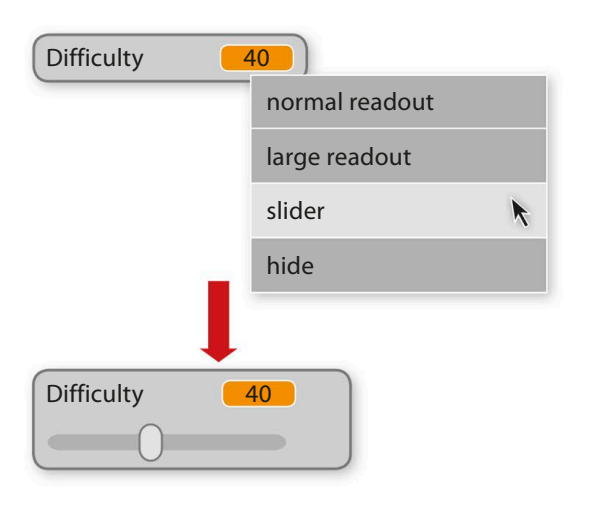

#### try this Multiplayer version

Here's a challenge to test your coding skills. Save a copy of your Window Cleaner game and then try to adapt it to make a multiplayer game in which each player has to rub out splats of a particular colour. You'll need to create score variables for each player, and you'll need to add "if then" blocks to the clones' script to update the different scores depending on which costume has been rubbed out.

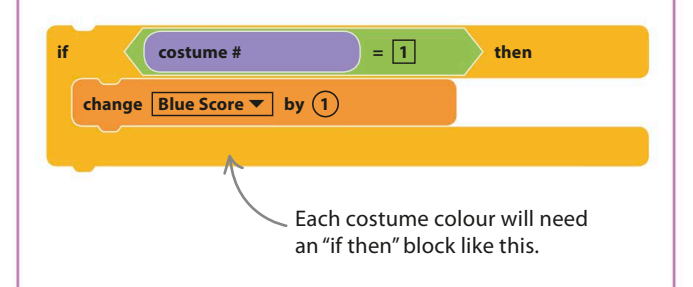

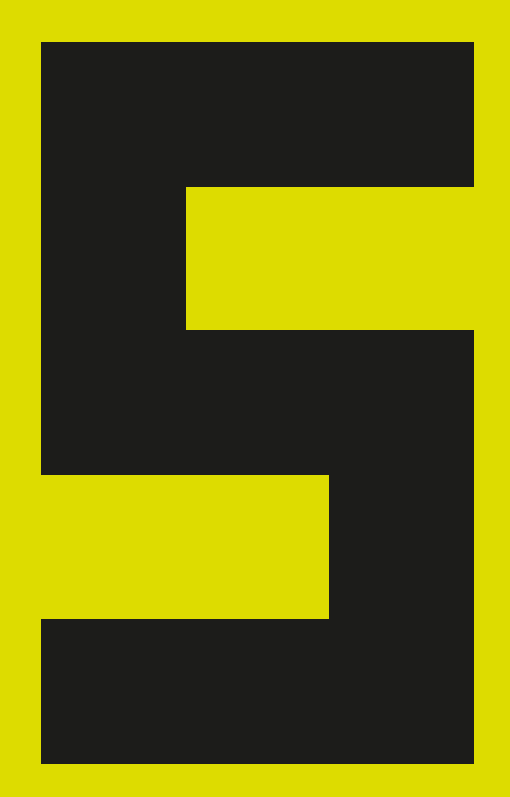
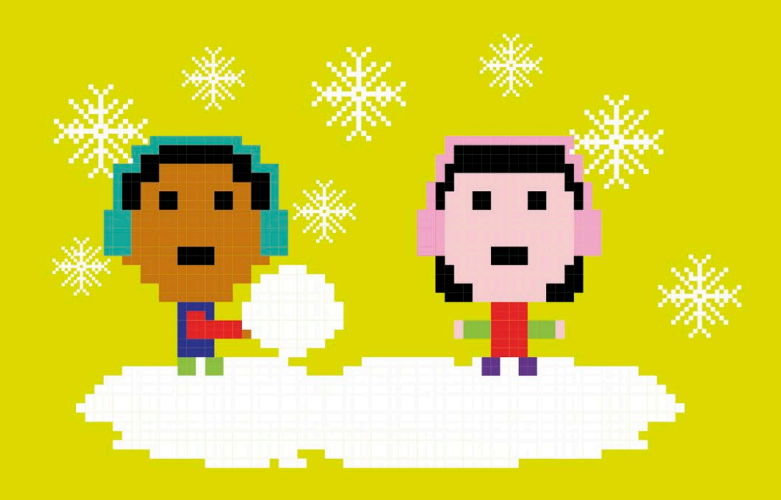

# Virtual Snow

**You don't want real snow inside your computer – it would melt and ruin the circuits. This project shows you how to make perfectly safe virtual snow using Scratch. It falls from the sky and can be made to settle on the ground or stick to things.**

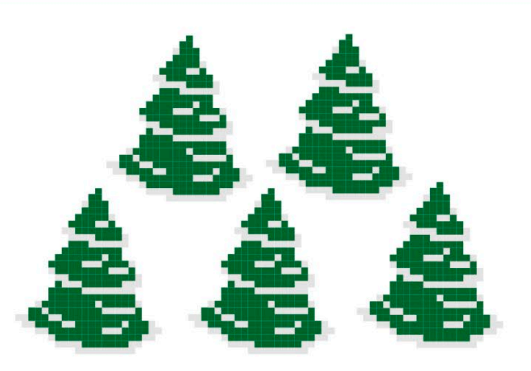

# **How it works**

Each snowflake is a clone that moves down the stage from top to bottom, jiggling from side to side like a real snowflake. When the snowflake lands on something or hits the bottom, it stamps an image of itself.

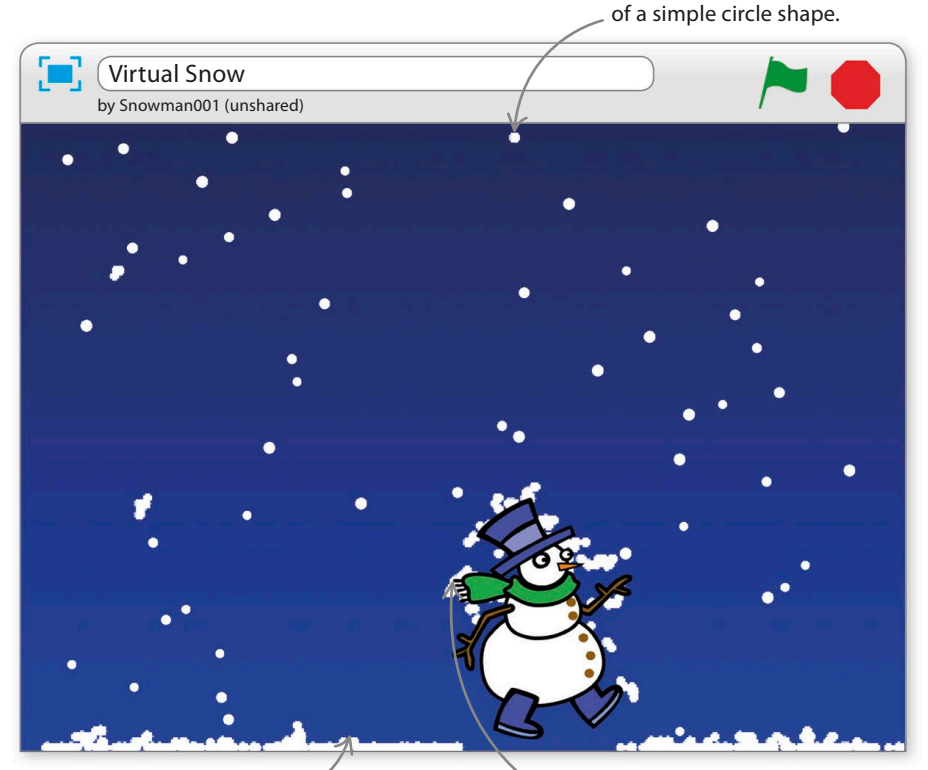

Snow falls from the top and settles at the bottom.

The snow piles up on the sprite.

The snowflakes are clones

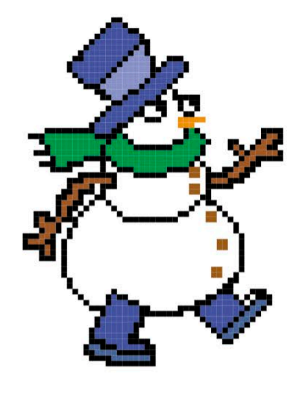

△ **Snowman** In this project, you can load

any sprite and make snow stick to it. The snowman and tree sprites work well.

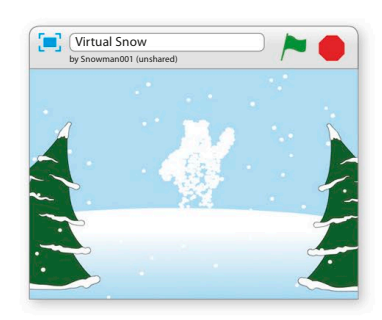

△ **Hidden pictures** You can add invisible objects

that slowly reveal themselves as the snow sticks to them. Use a sprite from the library, draw your own object, or write your name in huge letters.

virtual snow **145**

# **Let it snow**

Start off by drawing the snowflake costume, which is simply a white circle. Then make it snow by creating clones – each one a tiny snowflake falling from the top to the bottom of the stage.

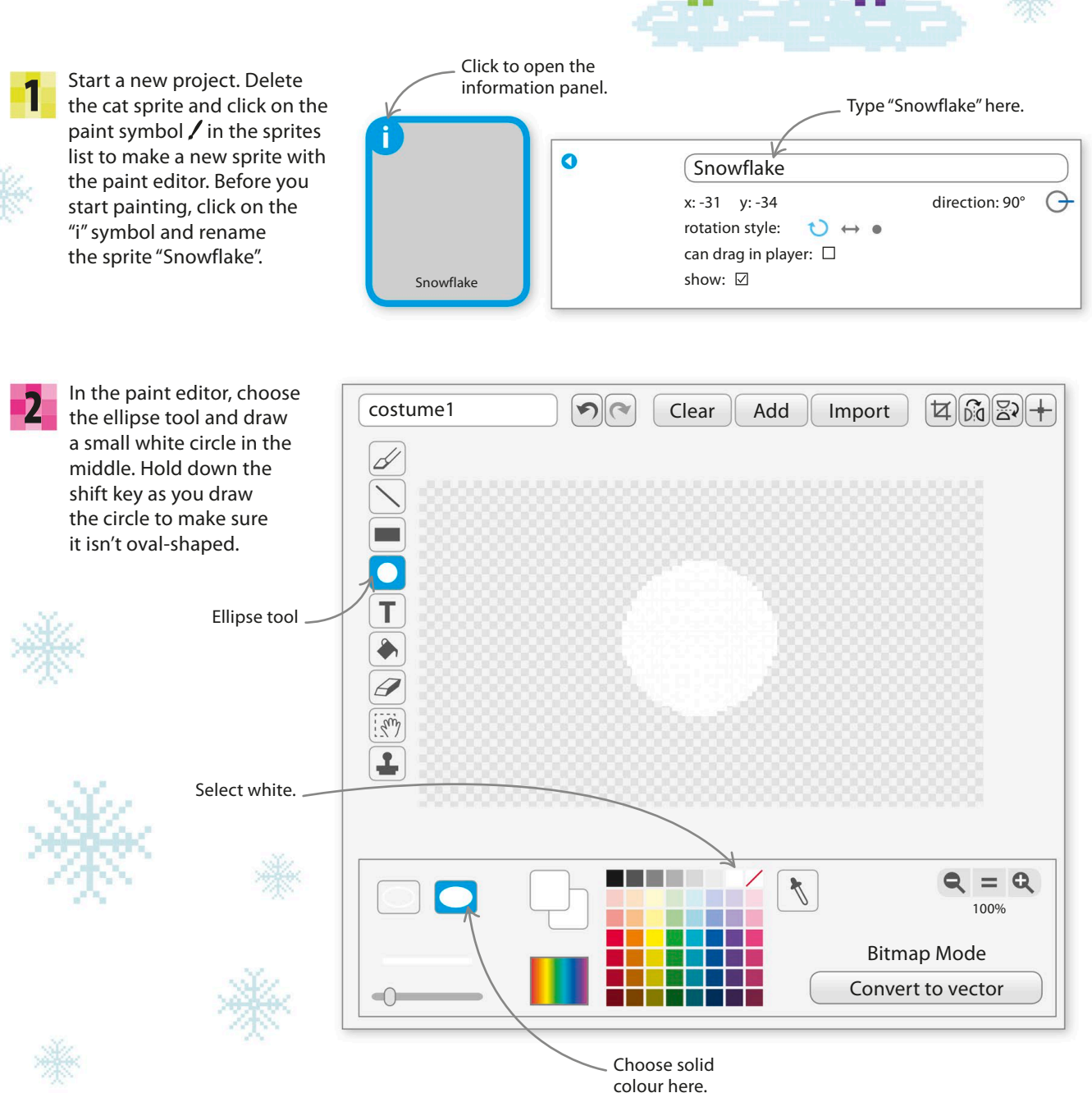

To make sure the circle is the right size, draw a box around it with the select tool and drag one of the box's corners to resize the circle. Aim for a size of 50x50. Centre the costume by selecting the centre tool and clicking in the centre of the circle. 3

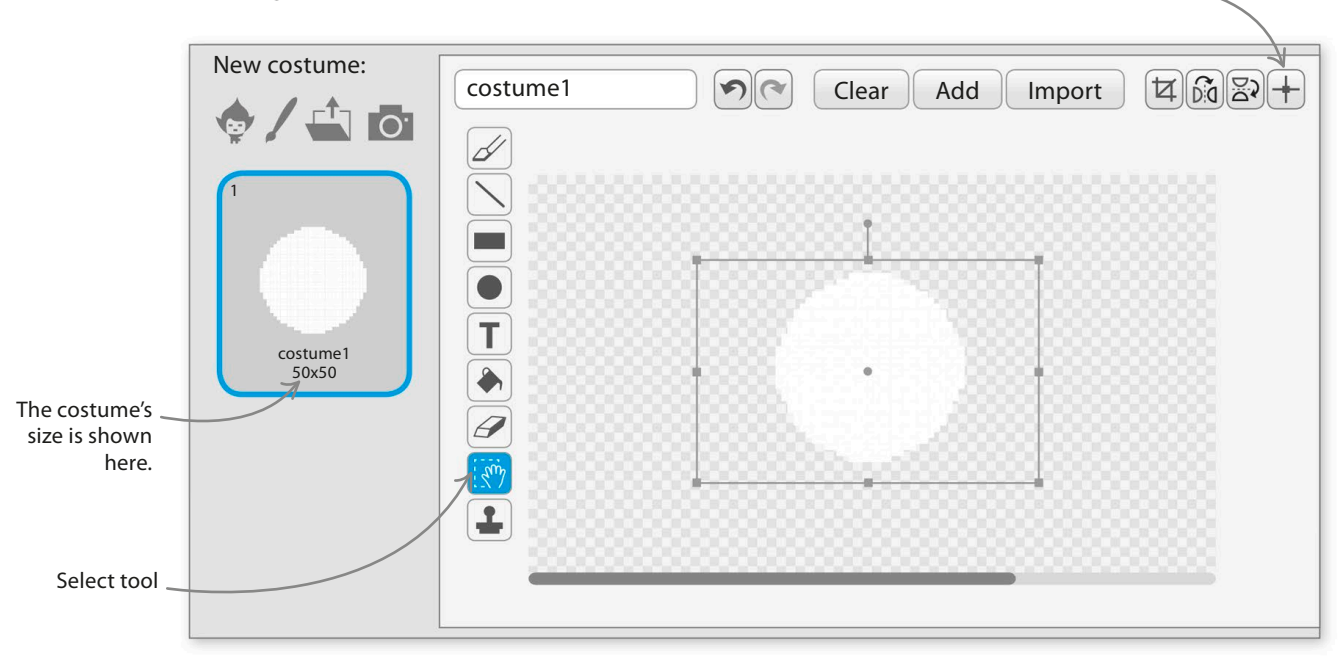

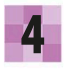

Now add a background so that you can see the falling snow. Click on the paint symbol  $\ell$  in the lower left of Scratch to create a new backdrop in the paint editor.

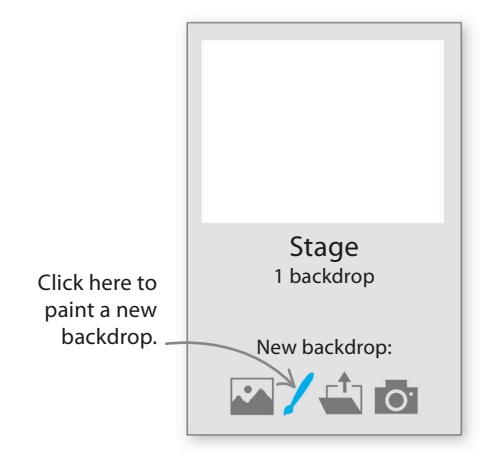

To make things more interesting, you can use a blend of two colours to fill the background. Choose the darkest blue in the colour palette as your first stored colour. Then choose a paler blue as your second stored colour. 5

> You can store two selected colours at once in the colour palette. Click here to switch to your second selected colour.

Centre tool.

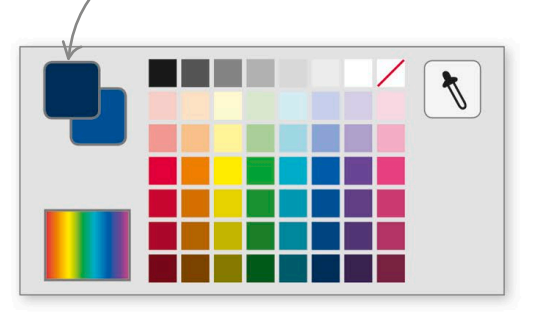

virtual snow **147**

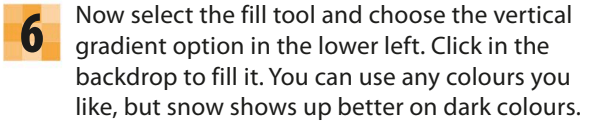

7

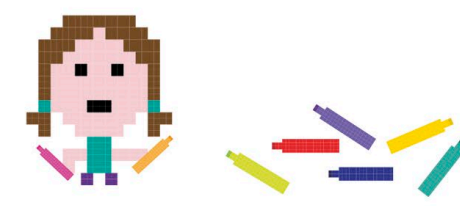

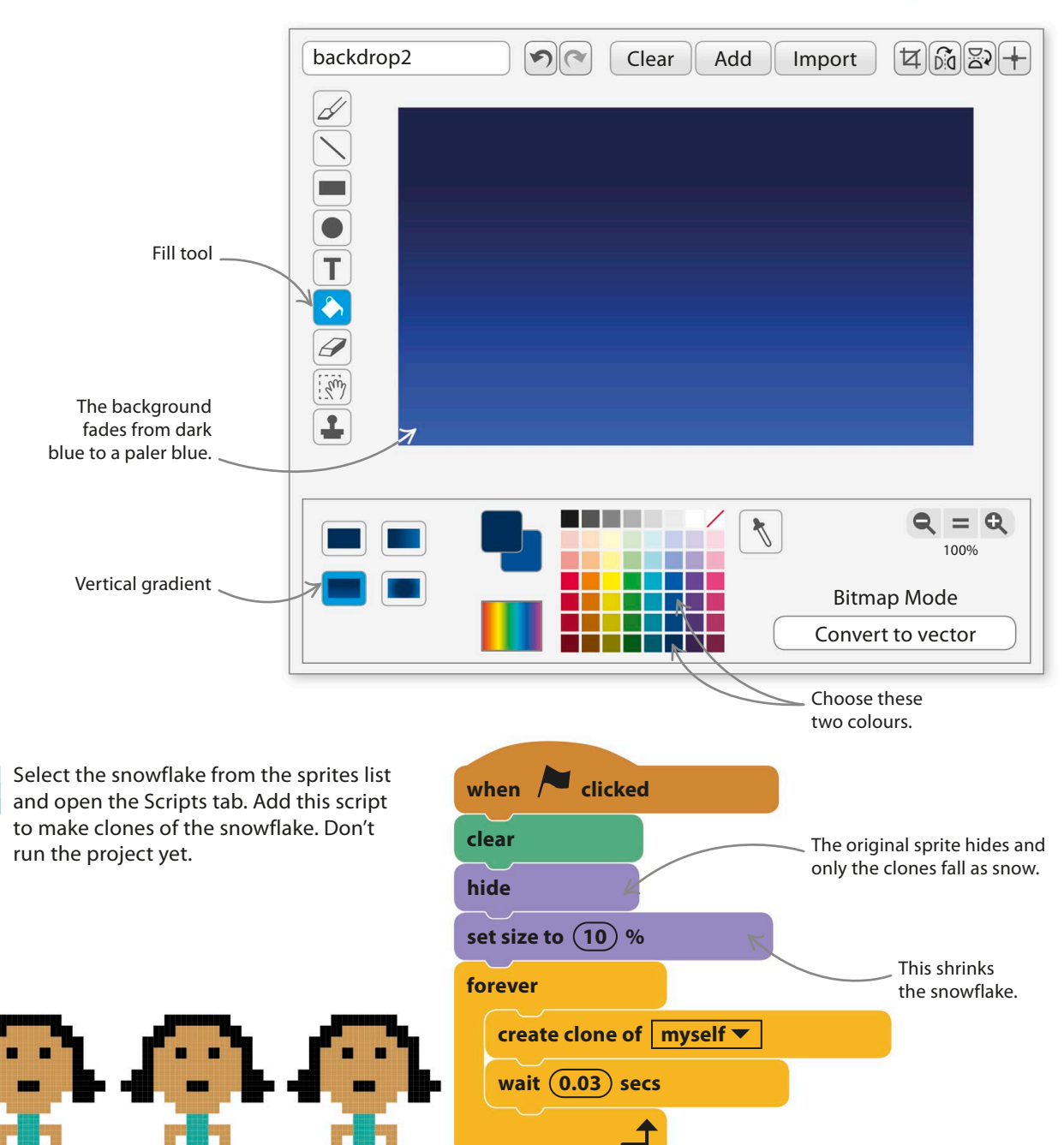

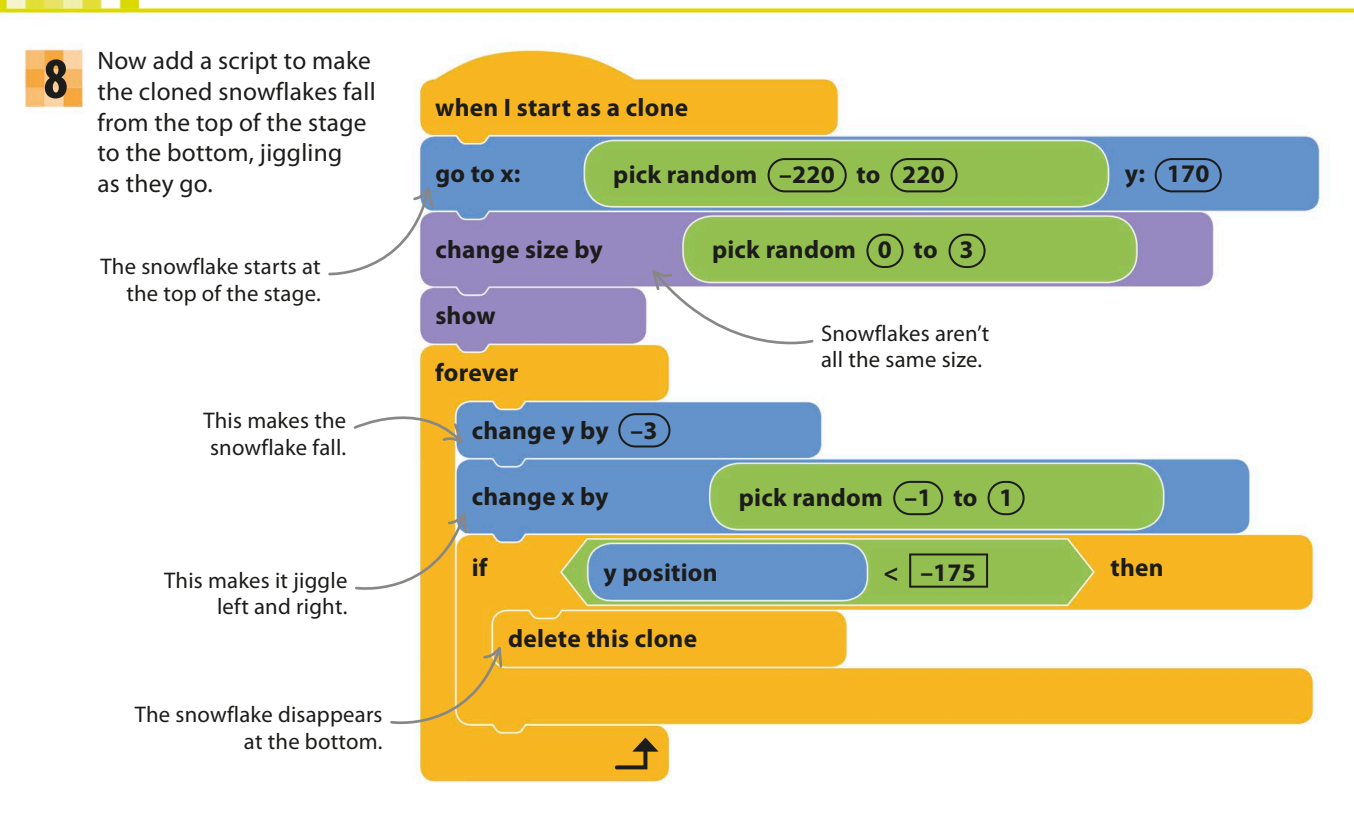

Run the project. The snow should **9** Kun the project. The show should<br>Fall down the stage before  $\left[\begin{array}{c} \begin{array}{c} \begin{array}{c} \begin{array}{c} \end{array} \\ \end{array} \end{array}\right]$ disappearing at the bottom.

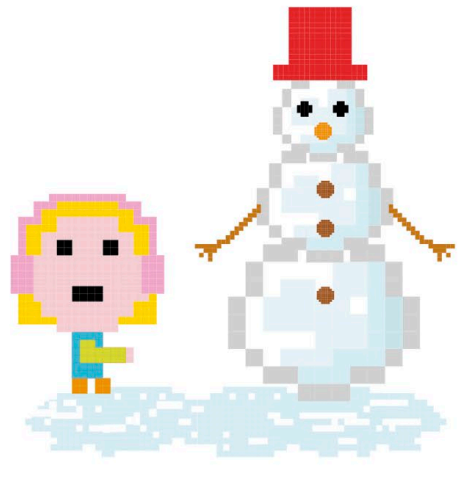

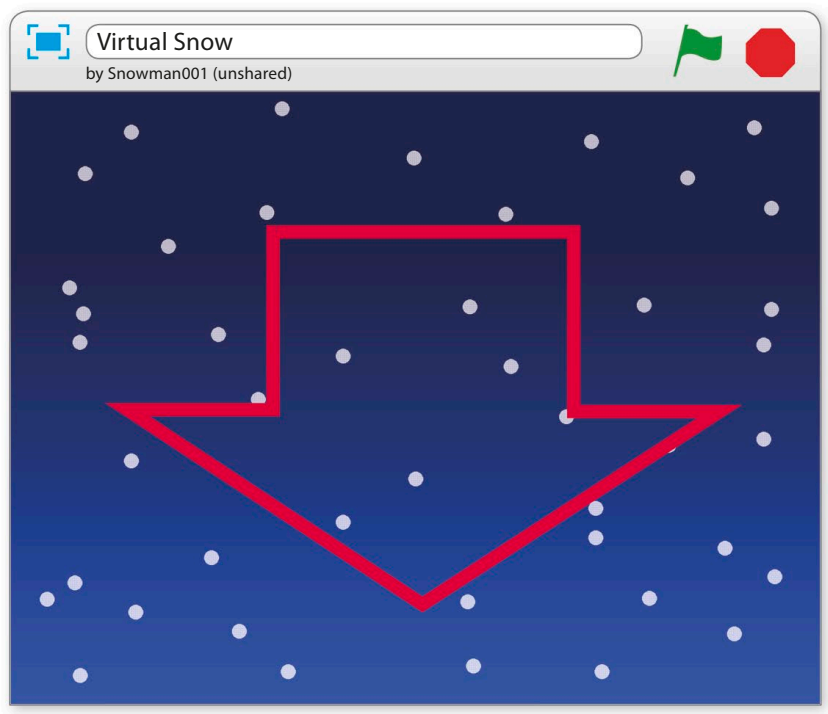

virtual snow **149**

# **Snowdrifts**

**if**

In really cold weather, snow doesn't just vanish when it hits the ground – it piles up. It's simple to make your virtual snow settle or stick to other things. Just follow these steps.

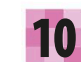

First to make the snow settle at the bottom. We could just leave the clones there, but Scratch won't let more than 300 clones appear on the stage at once, so you'd run out of snow. An easy fix is to stamp a copy of each clone before deleting it.

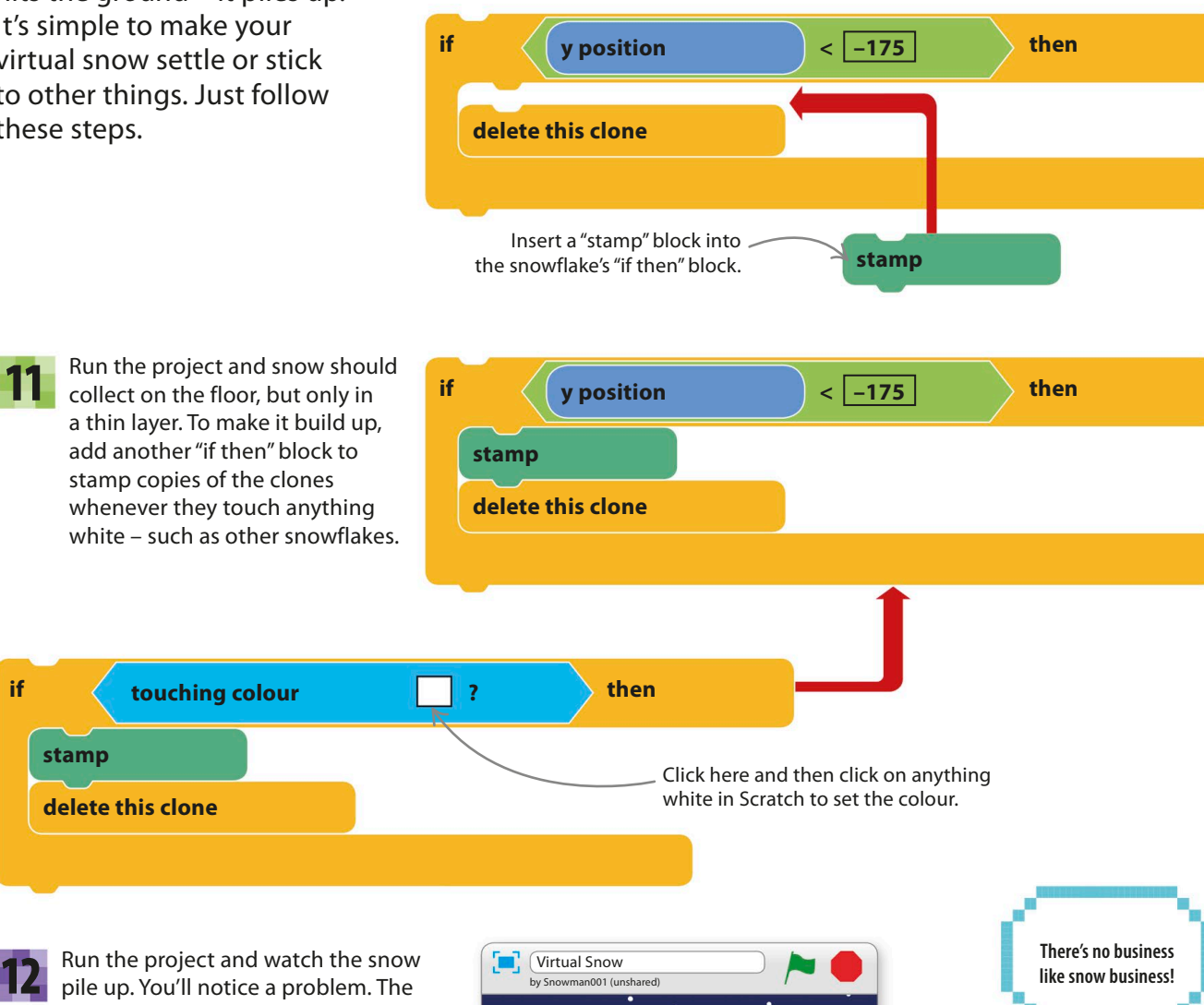

Snowflakes stick to

anything white.

snowflakes are building up in beautiful sculptures rather than settling in a blanket, as real snow does.

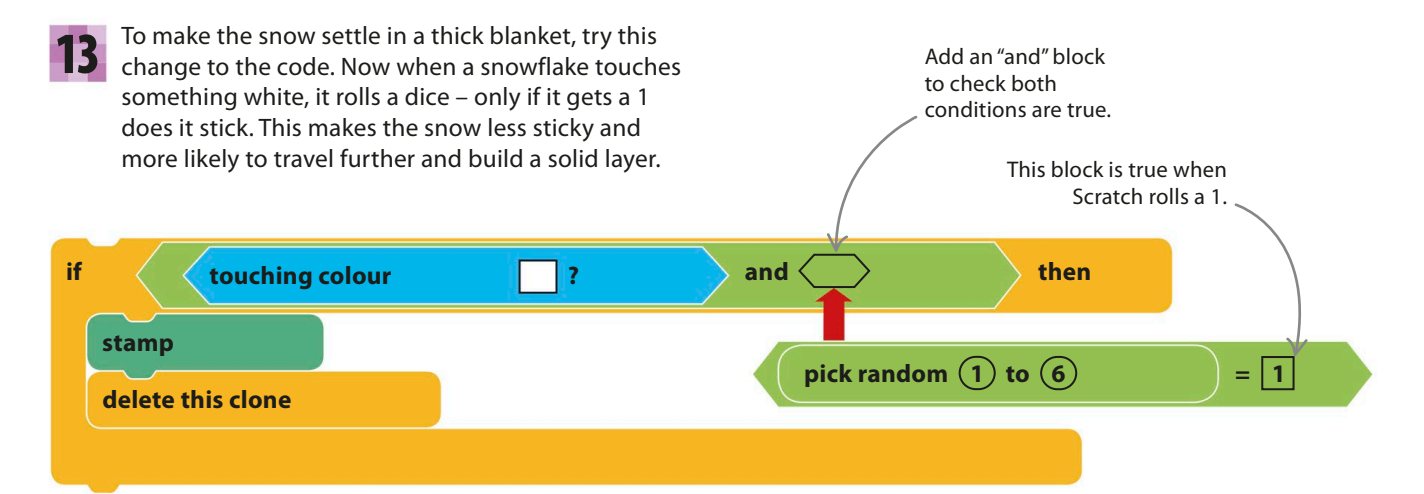

Run the project to see what happens. You can **14** Kun the project to see what happens, you can<br>experiment with changing the 6 in the random block to other numbers. The bigger the number, the flatter the settled snow.

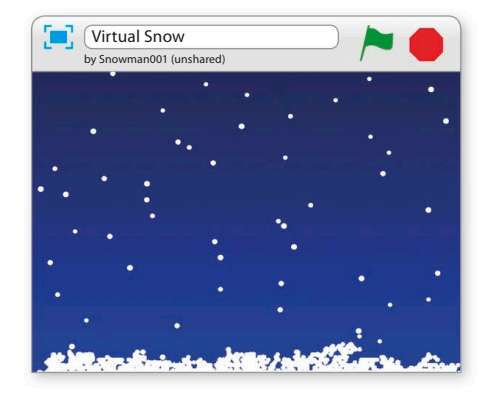

Now add a sprite for the snow to fall on. Click **15** Now add a sprite for the show to fall on. Click<br>the sprite symbol  $\phi$  in the sprites list and choose something from the library, such as the snowman. Add a new "if then" block to the script, as shown here, to make the snow stick to your sprite.

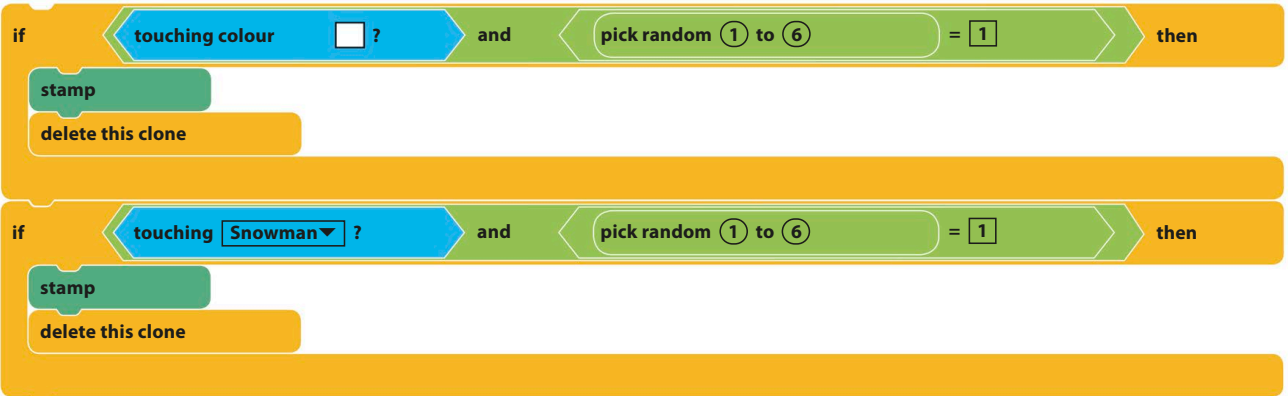

### **EXPERT TIPS Turbo Mode**

If you're impatient to see the snow building up, you can speed things up by putting Scratch in "Turbo Mode". Hold down shift and click on the green flag before you run the project. Scratch then runs the scripts much more quickly, with minimum time between blocks. Your snowdrift will now pile up much faster.

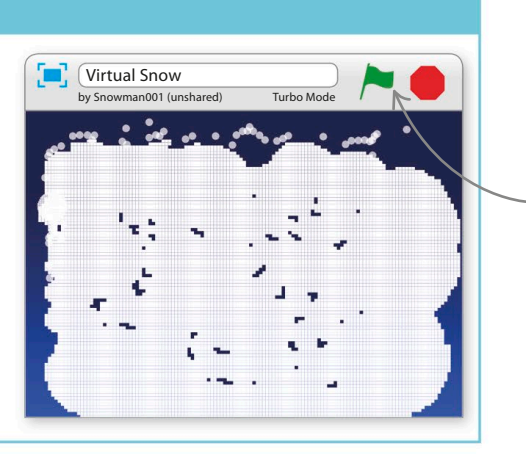

Shift-click the green flag to switch Turbo Mode on and off.

# **Secret pictures**

It's easy to modify this project so that the snow sticks to an invisible object, slowly revealing it. Save your project as a copy before you try doing this.

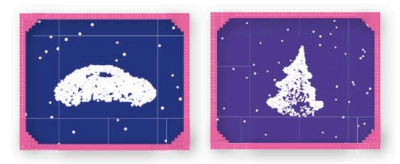

Click on the paint symbol  $\ell$  in the sprites **16** Click on the paint symbol **/** in the sprite list to create a new sprite. Click the blue "i" and name it "Invisible". Now use the paint editor to create your hidden object. It can be anything – a house, an animal, or someone's name – but make it big and use only one colour. You can give the sprite more than one costume if you like.

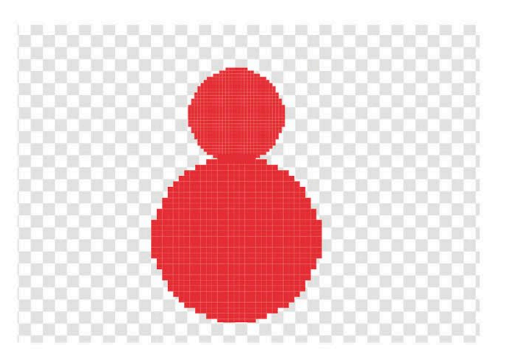

Add this script to the invisible sprite to position and hide it using the ghost effect. Using a "hide" block wouldn't work because that would stop snow sticking to it. 17

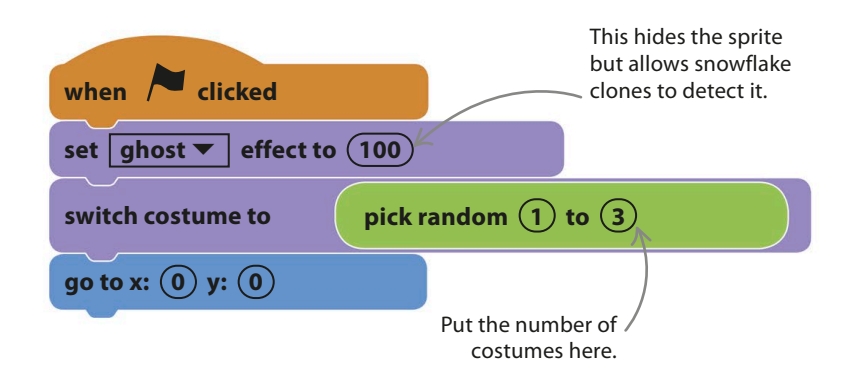

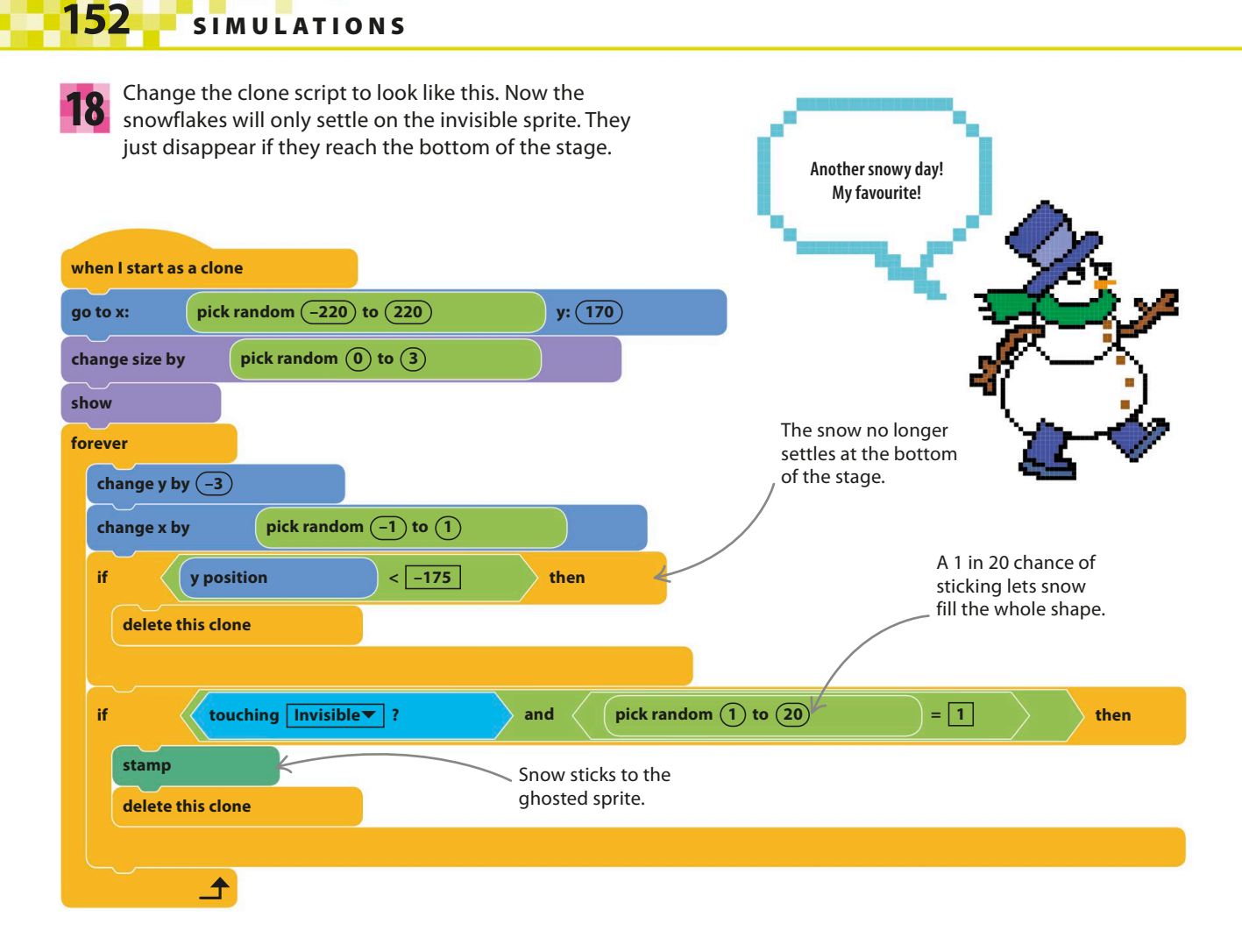

19

Next add a cool backdrop like "winter-lights" from the library and watch your hidden shape appear in the snow. You can remove the "wait" block from the clone-making loop or use Turbo Mode to speed things up.

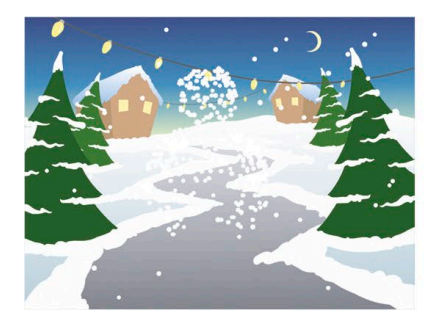

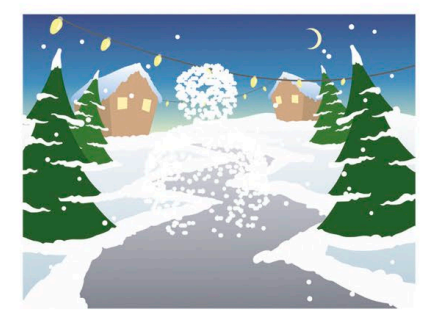

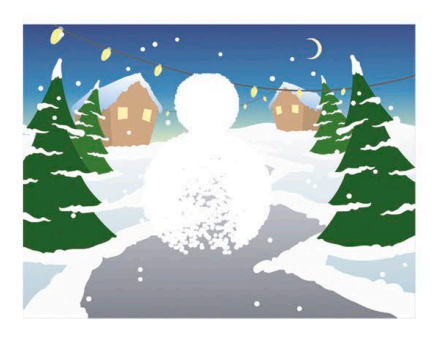

# Hacks and tweaks

**Falling snow or rain can make a great addition to any project or game. Try these hacks to send a snowstorm through your whole Scratch collection!**

#### ▷ **Sticky snowballs**

Occasionally, you might see clumps of snow just hanging in the sky. This starts when two snowflakes touch each other as they fall and stamp themselves in the sky. Once there, the clump grows as more snowflakes stick to it. If you follow the instructions in this project carefully it shouldn't happen too often, but if it does, try experimenting with the numbers in the scripts. You can change the size and speed of the snowflakes, the amount they jiggle, and the delay between making each clone.

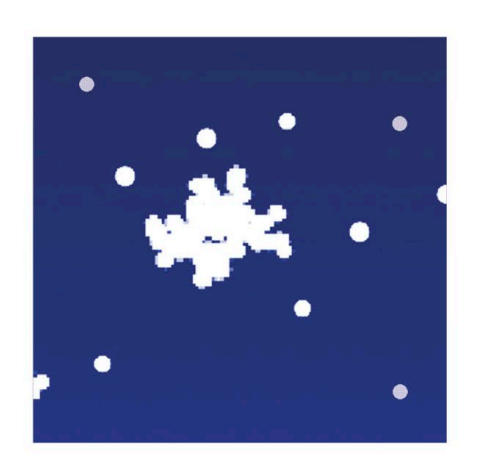

### TRY This **Starship**

If you change the snowflake into a white or yellow dot and remove the random "change x" block that jiggles the falling snow, you get a starfield moving from the top to the bottom of the stage. Add a black backdrop, a spaceship, and some asteroids and you've made a simple rocket game.

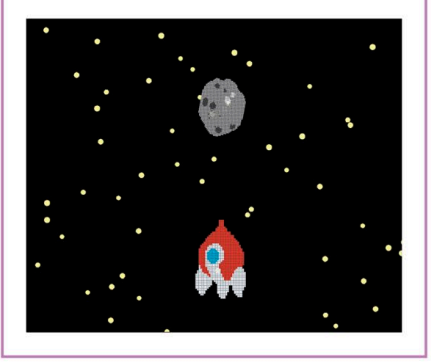

### ▽ **Adding snow to a project**

You can use the falling snow scripts from steps 1–8 to add snow to another project – a great addition to a project like a Christmas card. The snow doesn't sense other sprites so is just a special effect. You'll need to add a "go to front" block to the start of the clone script to make the snowflakes fall in front of other sprites. Change the snowflake to a dark grey raindrop if you want to make it rain.

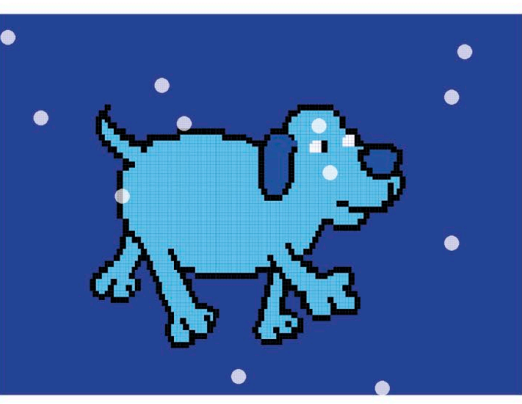

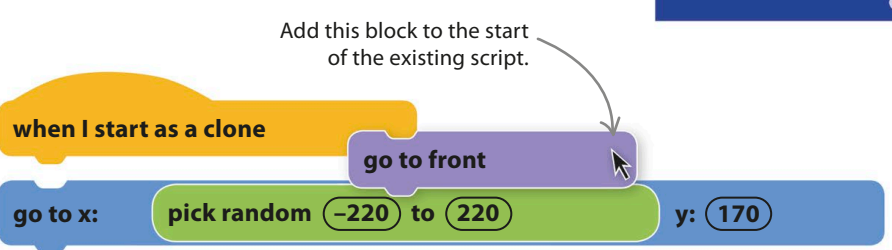

# Firework Display

**You might think you'd need lots of sprites to create a firework display, but Scratch's clones feature makes it easy. Clones are great for making explosions and other moving patterns. Computer graphics created with this technique are known as "particle effects".**

# **How it works**

Click anywhere on the stage to make a rocket shoot up to that point and explode into a colourful firework. Each firework consists of hundreds of clones of a single sprite. The project uses simulated gravity to make the clones fall as they fly outwards, while flickering or fading.

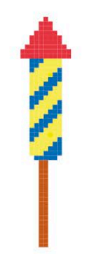

### ◁ **Rocket**

Each firework starts off as a rocket launched at the click of a mouse. You can use a simple coloured line to represent the rocket or create a more detailed one in Scratch's paint editor.

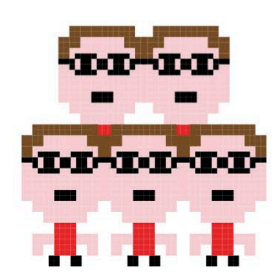

### ◁ **Clones**

To create the globes of coloured "stars", this project uses 300 clones, the maximum number that Scratch allows. Each clone follows a slightly different path at a slightly different speed to make the stars spread out in a circle.

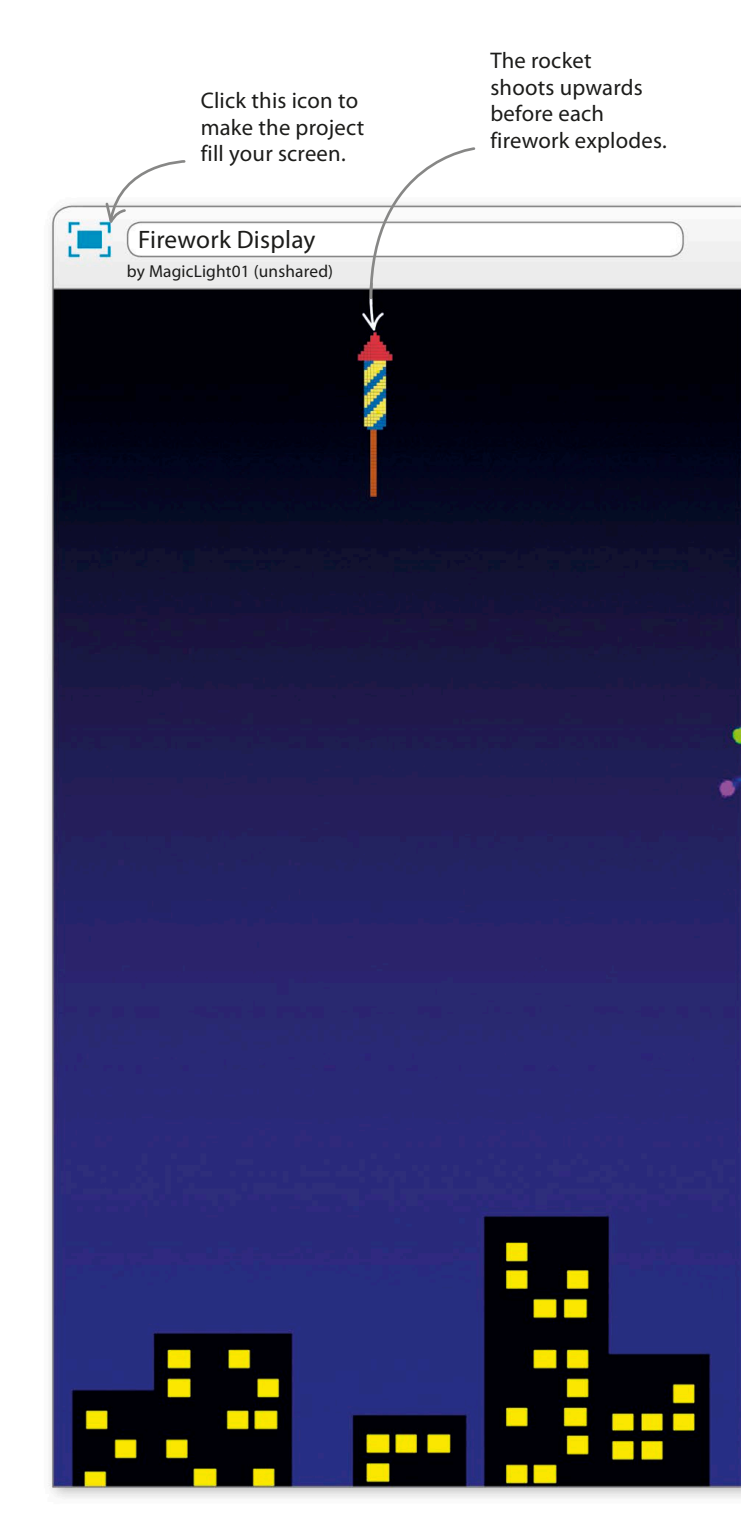

f i r e wo r k d i s p l ay **155**

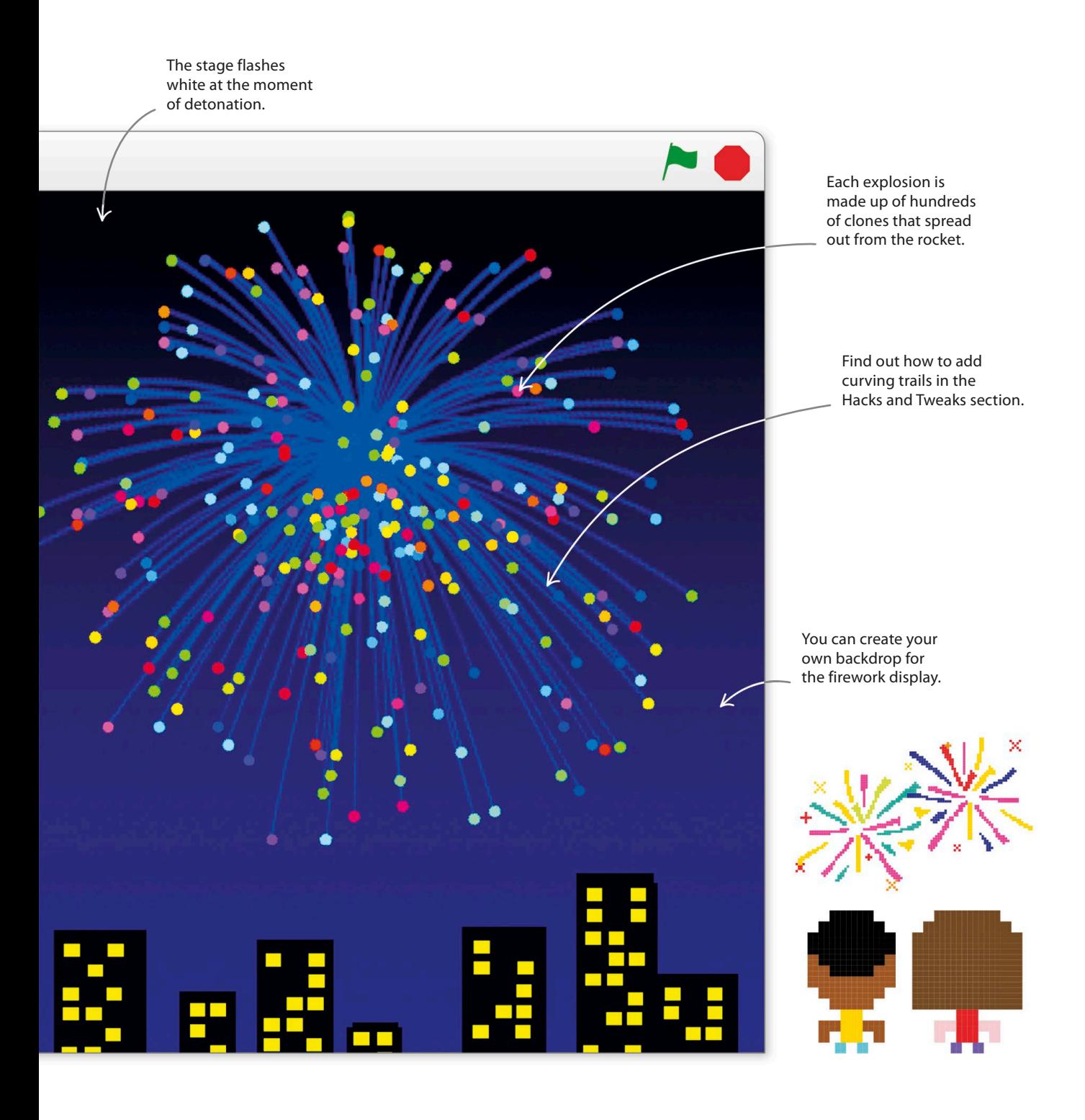

# **Creating the rocket**

The first step in the project is to create the small rocket that shoots up into the sky and explodes in a blaze of fireworks. The script will make the rocket fly to wherever you click the mouse-pointer.

Start a new project and delete the cat sprite by right-clicking on it and then selecting "delete". Click on the paint symbol  $\ell$  in the sprites list to create a new sprite and open the paint editor. Rename the sprite "Rocket". 1

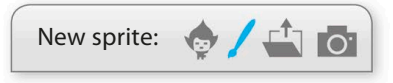

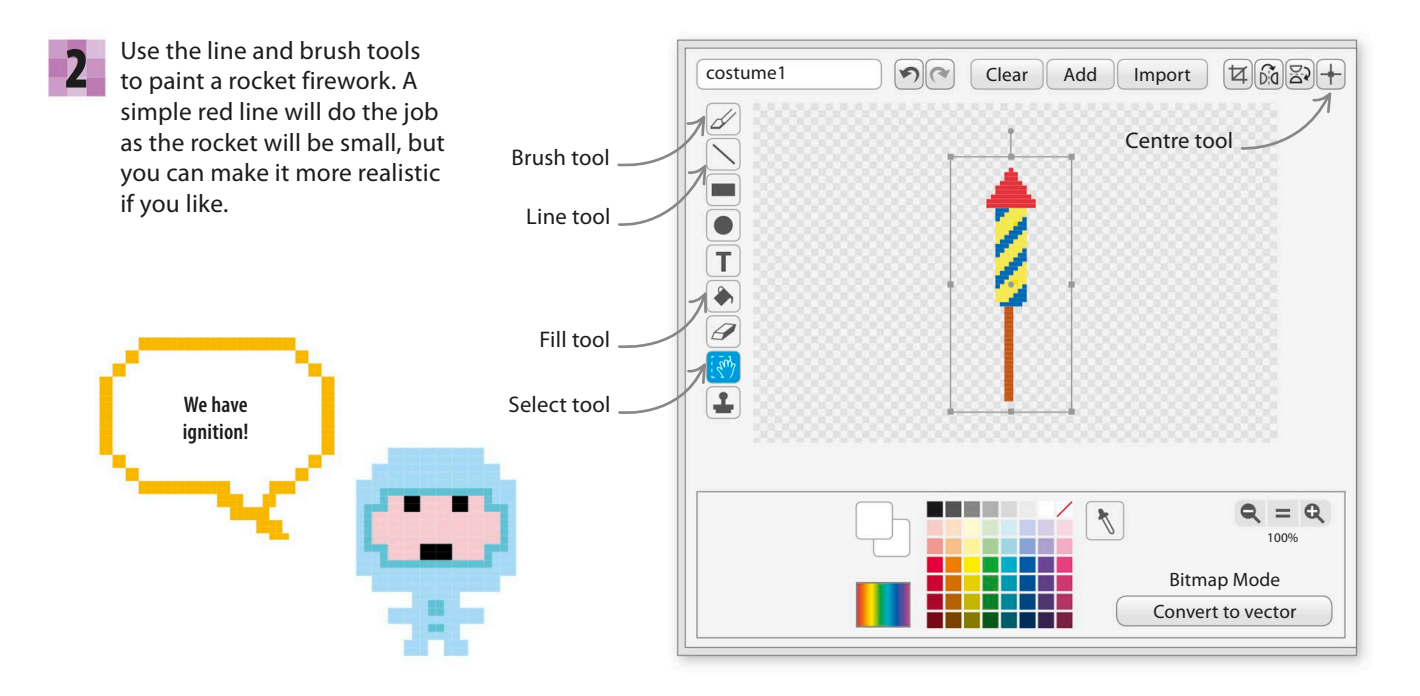

4

When you're happy with the firework, use the **3** When you're happy with the firework, use the **4** Select the backdrop in select tool to drag a box around it. Then grab one of the corners and shrink the costume until it's no wider than 10 and no taller than 50. You can see the size in the costume list. Then centre the sprite using the centre tool.

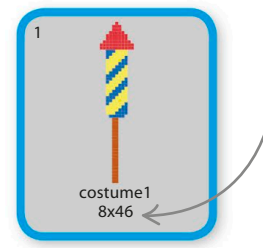

These numbers show the costume's dimensions.

the lower left of Scratch and open the Backdrops tab. Change the name of "backdrop1" to "Flash". This will provide a flash of light when a firework goes off. Click the paint symbol  $\angle$ under the words "New backdrop" to create the main backdrop and call it "Night".

> Click here to select the backdrop.

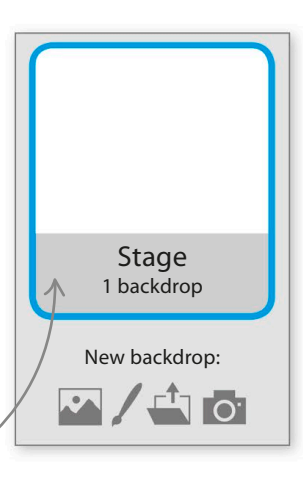

f i r e wo r k d i s p l ay **157**

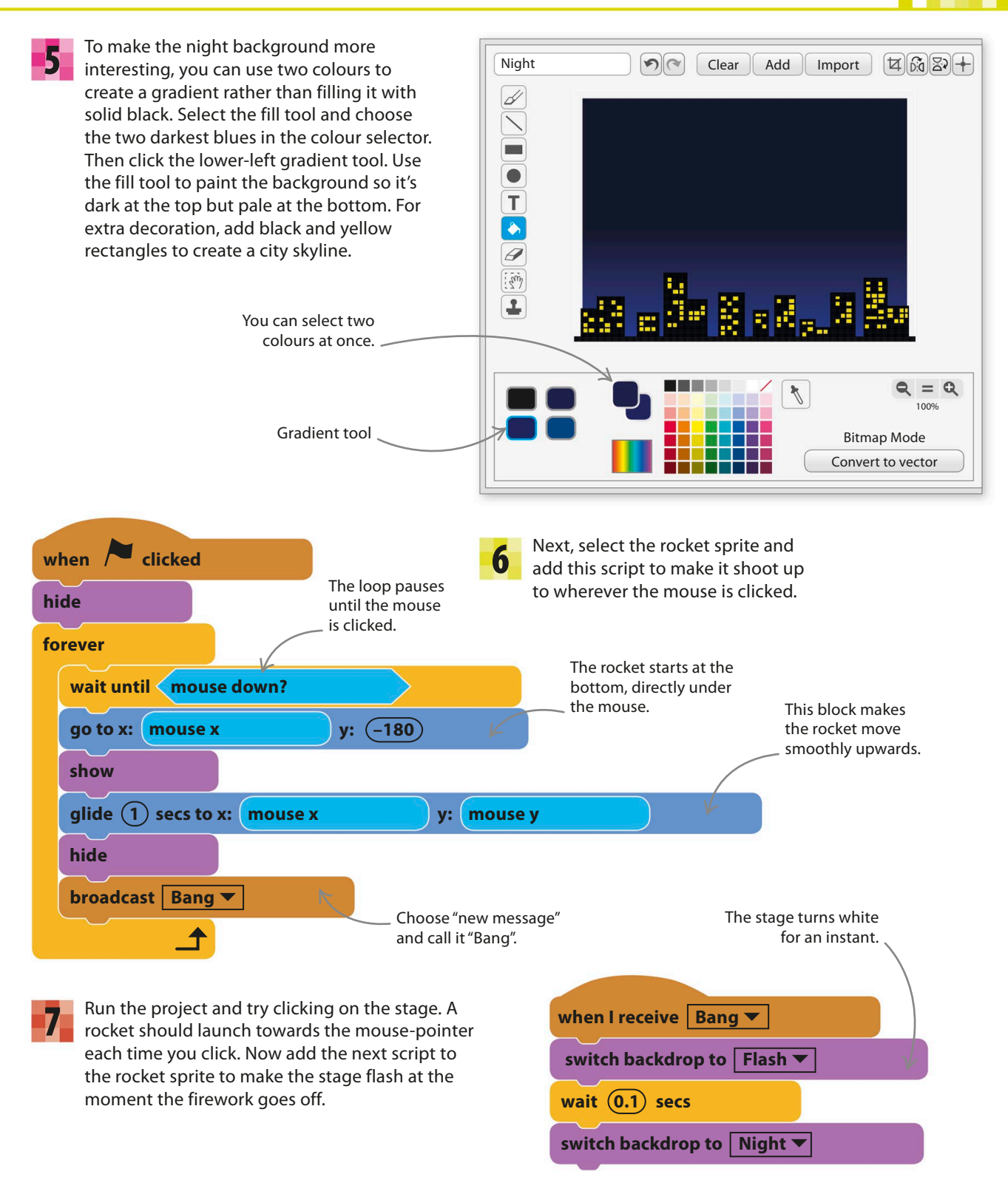

## **Exploding stars**

Real fireworks are packed with hundreds of "stars" – flammable pellets that glow with dazzling colours as they fly apart and burn. You can simulate the appearance of firework stars by using Scratch's clones feature. Follow the instructions here to create the stars and make them explode.

8 Click the paint symbol **/** in the sprites list to create a new sprite and call it "Stars". Before drawing it, select "Convert to vector" in the bottom right of the paint editor, as using vector graphics will help keep the stars circular even when they are very small.

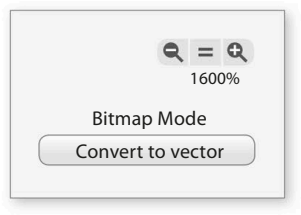

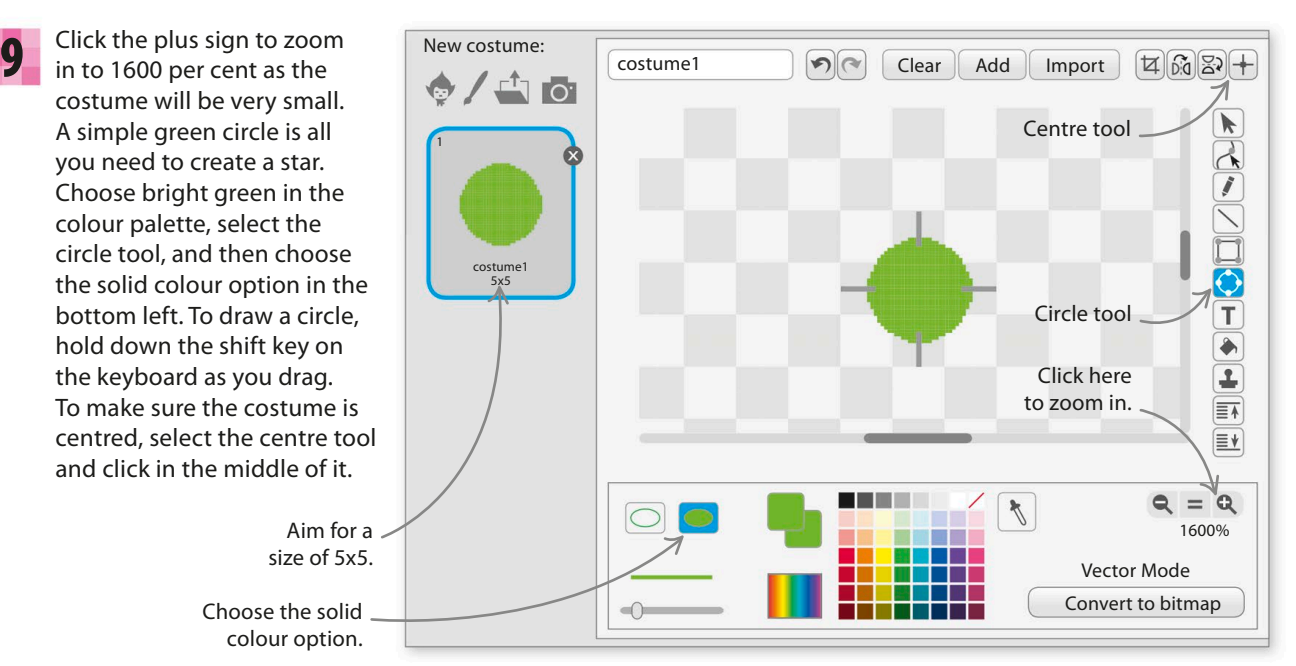

11

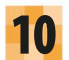

Look in the costume list to check the circle's size – it needs to be about 5x5. If it's too large or small, choose the select tool  $\blacklozenge$  and click on the green circle to make a box appear around it. Click on one of the corners and drag it to change the size. Re-centre the costume when you're done.

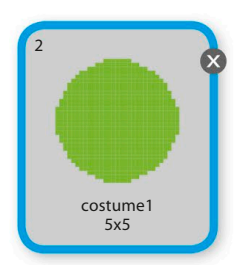

Now add the following script to the stars sprite to create 300 hidden copies that will form the explosion.

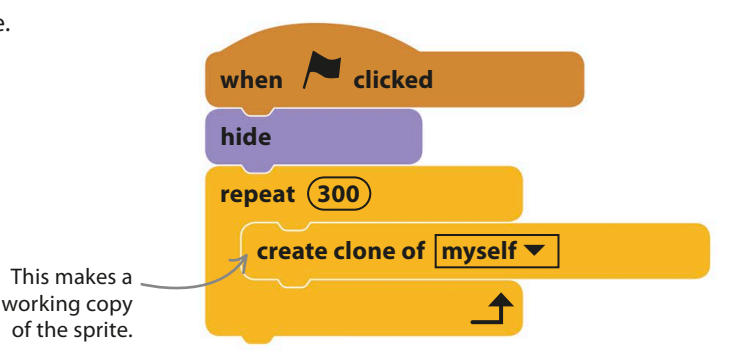

f i r e wo r k d i s p l ay **159**

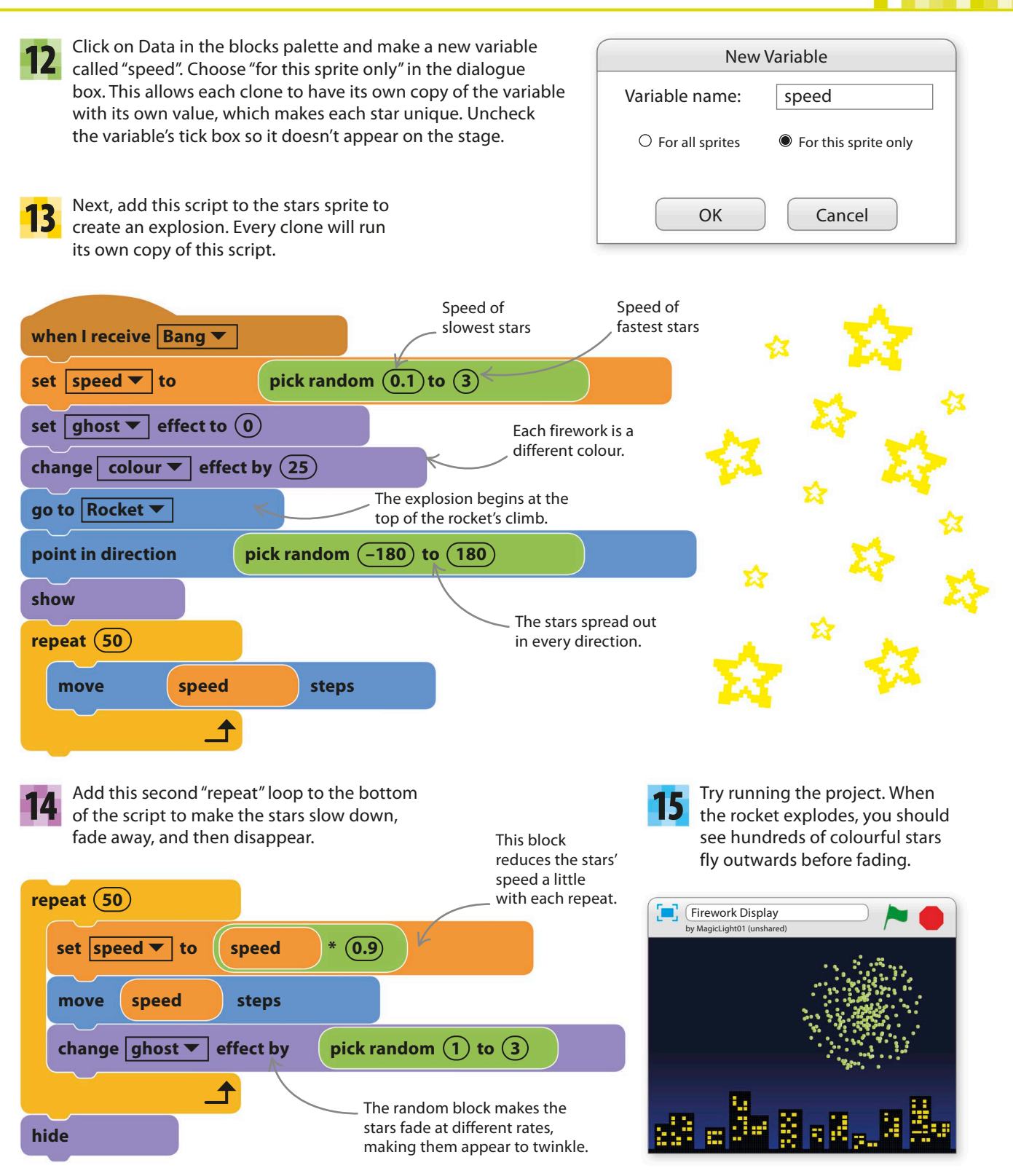

# Hacks and tweaks

**Try some of these changes to create new types of firework with multiple colours or trails. You can also use clones to create many other visual effects – or "particle effects", as computer artists call them.**

### ▽ **Sticky stars**

**hide**

You might sometimes see a trail of stars in a line if you send up a rocket straight after running the project. This happens if the stars explode before all the clones are created. To fix the bug, add a "broadcast" block to the bottom of the "when flag clicked" script in the stars sprite and change the rocket's script to run only after it receives the message.

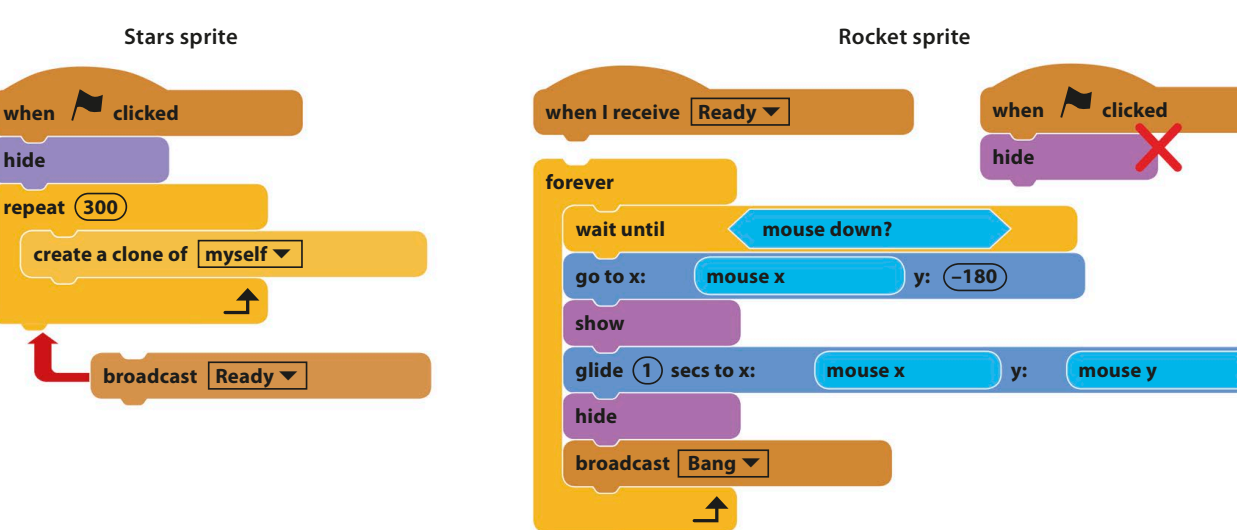

### ▽ **Changing colours**

Firework-makers use chemicals to create different colours. Try this hack to the stars sprite to make the colours change as the firework explodes.

The colours change as the firework expands.

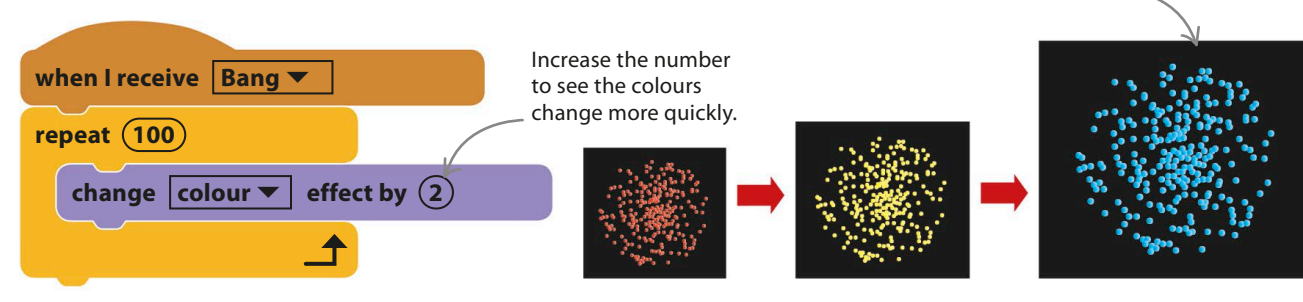

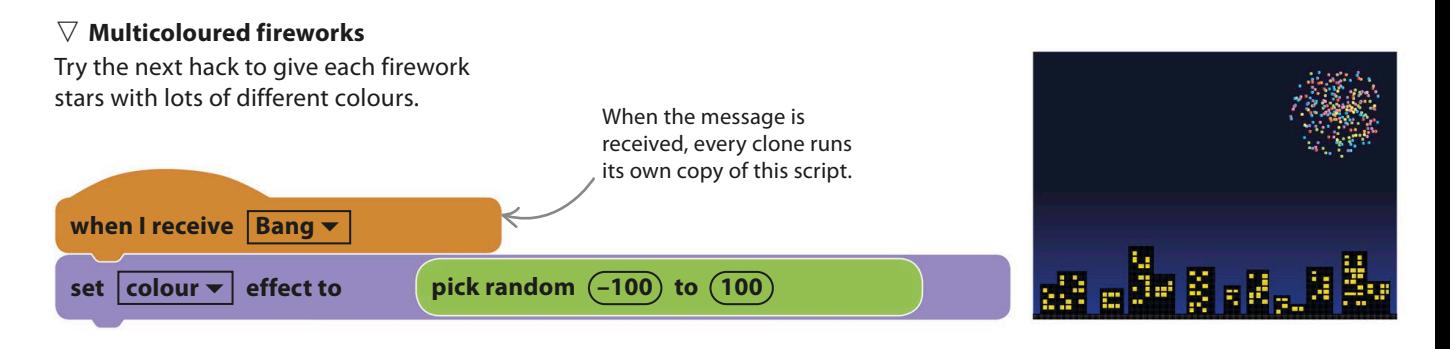

#### ▷ **Gravity trails**

To make the stars arc downwards under the pull of gravity, leaving colourful trails in their wake, rebuild the script as shown here. Remember to delete the original script when you've finished. As the timer increases, the stars fall more quickly, which is how gravity really works. See if you can figure out how to change the colour of the trails or make them brighten or fade out (hint: you'll need to use the "set pen colour" and "set pen shade" blocks).

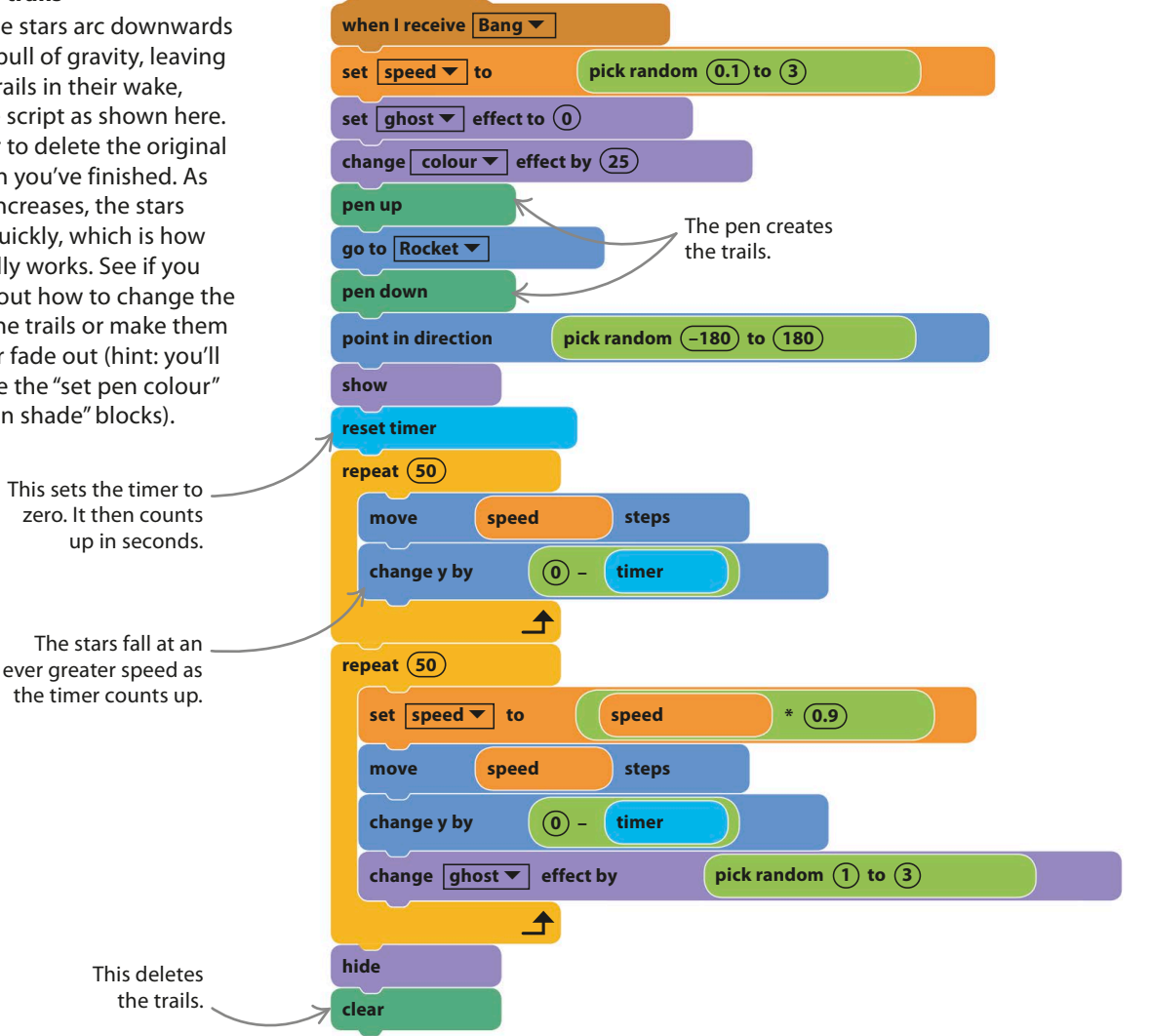

# Fractal Trees

**You might think that drawing a tree requires an artistic eye and a lot of fiddly work, but this project does the job automatically. The code creates special shapes called fractals, simulating the way that trees grow in nature.**

**How it works**

When you run the project, a tree grows in a split second from the ground up. The tree is a fractal – a shape made from a repeating pattern. If you zoom in to just a part of a fractal, it looks similar to the whole shape. This repetition is easily generated in a computer program by using loops.

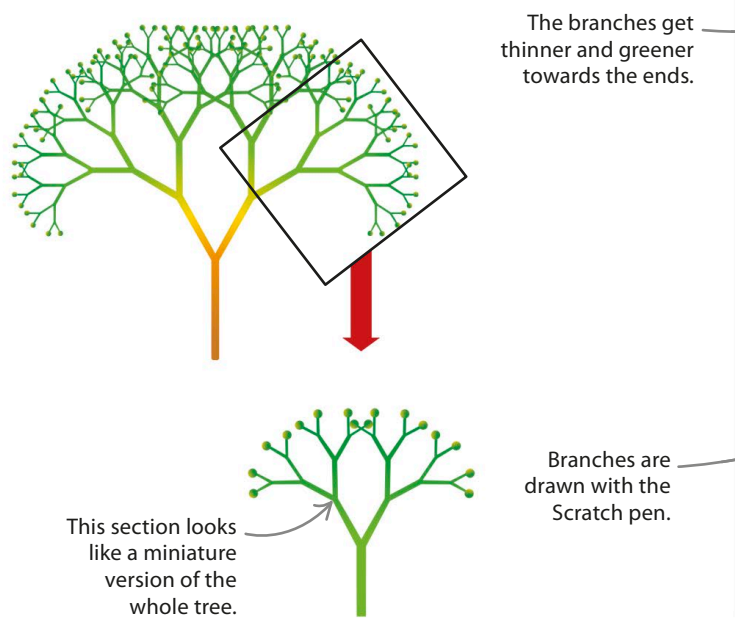

Click here to make the tree fill your screen.

Q Fractal Trees by SkilledGardener (unshared)

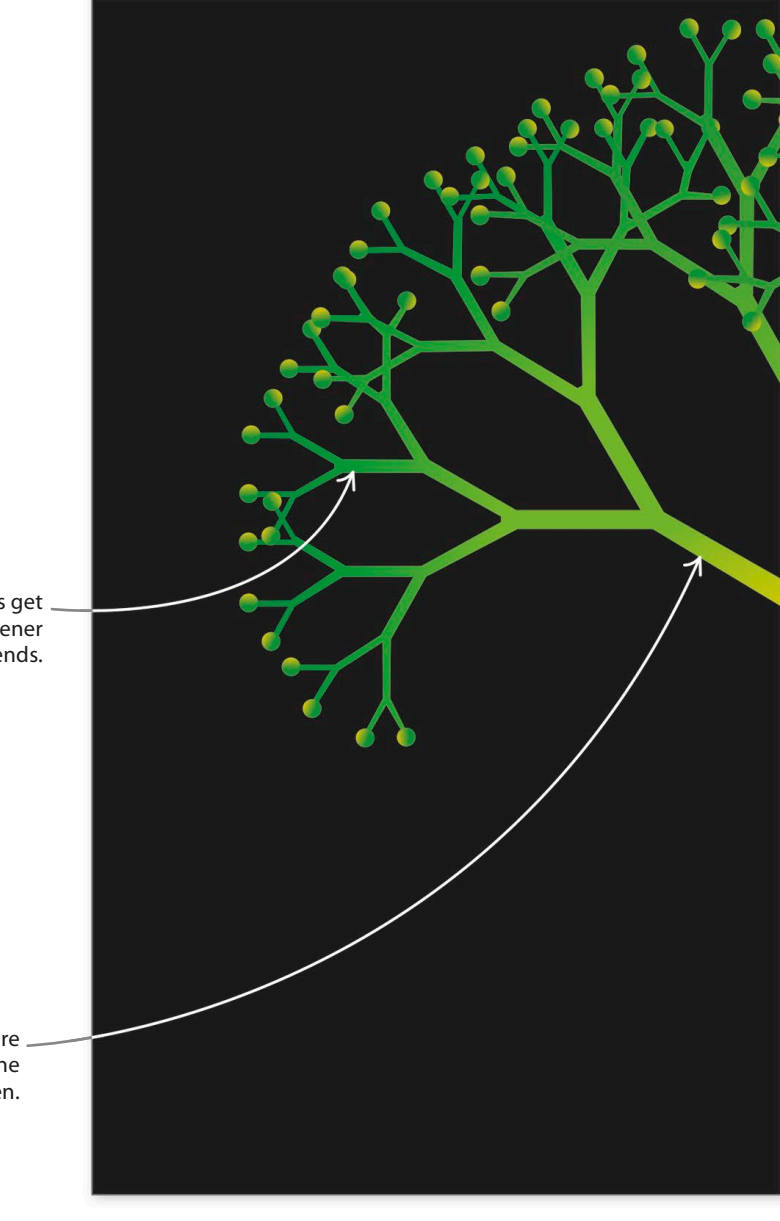

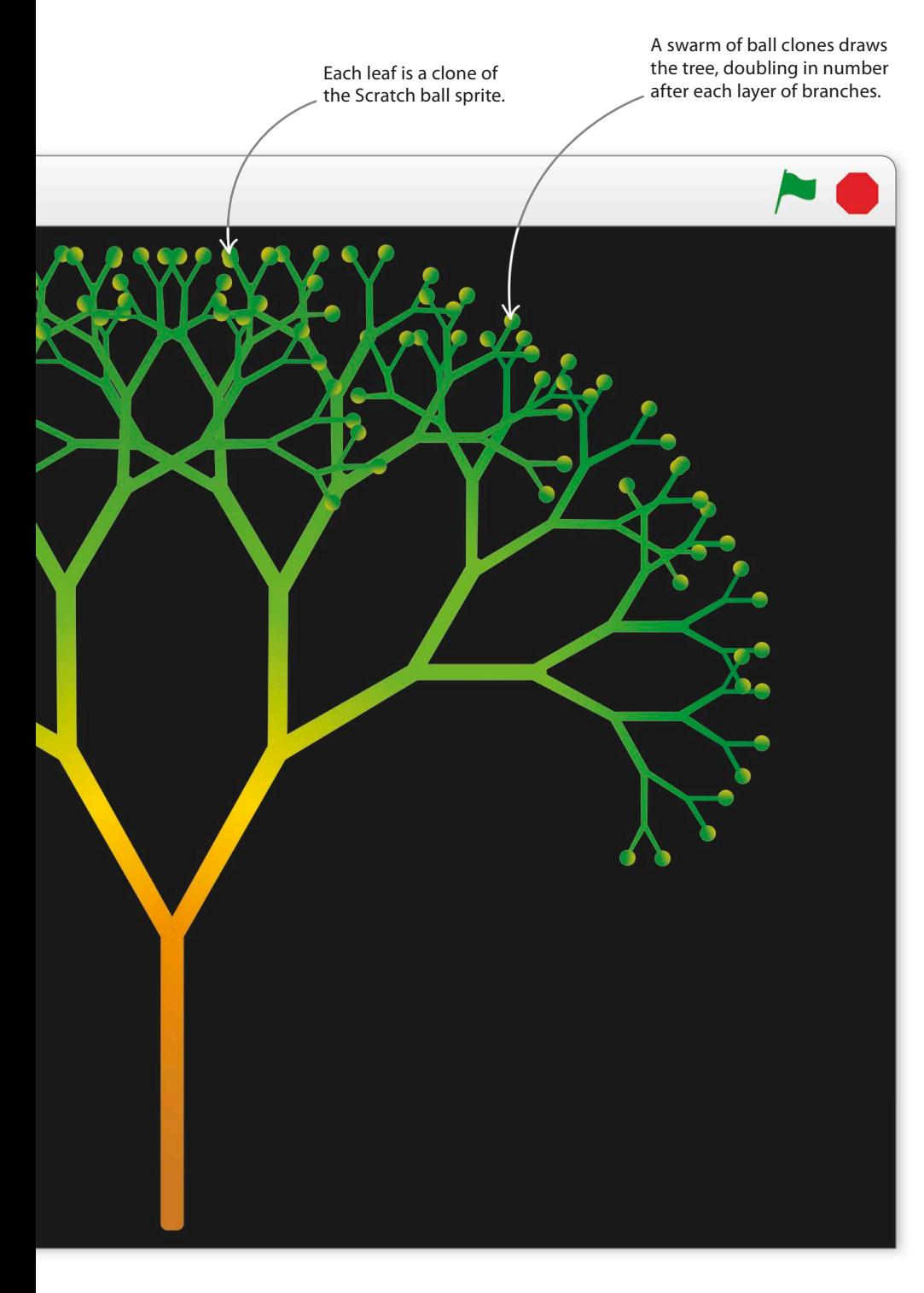

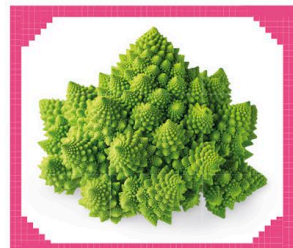

**Romanesco broccoli**

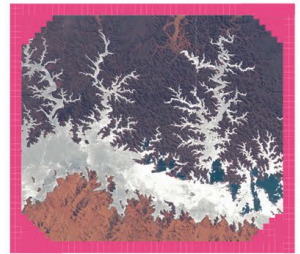

**Lake Nasser in Egypt**

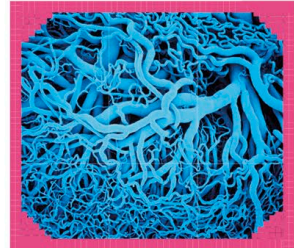

**Veins in the human body**

#### △ **Fractals in nature**

Lots of natural objects have fractal shapes, including trees, river systems, clouds, blood vessels, and even broccoli. Natural fractals form most often when something keeps dividing into branches, which is how trees and blood vessels grow.

### **How it works**

In the project Dino Dance Party, we saw how the ballerina's dance routine is based on an algorithm – a set of simple instructions that are followed in strict order. In this project, the code that draws the tree is also based on an algorithm. Try following the three steps below with a pen and paper.

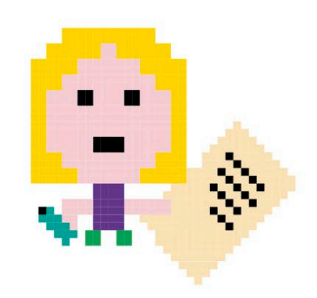

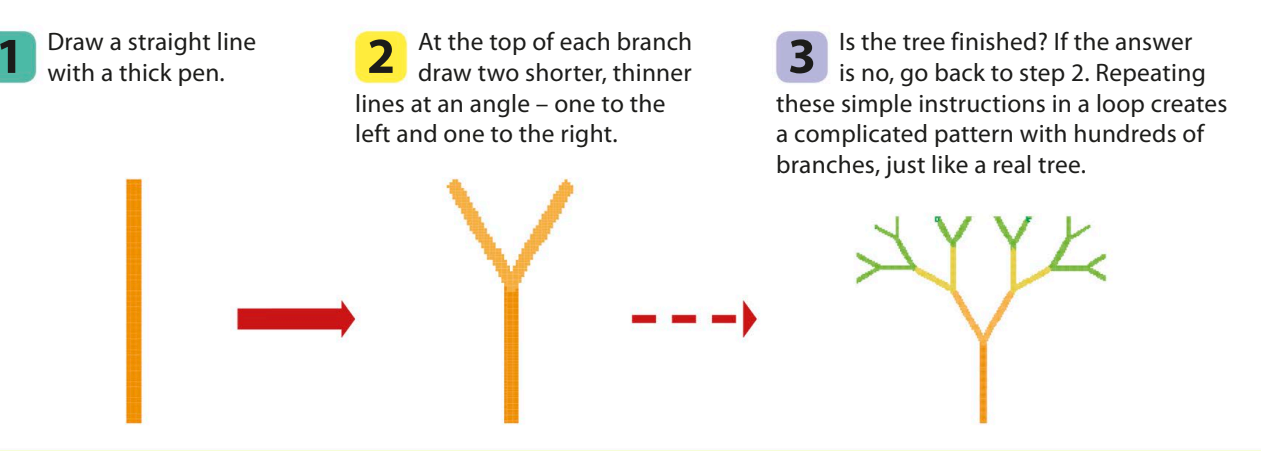

# **Leaves and branches**

Follow these steps to build a fractal tree, using Scratch's ball sprite for leaves and the Scratch pen to trace branches. The script creates new clones each time a branch divides, making more and more clones as the tree grows from a single trunk to a mass of twigs.

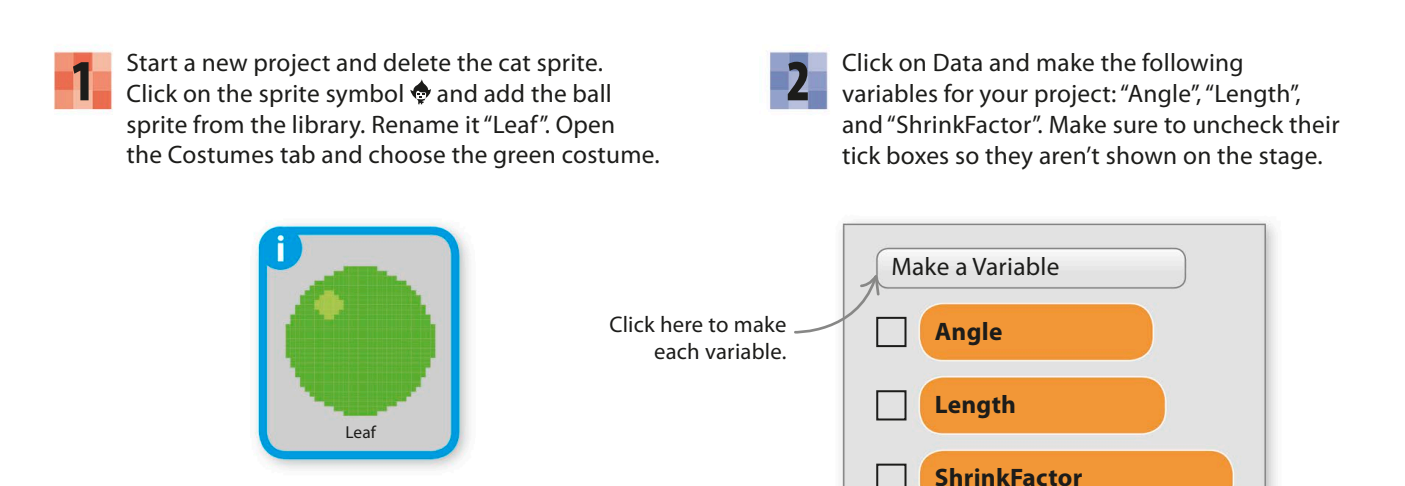

fractal trees **165**

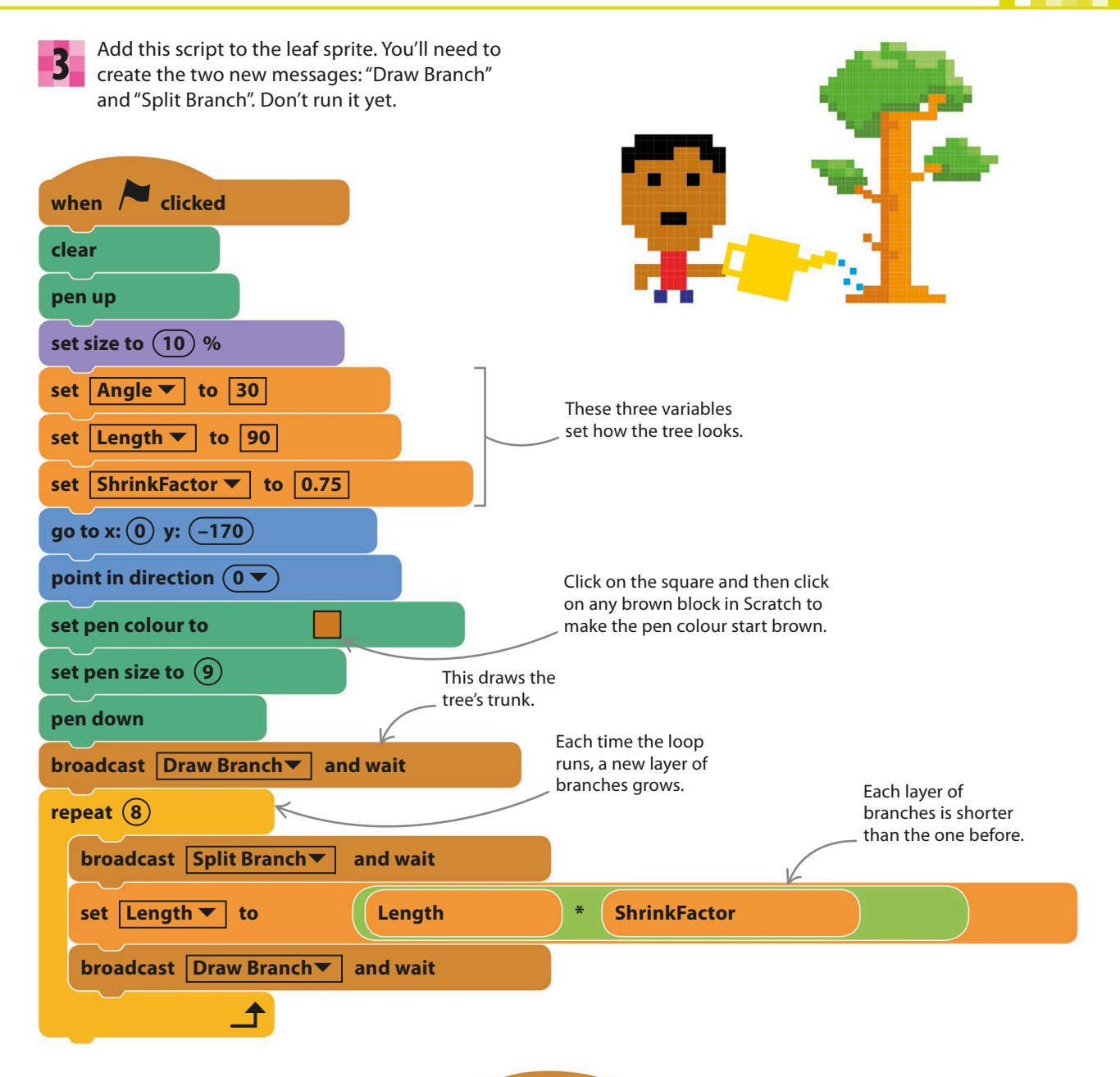

Now add this separate script. When it receives the "Draw Branch" message from the main script, it tells every clone to draw a branch and then changes the settings so the next branch will be greener and thinner. 4

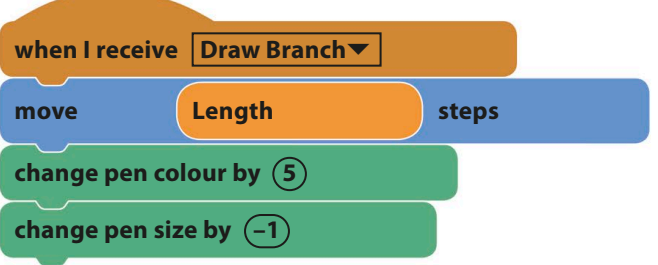

### 166 **SIMULATIONS**

Add the next script to make the branches divide. It works by cloning each ball, forming a pair, and rotating them to face different directions. Once this script is run, there will be two clones at the end of every branch, each facing a different direction – ready to draw the next two branches. 5 **when I receive Split Branch**▼ **turn turn turn degrees degrees degrees Angle Angle Angle create clone of | myself ▼** The ball rotates to form an angle with the previous branch. The ball rotates back twice as much, ready to draw the opposite branch. Run the project and you should create a beautiful **6** Run the project and you should create a beautiful<br>
tree. To make the "leaves" disappear and show only **Remember to use a struckle as a struckle of the Remember to use** the twigs, click the red stop symbol on the stage. **the full-screen mode.**

"ShrinkFactor" controls how much shorter each branch is than the previous one (75 per cent of the previous branch in this example).

"Angle" sets how far the branches spread apart at each split.

The "Length" variable sets the trunk's length in steps.

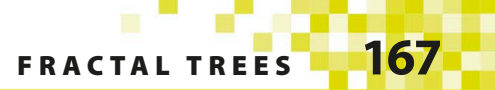

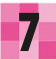

**T** To make your tree stand out better,<br>The try changing the backdrop colour.

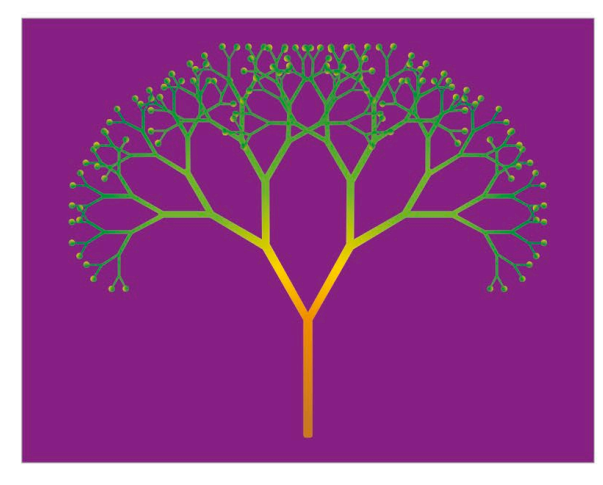

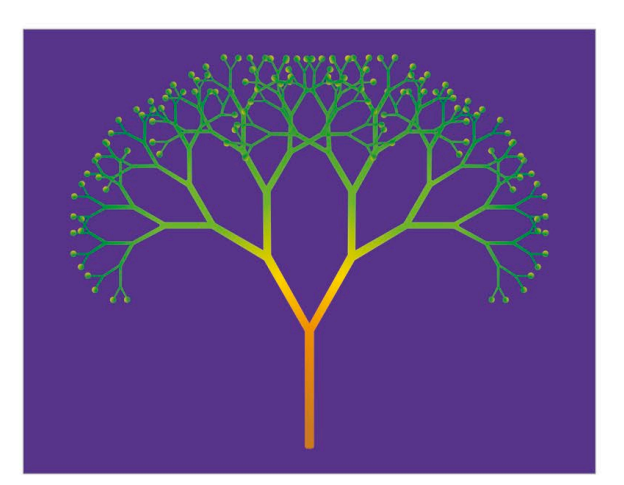

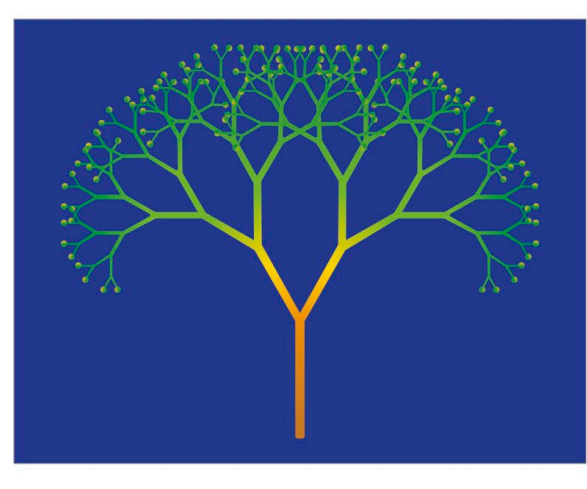

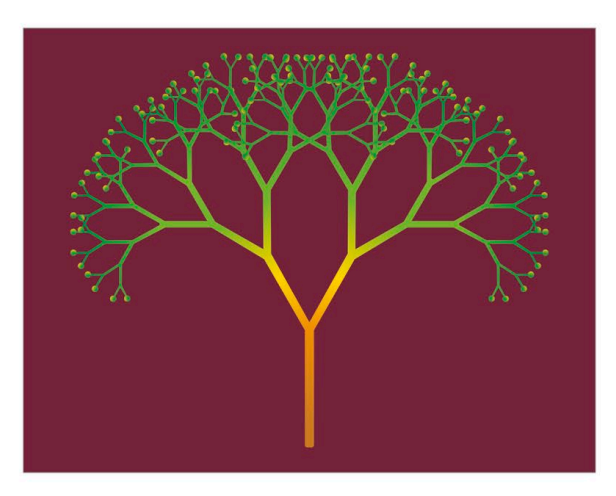

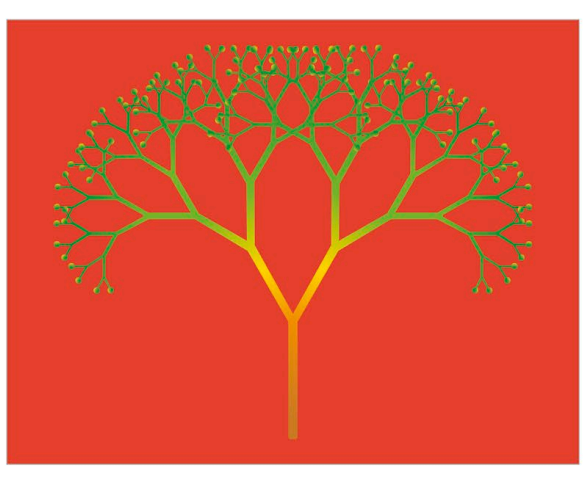

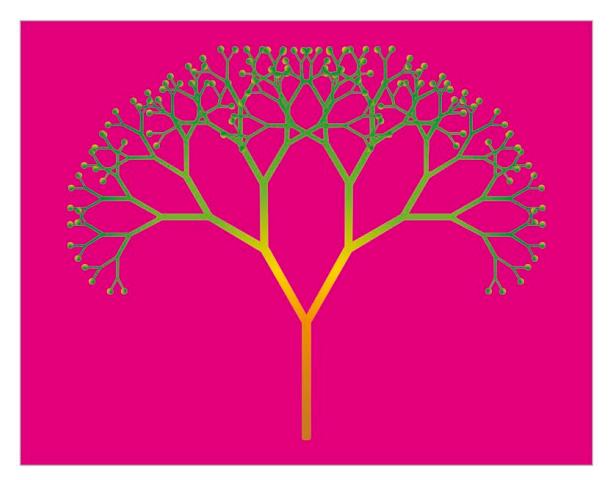

168 SIMULATIONS

# Hacks and tweaks

**You can change the settings used in this project to grow trees in amazingly varied shapes. You can also add a bit of randomness so that every tree is different.** 

### ▽ **Different angles**

Try experimenting with the value of "Angle" in the first orange block. You could also add a "pick random" block to generate randomly shaped trees. If you want to keep trees looking natural, set the minimum and maximum to 10 and 45. To make playing with the variable easier, check its tick box to show it on screen and turn it into a slider. You'll need to delete the "set Angle" block from the script if you do this.

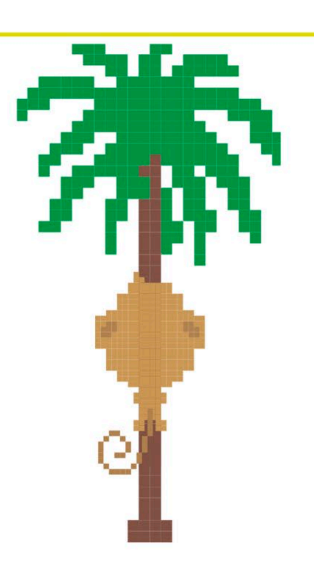

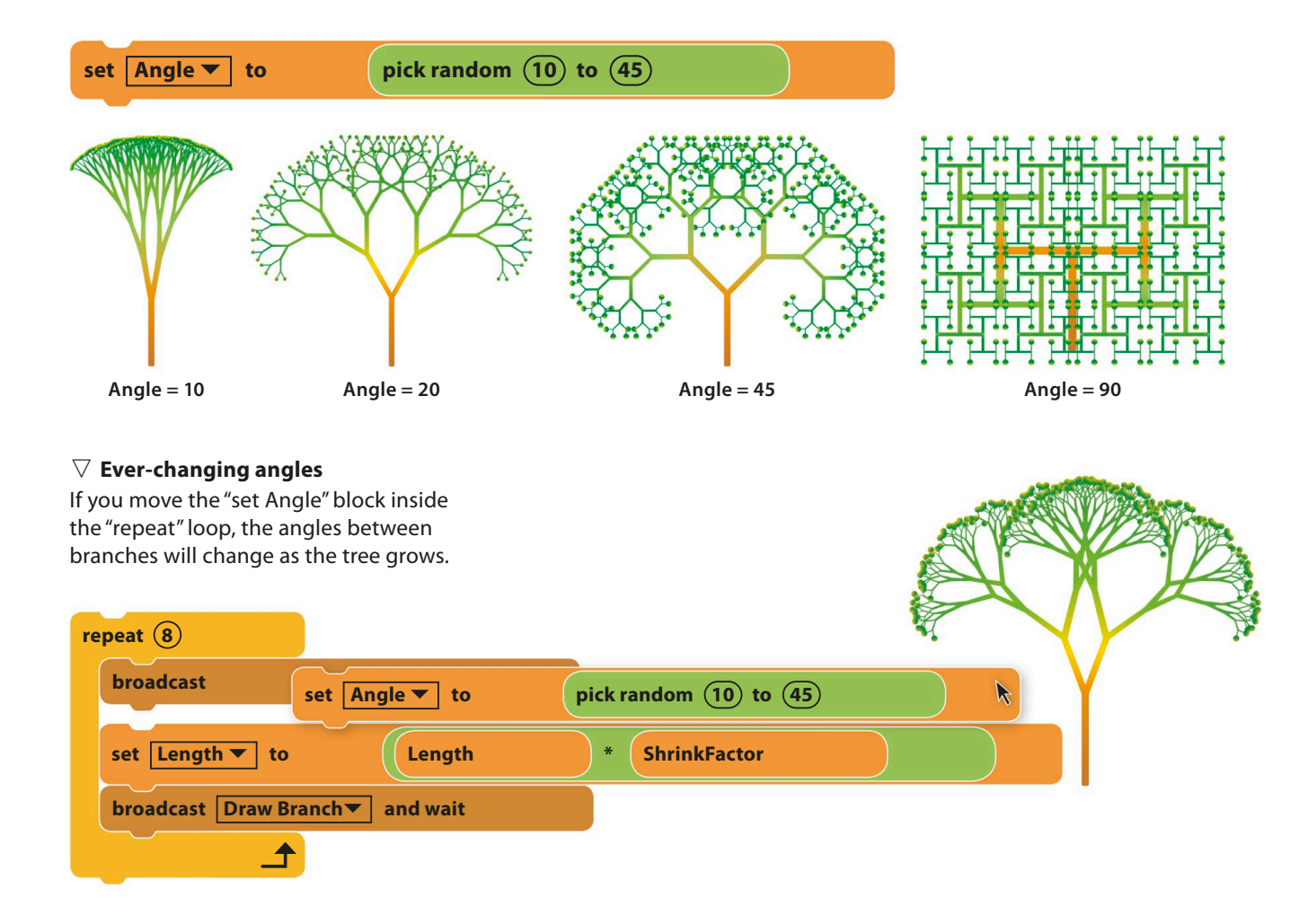

#### ▽ **How tall is your tree?**

Try changing the values of "Length" and "ShrinkFactor", but be careful – it's easy to end up with very short trees or trees that are too big to fit on the stage.

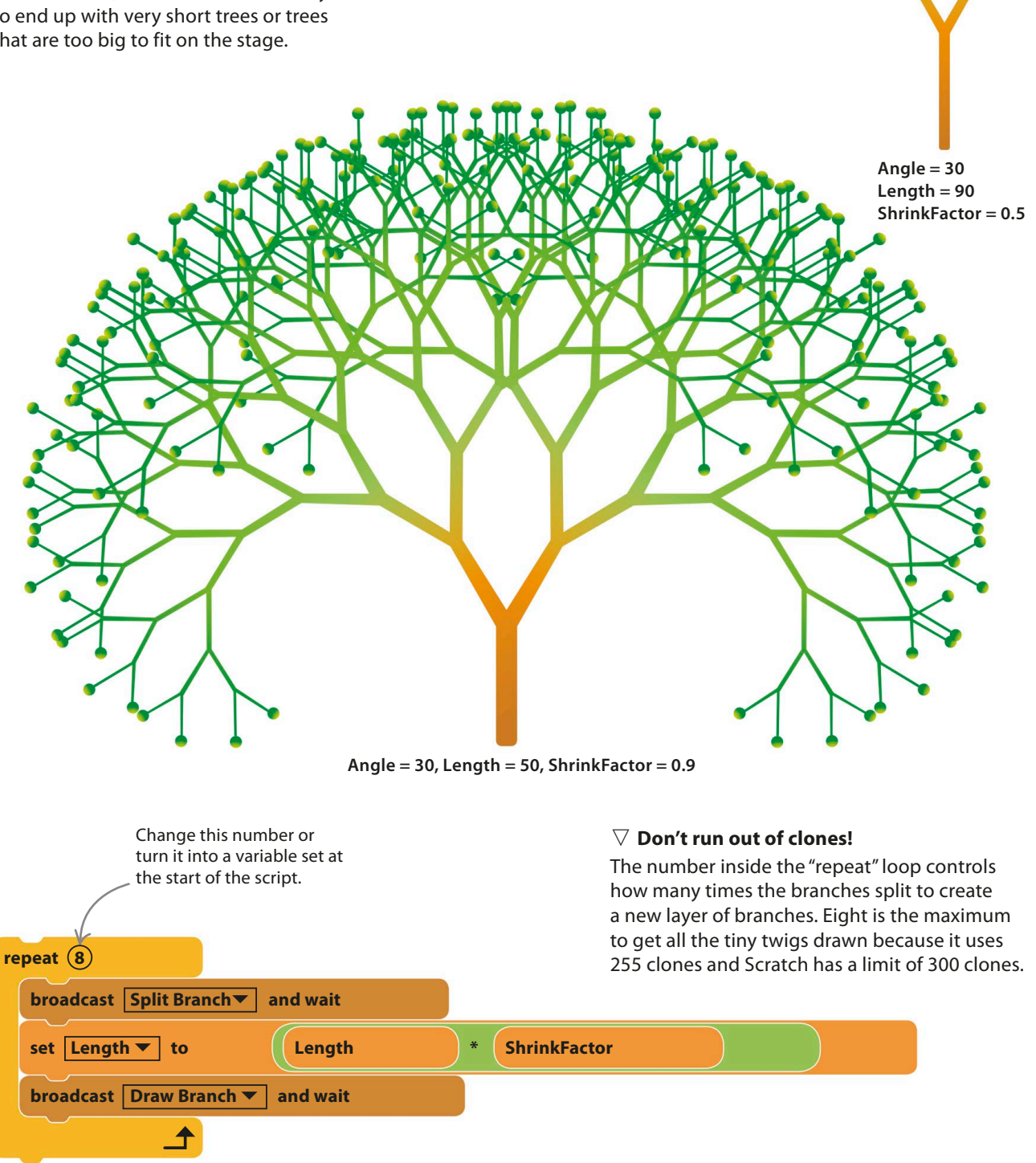

**170 SIMULATIONS** 

# **Grow a forest**

1

You can adapt this project to grow trees wherever you click, covering the stage with a forest. Make the following changes to the script to do this.

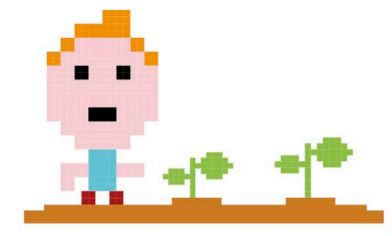

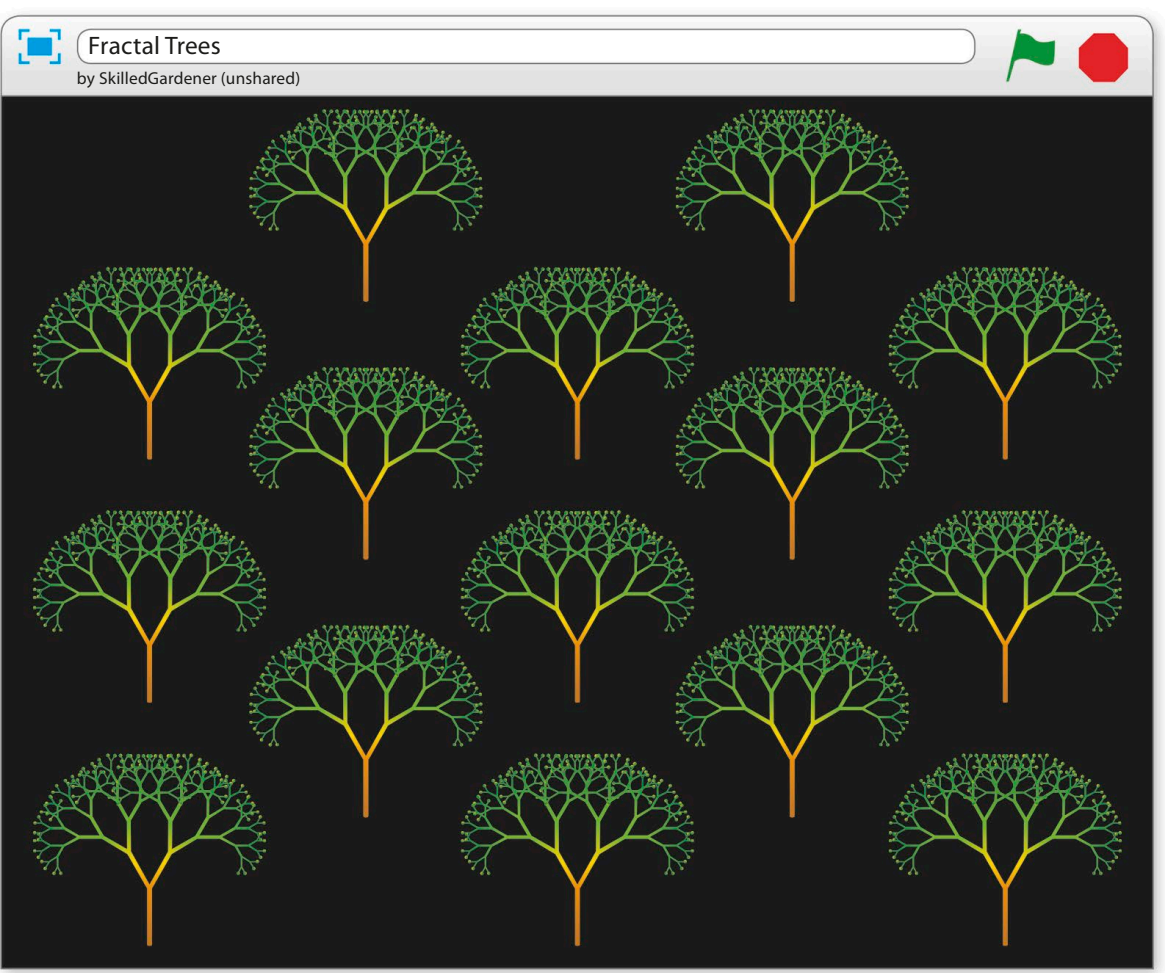

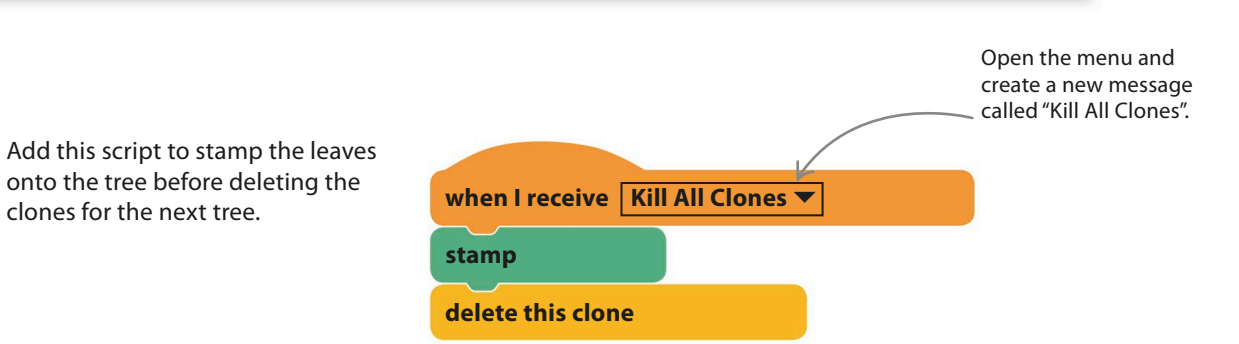

fractal trees **171**

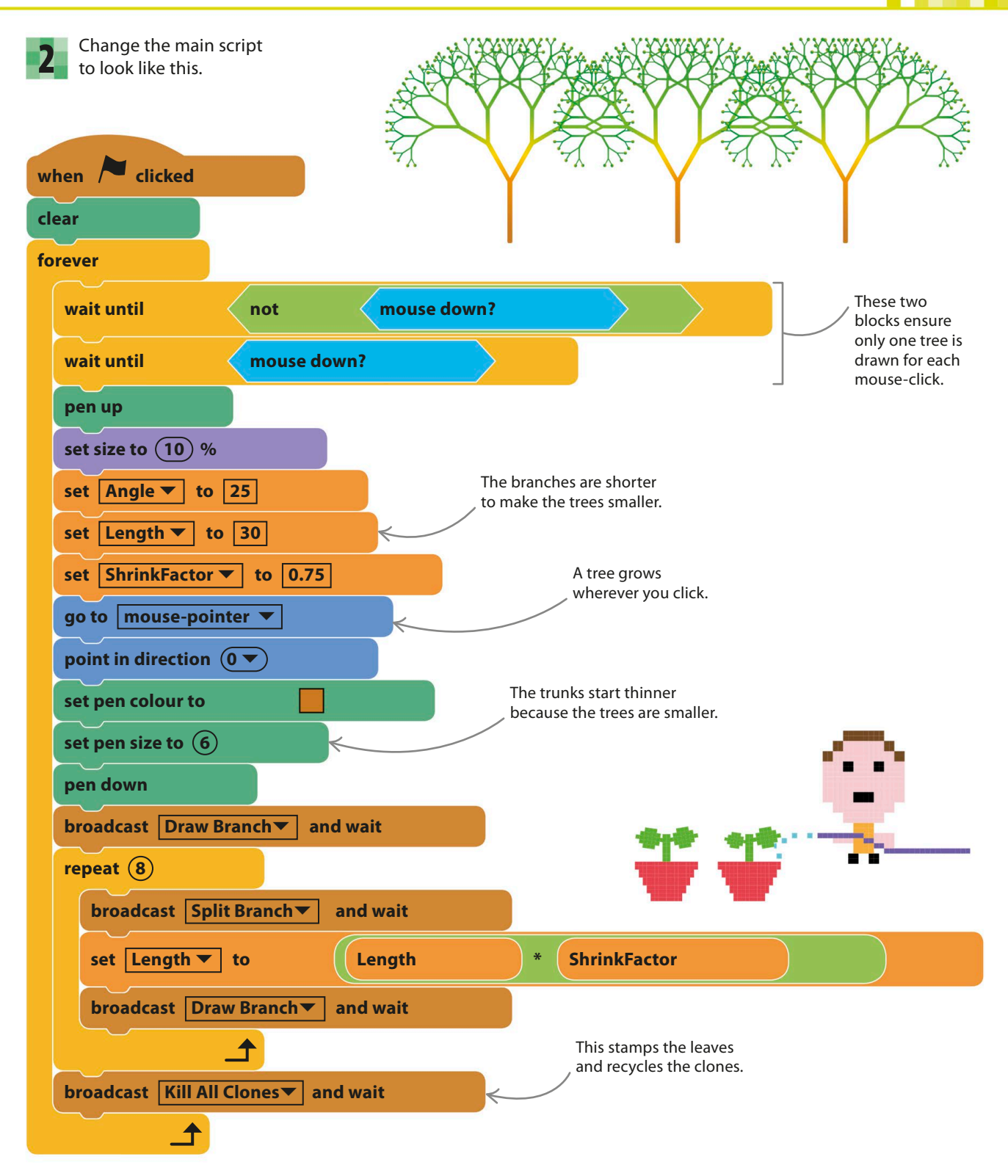

# Snowflake Simulator

**Snowflakes are famous for their amazingly varied shapes – it's said that no two are the same. Even so, all snowflakes share the same underlying structure, with six similar sides. This pattern, known as six-fold symmetry, makes snowflakes easy to mimic on a computer. You can use the same technique used in the Fractal Trees project, but this time every shape will be unique.**

## **How it works**

When you run this project, a snowflake appears on the stage. Later you can make snowflakes appear wherever you click. Each snowflake is a bit like a fractal tree with six trunks. By using random numbers to set the lengths and angles of the white lines, you can create an endless variety of unique shapes – just like in nature.

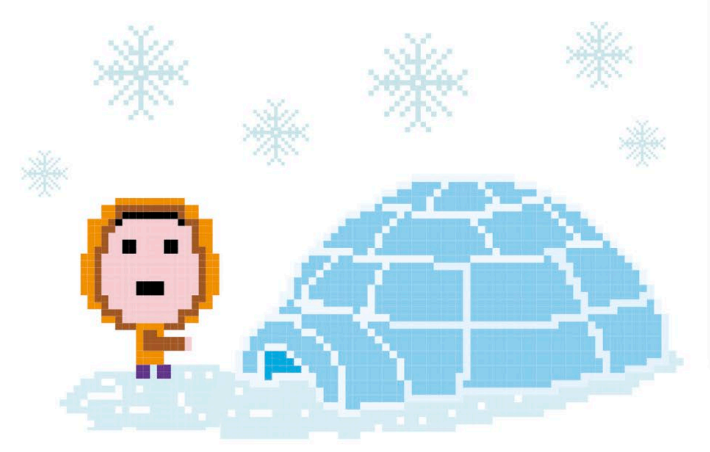

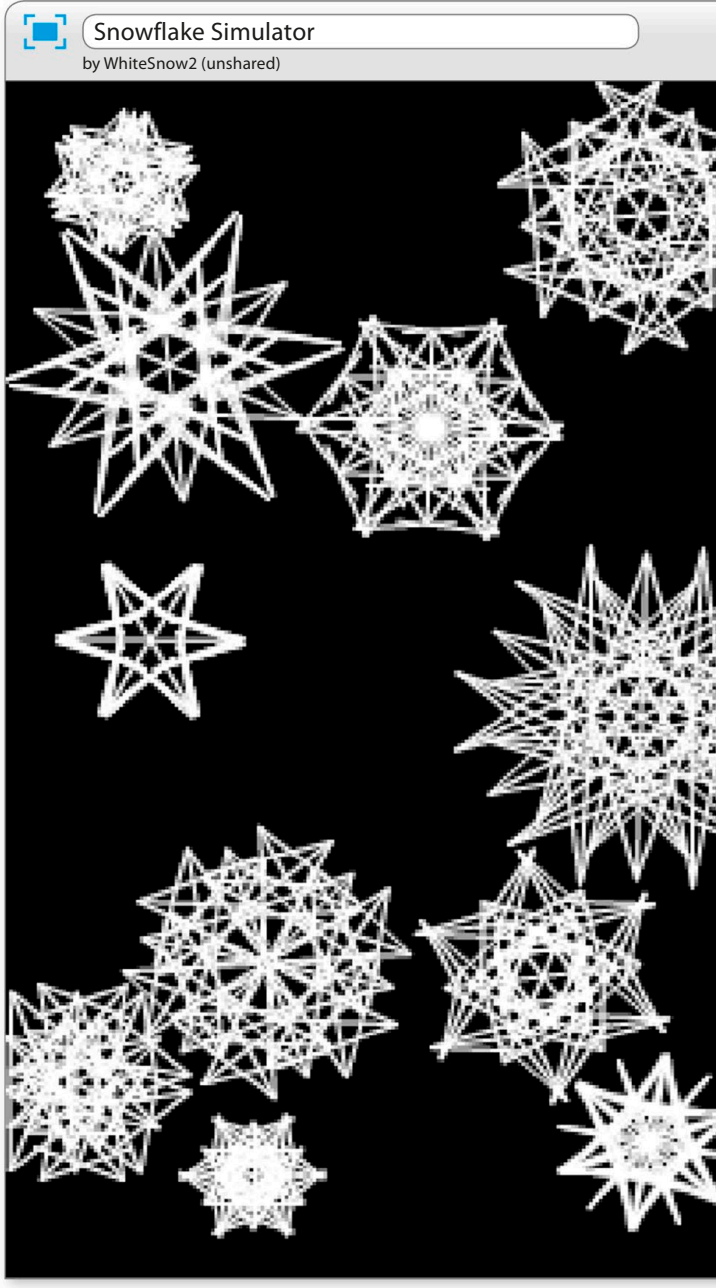

### snowflake simulator **173**

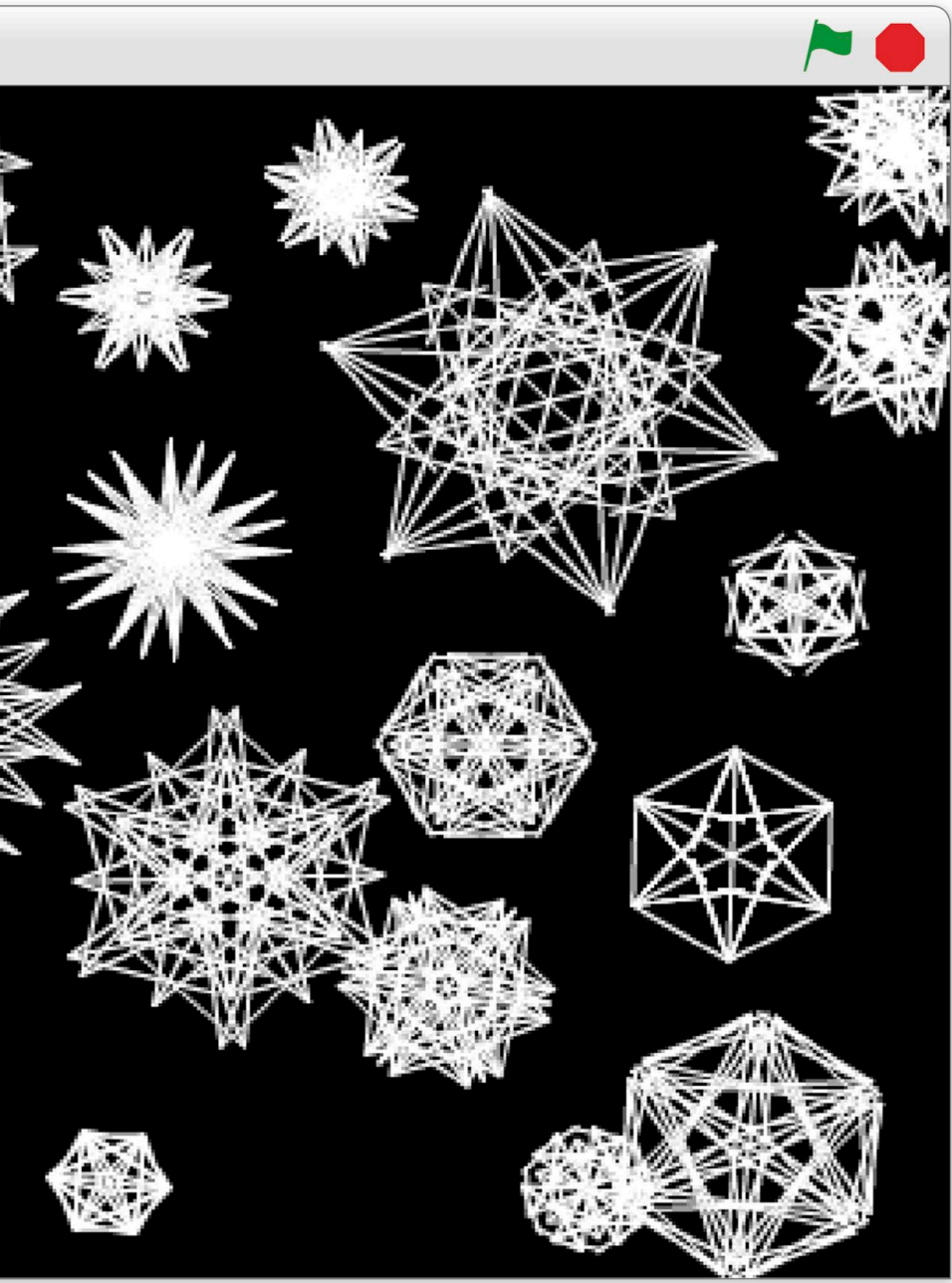

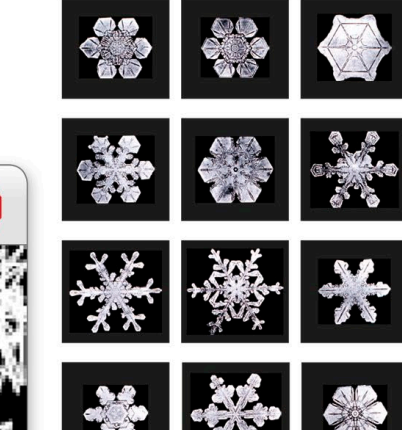

#### △ **Real snowflakes**

Snowflakes are six-sided because they grow from ice crystals, which are hexagonal. As a snowflake grows, slight changes in air temperature affect the way ice crystals build up. Because every snowflake follows a different path and experiences different changes in temperature, every snowflake is unique.

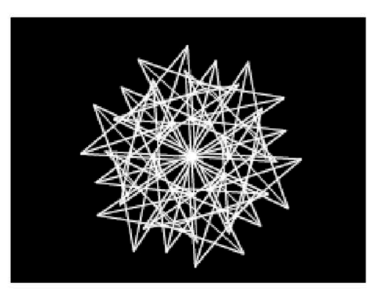

#### △ **Snow-FAKE**

The drawing starts with six versions of the sprite to match the six-fold symmetry of a real snowflake. After that, the lines split in two repeatedly, like the fractal tree, but with more varied angles.

**174 SIMULATIONS** 

# **Symmetrical branches**

To see how this project uses the ideas from Fractal Trees to make a snowflake, start by following these steps to create a simple, non-random snowflake.

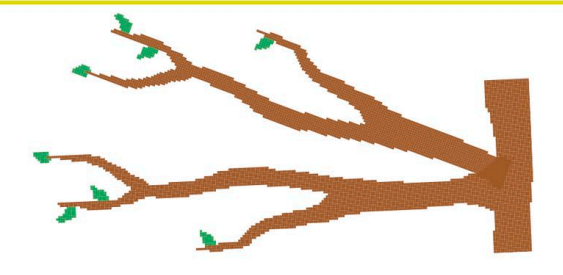

1

Start a new project and delete the cat sprite. Click on the paint symbol  $\angle$  in the sprites list to create a new blank sprite. You don't need to paint a costume because all the drawing will be done by the script.

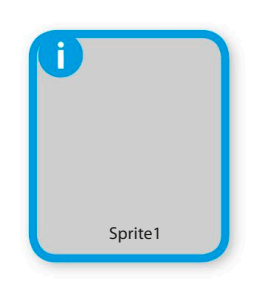

Sensing

3

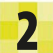

To make the snowflakes show up, paint the backdrop black. Select the backdrop in the lower left of Scratch and click the Backdrops tab above the blocks palette. Then click the fill tool in the paint editor and fill the paint area with black.

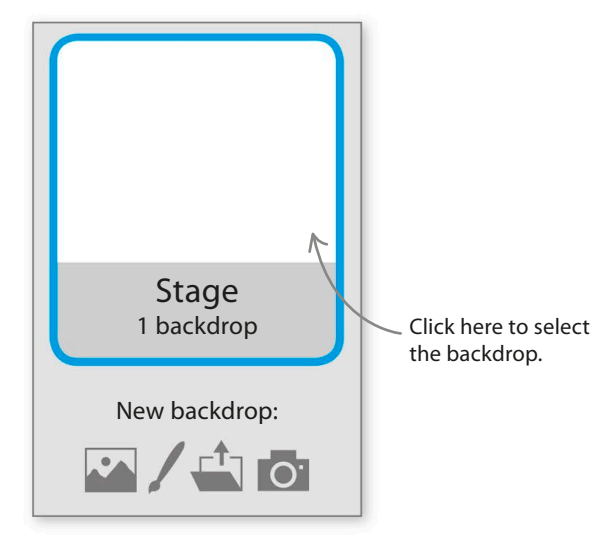

Click on Data in the blocks palette and add five new variables to the project: "Angle", "Length", "Levels", "Symmetry", and "SymmetryAngle". Uncheck their tick boxes so that they don't show on the stage.

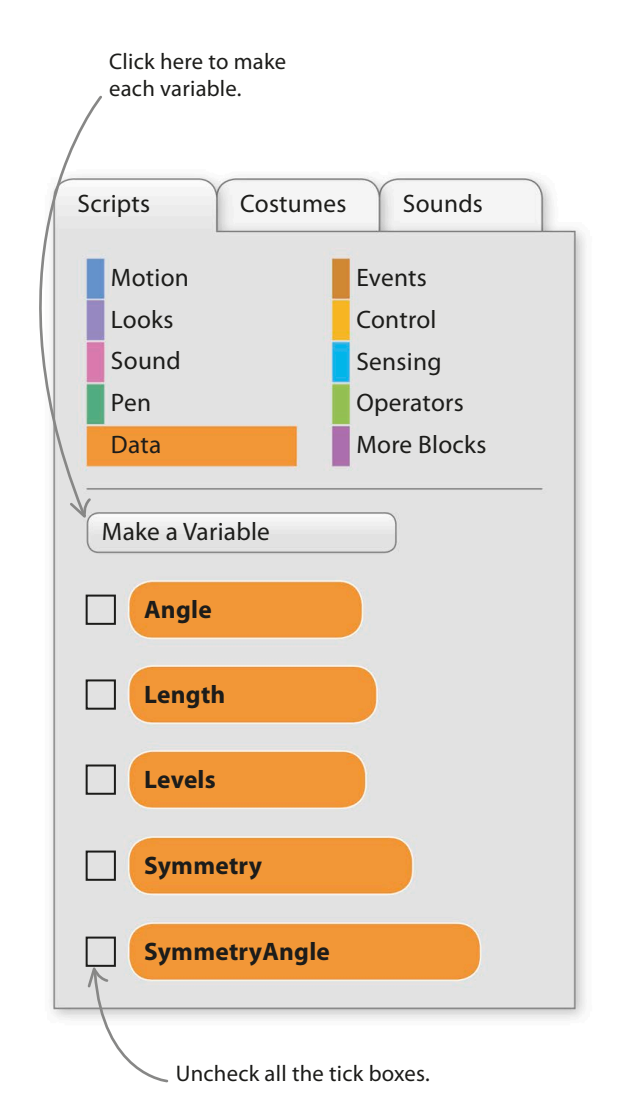

snowflake simulator **175**

4 it the following two scripts. The code creates clones pointing in different directions to make The original sprite and the clones a symmetrical pattern. all run this script, each drawing an arm in its own direction. This number sets Open the menu and how many arms when **clicked** create a new message the snowflake has. called "Draw Level".  $\mathsf{set}$  **Symmetry**  $\bullet$  **to 6** when I receive Draw Level  $\blacktriangledown$ **clear Length move steps set pen colour to set pen size to**  $\Omega$ Click on the square here and then on **pen up** anything white in Scratch. **go to x:** (0) **y**: (0) This calculates the angle between each arm. **pen down set SymmetryAngle ▼** to **360** / **Symmetry repeat f Symmetry example 1 1** The loop adds five clones pointing in **create clone of** myself ▼ different directions. **SymmetryAngle degrees turn**   $\biguparrow$ **You can change the number of arms each snowflake has set Length ★ to** 100 **to vary the pattern. broadcast** Draw Level ▼ and wait Open the menu and create a new message called "Draw Level".

5

Run the project. Snowflakes need "Symmetry" set to 6, but try other values.

Select the sprite in the sprites list and give

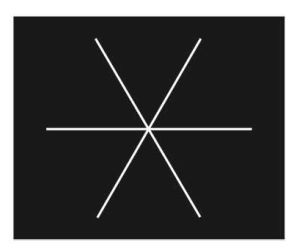

**Symmetry = 6 Symmetry = 7 Symmetry = 4**

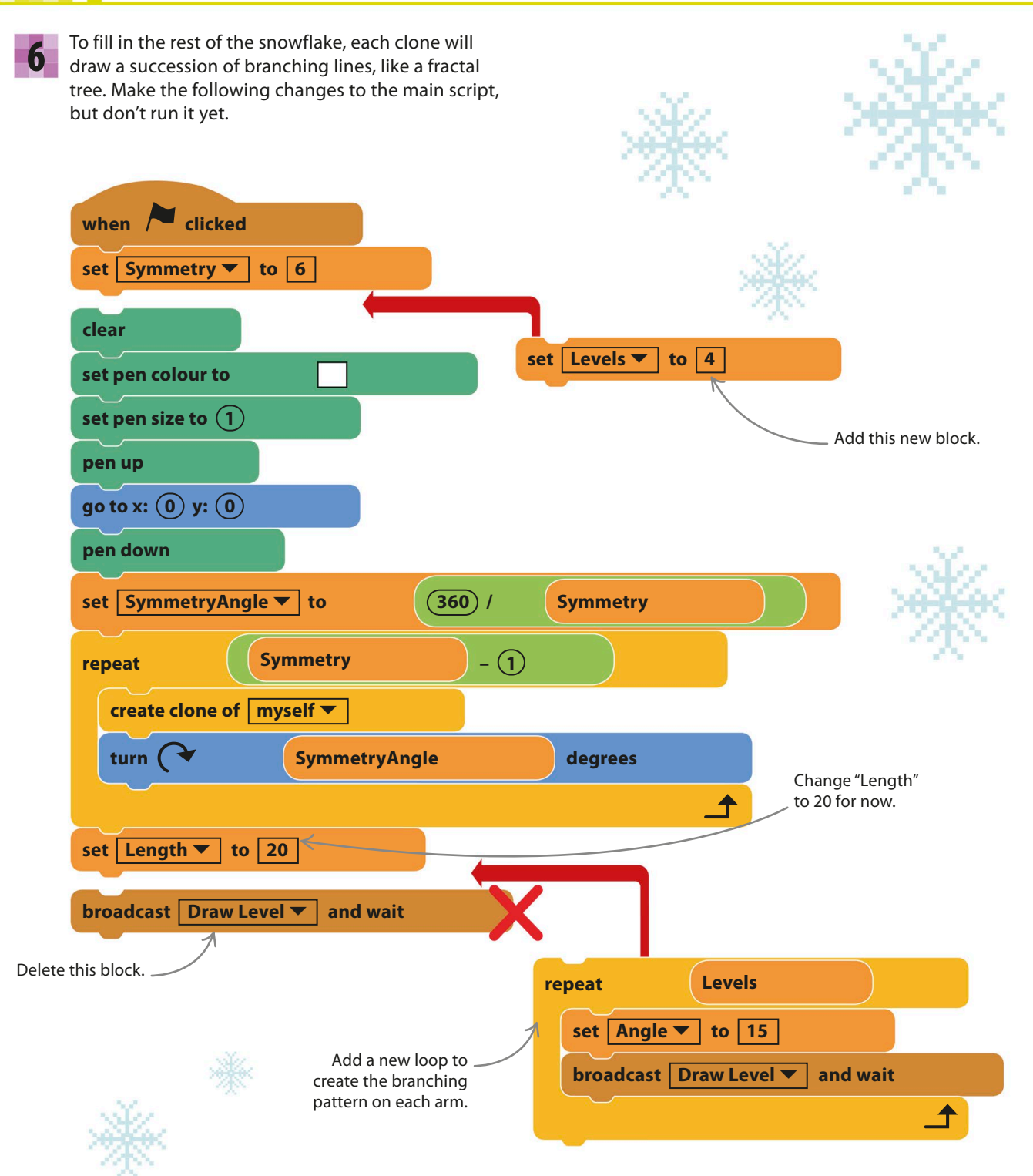

**176 SIMULATIONS** 

snowflake simulator **177**

Add three new blocks to the "When I receive" script to create new clones. These create a new clone and make the old and new clones face different directions.

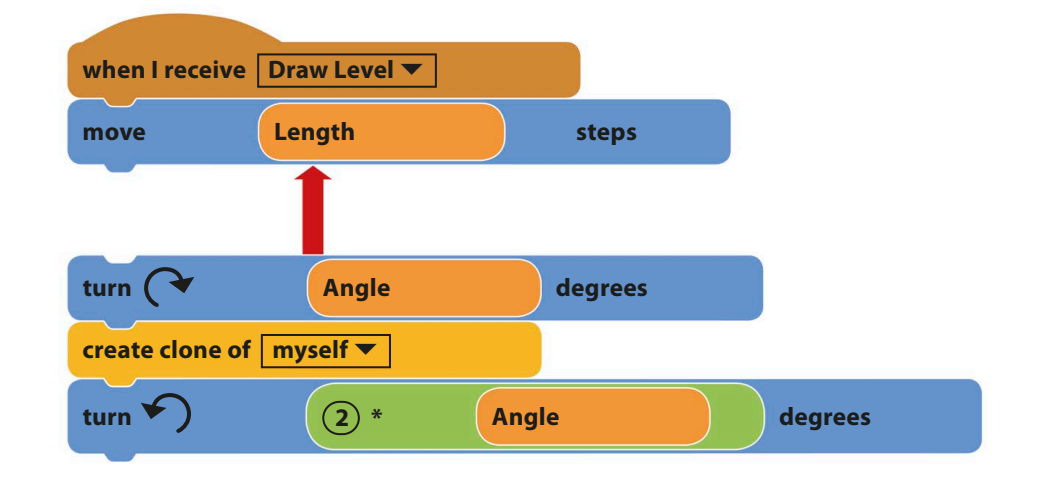

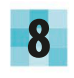

7

9

Now run the project. You'll see a branching snowflake like this.

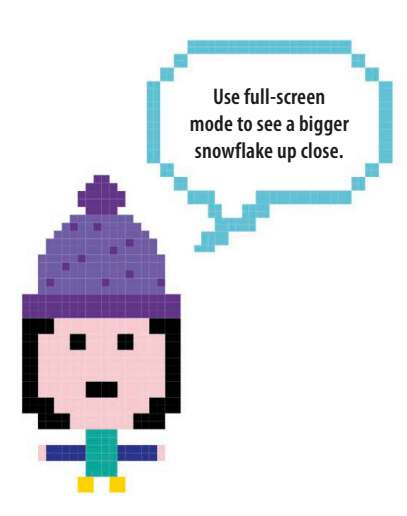

See what happens when you change the number of "Levels" in the "set" block at the top of the main script.

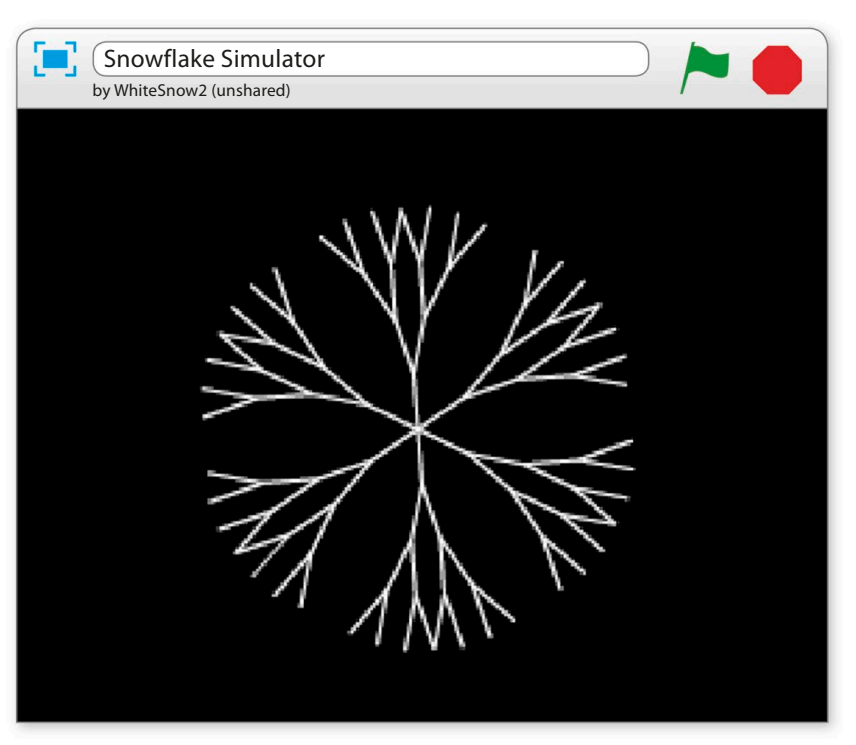

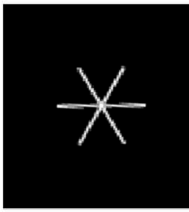

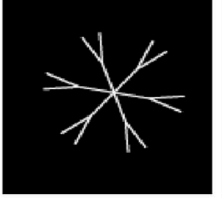

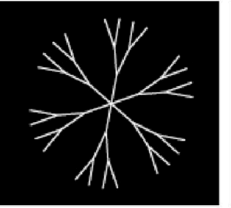

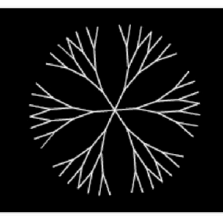

 $Levels = 1$  **Levels = 2 Levels = 3 Levels = 4** 

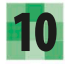

Now to make each snowflake different. Add some "pick random" blocks to the main script.

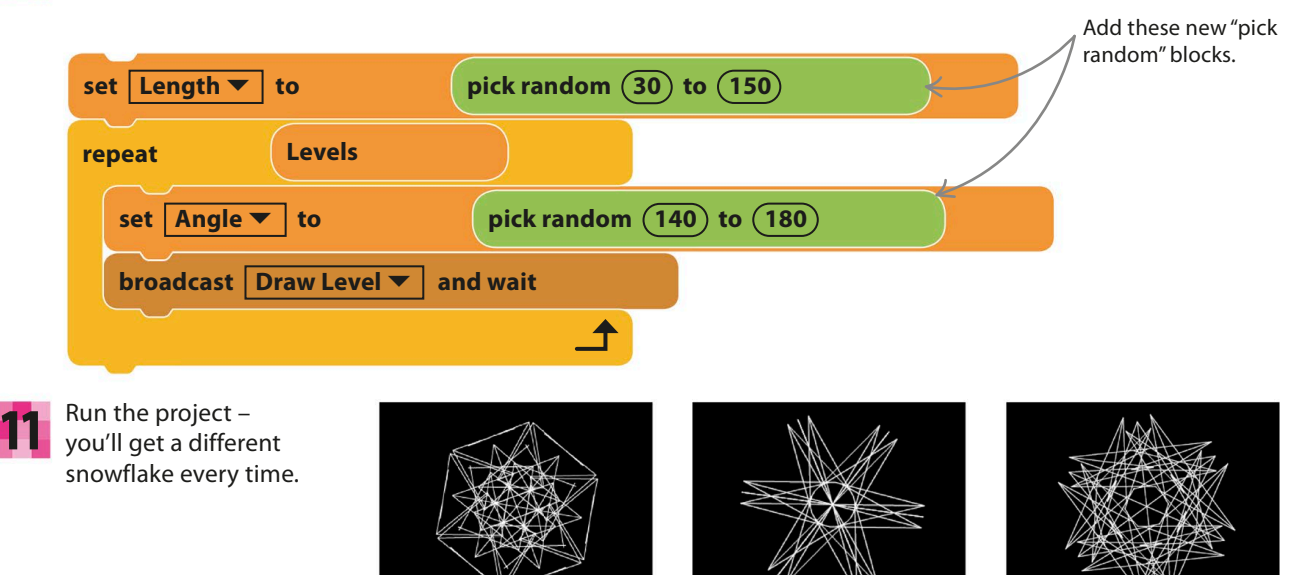

# Hacks and tweaks

**Experiment! There are so many numbers to play with in this project, changing any one of them will give very different patterns. Play with the symmetry, levels, angles, and lengths. You can even add colours to your creations.**

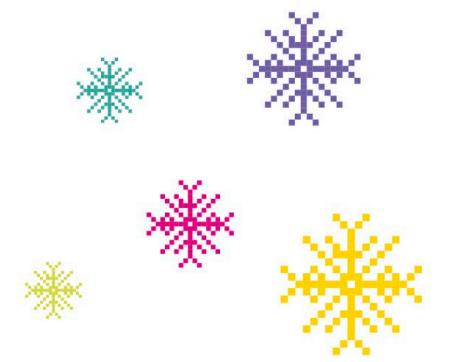

### ▷ **Oddflakes**

Try this quick change to make odd-looking snowflakes. It varies the line lengths after each branch point, creating a wider range of flaky weirdness.

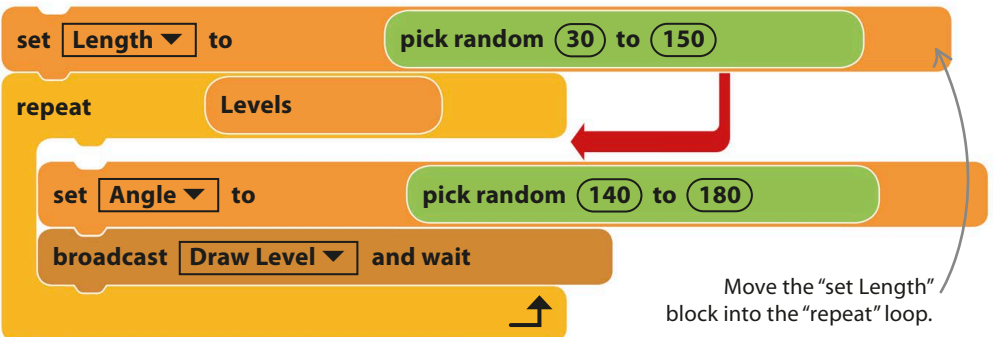
**SNOWFLAKE SIMULATOR** 

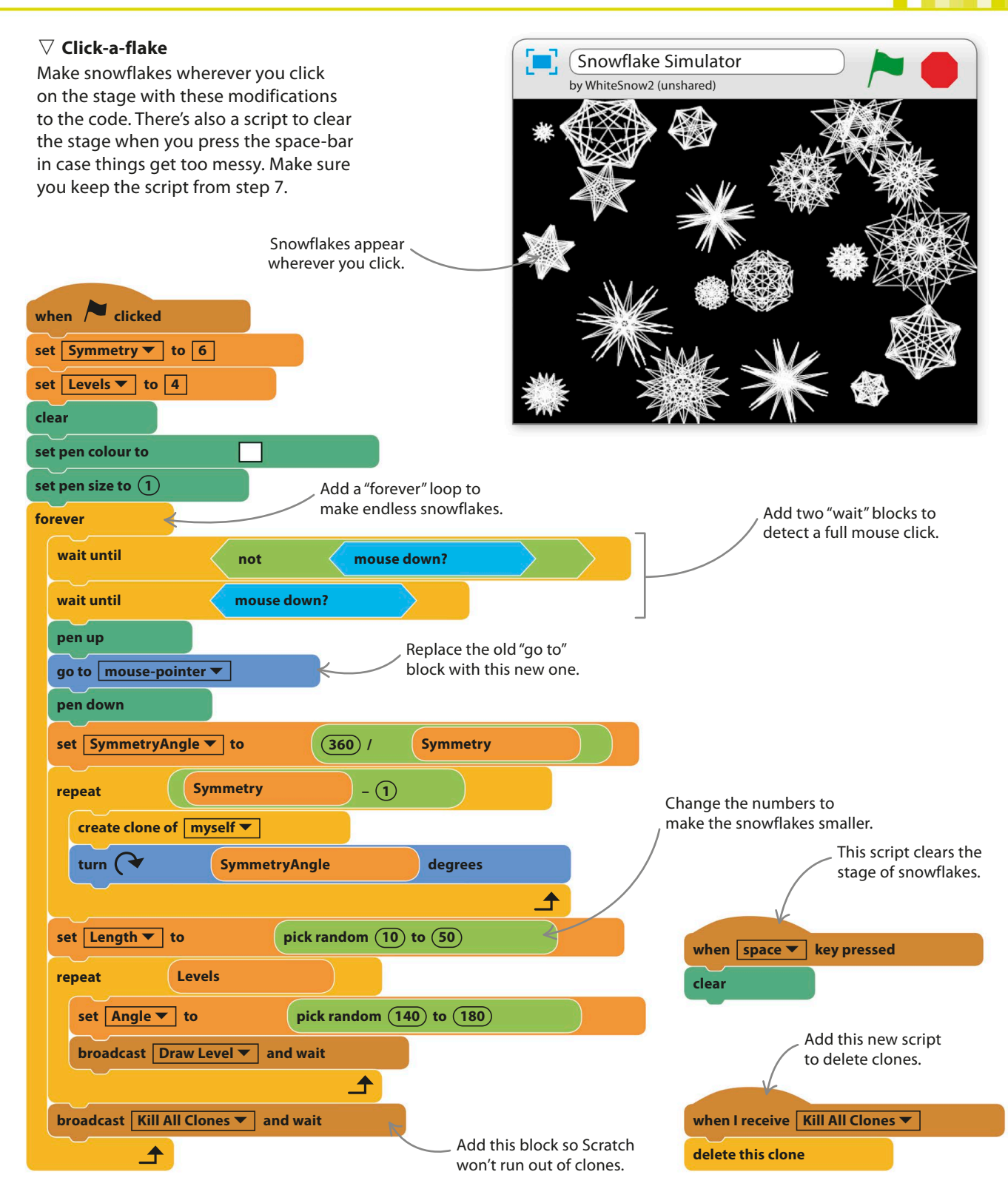

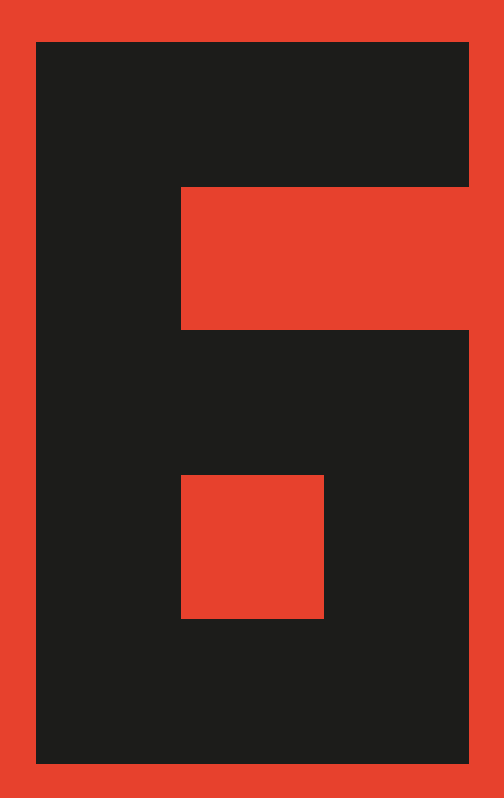

# Music and sound

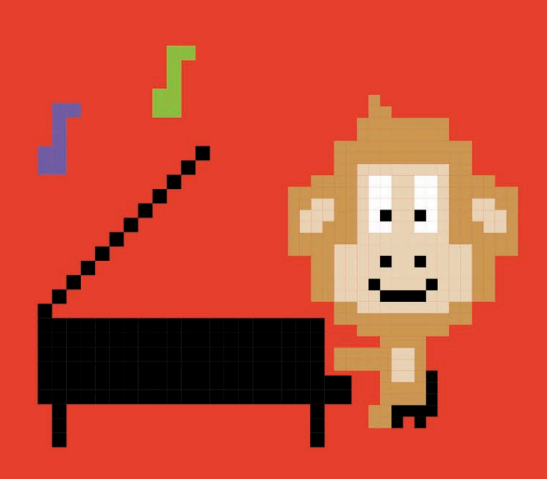

**182 MUSIC AND SOUND** 

# Sprites and Sounds

**Do you have a younger brother or sister who's always trying to play on the computer? Here's something you can create in Scratch to keep them amused. Click on any sprite for a unique action and sound. This project works especially well on a touchscreen computer.**

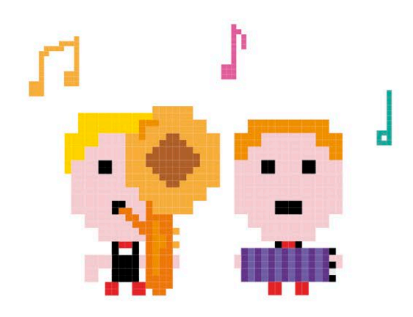

#### **How it works**

Sprites and Sounds couldn't be easier to play – simply click the sprites or the background and you'll hear a sound and see an animation or visual effect.

> The project works best in full-screen mode, which stops you from accidentally moving the sprites.

#### ▽ **Virtual circus**

This entertaining project is a mix of funny sounds and moves. You can add as many sprites and sounds as you want to spice up the show.

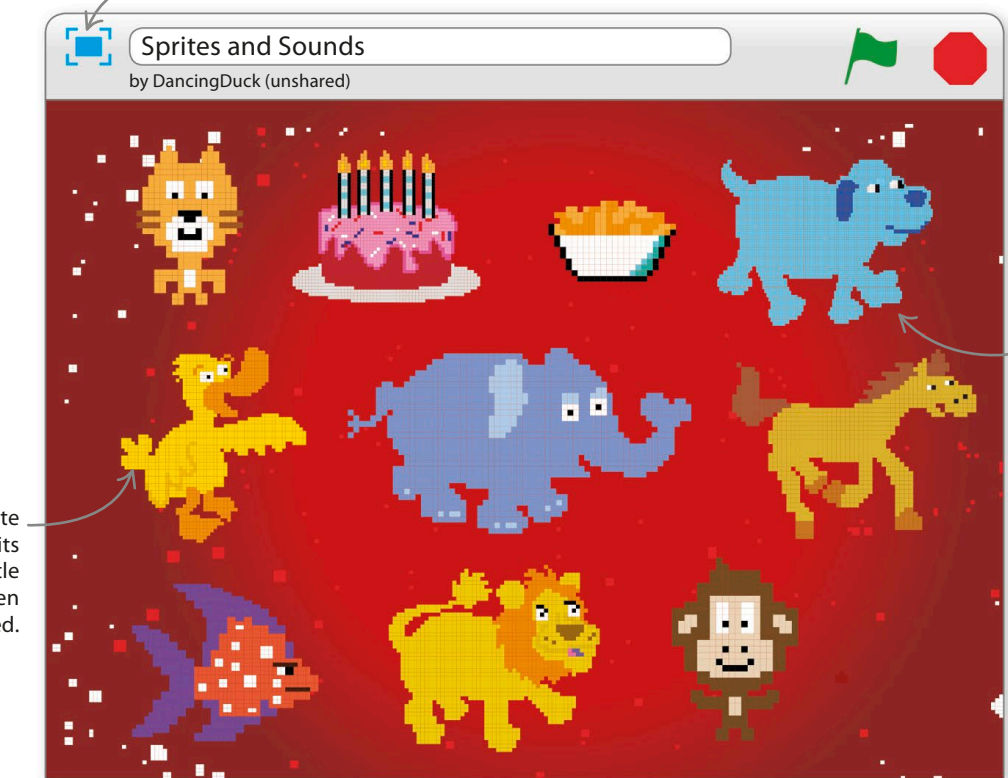

Click anywhere on the stage for some sound and action.

Each sprite performs its own little show when clicked.

SPRITES AND SOUNDS **183** 

### **Background action**

Everything in this project does something interesting when it's clicked, including the background. Follow these steps to create the background, and then start adding sprites.

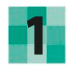

Start a new project. Ignore the cat sprite for now **1** Start a new project. Ignore the cat sprite for now<br>and click on the backdrop symbol  $\mathbf{X}$  in the lower left of the Scratch window to open the backdrop library. Load the "sparkling" backdrop.

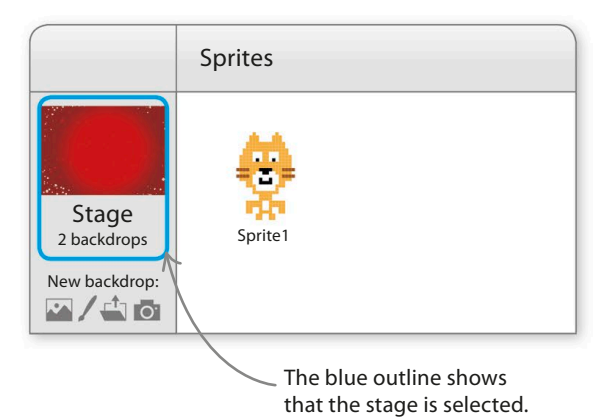

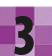

Now build this script for the stage to create **3** Now build this script for the stage to create<br> **3** some magic and sparkle when the backdrop is clicked. Check if it works by clicking on the stage.

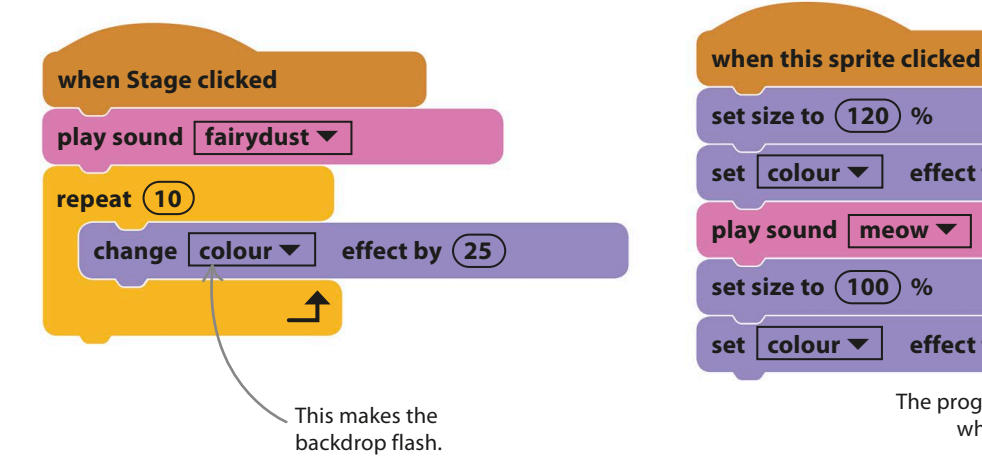

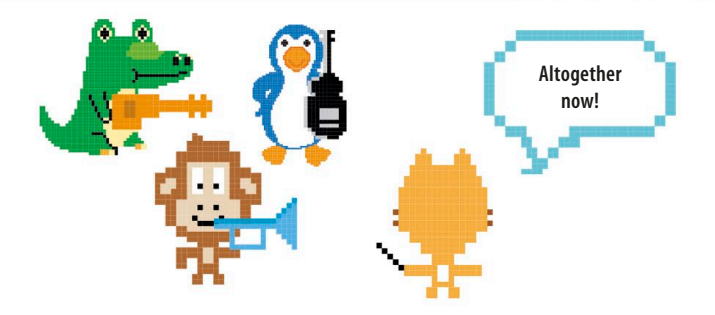

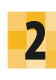

With the stage selected, open the Sounds tab above the blocks palette and then click on the speaker symbol. Choose "fairydust".

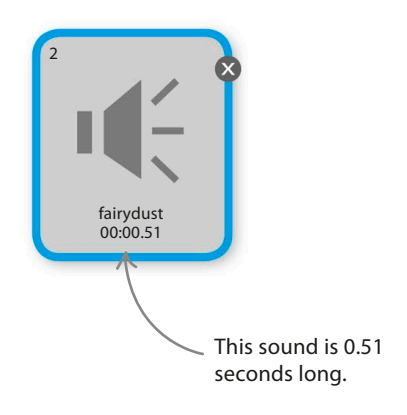

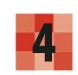

Drag the cat sprite to the top-left corner of the stage and add this script.

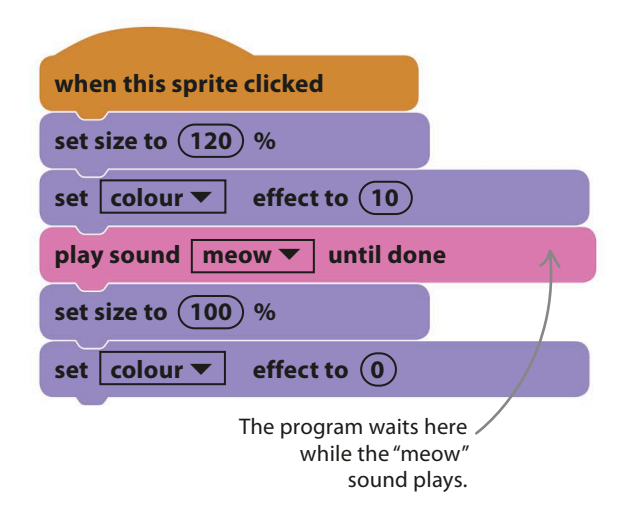

**184** music and sound

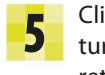

Click on the cat and see him grow, turn yellow, and meow before returning to normal.

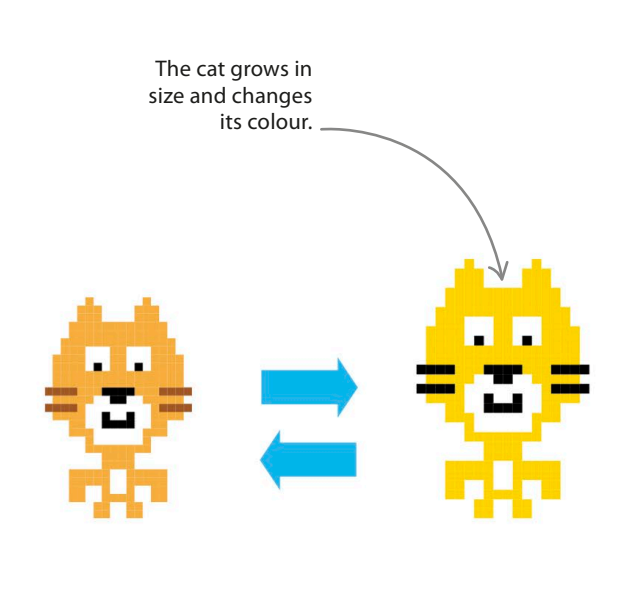

#### **EXPERT TIPS** sound blocks

There are two versions of the "play sound" block. When you use the short one, the program starts playing the sound but immediately moves on to the next block. This is useful for animations, as it allows you to make a sprite move at the same time as the sound is playing. The longer version of the "play sound" block includes the words "until done". When you use this block, the program waits until the sound has finished before moving on to the next block. This is useful for, say, a costume or size change that should last exactly as long as the sound.

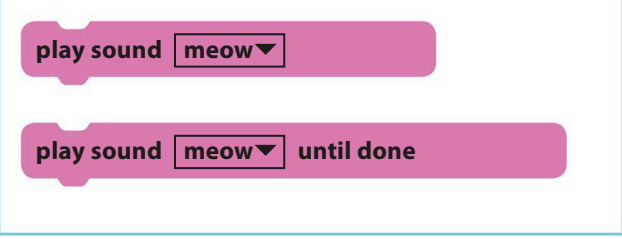

## **Sprite extravaganza!**

Now add the following sprites and their scripts. Some of the sprites have the right sounds built in, but in other cases you'll need to open the Sounds tab and load the sound from Scratch's sound library before you can select it in the script. After building each script, position the sprite on the stage and test it.

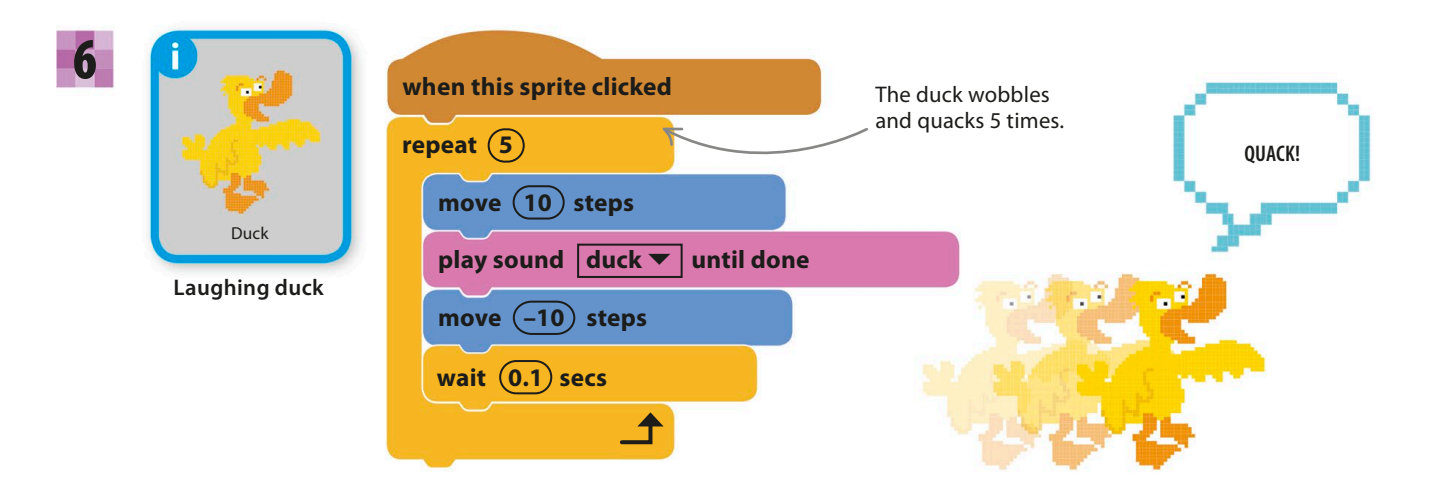

sprites and sounds **185**

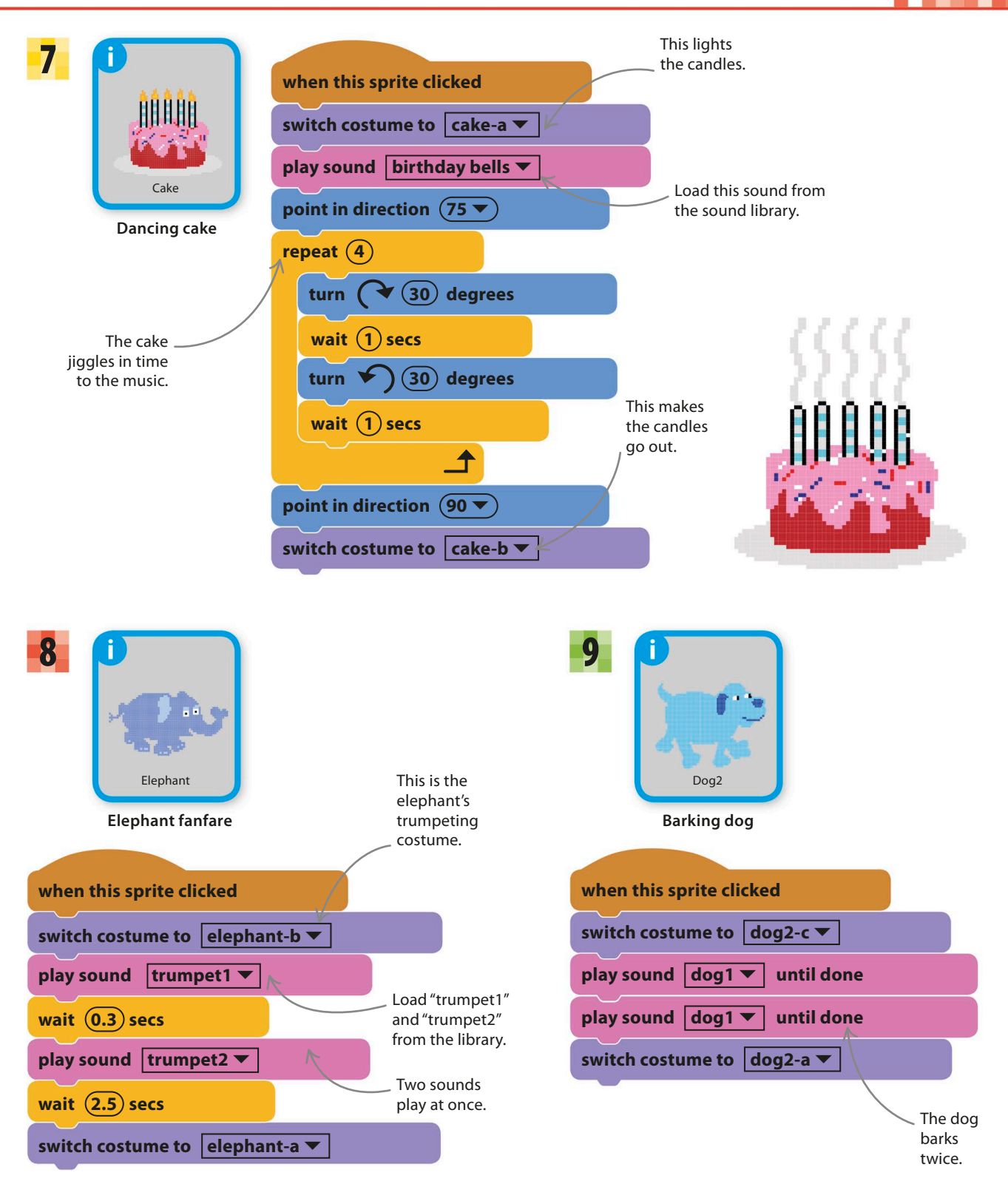

#### **186** music and sound

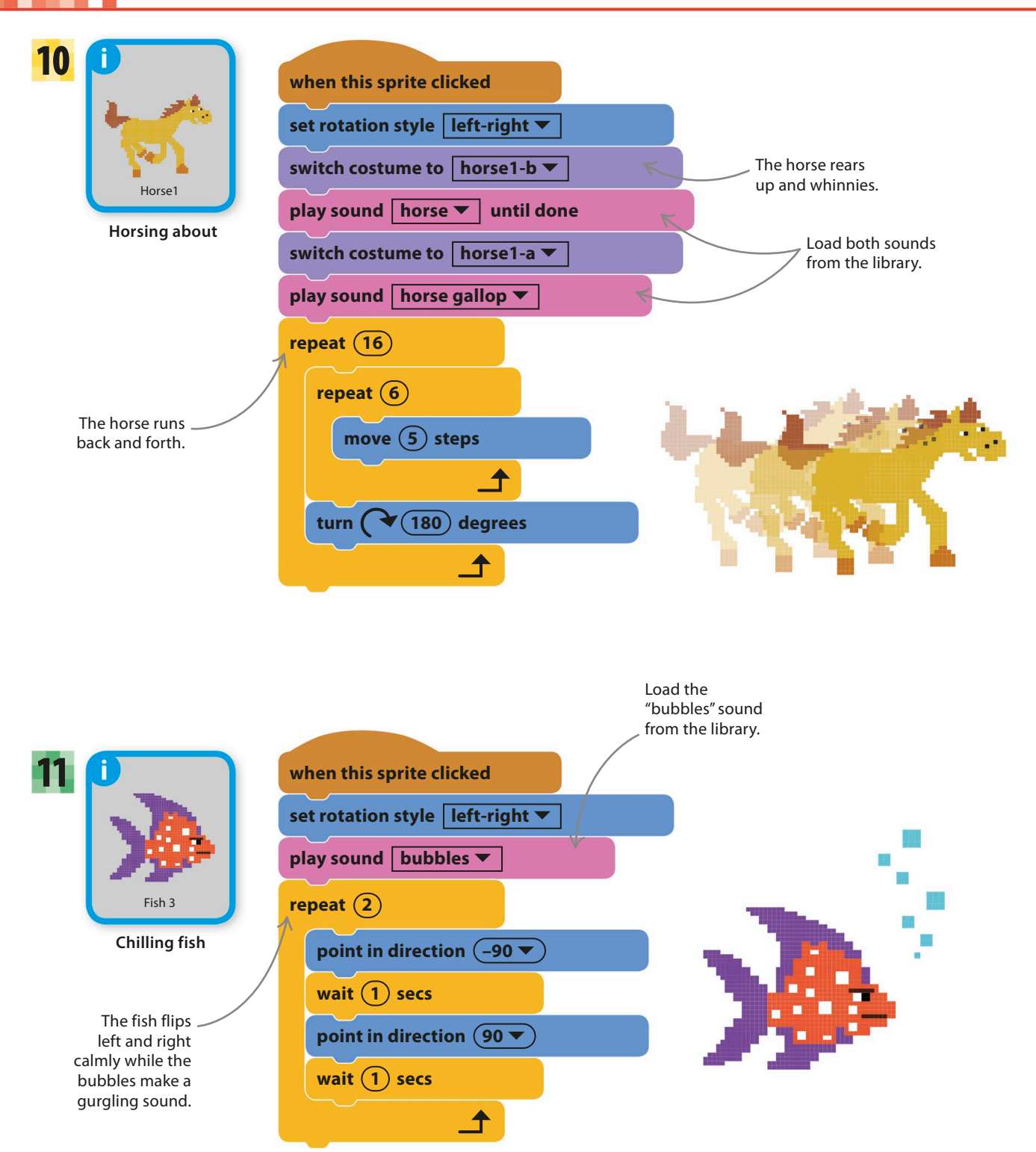

sprites and sounds **187**

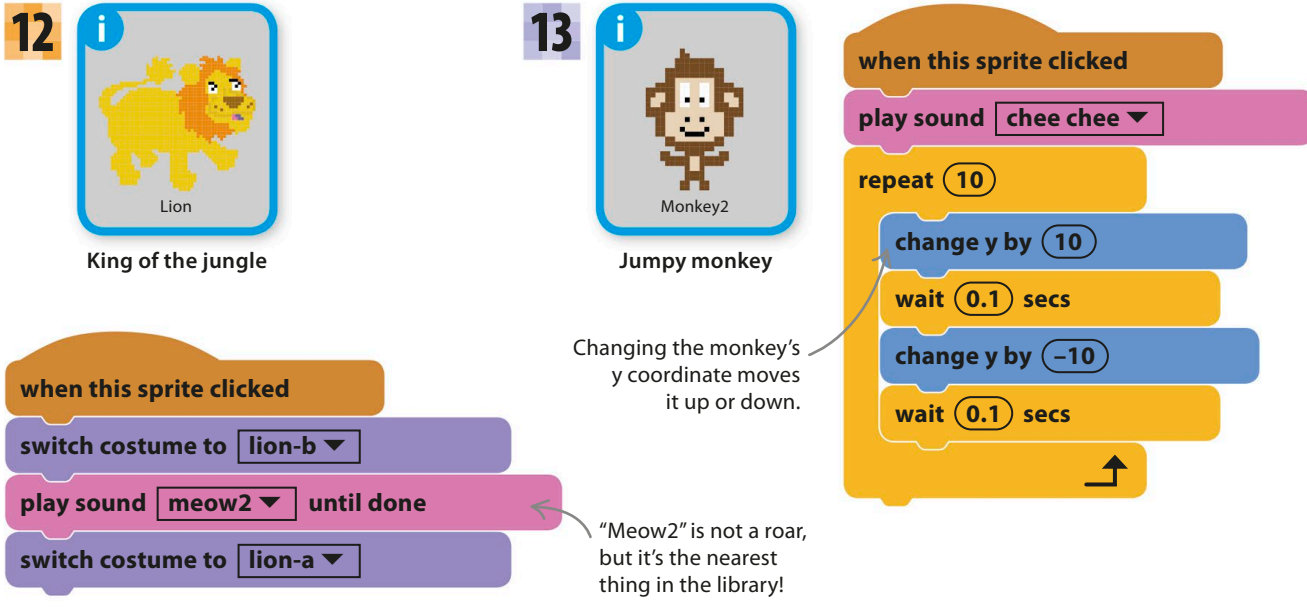

## **Cheese puffs**

The last sprite is a bowl of tasty-looking cheese puffs – when you click on the bowl, the cheese puffs will vanish. There isn't a suitable costume for the empty bowl, but you can create one using Scratch's paint editor. The following steps show you how.

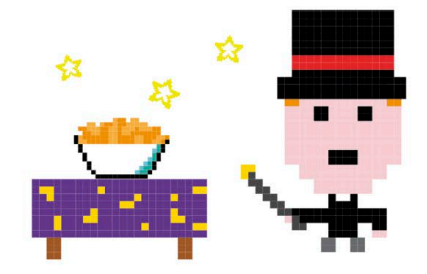

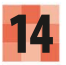

Add the Cheesy-Puffs sprite from the library. Then click on the Costumes tab and right-click (or control/shift-click) on the single costume shown and select "duplicate".

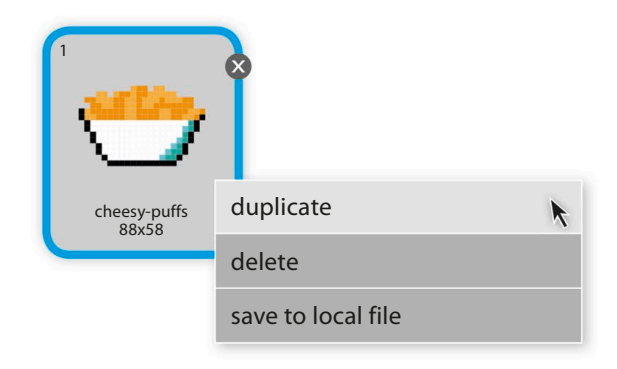

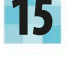

Select the duplicated costume "cheesy-puffs2". **15** Select the duplicated costume "cheesy-puffs2". use the ellipse tool to draw an oval over the cheese puffs. Use the eraser tool to get rid of any leftover bits.

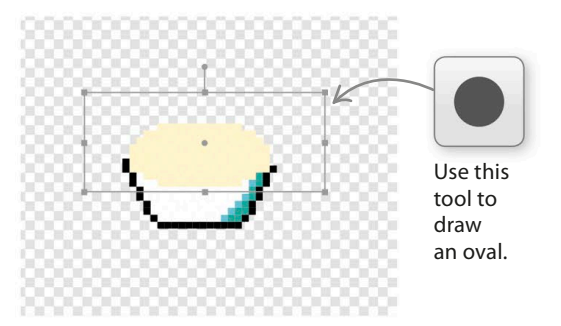

**188** music and sound

Click the Sounds tab above the blocks palette **16** Click the sounds tab above the blocks palette and load the "chomp" sound from the library. Then add the sprite's script.

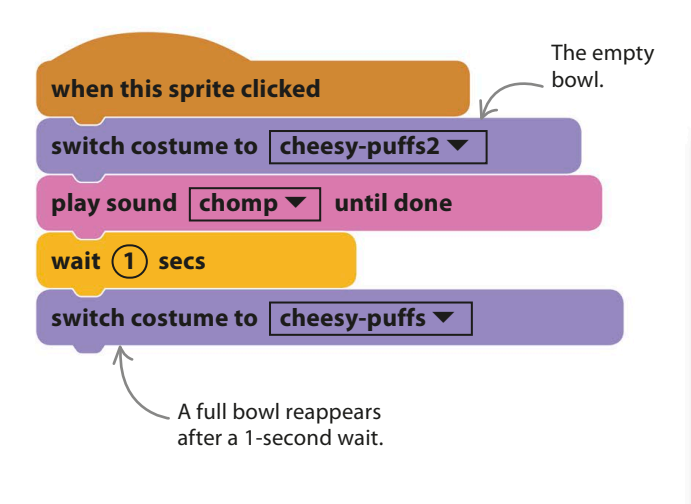

Move all your sprites around so they fit nicely on the stage. Then test the project, but remember to click the full-screen symbol first so that the sprites don't accidentally move when you click them. Test every sprite. Note that you don't need to click the green flag to run this project, just click on the sprites.

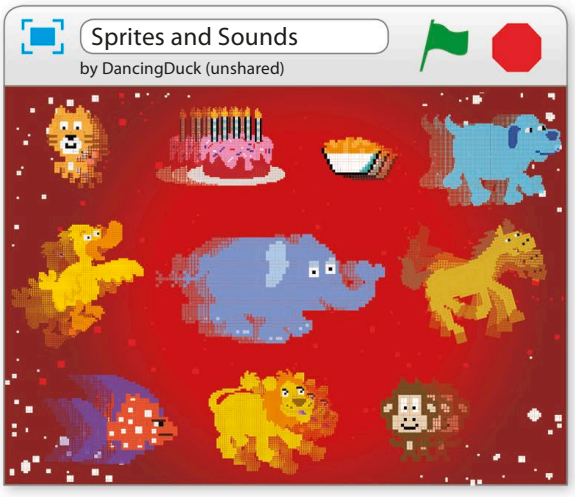

# Hacks and tweaks

**This project is really a collection of mini-projects – one per sprite. This makes it easy to swap in new sprites or change animations and sounds. Have a look in Scratch's sprite and sound libraries for inspiration. You could also draw your own pictures or record your own sounds.**

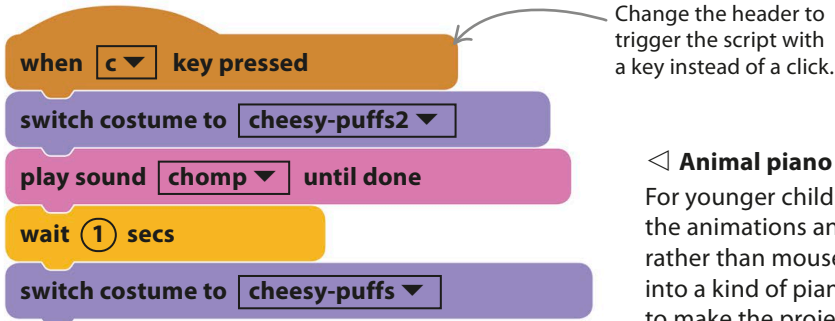

#### ◁ **Animal piano**

For younger children, you could change the scripts so that the animations and sounds are triggered by key presses rather than mouse clicks, turning the computer keyboard into a kind of piano. Choose keys that are widely spread to make the project into a game of "find the key".

sprites and sounds **189**

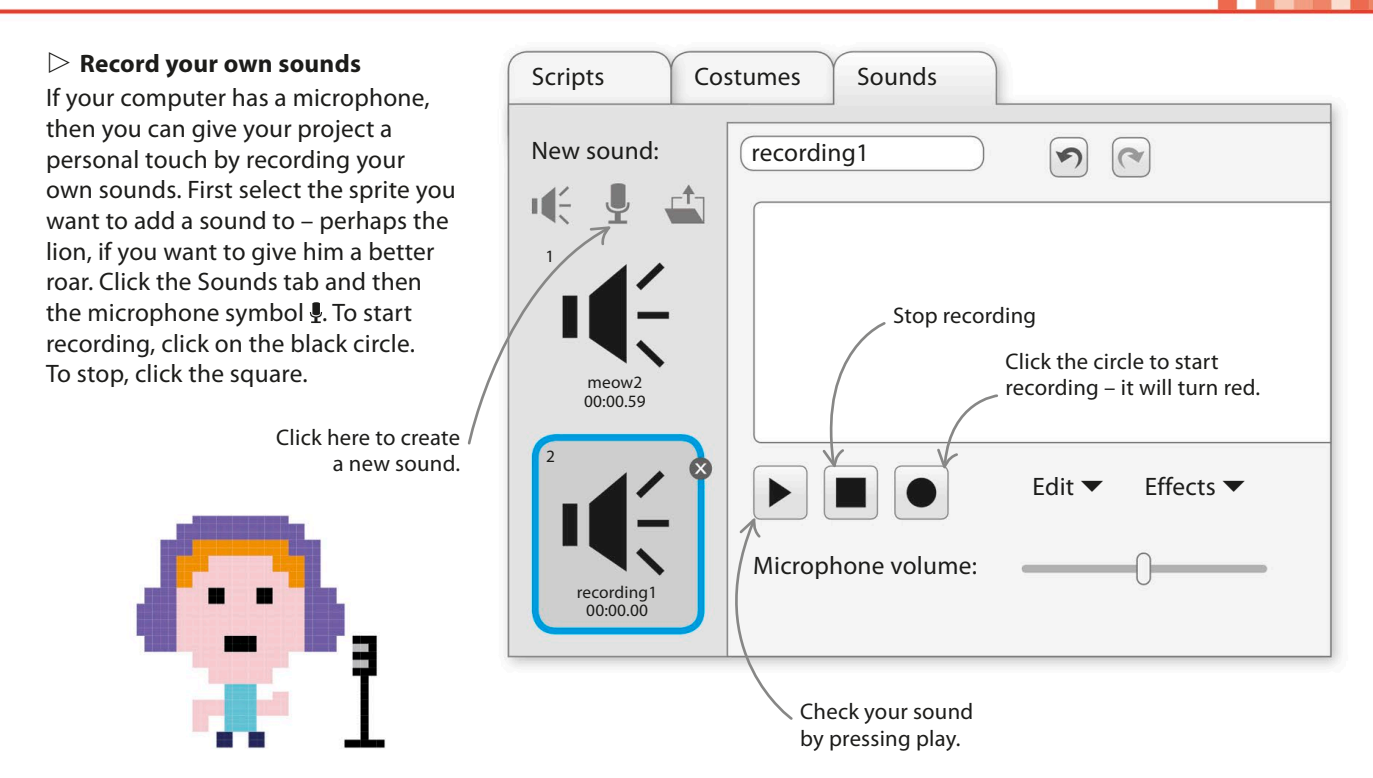

#### ▷ **Editing sounds**

Scratch makes it easy to edit sounds that you've recorded or uploaded. Open the Sounds tab and select the sound you want to work on. The black pattern shows the volume of the sound as it plays. Use your mouse to highlight parts of the sound you want to delete or move, and then use the menus below to make changes or add effects.

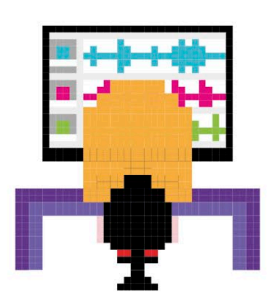

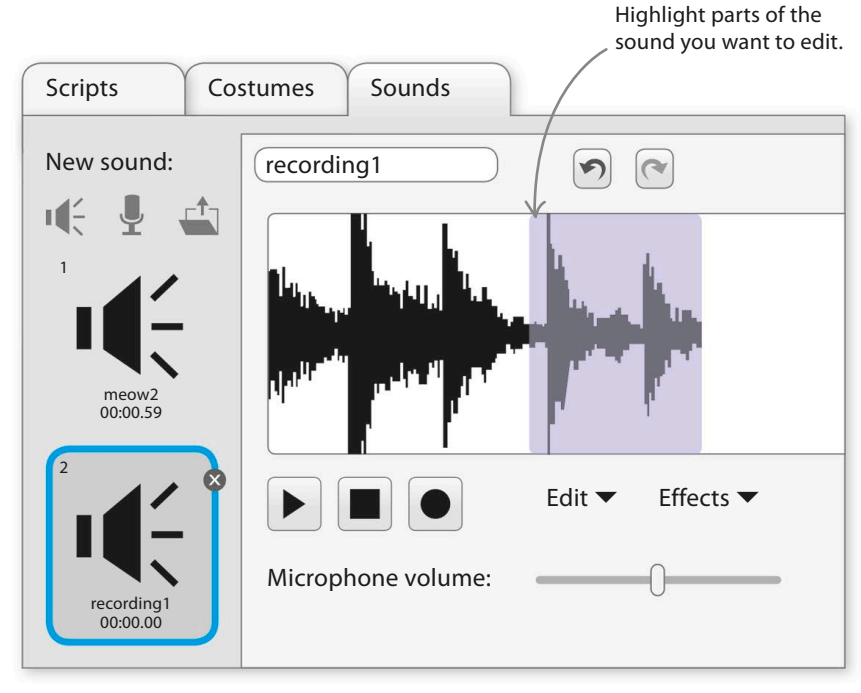

**190** music and sound

# Drumtastic

**This project turns your computer keyboard into a drum machine. Type in anything you want and Scratch turns the letters into repeating drum sounds using up to 18 different instruments, from cymbals and bongos to pounding bass drums.**

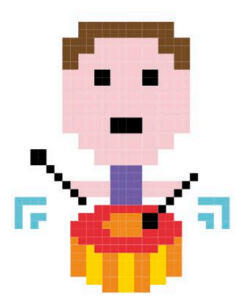

#### **How it works**

Drumtastic

up as it's played.

**For** 

Make Some Noise!

When you run the project, the Scratch cat asks you to type something in the box. When you press return, the code turns each letter into a different sound and plays the phrase back over and over again. As the sounds play, the coloured drums on the stage flash in time, while the Scratch cat walks to the beat.

#### ▽ **Scratch drumkit**

The script turns every letter into a drum sound. There are 26 letters in the alphabet but Scratch only has 18 drum sounds, so some sounds are used for two letters.

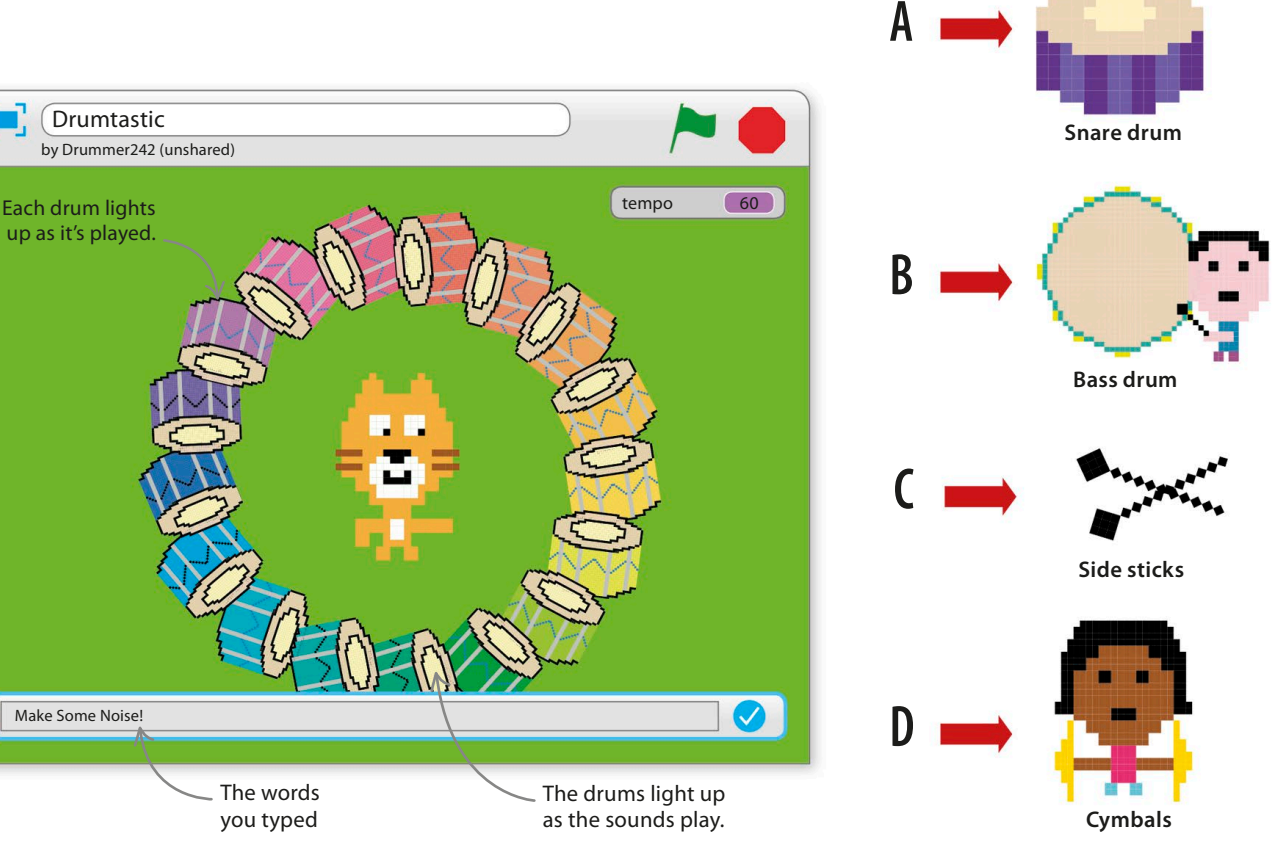

**DRUMTASTIC** 

# **A,B,C,D...**

Type the name

## **Dancing cat**

Start a new project

sprite. Set the background to a solid colour by clicking the paint symbol  $\angle$  in the lower left of Scratch, picking a cool colour, and using the fill tool  $\bigoplus$  to create a coloured backdrop.

To make the project more fun, the cat will dance and shout out each letter in a speech bubble as the drums play. Follow the steps below to create a custom block that plays the drums and animates the cat.

> Stage 2 backdrops

New backdrop:

 $\Box$  of

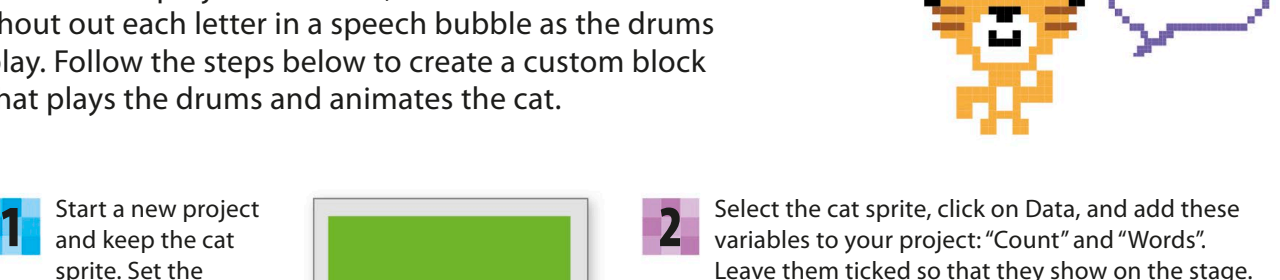

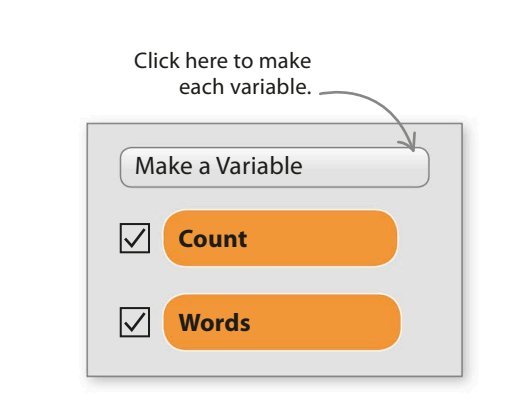

Choose the second option

Now create a custom block for the cat sprite. **3** Now create a custom block for the cat sprite.<br>Choose "More Blocks" in the blocks palette and make a new block called "play a drum". This will trigger a script that plays a drum and makes the cat say the drum's letter at the same time. To keep things simple, the first version of the script will play the same drum sound every time.

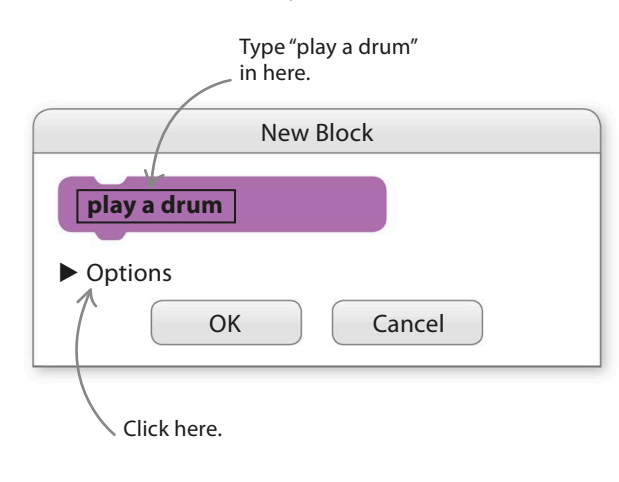

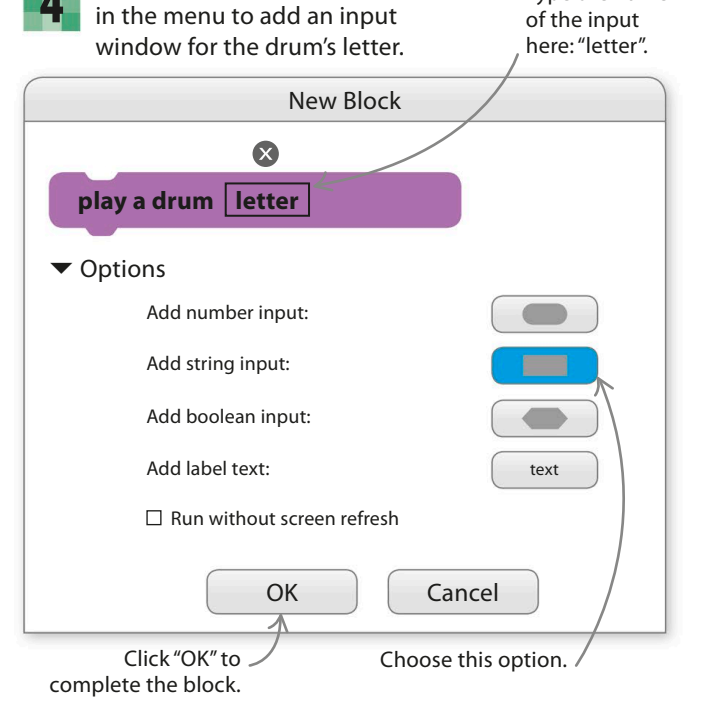

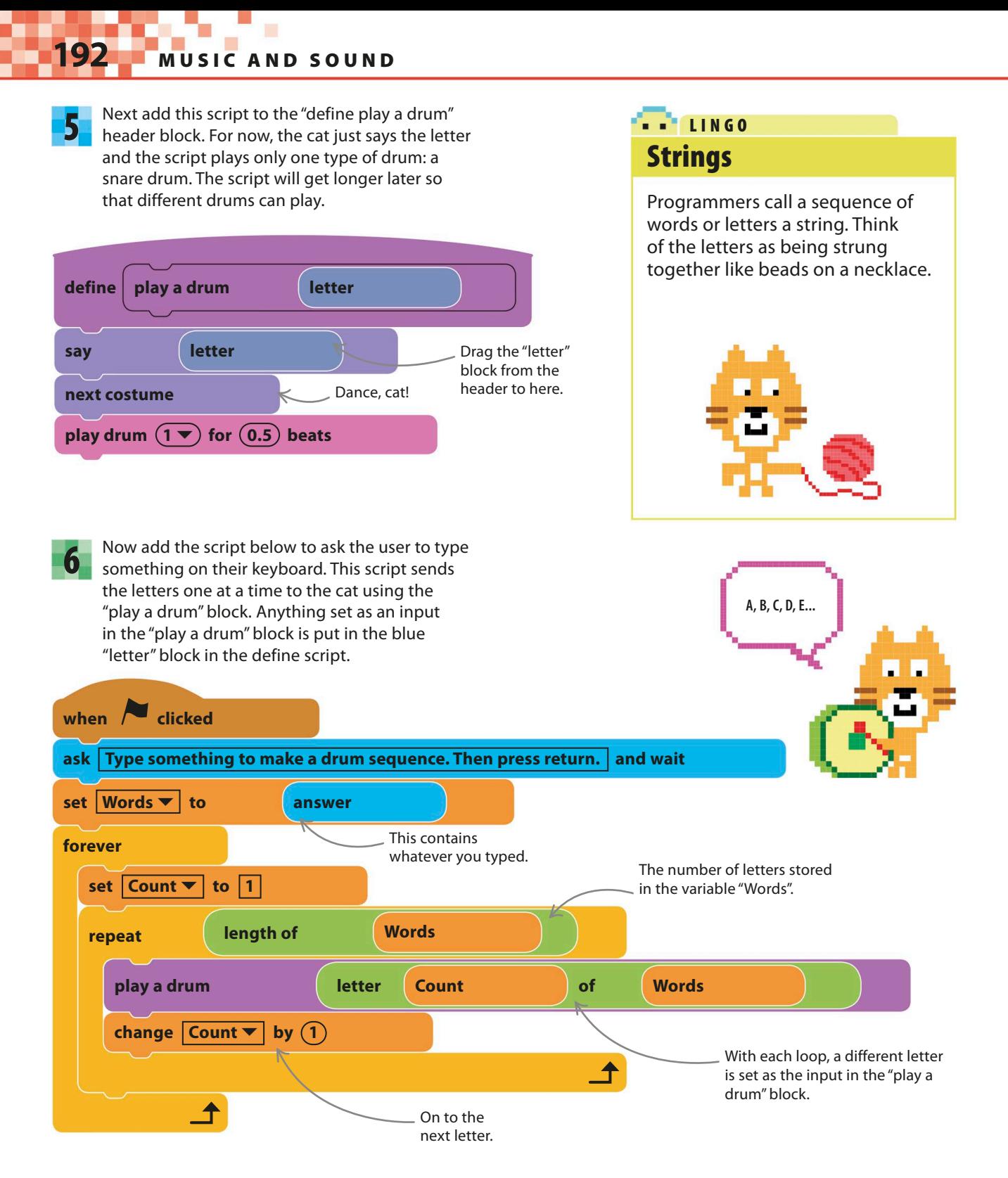

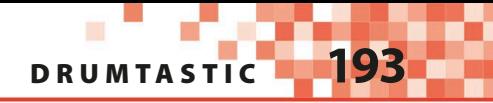

Run the project. Type "Scratch" and press enter. The cat will shout out the letters of "Scratch" to a drumbeat. 7

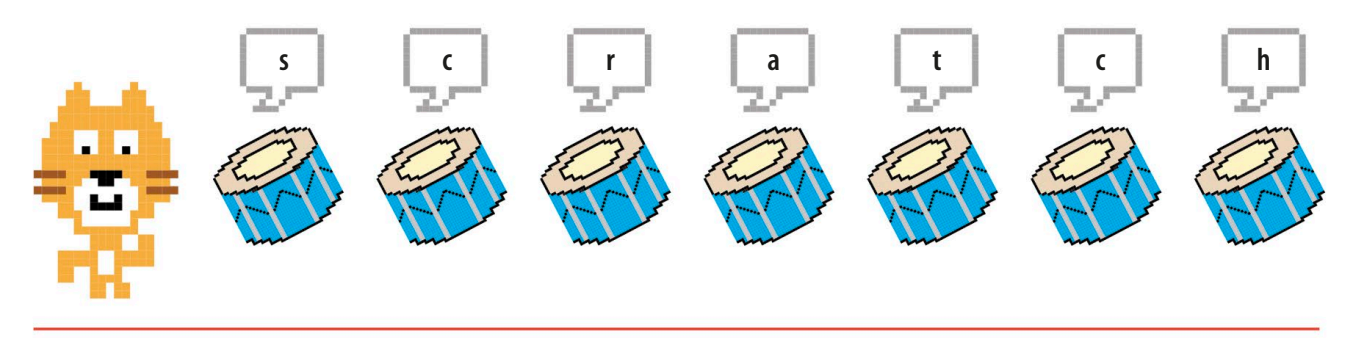

### **From letters to drums**

The next step is to change the code so that each letter plays a particular drum. Scratch has only 18 drum sounds, so some sounds will be played by more than one letter. Spaces and punctuation will create brief pauses in the pattern of drums. Scratch also ignores whether letters are capitals or not – "A" and "a" are treated the same.

Scratch's "play drum" block has 18 built-in sounds.

play

First you need to add four new variables: "Alphabet", which stores the whole alphabet in order; "AlphabetCount", which stores a letter's numerical position in the alphabet from 1 to 26; "NumberOfDrums", for the number of different drum sounds in Scratch; and "ChosenDrum", to hold the number of the drum sound to be played. 8

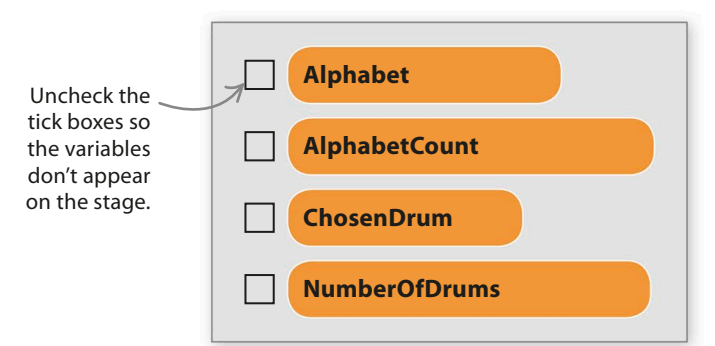

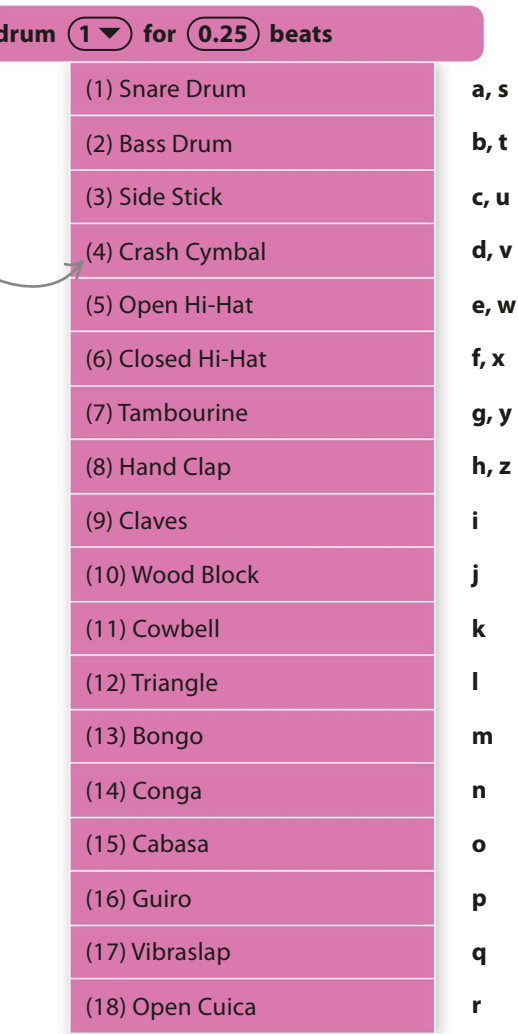

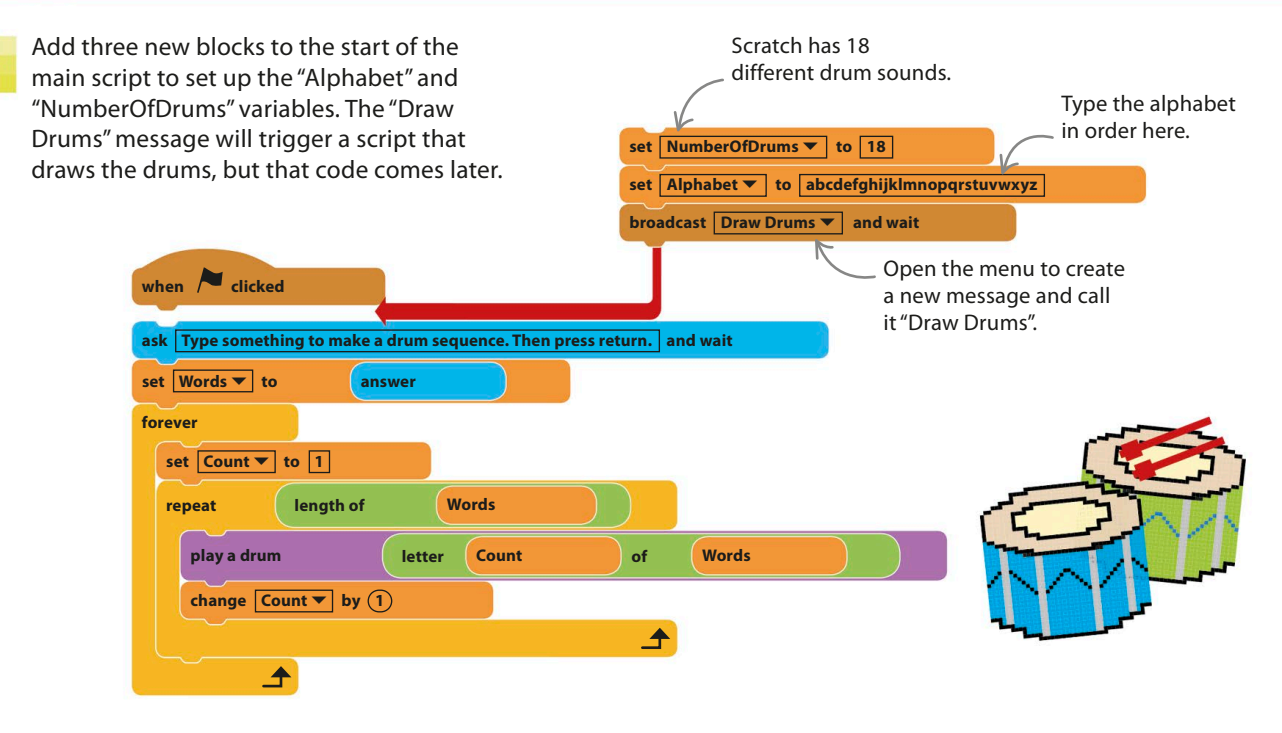

**define play a drum**

**letter**

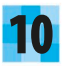

9

Add this code to the definition of "play a drum". It converts each letter into a number and then uses that to play the correct drum sound. If no match is found, then a short pause, or "rest", is used instead.

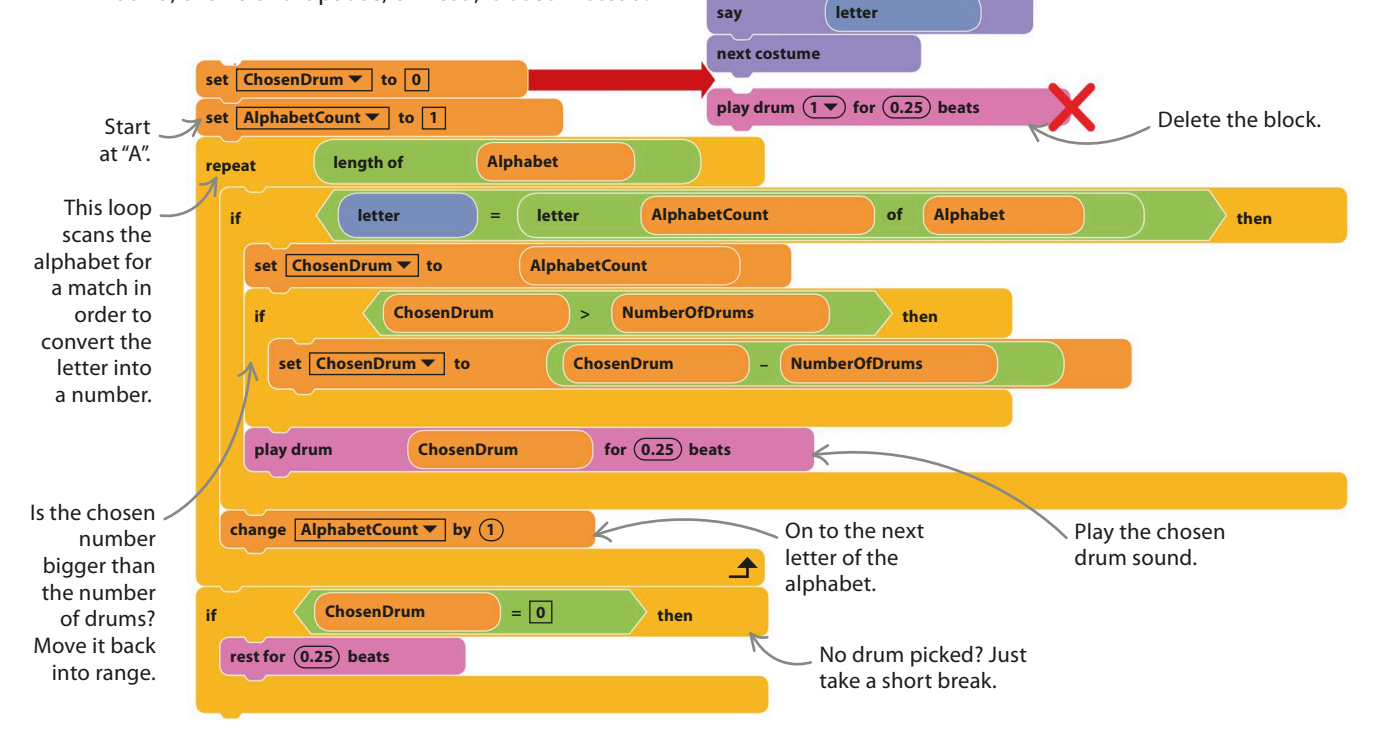

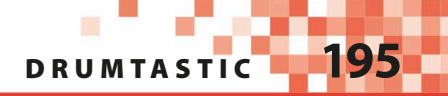

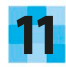

Now run the project and see if you can create some cool drumbeats. Try "a a a a abababab", for instance. Remember you can use spaces or punctuation marks to create pauses.

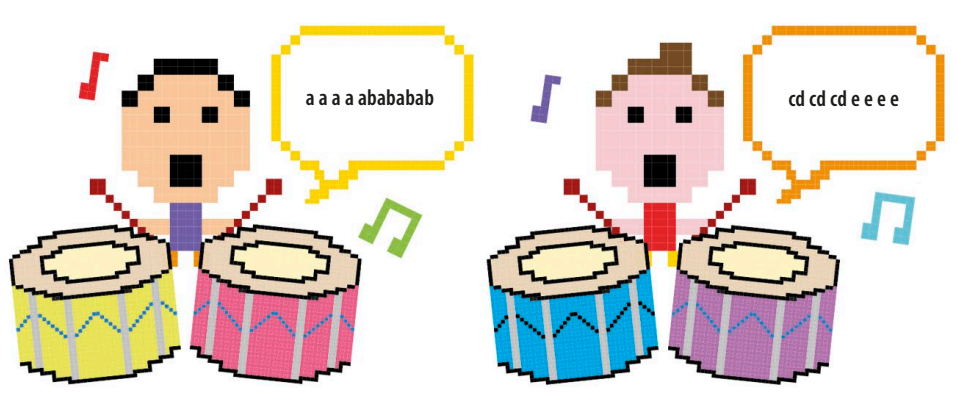

## **Light-up drums**

To make the project look more interesting you can add a circle of 18 coloured drum clones – one for each sound. Each drum will light up when its sound plays.

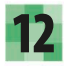

Click on the sprite symbol  $\blacklozenge$ in the sprites list and add the Drum1 sprite from the library.

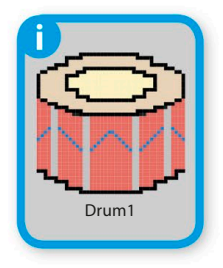

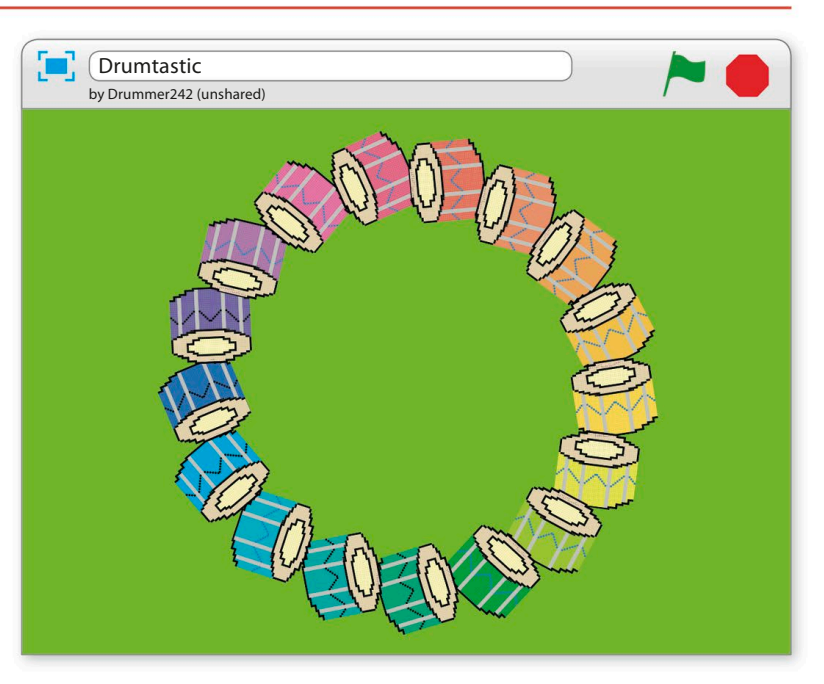

Add a variable called "drumID", making sure you select "for this sprite only" – this lets every clone have its own copy of the variable. This variable will hold a unique ID number for each drum to help them light up at the right time. Untick this variable so it doesn't show on the stage. 13

> Choose this option or the drums won't work properly.

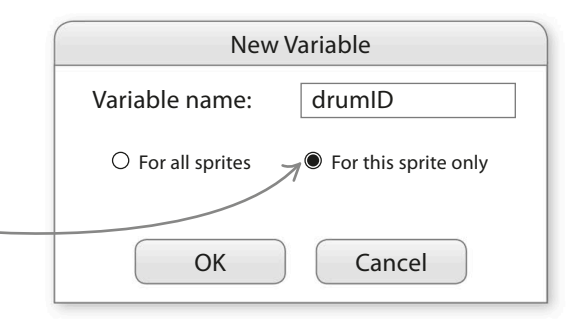

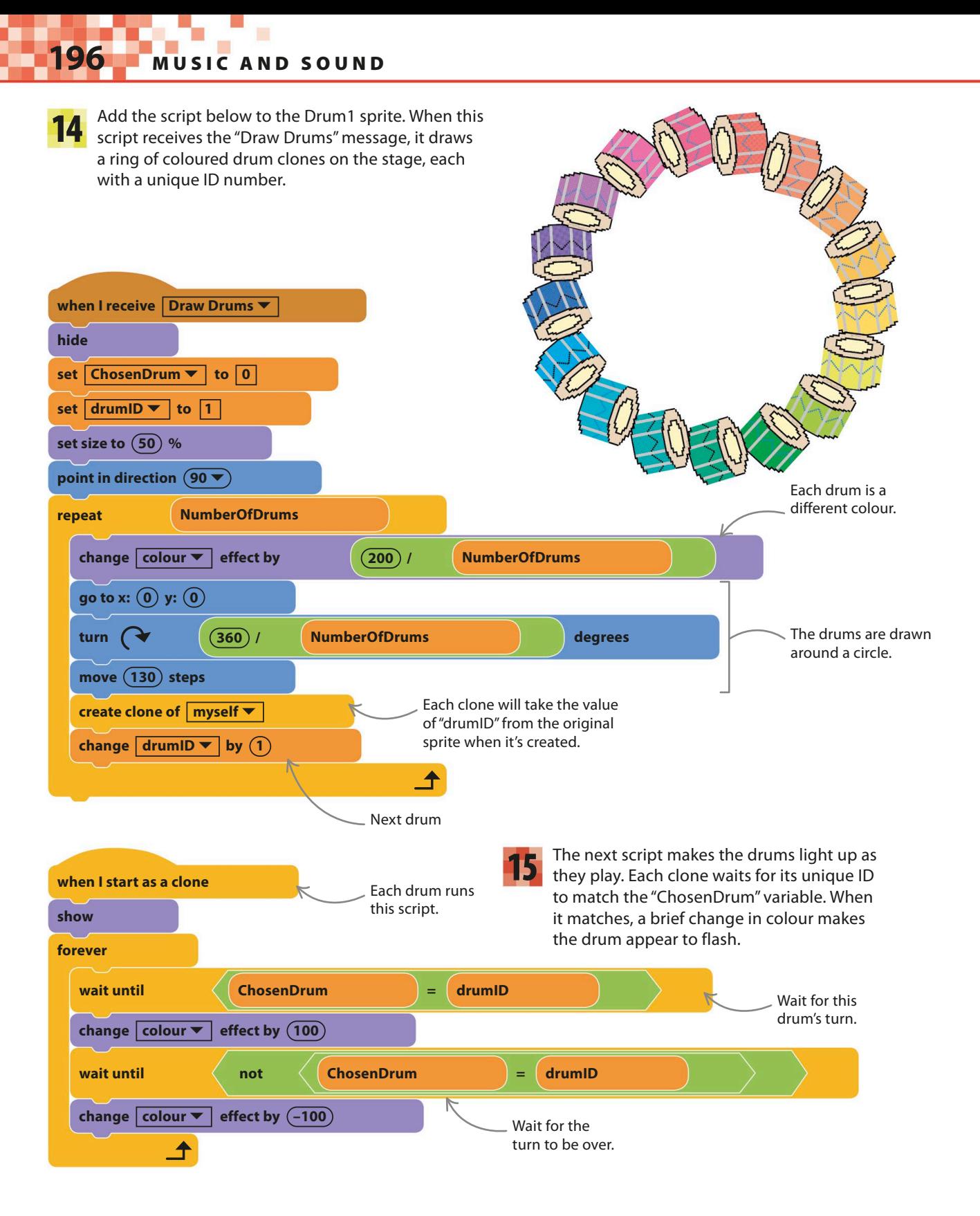

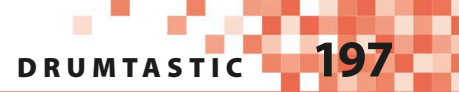

Run the project. The drums should light up in time to the sequence. Try the sequence "abcdefghijklmnopqrstuvwxyz" to see all the drums work in order and to see how the drums are reused after "r". 16

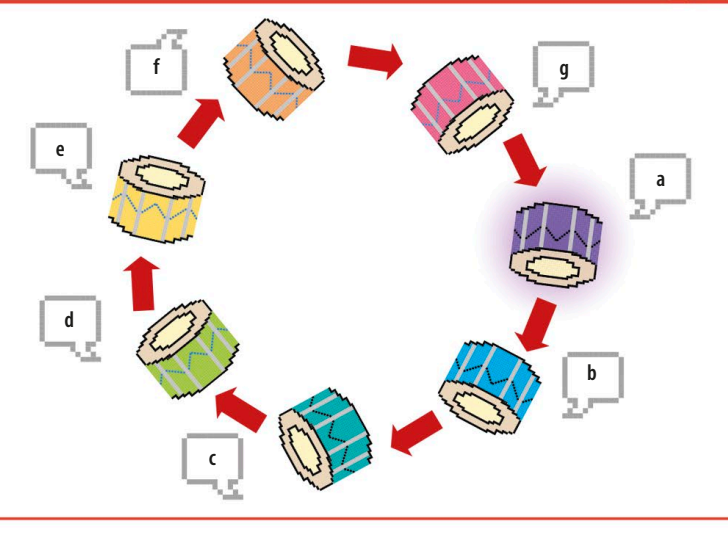

# Hacks and tweaks

**Being able to create a sequence that controls something is very useful. You could adapt this idea to make an automatic piano, singing ducks, or an on-screen robot that follows a program in the form of letter sequences.**

#### ▽ **Tempo**

The pace at which music plays is called its tempo. The higher the tempo, the shorter the beat and the faster the music. Scratch has a handy tempo setting – you'll find it in the Sound section of the blocks palette. Tick the tempo box to display it on stage. Add these scripts to the drum sprite so you can change the tempo with the arrow keys. The space-bar will reset the tempo to 60 beats per minute.

# ■ TRY THIS  $\Box$  tempo Word piano If you change the "play drum" block to a "play note" block, you can create a singing animal. You'll need to set the total number of available notes to 26 so that every letter has its own note.

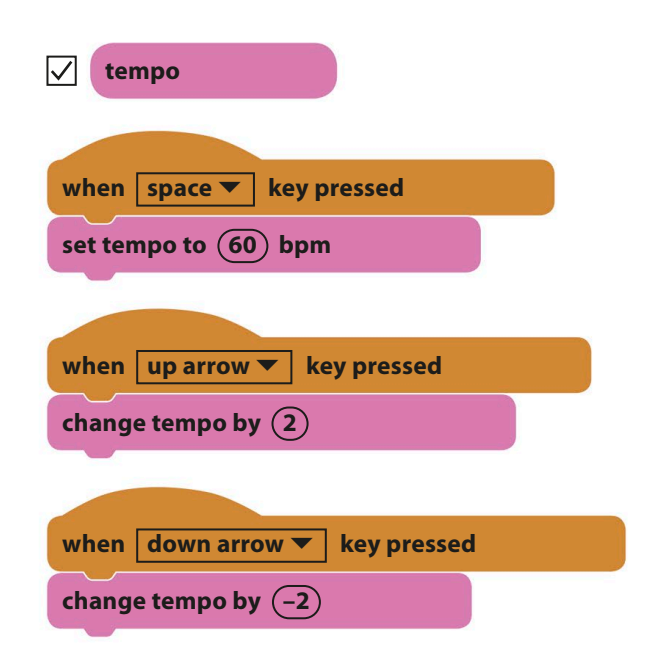

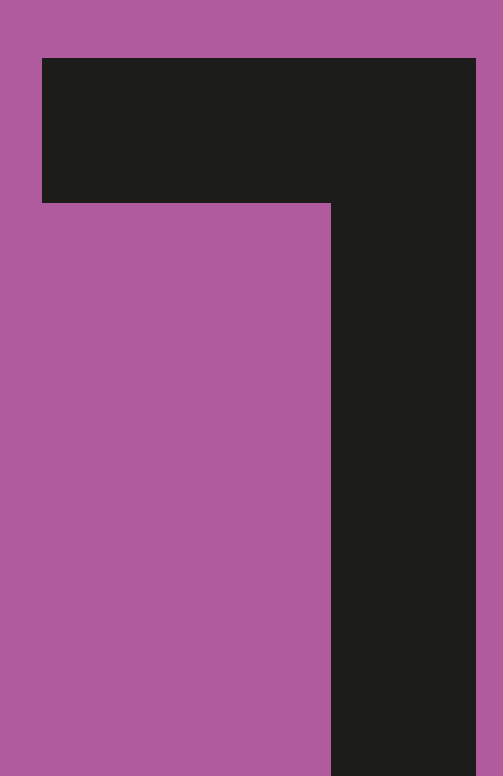

# Mindbenders

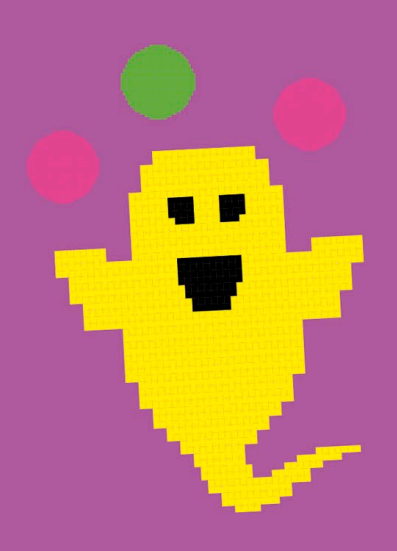

200 **MINDBENDERS** 

# The Magic Spot

**Run this project and stare at the cross in the middle while the pink spots around it flash on and off. Within a few seconds, a ghostly green spot will appear among the pink ones, but it isn't actually there. Scratch gets mysterious with this amazing optical illusion.**

#### **How it works**

The spots take turns to disappear and reappear very quickly, causing a gap in the circle that races round. This confuses your brain, which fills in the missing spot with its opposite colour, creating a magic green spot that doesn't exist. Keep watching and the magic green spot will erase all the pink spots, but this is just an illusion too!

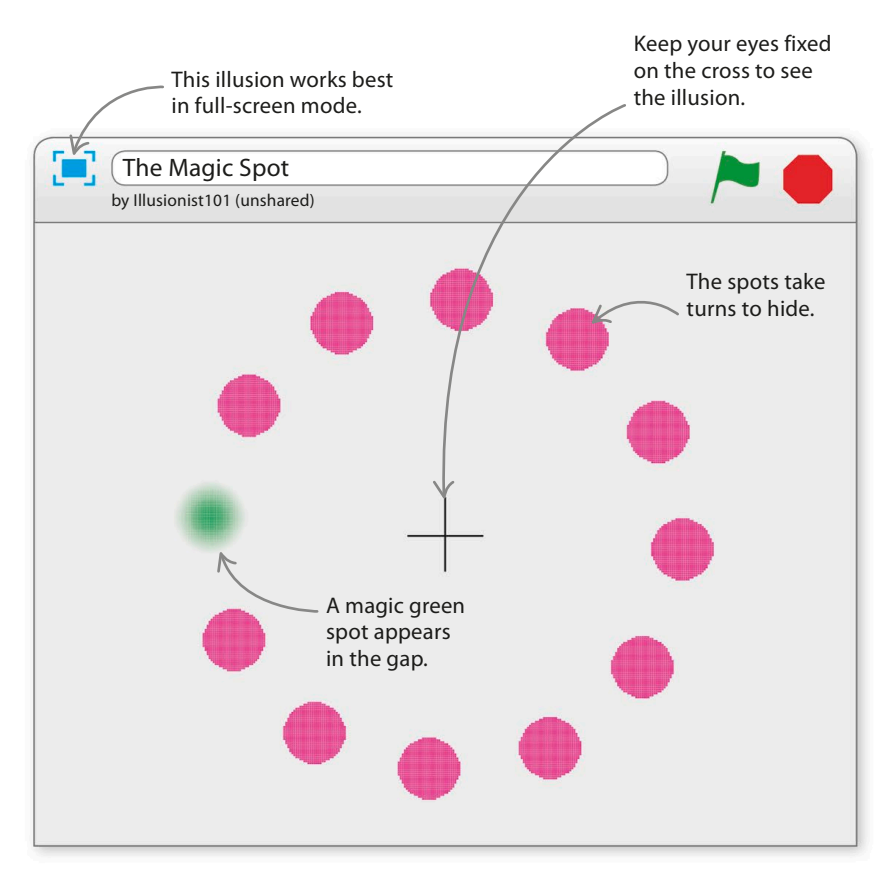

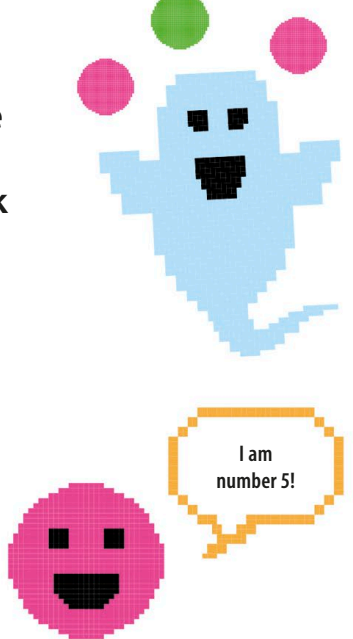

#### △ **Clones with identity**

Each circle is a clone. In this project, you'll see how each clone can have its own copy of a variable – in this case, an ID number that's used to control which circle is hidden at any moment.

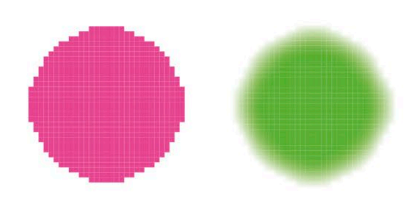

#### △ **Colour in your brain**

This kind of illusion is called an afterimage. If you stare at something for a long time without moving your eyes, the colour receptors in your eyes tire and your brain starts to tune colours out. So when the colour suddenly disappears, you briefly see a negative afterimage – a sort of "colour hole".

#### **THE MAGIC SPOT**

#### **Pink costume**

A single sprite is all that's needed to make this illusion, but first you'll need to draw the pink spot and black cross as costumes.

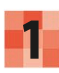

Start a new project and remove the cat sprite. **1** Start a new project and remove the cat sprite.<br>Click on the paint symbol  $\ell$  in the sprites list to draw a new sprite. Select the bright pink colour in the colour palette.

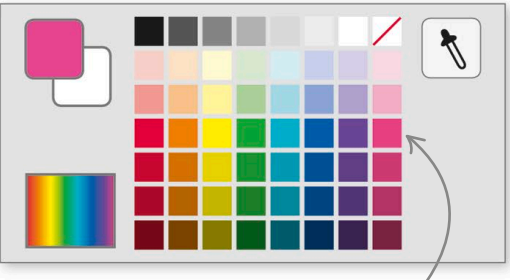

Make sure you choose this colour or the illusion might not work properly.

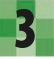

Click near the middle of the paint **3** Click hear the middle of the paint<br>
editor and drag the mouse while holding the shift key on the keyboard to paint a solid pink circle. Then release the mouse button and click outside the shape once to get rid of the box.

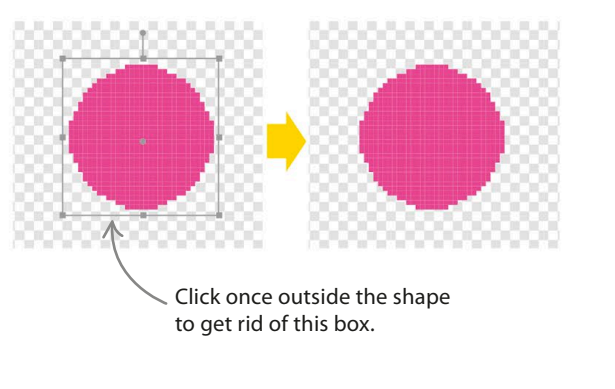

The numbers tell you the costume's size.

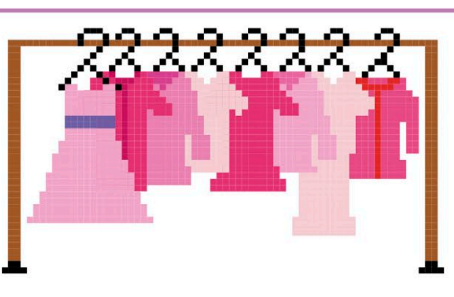

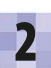

Select the ellipse tool and then, at the bottom of the paint editor, click on the right-hand oval to draw filled shapes rather than outlines.

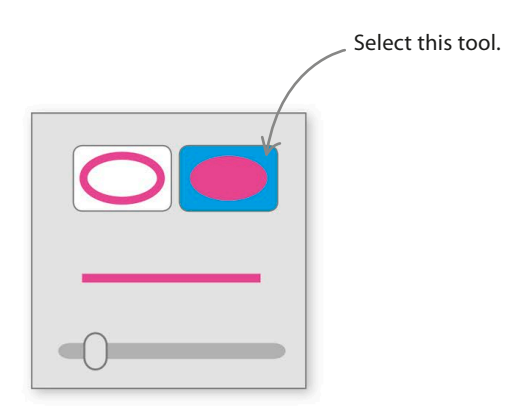

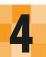

Your newly drawn spot will appear in the costumes list. The numbers under its name tell you its size. You need a spot about 35x35 in size, but don't worry if it's wrong – the next step shows you how to resize it.

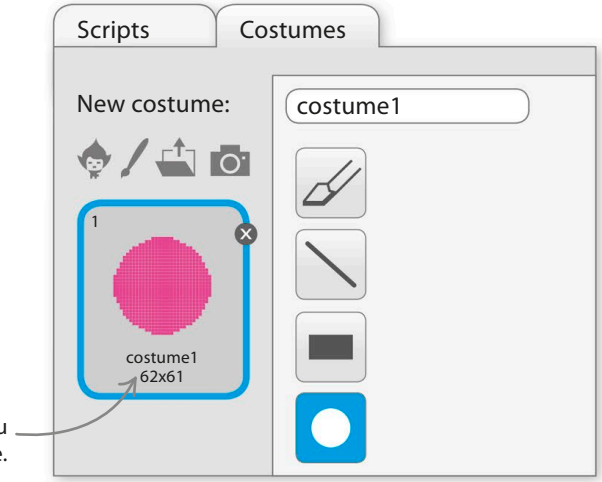

#### **202** Mindbenders

If it's too big or too small, click on  $\overline{\mathbf{5}}$  if it's too big or too small, click on the top of the Scratch window. Click on the spot in the paint editor until the costume's size is 30–40.

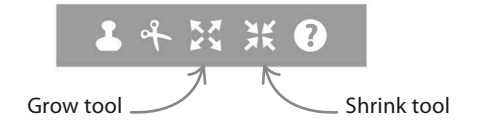

The next step is to create the black cross that appears in the middle of the illusion. Click the paint symbol  $\ell$  under the words "New costume" to start drawing a new costume, then use the line tool to make a black cross about half as big as the spot. To draw perfectly horizontal and straight lines, hold down the shift key. Centre the costume as you did with the spot.

Click once more on the shrink or grow tool at the top to turn it off, then select the centre tool and click in the middle of your spot to centre it. Name this costume "Spot" at the top of the paint editor.

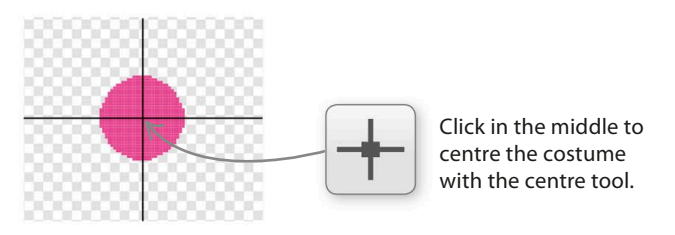

Name the costume "Cross".

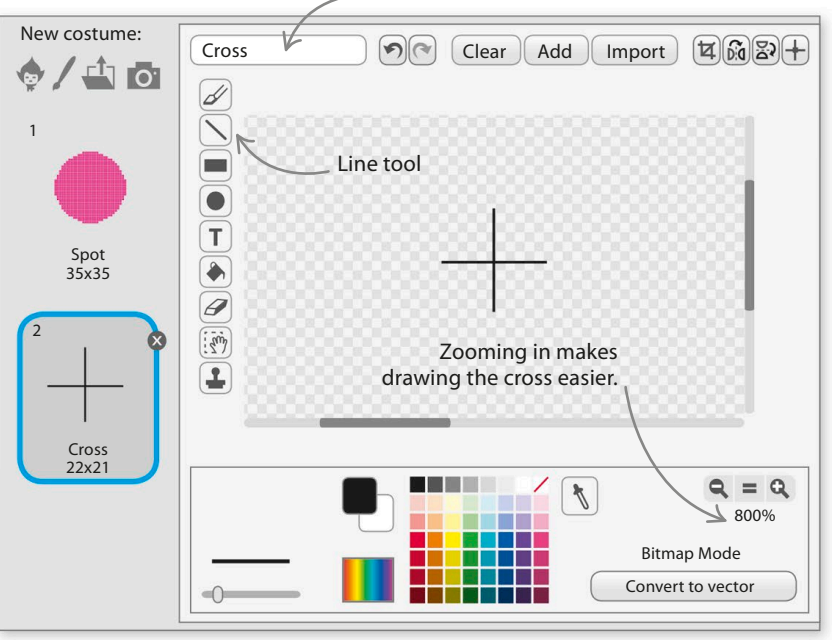

## **Circle of clones**

Now to fill in the background and create the circle of clones. The script will give each clone a unique identification number that will make it easy to hide.  $\Box$  Sprites

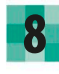

7

To create the correct backdrop for the illusion, click on the paint symbol  $\ell$  in the lower left of Scratch.

Stage 1 backdrop Sprite1 New backdrop: 小白

Click here to create a new backdrop.

**THE MAGIC SPOT** 

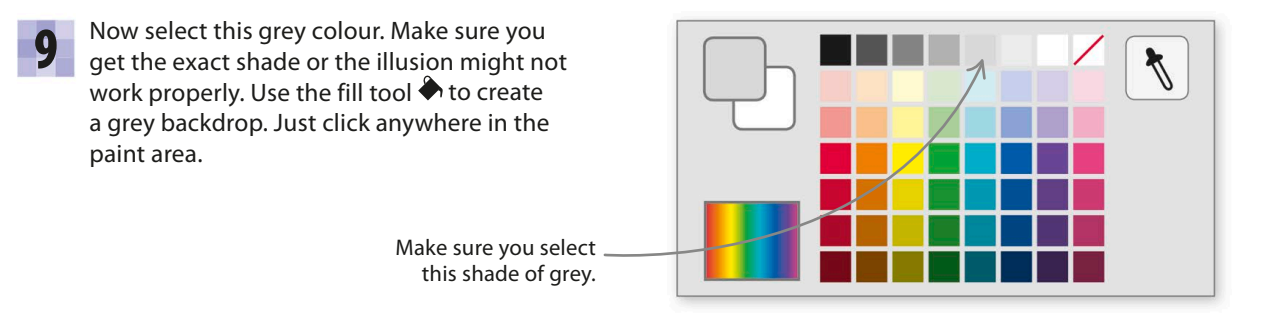

Click on the sprite and select the Scripts tab. Choose Data in the blocks palette and click on "Make a variable". Create a variable called "id" and select the option "For this sprite only". This is important as it allows each clone to have its own copy of the variable with its own value. Uncheck the tick box in the blocks palette so that the variable doesn't show on the stage. 10

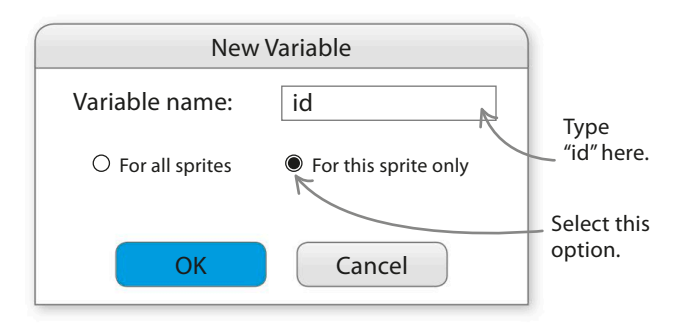

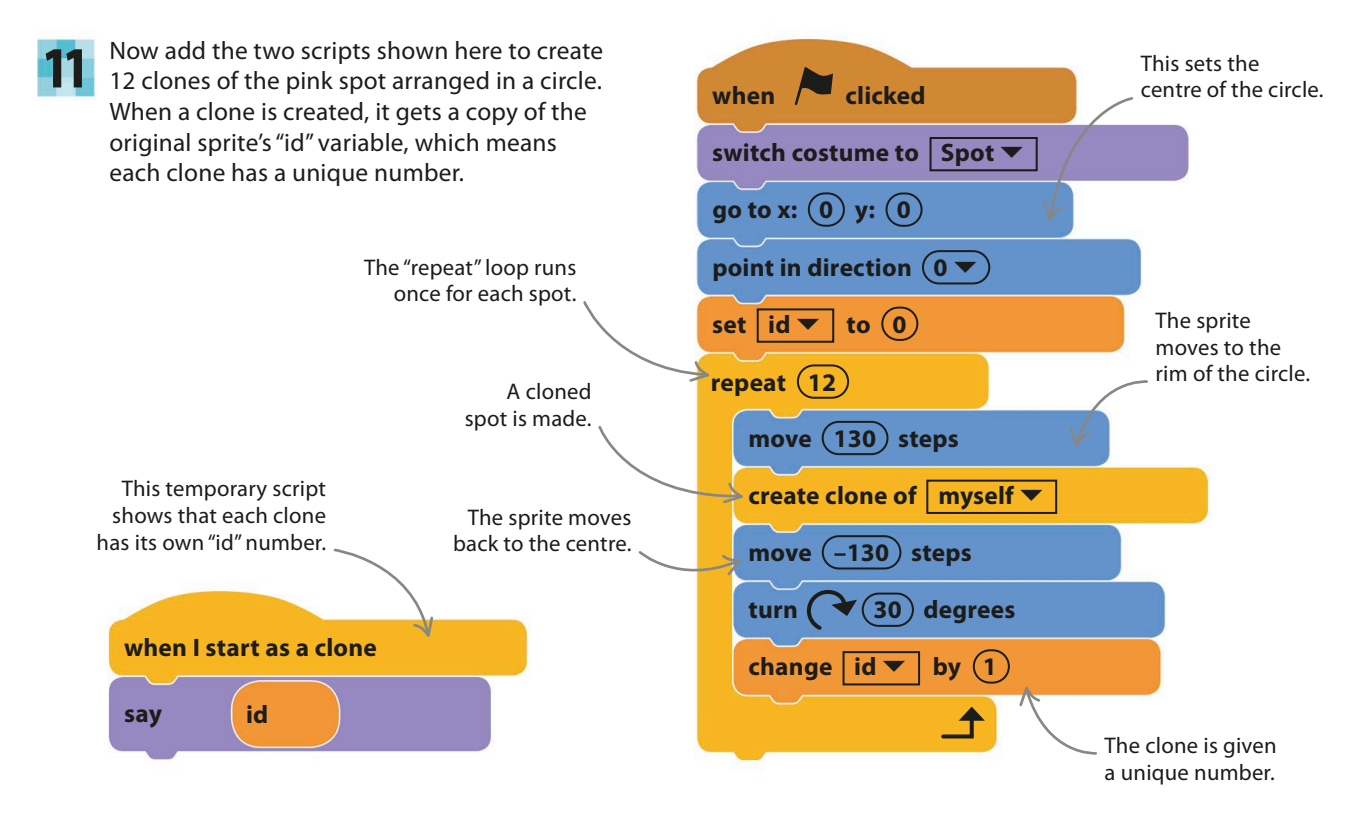

204 MINDBENDERS

Run the project and each clone 12 **For** The Magic Spot will say its own value of "id". by Illusionist101 (unshared) Each will be different, counting 0–11 around the circle. **0 11 1 2 10** The original sprite doesn't run the "say" block. **3 9 2 8 4 1 7 5 3 6**

Now delete the smaller script as you **13** Now delete the smaller script as you<br>don't need to see those speech<br>**13** don't need to see those speech bubbles during the illusion.

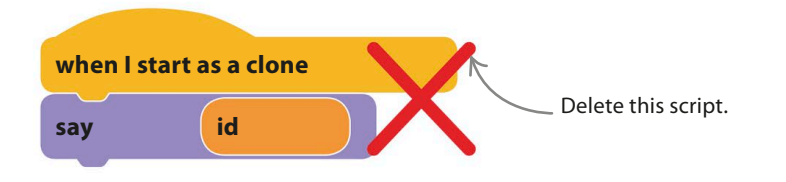

## **Creating the illusion**

Now to make the code hide each of the spots in turn. You'll need to make a new variable, called "Hidden", that will specify which clone should hide.

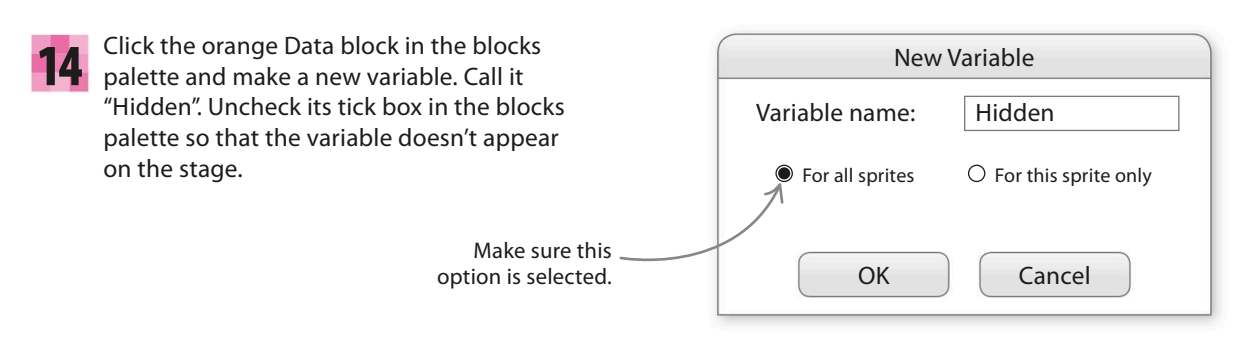

the magic spot **205**

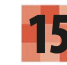

Add the blocks shown below to 15 Add the blocks shown below to<br>the bottom of the sprite's script, but don't run the project yet.

Now add this separate script to the sprite. All the clones run this script. Only the clone whose "id" number matches the "Hidden" variable will hide. As the value of "Hidden" rises, each spot hides in turn.

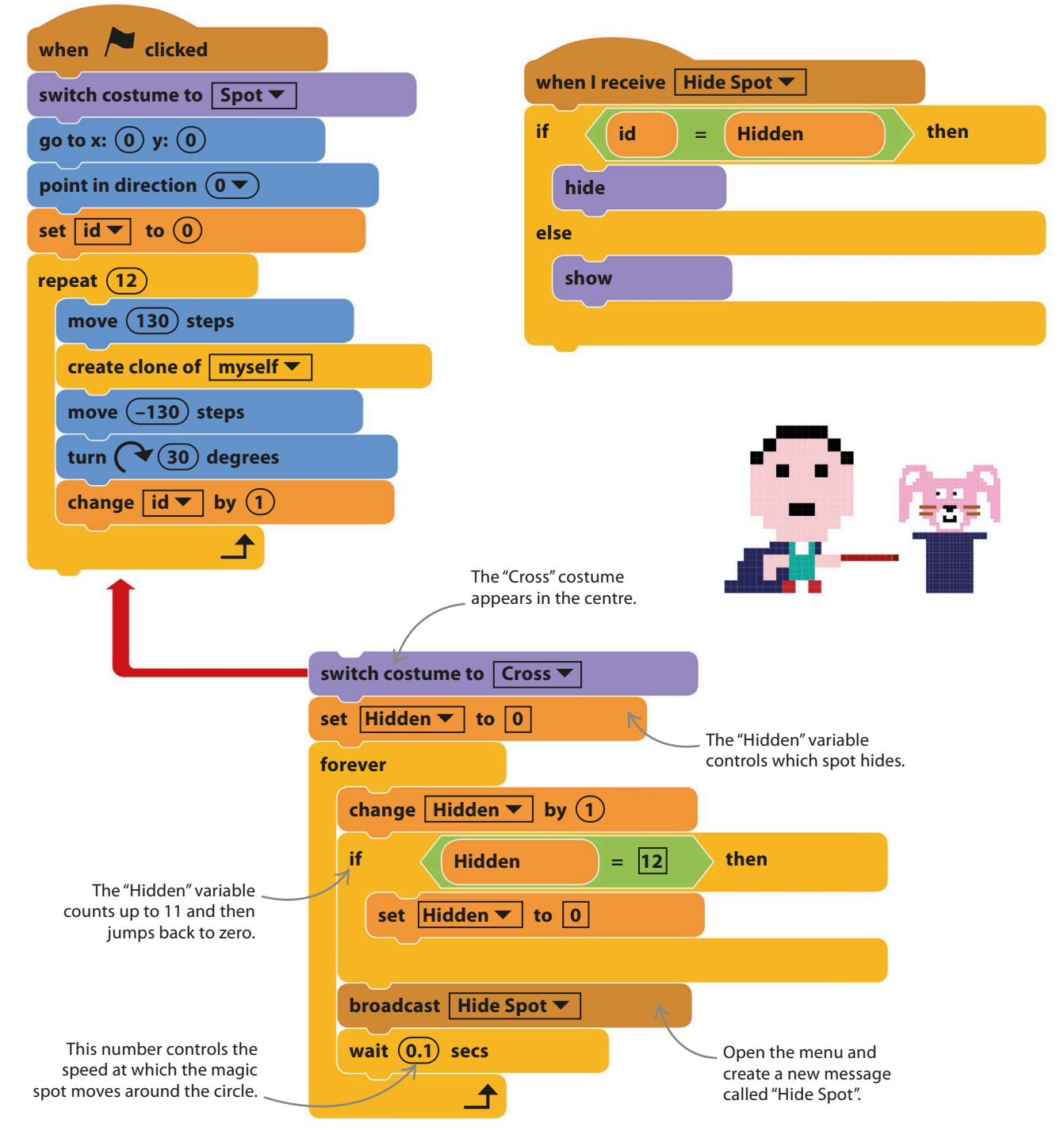

#### 206 MINDBENDERS

Run the project. You should see the gap move around the circle. Put the stage into full-screen mode and stare at the cross. Within a few seconds, you'll see the magic green spot. Keep staring at the cross and the magic spot will start to erase the pink spots. When you look away from the cross, you'll just see the empty gap again. 17

Stare at the cross to see the illusion.

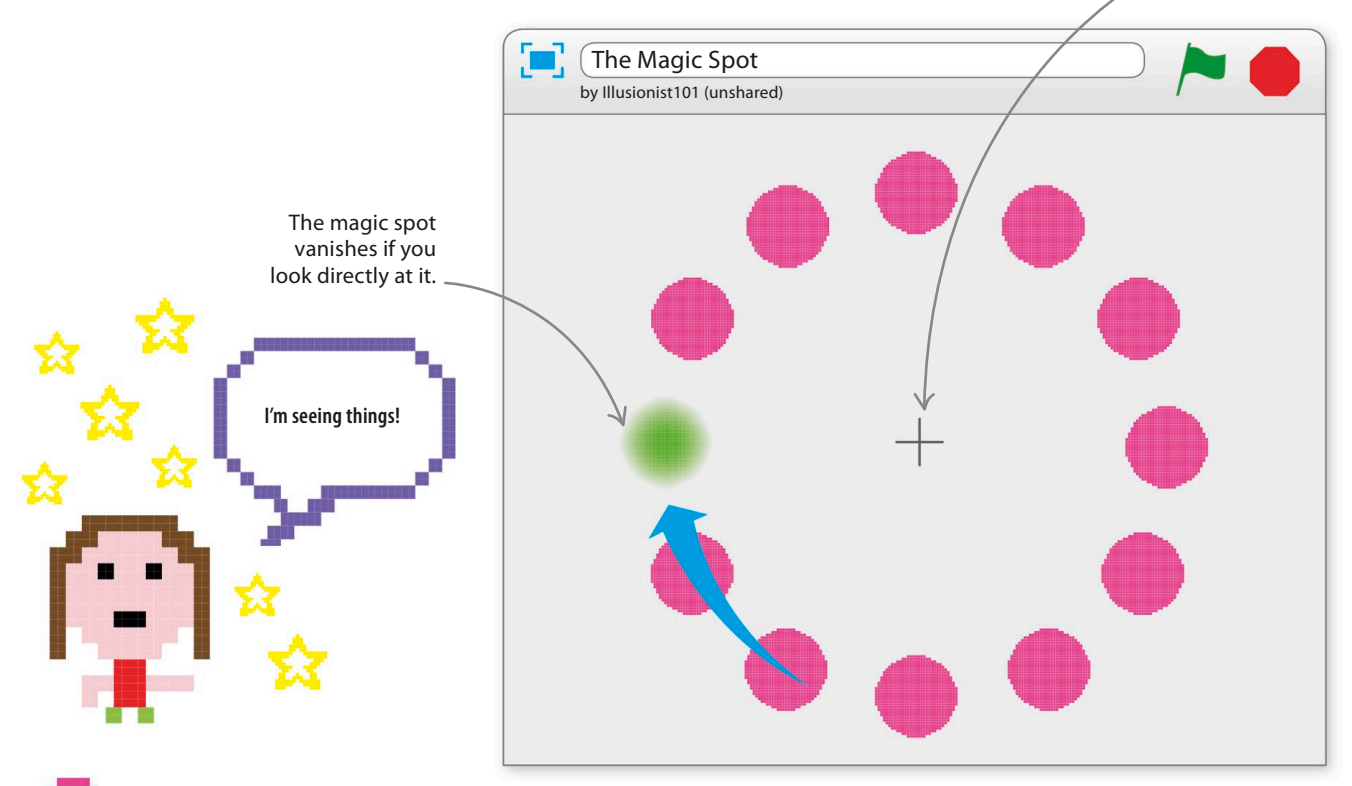

#### **EXPERT TIPS** if then else

The "if then" block is very useful for either running or skipping a group of blocks depending on the answer to a question. But what if you want to do one thing for yes (true) and another for no (false)? You could use two "if then" blocks, but programmers face this problem so often that they created another solution: "if then else". The "if then else" block has two jaws, for two sets of blocks. The top set runs on yes, the bottom set runs on no.

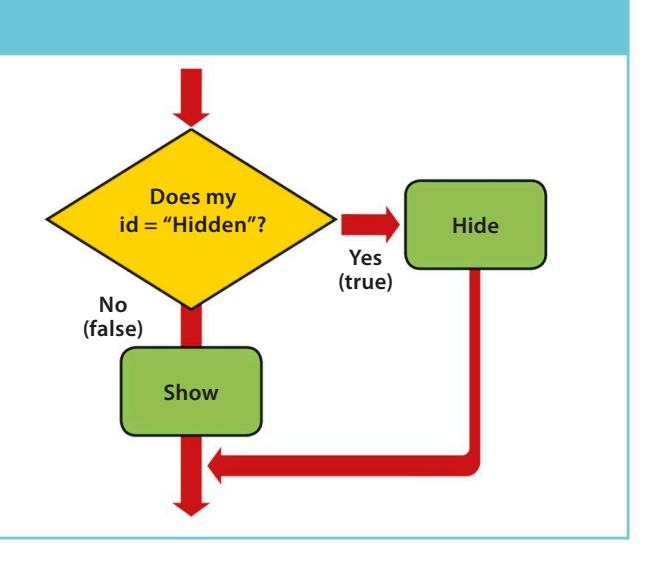

# Hacks and tweaks

**You can use Scratch to investigate this curious optical illusion further. Would the illusion still work if you change the colour of the spots or background or change the speed? What if there were more spots, or more than one spot hidden at the same time? The possibilities are endless. Save a copy and get fiddling with the code.**

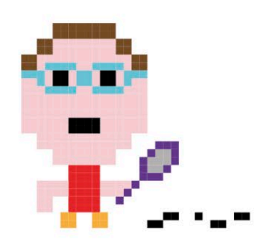

Right-click on the slider and set the minimum and maximum to –100 and 100.

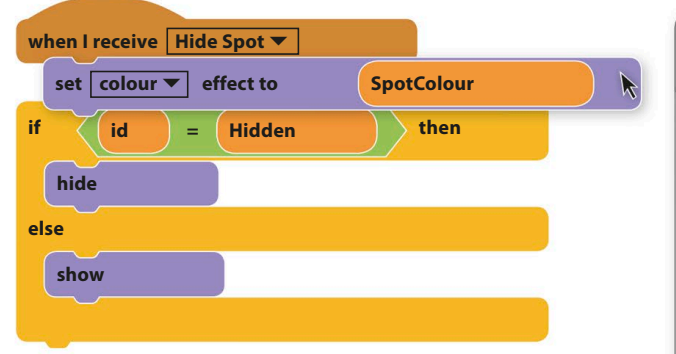

#### △ **Colour controls**

To find out which colours make the illusion strongest, create a new variable called "SpotColour" and add a slider to the stage. Add a "set colour effect" block to the sprite's script under the "when I receive" block. Run the project and try different colours. Which ones work best? Does the magic spot change colour too?

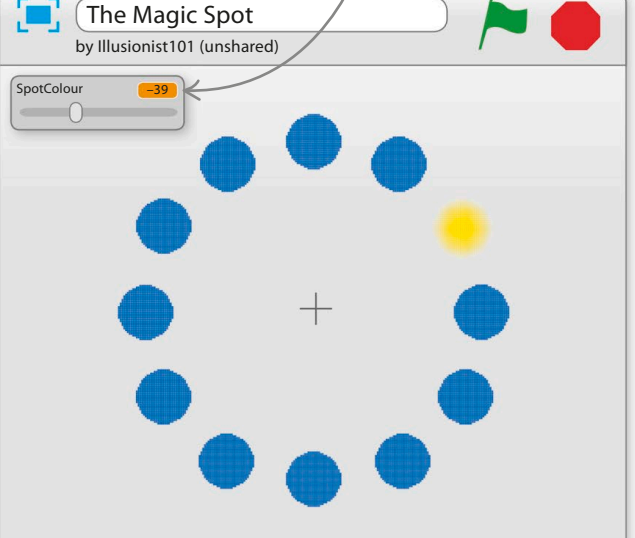

## **the TRY THIS** speed it up

Try adding a new variable, called "Delay", to set the speed of the magic spot. You'll need to add these two blocks to the script – see if you can figure out where to put them. Right-click (or control/shift-click) on the variable on the stage and choose "slider". Does the illusion still work if you slow it right down?

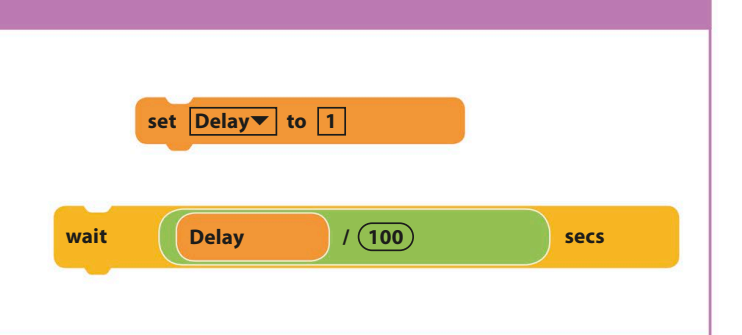

208 MINDBENDERS

# Spiral-o-tron

**It's easy to use Scratch's Pen feature to create amazing visual effects, such as this multicoloured spinning spiral. If your computer has a microphone, you can adapt the project to make the spiral react to sound.**

#### **How it works**

There are many types of spiral, but this project paints a very simple one. Just take a step, turn 10 degrees to your right, take two steps, turn 10 degrees to your right, take three steps, and so on...

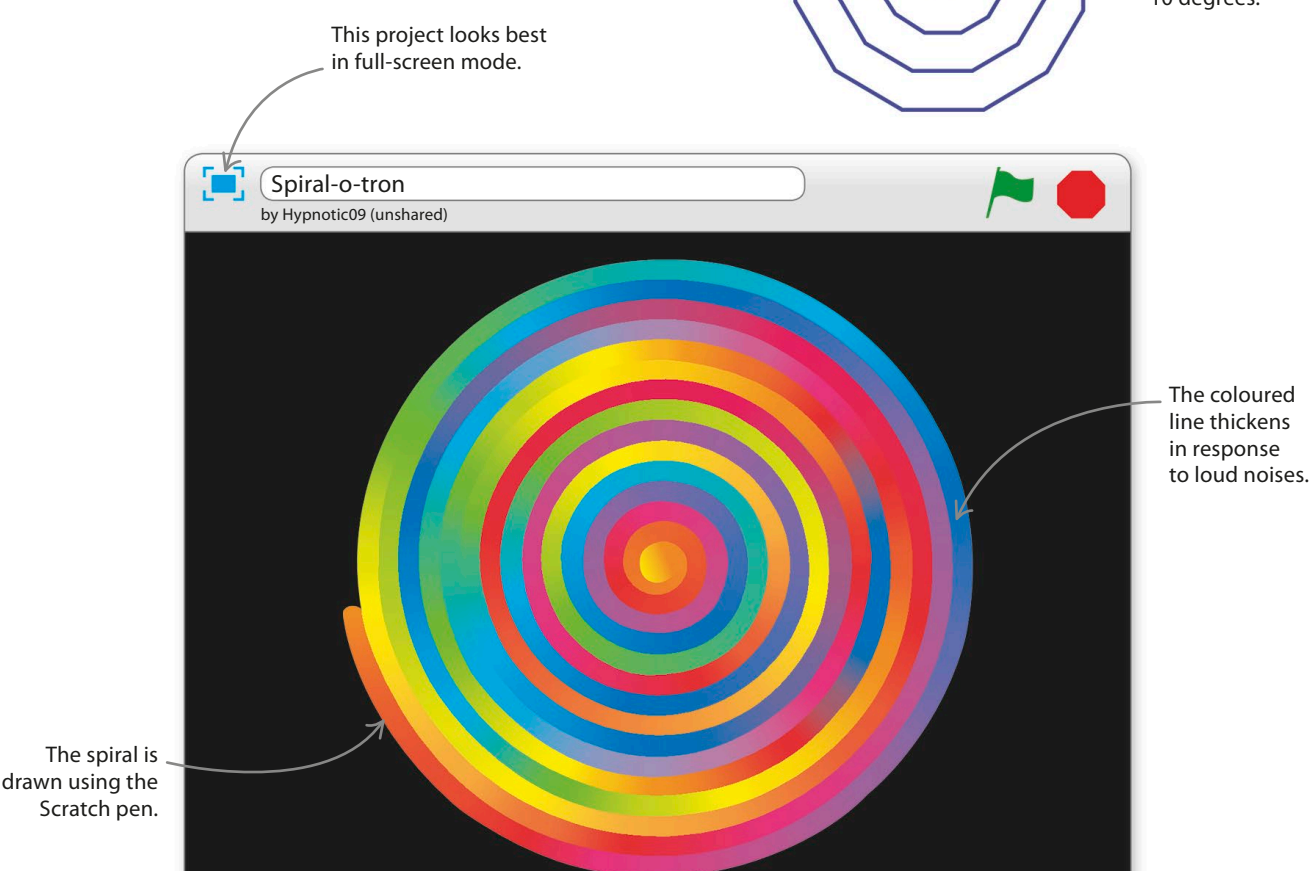

In this spiral, each turn is 10 degrees.

With each turn, the cat walks slightly further.

**You can use a microphone to make the spiral move to the music!**

#### **Build the spiral**

This project shows you how to use Scratch's pen to create fast-moving, interactive effects. Follow the steps below to build a simple spiral first.

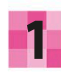

Start a new project. Delete the cat sprite and click on the paint symbol  $\ell$  in the sprites list. You don't need to draw a sprite as it's just a guide for the pen. Call the sprite "Spiral".

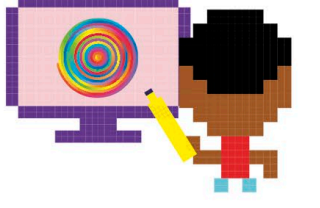

Now turn the stage black to make the spiral stand out. Click on the backdrop's paint symbol  $\ell$  in the lower left of Scratch. Pick black in the paint editor and use the fill tool to create a solid black backdrop. 2

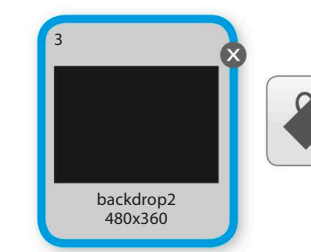

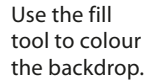

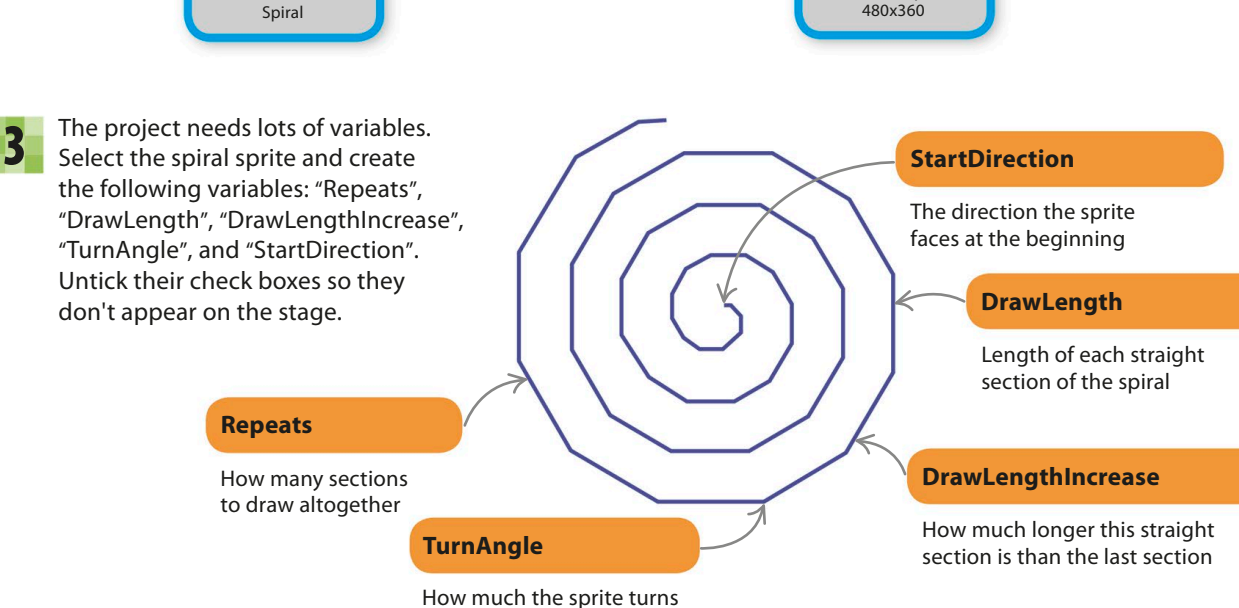

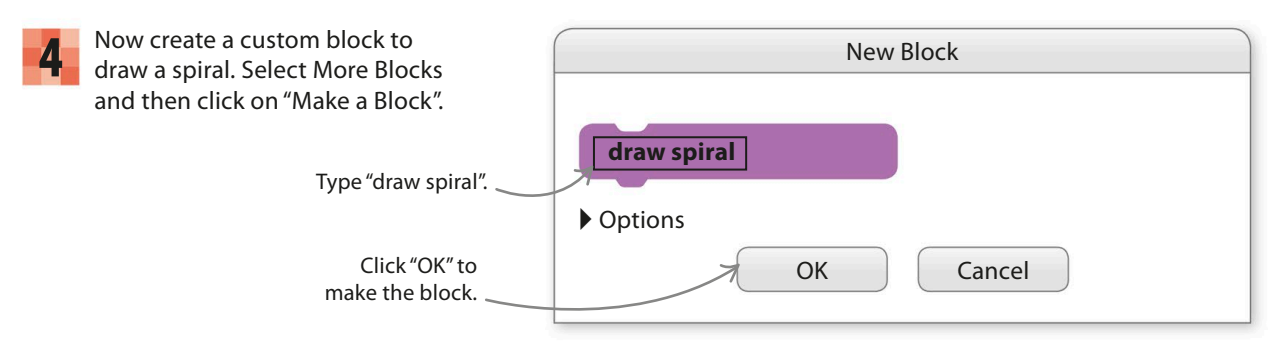

#### 210 MINDBENDERS

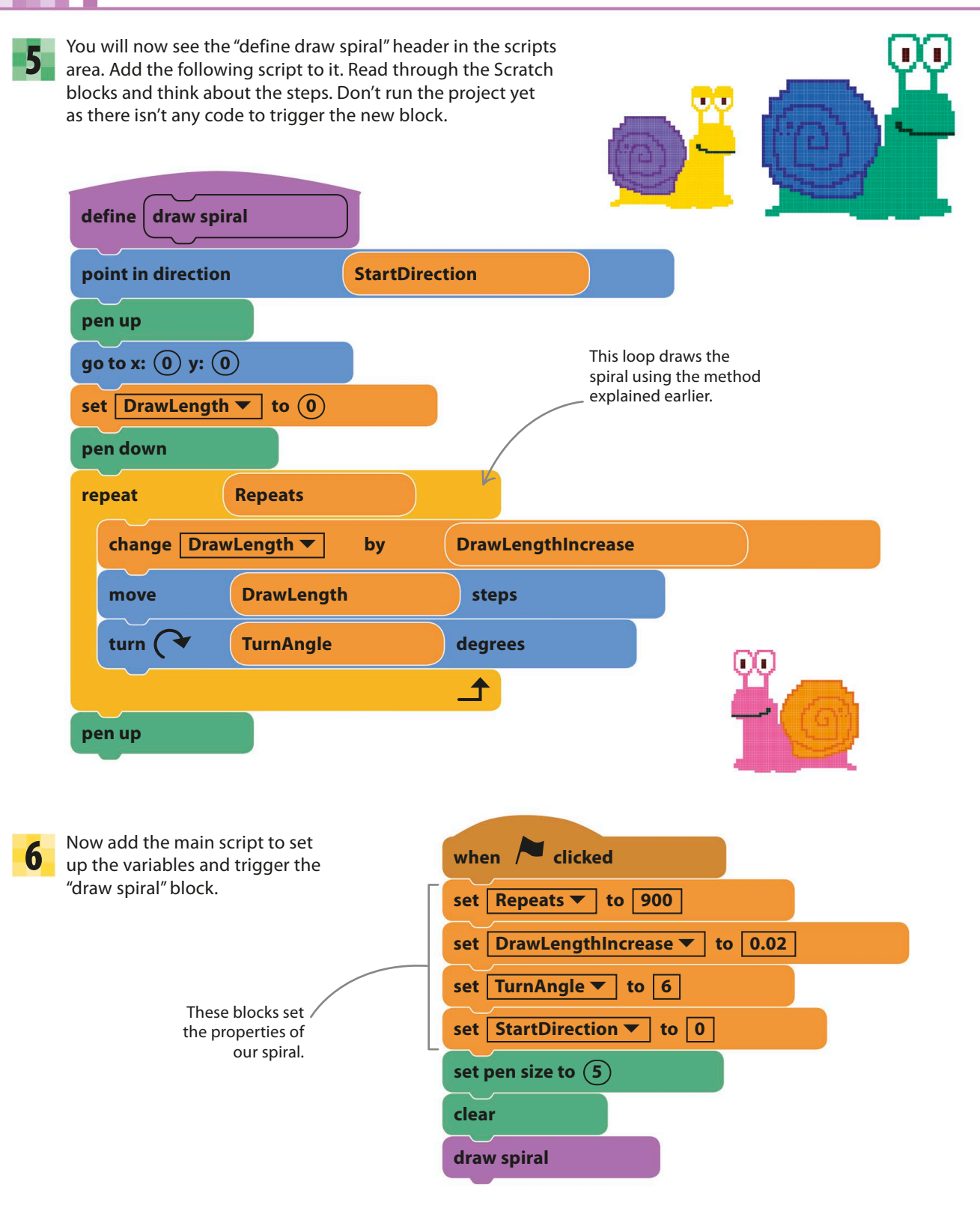

spiral-o-tron

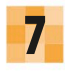

Run the project. A spiral like this will appear. It will take around 30 seconds to draw.

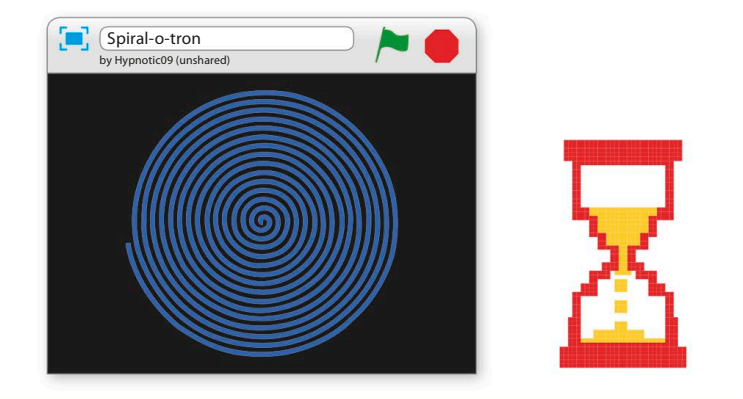

## **Spin the spiral**

To make the spiral spin, Scratch will draw it repeatedly, each time in a new position. To make this happen quickly, you need to use a special trick to run blocks faster.

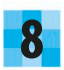

The spiral takes a long time to draw 8 The spiral takes a long time to draw<br>B because Scratch redraws the whole stage every time you add a new straight-line section to the spiral. You can set the custom block to not redraw the spiral until it's finished. To do this, right-click on the "define" block and choose "edit".

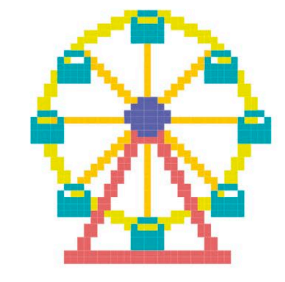

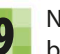

Now click on "Options" and the menu shown below will appear. Tick the box labelled "Run without screen refresh".

> Click here to open the options menu.

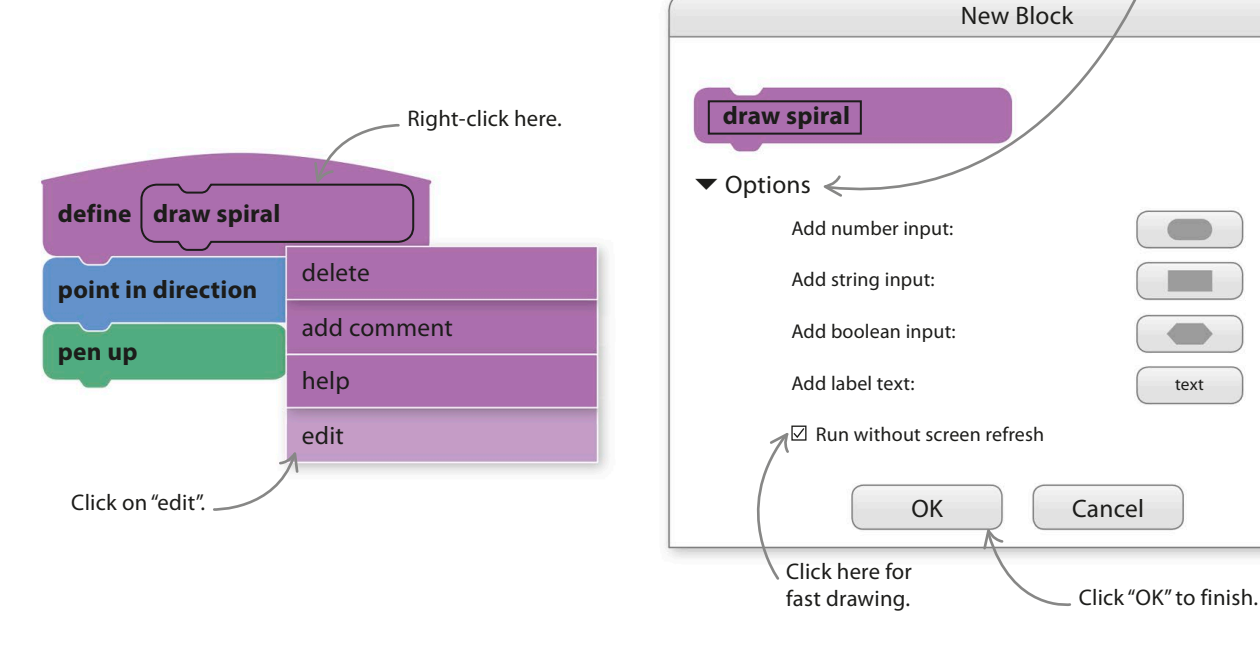

#### **MINDBENDERS**

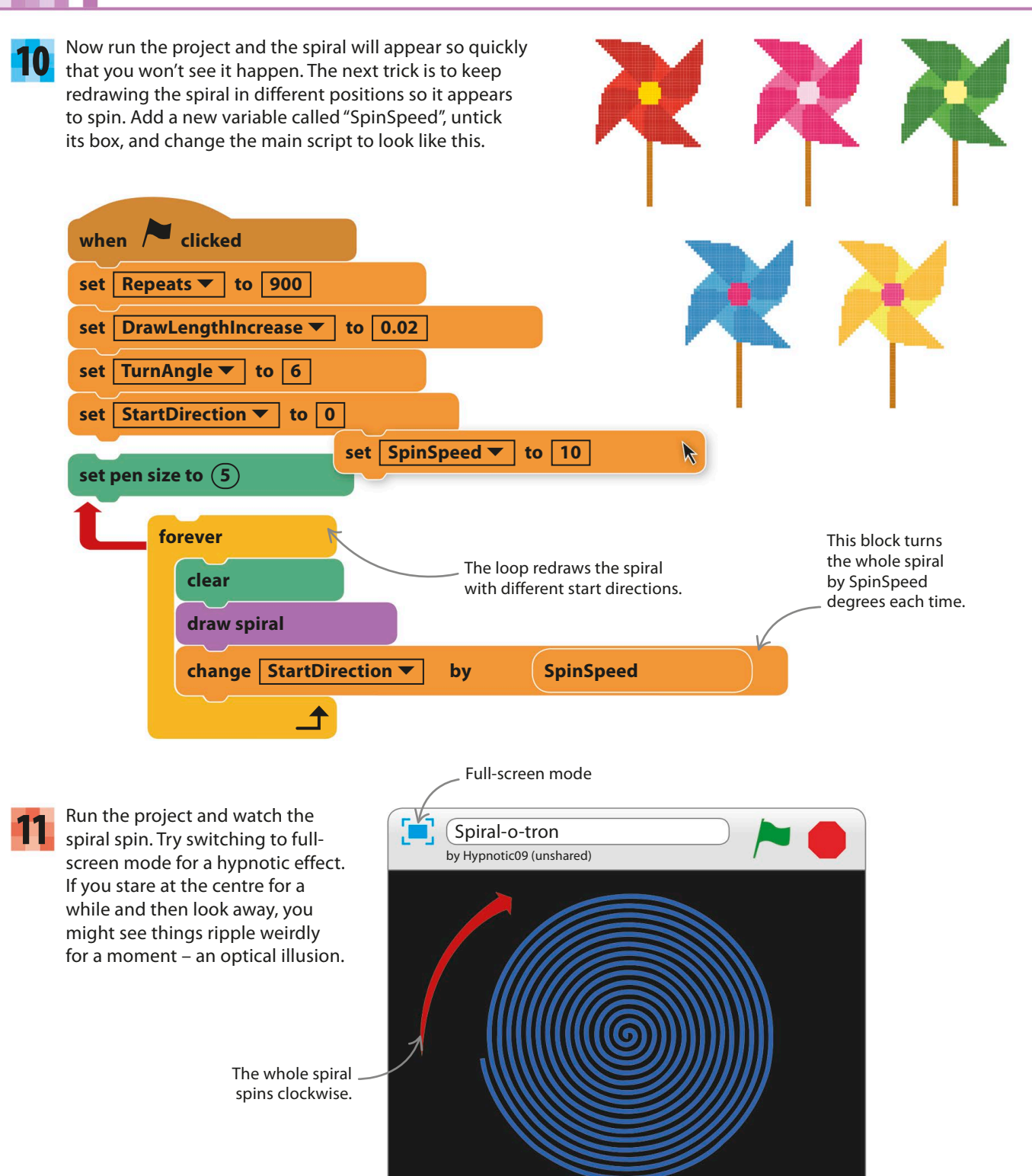

spiral-o-tron **213**

### **Add some colour**

The pen colour can be controlled to create some amazing effects. Simple changes to the scripts create patterns like the one shown here.

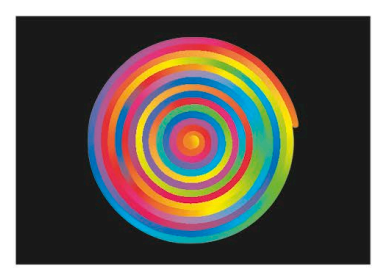

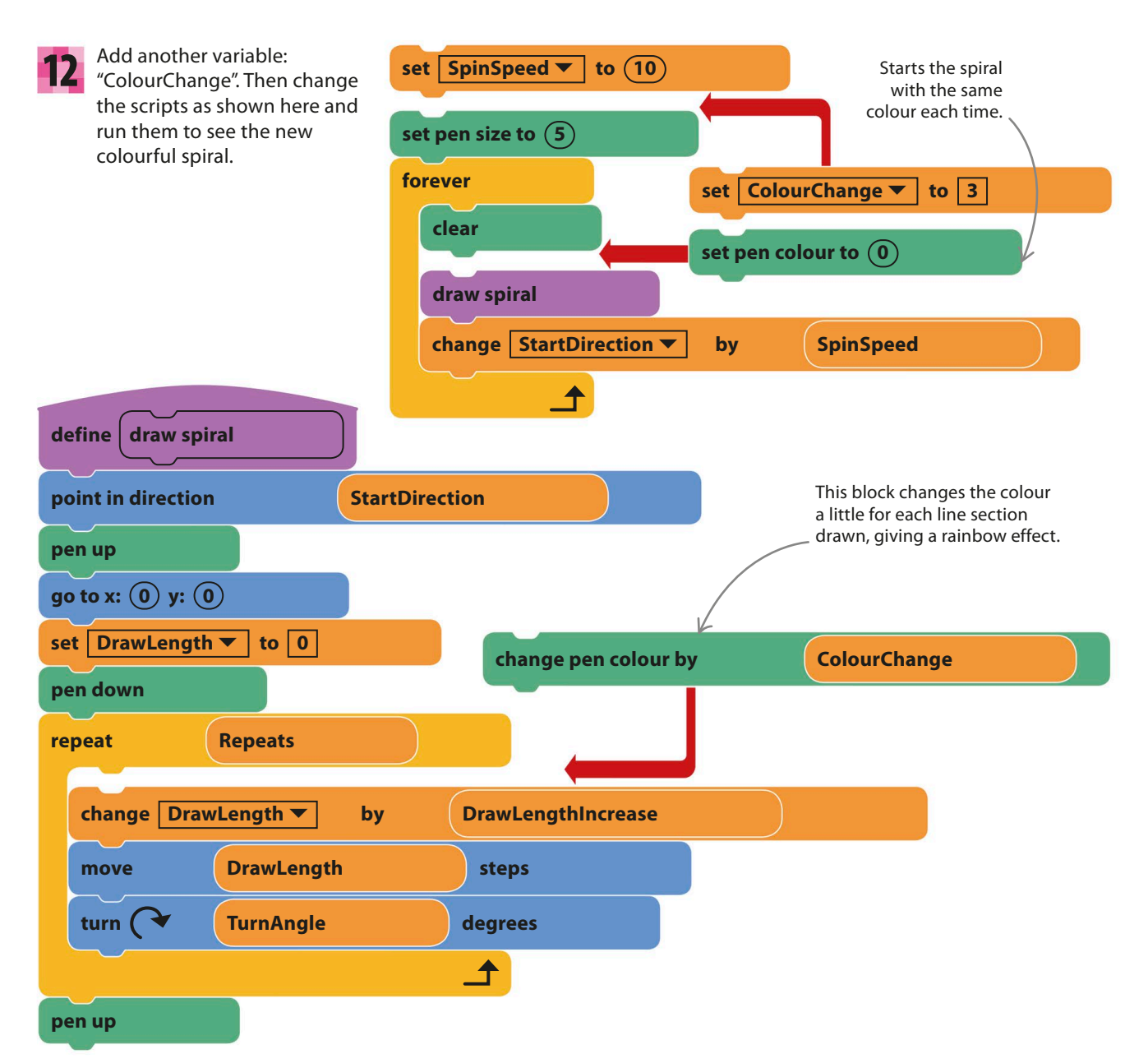

**214** mindbenders

#### **Move to the music**

If your computer has a microphone, you can make the spiral react to sounds and music. You'll need to use special blocks that detect and measure sound volume.

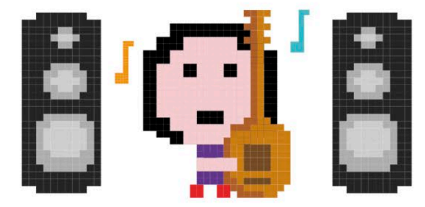

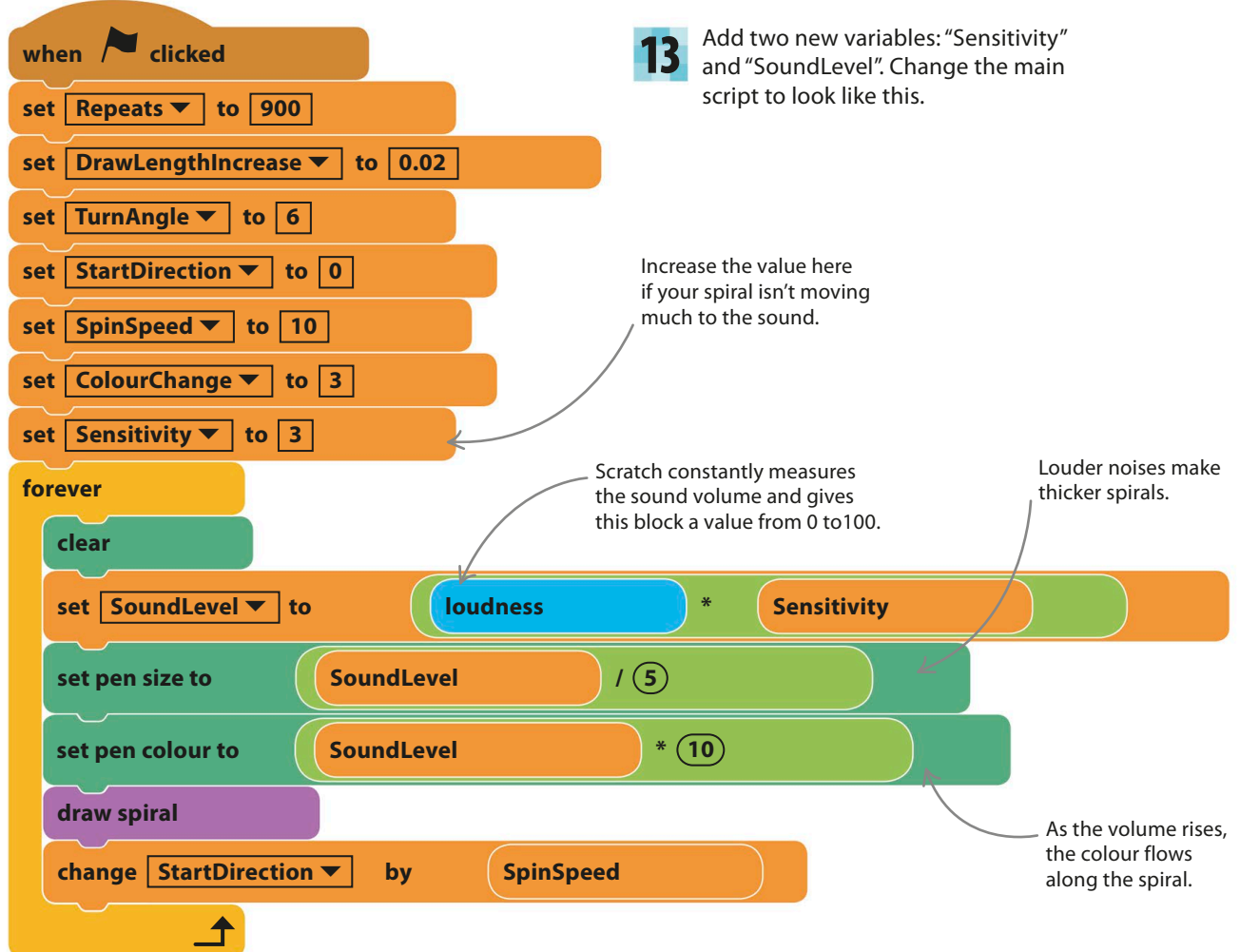

Run the project and play some music or sing near your computer. Scratch will ask you to use your microphone – it's OK to click "yes". The spiral will dance to the music! 14

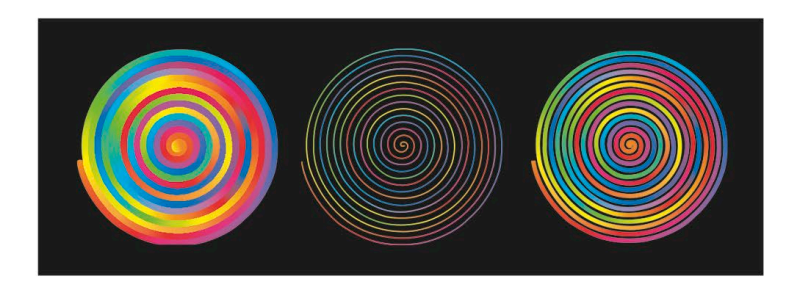
## Hacks and tweaks

**Don't be afraid to change the variables or other numbers in the code to see what happens. You can also add slider controls to experiment with the look and motion of the spiral.** 

#### ▽ **Sliders**

If you show the control variables on the stage, you can right-click and add sliders to them. These allow you to experiment with different values while the project is running.

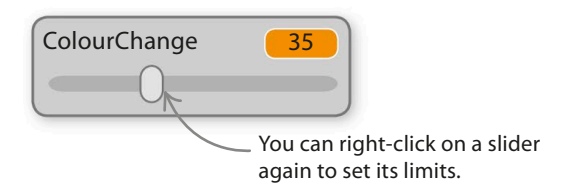

#### ▽ **Presets**

If you use your sliders to make a spiral you really like, write down all the values and then create a "preset" to set those values at the touch of a key.

#### ▽ **Hiders**

You can add scripts like these to show and hide your sliders when you hit certain keys. That way they won't spoil the view!

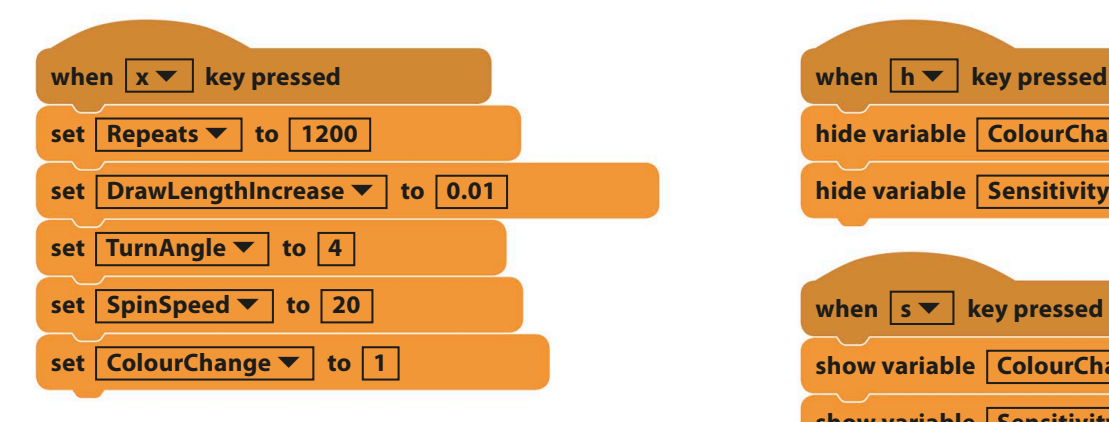

## **hide variable ColourChange ▼ show variable ColourChange ▼ hide variable Sensitivity ▼ show variable Sensitivity ▼ when** s <del>▼</del> key pressed

### **the TRY THIS** sound reaction

You can have a lot of fun in other projects making sprites react to sound. Tick the "loudness" block to see the volume displayed on the stage. Try giving scripts like these to some sprites or invent your own scripts.

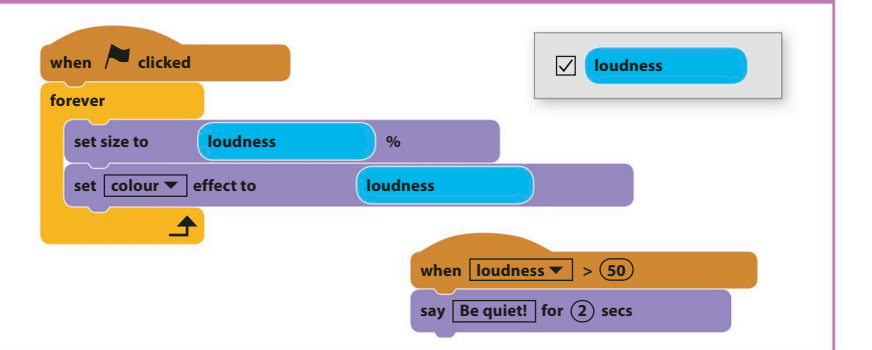

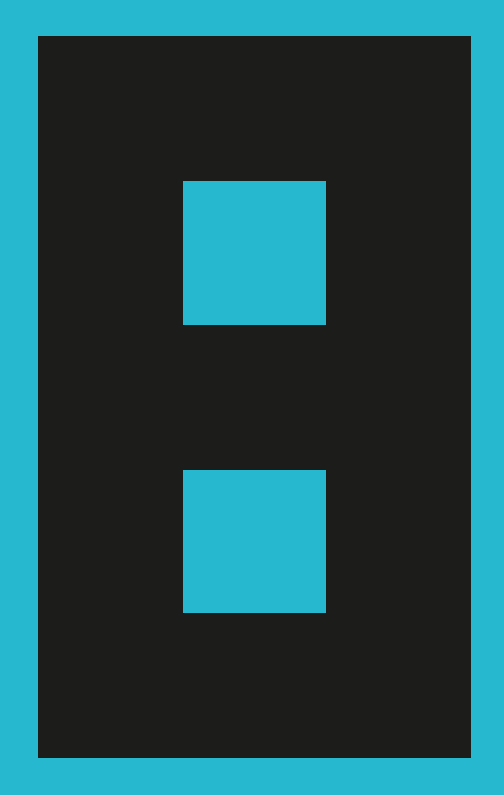

# What next?

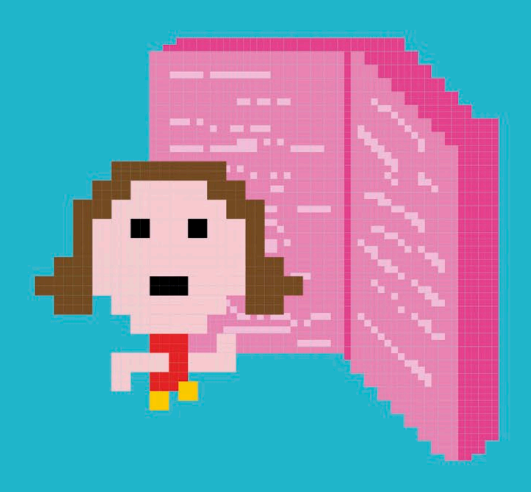

**218** WHAT NEXT?

## Next steps

**After working through this book, your knowledge of Scratch should be strong enough to take you to new places. Here's some advice on taking your coding skills to the next level, as well as a few suggestions on where to find inspiration for your own projects.**

## **Exploring Scratch**

The Scratch website **www.scratch.mit.edu** is a great place to see other people's work and share your own projects. Click "Explore" at the top of the website to view projects that other Scratchers have shared.

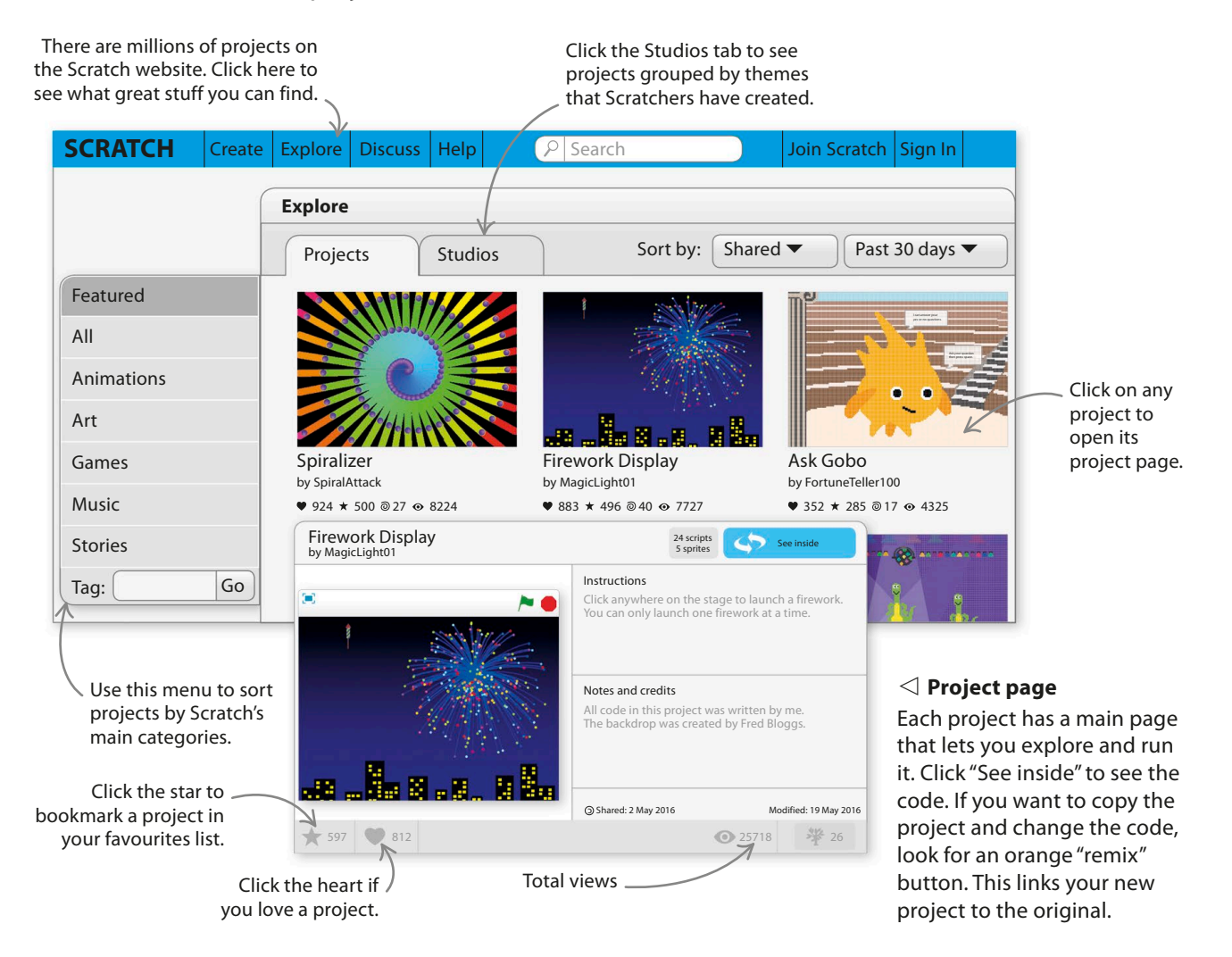

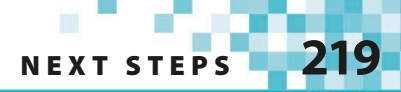

#### ▷ **Sharing**

To share one of your projects with other Scratchers, open the project and click the "Share" button at the top of Scratch. Anyone can find your project once you've shared it. You can also see how many fellow Scratchers have tried your projects, and people can "favourite" and "love" your project too.

## **Making your own projects**

Scratch is a great playground for trying out your own coding ideas. Open up a new project and see where your computer mouse takes you.

#### ▽ **Doodling**

Scratch is designed to make experimenting easy. Just add a sprite you like and create some fun scripts like these. Maybe turn on the pen to see what loopy pattern your sprite makes. Play with variables and add sliders so you can see their effects immediately.

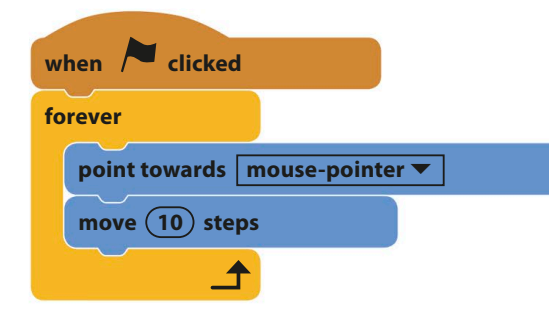

using "if then" and repeating code with loops.

Why not stretch yourself and learn another programming language? Python is easy to get started in, and you'll recognize many of the techniques used in Scratch, like making decisions

▽ **Learn another language**

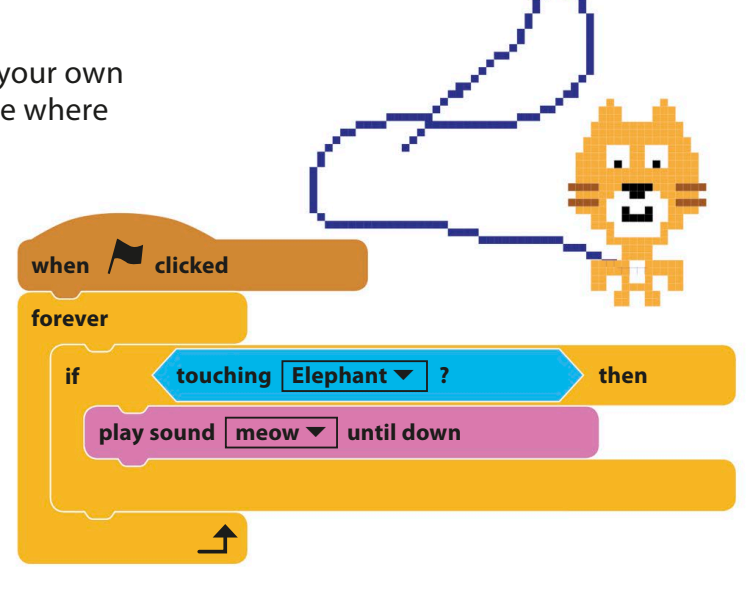

#### ▽ **Have fun!**

Programming can be great fun. Working with others and sharing your projects will really help your coding develop. Why not join or start a code club at your school or local library? Or get together with friends who like Scratch and have a coding party where you can work on themed projects together.

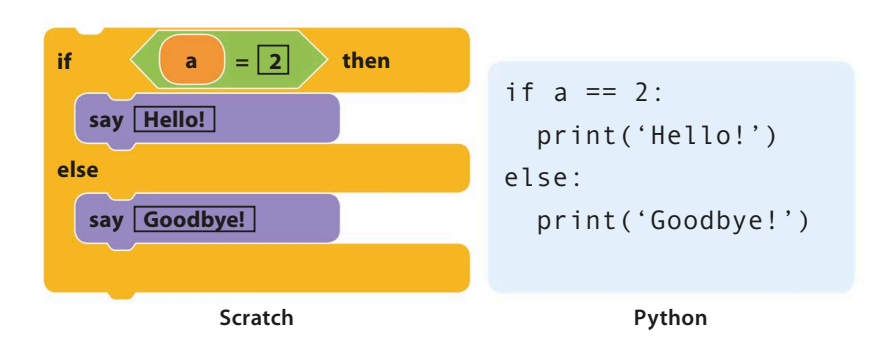

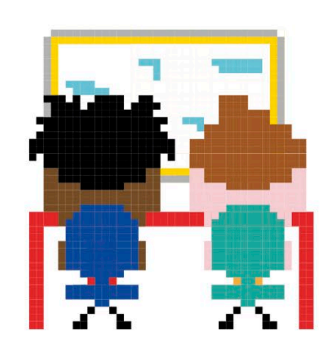

**220** WHAT NEXT?

## Glossary

#### **algorithm**

A set of step-by-step instructions that perform a task. Computer programs are based on algorithms.

#### **animation**

Changing pictures quickly to create the illusion of movement.

#### **backpack**

A storage area in Scratch that allows you to copy things between projects.

#### **bitmap graphics**

Computer drawings stored as a grid of pixels. Compare with *vector graphics*.

#### **block**

An instruction in Scratch that can be joined to other blocks to build a script.

#### **Boolean expression**

A statement that is either true or false, leading to two possible outcomes. Boolean blocks in Scratch are hexagonal rather than rounded.

#### **branch**

A point in a program where two different options are available, such as the "if then else" block in Scratch.

#### **bug**

A coding error that makes a program behave in an unexpected way.

#### **call**

To use a function, procedure, or subprogram. A custom block in Scratch is a call to the "define" script with the same name.

#### **clone**

A fully functioning copy of a sprite that can move and run scripts on its own, separate from the original sprite.

#### **condition**

A "true or false" statement used to make a decision in a program. See also *Boolean expression*.

#### **coordinates**

A pair of numbers that pinpoint an exact spot on the stage. Usually written as (x, y).

#### **costume**

The picture a sprite shows on the stage. Rapidly changing a sprite's costume can create an animation.

#### **data**

Information, such as text, symbols, or numbers.

#### **debug**

To look for and correct errors in a program.

#### **directory**

A place to store files to keep them organized.

#### **ellipse**

An oval

#### **event**

Something a computer program can react to, such as a key being pressed or the mouse being clicked.

#### **execute**

See *run*

#### **export**

To send something to the computer from Scratch, such as a sprite or a whole project saved as a computer file.

#### **file**

A collection of data stored with a name.

#### **fractal**

A pattern or shape that looks the same when you zoom in or out, such as the shape of a cloud, a tree, or a cauliflower.

#### **function**

Code that carries out a specific task, working like a program within a program. Also called a procedure, subprogram, or subroutine.

#### **global variable**

A variable that can be changed and used by any sprite in a project.

#### **gradient (colour)**

Moving smoothly from one colour to another, like the sky during a beautiful sunset.

#### **graphics**

Visual elements on a screen that are not text, such as pictures, icons, and symbols.

#### **GUI**

The GUI, or graphical user interface, is the name for the buttons and windows that make up the part of the program you can see and interact with.

#### **hack**

An ingenious change to code that makes it do something new or simplifies it. (Also, accessing a computer without permission.)

#### **hardware**

The physical parts of a computer that you can see or touch, such as wires, the keyboard, and the screen.

#### **header block**

A Scratch block that starts a script, such as the "when green flag clicked" block. Also known as a hat block.

#### **import**

To bring something in from outside Scratch, such as a picture or sound clip from the computer's files.

#### **index number**

A number given to an item in a list.

#### **input**

Data that is entered into a computer. Keyboards, mice, and microphones can be used to input data.

#### **integer**

A whole number. An integer does not contain a decimal point and is not written as a fraction.

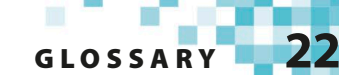

#### **interface**

See *GUI*

#### **library**

A collection of sprites, costumes, or sounds that can be used in Scratch programs.

#### **list**

A collection of items stored in a numbered order.

#### **local variable**

A variable that can be changed by only one sprite. Each copy or clone of a sprite has its own separate version of the variable.

#### **loop**

A part of a program that repeats itself, removing the need to type out the same piece of code multiple times.

#### **memory**

A computer chip inside a computer that stores data.

#### **message**

A way to send information between sprites.

#### **network**

A group of interconnected computers that exchange data. The internet is a giant network.

#### **operating system (OS)**

The program that controls everything on a computer, such as Windows, OS X, or Linux.

#### **operator**

A Scratch block that uses data to work something

out, such as checking whether two values are equal or adding two numbers together.

#### **output**

Data that is produced by a computer program and viewed by the user.

#### **particle effect**

A visual effect in which lots of small patterns move in an organized way to create a larger pattern. Particle effects in Scratch usually use clones.

#### **physics**

The science of how things move and affect each other. Including physics is often important in simulations and games – for example, to create realistic gravity.

#### **pixel art**

A drawing made of giant pixels or blocks, mimicking the appearance of graphics in early computer games.

#### **pixels**

The coloured dots on a screen that make up graphics.

#### **procedure**

Code that carries out a specific task, working like a program within a program. Also called a function, subprogram, or subroutine.

#### **program**

A set of instructions that a computer follows in order to complete a task.

#### **programming language**

A language that is used to give instructions to a computer.

#### **project**

Scratch's name for a program and all the sprites, sounds, and backdrops that go with it.

#### **Python**

A popular programming language created by Guido van Rossum. Python is a great language to learn after Scratch.

#### **random**

A function in a computer program that allows unpredictable outcomes. Useful when creating games.

#### **run**

The command to make a program start.

#### **Scratcher**

Someone who uses Scratch.

#### **script**

A stack of instruction blocks under a header block that are run in order.

#### **server**

A computer that stores files accessible via a network.

#### **simulation**

A realistic imitation of something. A weather simulator might re-create the action of wind, rain, and snow.

#### **software**

Programs that run on a computer and control how it works.

#### **sprite**

A picture on the stage in Scratch that a script can move and change.

#### **stage**

The screen-like area of the Scratch interface in which projects run.

#### **statement**

The smallest complete instruction a programming language can be broken down into.

#### **string**

A series of characters. Strings can contain numbers, letters, or symbols.

#### **subprogram or subroutine**

Code that carries out a specific task, working like a program within a program. Also called a function or procedure.

#### **turbo mode**

A way of running Scratch projects that makes the code work much faster than normal. You can switch turbo mode on and off by holding the shift key as you click the green flag.

#### **tweak**

A small change made to something to make it work better or differently.

#### **variable**

A place to store data that can change in a program, such as the player's score. A variable has a name and a value.

#### **vector graphics**

Computer drawings stored as collections of shapes, making them easier to change. Compare with *bitmap graphics*.

## **WHAT NEXT?**

Page numbers in **bold** refer to main entries.

## A

addition 108 afterimages 200 algorithms 15, **44**, 164, 220 "and" block 55, 150 Animal Race 22, **48–59** animations 182, 184, 188, 220 arrow keys 32, 42, 43, 104, 197 art projects 13, 22, **80–119** Birthday Card 22, **82–93** Fantastic Flowers 22, **106–19** Spiralizer 22, **94–105** Ask Gobo 22, **60–69** atmosphere 124–25

### B

backdrop 17 adding a message to 84–85 changing colour 167 library 39, 51, 119, 152, 183 loading a new 39, 51, 62, 86 backpack 19, 21, 220 Birthday Card 22, **82–93** bitmap graphics 220 "Bitmap Mode" 72 blocks **16**, 220 actions performed by 17 custom 106–19 ready-made 15, 16 running faster 211 blocks palette 20, 21, 28–30, 159 bookmarking projects 218 Boole, George 66 Boolean conditions 66 Boolean expressions 220 Boolean operator: "not" 55 boxes, drawing 85, 146, 156 broadcast blocks 91, 160 "broadcast message" block 54 "broadcast and wait" block 165 brush tool 72, 73, 75, 135, 146, 156 bugs 15, 220 *see also* hacks and tweaks

#### C C programming language 14 C++ programming language 14 calculations 108 call 109, 110, 220 camera control 139–40 Cat Art 22, **26–33**

The centre tool 73, 76, 89, 131, 146, 156, 158, 202 chance 60 "change colour effect" block 26, 30, 196 "change pen colour" block 101, 103, 213 "change size" block 92 "change whirl effect" block 92 Christmas cards 153 "clear" block 31, 101, 110, 114 "clear graphic effects" block 33 clones **77**, 220 adding movement to 96 creating symmetrical patterns with 175 deleting 97, 99, 101, 148, 149, 170 drums 195–96 Firework Display 154–61 Fractal Trees 163–66 hiding 104 maximum number 96, 149, 154, 169, 179 Snowflake Simulator 175–77 special script affecting 96 Spiralizer 94–97 stamping a copy 149 unique identification number 195, 196, 202, 203–04 Virtual Snow 144, 145, 147–49 Window Cleaner 134, 136–39 clubs, coding 8, 219 code 15 coding clubs 8, 219 parties 219 what is coding? 10–23 colour blending 146 changing 26, 30–31, 32, 78, 160–61, 207 gradient 147, 157, 220 optical illusion 200–07 colour palette 72, 73, 77, 125, 146,  $201$ conditions 66, 220 Control blocks 29

> control key 19 controls camera 134, 139–40 keyboard 42, 188 making games harder 58 mouse 19, 28–29, 122, 127–30, 134, 138, 154, 156, 157 touchscreen 182 "Convert to vector" 158 coordinates **74**, 83, 87, 89, 105, 118, 131, 220 copies of projects 57, 93 costume editor 118 costumes 220 centring 146, 158 changing 37, 43, 78, 132 checking size 201–02

creating 187, 201–02 library 75 modifying 187 naming 202 Costumes tab 21, 37, 118, 136, 164 countdowns 57, 138, 141 cursor tools 20 custom blocks 106–19, 191, 209

## D

data 220 Data blocks 50, 59, 63, 65, 97, 131, 136, 159, 164, 174, 191 debug 220 "define" blocks 211 "define" header block 110, 111, 112, 113, 116, 119 degrees, and direction 89 dice 64 difficulty making games harder 58 slider 141 Dino Dance Party 17, 22, **34–47**, 164 directions **89** directory 220 division 108 Drumtastic 23, **190–97**

## E

edit custom block 111–13 editing sounds 189 editor mode 96 ellipse tool 75, 145, 187, 201 "equal to" block 66 eraser tool 122, 125, 126, 187 Events blocks 29, 31 explosions 154, 158–59 export 220

## F

faces, creating your own 70–79 "fairydust" 183 Fantastic Flowers 22, **106–19** "favourite" 219 File menu 36 files 220 fill tool 73, 77, 79, 97, 125, 136, 147, 174, 191, 203, 209 Firework Display 23, **154–61** fisheye effect 33 Font menu 85 "for this sprite only" variable 159 "forever" block 17, 29, 33, 129 "forever" loops 42, **46**, 67, 78, 137, 179, 196, 212, 213 fortune-telling project 60

Fractal Trees 23, **162–71**, 172, 174 fractals 162, 220 in nature 163 framing 79 full-screen mode 20, **31**, 69, 82, 103, 166, 177, 212 function 220 Funny Faces **70–79**

## G

games consoles 15 games projects 13, 15, **120–41** Tunnel of Doom 22, **122–33**, 140 Window Cleaner 22, **134–41** ghost effect 33, 78, 92, 134, 139, 151, 159 "glide" block 83 global variables 220 Gobo **60–69** "go to" blocks 76, 105, 127, 131 "go to front" block 153 "go to mouse-pointer" block 28, 127 gradient tool 147, 157 graphics 13, 220 "greater than" block 66 green flag 17, 29 grow tool 202 GUI (graphical user interface) 10–11, 221

H hack 220 hacks and tweaks Animal Race 57–58 Ask Gobo 67–69 Birthday Card 92–93 Cat Art 32–33 Dino Dance Party 46–47 Drumtastic 197 Fantastic Flowers 118 Firework Display 160–61 Fractal Trees 168–69 Funny Faces 78 The Magic Spot 207 Snowflake Simulator 178–79 Spiral-o-tron 215 Spiralizer 103–05 Sprites and Sounds 188–89 Tunnel of Doom 132–33 Virtual Snow 153 Window Cleaner 140–41 hand movement, controlling by 134 hardware 220 header blocks 220 "hide" block 151 "Hip-Hop" dance postures 47 hypnotic effect 212

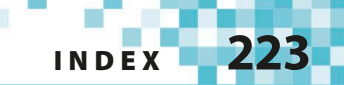

**|**<br>ice crystals 173 "if then" blocks 42, 43, 66, 97, 110, 130, 141, 149, 150, 194, 206, 219 "if then else" block **206** information storage, variables 48, 51 input 220 input windows 111, 112, 113, 191 integer 220 interactive features 15 interface, Scratch 10–11 internet 18 invisible objects 144, 151–52

## JK

Java 15 JavaScript 15 keyboard letters as sounds 190, 193–95 and mouse control 19 shortcuts 103 sprite control 42, 188

L laptops 15 "length" block 116 "less than" block 66 libraries 221 backdrop 39, 51, 119, 152, 183 costumes 75 sounds 40, 57, 86, 124, 130, 141, 184–87, 188 sprite 36, 75, 96, 188, 195 line tool 75, 156, 202 Linux computers 18 lists 221 local variables 221 Looks blocks 30 loops 29, **33**, 119, 219, 221 and clones 77, 96, 105, 152 countdown 139, 141 forever 42, **46**, 67, 78, 137, 179, 196, 212, 213 loops inside loops 45 music 40 repeat 44–45, **46**, 92, 108, 112, 159, 168, 192, 194, 196, 210 repeat until **128** and repeating patterns 162, 164, 168, 176, 178 and sprite movement 38 "loudness" block 215 "love" 218, 219

#### M

Mac computers 18 Magic Spot, The 23, **200–07** "Make a Block" 109, 209 "Make a variable" button 50 maths **108** mazes 122–23, 125–27, 132 menus 20 message blocks 54–55, 130 messages 48, 221 microphone 208, 214 symbol 93, 189 mindbenders 23, **198–215** The Magic Spot 23, **200–07** Spiral-o-tron 23, **208–15** Minecraft 15 mirror images 46 mobile phones 15 Moiré patterns 100 More blocks 109, 191, 209 Motion blocks 28, 41, 76 motion detection 134, 139, 140 mouse control 28–29, 122, 127–30, 134, 138, 154, 156, 157 creating scripts 16 mouse-pointer moving sprites 26, 104 right-clicking 19 "move" block 96, 98 movement and costume change 37–39, 43–5 moving patterns 154 multicoloured effect 32 multiplayer games 141 multiplication 108 music 13 adding 40, 124–25 Drumtastic 190–91 Happy Birthday 86, 87, 90–91, 93 recording your own 93, 214 singing animals 197 Spiral-o-tron 208, 214 stopping 130 tempo 197 "Music Loops" 124 music and sound projects 23, **180–97** Drumtastic 23, **190–97** Sprites and Sounds 23, **182–89**

### NO

names, player's 50, 51 networks 221 "new message" block 54 "next costume" block 37, 38 "not" block 55

offline Scratch 18 online Scratch 18 operating systems (OS) 14, 221 operators 221 Operators blocks 55, 66, 108 optical illusions 23, 200–07, 212 "or" block 55 OS X computers 18 output 221

## P

paint editor Birthday Card 88 Dino Dance Party 37 Firework Display 156 Funny Faces 72–74 Magic Spot 201, 202 Snowflake Simulator 174 Tunnel of Doom 122, 125, 131 Virtual Snow 145, 146 Window Cleaner 135 parent sprite 96 particle effect 154, 160, 221 parties, coding 219 Pen blocks 30, 31, 95 "pen down" block 95, 100, 105, 210 "pen up" block 210 photos, adding 93 physics 221 "pick random" blocks 64, 68, 113, 115, 117, 132, 150, 168, 177 pixel art 221 pixels 221 "play sound" block 57, 130, 184 "play sound until done" block 125, 184 "point in direction" block 42, 210 programming *see* coding programming languages 13, **14–15**, 219, 221 *see also* Java; Python; Scratch programs 221 algorithms **44** Boolean conditions **66** Boolean operators **55** building 16 loops **33** making choices **43**, 60 running 17, **29** subprograms 106, **110** writing 12 project page 218 projects 221 Animal Race 22, **48–59** Ask Gobo 22, **60–69** Birthday Card 22, **82–93** Cat Art 22, **26–33** Dino Dance Party **34–47** Drumtastic **190–97** Fantastic Flowers 22, **106–19** Firework Display **154–61** Fractal Trees **162–71**

Funny Faces 22, **70–9** The Magic Spot **200–07** sharing 218, 219 Snowflake Simulator **172–79** Spiral-o-tron **208–15** Spiralizer 22, **94–105** Sprites and Sounds **182–89** Tunnel of Doom 22, **122–33** Virtual Snow **144–53** Window Cleaner 22, **134–41** Python 15, 219, 221

### QR

questions, asking 60–69 random block 150, 159 random locations 137 random numbers 60, 63, **64**, 67–69, 105, 115, 172 random orders 69 Raspberry Pi 18, 19 recordings 93, 188 rectangle tool 75, 79 "remix" button 218 repeat loops **46** Birthday Card 92 Dino Dance Party 44–45 Drumtastic 192, 194, 196 Fantastic Flowers 108, 112 Firework Display 159 Fractal Trees 168, 169 Snowflake Simulator 176, 178 Spiral-o-tron 210 repeat until loops **128** rotation styles 41, 46 "Run without screen refresh" 211 running programs **29**

## S

saving work 31, 93, 115, 132, 141, 151 online and offline Scratch 18 "say" block 47, 51, 64, 68–69, 192 scale 119 scores 50, 51, 137, 140 Scratch 13, 15 downloading and installing 18 exploring 218 getting Scratch 2.0 18–19 how Scratch works 16–17 online and offline Scratch 18 Scratch 1.4 19 Scratch interface 20–21 a typical Scratch project 17 versions of 19 website 218 Scratch pen 94, 95, 100–02, 162, 208–09, 219 Scratchers 221 scripts **16**, 221 building 16, 28–29 changing 30

**224** What next?

running 29 timing of 83 triggering ("calling") 109, 110 working together 17 scripts area 20, 21, 28 Scripts tab 21, 38, 89, 147, 203 secret pictures 144, 151–52 "See inside" 218 select tool 85, 88, 156 Sensing blocks 42 servers 221 "Share" button 219 sharing projects 218, 219 shift key 19, 131, 145, 151 shortcuts, keyboard 103 shrink tool 202 simulations 23, **142–79**, 221 Firework Display 23, **154–61** Fractal Trees 23, **162–71**, 172, 174 Snowflake Simulator 23, **172–79** Virtual Snow 23, **144–53** singing animals 197 six-fold symmetry 172, 173 sliders difficulty 141 hiding 104, 215 playing with 219 and value of variables 94, 97–99, 102, 103, 215 Snowflake Simulator 23, **172–79** software 18–19, 221 sound 13, 180–97 adding 93, 124, 141, 214 Drumtastic **190–97** editing 189 previewing 124 recording your own 188, 189, 214 library 40, 57, 86, 124, 130, 141, 184–87, 188 Spiral-o-tron 208, 214 Sprites and Sounds **182–89** tempo 197 volume 214, 215 Sound blocks **184** sound effects 57, 67, 105, 132, 189 Sounds tab 21, 40, 57, 124, 183, 184, 188

special effects 13, 26, 33, 67, 78, 92, 153 speech bubbles 61, 191 Spiral-o-tron 23, **208–15** Spiralizer 22, **94–105** sprites **16**, 221 adding accessories to 75 adding code 136, 137 adding more 51–53, 57, 132 adding movement 16, 41 adding sounds 182–89 adding speech 47 built-in sounds 184 centre point 73, 76, 131 changing colour 16, 67 changing costumes 36, 37, 67 changing size 32, 62, 92, 119, 127, 128, 129, 130 copying 39 creating your own 16, 70–79, 88, 151, 156, 188 dancing 34–47 delivering messages 16 invisible 151–52 mouse control 122–23, 127–30 painting new 135–36 painting with 26–33 renaming 52, 74, 76, 88, 124, 127, 145, 164 selecting new 36, 62 setting direction of 99 sprite library 36, 75, 96, 188, 195 sprites list 20 using photos to make 93 *see also* clones Sprites and Sounds 23, **182–89** stage 17, 20, 221 centre of 74 clearing 31, 33, 99, 110, 115, 179 decorating 51 flashing 156 position on 74 scripts 40 *see also* backdrop "stamp" block 26, 30, 31, 77, 106, 108, 149–50, 170 starfield 153

statements 221 "stop" block 59 strings **192**, 221 Studios tab 218 subprograms 106, **110**, 221 subtraction 108 subtraction block 119 supercomputers 15 symmetry six-fold 172, 173 values 175

## T

tabs 20, 21 templates 118 tempo 197 text tool 85 thought bubbles 59 touchscreen computers 182 trees fractal 162–71 true/false statements 55, 66 Tunnel of Doom 22, **122–33**, 140 turbo mode 151, 152, 221 "turn" blocks 78, 89, 98, 112, 166, 196 "turn 180 degrees" block 46 tweaks *see* hacks and tweaks two-player games, Animal Race 48

## **UV**

undo 126 unpredictability 60, 64 upload 93 variables **51**, 221 Animal Race 48, 50, 51 Ask Gobo 60, 63, 64, 65, 66 countdown 138 difficulty 139, 140, 141 Drumtastic 191, 193, 195 experimenting with 168–69 Fantastic Flowers 119

Fractal Trees 164–65 global 220 for individual clones 97–99, 159, 195, 200, 203 local 221 The Magic Spot 207 playing with 219 position 59 and random numbers 63, 64 sliders to alter value of 94, 97–99, 102 Snowflake Simulator 174 Spiral-o-tron 209, 212, 213, 214 Window Cleaner 136 vector graphics 158, 221 vertical gradient 147, 157 Virtual Snow 23, **144–53** volume 214, 215

## W

"wait" blocks 38, 152, 179 "wait until" blocks 55, 196 web browsers 14, 18 webcams 134, 139–40 websites 15 Scratch 18, 218 "when green flag clicked" block  $29$ "when I receive" block 165, 166, 170, 177, 196 "when space key pressed" block 31, 197 Window Cleaner 22, **134–41** Windows operating system 14, 18 word processors 14

## XYZ

x coordinates 74 y coordinates 74 yes/no questions Boolean operators 55 if then else 206 zoom 21, 158

## Acknowledgments

Dorling Kindersley would like to thank Caroline Hunt for proofreading; Helen Peters for the index; Sean Ross for help with Scratch; Ira Pundeer for editorial assistance; Nishwan Rasool for picture research assistance; and Vishal Bhatia for pre-production assistance.

Jon Woodcock would like to thank all his code clubbers over the years for teaching him how to think in Scratch; and Matty and Amy for all their questions.

Scratch is developed by the Lifelong Kindergarten Group at MIT Media Lab. See **http://scratch.mit.edu**

The publisher would like to thank the following for their kind permission to reproduce their photographs:

(Key: a-above; b-below/bottom; c-centre; f-far; l-left; r-right; t-top)

**134 123RF.com**: Jacek Chabraszewski (b); **Dreamstime.com**: Pavel Losevsky (b/background); **163 Corbis**: Trizeps Photography / photocuisine (cra); **NASA**: (cr); **Science Photo Library**: SUSUMU NISHINAGA (crb); **173 NOAA**: (tr)

All other images © Dorling Kindersley For further information see: **www.dkimages.com**